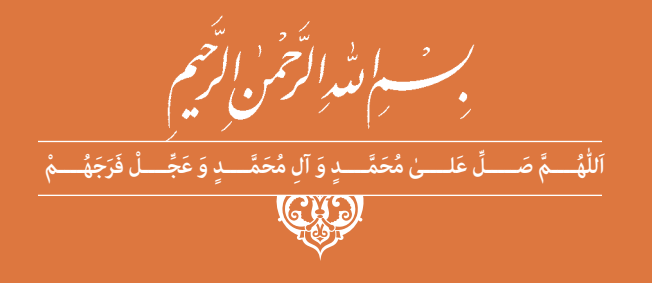

**نقشهكشیفنیرایانهای**

**رشتههای: تأسیساتمكانیكی - چاپ - صنایعچوب و مبلمان - صنایعفلزی - ماشینابزار - مكاترونیك - مكانیكخودرو- مکانیک موتورهای دریایی**

**گروه مكانیك شاخۀ فنی و حرفهای پایۀ دهم دورۀ دوم متوسطه**

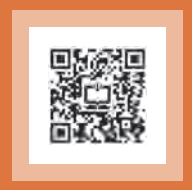

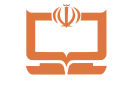

#### **وزارت آموزش و پرورش سازمان پژوهش و برنامهريزي آموزشي**

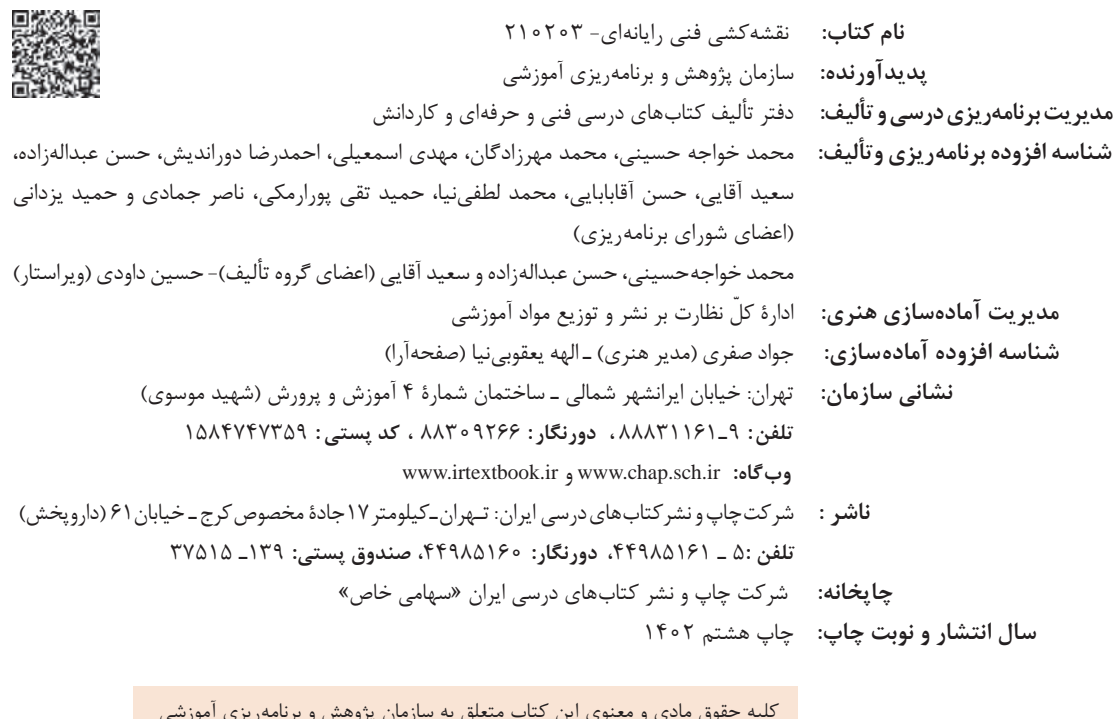

کلیه حقوق مادی و معنوی این کتاب متعلق به سازمان پژوهش و برنامهریزی آموزشی وزارت آموزش و پرورش است و هرگونه استفاده از کتاب و اجزای آن بهصورت چاپی و الکترونیکی و ارائه در پایگاههای مجازی، نمایش، اقتباس، تلخیص، تبدیل، ترجمه، عکسبرداری، نقاشی، تهیه فیلم و تکثیر به هر شکل و نوع بدون کسب مجوز از این سازمان ممنوع است و متخلفان تحت پیگرد قانونی قرار میگیرند.

**شابک 2 - 3405 - 05 - 964 - 978 3405-2 - 05 - 964 - 978 ISBN**

گر یک ملتی نخواهد آسیب ببیند باید این ملت اوّلاً با هم متحد باشد، و ثانیا در هر کاری که اشتغال دارد آن را خوب انجام بدهد. امروز کشور محتاج به کار است. باید کار کنیم تا خودکفا باشیم. بلکه انشاءالله صادرات هم داشته باشیم. شما برادرها االن عبادتتان این است که کار بکنید. این عبادت است. **ّ ُه« امام خمینی ُ»ق ِّد َس ِسُر**

ً

## پودمان اول: ترسیم نقشه از روی قطعه سسسسسسسسسسسسست ۱

<del>سىسىسىسىسى</del><br>سىسىسىسىسىسى فهرست

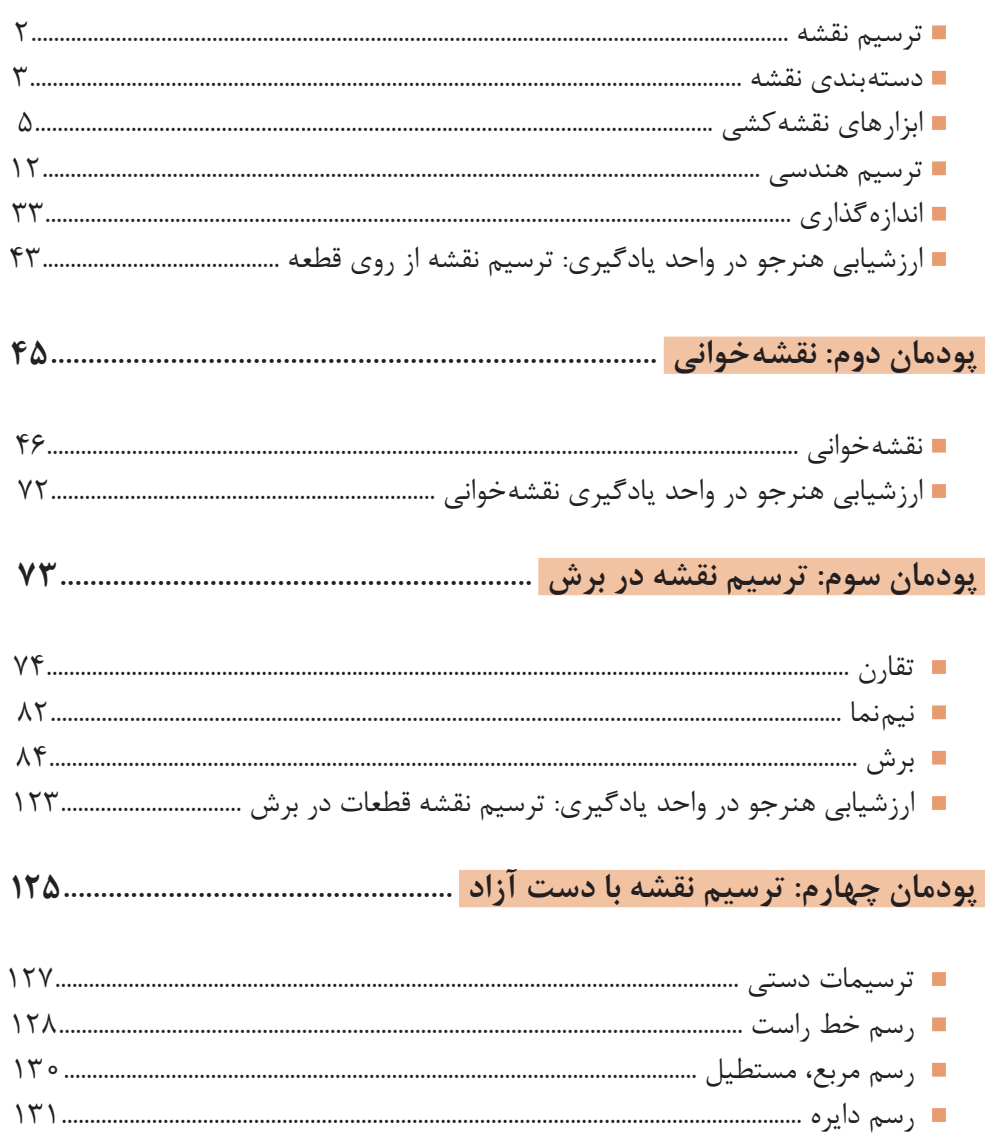

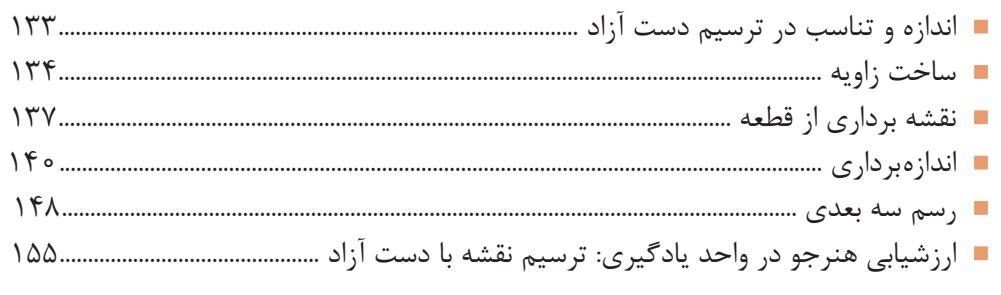

▄

## 

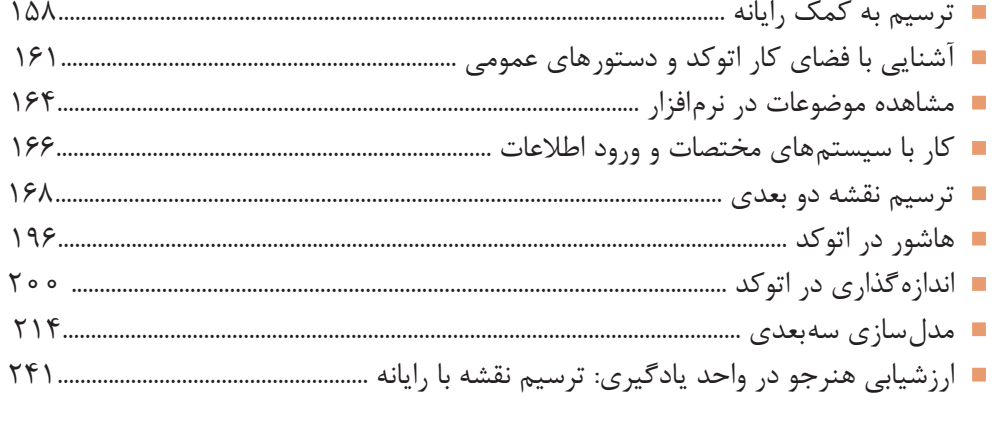

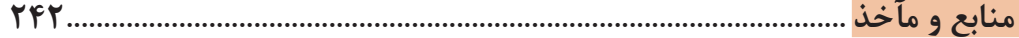

جهت دانلود رایگان منابع استخدامی آزمون آموزش و پرورش، اینجا بزنید.

**سخنيباهنرجویانعزیز**

نقشه زبان انتقال مفاهیم و ایدهها در صنعت است. تمامی افراد متخصص و اهل فن در هر یك از مشاغل، زمانیکه به درجهای از شایستگیهای فنی میرسند، درک و فهم یکسانی از شکل و فرایند ساخت و تولید قطعات و ماشینآالت صنعتی، صنایع خودروسازی و هواپیما، ساخت ماشینآالت کشاورزی و راهسازی و ساختمانی خواهند داشت. از سوی دیگر در دنیای فناوری اطالعات و مدرن و پیشرفتة امروزی در بخشهای مختلف با استفاده از مواد جدید و بهکارگیری فناوریها، آنقدر پیشرفت كردهاند كه عملاً بدون داشتن نقشه، نگهداری، ساخت و تولید محصولات صنعتی، امكان پذیر نخواهد بود. در برخی از پروژهها ساخت یک محصول، ترکیبی از فرایندهای مختلف است که اجبارا باید در واحدهای مختلف صنعتی و جدا از هم انجام شود. ضروری است كه افراد شاغل در این واحدها، درک و فهم مشترکی از فرایند ساخت این محصول داشته باشند. بنابراین تنها نقشه است كه میتواند فهمی مشترک برای ساخت و تولید یک محصول استاندارد و یکپارچه بین سازندگان و طراحان ایجاد کند.

با بررسی و مطالعة نیازهای گستردة مشاغل مختلف در گروه مكانیك، توسط متخصصین رشتهها، تصمیم برآن شد تا در پایة دهم برای تمامی رشتههای گروه مكانیك، درسی با عنوان نقشهكشی فنی رایانهای طراحی شود كه بتواند دانش و مهارت پایة مورد نیاز نقشهخوانی این گروه را تأمین نماید. باتوجه به تنوع رشتهها سعی شده است اصول و مفاهیم نقشهكشی و استفاده از نرمافزارهای نقشهکشی طوری آموزش داده شود كه متناسب با سطح علمی هنرجویان باشد. کتاب پیش رو دارای 5 پودمان است كه محتوای آن مطابق با استاندارد بینالمللی )ISO )و استاندارد ملی است.

در پودمان اول مفاهیم و اصول نقشهخوانی و کاربرد ابزار ترسیم دستی که در دورة اول متوسطه با آنها آشنا شدید، به طور خالصه آموزش داده میشود.

در پودمان دوم از شما هنرجویان انتظار میرود که با استفاده از رایانه و نرمافزارهای نقشهكشی، توانایی و مهارت فردی خود را متناسب با نیازهای رشتة شغلی ارتقا دهید و به کسب شایستگی ترسیم نقشه با رایانه برسید. در این بخش فعالیتها به گونهای طراحی شده است که بتوانید مطابق با استانداردهای روز بازار کار، نقشهها را ترسیم نمایید.

در پودمان سوم تفكر تجسمی با استفاده از ترسیم نقشهها با روش دست آزاد به زبانی ساده و روان بیان شده است و اصول نقشهبرداری از یک قطعه و ایجاد مهارت برای رسیدن به توانمند شدن برای طراحی مقدماتی با دست آموزش داده میشود و شما قادر خواهید بود طرحهای سادهای که در اطراف خود مشاهده میکنید را ترسیم نمایید.

در پودمان چهارم با آموزشی مختصر و مفید به اهمیت کنترل کیفی و کمی استاندارد نقشهها، پی خواهید برد. در پودمان پنجم با استفاده از رایانه پروژهها و كارهای عملی انجام شده در كارگاه را ترسیم خواهید نمود. این پودمان طوری طراحی شده كه برای هر یك از رشتههای گروه مكانیك متناسب با ماهیت کار و فعالیتهای انجام شده در طول سال تحصیلی نقشههایی به عنوان پروژه در نظر گرفته شود و هنرجویان هر رشته در پایان سال پروژة مربوط به رشتة خود را انتخاب نموده و انجام دهند.

آنچه كه مسلم است شما در این درس مهارت مقدماتی نقشهكشی و استفاده از رایانه در نقشهكشی راكسب خواهید كرد و مهارتهای تخصصی نقشهكشی و نقشهخوانی رشتة خود را در سالهای بعد فرا خواهید گرفت.

**دفتر تألیف كتابهای درسی فنی و حرفهای و كاردانش**

<span id="page-6-0"></span>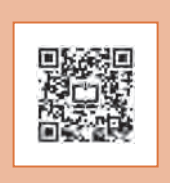

# **ّ پودمان اول**

**ترسیم نقشه از روی قطعه**

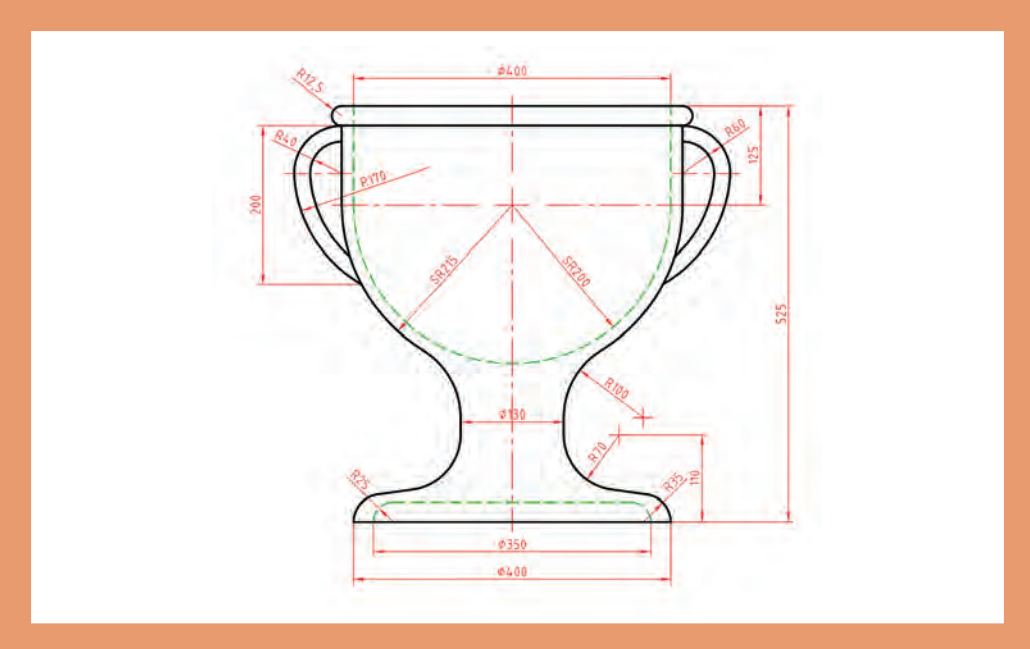

**ترسیم نقشه**

<span id="page-7-0"></span>نقشه زبان صنعت است. هر شکل میتواند بیش از ۱۰۰۰ کلمه محتوا داشته باشد. صنعتگران به کمک نقشه، ایدههای خود را به یکدیگر منتقل میکنند. نقشه بر پایه یک نیاز و طبق اصول استاندارد کشیده میشود. امروزه هر حرفه نقشههای ویژۀ خود را دارد به نمونههای زیر نگاه کنید.

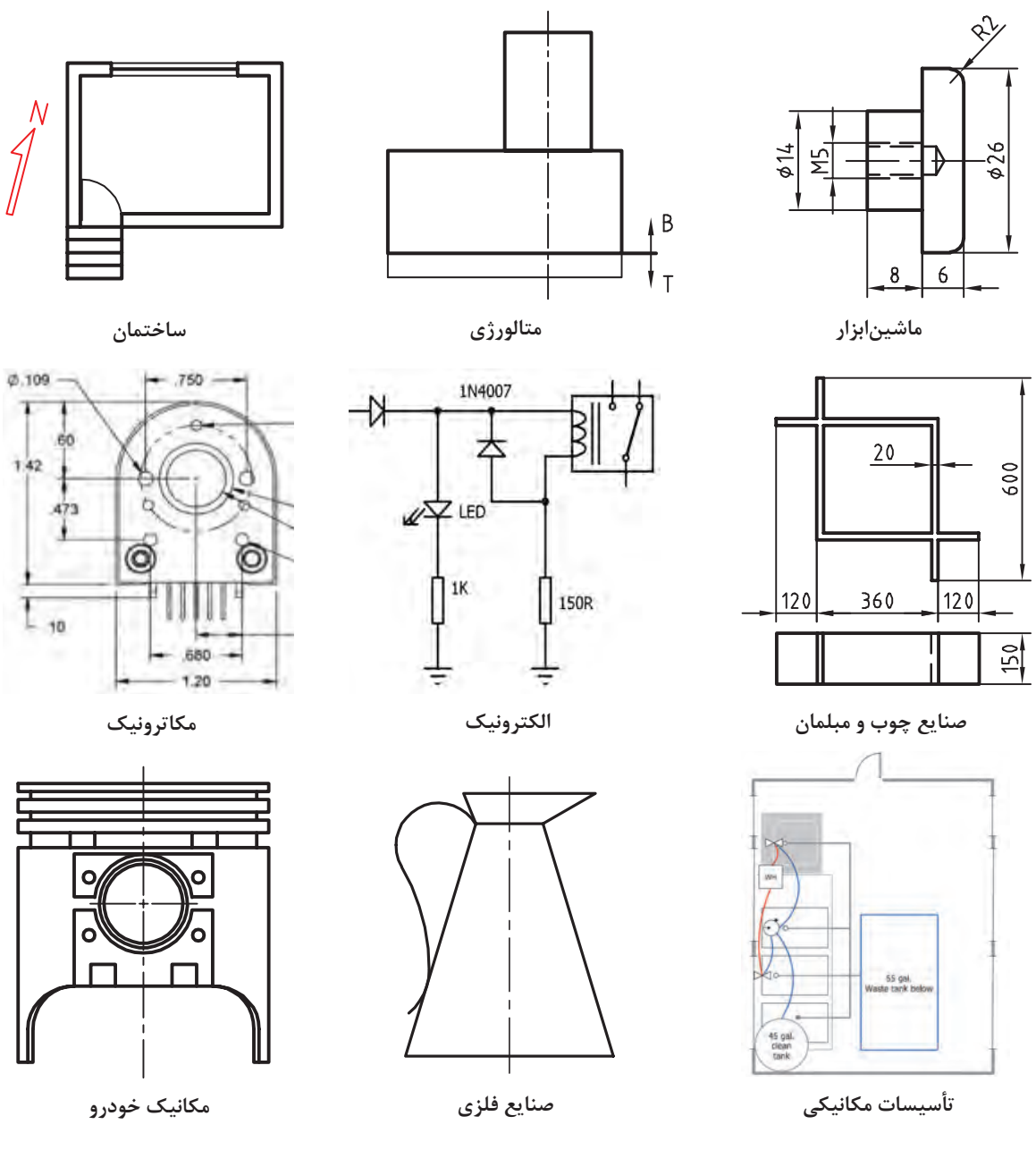

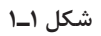

<span id="page-8-0"></span>**استاندارد دستوری برای ایجاد هماهنگی است.** در مورد نقشه و نقشهکشی، این دستورها با توصیه نامهها و شمارههای معین، به وسیله سازمان جهانی استاندارد )ISO )داده میشود. سازمان استاندارد ایران با نام کوتاه شده ماتصا (مؤسسه استاندارد و تحقیقات صنعتی ایران) این استانداردها را پذیرفته است پس نقشه کشی ما بر پایه این استانداردها انجام میشود. استانداردهای پایهای برای نقشه با /128ISOR و /129ISOR معرفی شدهاند که گفتههای ما بر اساس آنها است.

فرض کنید میخواهید یکی از وسایل نشان داده شده در شکل 2ـ1 را بسازید:

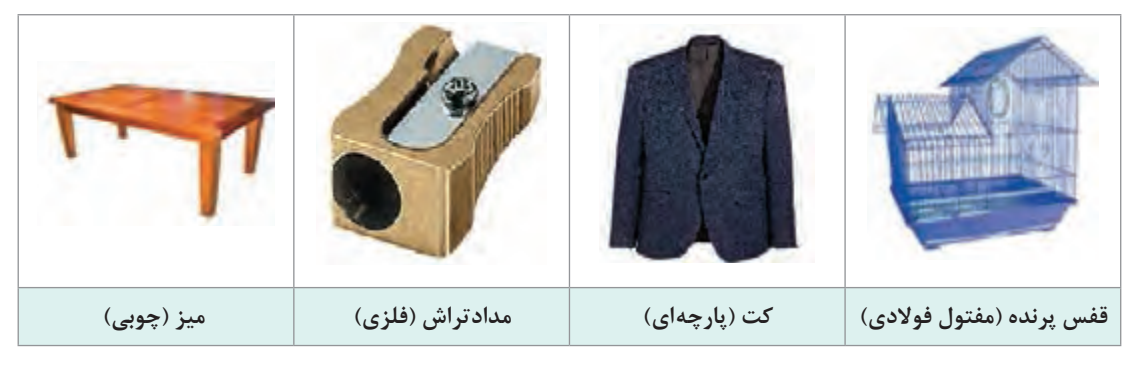

**شکل 2ـ1**

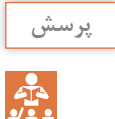

آیا میتوانید بدون نقشه و تنها با توضیح، درخواست خود را به سازنده منتقل کنید تا او بتواند یکی از وسایل باال را برای شما بسازد؟

آیا از گفتههای شما و هر یک از دوستانتان یک برداشت خواهد شد؟ آیا میتوانید بگویید یک محصول مانند یک دستگاه تراش از چند قطعه تشکیل شده است؟ برای توضیح آنها نیاز به چه حجمی از اطالعات است؟ با اندک توجهی خواهید دید که با گفتار نمی توان ایدهها (حتی کوچک و ساده) را بیان کرد. راهحل چیست؟ در جواب میتوان گفت. بهکار بردن نقشه.

صنعتگری که نقشه نمی داند، نمی تواند پیشرفت کند.

**دسته بندی نقشه**

نقشهها را از جهتهای گوناگون میتوان دستهبندی کرد. یکی از دستهبندیها را در شکل 1ـ1 که مربوط به برخی از رشته ها بود دیدید. در شکل 3ـ1 نقشه را از نظر چگونگی ترسیم ببینید:

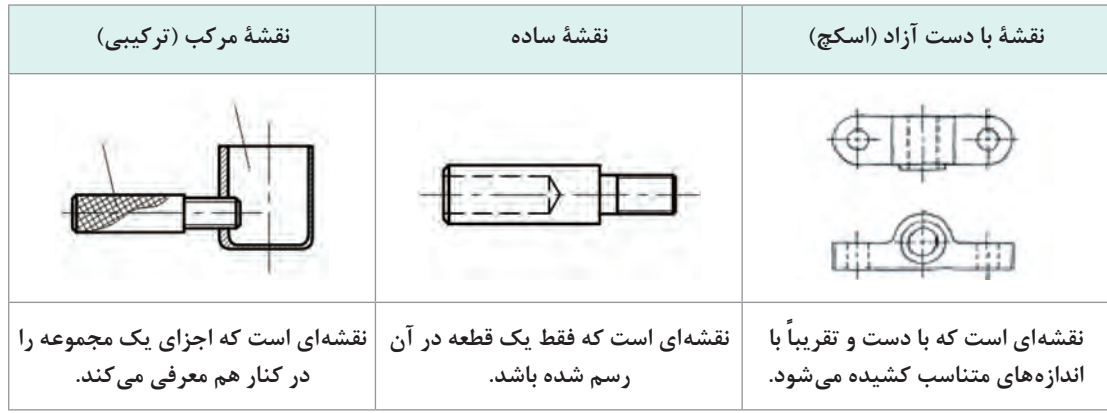

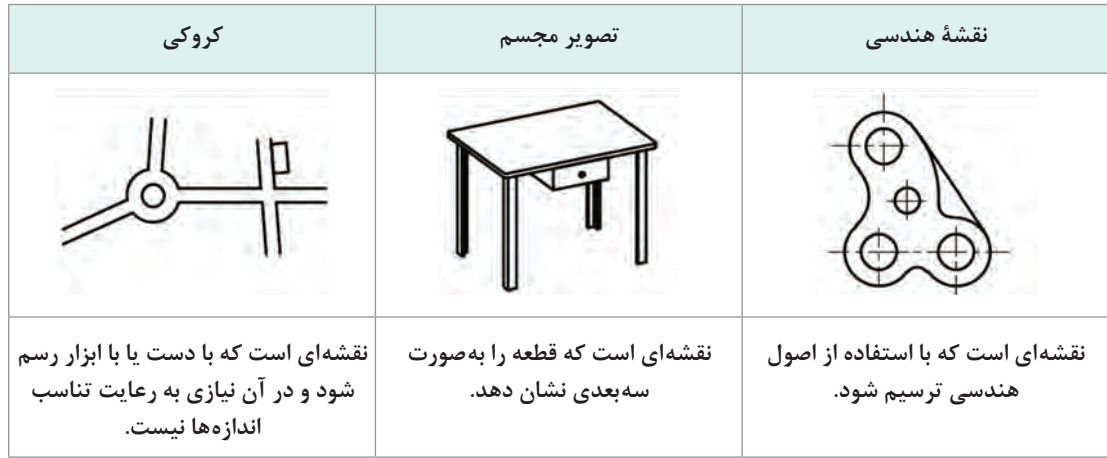

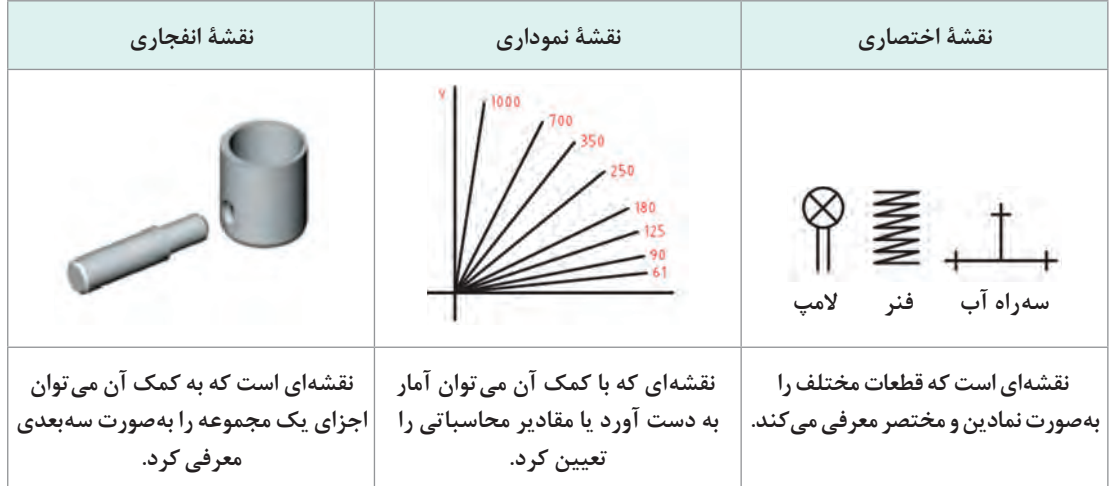

**ابزارهای نقشهکشی**

<span id="page-10-0"></span>برای رسم یک نقشه خوب، نیاز به ابزارهایی است. ابزارهای اصلی رسم یک نقشه در شکل 4ـ1 دیده میشود.

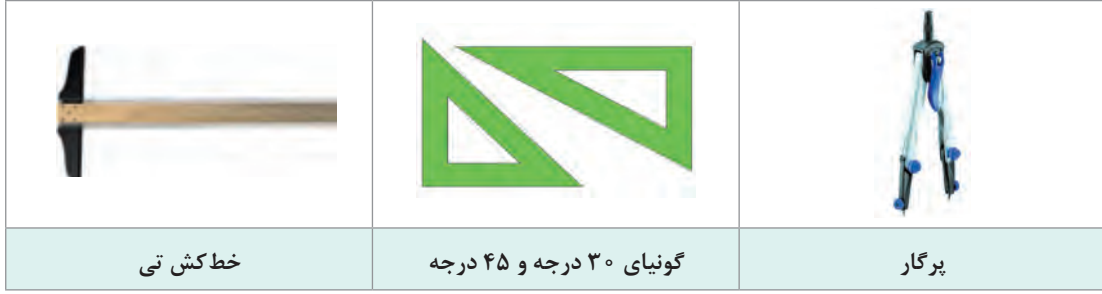

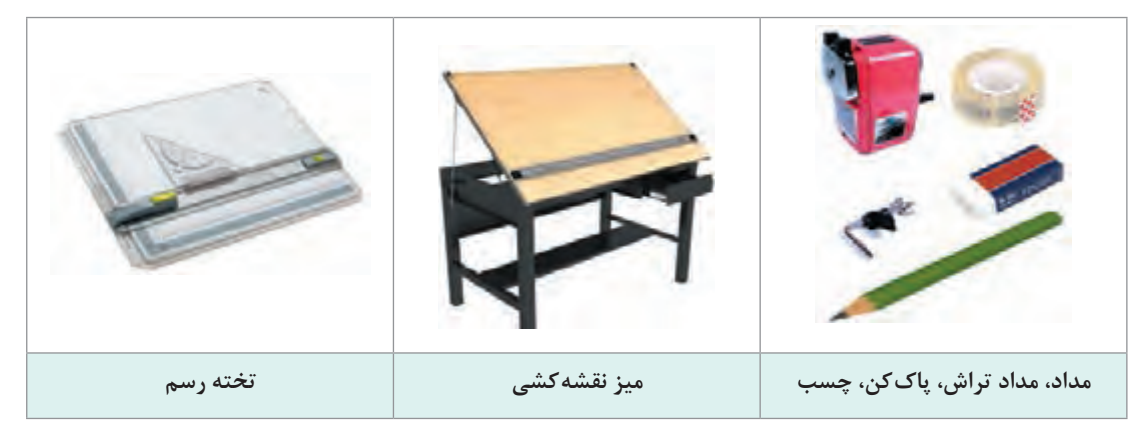

**شکل 4ـ1**

با آنکه کاربرد ابزارهای باال را تا حدودی میدانید، اما در شکل 5 ـ،1 نکتههایی در به کارگیری آنها آورده شده است، که باید بارها تمرین شود.

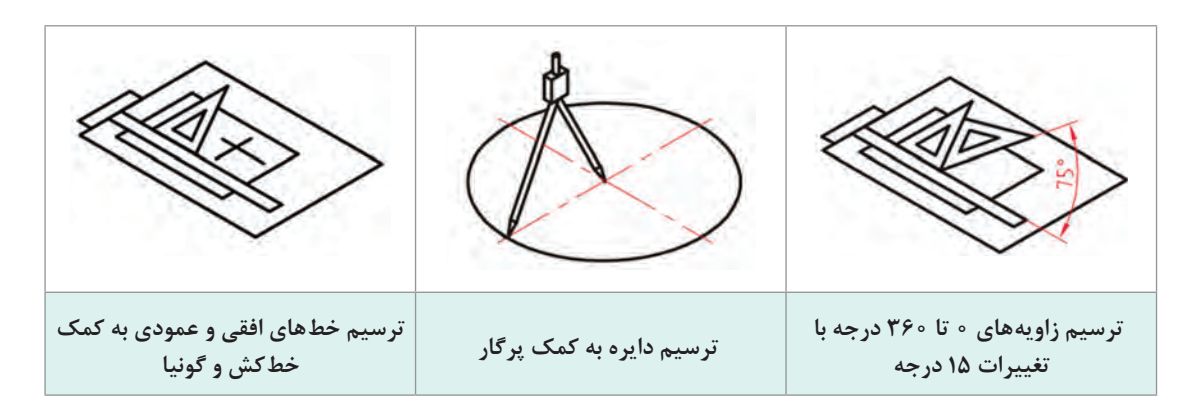

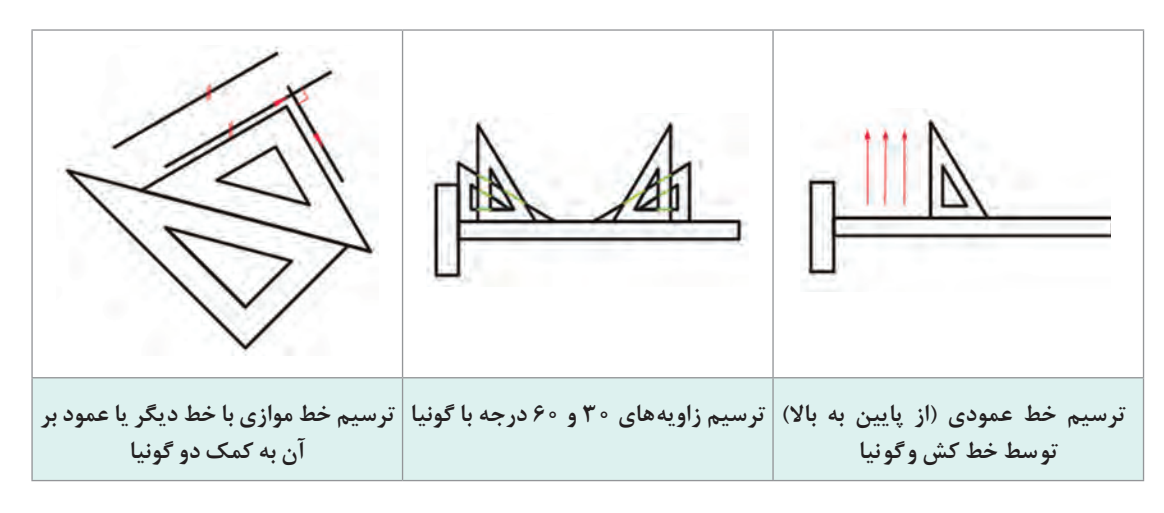

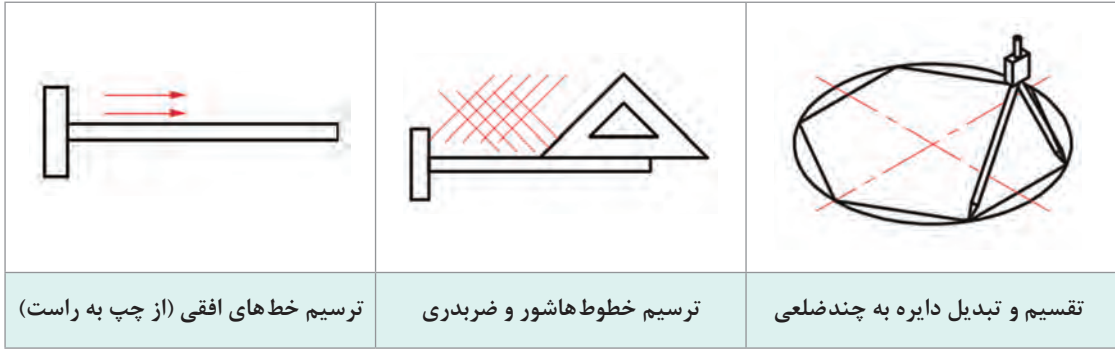

**شکل 5 ـ1**

دقت کنید که این ابزارها باید به درستی انتخاب شود، تا بتوان از آنها استفاده بهتری کرد. به چند نکته در گزینش وسایل دقت کنید: اندازه آنها مناسب باشد )برای گونیای 30 و 60 درجه، ضلع بزرگتر ۲۵۰ میلیمتر و برای گونیای ۴۵ درجه، ضلع برابر ۲۰۰ میلیمتر( پرگار مناسب که بتوان آن را به راحتی به کار برد و از دقت آن مطمئن بود. بهتر است رنگ ابزارشفاف باشد؛ ولی استفاده از رنگهای آبی روشن، دودی روشن و قهوهای روشن منعی ندارد. خطکش تی با سر ثابت با طولی حدود ۴۰۰ تا ۵۰۰ میلیمترمناسب است. مداد نوکی با مغز HB( استفاده از مدادهای معمولی هم مشکلی ندارد( تخته رسم چوبی به ابعاد 300 ×500 میلیمتر با روکش سخت توصیه میشود.

 **کاغذ** 

نقشه روی کاغذ سفید رسم میشود. کاغذها از نظر ابعادی در سه گروه A ، B و C تولید شده و بر اساس استاندارد ISO گروه A برای ترسیم نقشه به کار میرود. به جدول 1ـ1 نگاه کنید.

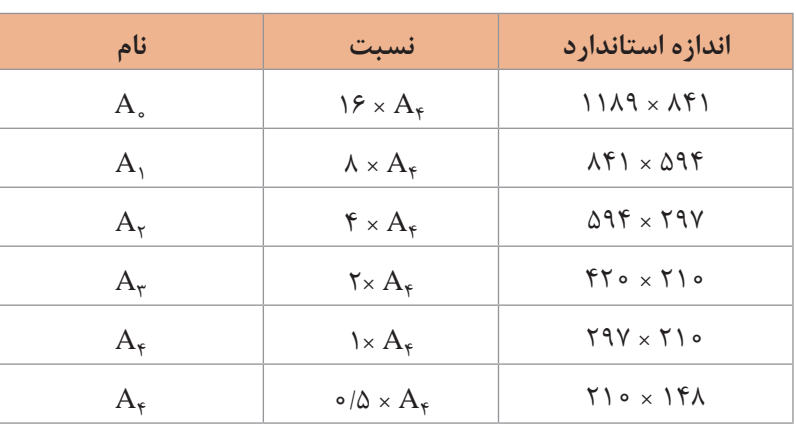

**جدول 1ـ1** 

اندازه کاغذ با توجه به اندازههای نقشهای که میخواهیم رسم کنیم، انتخاب میشود. با توجه به اندازههای نقشههای ترسیمی این کتاب کاغذ 4A بیشترین استفاده را در ترسیم دارد. بر اساس استاندارد رابطه بین ابعاد کاغذها در گروه A عدد ثابتی است و از دو برابر کردن عرض هرکاغذ و یا نصف کردن طول آن کاغذ بزرگتر و کوچکتر بهدست میآید.

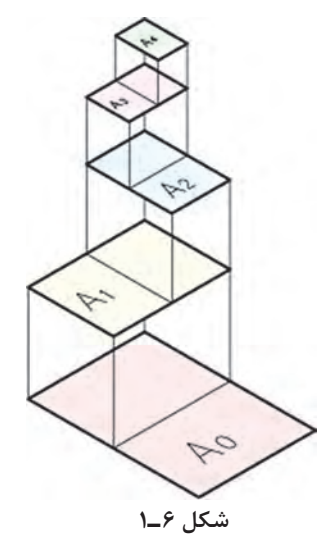

**فعالیت**

∣ੂ

همانگونه که در متن باال گفته شد بین طول و عرض کاغذ رابطهای وجود دارد این رابطه را پیدا کنید.

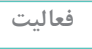

 $\mathbf{E}$ 

یک کاغذ را به کمک ۴ ً تکه چسب به تخت رسم بچسبانید. دقت کنید که کاغذ کامال صاف چسبانده شود. اکنون به کمک خطکش تی و گونیا یک کادر به فاصله ۱۰ میلیمتر از هر طرف و ۲۰ میلیمتر از پایین رسم کنید. در گوشه سمت راست کادر، یک جدول، نمونه شکل رسم کنید.

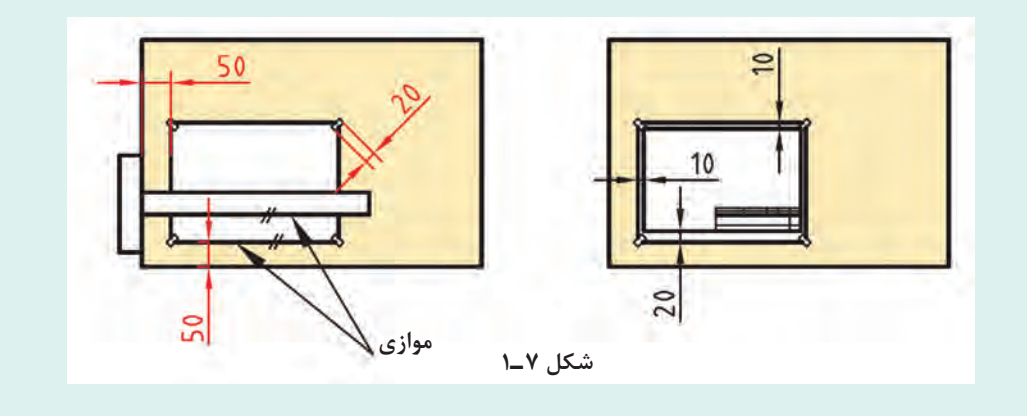

در شکل 7ـ،1 جزئیاتی بیشتر برای تنظیم کاغذ را ببینید. جدول نقشه هم دارای موارد گوناگونی است. یک نمونه پیشنهادی را در شکل 8ـ1 مشاهده میکنید.

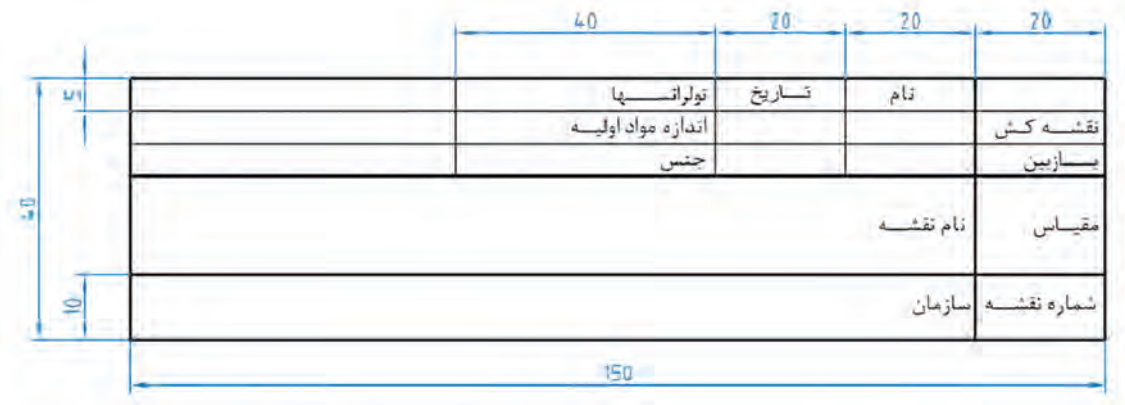

**شکل 8ـ1**

اطالعات جدول را تا آنجا که میدانید پر کنید. نتیجه را به دید استاد برسانید.

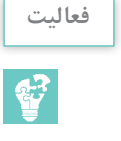

با چسباندن کاغذ 4A و رسم کادر و جدول، هر یک از تصاویر داده شده در شکل 9ـ1 را روی یک برگه جداگانه رسم کنید. اندازه هر شکل را دو برابر در نظر بگیرید. شکلها را اندازهگیری نکنید.

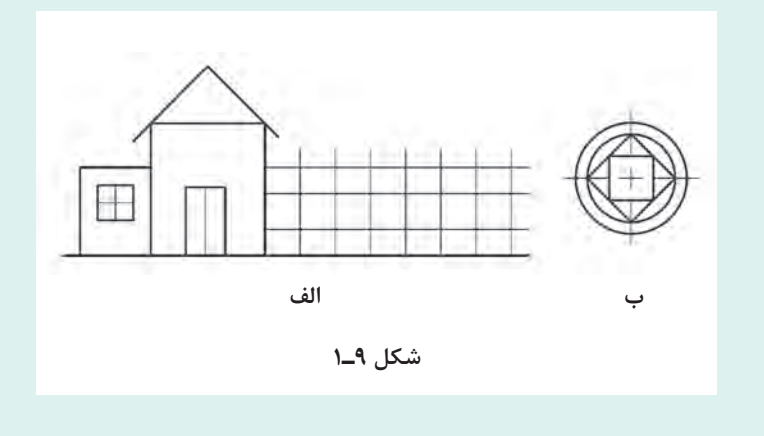

**فعالیت**

 $\mathbf{F}$ 

یک برگ کاغذ 4A را بچسبانید و کادر و جدول را رسم نمایید. اکنون طرحی ابتکاری از خود را که شامل خط با ضخامتهای تقریبی 0/5 و نازکتر هست، ترسیم کنید. در ترسیمات خود فقط از پرگار، خطکش تی و گونیا استفاده کنید.

**یادداشت**

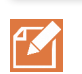

 به کمک ابزار، اندازهها را دقیق انتخاب و رسم کنید. باید از ابزار و کاغذ بهصورت بهینه استفاده کرد. از ابزارها به خوبی نگهداری کنید. آنها تنها برای ترسیم است. بعد از پایان کار، آنها را با دقت تمیز کنید و در جای خود قرار دهید . شما بایستی تنها در روی کاغذ نقشه بکشید. پشت آن باید سفید بماند و در نظر داشته باشید که هرگونه اتالف یا اسراف کاغذ و ابزار و زمان تنها متوجه خود فرد نیست، بلکه دیگران را هم تحت تأثیر قرار مے دھد.

 **خط** 

خط مهمترین عامل شکلدهنده نقشه است. استاندارد ISO هفت گروه خط را معرفی کرده است. هر گروه دارای یک سرگروه که همان خط اصلی یا پهن است میباشد و یک خط متوسط و یک خط نازک هم دارد. کاربرد هر خط را در شکل 10ـ1 ببینید.

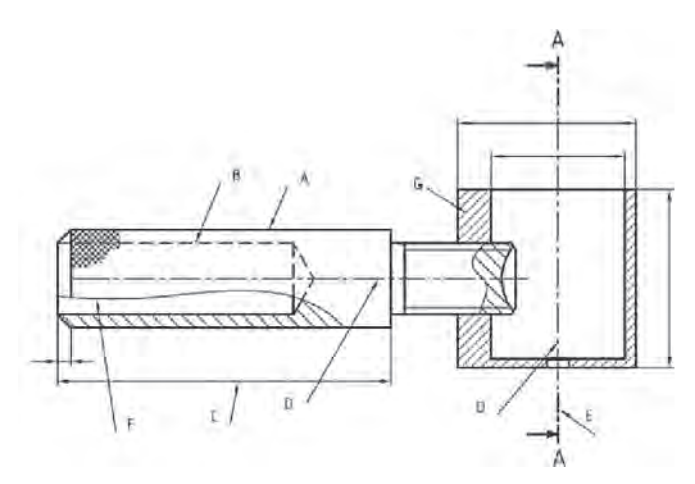

**شکل 10ـ1**

A ـ در این شکل خط پهن )اصلی( برای نمایش لبههایی از جسم است که دیده میشود. B ـ خط متوسط برای نمایش لبههایی از جسم است که در تصویر دیده نمیشود. C ـ خط نازک برای خطهای اندازه،هاشور، کمکی، محور، شکستگی و... به کار میرود. موارد D، E، F و G در حقیقت، کاربردهایی از آن است. شما میتوانید برای ترسیمهای خود، همواره این شکل را الگو قرار دهید. پس هر خط پهن به عنوان سرگروه در یک گروه خط است. روشن است که برای همه اندازههای کاغذ نمیتوان از یک گروه خط استفاده کرد. بنابراین استاندارد، هفت گروه خط را در جدول 2ـ1 پیشنهاد کرده است.

| مناسب برای کاغذ                                                    | ضخامت خط اصلی |                           | $^{\prime\prime}$ d كروه  خط اصلى d  خط متوسط d'  خط نازك d' |                  |              |
|--------------------------------------------------------------------|---------------|---------------------------|--------------------------------------------------------------|------------------|--------------|
| خیلی بزرگ                                                          |               |                           | $1/\mathfrak{F}$                                             | ٢                |              |
| $A_{\circ}$                                                        |               | $\circ / V$               |                                                              | $1/\mathfrak{F}$ | ٢            |
| $A_{\circ}$                                                        |               | $\circ/\Delta$            | $\circ / V$                                                  |                  | ٣            |
| $A_1 - A_2$                                                        |               | $\circ$ / $\sim$ $\Delta$ | $\circ/\Delta$                                               | $\circ / V$      | ۴            |
| $(A_{\varepsilon})A_{\varepsilon}-A_{\varepsilon}-A_{\varepsilon}$ |               | 0/70                      | $\circ$ / $\uparrow \uptriangle$                             | $\circ/\Delta$   | ۵            |
| $A_{\tau} = A_{\tau} = A_{\tau}$                                   |               | $\circ / \Lambda$         | 0/70                                                         | $\circ$ /۳۵      | ۶            |
| $A_{\Delta}-A_{\tau}$                                              |               | $\circ/11$                | $\circ / \Lambda$                                            | 0/70             | $\mathsf{V}$ |

**جدول 2ـ1**

**یادداشت**  $\mathbb Z$ 

در گروه پنجم یا گروه ۰/۵ پهنای خط متوسط ۳۵/۰ است که تنها برای خط چین (خط ندید) از آن استفاده خواهیم کرد. در این گروه خط چین از پاره خطهایی به طول 2/5 و فاصله 1 تشکیل خواهد شد )مطابق شکل 10ـ1(.

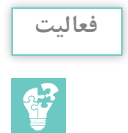

یک کاغذ 4A را بهصورت افقی بچسبانید طرح دو بعدی شکل 11ـ1 را روی آن رسم کنید. دقت کنید که خطوط با پهنای مناسب رسم شوند. برای ترسیم از مداد نوکی 0/5 استفاده کنید )یا با تنظیم نوک مداد معمولی). نقشه اندازه گذاری نشود.

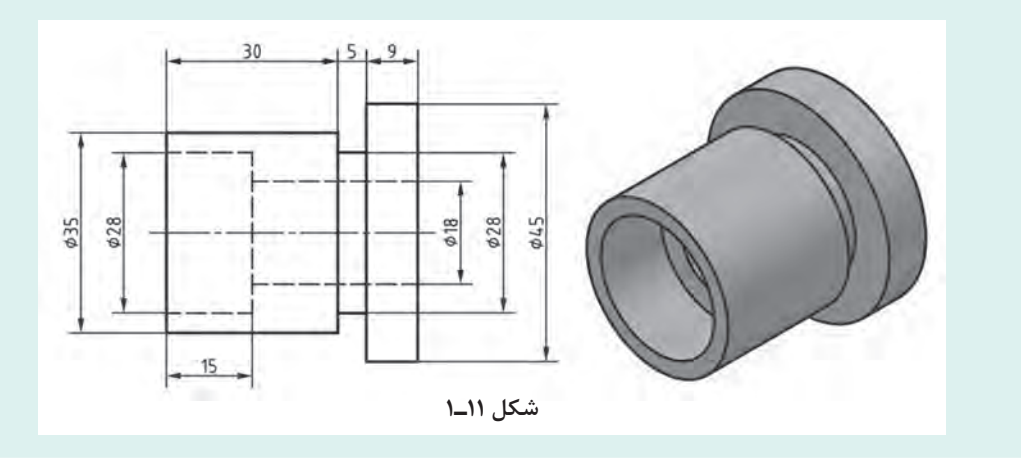

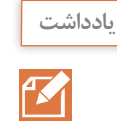

اگر بتوانید خطوط نازک متوسط را بهگونهای رسم کنید که تفاوت ضخامت آنها با هم و همچنین با خط اصلی مشخص باشد، کارتان قابل قبول است.

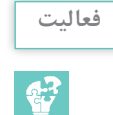

یک کاغذ 4A را به صورت افقی بچسبانید و شکل 12ـ1 را با رعایت موارد گفته شده در فعالیت پیشین، روی آن ترسیم کنید. نشانههای φ و R به ترتیب نماینده قطر و شعاع برای دایره هستند. شکل اندازهگذاری نشود.

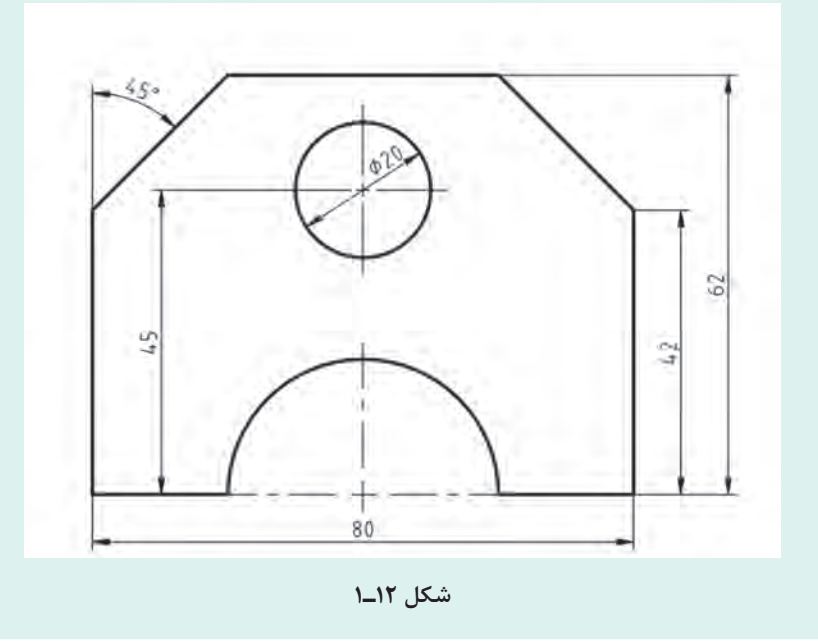

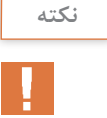

در کشیدن نقشه، تناسب خطها، انتخاب جای شکل، تنظیم جدول، ترسیم کادر، زیبایی خطوط نوشتنی و شمارههای اندازه و... را در نظر داشته باشید.

شخصیت هر فرد با مجموعه دریافتهایش از محیط شکل میگیرد. دقت در انجام کار و رعایت حقوق دیگران نماینده تعهد و اخالق حرفهای است. در پایان نظر استاد را در مورد نقشههای کشیده شده جویا شوید و با مشورت دوستان، بهترین نقشه ترسیم شده کالس را تعیین کنید.

**فعالیت**

<span id="page-17-0"></span>طرحی از یک وسیله را که میشناسید، با رعایت تناسب خطها و اندازهها روی یک برگ 4A رسم کنید (مانند رادیو، دوچرخه، ساعت، صندلی و ...)

**ترسیم هندسی**

برای اینکه بتوان همه گونه ترسیمی را انجام داد، نیازمند آگاهیهای بیشتری هستیم. این افزایش اطالعات به دو دلیل است: الف) آمادگی برای ترسیم شکلهای پیچیدهتر که شامل منحنیها هم هست. ب) ترسیم شکلهایی که میخواهیم خیلی دقیق باشند. به همین دلیل باید اندکی از ترسیمات هندسی را بررسی کنیم.

### **عمود منصف پاره خط**

برای این کار دو کمان برابر با مرکزهای A و B میزنیم تا ۱ و ۲ بهدست آیند.

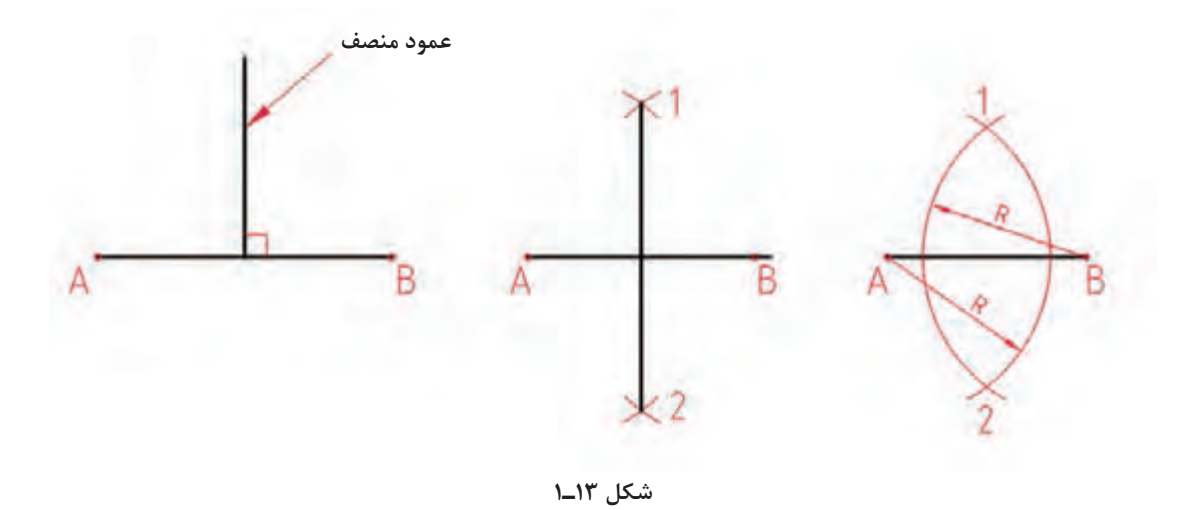

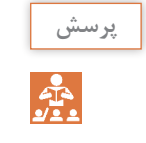

هر نقطه از عمود منصف، از دو نقطه A و B به یک فاصله است )چرا؟(

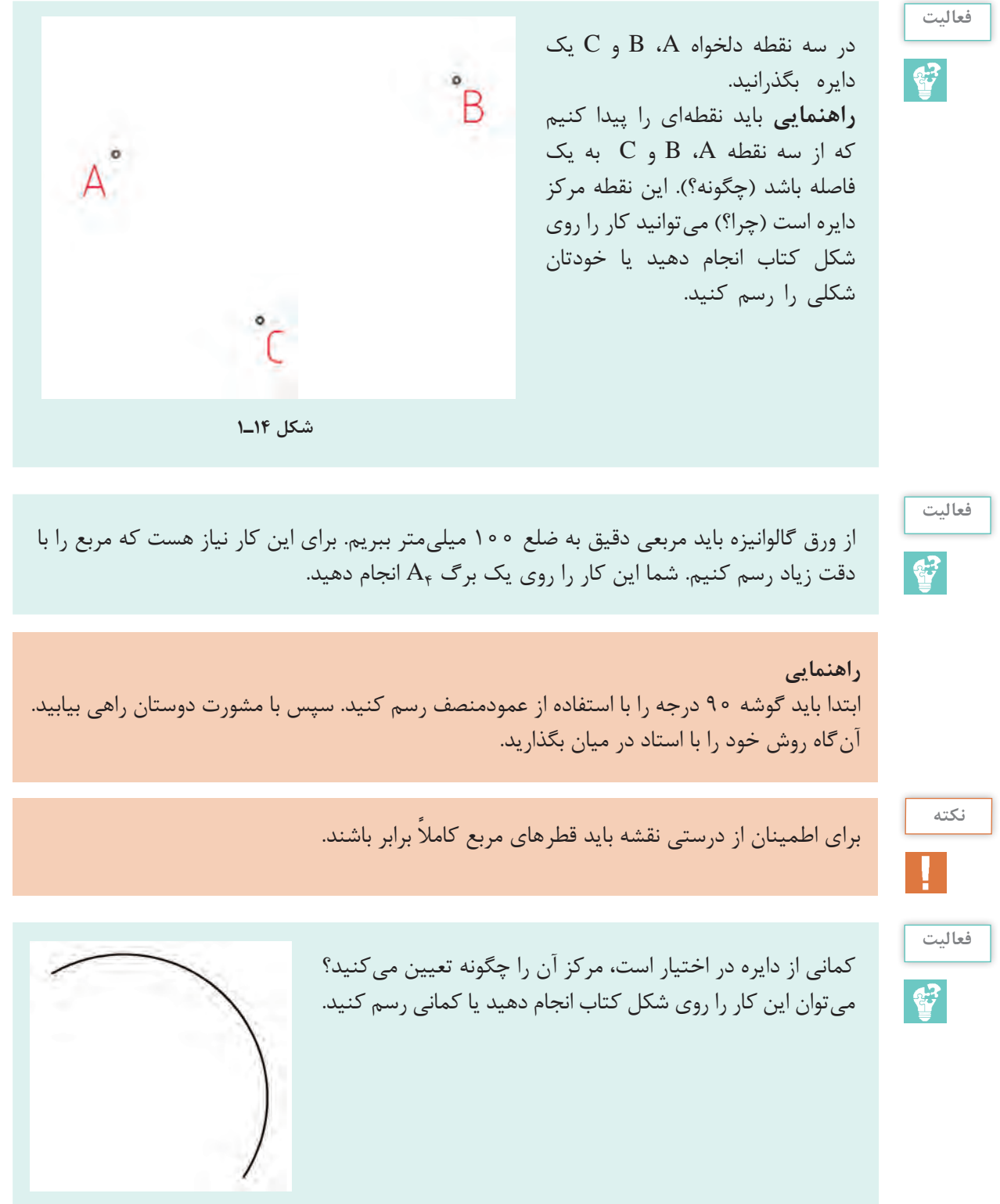

**شکل 15ـ1**

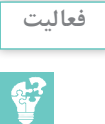

از مثلثی سه ضلع را به طولهای ،۴۰ ۵۵ و ۶۳ داریم، آن را بسازید.

 **رسم نیمساز**  نیمساز خطی است که یک زاویه را به دو بخش برابر تقسیم میکند. زاویه ABC را در نظر بگیرید. برای تقسیم آن (رسم نیمساز): دهانه پرگار را به دلخواه باز کنید و به مرکز B کمانی بزنید.

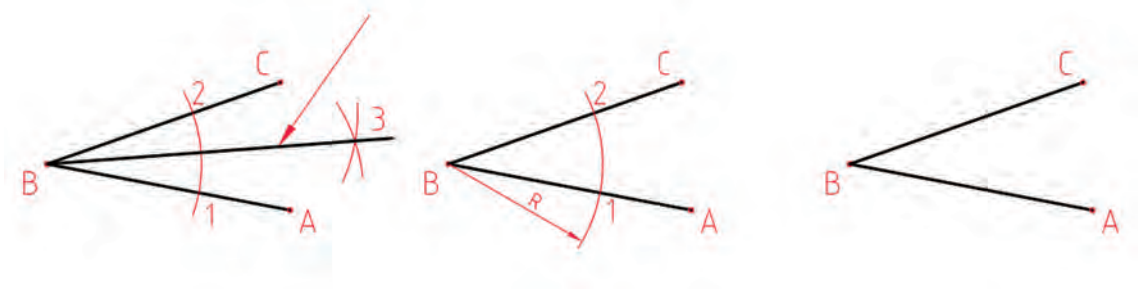

**شکل 16ـ1**

 از نقاط ۱ و ۲ کمان بزنید تا ۳ به دست آید. با رسم پارهخط 3B نیمساز رسم میشود.

 **ترسیم چند ضلعی** 

چند ضلعی منتظم شکلی است که اضالع آن با هم و زاویههای آن با هم برابر باشند. مانند مربع و ... در شکل شماره 17ـ1 چگونگی ترسیم چند ضلعیهای منتظم با استفاده از دایره محیطی آن را ببینید.

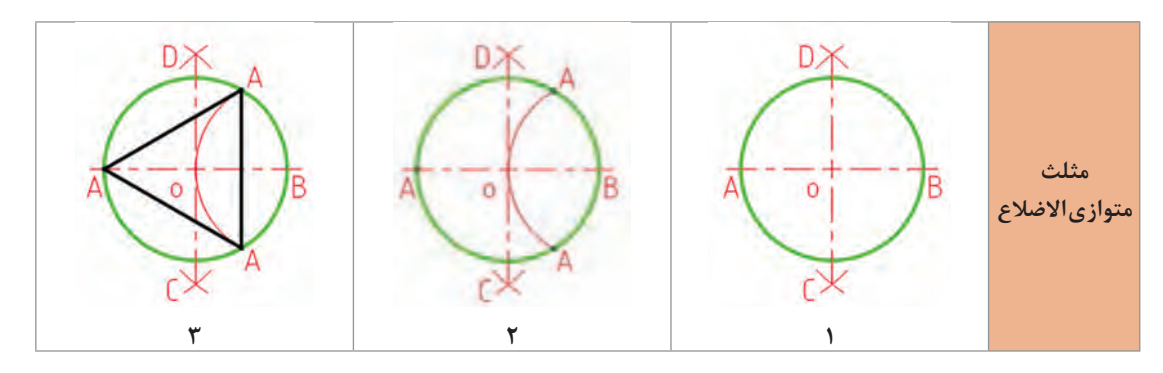

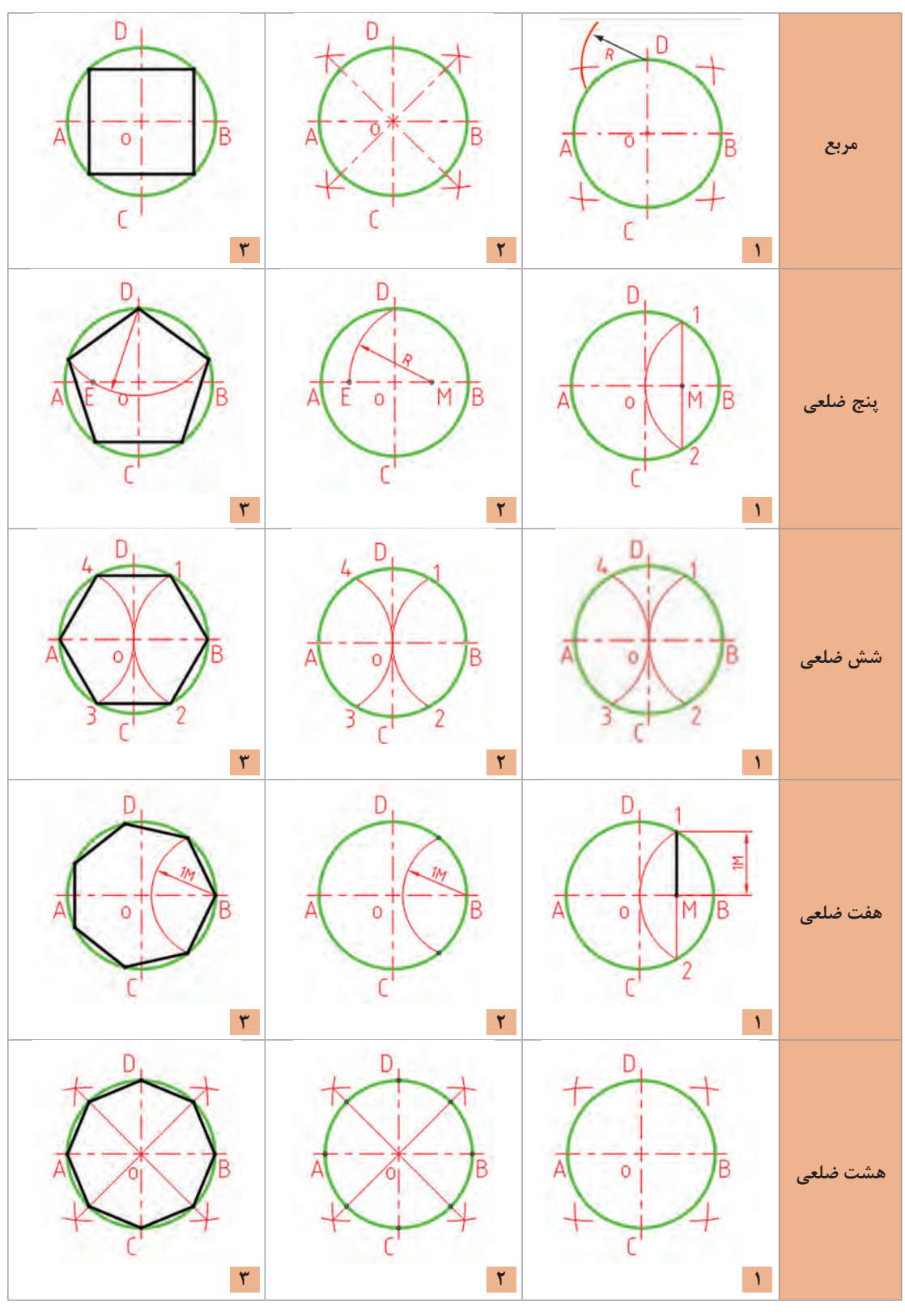

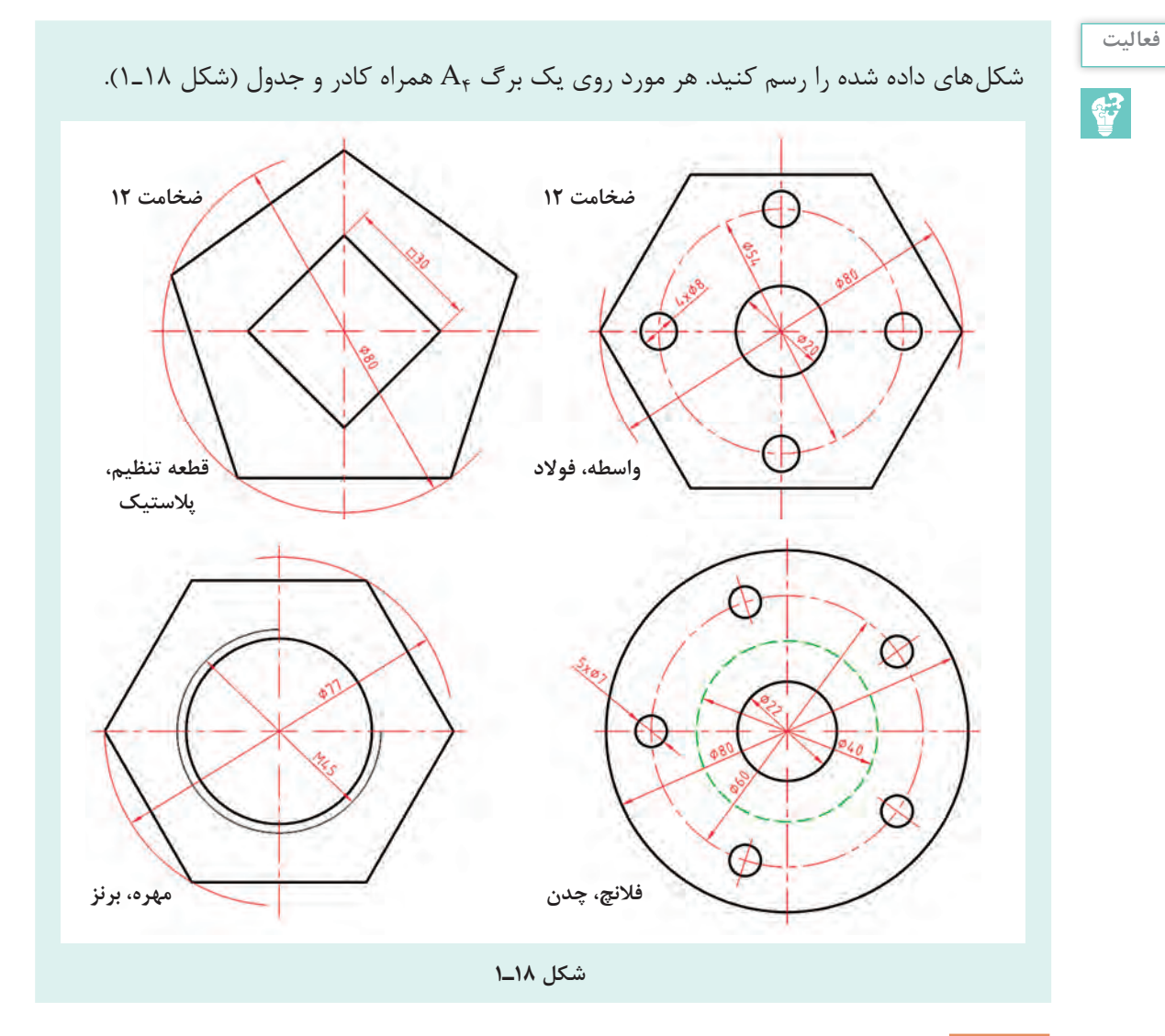

 **مماسها** 

زمانی که یک خط راست یا خمیده ،تنها یک نقطه اشتراک با یک منحنی داشته باشد، گوییم آنها مماساند. به شکل 19ـ1 نگاه کنید.

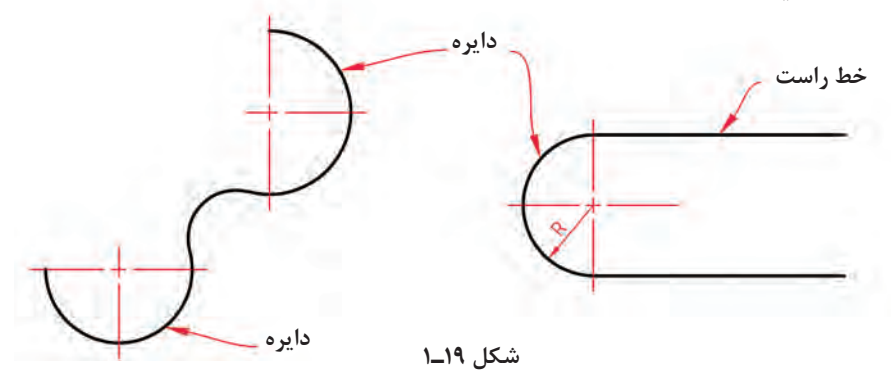

اکنون نقشه یک قالب را ببینید.

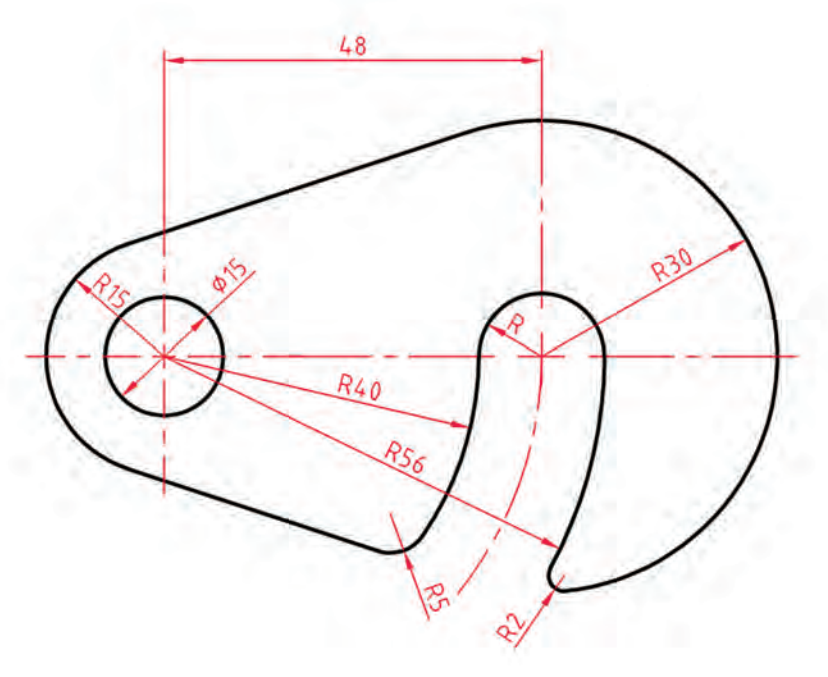

**شکل 20ـ1**

این نقشه از خطها و دایرههای مماس ساخته شده است. در شکل 21ـ1 چگونگی رسم چند مماس را که بیشتر در نقشهها دیده میشود بررسی کردهایم.

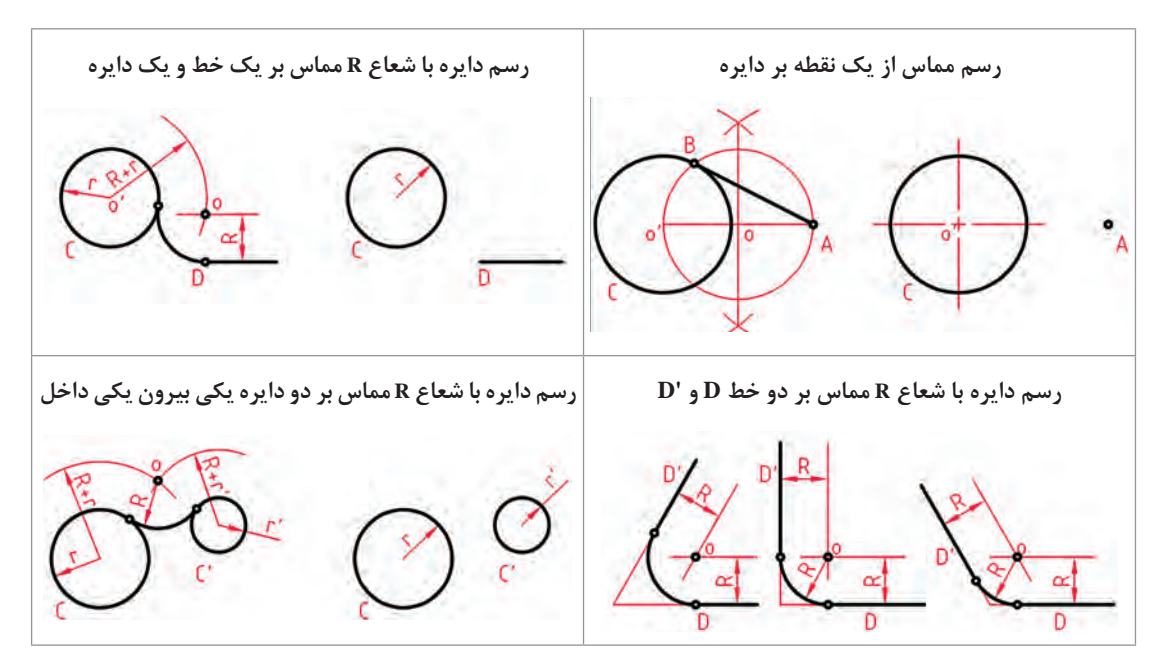

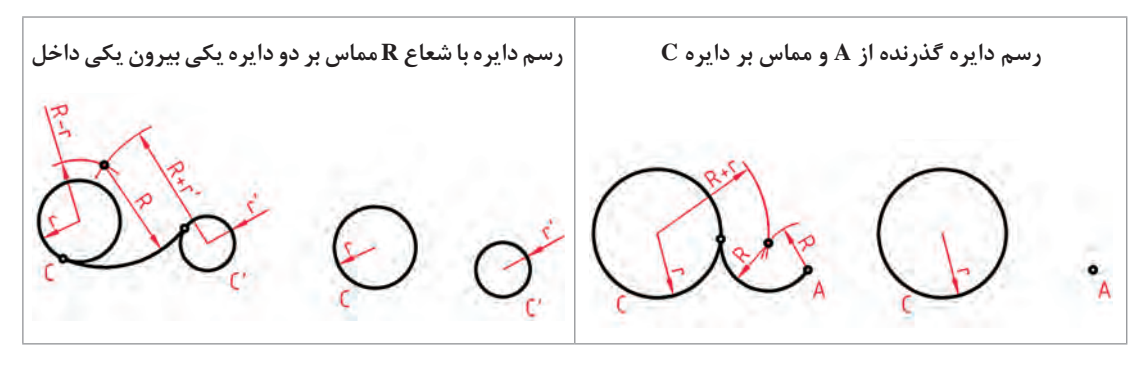

**شکل 21ـ1**

در همه موارد باید، O یعنی مرکز دایره را به دست آورد. شکلها چگونگی تعیین مرکز دایره را نشان میدهند.

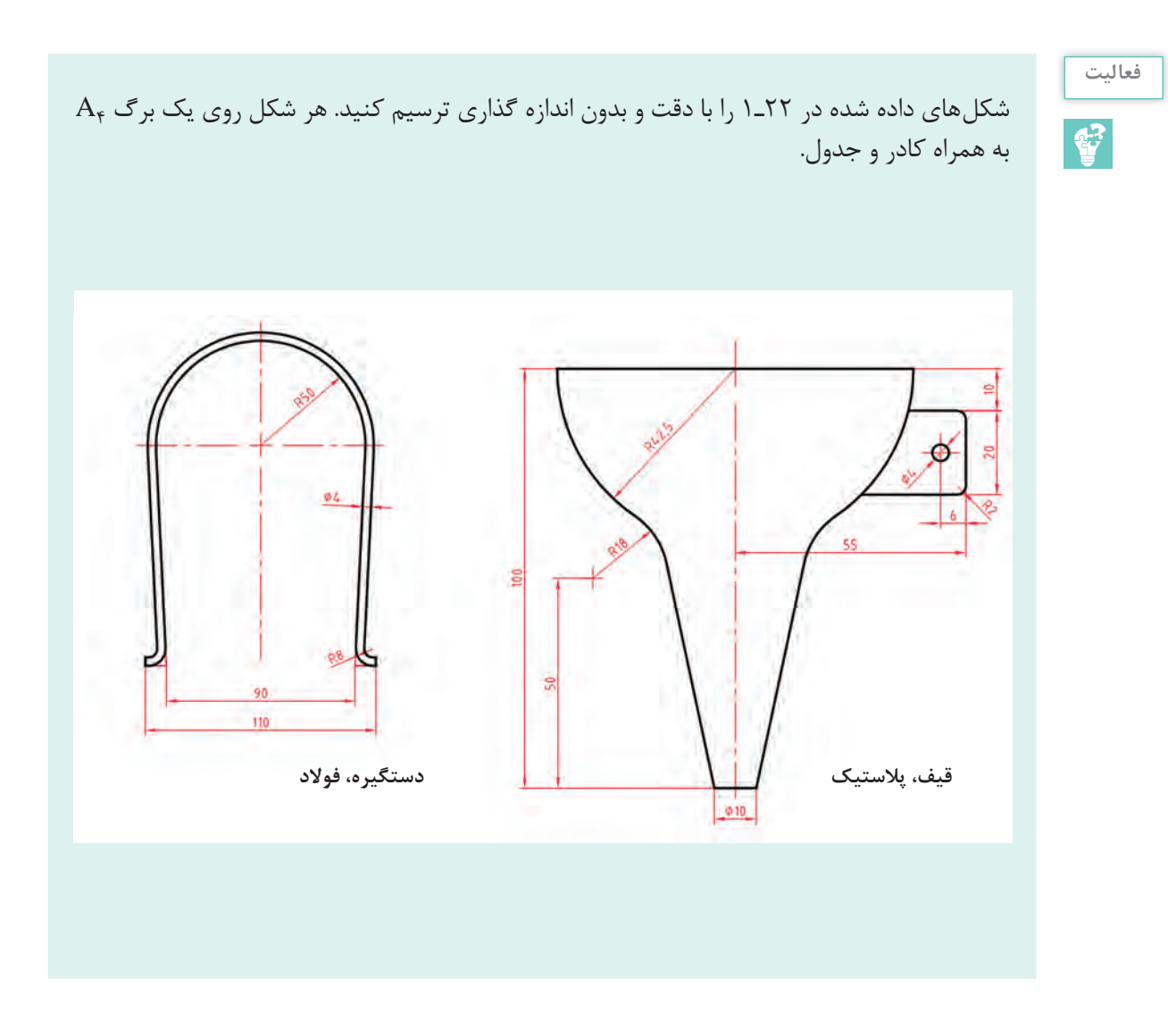

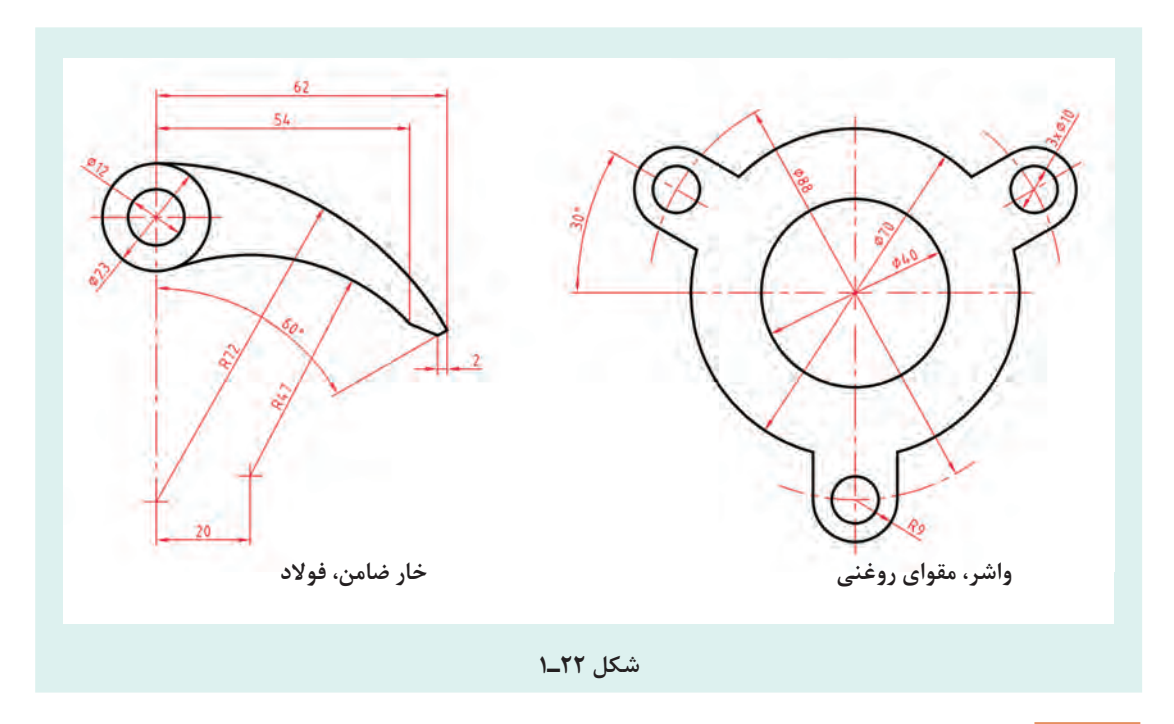

### **رسم نما**

**فعالیت**

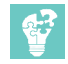

نقشه دو بعدی داده شده در شکل 23ـ1 را رسم کنید. در رسم همه خطوط و خط چینها و رعایت پهنای خطها دقت نمایید.

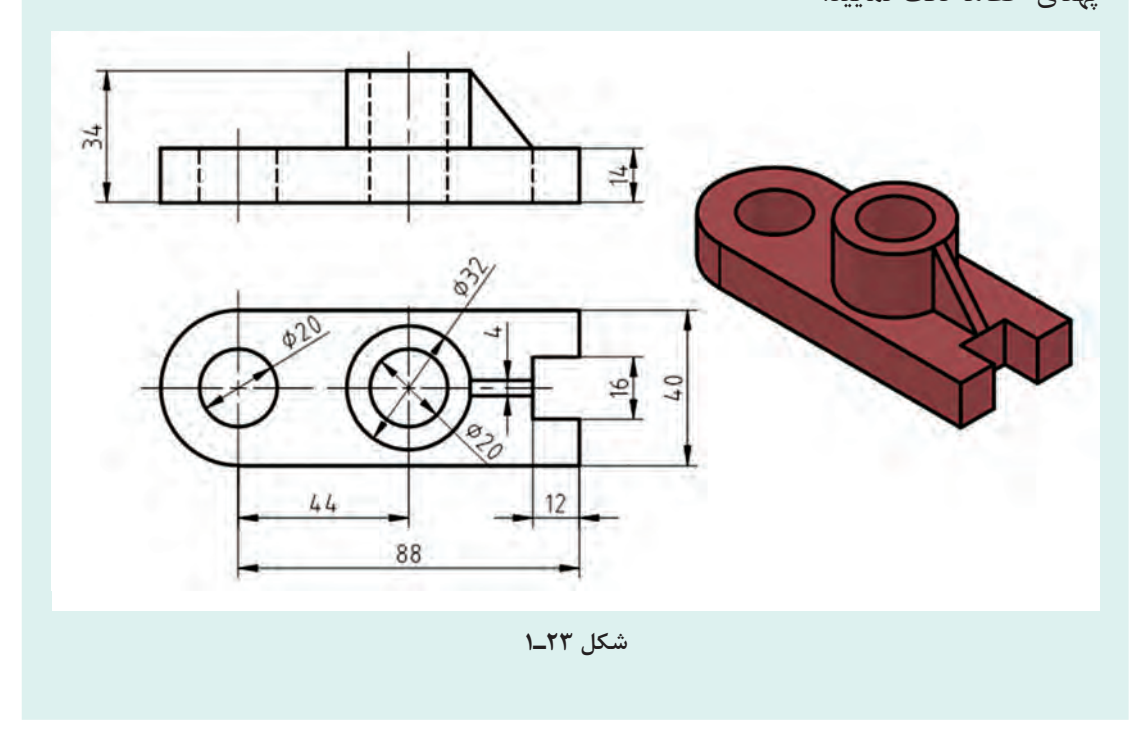

به نماهایی که در شکل 24ـ1 ارائه شده است، نگاه کنید.

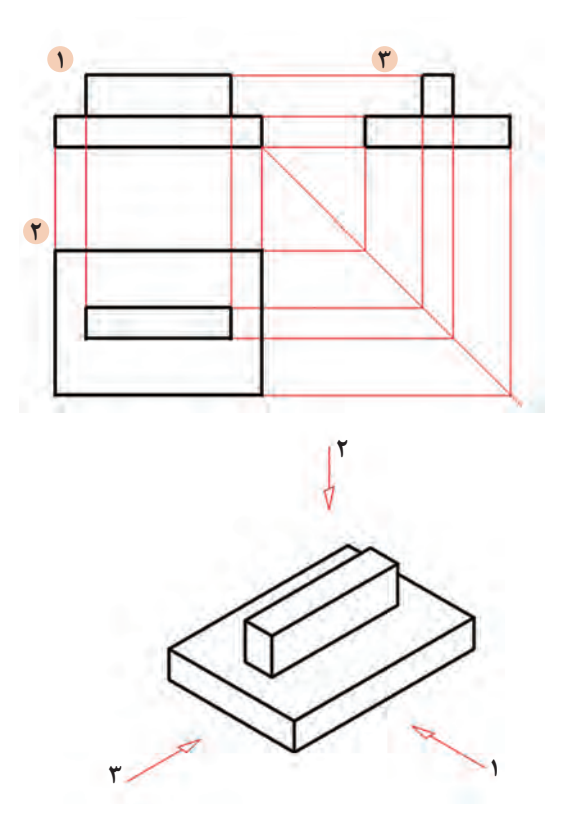

**شکل 24ـ1**

در شکل 24ـ۱ یک تختهپاککن به دو حالت ترسیم شده است. در سمت چپ شکل سهبعدی و در سمت راست شکل دوبعدی. در درس کار و فناوری پایۀ هفتم با طریقۀ ترسیم سه نما از روی جسم آشنا شدید. در این قسمت ابتدا به یادآوری مباحث و سپس به تمرین بیشتر برای درک بهتر نقشهخوانی خواهیم پرداخت. برای ترسیم نقشۀ دوبعدی از هر جسم سه تصویر از سه سمت: از جلو (نمای روبهرو)، از بالا (نمای افقی) و از چپ (نمای جانبی) رسم میشود. در نتیجه سه نما به دست میآید. این نماها طبق اصول نقشه کشی باید در جاهای معینی قرار گیرند تا نقشه شکل گیرد. به شکل 25ـ۱ با دقت نگاه کنید. نمایی که روی صفحۀ F ترسیم شده را نمای روبهرو مینامند و برای ترسیم آن باید عمود بر صفحۀ فرضی F به جسم نگاه کنیم سپس آنچه را که میبینیم ترسیم میکنیم. برای ترسیم نمای افقی از بالا، عمود برصفحه H نگاه کرده، آنچه را که میبینیم ترسیم میکنیم.

توجه داشته باشید هنگامی که عمودی به جسم نگاه می کنید همۀ سطوح، تخت، به نظر خواهند آمد. لذا در ترسیم نما این نکته را باید مد نظر قرار داد و تمام سطوح را در یک راستا ترسیم نمود. **نکته**

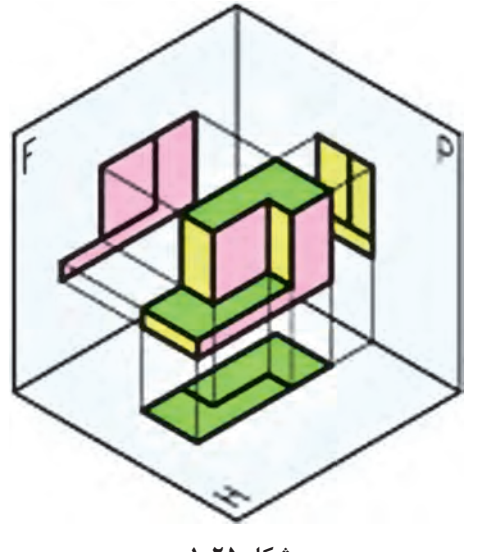

**شکل 25ـ1**

همانطور که در شکل باال مشاهده میکنید برای ترسیم نقشه حداقل به دو صفحه عمود بر هم که در نقشهکشی فرجه نام دارد نیاز است.

اگر دقت کنید در شکل باال صفحات فرجه متشکل از دو صفحه فرضی عمود بر هم و یک صفحه کمکیP است. این دوصفحه یکی صفحه افقی نامیده میشود و آن با H نمایش داده میشود و صفحه دیگری که عمود بر صفحه افقی است را صفحه روبهرو نامیده و با F نمایش داده میشود صفحه کمکی که عمود بر این دو صفحه قرار میگیرد را صفحه جانبی یا نیمرخ و با P نمایش داده میشود. تصاویر تشکیل شده روی این صفحات را نما میگویند و نام هریک از نماها به نام صفحه مربوطه نام گذاری میشود.

برای ترسیم نقشه باید این صفحات را به صورت صاف یا تخت در نظر گرفت برای این کار باید فرجه را تسطیح کنیم. برای تسطیح فرجه صفحه روبهرو را ثابت نگه داریم و صفحه جانبی را ۹۰ درجه درامتداد صفحه روبهرو به سمت راست دوران میدهیم و سپس صفحه افقی را ۹۰ درجه به سمت پایین دوران داده تا شکل به صورت سه نما که نماهای افقی و جانبی در امتداد نمای اصلی قرار میگیرند درآید به شکل زیر دقت کنید.

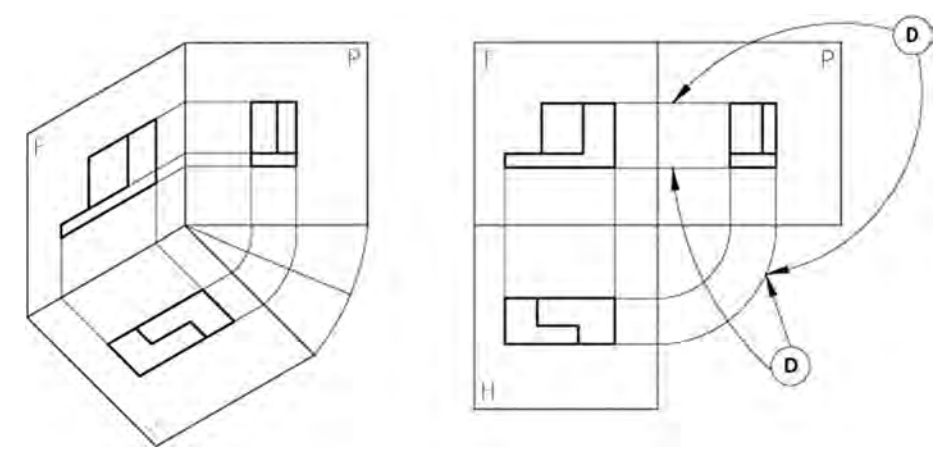

**شکل 26ـ1**

در برخی از نقشهها برخی از قطعات، سه نما برای ترسیم یک نقشه کافی نیست لذا در این گونه نقشهها میتوان تا ۶ نما برای ترسیم نقشه در نظر گرفت این نماها را نمای روبهرو، نمای جانبی دید از چپ، نمای جانبی دید از راست، نمای افقی دید از باال، نمای افقی دید از پایین و نمای پشت میباشد.

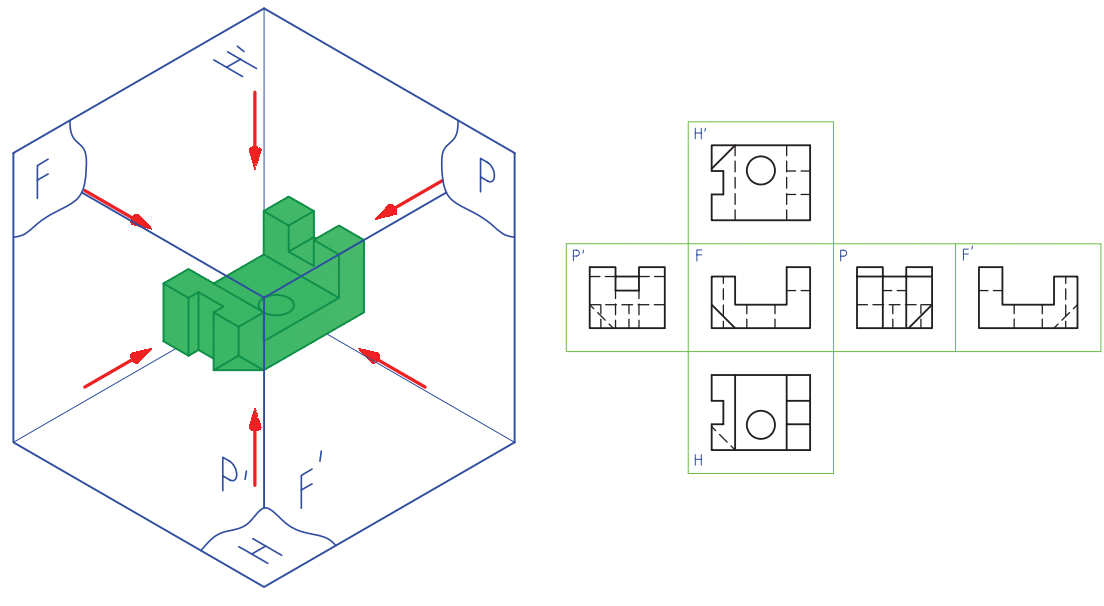

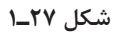

در نقشهکشی نماها در فرجه اول و سوم ترسیم میشود. نقشههایی که در فرجه اول ترسیم میشود را روش اروپایی و نقشههایی که در فرجه سوم ترسیم میشود را روش امریکایی مینامند. **نکته**

در موارد زیر تحقیق کنید. صفحات فرجه چگونه تسطیح میشوند؟ از یک قطعه چند نمای ساده میتوان رسم نمود؟ آیا همه اجسام برای نمایش کامل نیاز به سه نما دارند؟ به نظر شما نماهای الزم برای وسایلی مانند تلفن رومیزی، صندلی چوبی و لیوان چندتا است؟

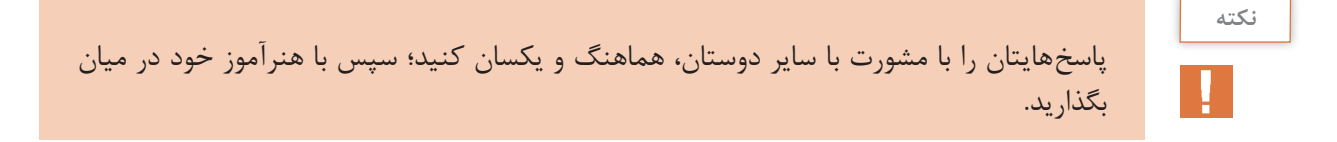

**فعالیت کالسی**  $\delta$ 

میخواهیم از قطعۀ آلومینیومی شکل 28ـ۱ سه نما تهیه کنیم.

برای این کار کافی است ابتدا جهت نمای از جلو را معین کنیم. برای نمایش جهت جلو از حرف F مخفف )Frontal )استفاده میکنیم. نکتۀ تازهای که در این شکل وجود دارد، خطچین است. یعنی قسمتهایی از قطعه که در نماهای جانبی و باال دیده نمیشود. برای نمایش این قسمتها از خطچین استفاده میکنیم که آن را خط ندید مینامیم. به ِ خطوط ِ رابط بین نماها دقت کنید. شکل 29ـ۱ سه نمای ترسیم شده را نشان میدهد.

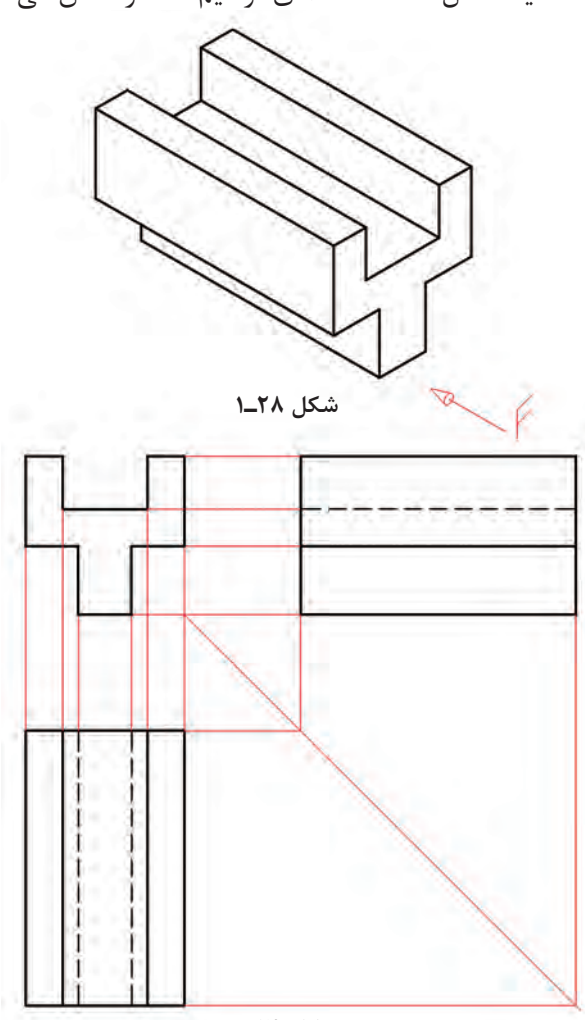

**شکل 29ـ1**

برای درک عمیقتر به نرمافزار مراجعه نمایید.

**نرمافزار**

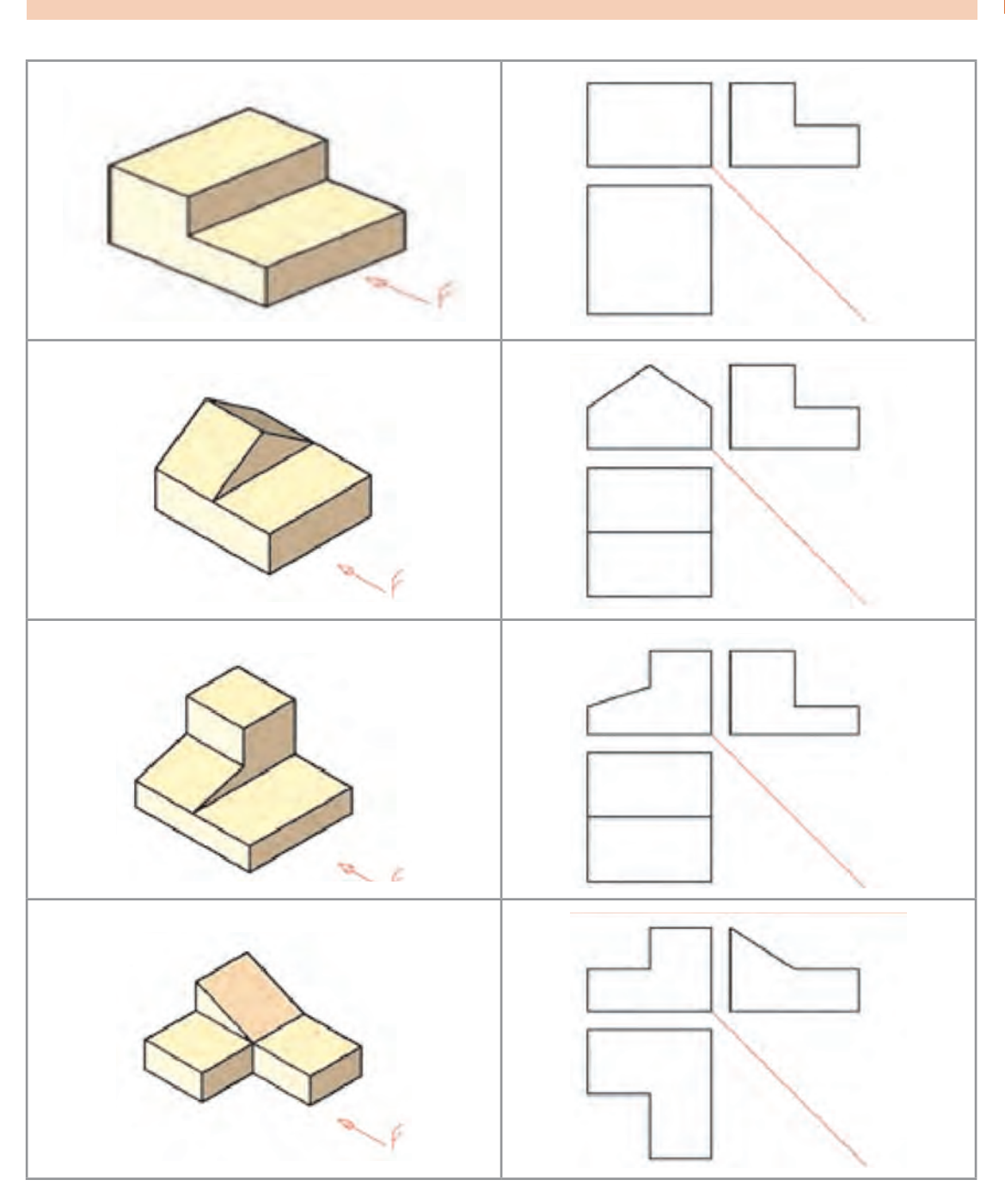

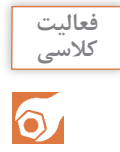

نماهای داده شده از اجسام شکل 30ـ۱ را کامل کنید.

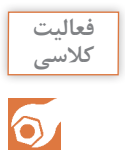

سه نمای اشکال ارائه شده در شکل ۱ـ۳ـ۱ را از بین نماهای داده شده انتخاب و مانند نمونه در جدول داده شده بنویسید.

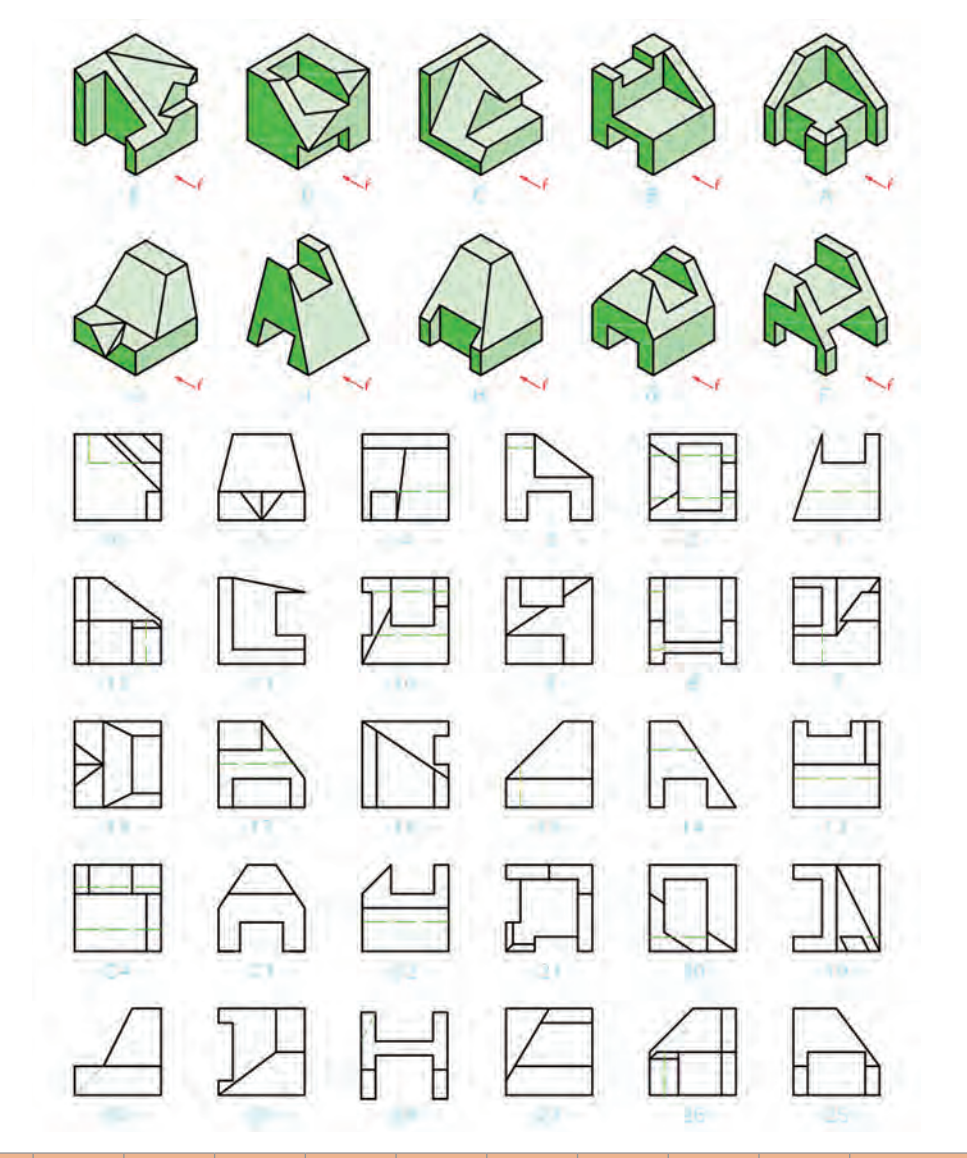

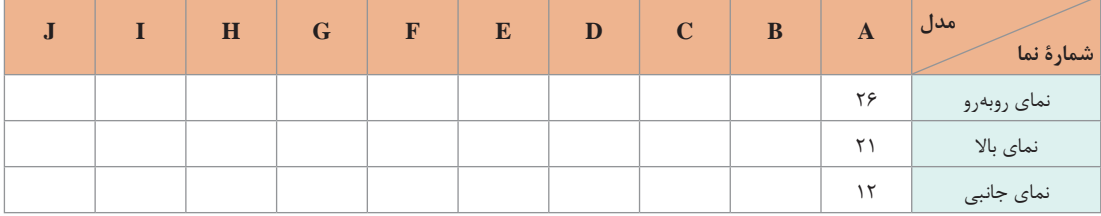

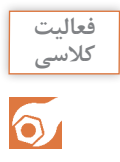

سه نمای اشکال ارائه شده در شکل ۱ـ۳۲ را از بین نماهای داده شده انتخاب و مانند نمونه در جدول داده شده بنویسید.

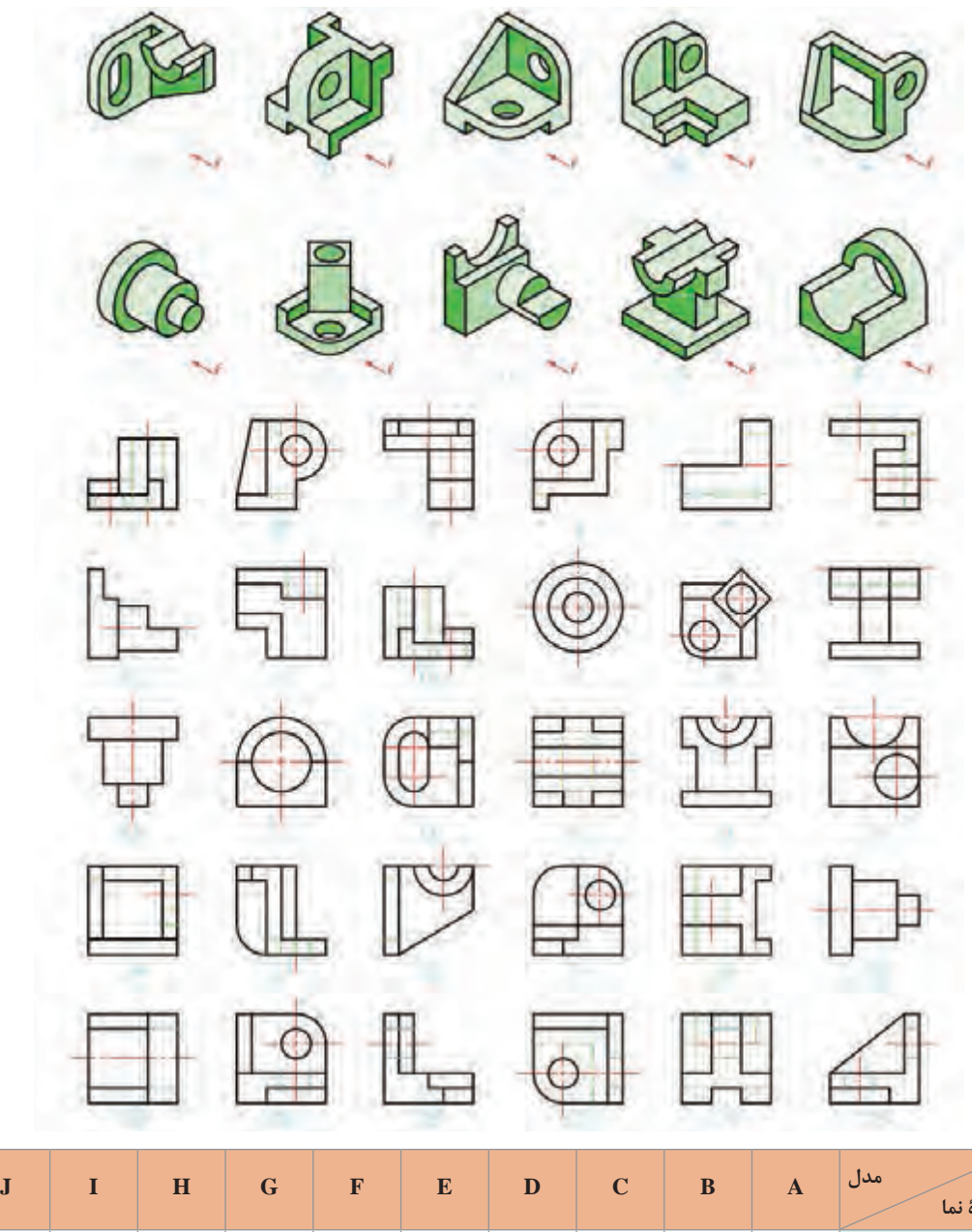

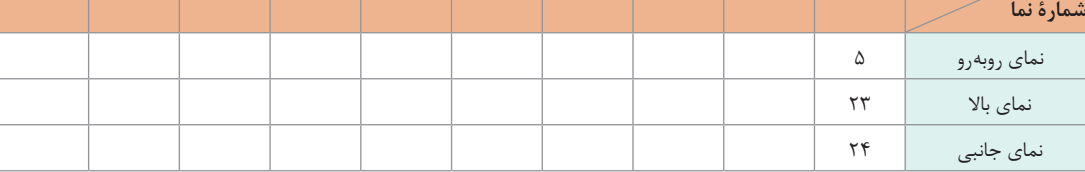

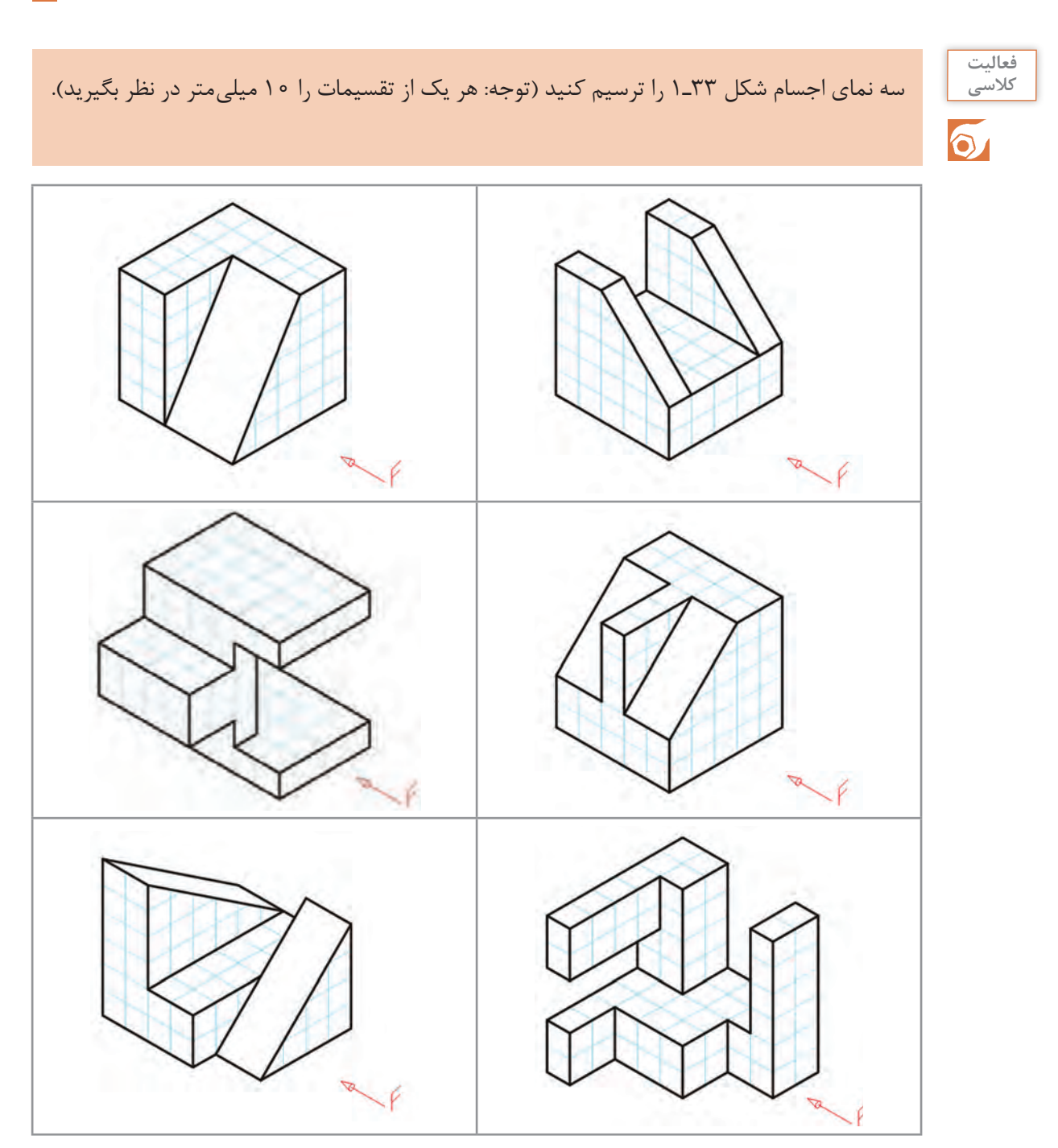

**شکل 33ـ1**

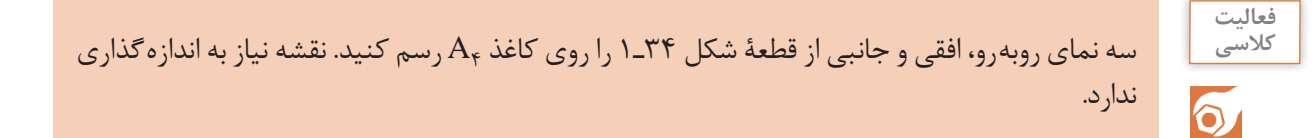

**2 727**

ابتدا بدون کمک از دیگران کار را انجام دهید. سپس نقشۀ خود را چند بار بررسی کنید.

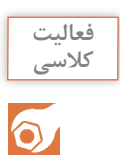

بعداز بررسی نقشه با مشورت با دوستان اشکاالت خود را برطرف کنید. آنگاه برای کسب اطمینان کامل، نظر هنرآموز خود را جویا شوید.

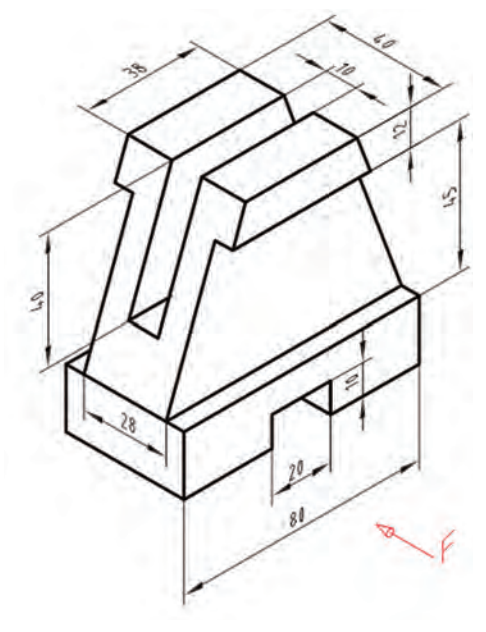

**شکل 34ـ1**

در شکل 35ـ۱ نماهایی از یک لیوان پالستیکی را میبینید، با توجه به حرف F که معرف دید از روبهرو است، سه نمای آن رسم شده است.

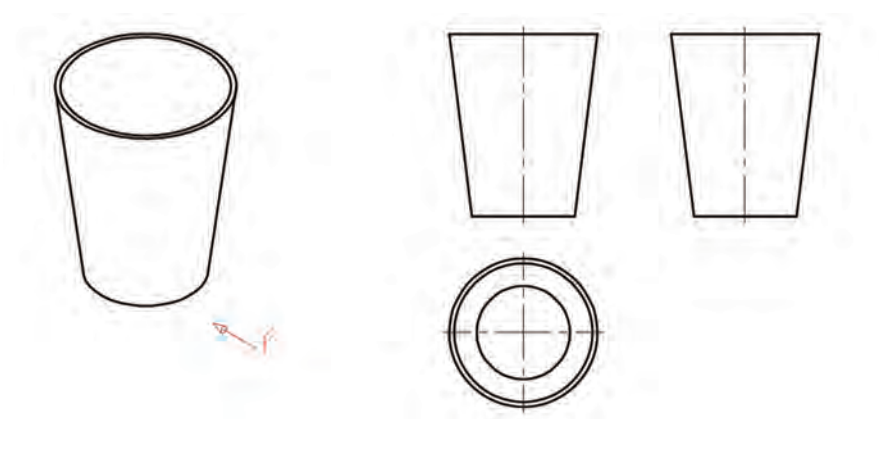

**شکل 35ـ1**

در این نماها چند نکتۀ تازه وجود دارد: **1** رسم خطنقطه، که آن را خط تقارن مینامیم و مفهوم یکسان بودن نماها را در دو نیمۀ تصویر میرساند؛ **2** نماهای روبهرو و جانبی مانند هم هستند. به همین دلیل ما از رسم نمای جانبی خودداری خواهیم کرد. اکنون با افزودن خطچینهای الزم، نقشه کامل میشود )شکل 36ـ۱(.

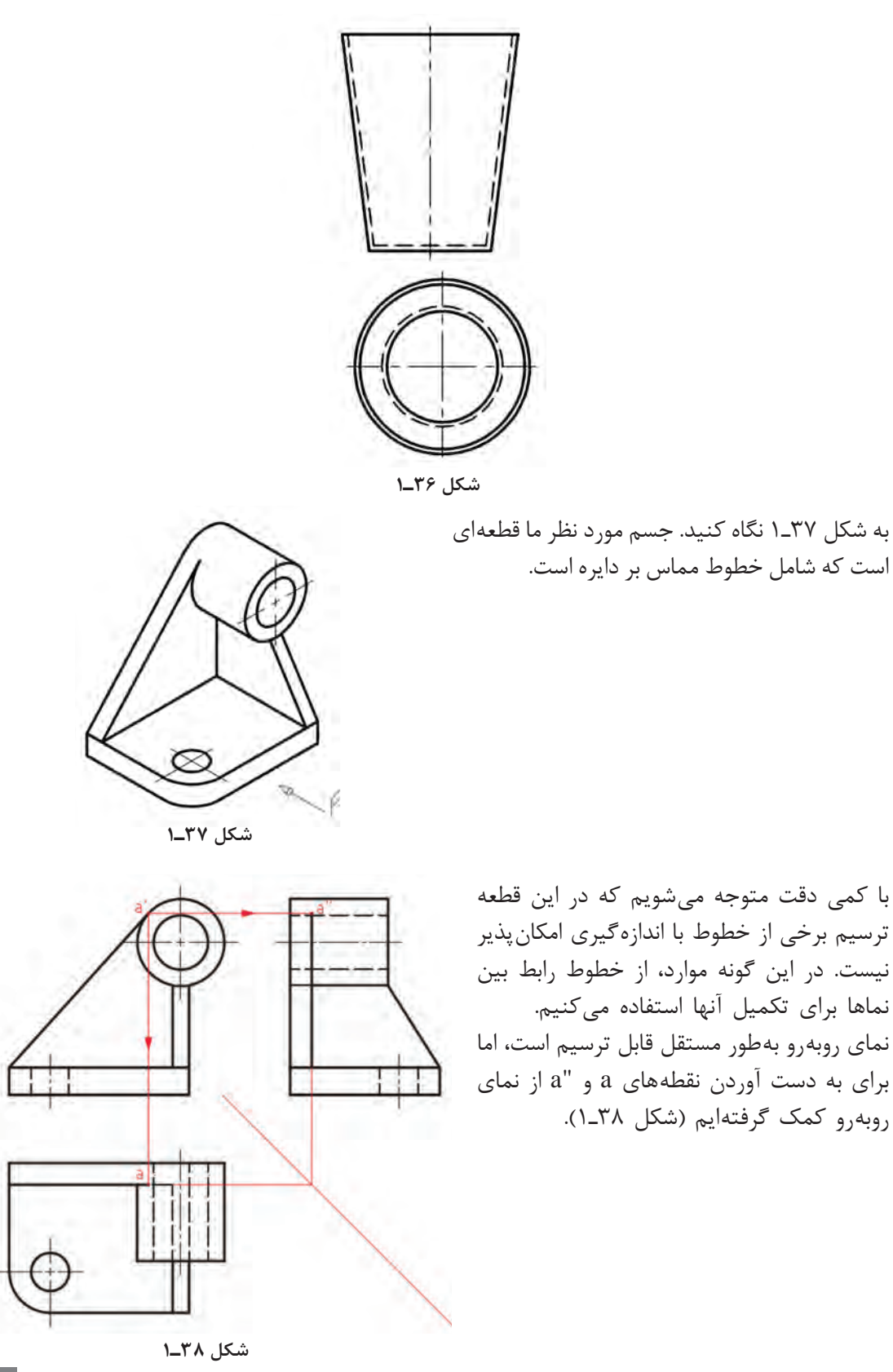

سه نما از نگهدارندۀ ِ فوالدی شکل ۲۹ـ۱ را با توجه به نمای روبهروی مشخص شده رسم کنید؟ آیا تنها تعیین جهت نمای روبهرو کافی است؟ کاغذ را بهصورت افقی بچسبانید. اندازهگذاری الزم نیست.

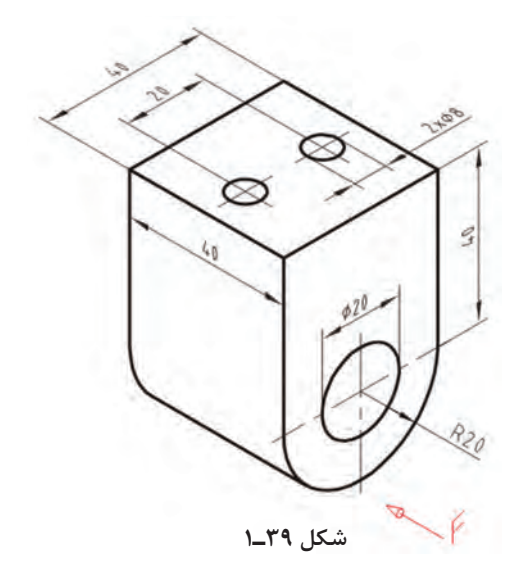

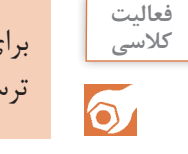

**فعالیت کالسی**

 $\overline{\mathbf{Q}}$ 

برای هر یک از مدلهای ارائه شده در شکل 4۰ـ۱ با در نظر گرفتن هر مربع برابر 10 میلیمتر، سه نما ترسیم کنید.

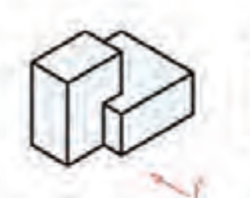

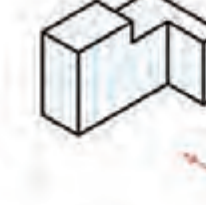

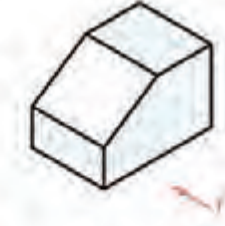

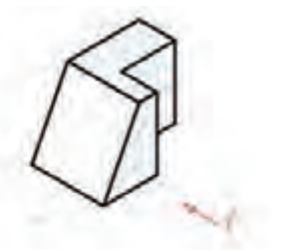

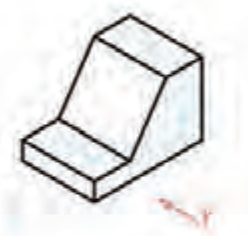

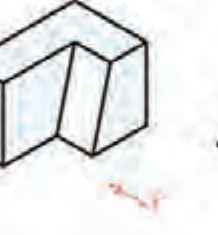

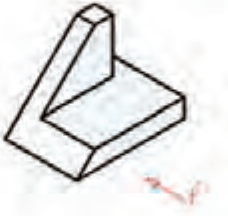

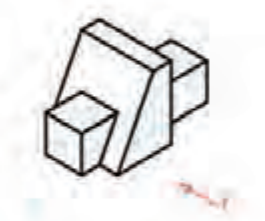

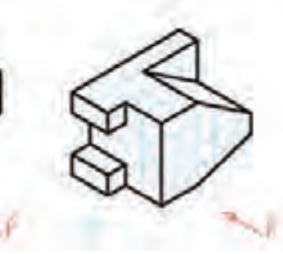
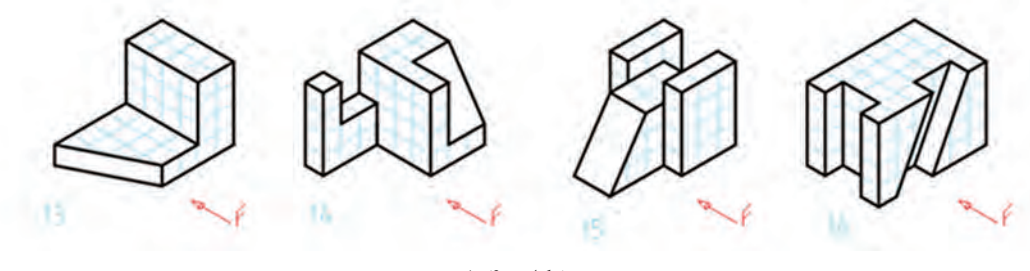

**شکل 40ـ1**

چه خوب است که همراه دانش افزایی، به شخصیت خود نیز توجه داشته باشیم؛ زیرا شخصیت یک فرد فنی توأم با انضباط و تعهد است. انضباط در گفتار و کردار

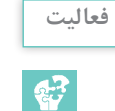

از قطعات داده شده، سه نما رسم کنید هر کدام روی یک برگ 4A با رسم کادر، جدول و بدون اندازهگذاری.

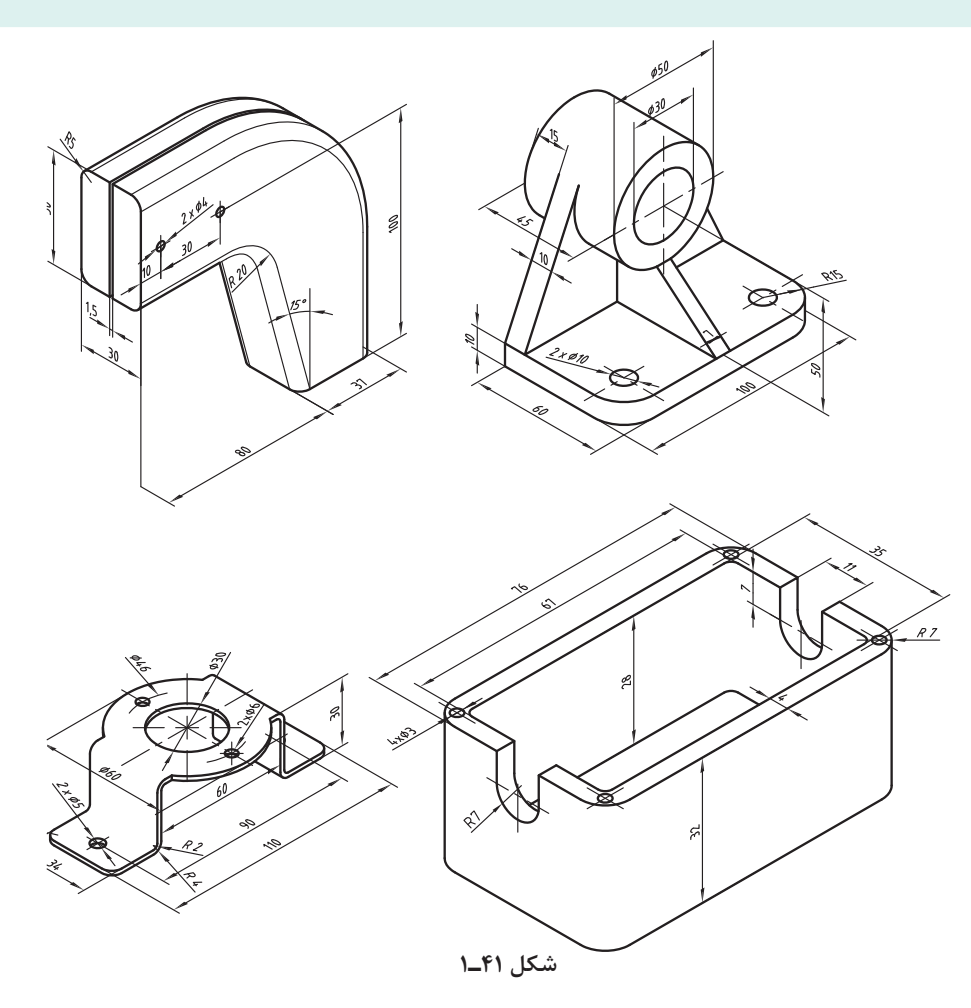

## **مقیاس**

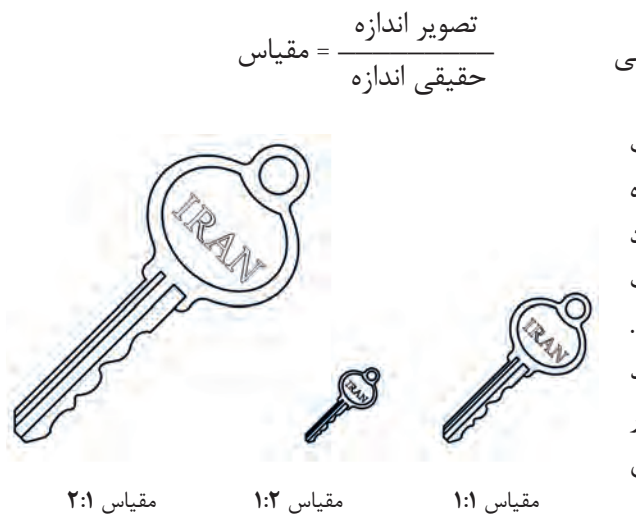

**شکل 42ـ1ـ کلید برنجی**

مقیاس عبارت است از نسبت تصویر بر اندازه اصلی

میدانیم که اندازههای قطعات، گوناگون است بسیاری از قطعات فلزی را میتوانیم به اندازه خودشان (واقعی شان) روی کاغذهای استاندارد کنیم. اما گاهی به دلیل بزرگ بودن یا کوچک بودن، باید نقشه آنها را کوچکتر یا بزرگتر کنیم. این تغییر اندازه دادن، دلخواه نیست، بلکه باید با نسبتهای استاندارد انجام شود. مقیاس را در بزرگتر کردن 2:1 5:1 و ... و برای کوچک کردن 1:2 و 1:5 و... در نظر میگیریم. مقیاس را میتوان با واژه »مقیاس« یا .Sc معرفی کرد و در جدول نوشت.

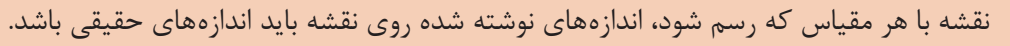

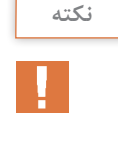

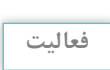

نقشه داده شده در شکل 43ـ1 را باید روی کاغذ 4A رسم کنید. اکنون با انتخاب مقیاس استاندارد مناسب، این کار را انجام دهید (بدون اندازه گذاری)

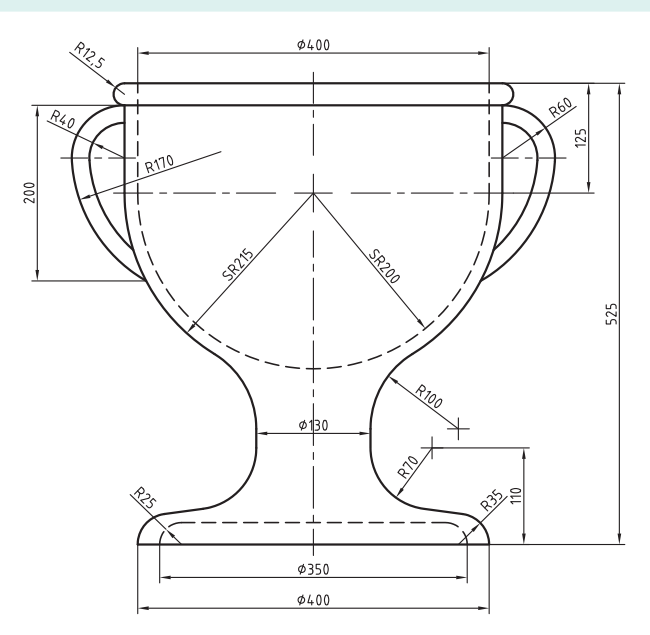

**شکل 43ـ1ـ گلدان سفالی**

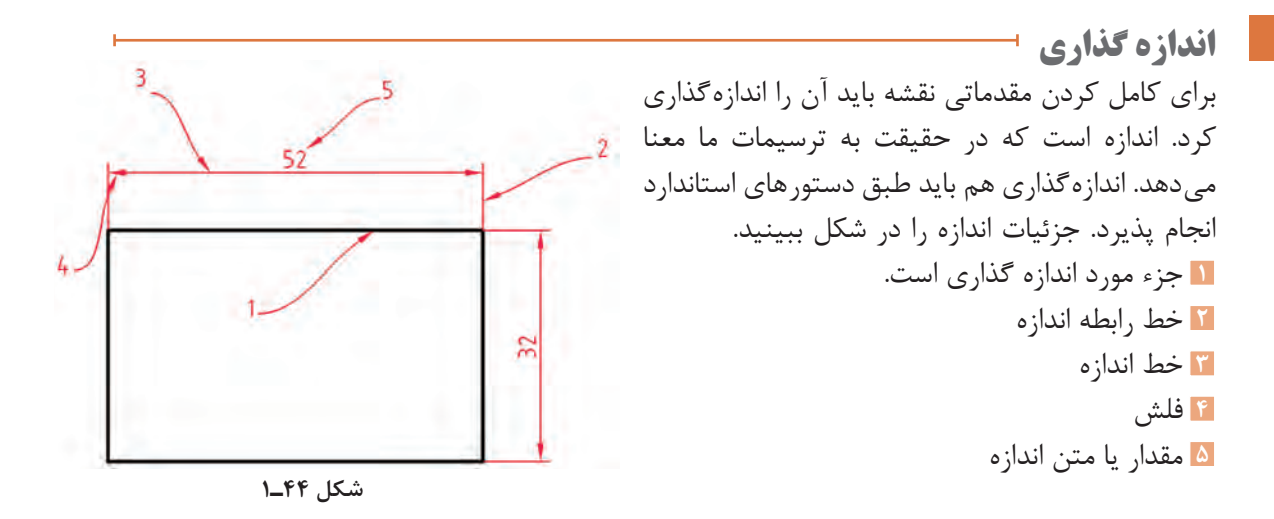

## **قواعد اندازه گذاری**

 تمام اجزای اندازه گذاری با خط نازک خواهد بود. خط رابطه اندازه در ابتدا و انتهای جزء اندازه گذاری شده ترسیم میشود و حدود یک میلیمتر از خط اندازه میگذرد. خط اندازه همیشه به موازات جزء اندازه گذاری شده ترسیم شده و فاصله آن ازجزء اندازهگذاری شده باتوجه به ضخامت خط اصلی تعیین میشود )اگر خط اصلی 0/5 باشد، به فاصله 7/5 میلیمتر از خط اصلی( فلش برای شروع و پایان خط اندازه به کار میرود و اندازه آن ده برابر ضخامت خط نازک است به طور مثال اگر خط اصلی 0/5 باشد، طول فلش 2/5 میلیمترخواهد بود. زاویه فلش بین 15 تا 30 درجه ترسیم میشود.

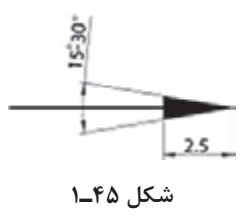

 مقدار اندازه همیشه در وسط و باالی خط اندازه نوشته میشود و بلندی آن 10 برابر خط نازک است. بهطور مثال اگر خط اصلی 0/5 باشد، بلندی متن و اعداد 2/5 میلیمترخواهد بود. محل قرار گرفتن فلش باتوجه به مقدار اندازه تعیین میشود.

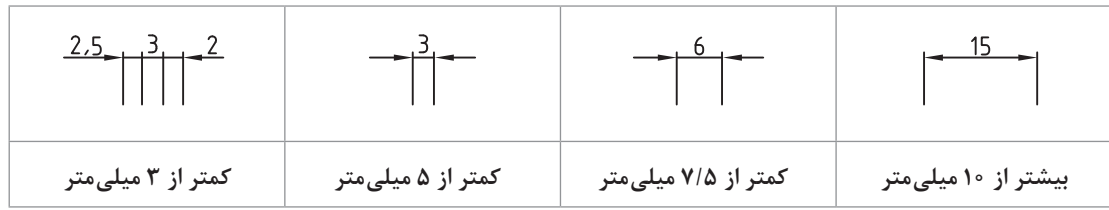

**نکته**

چنانچه در اندازهگذاری فضای کافی برای فلش وجود نداشته باشد میتوان از نقطه سیاه پر رنگ استفاده نمود.

برای اندازه گذاری قطر φ، شعاع R ، مربع  $\Box$  و برای کره از S استفاده می شود.  $\Box$ 

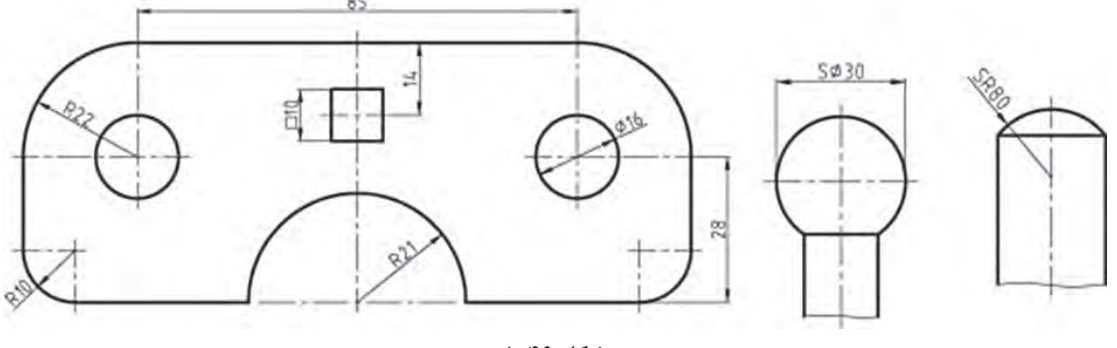

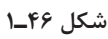

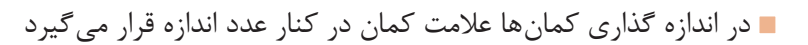

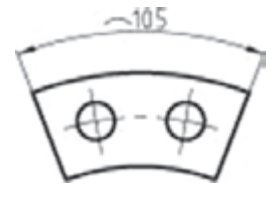

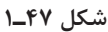

در اندازهگذاری زوایا درج عالمت درجه ضروری است.

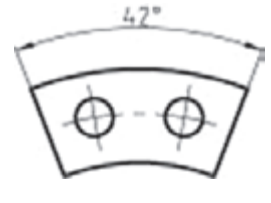

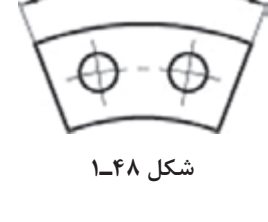

 چنانچه خط اندازه تحت زاویه قرار گیرد محل متن اندازه با توجه به زاویه خط تعیین میشود

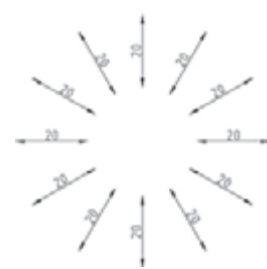

**شکل 49ـ1**

اندازهگذاری در یک قوری چینی را با دقت بررسی کنید. شمامی توانید با توجه دوباره به مجموعه اندازه گذاری هایی که تاکنون دیدهاید، ایدههای زیادی به دست آورید. R<sup>3</sup> 29  $\phi$ 8 **فعالیت** ابتدا یک کاغذ 4A را به طور عمودی انتخاب  $\Phi$ 66  $\mathbf{C}$ نموده و خطوطی را مطابق الگوی زیر رسم کنید 074 به طوری که فاصله دو خط موازی حدود 2/5 تا **شکل 50 ـ1 در قوری، چینی** ۳ میلیمتر باشد. سپس مطابق شکل زیر اعداد را بین دو خط بنویسید. 6 89  $\Omega$  $\mathcal{L}$ m

**شکل 51 ـ1**

این کار را ۵ بار تکرار کنید. درست نوشتن اعداد کیفیت نقشه را باال میبرد.

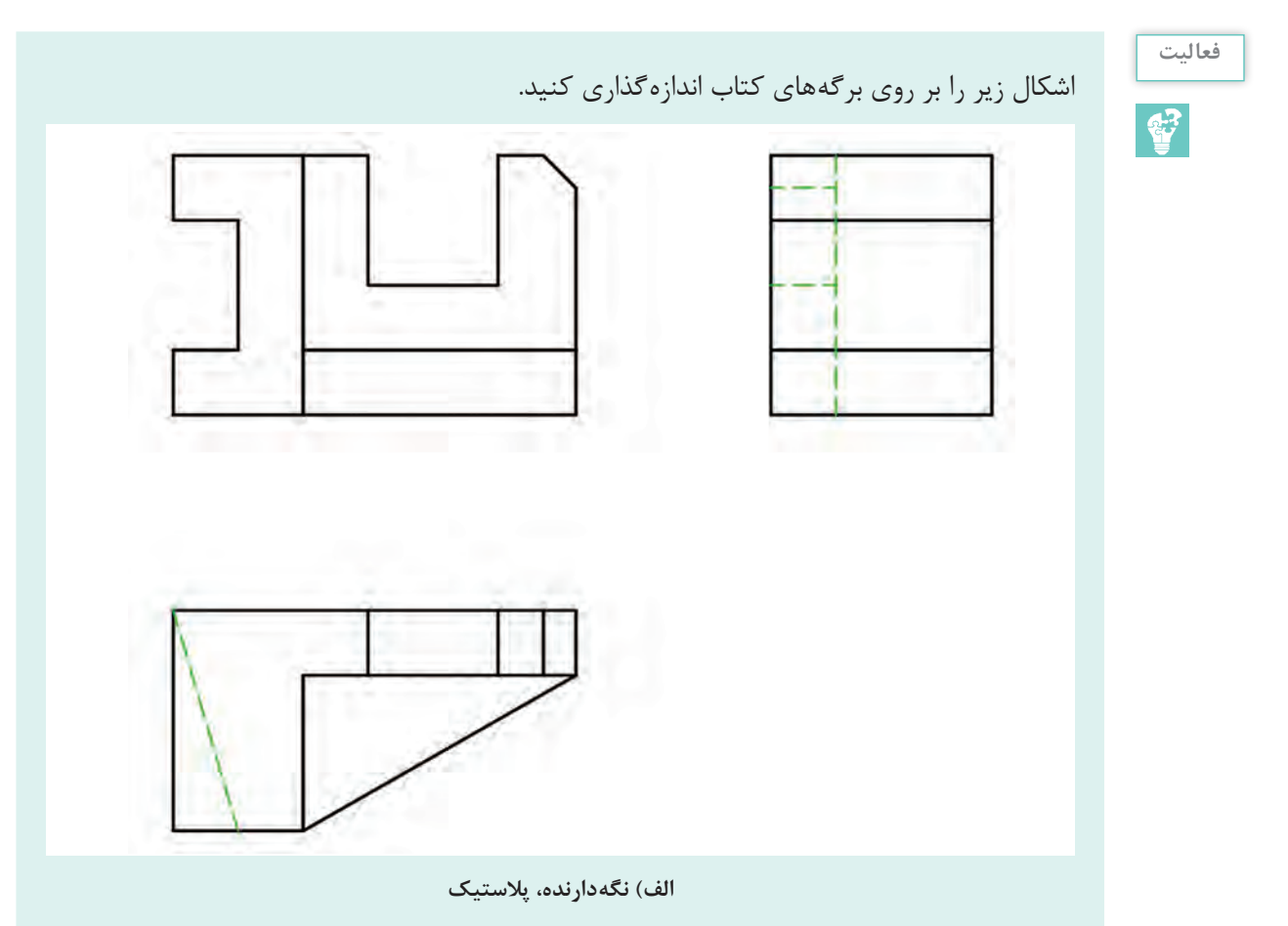

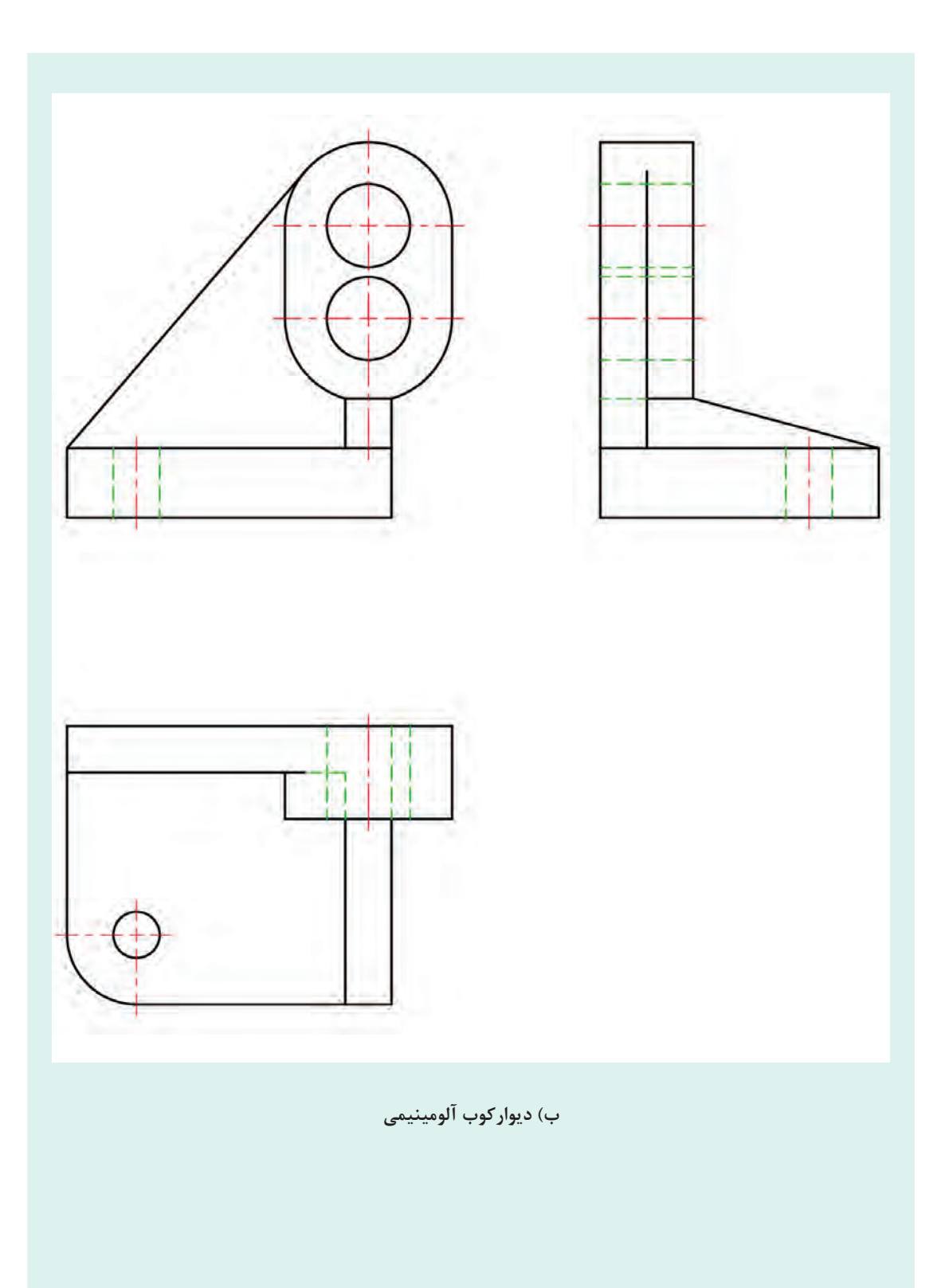

پودمان اوّل: ترسیم نقشه از روی قطعه **مسا** 

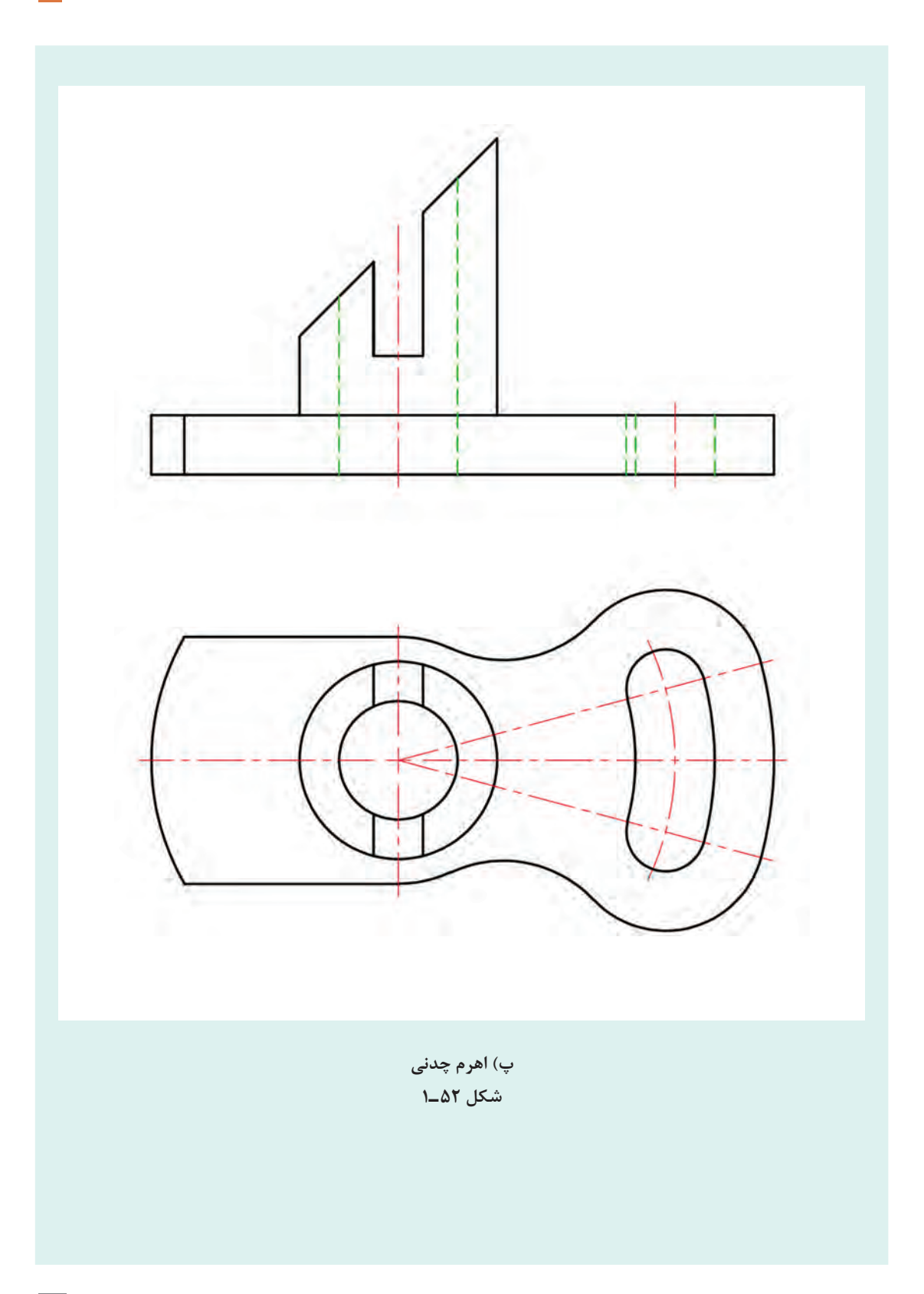

 $\mathbf{r}$ 

**فعالیت**  $\mathbf{C}$ 

**فعالیت**

 $\mathbf{r}$ 

پس از ترسیم دو نما (جلو و بالا) از درپوش آلومینیومی با مقیاس ۱:۲ آن را اندازهگذاری کنید. دقت کنید که هر اندازه باید یک بار داده شود و جای آن در هر نما که مناسبتر است خواهد بود. برای انجام کار با دوستان مشورت کنید.

نقشه در قوری را با مقیاس 2:1 و تنها به کمک پرگار، تی و گونیا روی کاغذ 4A رسم و با دقت اندازهگذاری

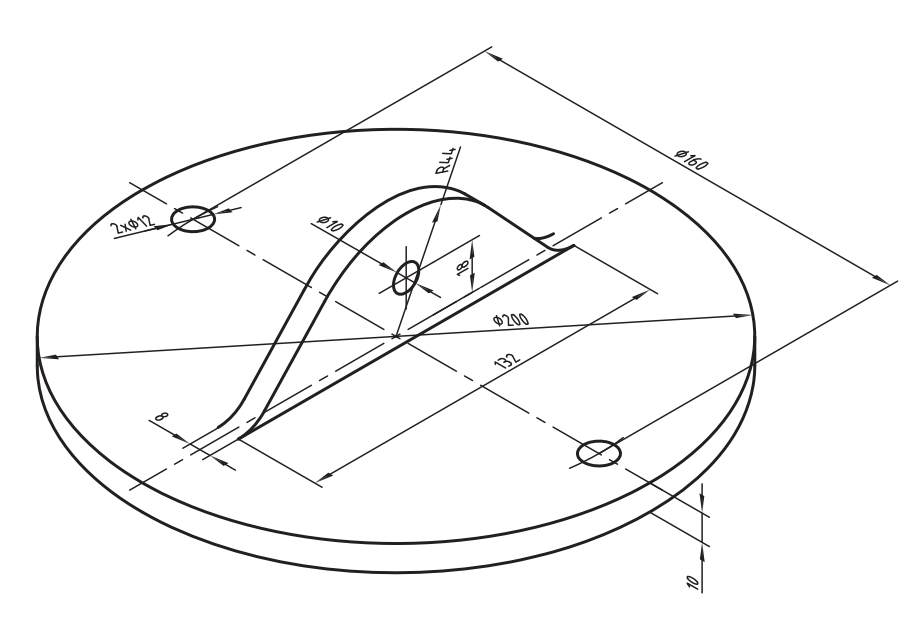

**شکل 53 ـ1 درپوش آلومینیمی**

درستی نهایی کار شما بستگی به تأیید استاد دارد.

کنید. برای جزئیات ترسیم با استاد مشورت کنید.

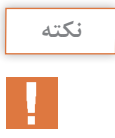

دقت در انجام کار، استفاده بهینه از امکانات، رعایت مسائل انضباطی در شکل دادن شخصیت انضباطی و اخالق حرفهای بهنحو مطلوب مؤثرند.

**فعالیت** پس از ترسیم کادر و جدول سه نمای هریک از قطعات را ترسیم نموده و به طور کامل اندازه گذاری کنید. **پایانی**第

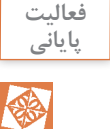

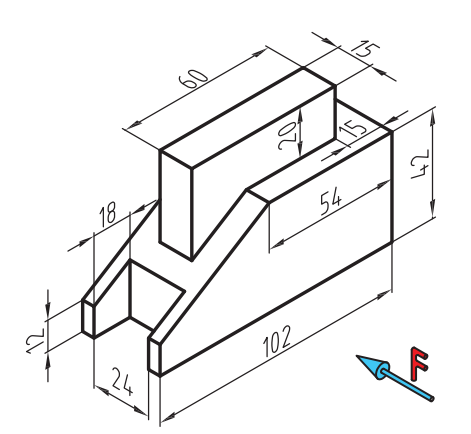

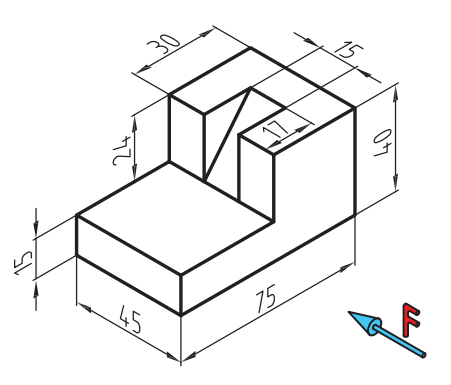

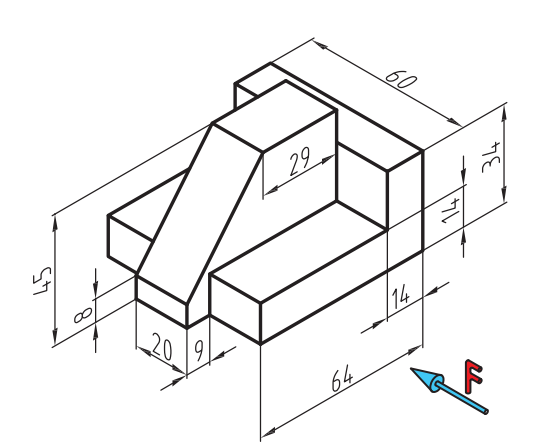

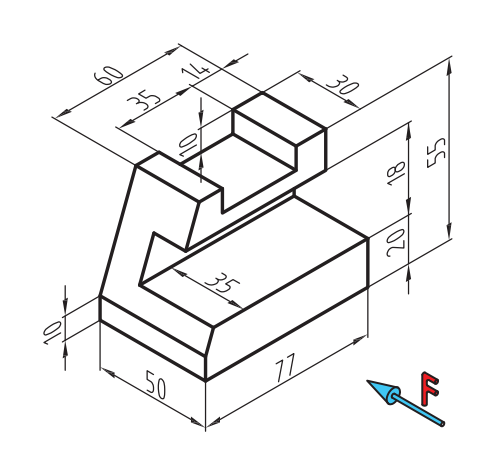

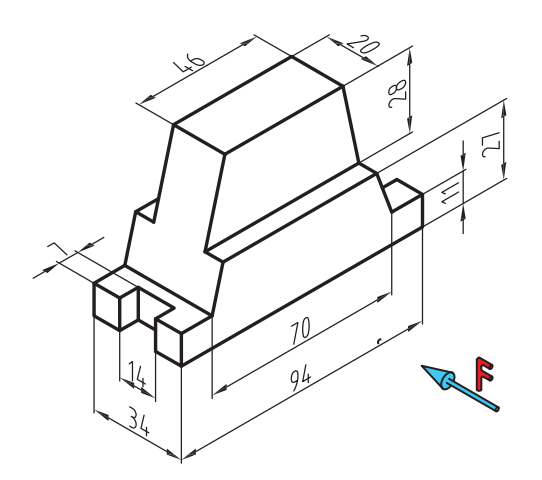

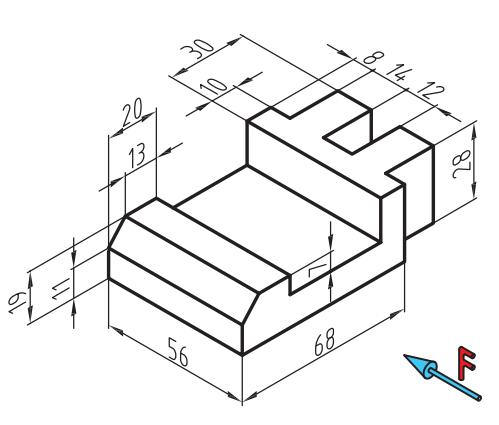

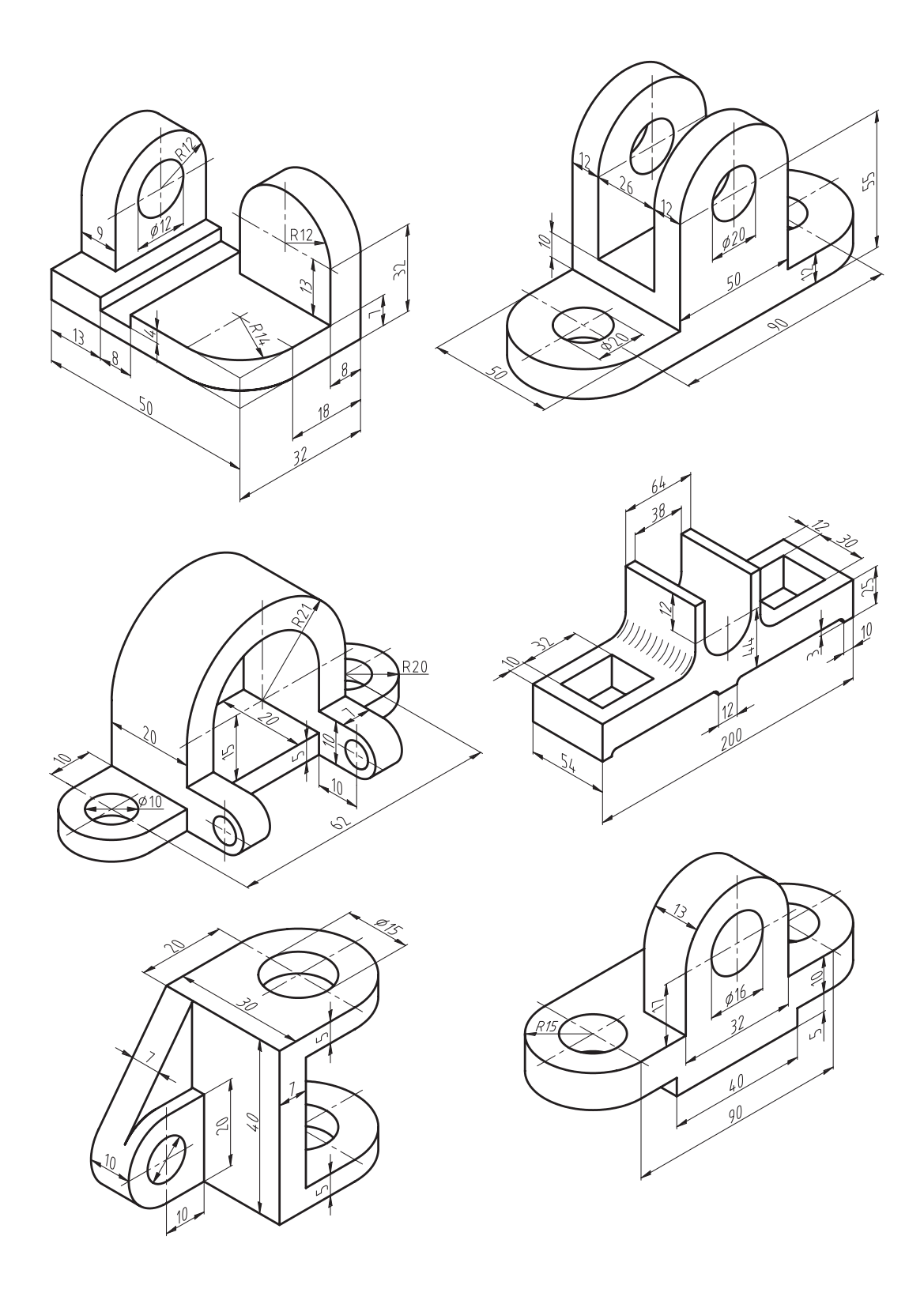

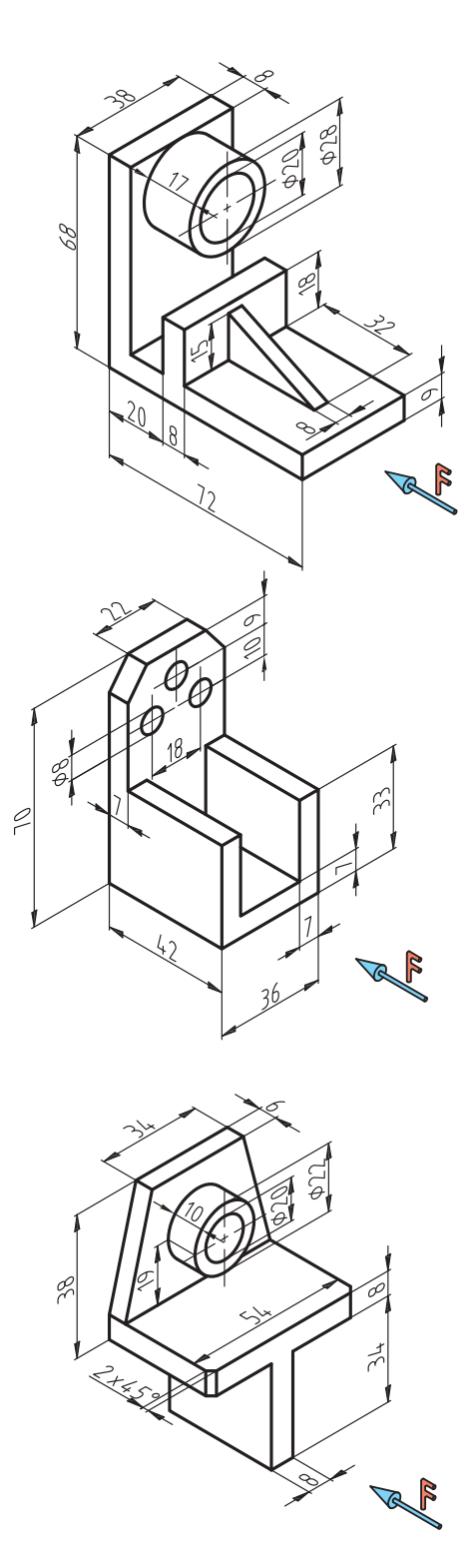

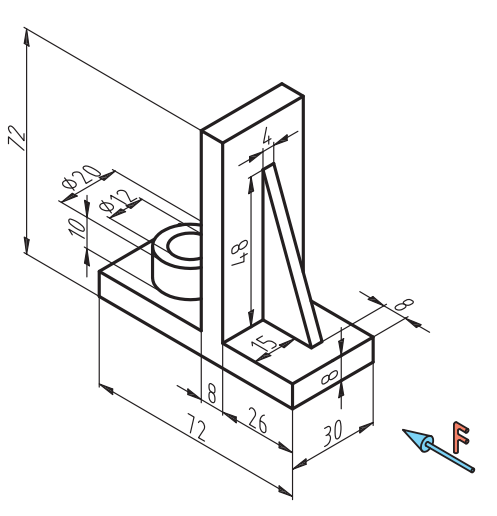

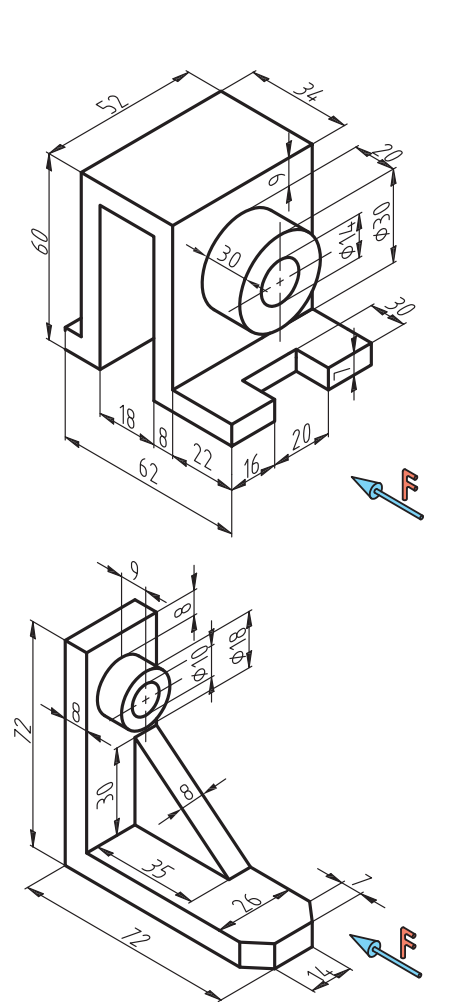

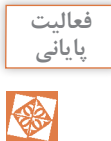

به شکل زیر با دقت نگاه کنید. این نقشه با رعایت اصول و قواعد نقشهکشی ترسیم و اندازهگذاری شده است که میتواند برای شما بهصورت الگو و نمونه همواره مورد مراجعه باشد. اینک پس از بررسی دقیق و همه جانبه آن و مشورت با دوستان و یادداشت نتایج به پرسشهای زیر پاسخ دهید:

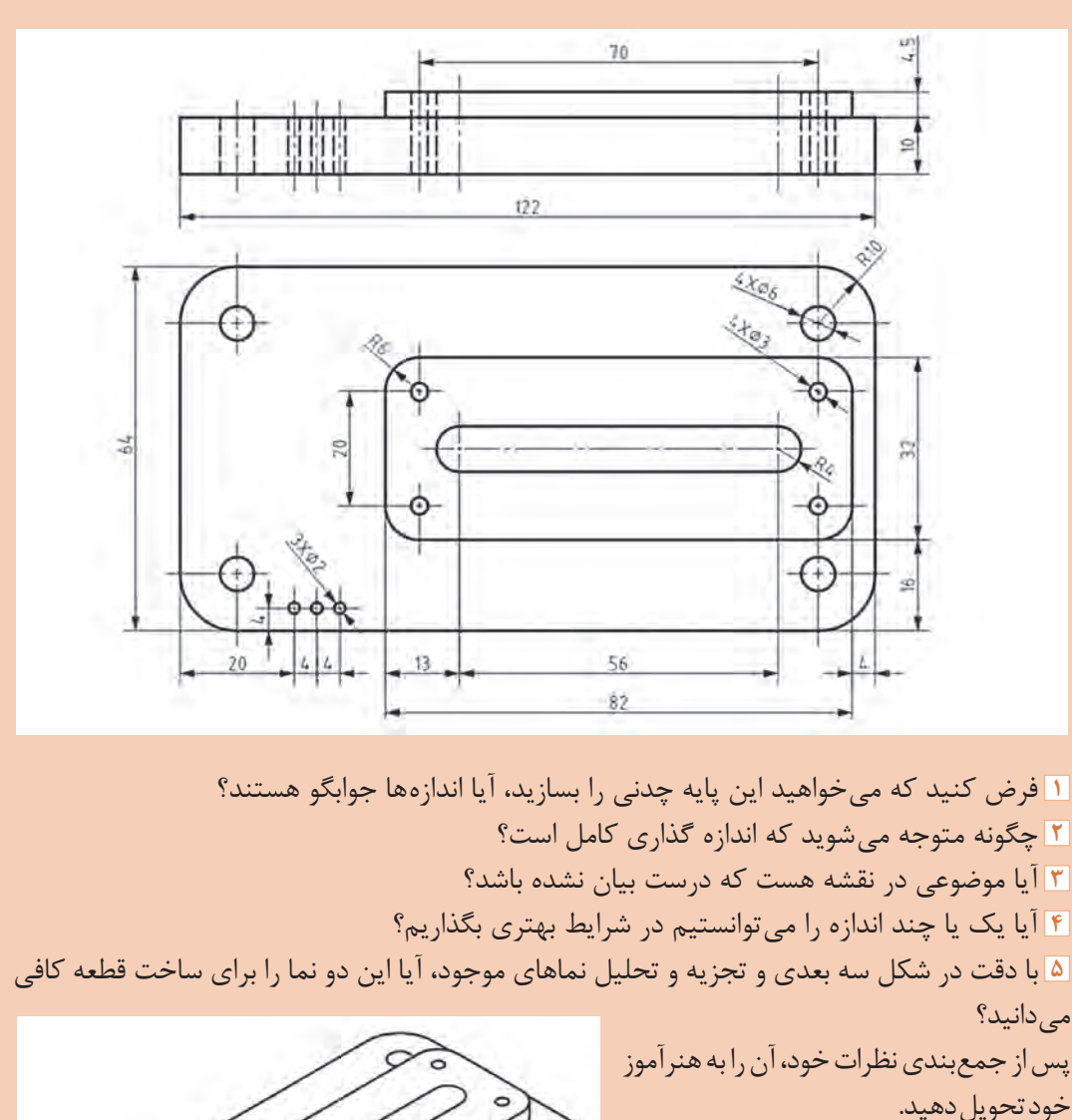

 $\circ$ 

**شاخص عملكرد**1**:**ـ رعایت ضخامت خطوط براساس ـ **نمونه و نقشه کار:** استاندارد ISO 2ـ رعایت قواعد اندازه گذاری بر اساس استاندارد ₩ **ISO174 شرایط انجام كار:** 1ـ انجام كار در کارگاه نقشهکشی 2ـ نور یکنواخت با شدت 400 لوکس 3ـ تهویه  $\mid$ ستاندارد و دمای  $\mathfrak{c}\pm\mathfrak{r}\circ\mathfrak{c}\pm\mathfrak{r}$ ـ ابزارآلات و تجهیزات استاندارد و آماده به کار 5ـ وسایل ایمنی استاندارد 6ـ زمان 3 ساعت **مواد مصرفی:** کاغذ 4A سفید ـ مغز مداد HB ـ پاک کن **ابزار و تجهیزات:** میز نقشهکشی ـ خطکش تی ـ گونیای 30ـ60درجه ـ گونیای 45 درجه ـ پرگار ـ اتود 7۵% و 0/۵

**ارزشیابی هنرجو در واحد یادگیری : ترسیم نقشه از روی قطعه**

**معیار شایستگی:**

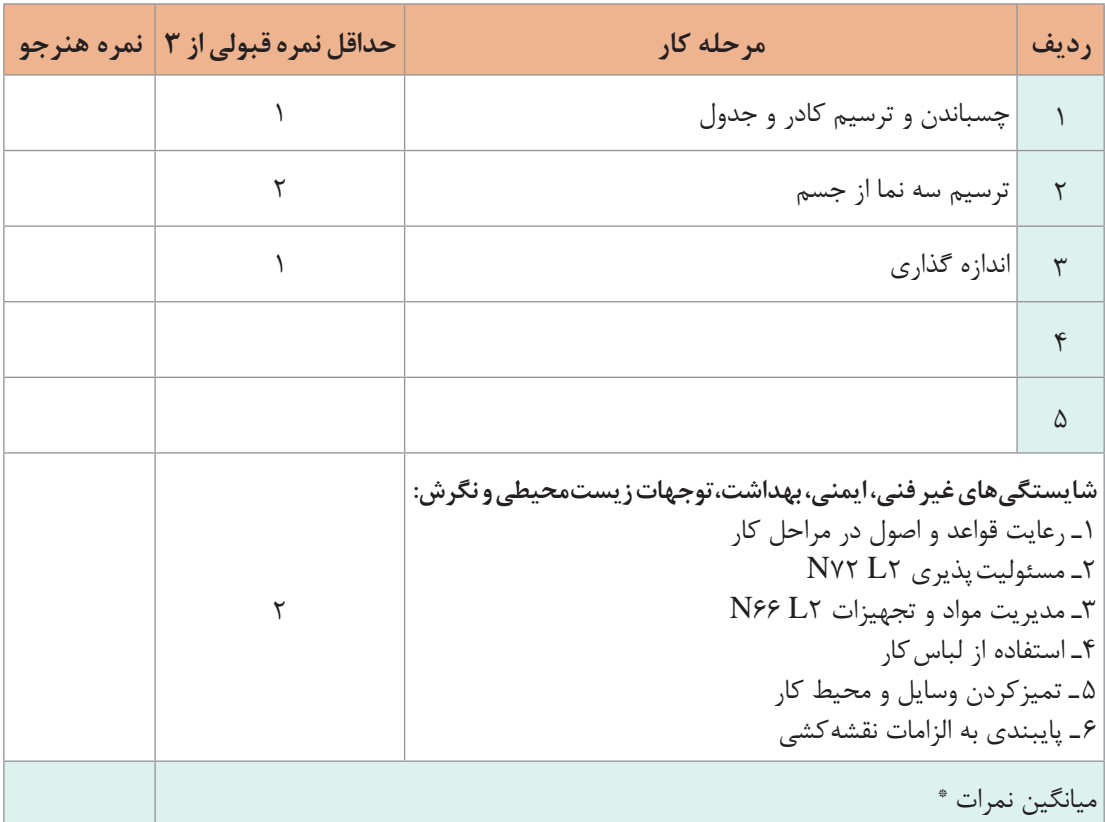

\* حداقل میانگین نمرات هنرجو برای قبولی و كسب شایستگی، 2 میباشد.

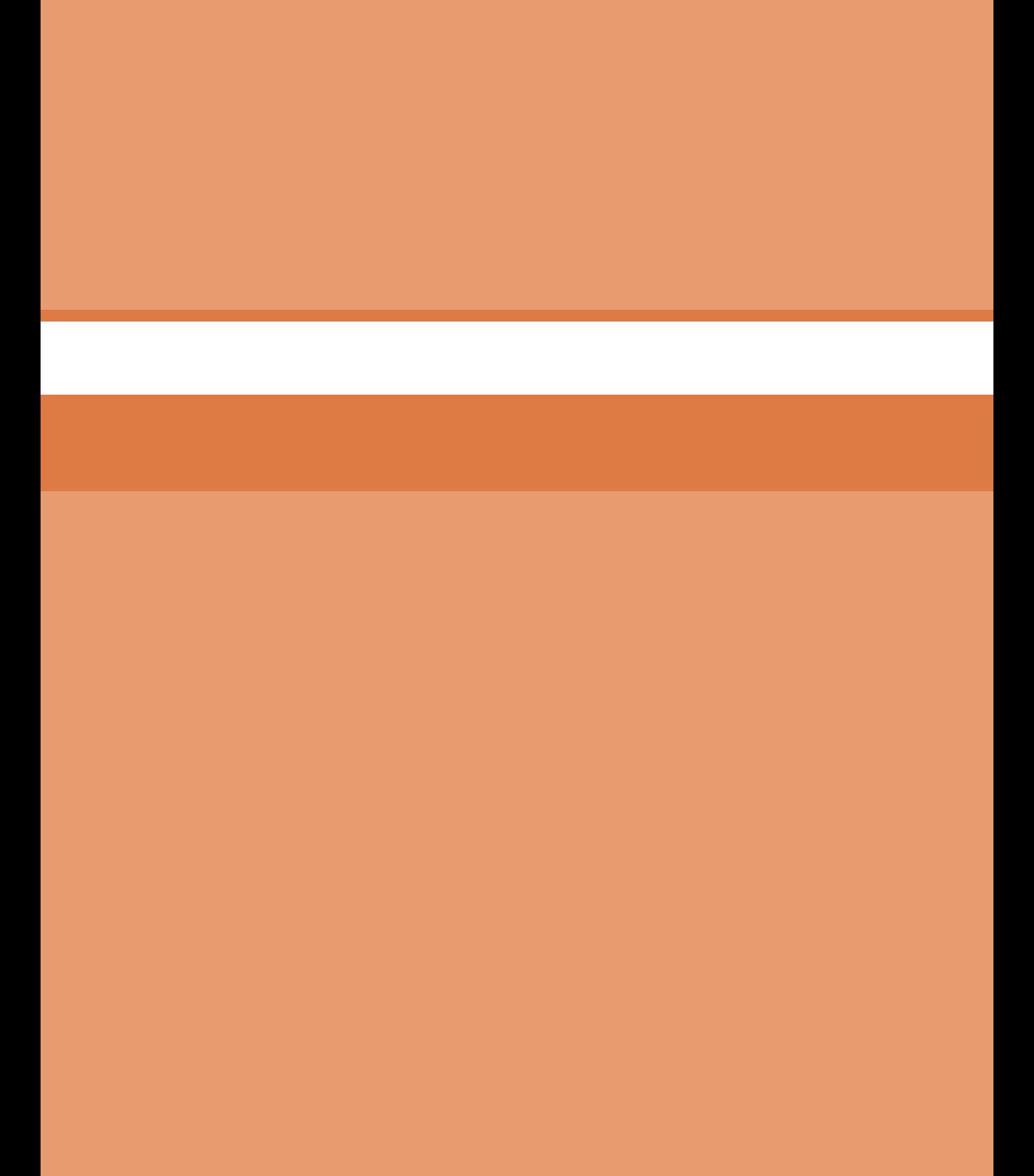

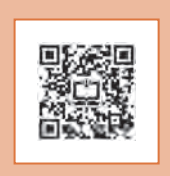

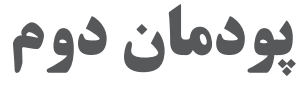

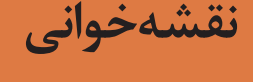

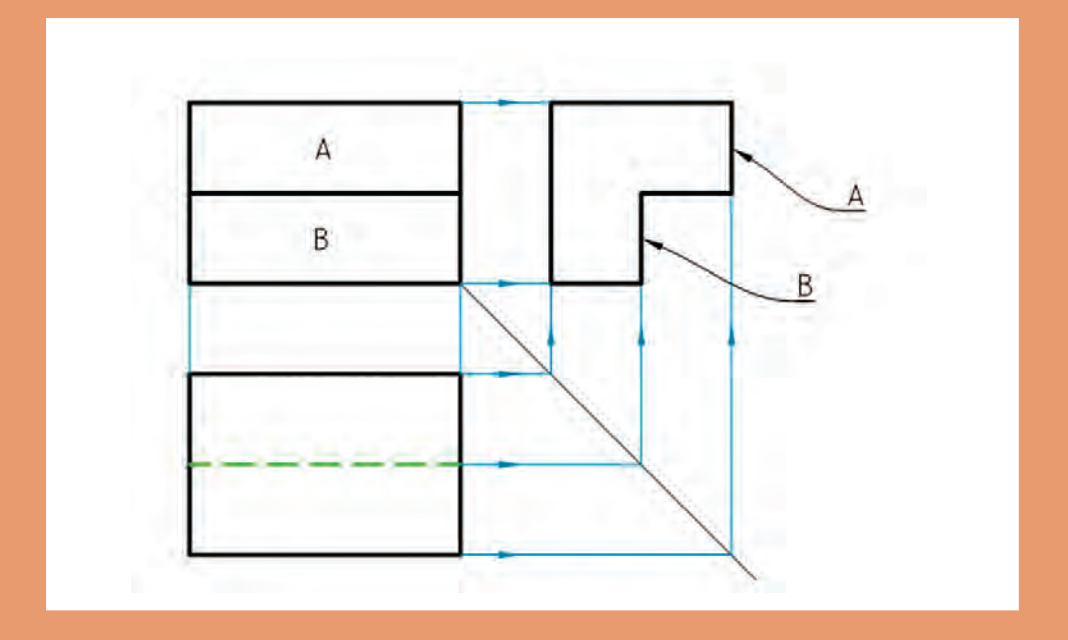

**نقشهخوانی**

به شکل نگاه کنید، اگر بتوانید شکل واقعی جسم را با توجه به این دو نما در ذهنتان مجسم کنید میگوییم نقشه را خواندهاید.

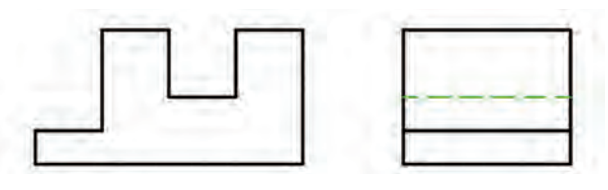

**شکل 1ـ2**

پس:

نقشه خوانی در وهله اول عبارت است از درک شکل سه بعدی از روی نماهای دو بعدی

اگرچه برای شما، ترسیم نقشه، شاید یک وظیفه نباشد، اما خواندن نقشه و آن هم با اطمینان از درستی درک آن، یک امر بسیار الزم است. چرا؟ زیرا شما با توجه به نقشه است که کارهای خود را انجام خواهید داد. در اینجا نیاز هست که آگاهیهای خود را در مورد احجام هندسی کمی افزایش دهید. زیرا آشنایی با احجام هندسی و ویژگیهای آنها، ما را در نقشه خوانی کمک میکند. از معروفترین احجام که بیشتر ساختههای بشر، با الهام از آنهاست، عبارتاند از منشورها، هرمها، استوانهها، مخروطها، و کره. به شکل 2ـ2 نگاه کنید:

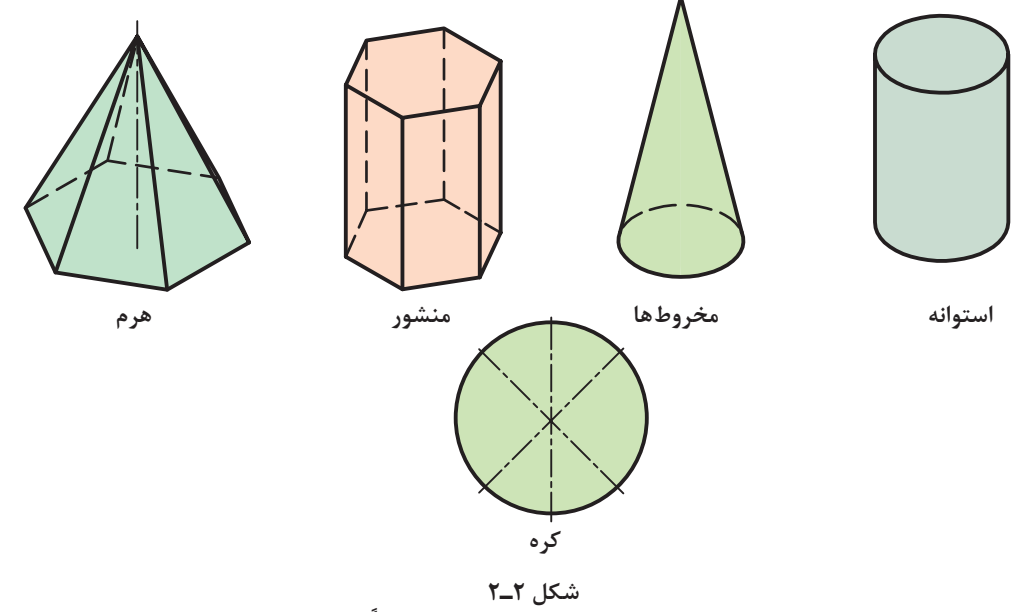

آگاهی های بیشتر را از شکل های ۳ـ۲ و ۴ـ۲ به دست میآورید. ضمناً به چگونگی اندازه گذاری روی آنها نیز دقت کنید.

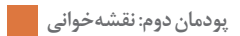

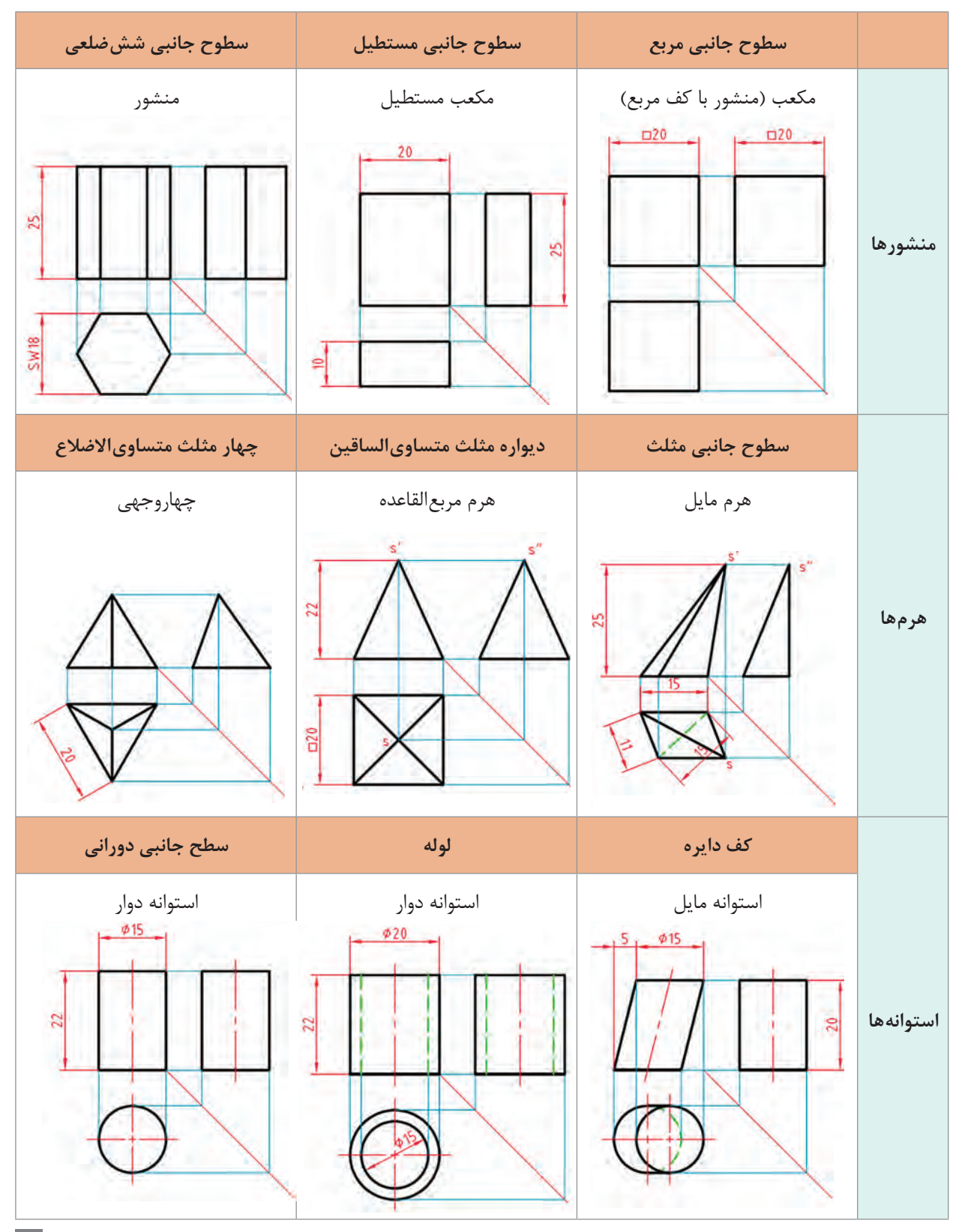

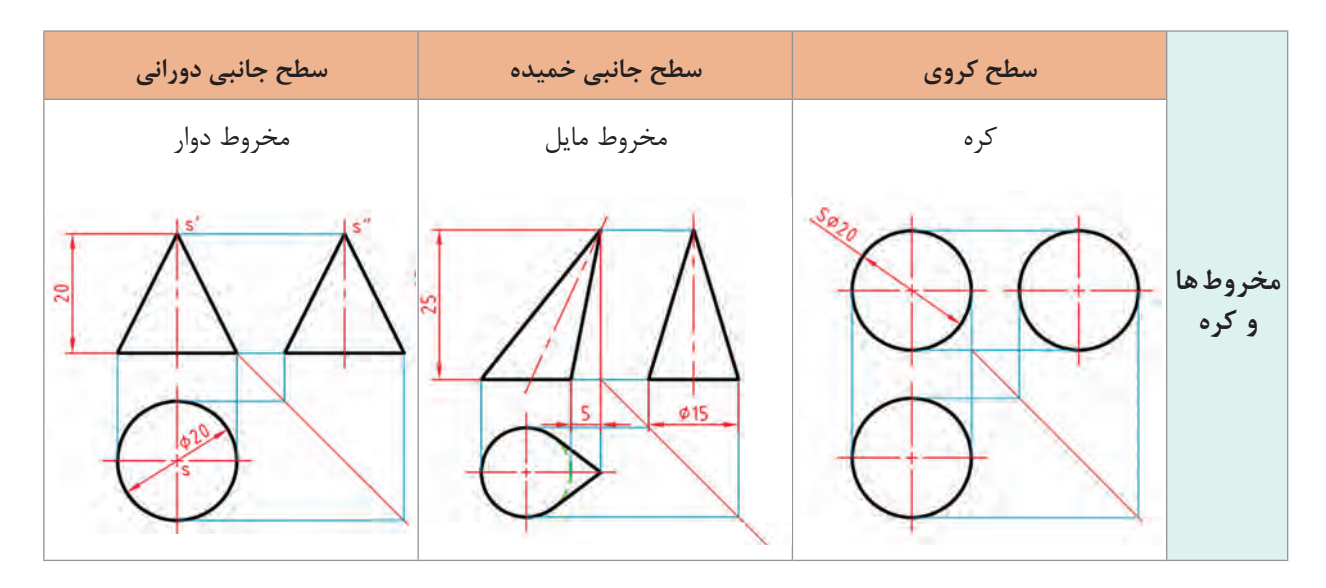

**شکل 3ـ2 احجام هندسی**

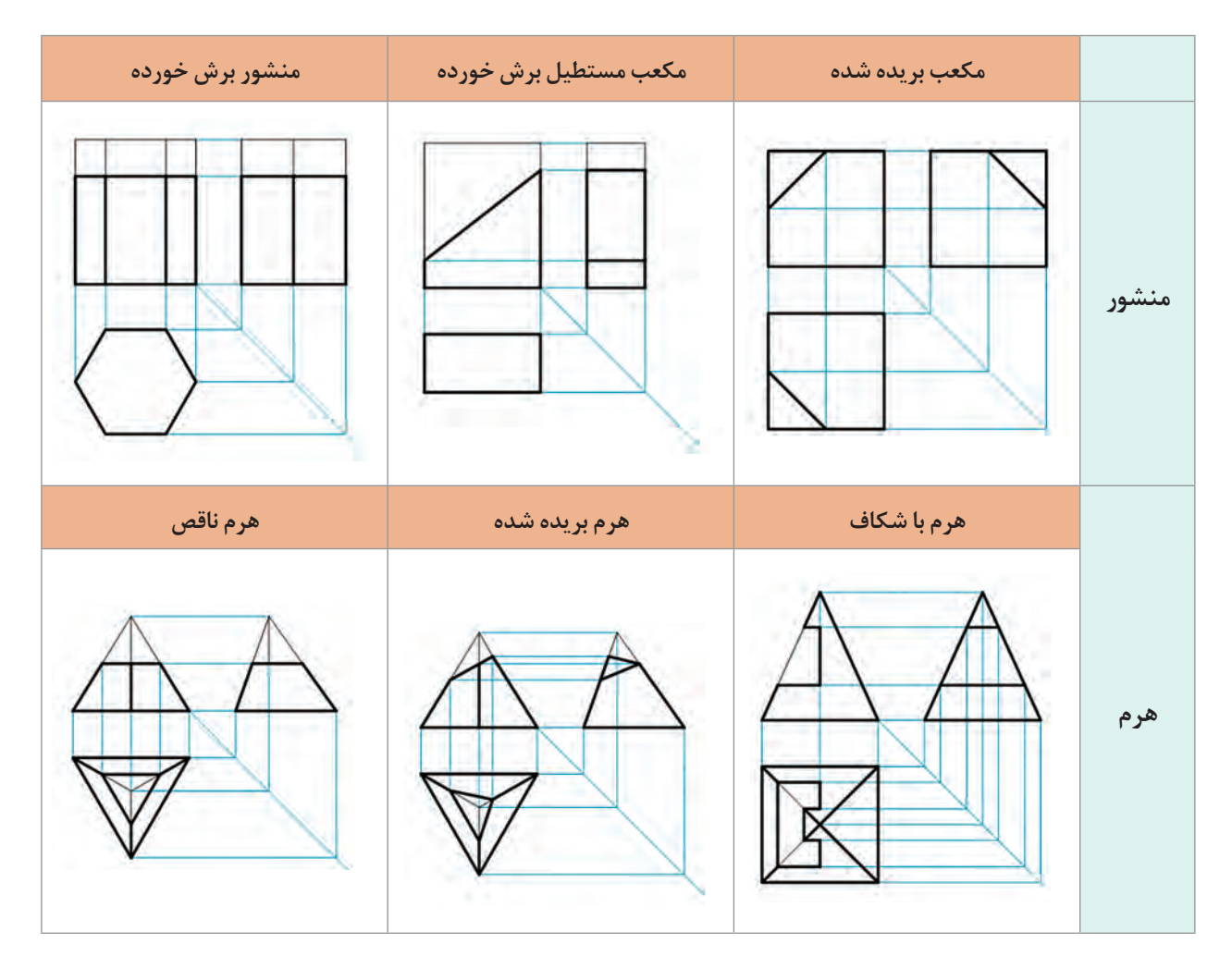

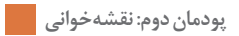

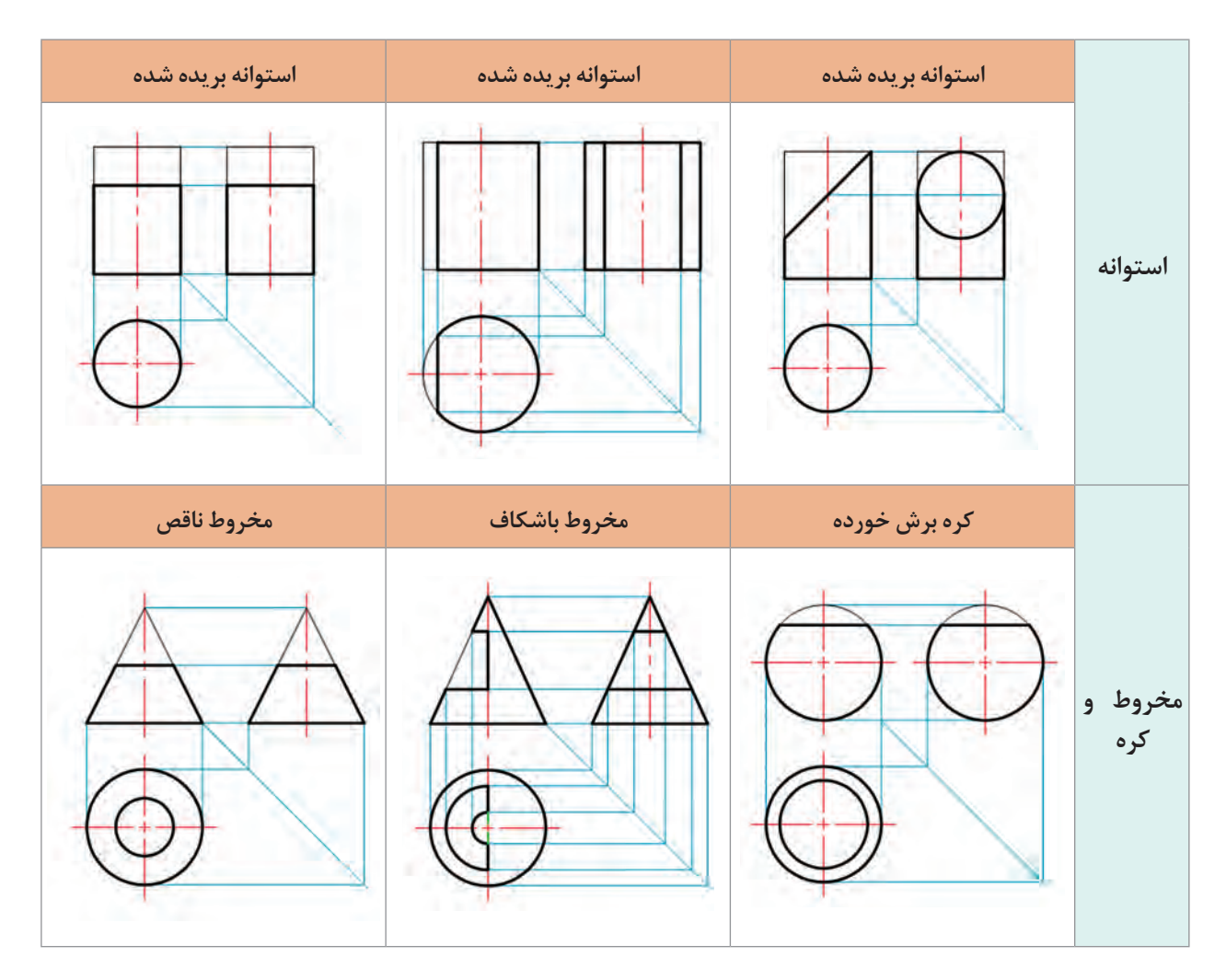

**شکل 4ـ2 احجام برش خورده**

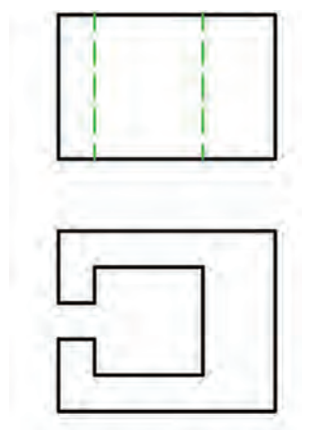

در اینجا یادآوری این نکته الزم است که ورزیدگی در خواندن نقشه، کاری است که نیاز به دقت و تمرین زیاد دارد. اینک با تمرینات ساده و مقدماتی کار را شروع میکنیم. به شکل 5 ـ2 نگاه کنید:

**شکل 5 ـ2**

در بسیاری مواقع میتوان با توجه به دو نمای موجود هم به شکل سه بعدی جسم پی برد. پس برای آمادگی و رسیدن به ورزیدگی در نقشه خوانی، یک تمرین خیلی خوب، آن است که معمولاً دو نما از یک جسم را می دهند و نمای سوم را درخواست می کنند.

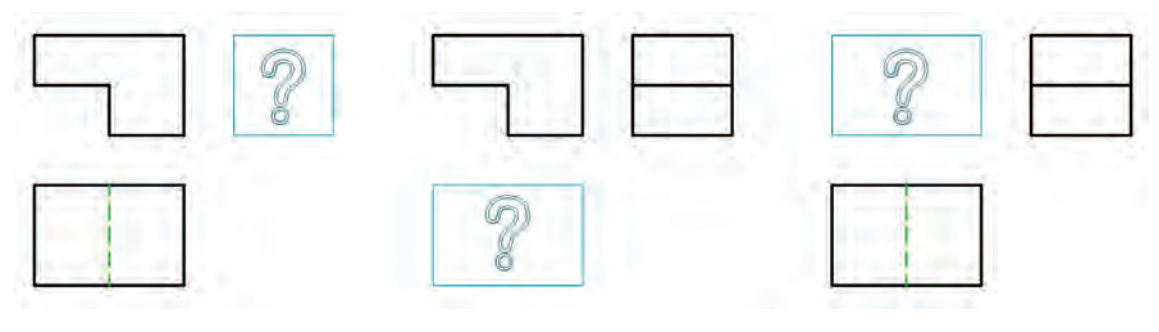

**شکل 6 ـ2**

در اینجا برای رسیدن به نمای سوم (که ممکن است هر یک از نماهای جلو، بالا و یا نیمرخ باشد) مجبوریم کمابیش، جسم واقعی را تجسم نماییم. دیده میشود که رسیدن به محدوده نمای سوم، با استفاده از خط ۴۵درجه و ارتباط میان نماها، به سرعت انجام میشود.

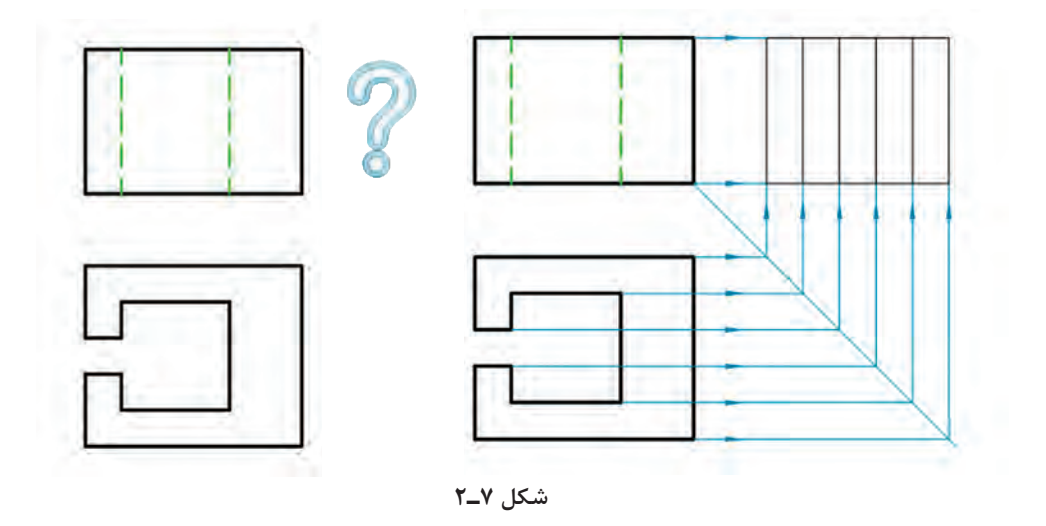

تنها کاری که باقی میماند، به دست آوردن شکل درست و قابل قبول برای نمای سوم است. شکلی که همه جزئیاتش با توجه به دو نمای موجود، توجیه شود.

**پودماندوم: نقشه خوانی**

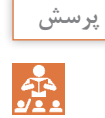

آیا میتوانید در نمای سوم، خطهای دید و ندید را مشخص کنید؟ اکنون می توان برای رسیدن به نمای مجهول (یا همان نقشهخوانی)، روشهایی را درنظرگرفت. الف) بهره گیری از توانایی ذهنی (یا همان توانایی تجسم) شکل ۸ـ۲.

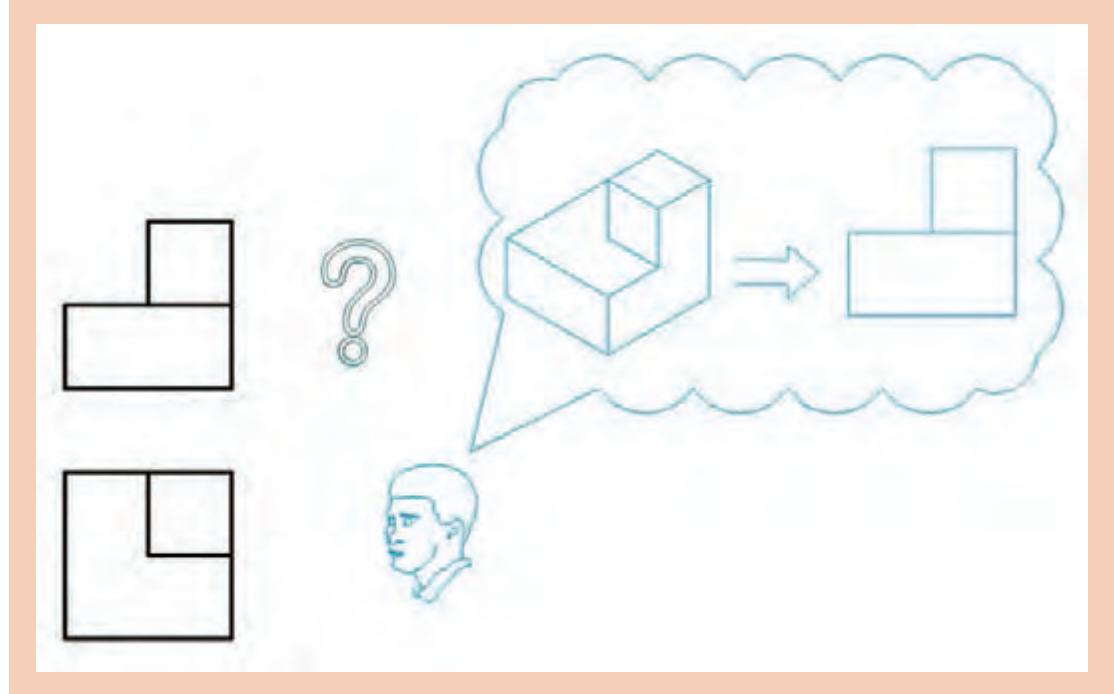

**شکل 8ـ2**

ب) تلاش برای ساخت جسم، که ممکن است بهصورت واقعی و با استفاده از موادی چون فوم (یونولیت)، خمیر مجسمهسازی، چوب، ... باشد، یا بازسازی آن درون یک جعبه مکعب مستطیل که با دست رسم میشود.

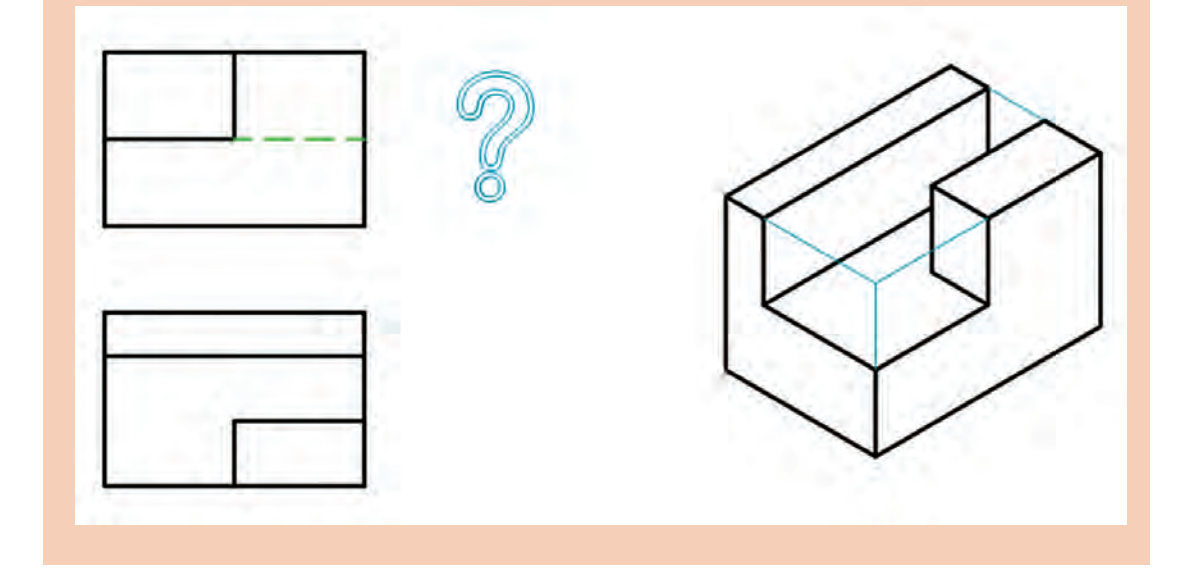

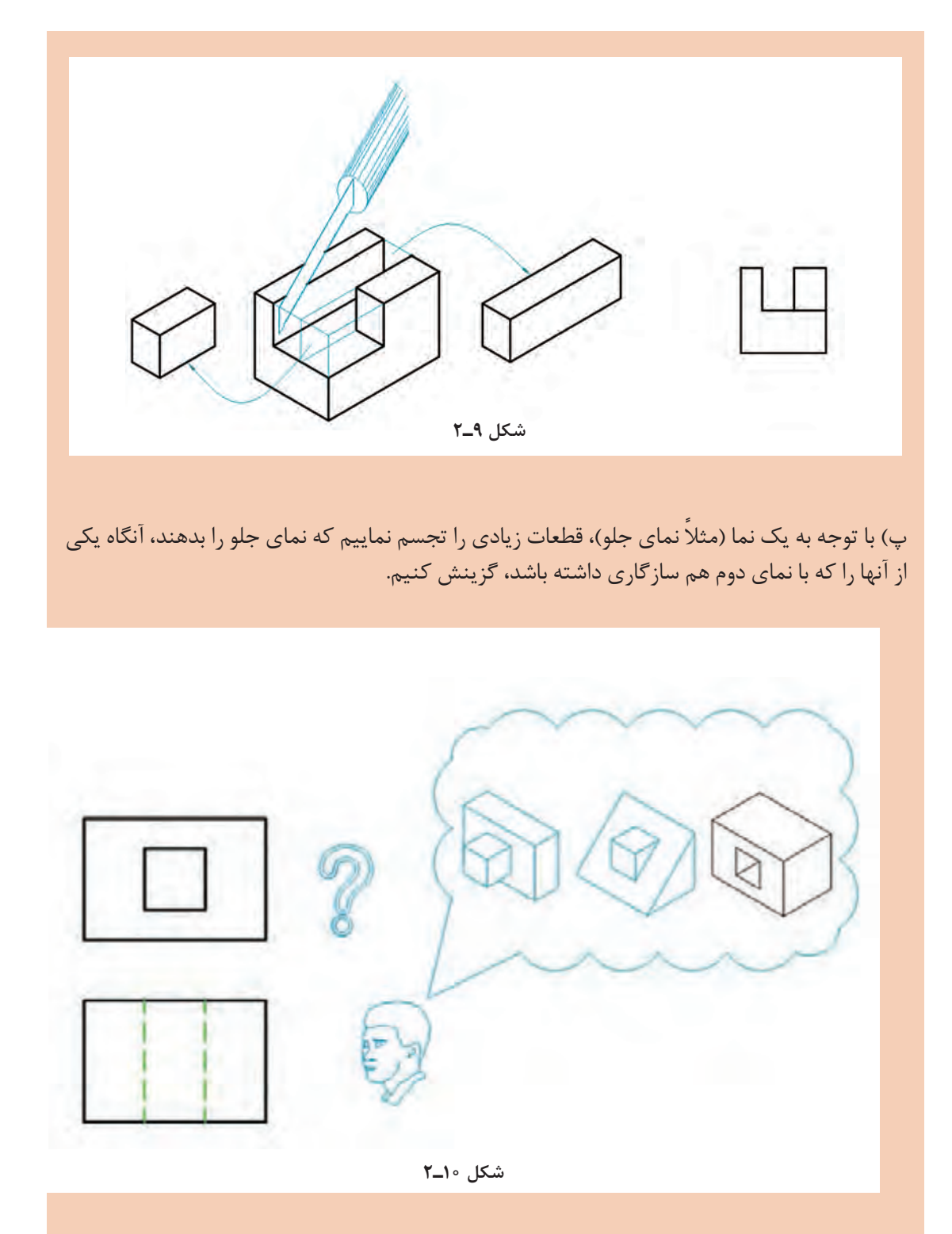

**پودماندوم: نقشه خوانی**

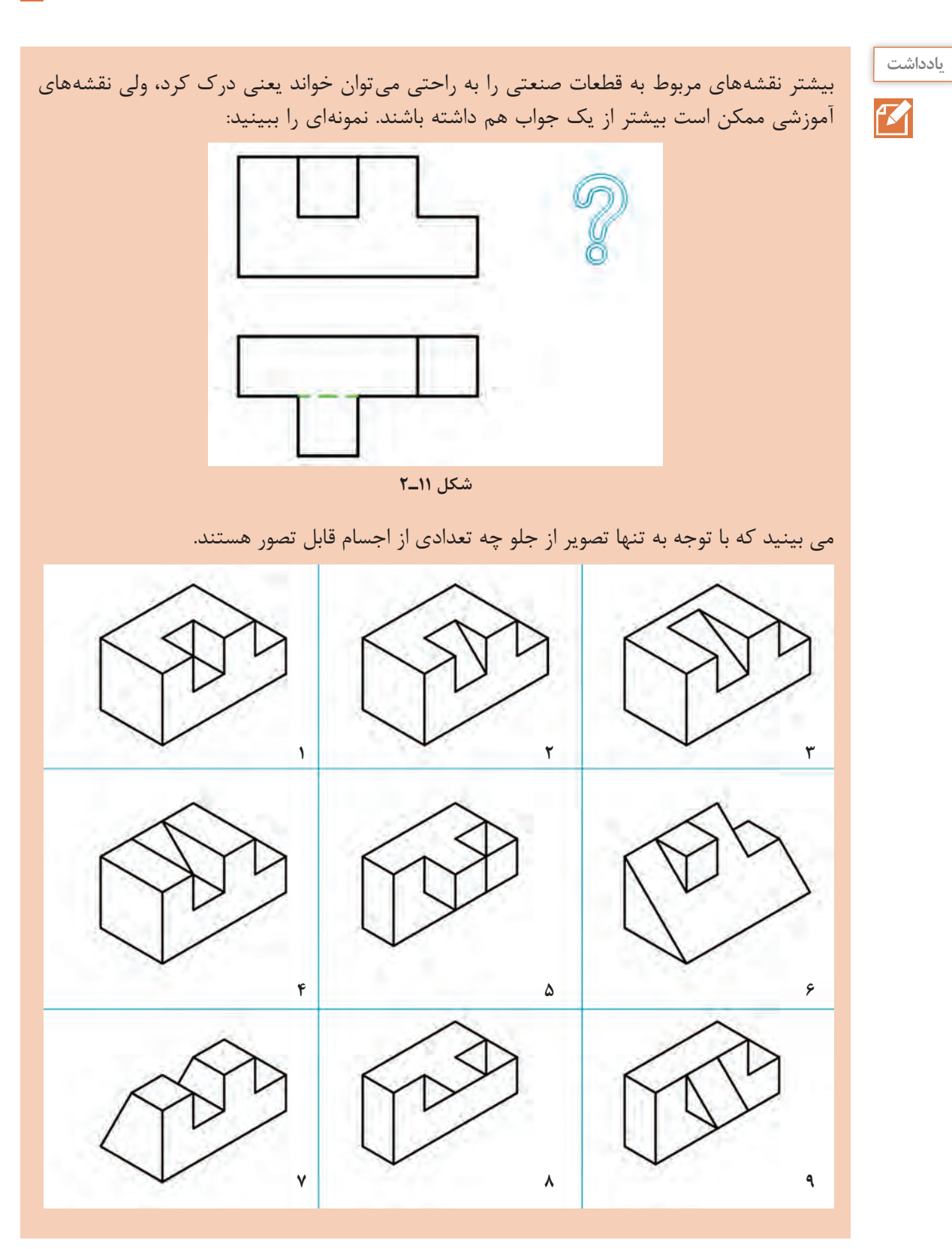

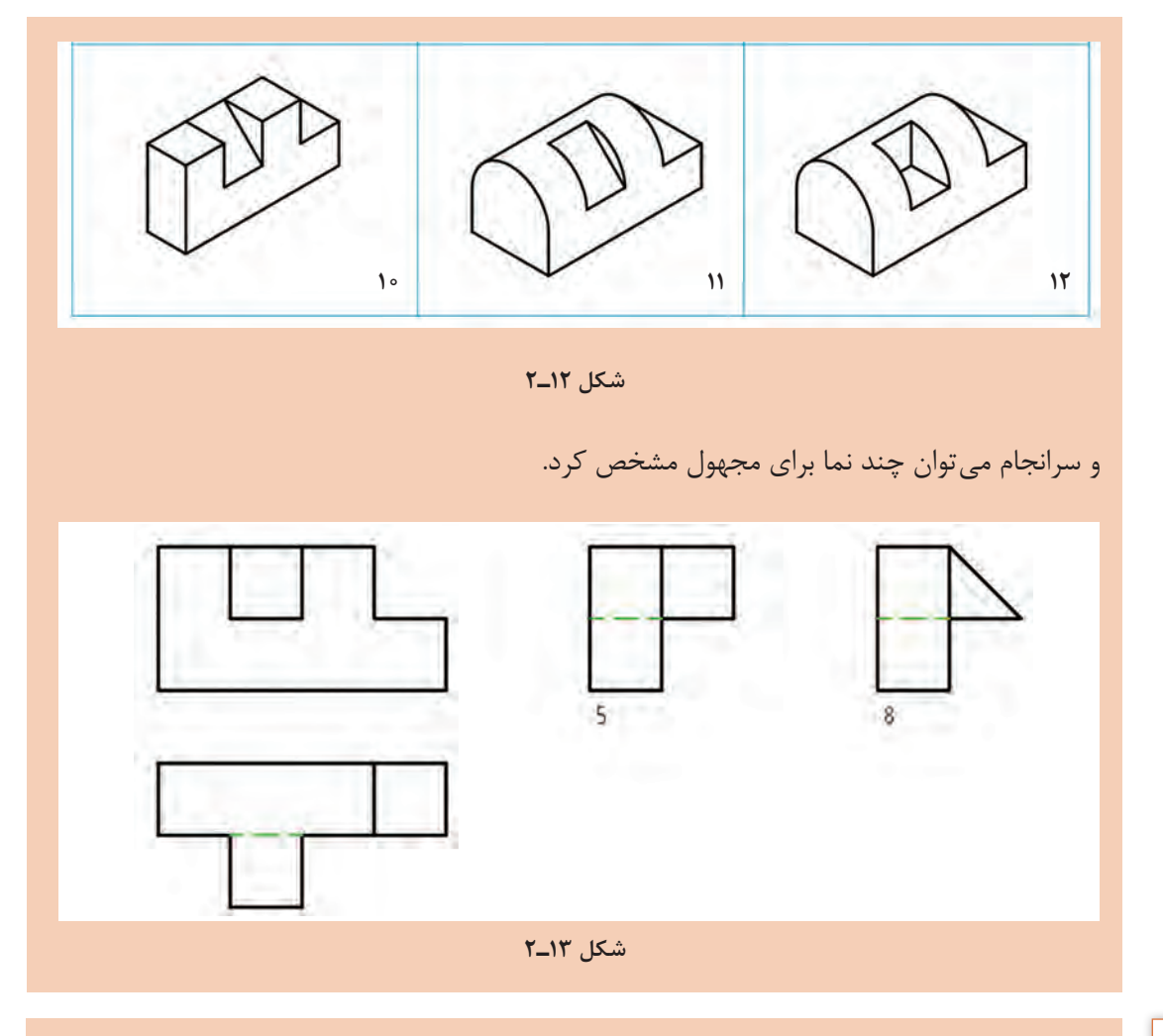

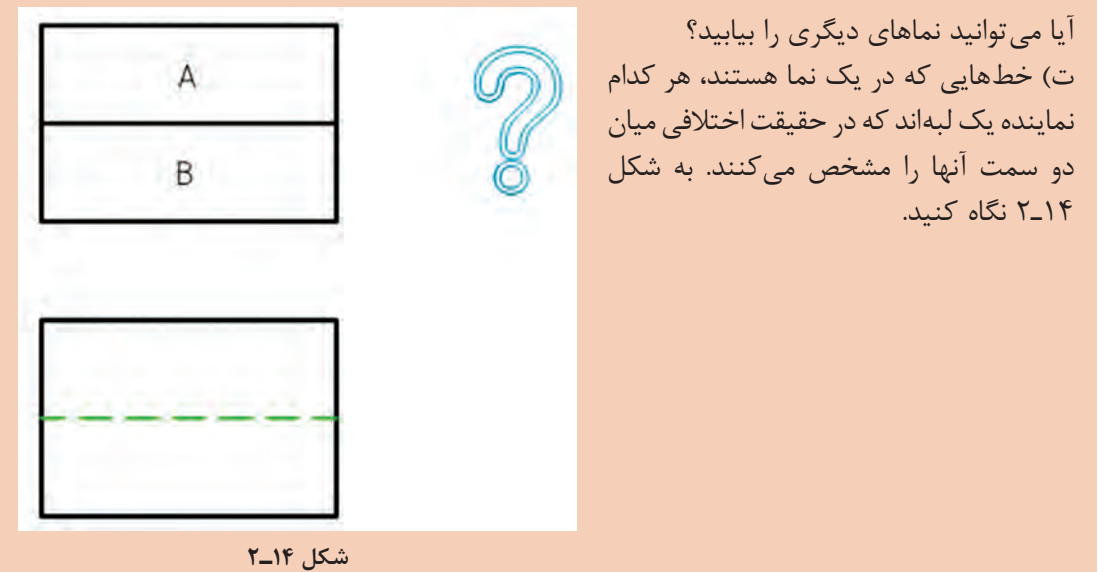

**پرسش** $\frac{d\mathbf{r}}{dt}$ 

خط میان دو سطح A و B، اختلاف میان سطوح A و B را گوشزد می کند. بنابراین باتوجه به آن می توان نتیجهگیری درستی کرد. پس:

هر خط در نقشه، نماینده یک اختالف است.

برای توضیح بیشتر میتوان گفت سادهتر آن است که ابتدا هر دو سطح A و B را عمودی تصورکنیم، آنگاه، دو حالت پیش میآید، یا A جلوتر و B عقبتر است یا برعکس، B جلوتر و A عقبتر. حال با مراجعه به نمای افقی، دیده میشود که A باید جلوتر باشد تا B تبدیل به خط چین شود. توجه کنید که در نظر گرفتن آنها به صورت سطح شیبدار هم ممکن است.

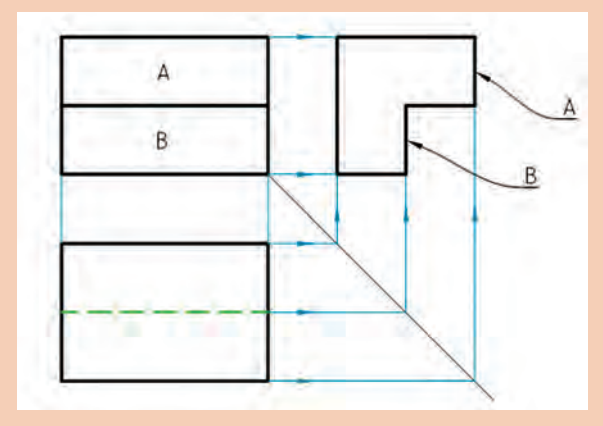

**شکل 15ـ2**

ث( تجزیه به اجسام

در این روش که به آن آنالیز حجم میگویند، قطعه مورد نظر را به حجمهای سادهتر تجزیه میکنیم، آنگاه نماهای مجهول این اجسام جزئی ساده شده را به دست میآوریم و سرانجام از ترکیب نماهای جزئی، نمای کامل بهدست میآید. برای نمونه:

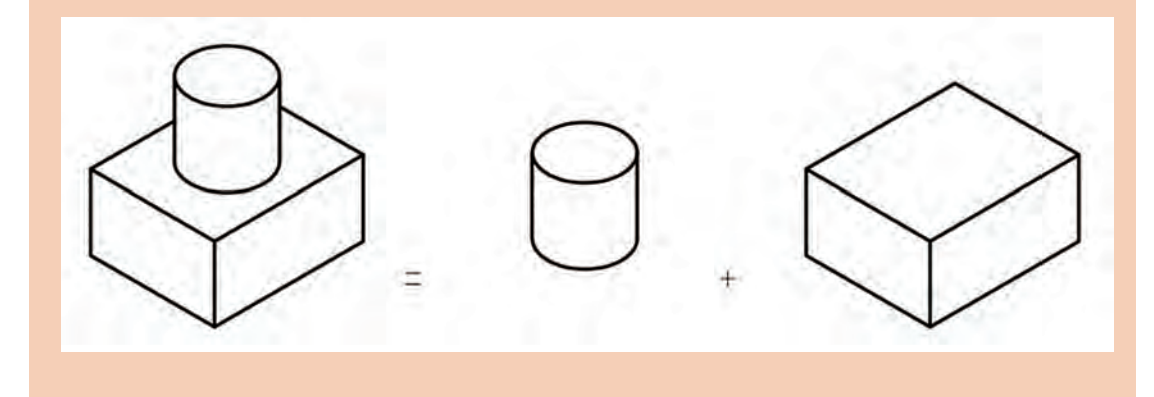

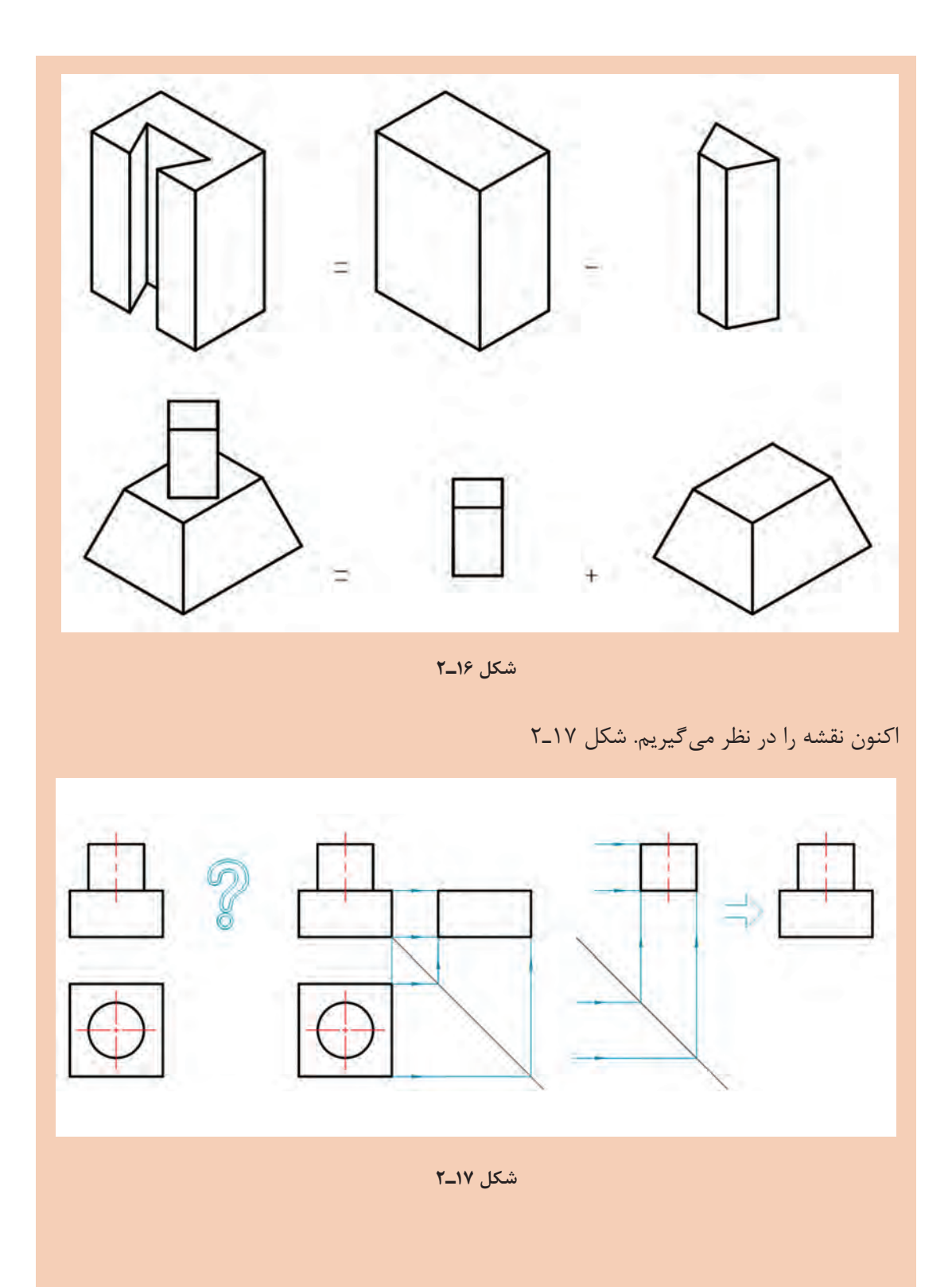

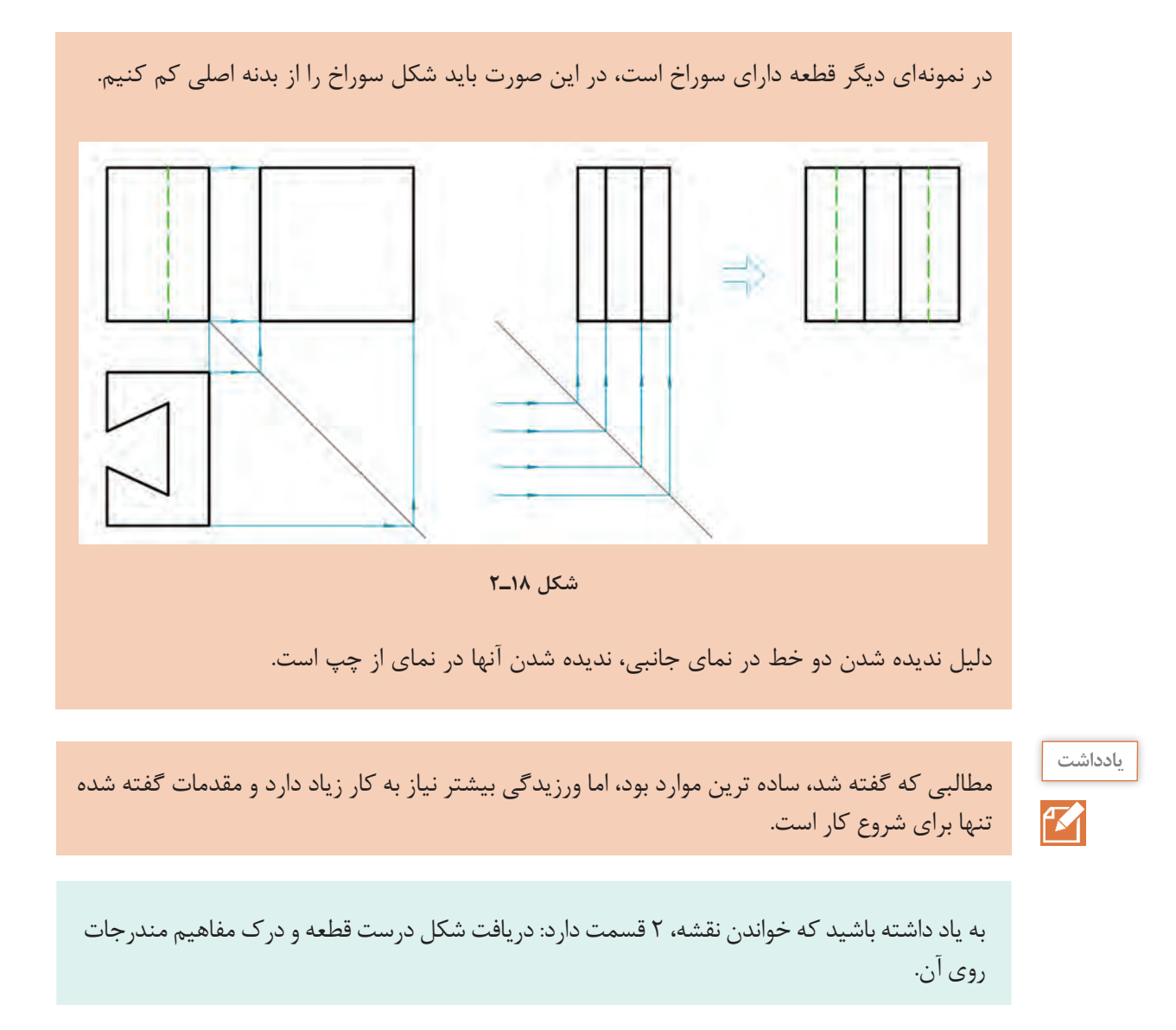

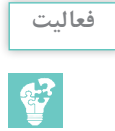

برای حل درست تمرینهای داده شده در شکلهای 19ـ2 و 20ـ،2 الزم است که خط ۴۵ درجه را با دقت رسم کنید و به کمک یک گونیای کوچک، نمای سوم را معین کنید )کار را روی نقشه کتاب یا کپی از آن انجام دهید).

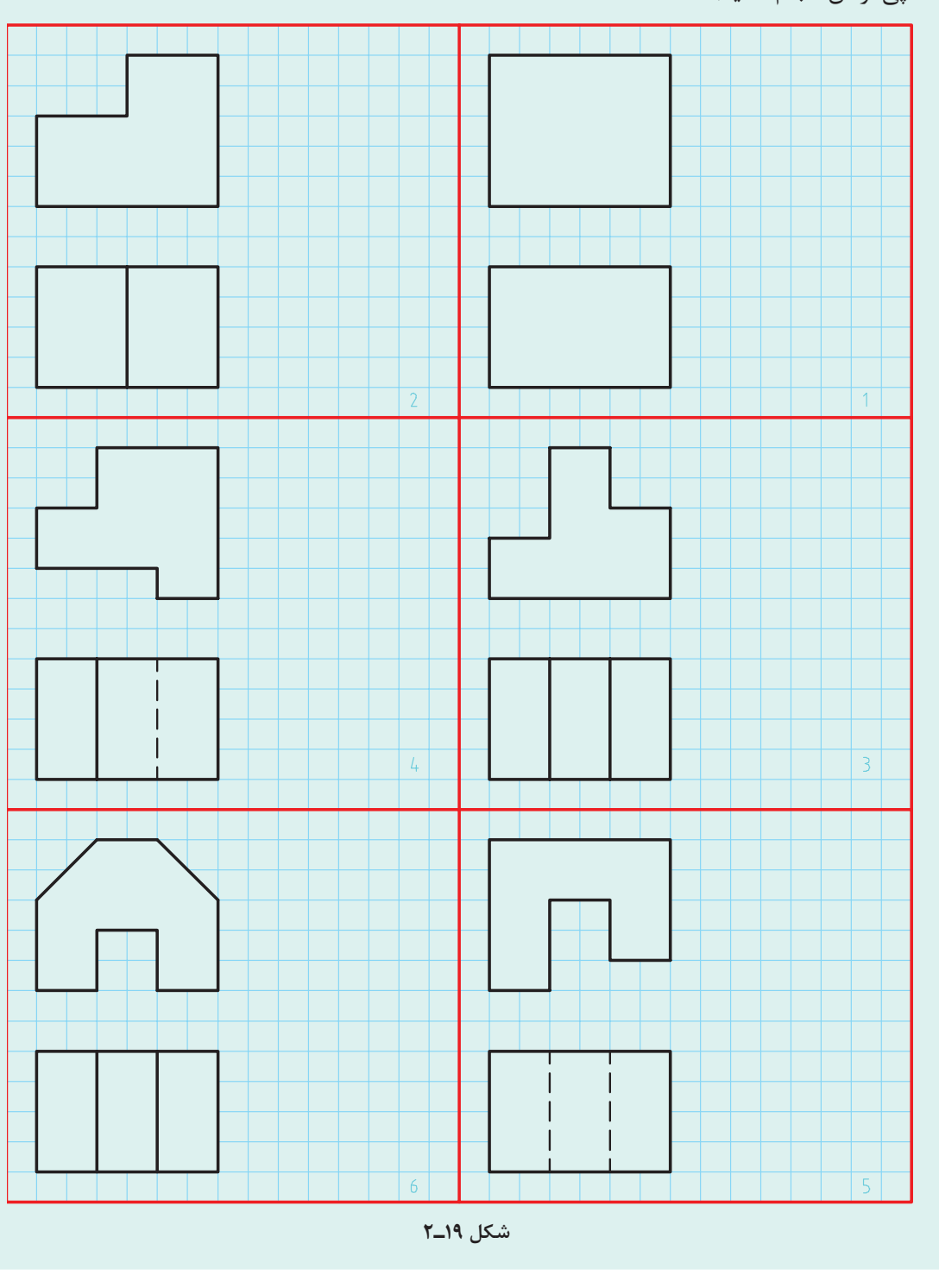

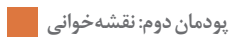

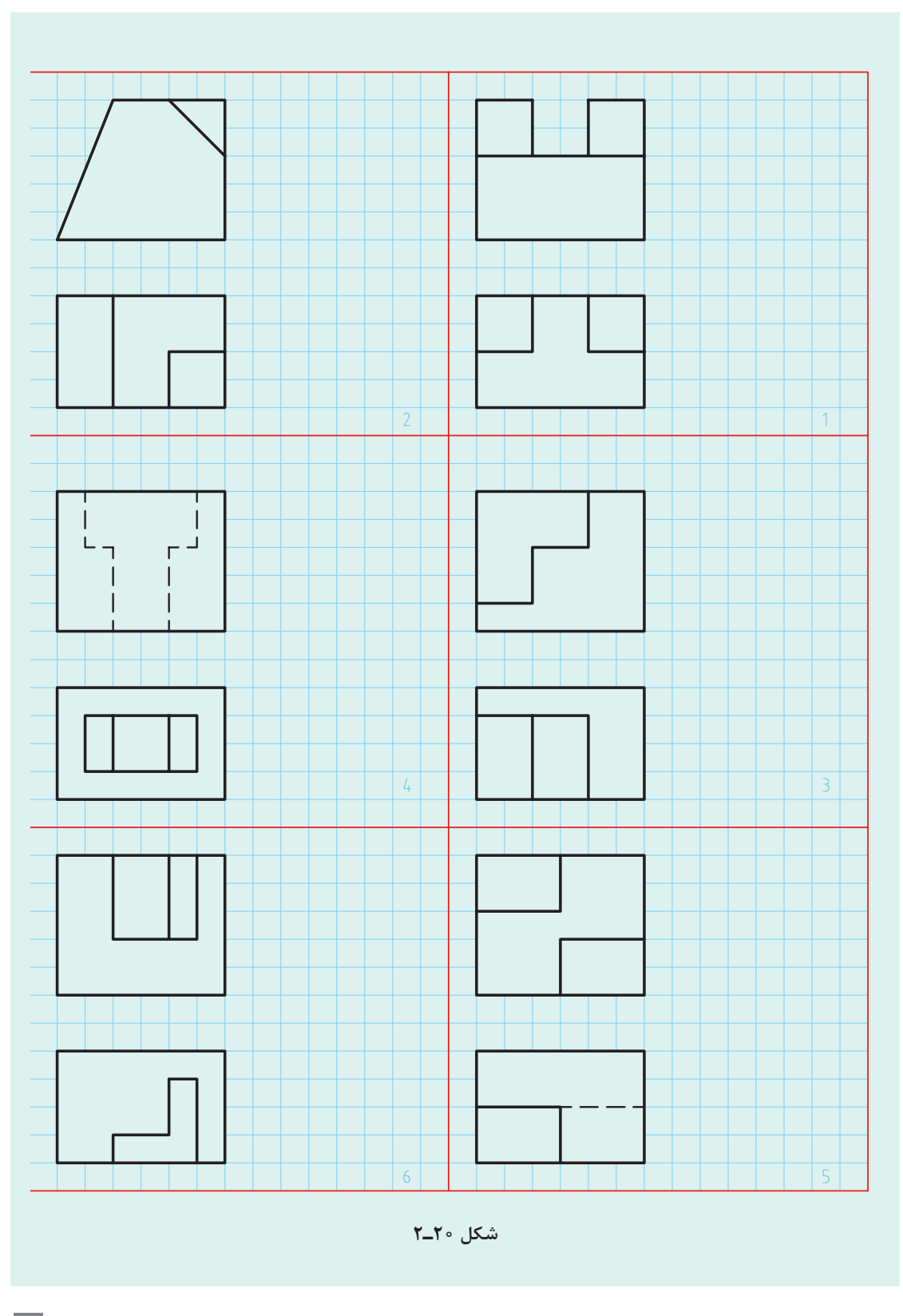

 $\Delta$ 

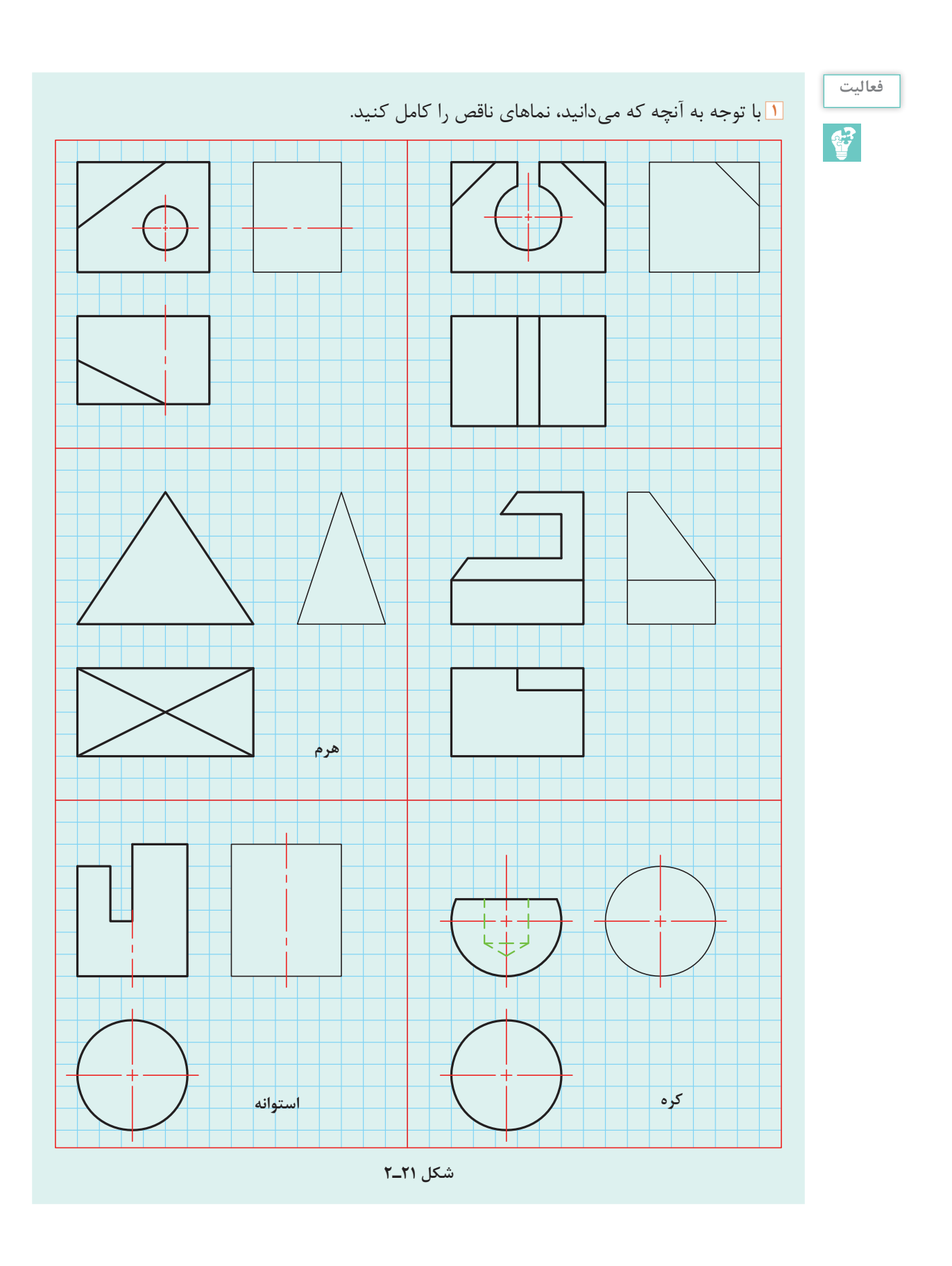

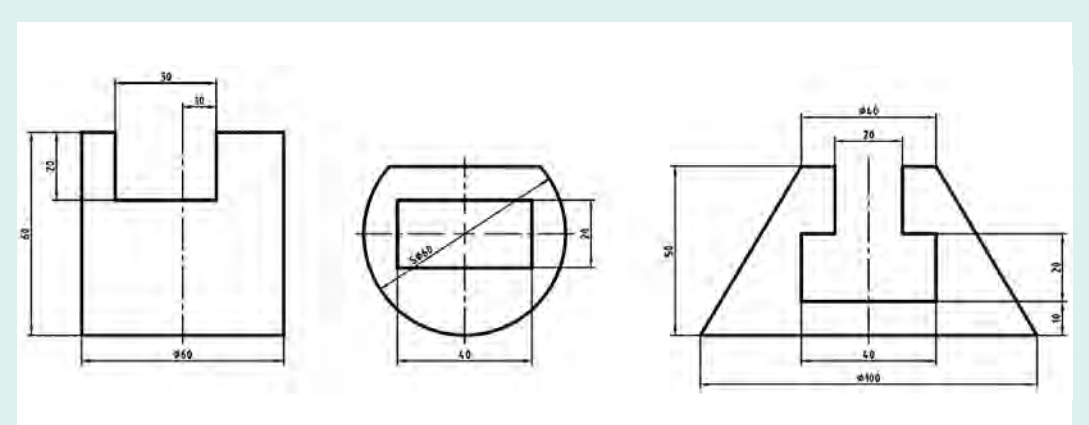

نمای کمتر ـ همیشه نیاز به دادن دو نما، برای یافتن نمای سوم نیست. گاهی میتوان با دادن تنها یک نما، دو نمای دیگر را درخواست کرد.

**شکل 22ـ2**

روشن است که نماهای داده شده که از یک استوانه، کره و مخروط است، به کمک اندازهگذاری، شکل آنها را مشخص میکند. پس میتوان به سادگی و با استفاده از ارتباط میان نماها، نقشه را کامل کرد.

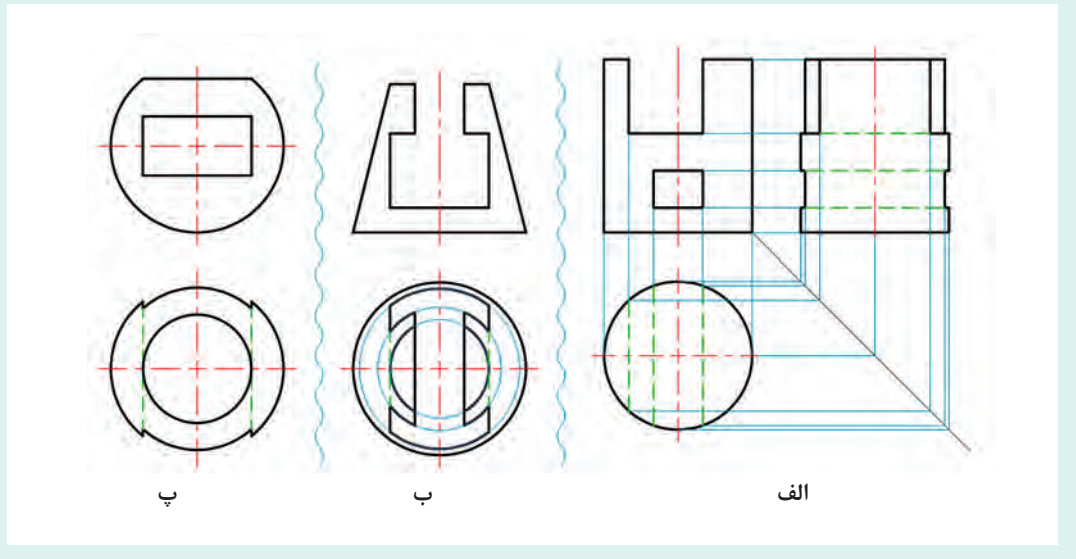

**شکل 23ـ2**

**2** هر مورد داده شده در شکل 23ـ2 را با مقیاس 1:1روی یک برگ 4A رسم کنید. برای الف، سه نما و برای ب و پ، نمای افقی را رسم نمایید. **3** پس از ترسیم هر یک از اشکال 24ـ2 تا 28ـ،2 هر کدام روی یک برگ 4A و افزودن کادر و جدول،

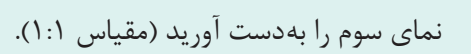

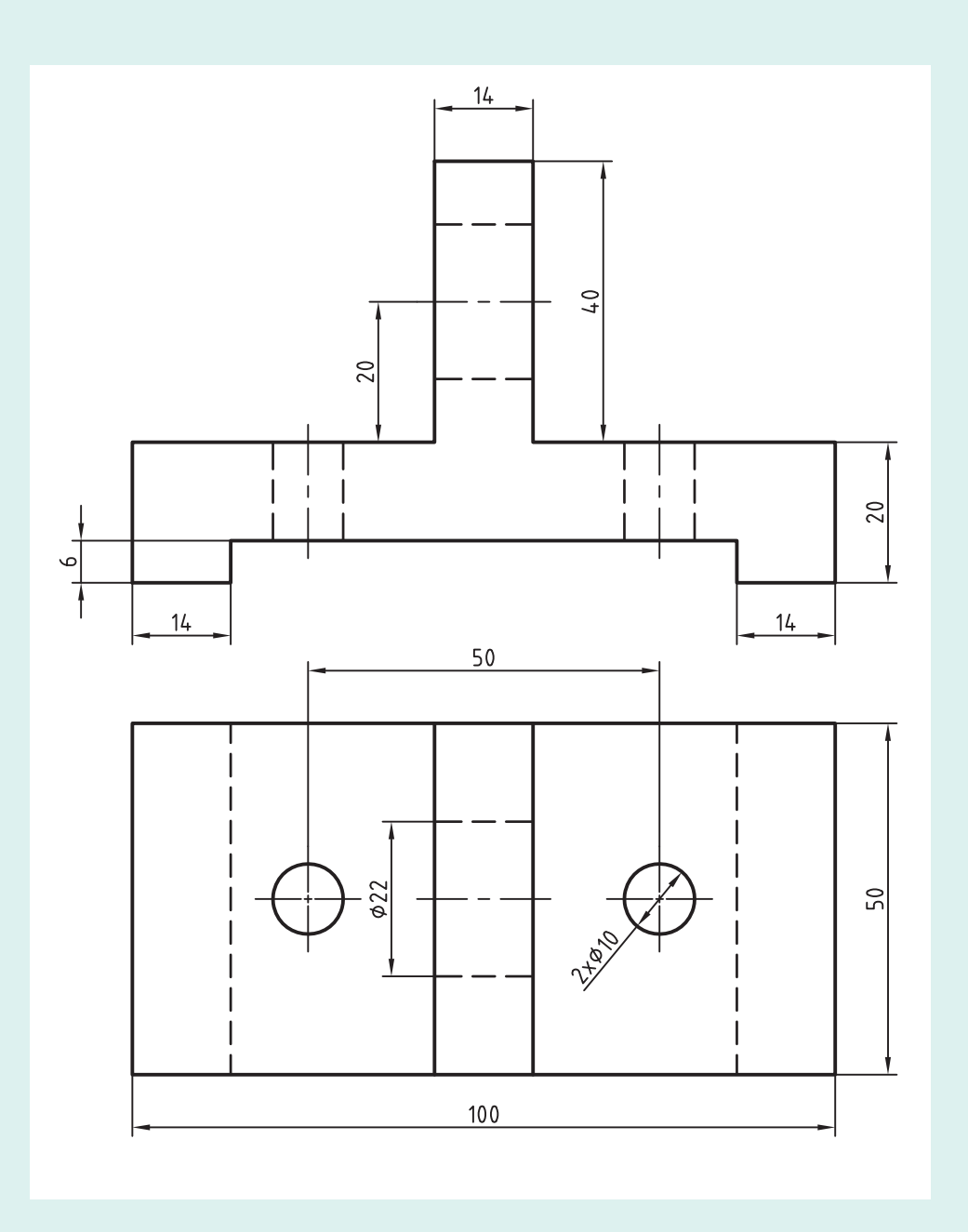

شكل ٢٤\_٢\_ نام: پايه، جنس: آلومينيم

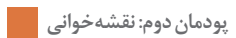

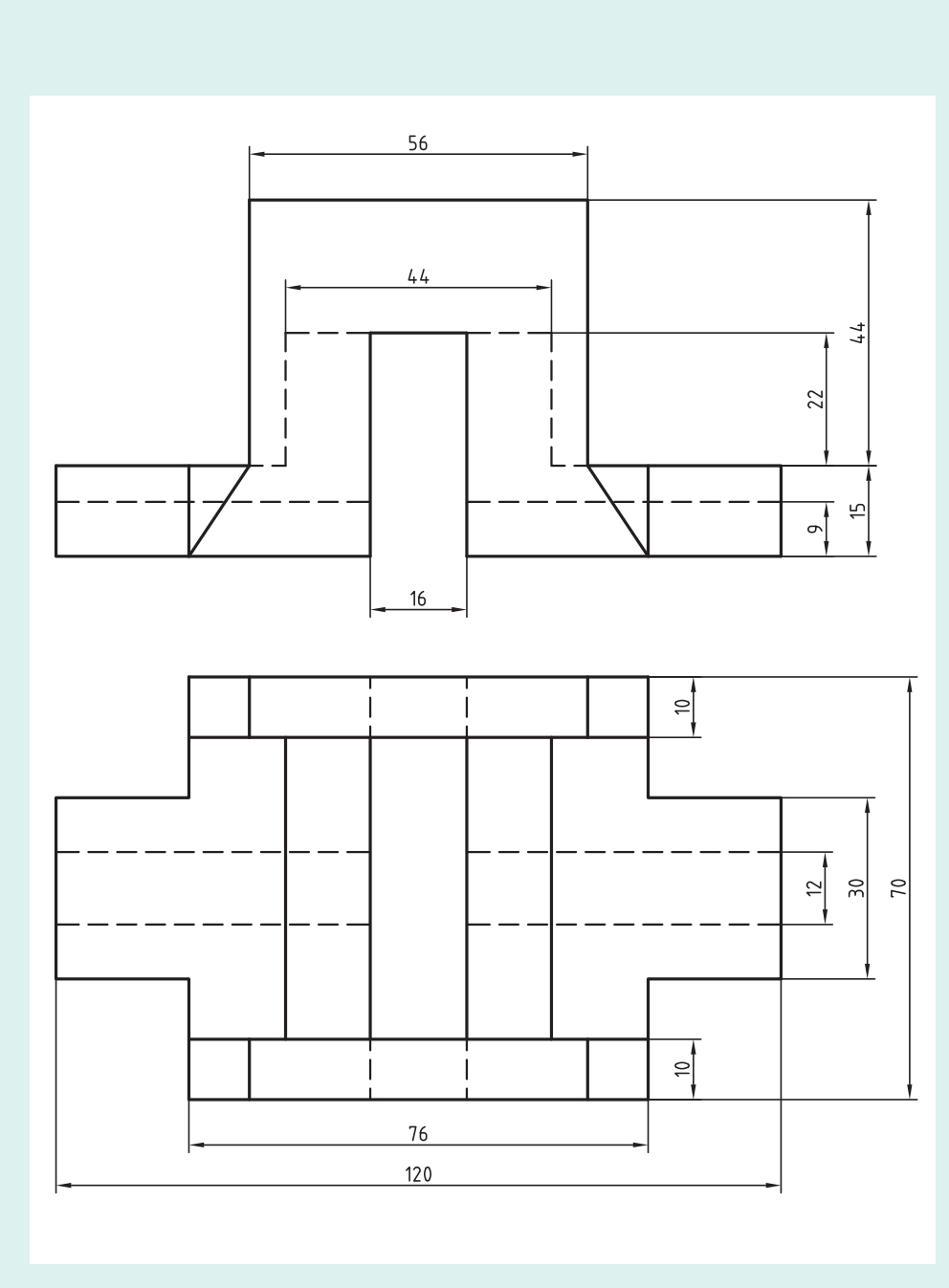

**شکل 25ـ2ـ نام: بدنه، جنس: آلومینیم**

شكل <mark>٢٤ـ٦ـ</mark> نام: بدنه، جنس: چدن

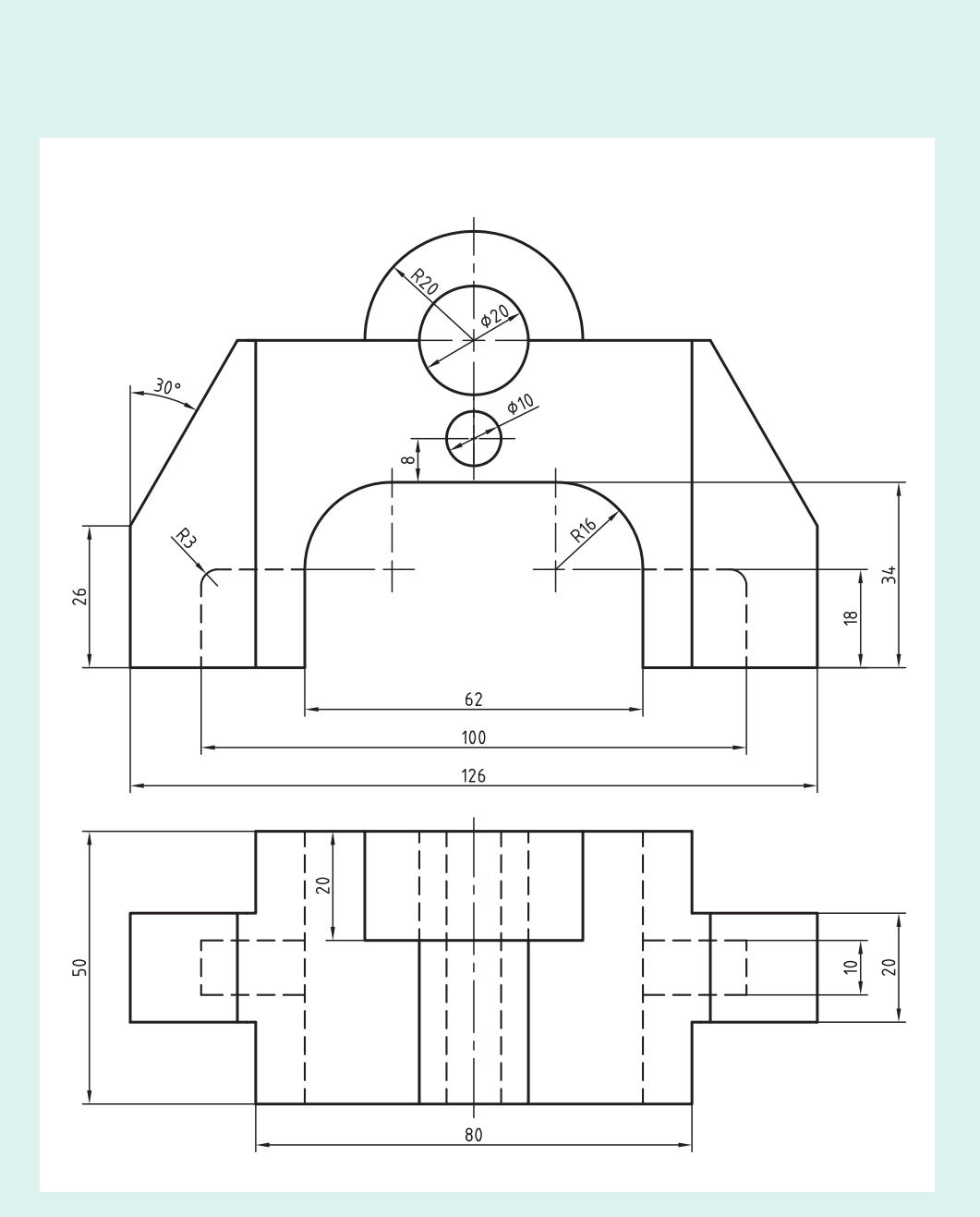

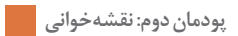

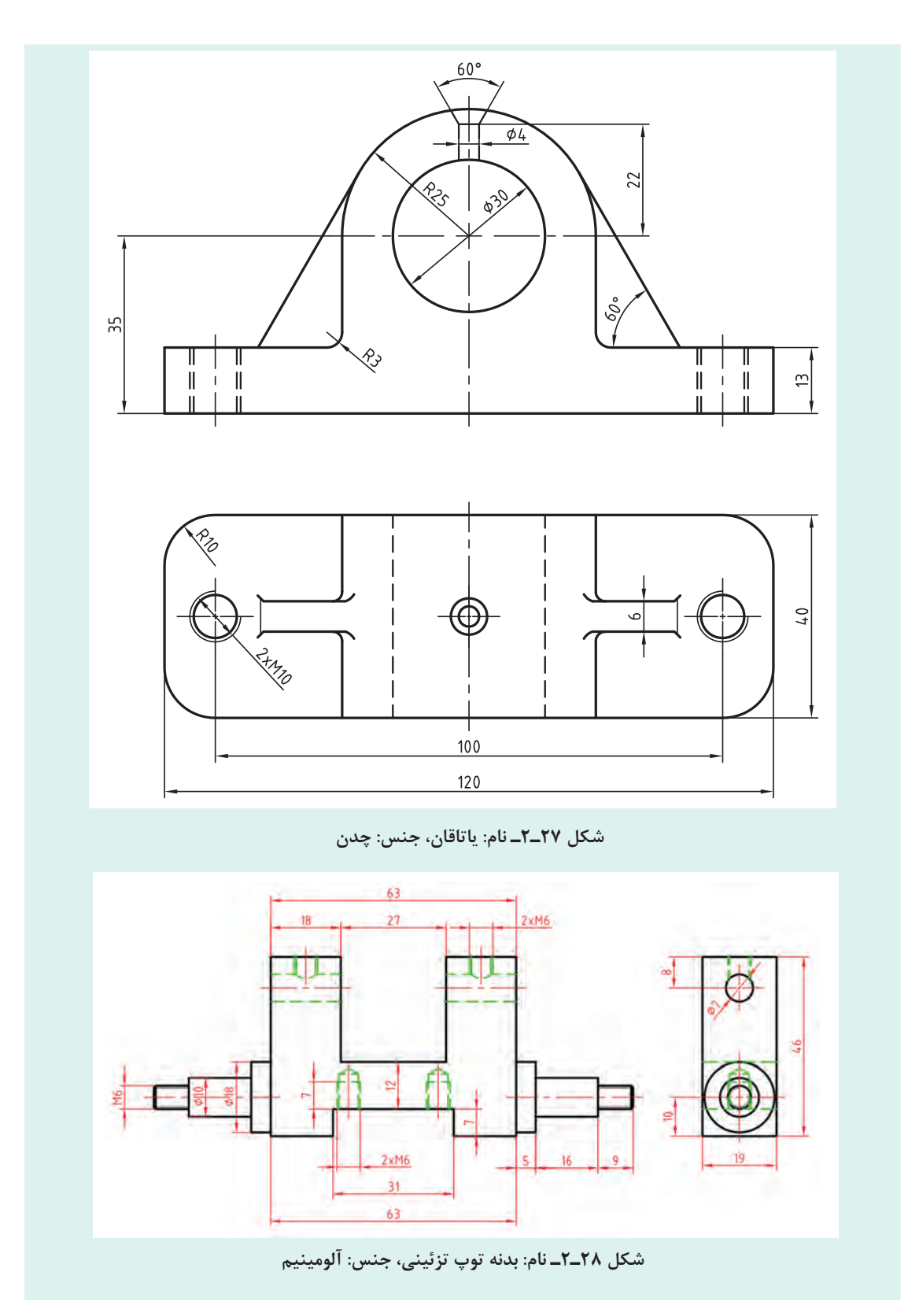

 $66$ 

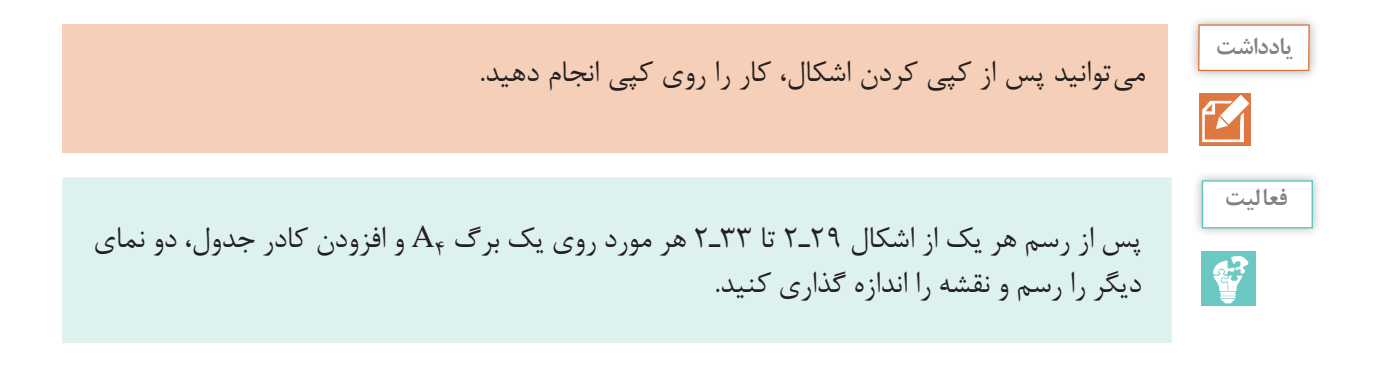

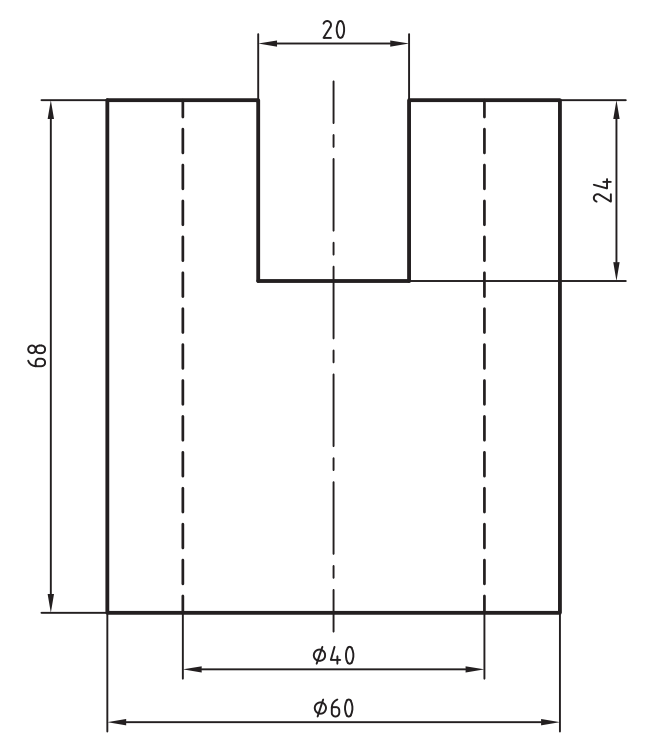

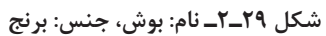
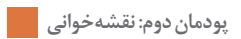

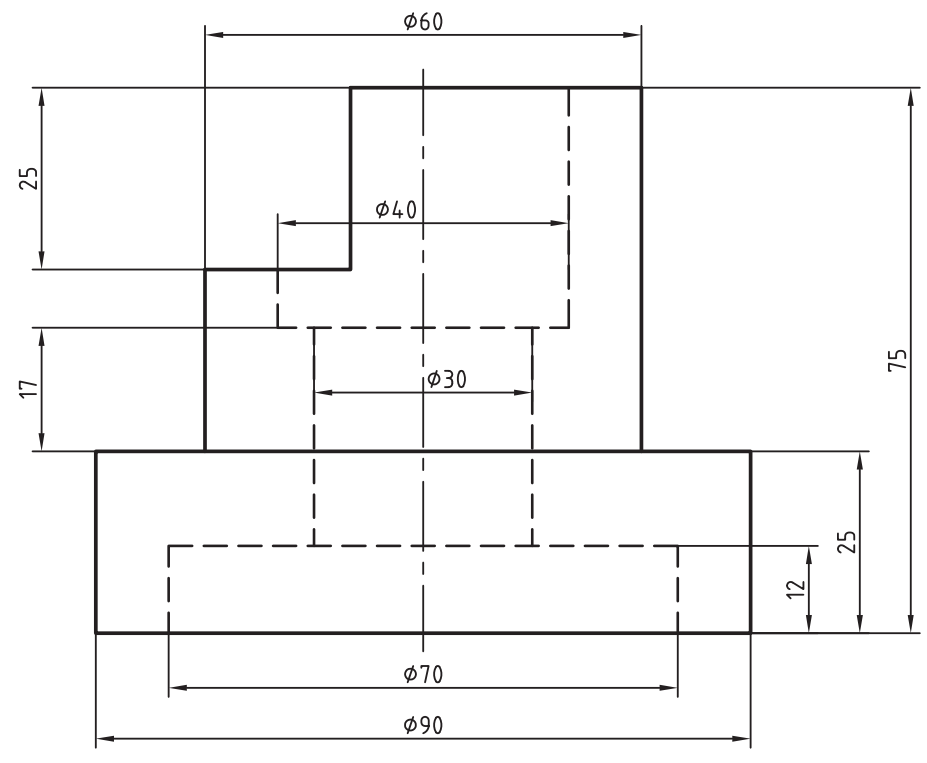

**شکل 30ـ2ـ نام: بدنه، جنس: چدن**

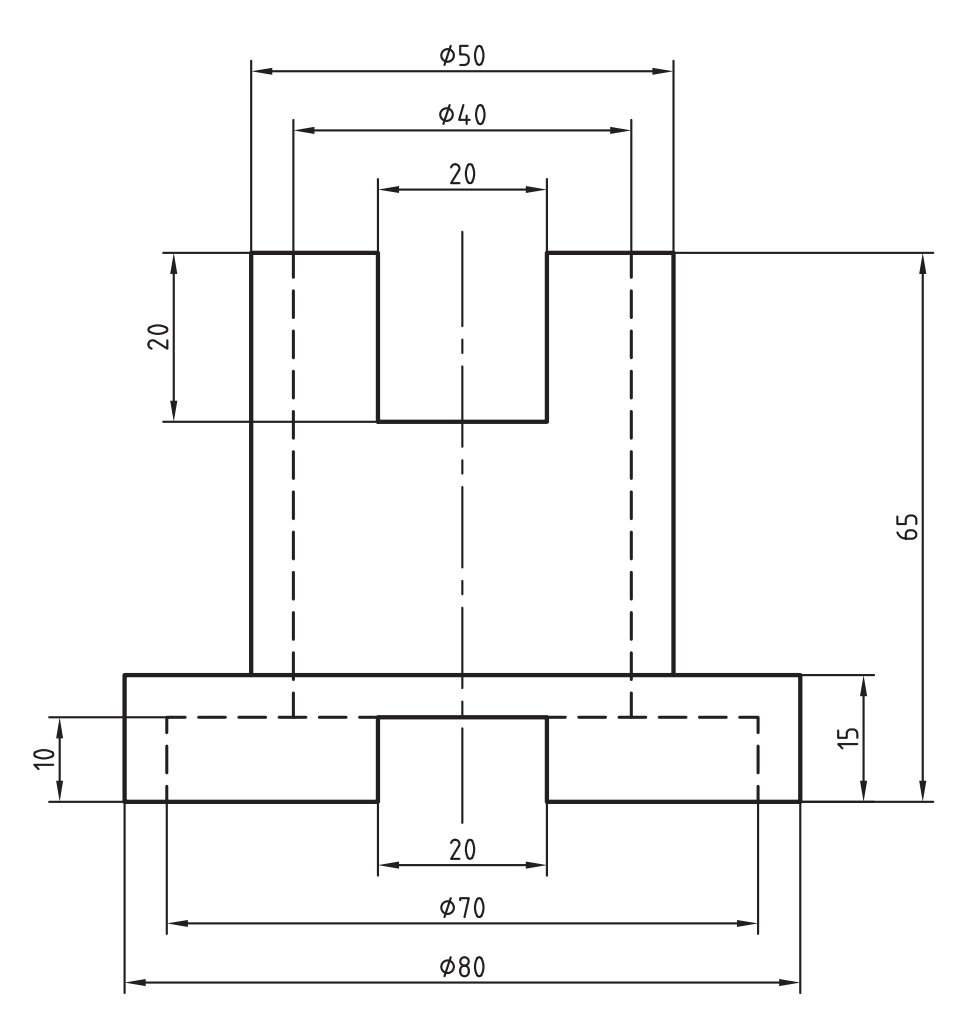

**شکل 31ـ2ـ نام: بوش، جنس: برنز**

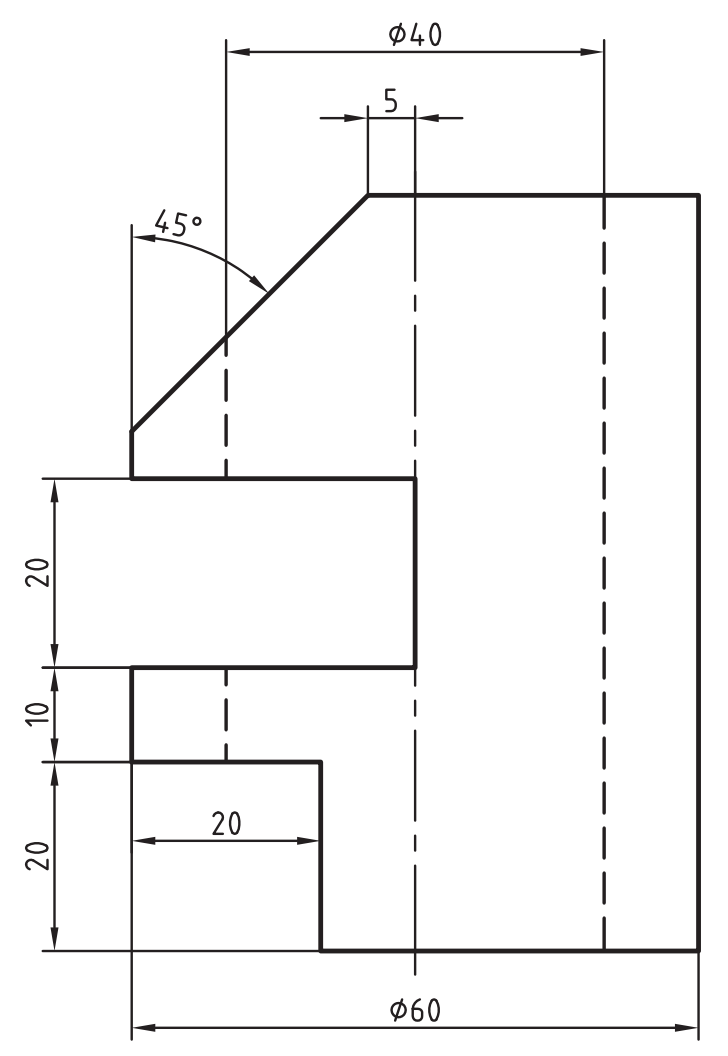

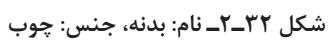

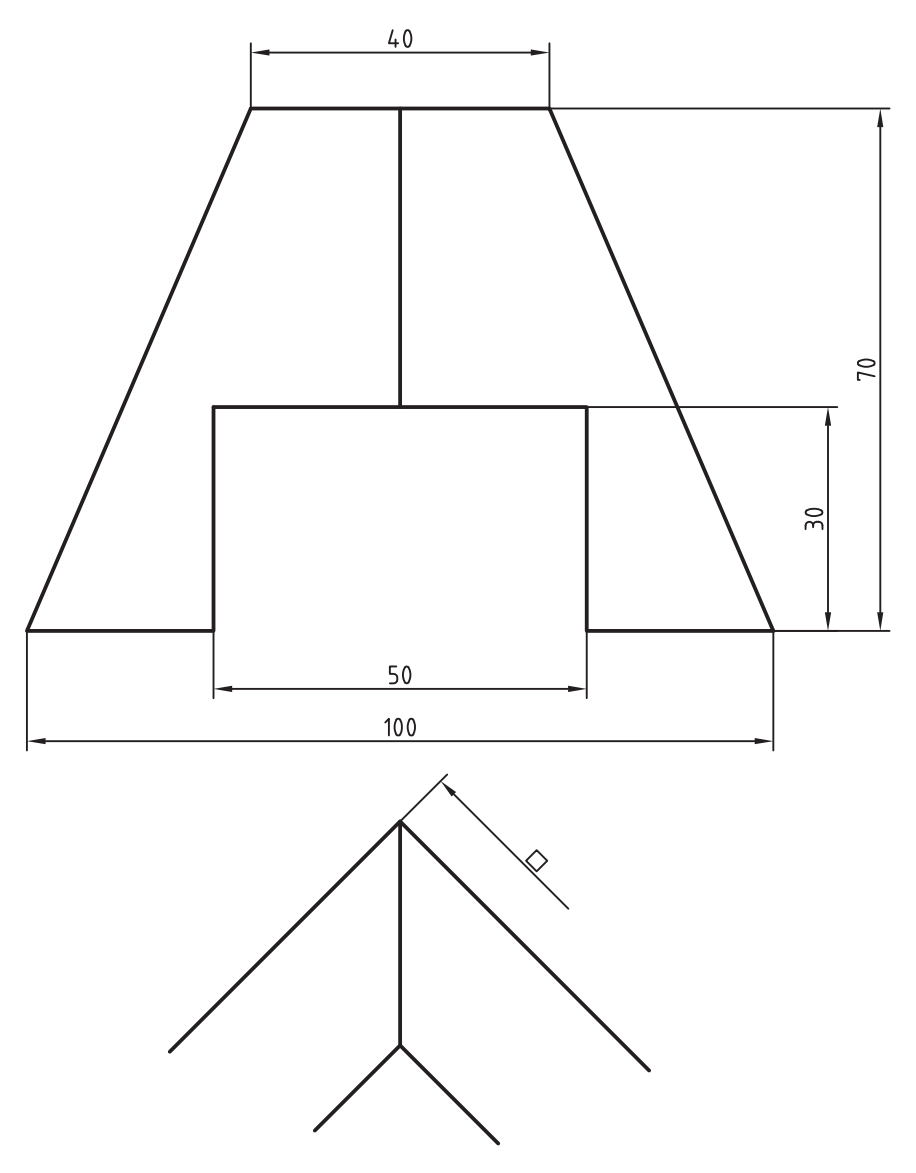

**شکل 33ـ2ـ نام: پایه، جنس: چوب**

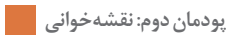

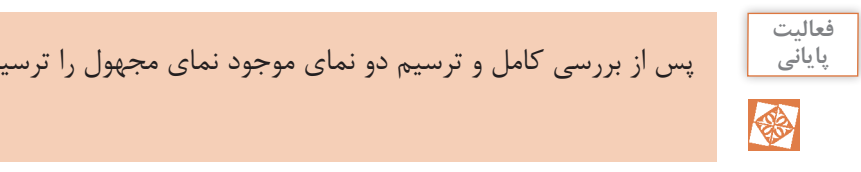

 $\overline{1}$ 

پس از بررسی کامل و ترسیم دو نمای موجود نمای مجهول را ترسیم کنید و اندازهگذاری نمایید.

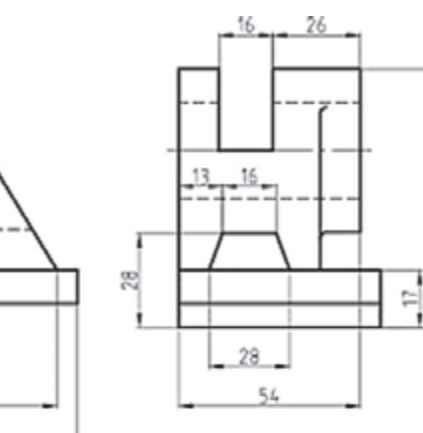

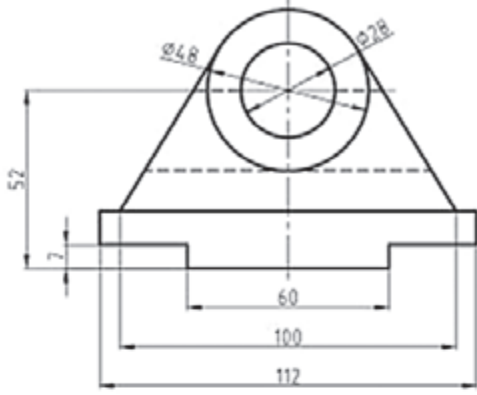

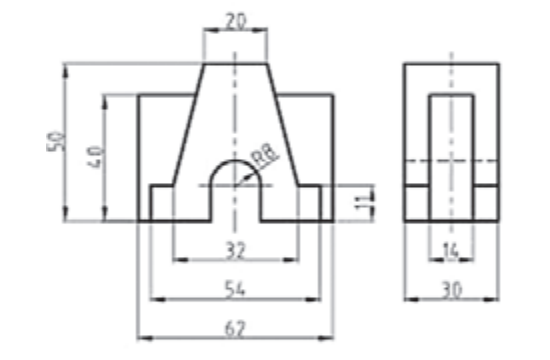

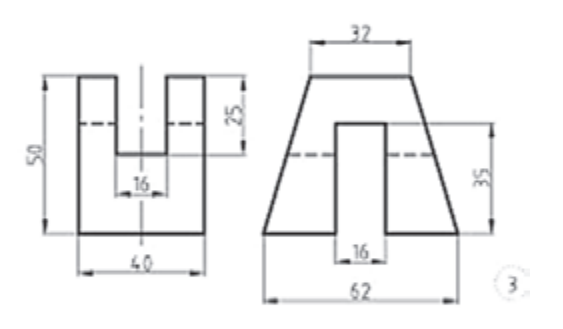

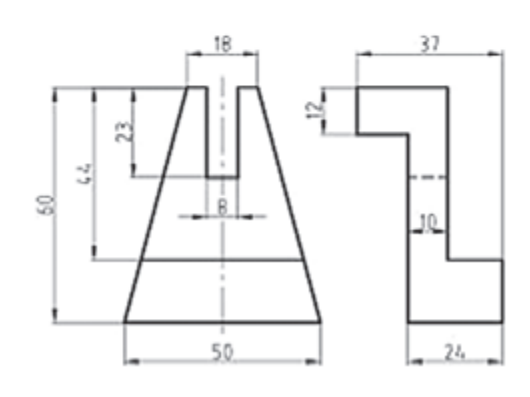

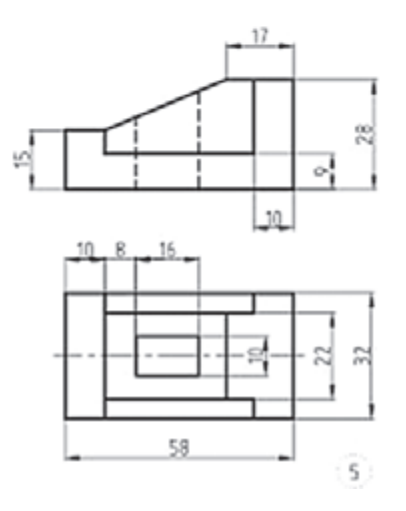

**ارزشیابی هنرجو در واحد یادگیری : نقشه خوانی**

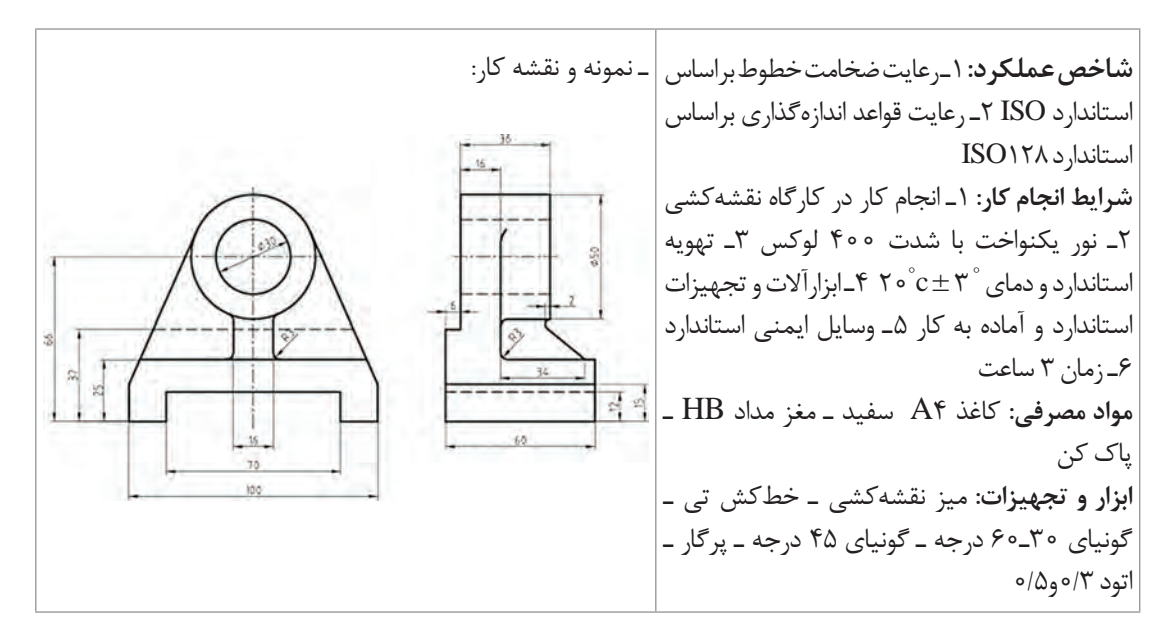

**معیارشایستگی:**

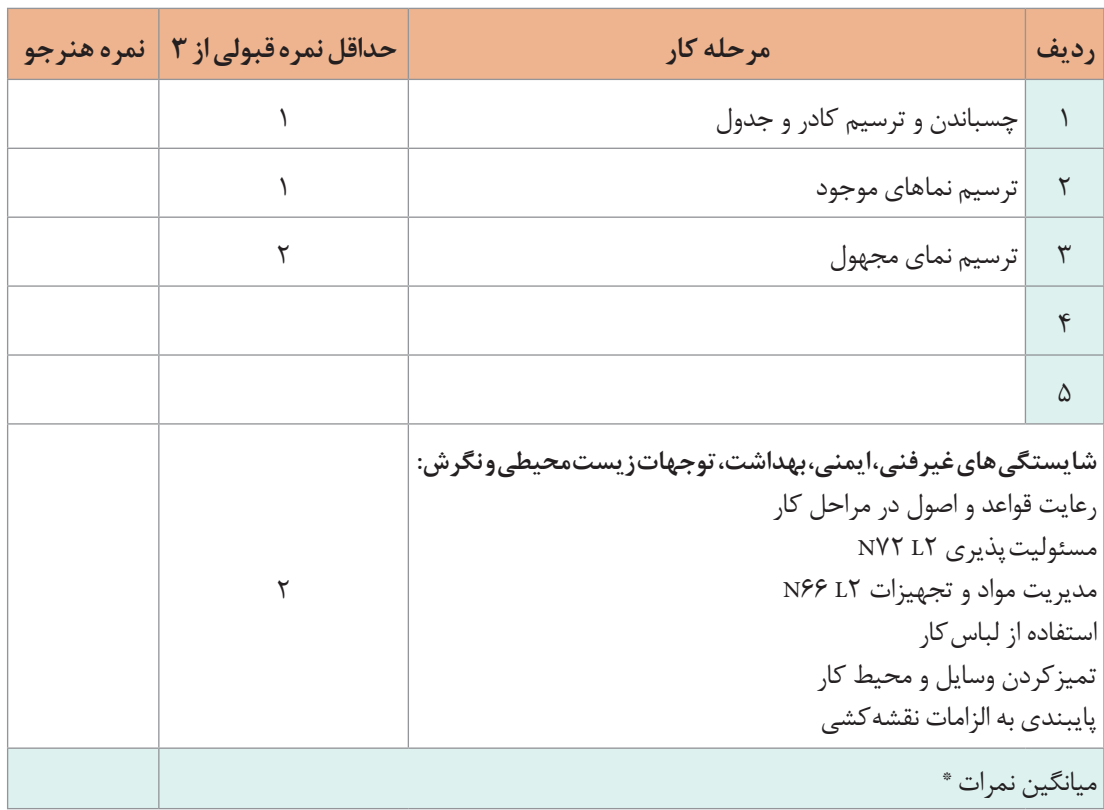

٭ حداقل میانگین نمرات هنرجو برای قبولی و کسب شایستگی2، میباشد.

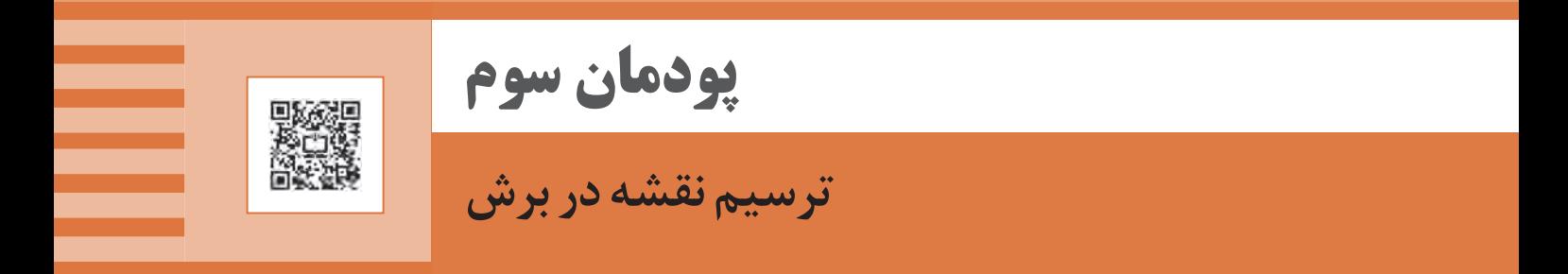

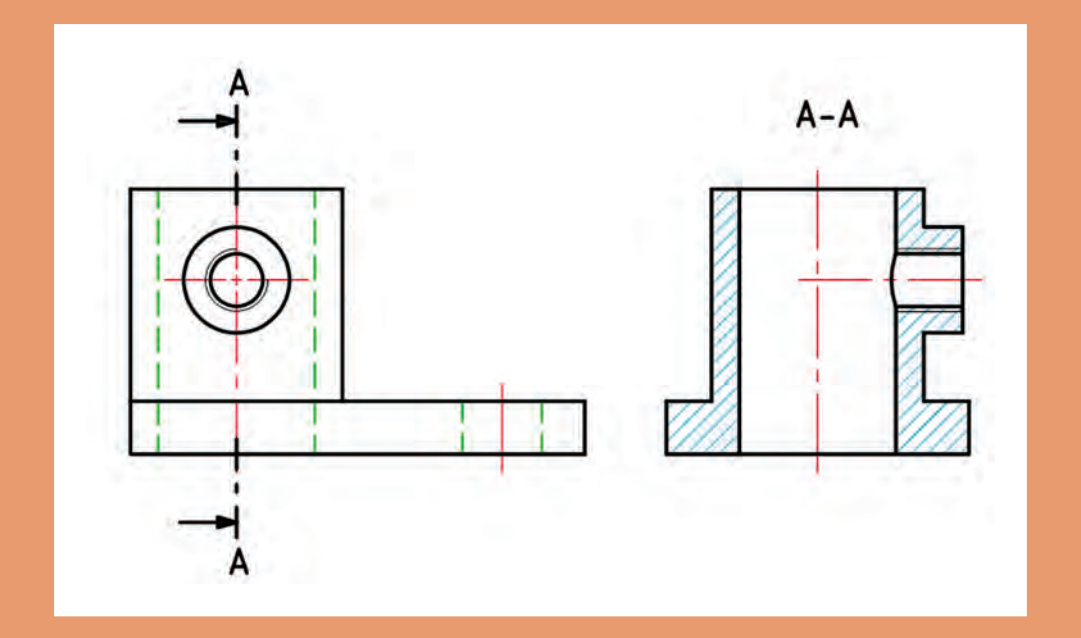

تقارن در نقشهکشی به مفهوم قرینه بودن و مشابه بودن است. تقارن بیشتر در مورد اجسامی مطرح میشود که میتوان آنها را به دو نیمه مشابه و یکسان تقسیم کرد. به شکل 1ـ3 نگاه کنید:

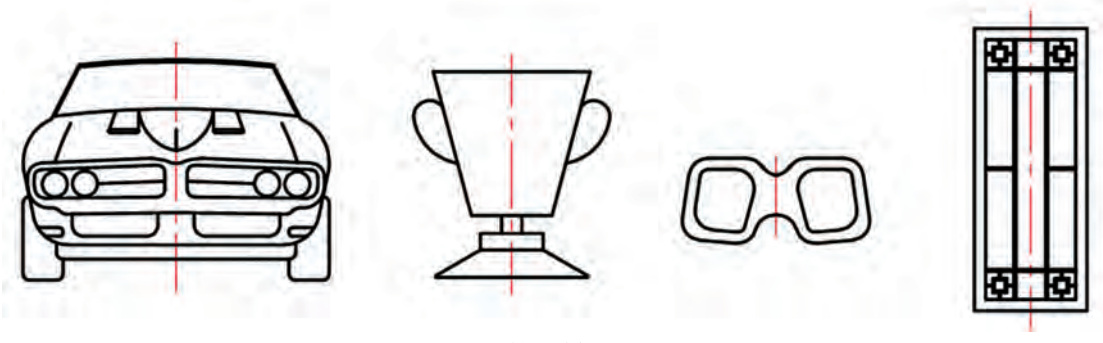

**شکل 1ـ3**

در این موارد همه را میتوان به گونهای دارای تقارن دانست. به شکل ساده میتوان، تقارن را در سه گونه مرکزی، محوری و صفحهای تقسیم کرد.

الف) تقارن مرکزی **|** 

نقطهای مانند O را در نظر بگیرید و از A به آن وصل کنید و ادامه دهید تا به ′A برسید. بنابر تعریف، ′A قرینه مرکزی A( نسبت به O )است. شکل 2ـ.3

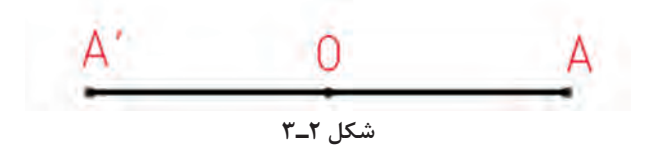

بسیاری از شکلها دارای مرکز تقارن هستند. به شکل 3ـ3 نگاه کنید:

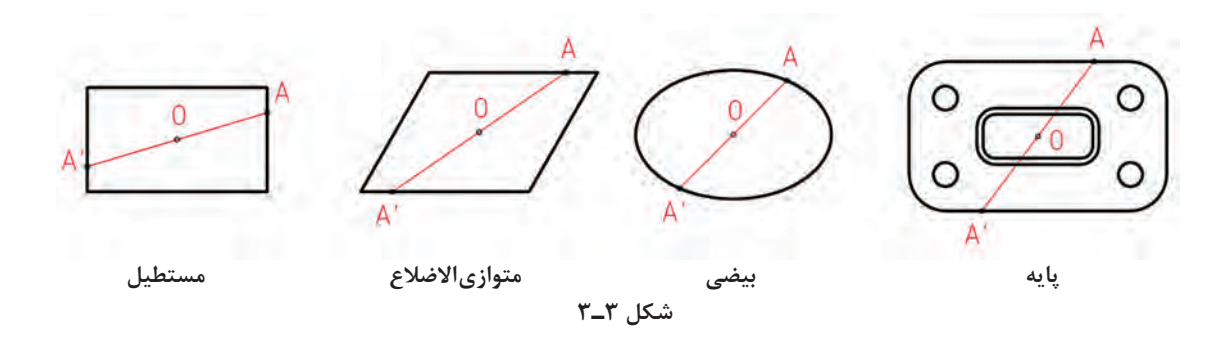

## **تقارن**

داشتن مرکز تقارن به این معناست که از هر نقطه دلخواه شکل )مانند A )به مرکز تقاطع تقارن وصل شود و ادامه یابد، به نقطه مشابهی از جسم میرسیم )′A).

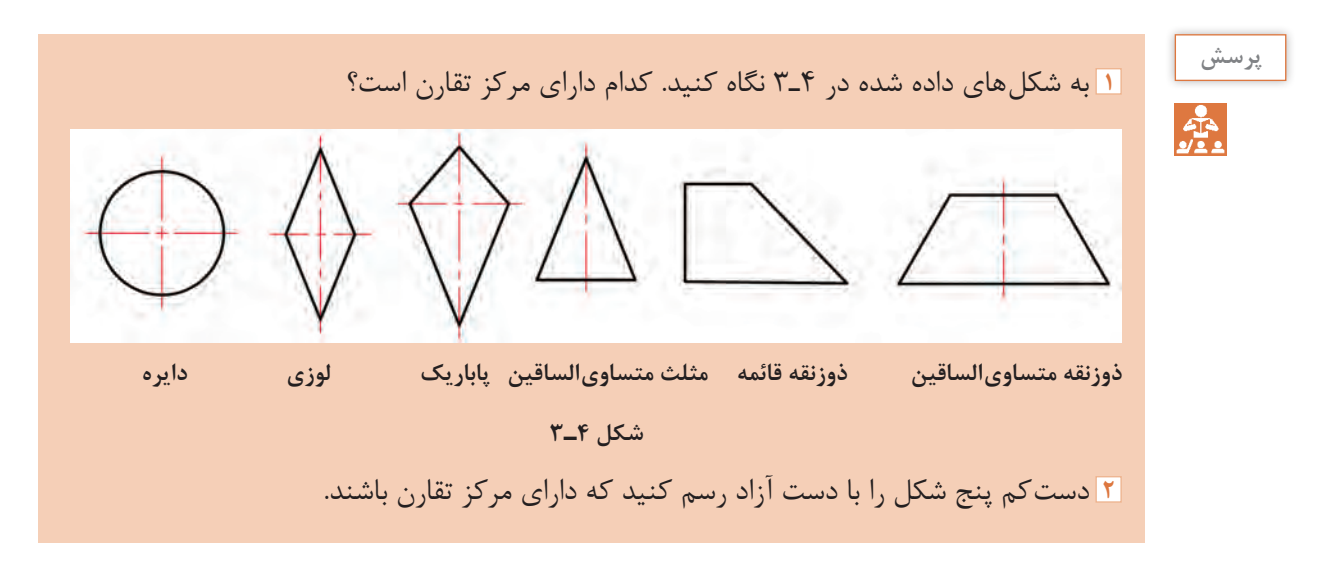

 **ب( تقارن محوری**  خطی مانند D را در نظر بگیرید. شکل 5 ـ.3

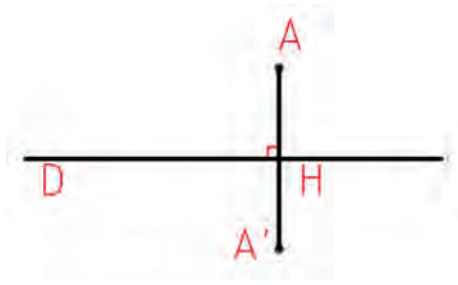

**شکل 5 ـ3**

از نقطه دلخواه A، عمودی بر آن میکشیم تا H بهدست آید. آنگاه به اندازه AH ادامه میدهیم تا به ′A برسیم. ′A را قرینه محوری A نسبت به D مینامیم. در شکل 6 ـ3 هر نقطه از شکل دارای قرینه محوری است.

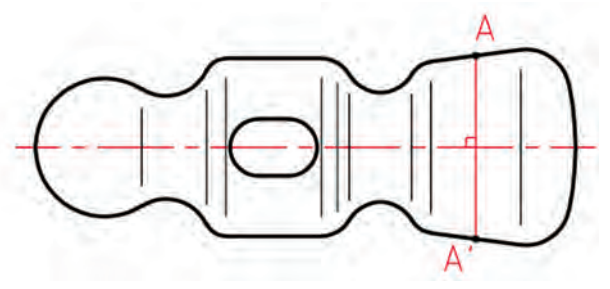

**شکل 6 ـ3ـ سر چکش فوالدی**

زیرا از هر نقطه آن (مانند A) که بر خط D عمود کنیم و به اندازه خودش ادامه دهیم، به نقطهای قرینه و مشابه (′A) خواهیم رسید. در اینجا خط D را محور تقارن میiامیم و با خط و نقطه (خط نقطه) نشان میدهیم. این خط را بارها در نقشههای گذشته ترسیم کردهاید. پس برای رساندن مفهوم تقارن، در شکلهای متقارن از خط محور استفاده میکنیم.

**یادداشت**

بسیاری از شکلها هستند که هم دارای مرکز تقارن هستند و هم محور تقارن دارند. شکل 7ـ.3

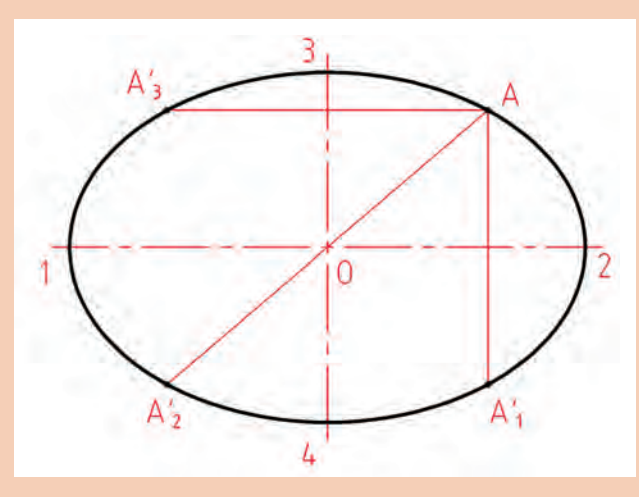

**شکل 7ـ3**

برای رسم این بیضی به گونهای دقیق، میتوان از نقطهیابی استفاده کرد. پس با داشتن دو محور 12 و 34 و A میتوان به راحتی، سه نقطه دیگر بیضی یعنی ′1A، ′2A و ′3A را مشخص کرد.

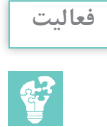

جدول را کامل کنید و مشخص نمایید که کدامیک از شکلها، تنها مرکز تقارن دارند؟ کدام تنها محور تقارن دارند؟ و کدام هر دو را؟

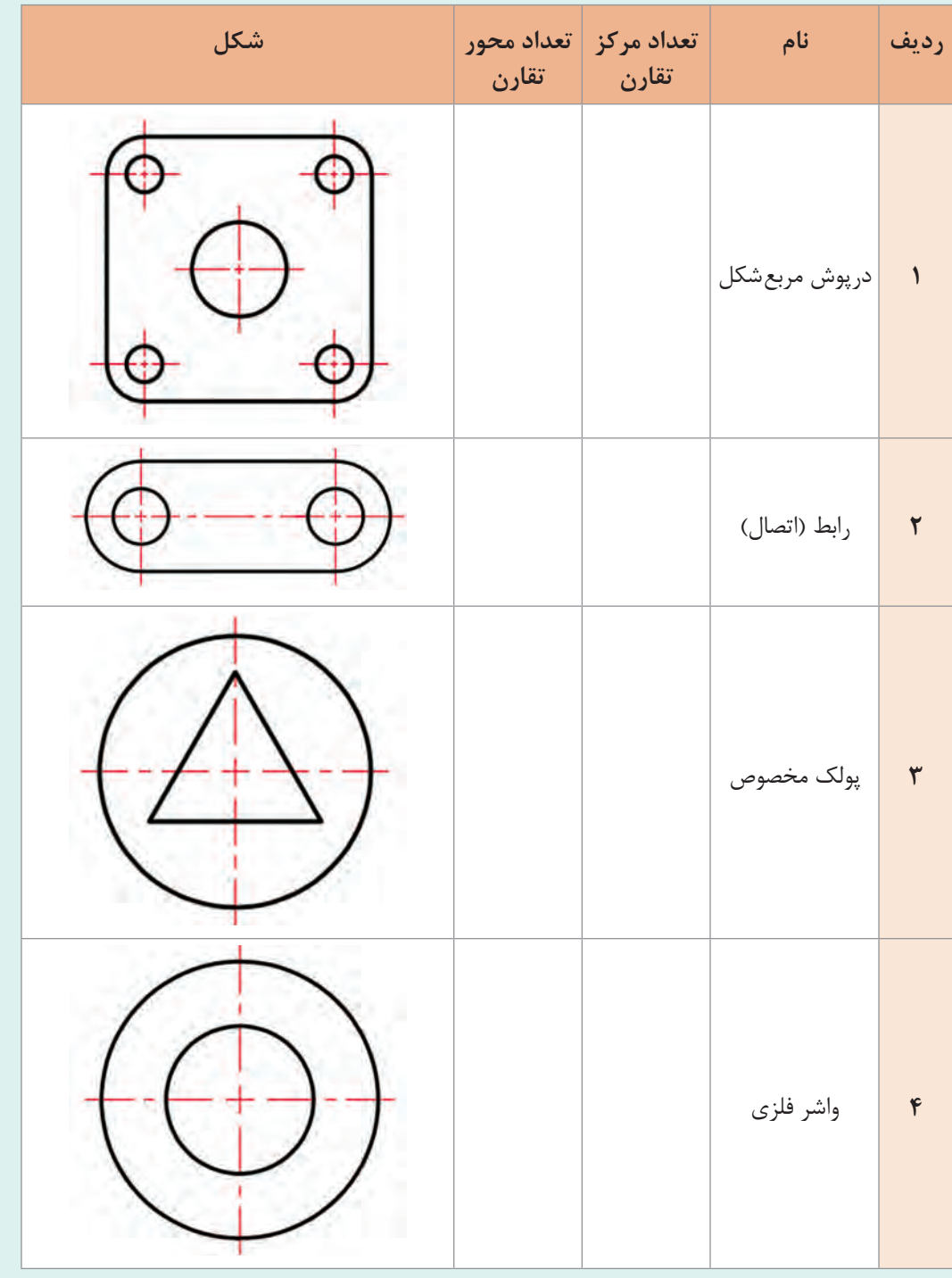

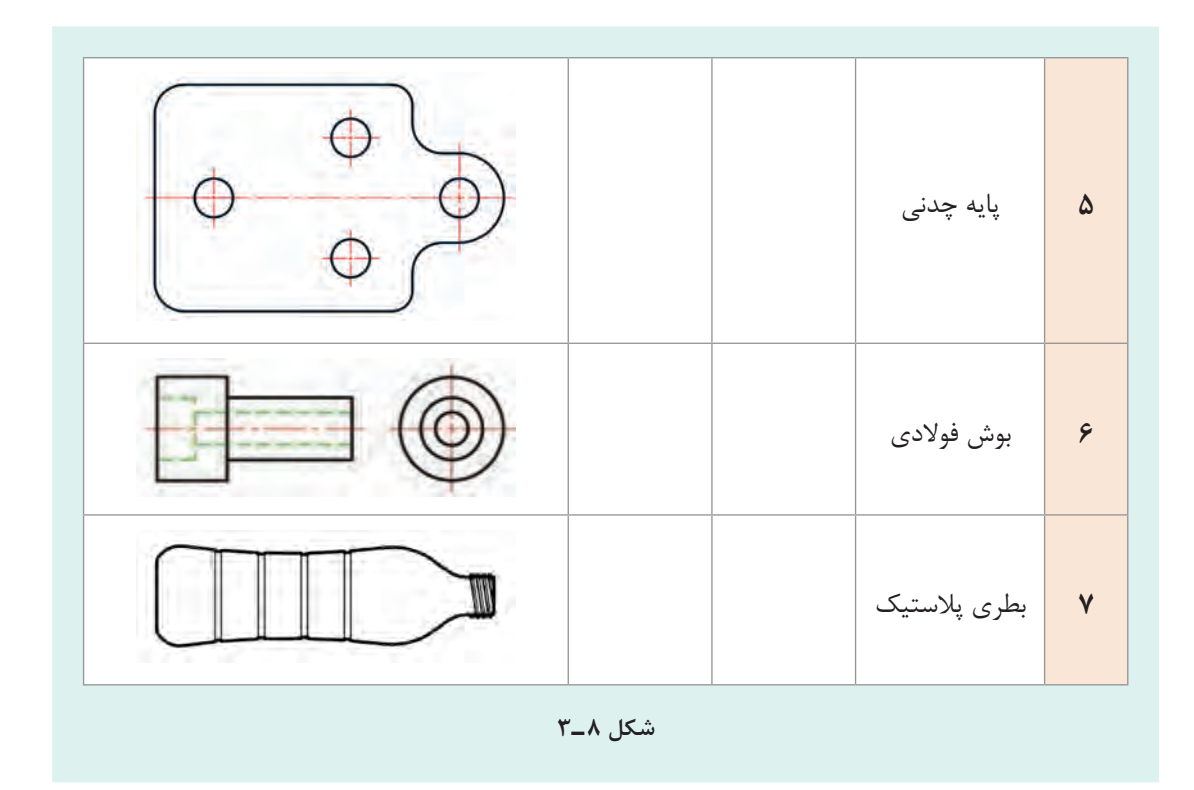

 **پ( تقارن صفحهای** 

با نگاه به شکل ۹ـ۳ میبینید که اجسام موجود را می توان با اره چنان برید که دو نیمه کاملاً برابر بهدست آید:

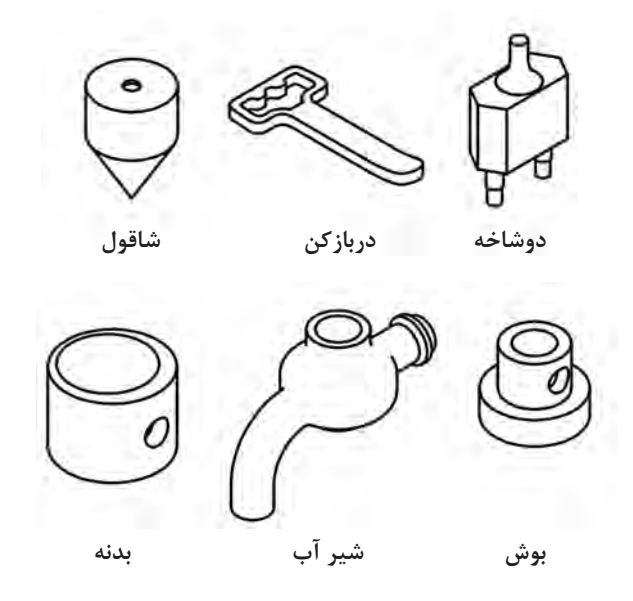

**شکل 9ـ3**

چون مسیر حرکت اره یا مسیر برش در حقیقت یک صفحه است، میگوییم آنها تقارن صفحهای دارند. در تقارن صفحهای، برای هر نقطه از جسم، نقطه مشابه وجود خواهد داشت.

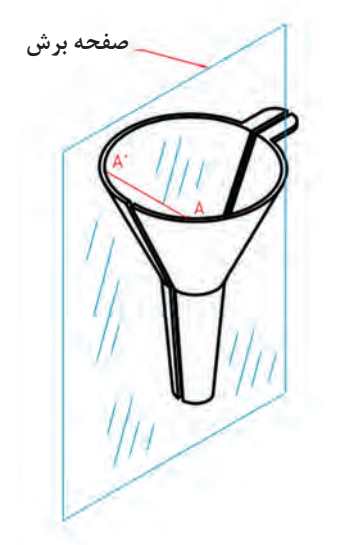

**شکل 10ـ3ـ قیف پالستیک**

دقت کنید که این صفحه تقارن، در رسم نما، به محور تقارن تبدیل خواهد شد (همان محور تقارن که می شناسید). در شکلهای 11ـ،3 صفحههای تقارن اجسام شکل 9ـ3 را ببینید ) که البته در نماها به محور تقارن تبدیل خواهند شد).

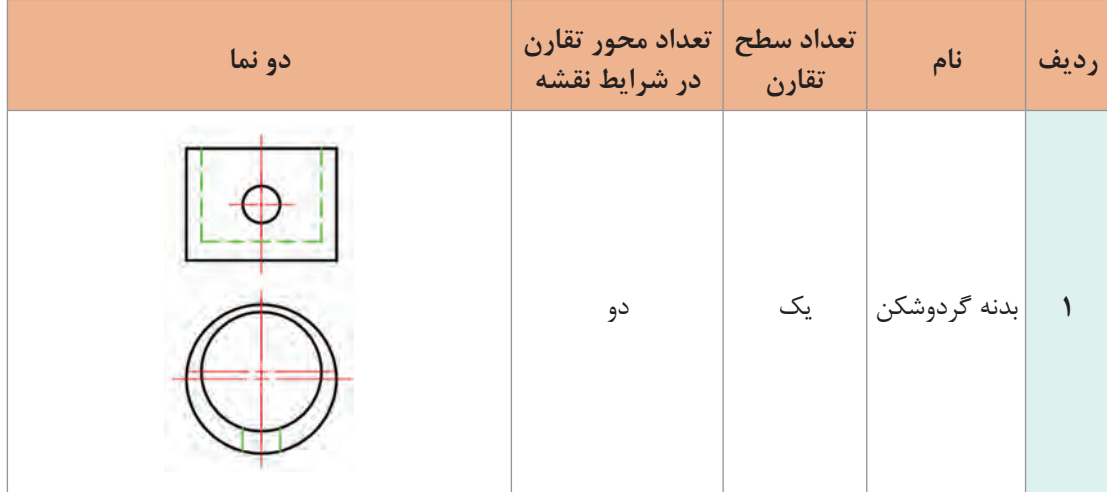

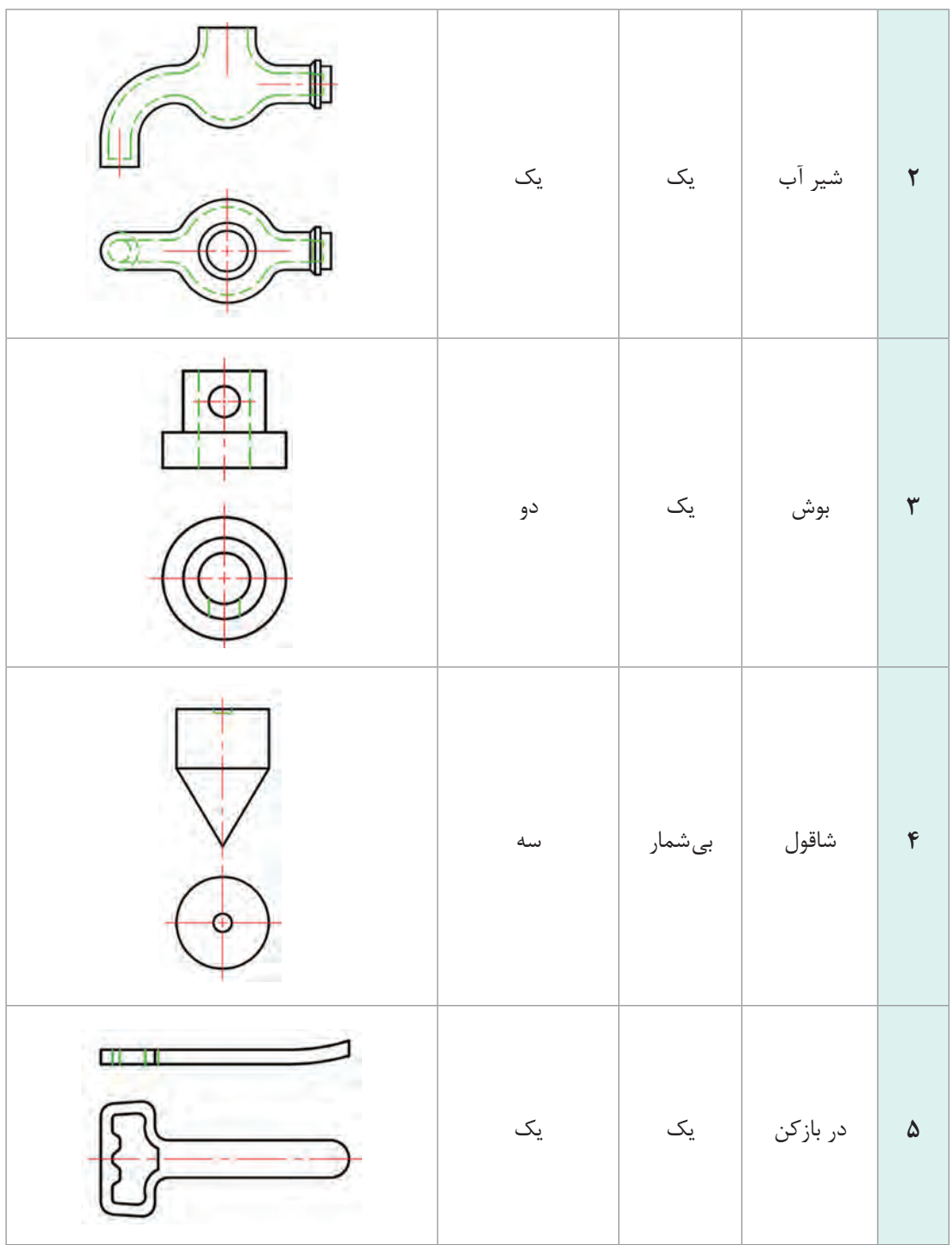

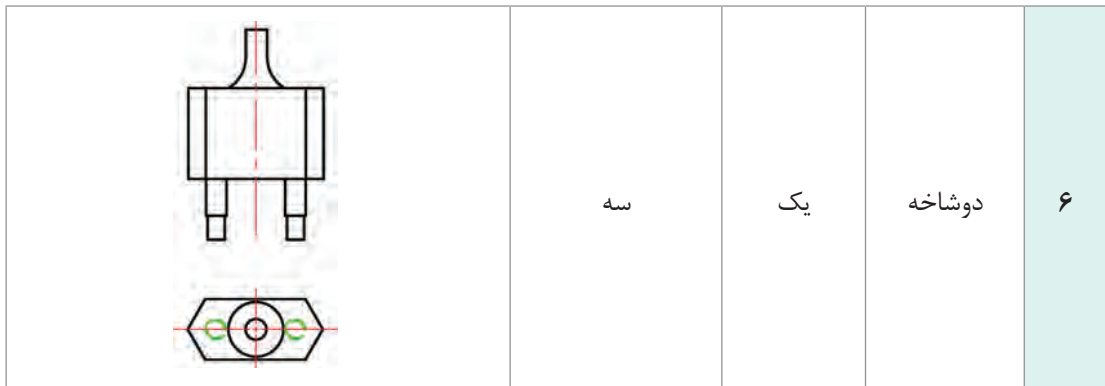

**شکل 11ـ3**

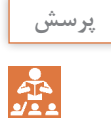

**1** یک مهره ششگوش، یک پیچ سر ششگوش، یک مداد تراش معمولی و یک لیوان، کدامیک از تقارنها را دارند؟ (هم بهصورت قطعه و هم بهصورت نماهای روبهرو و افقی). **2** پنج قطعه را انتخاب کنید و برای آنها تعیین تقارن کنید.

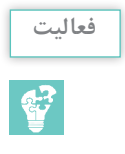

پس از تعیین تقارن برای اشکال داده شده، به کمک یک گونیا، روی شکلهای موجود محور تقارن را رسم کنید.

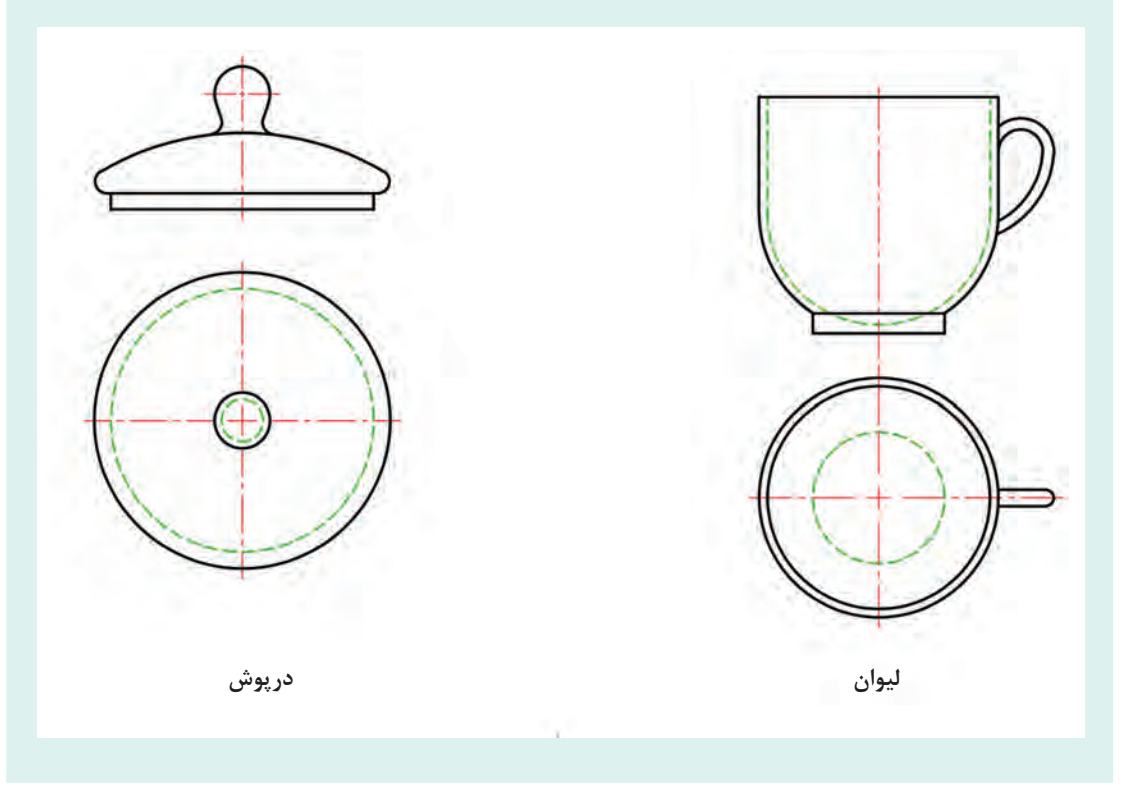

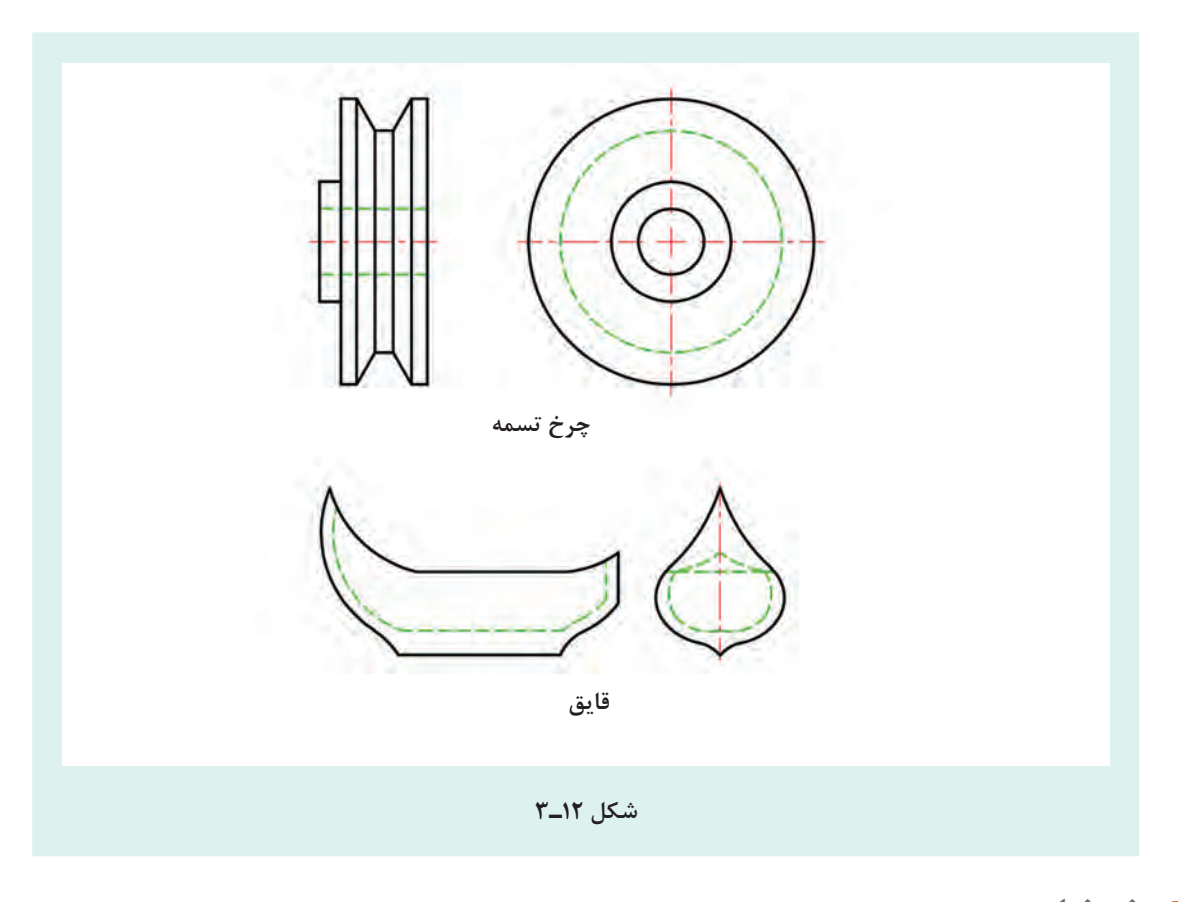

**نیم نما**

گاهی ممکن است به دلایل مختلف مثلاً صرفهجویی در کاغذ یا کم بودن جا و یا کافی بودن نماها، یک نما یا بیشتر را بهصورت نیمه، نمایش دهند. به نمونهای نگاه کنید. شکل 13ـ.3

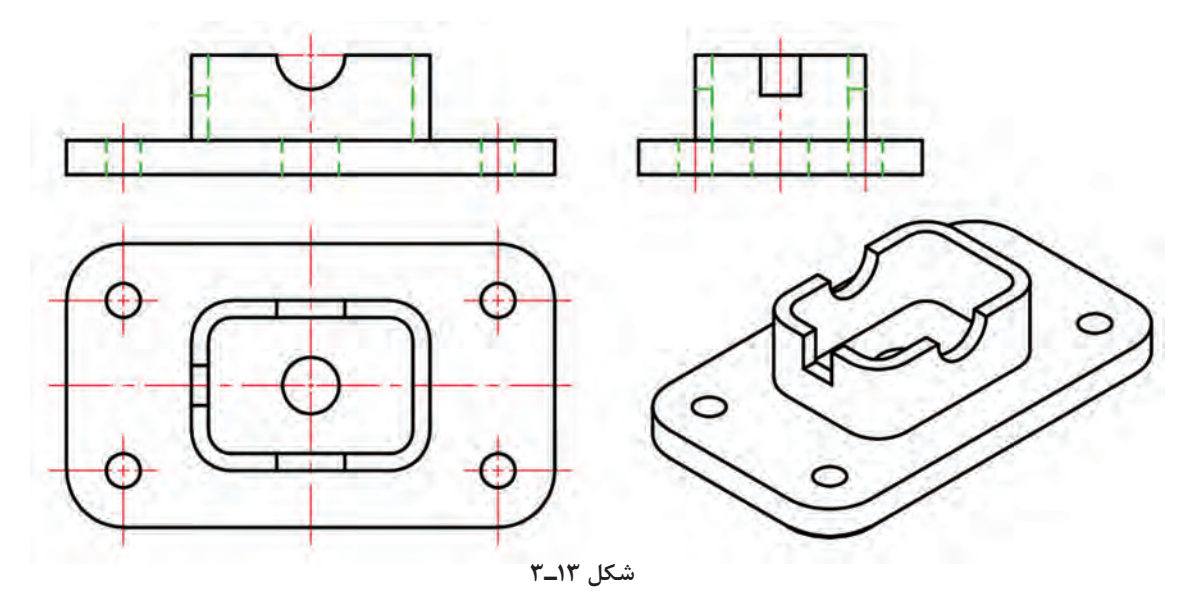

با توجه به شرایط جسم، دیده میشود که برای نمای افقی میتوان بهجای نمای کامل، از نیمی از نما استفاده کرد، زیرا میتواند همه اطالعات نمای کامل را بدهد. برای رساندن مفهوم نیمنما، از دو خط موازی نازک، عمود بر محور تقارن استفاده میکنیم. در نتیجه شکل 14ـ3 را خواهیم داشت.

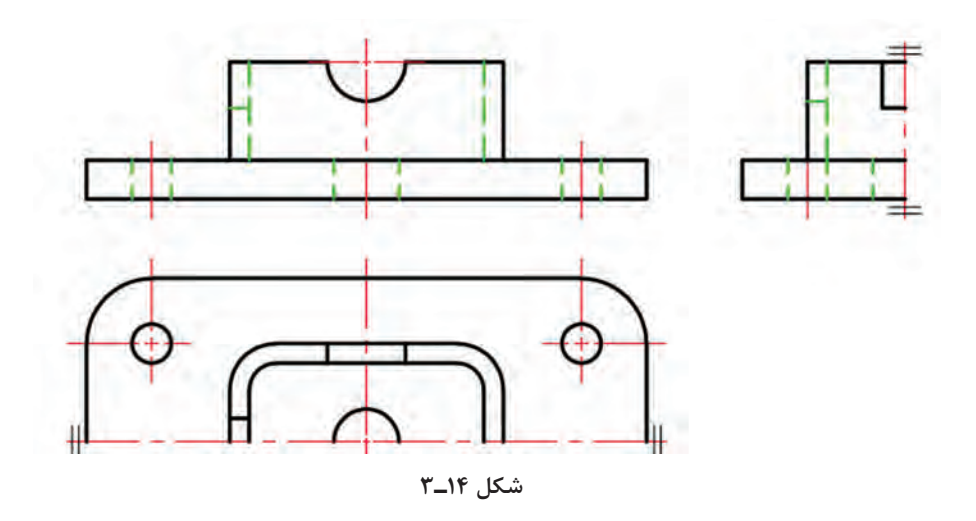

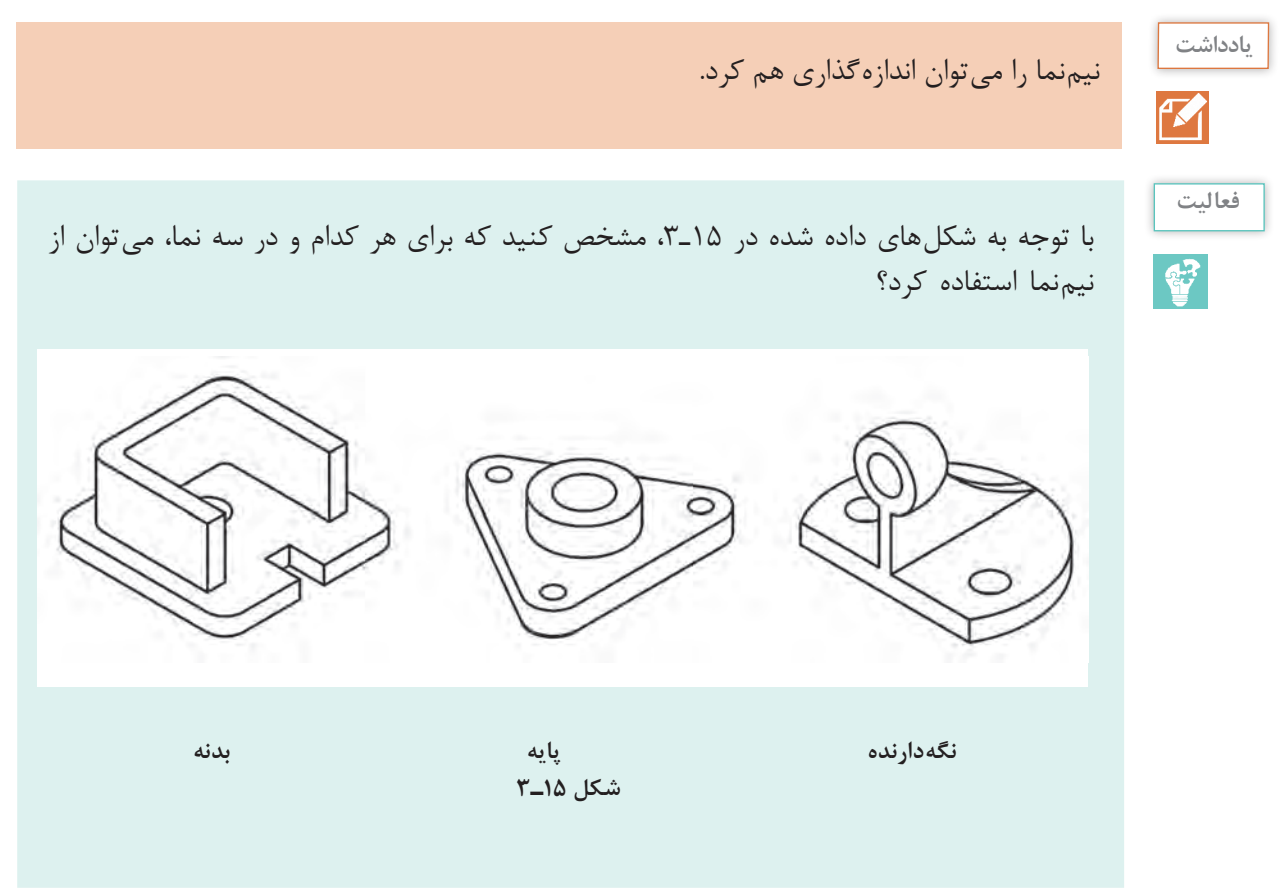

**برش**

به شکل 16ـ3 نگاه کنید. قطعات مختلفی را میبینید که بخشی از هر کدام بریده و جدا شده است. همانگونه که میبینید با این کار برخی جزئیات داخلی و ضخامتها بهتر دیده میشود.

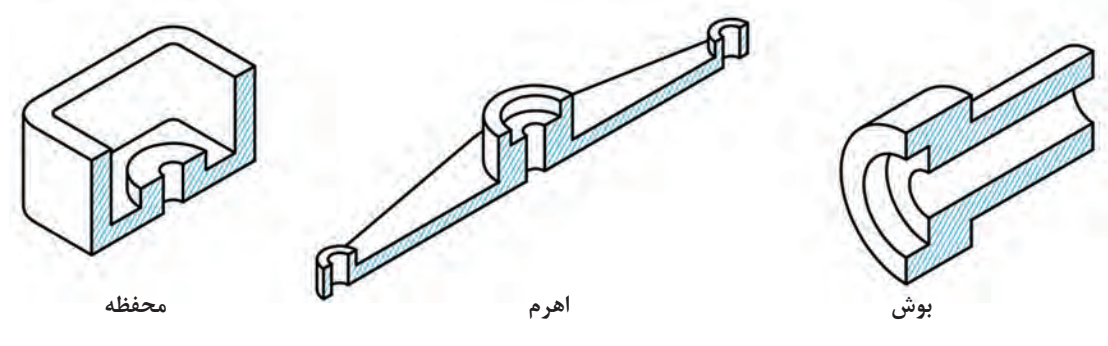

**شکل 16ـ3** 

به این بریدن و برداشتن بخشی از جسم، برای بهتر دیده شدن جزئیات، برش میگویند. )خطوط نازک مورب هم تداعی آثار برش با اره است.(

**تعریف:** برش در نقشه، ابزاری است برای نمایش بخشهای نادیده.

بنابراین برش بیشتر به منظور نشان دادن قسمتهای داخلی و بهطور کلی آن قسمتهایی که در معرض دید مستقیم قرار ندارند و فهم و درکشان مشکل است، بهکار میرود. پس نقشی اساسی در ترسیم فنی بازی میکند. از طرف دیگر به دلیل گوناگونی قطعات و تنوع بیش از حد فرمها و اشکال، نمیتوان تنها از یک نوع برش استفاده کرد. بدین جهت برش انواع مختلف پیدا می کند. برای وضوح مطلب، برش یک عمل فرضی است که طی آن فرض میشود، قسمتی از جسم که مانع دید مستقیم است، برداشته میشود و با نگاه کردن به باقیمانده نما را رسم میکنیم. انواع برش، مربوط به چگونگی برداشتن این بخش از جسم است. به شکل 17ـ3 نگاه کنید.

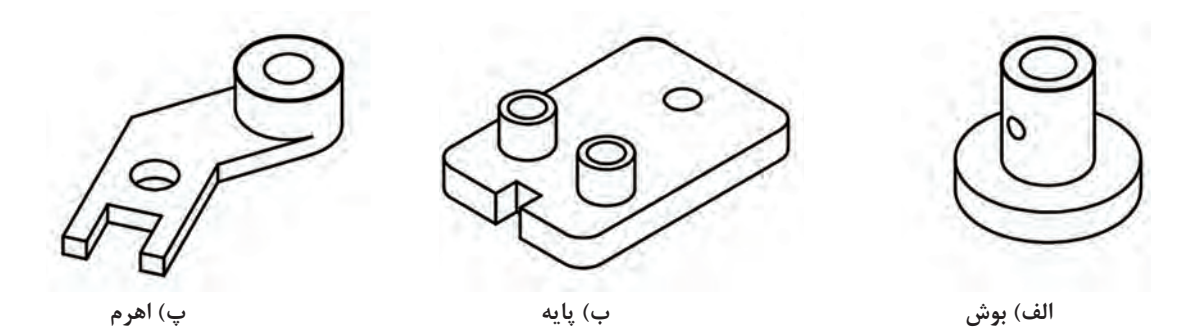

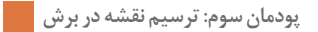

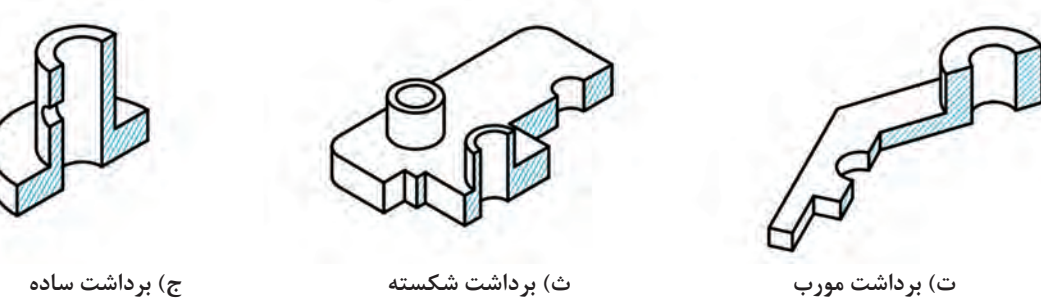

**شکل 17ـ3**

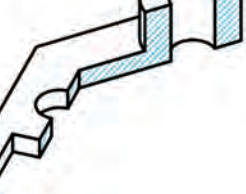

**پرسش**

 $\frac{1}{2}$ 

چند قطعه که در اطرافتان یافت میشود را با دقت نگاه کنید. آیا میتوانید با نگاه کردن به آنها از جهتهای مناسب (مانند از جلو، از بالا، و...)، همه جزئیات آنها را ببینید؟ آیا میتوانید برای هر کدام برشی را در نظر بگیرید؟ نظرتان در مورد شکل 18ـ3 چیست؟

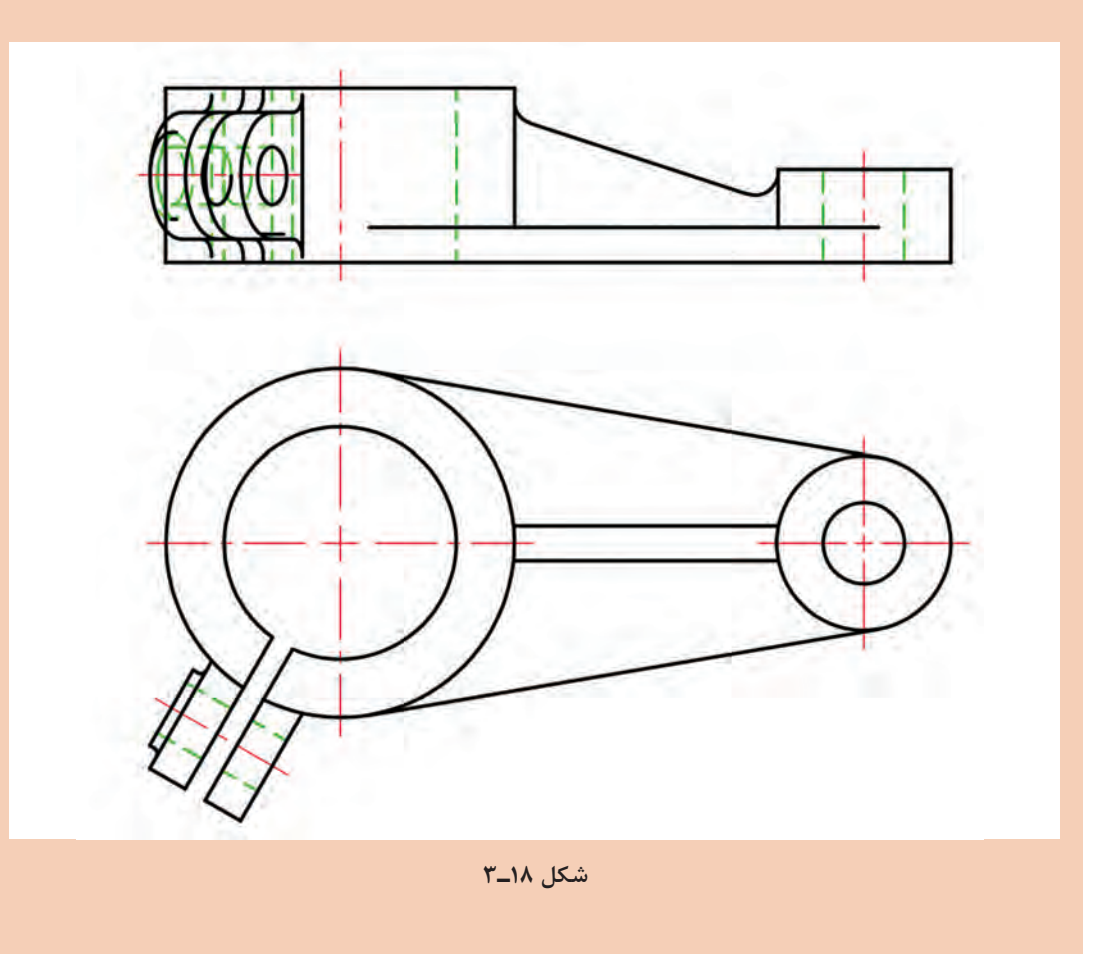

 **برش ساده**  در شکل دو تصویر از جسمی را میبینید. اگر به تصویر افقی آن دقت کنید، میبینید که دارای محور تقارن است.

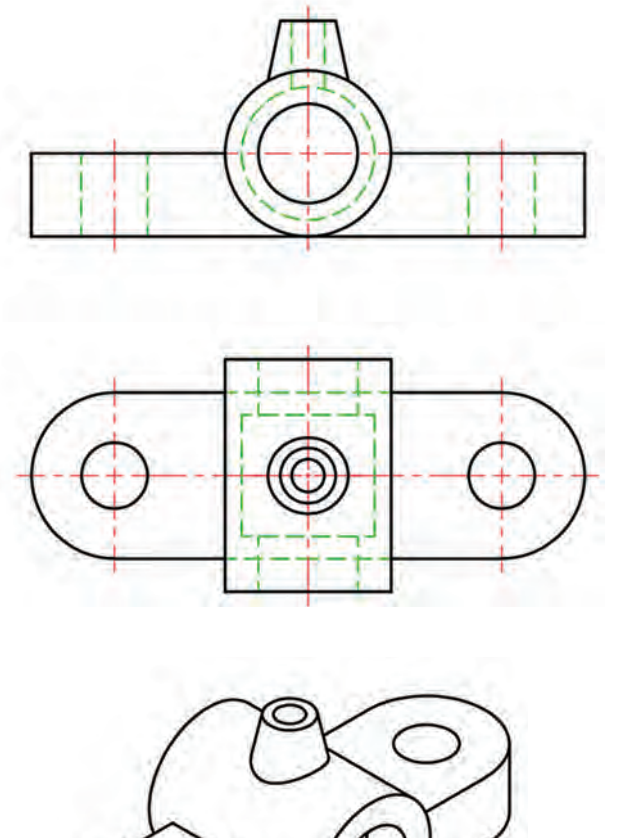

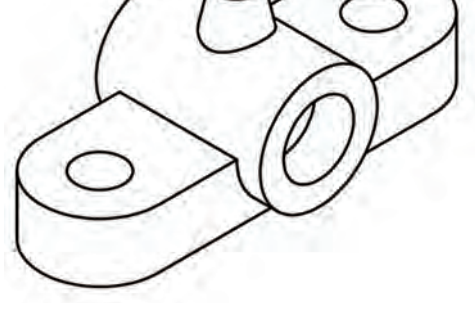

**شکل 19ـ3**

و میدانید که مفهوم این محور آن است که از هر نقطه از تصویر خطی بر این محور عمود شود و به اندازه خودش امتداد یابد به نقطهای مشابه با خودش خواهد رسید. به این ترتیب میتوان گفت که این خط، نمای از باالی صفحه تقارن است. نمای روبهرو هم دارای یک صفحه تقارن است. صفحههای تقارن جاهای مناسبی برای برش جسم هستند. معمولاً بهجای آنکه بگوییم جسم را از صفحه تقارن برش میزنیم، میگوییم آن را برش دادیم. اکنون به چگونگی انجام برش فرضی دقت کنید. شکل 20ـ.3

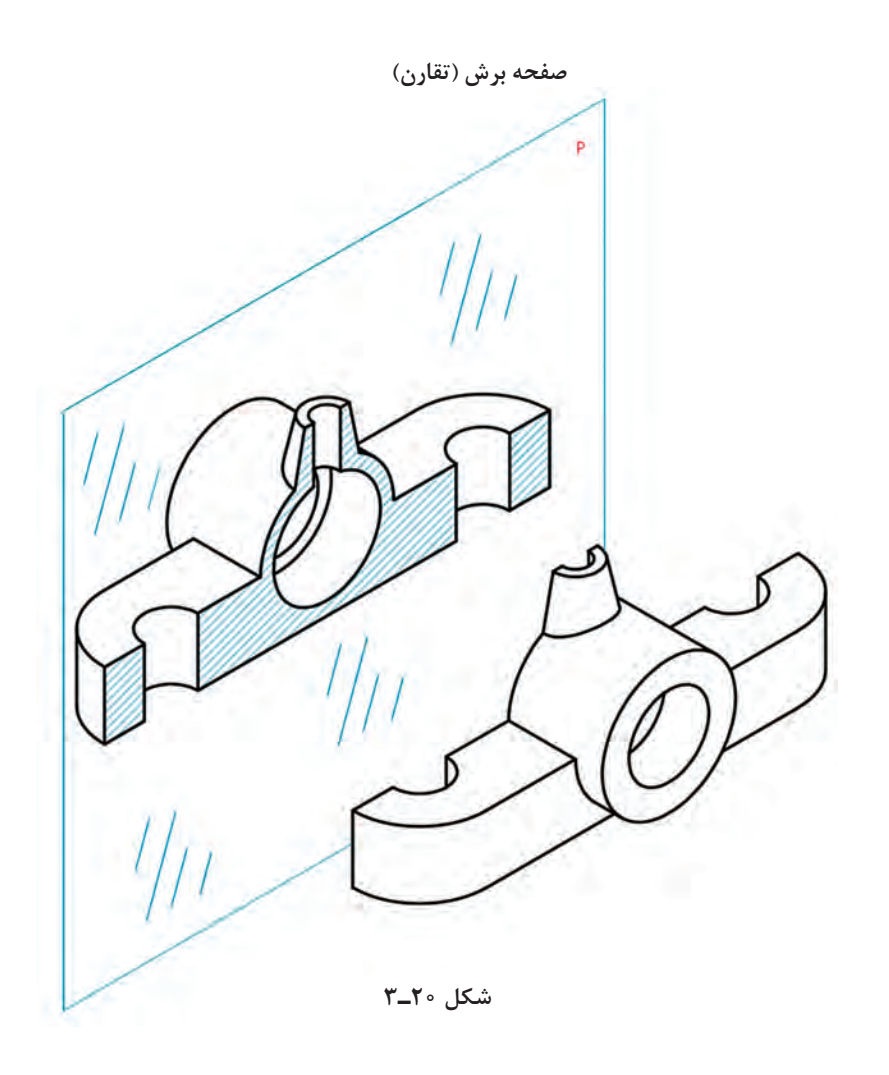

مسیر یا صفحه برش را مطابق شکل 21ـ3 با دو حرف بزرگ A  ـ A مشخص میکنیم. اگر تعداد برشها بیشتر باشد میتوان با BـB یا CـC و... نامگذاری کرد.

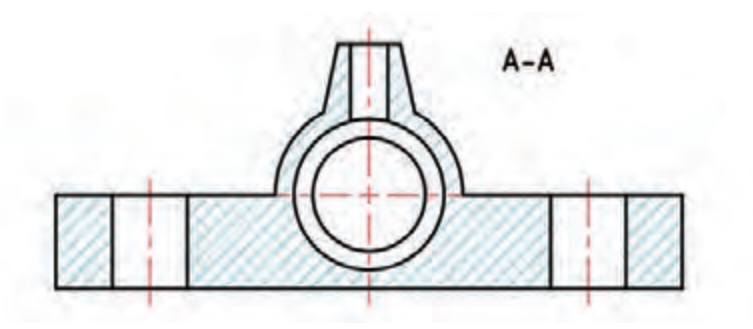

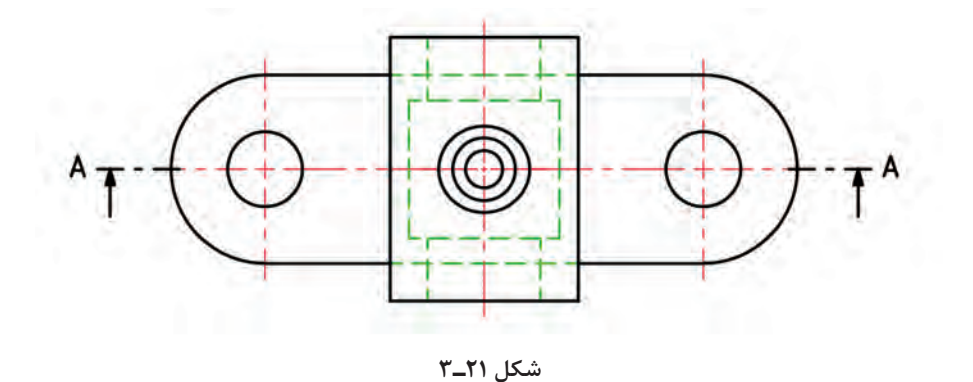

نام برش یعنی A  ـ A را هم در کنار نما مینویسیم. به چند نکته توجه کنید: برای آنکه جهت دید در برش معین باشد از فلش استفاده شود. برای مشخص شدن جاهایی که با اره فرضی بریده شدهاند، از خطوط نازک مورب ۴۵ درجه به نام هاشور استفاده می کنیم. جهت آن معمولاً از راست و بالا به سمت چپ و پایین خواهد بود. شکل ۲۲ـ۳.

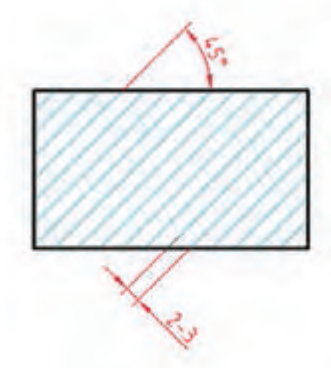

**فاصلۀ هاشور برای کاغذ 4A و 3A**

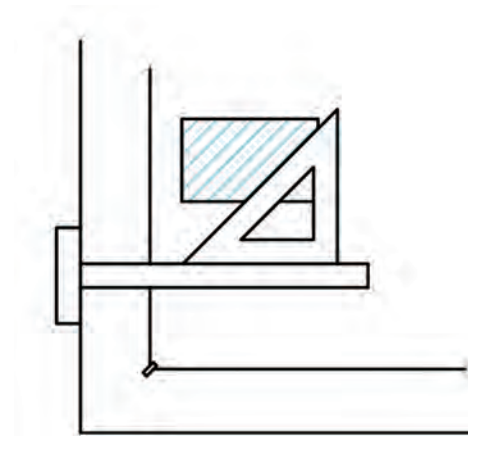

**شکل 22ـ3**

فاصله هاشور حدود ۲ تا ۳ میلیمتر خوب است.

 ممکن است گاهی برش را از روی محور تقارن مربوط به قسمتی از جسم هم بزنیم. به نمونههای زیر توجه کنید، شکل 23ـ.3

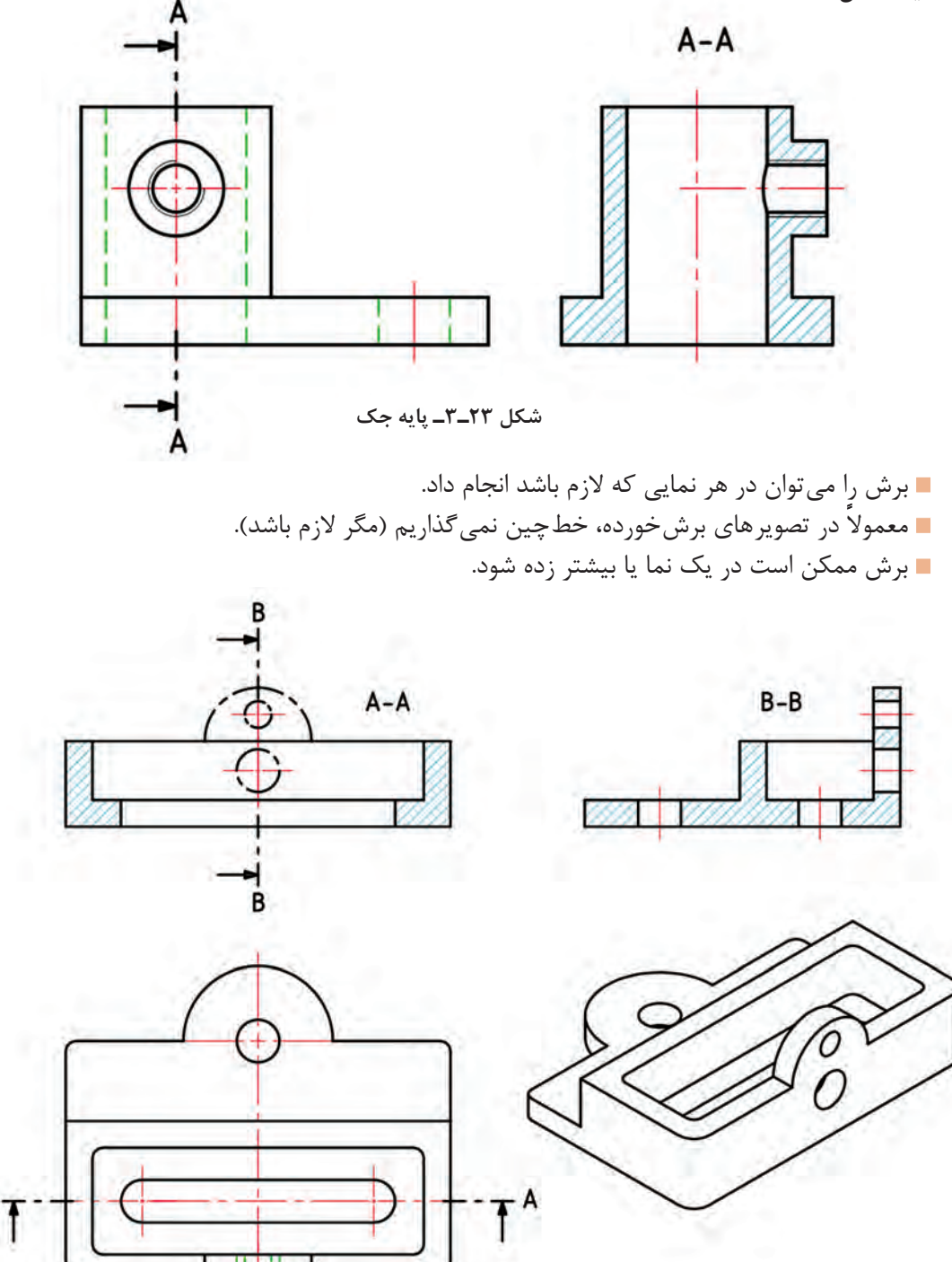

 ممکن است برش موجب حذف بخشی از جسم شود که ایجاد ابهام نماید، در این صورت میتوان آن را با خط و نقطه نمایش داد.

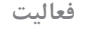

\$

به شکل نگاه کنید (شکل ۲۵ـ۳)، ابتدا مشخص کنید که در این نقشه کدام برش از سطح تقارن است و کدام نیست، سپس آن را با دست آزاد روی یک برگ 4A با نهایت دقت و رعایت تناسب اندازه رسم کنید و به استاد تحویل دهید.

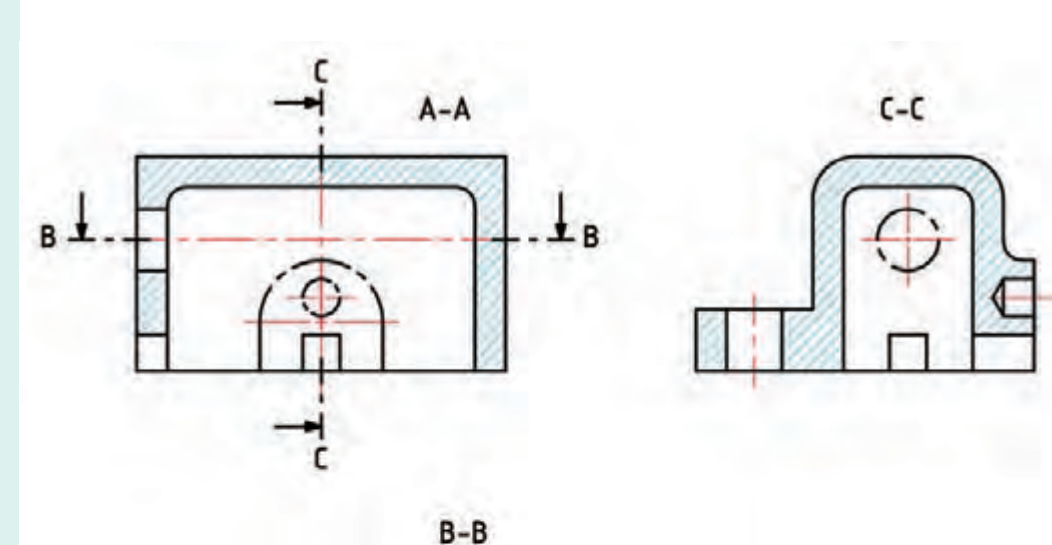

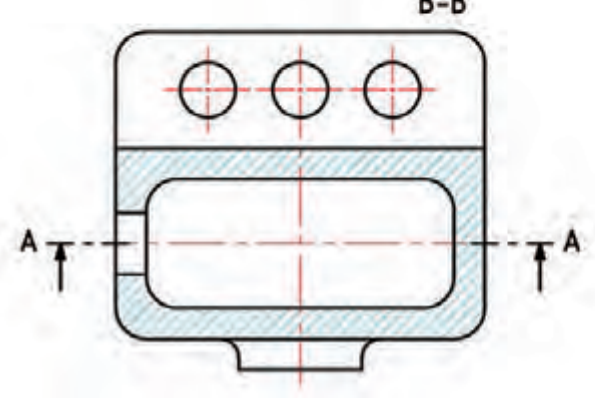

**شکل 25ـ3 ـ درپوش چدنی**

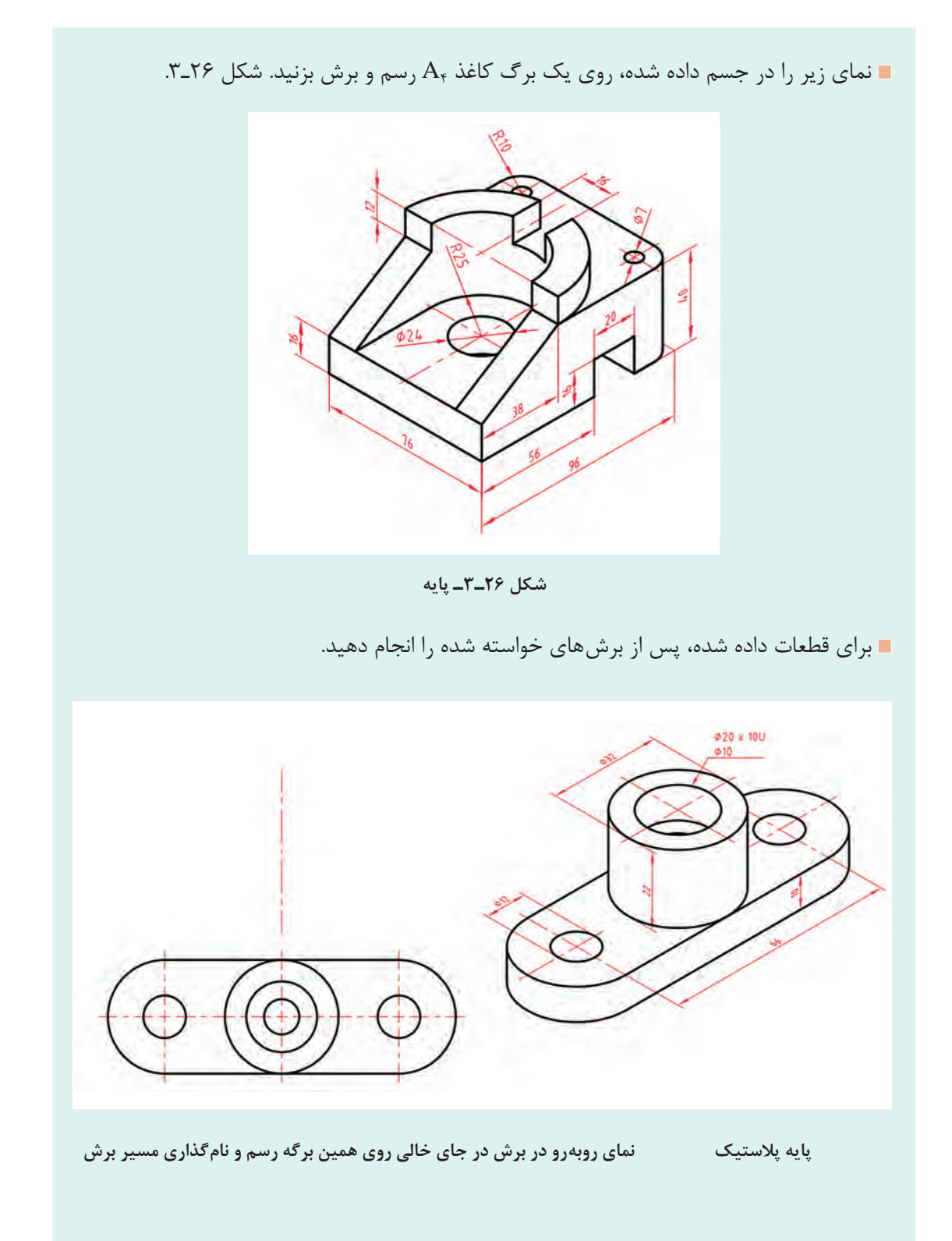

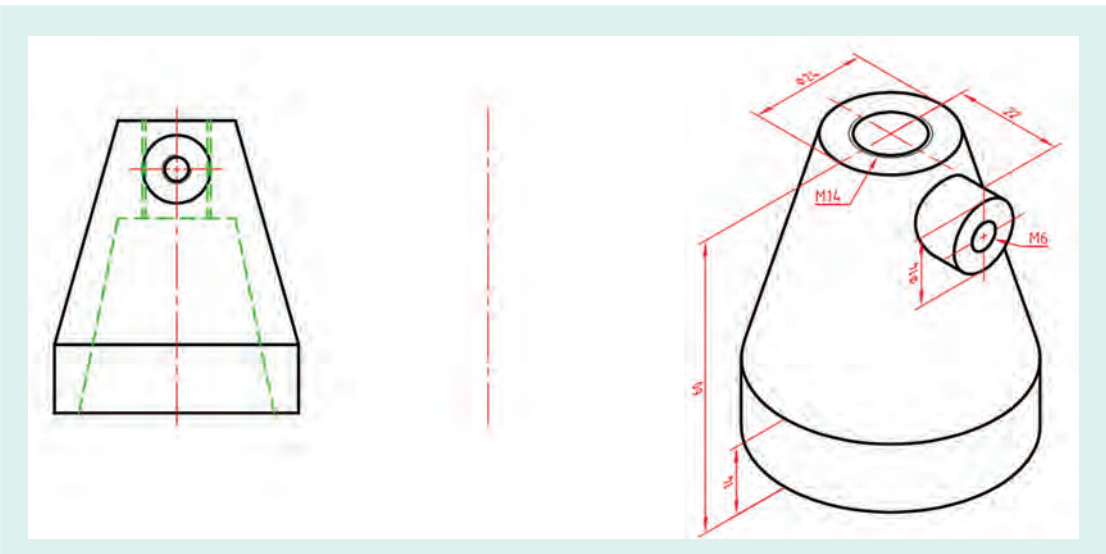

**برای پایه جک نمای نیمرخ در جای تعیین شده و در حالت برش. رسم و نامگذاری مسیر برش**

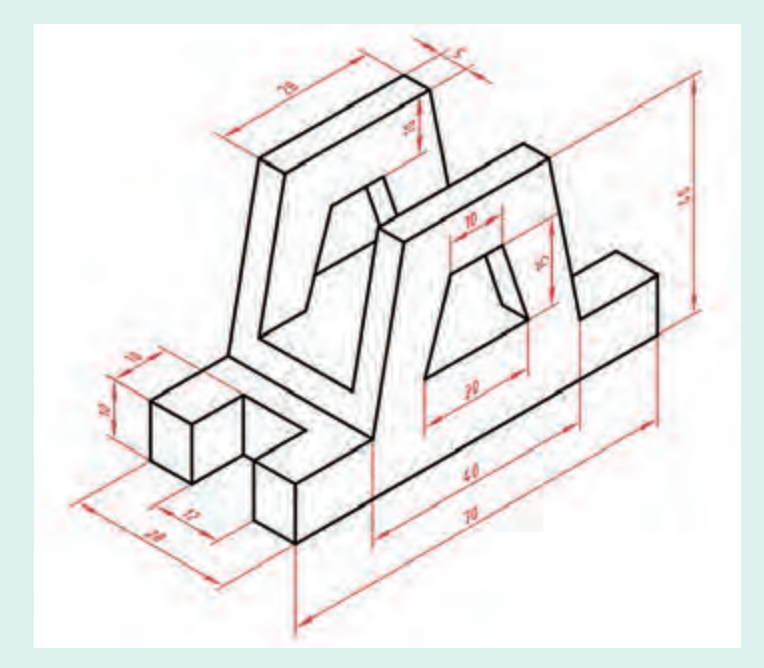

**شکل 27ـ3 پایه چوبی، نماهای روبهرو و نیمرخ در برش. در صورت کمبود جا از نیمنما استفاده کنید.**

در این فعالیت به چند نکته توجه کنید: کارها باید روی برگه کتاب انجام شود. □ استفاده از وسایل الزامی است (یا برگه جدا شود یا کپی تهیه شود). □ برای نقشه سوم (پایه آلومینیوم)، ممکن است از نیمنما استفاده کنید. نقشهها باید با توجه به نام برش خود نامگذاری بشوند. در رسم مسیر برش و هاشور دقت کنید.

 **بیبرشها**  پیش از ادامه مبحث برش، بهتر است از اجزایی که به بیبرشها (یا استثنائات برش) معروف هستند کمی توجه کنیم. بیبرش جزئی از جسم است که در هنگام برش، بهتر است هاشور زده نشود، آنگاه درک و خواندن نقشه راحتتر خواهد بود.

از طرف دیگر آنها بیشتر اجزایی آشنا هستند. به شکل 28ـ3 نگاه کنید.

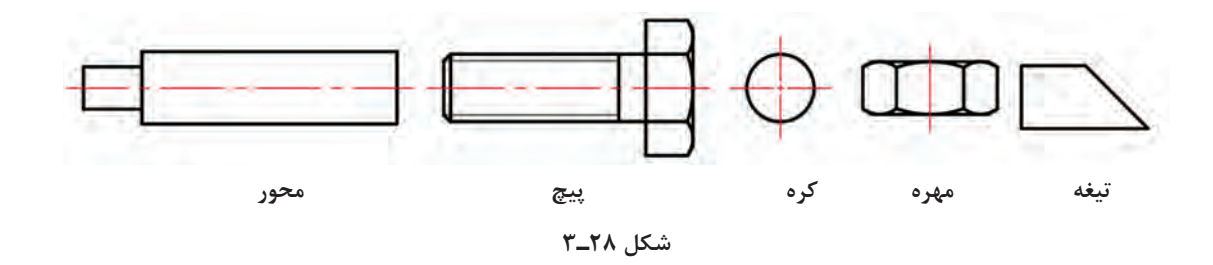

قطعات معرفی شده را از برش طولی معاف میکنیم، اما در صورت نیاز، برش عرضی خواهیم زد. یکی از آن موارد که معروفترین هم هست، تیغه می باشد. شکل ٢٩ـ٣ که اگر عملاً در قطعه نباشد، تأثیری در کار آن ندارد ولی برای استحکام آن الزم است.

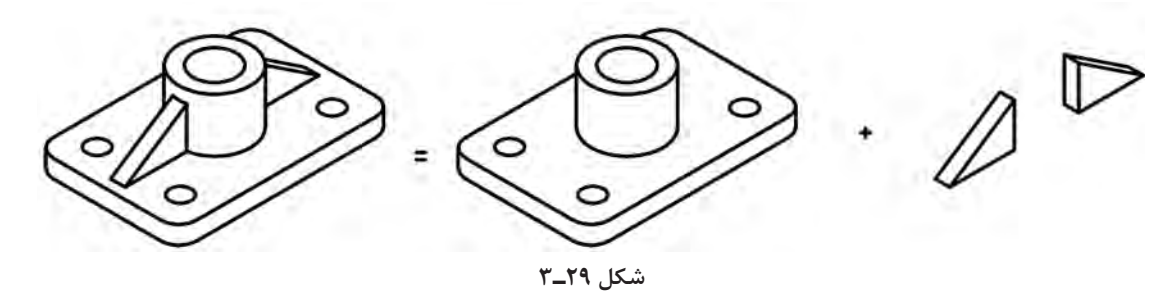

در هنگام برش میتوانیم اینگونه اجزا را ندیده بگیریم، جسم را برش بزنیم و در پایان کار، آن را اضافه کنیم. شکل ۲۰ـ۳.

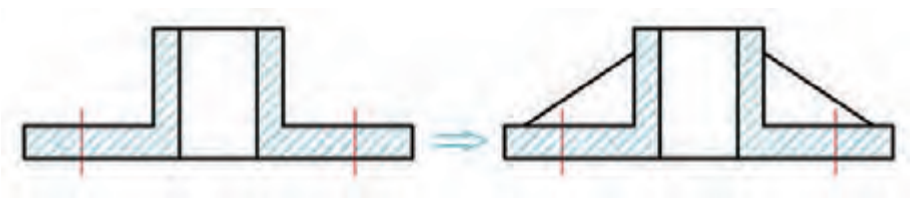

**شکل 30ـ3**

میتوان گفت که جزء بیبرش، چیزی برای معرفی در برش ندارد!

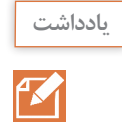

به نمونهای دیگر در شکل 31ـ3 نگاه کنید. در آن چه نکته تازهای هست؟

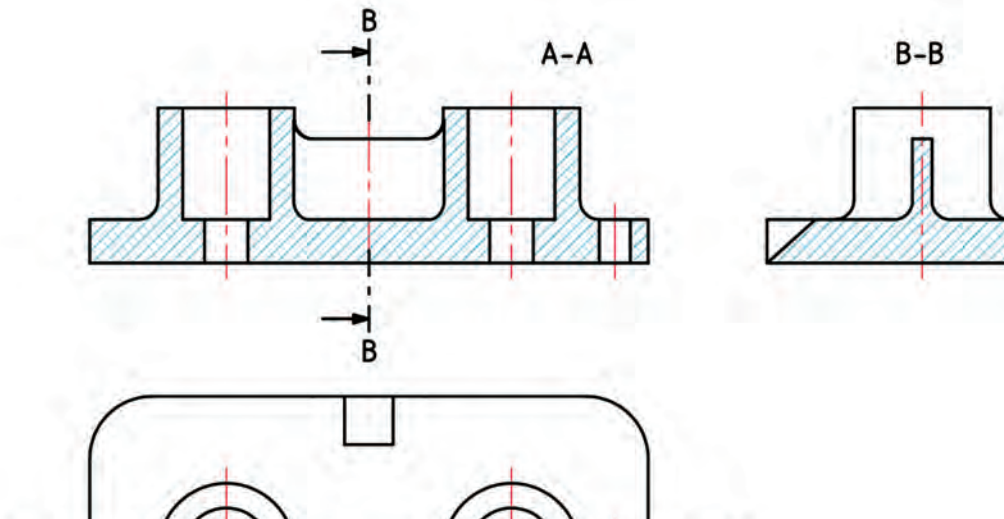

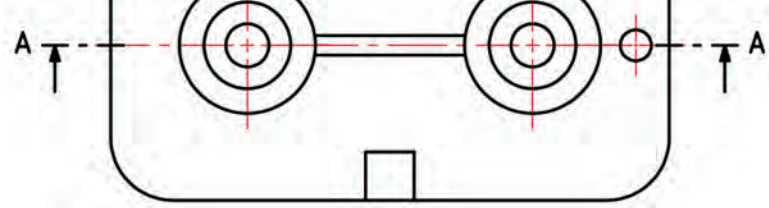

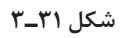

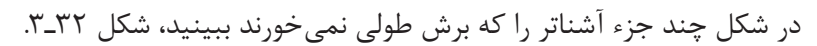

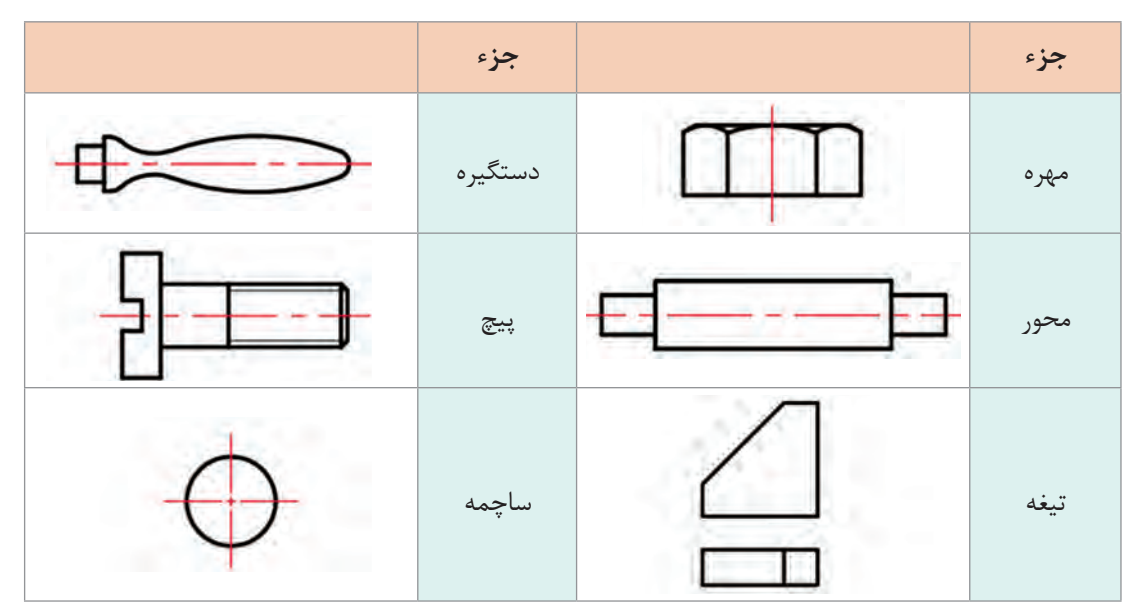

| گوه        | بازو             |
|------------|------------------|
| خار        | پین<br>استوانهای |
| پين مخروطي | واشر             |
| پرچ        | ميخ              |

**شکل 32ـ3**

در شکل 33ـ،3 هاشورهای دیگری که برای موارد دیگر متداول است و گاهی در نقشهها با آنها روبهرو میشویم آورده شده است.

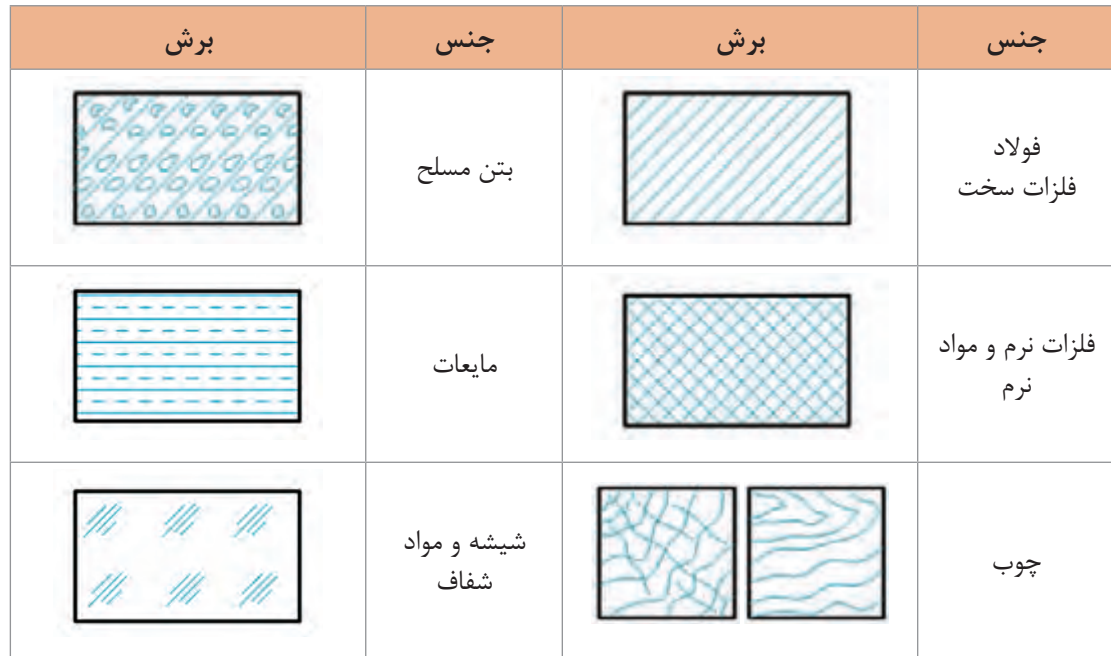

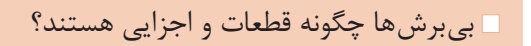

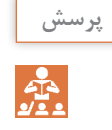

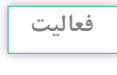

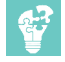

در شکل 34ـ3 مجموعهای شامل چرخ تسمه، چرخ دندانه، بلبرینگ، پیچ، مهره و... داده شده است. با بررسی دقیق آن بیبرشهای موجود را مشخص کنید.

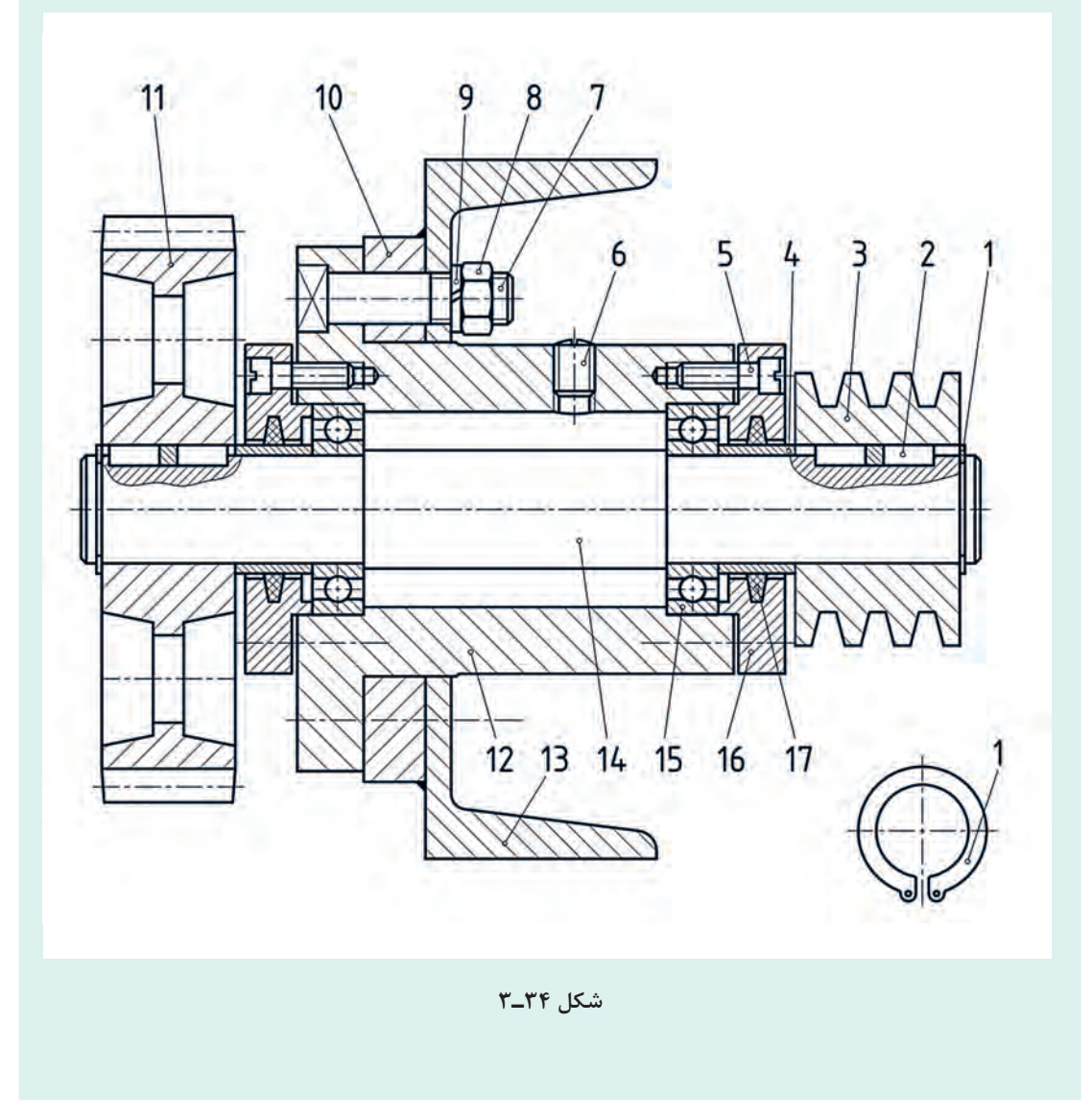

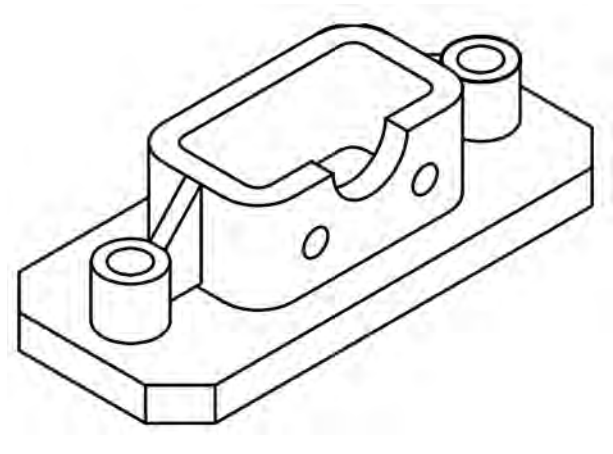

 **برشهای دیگر، نیمبرش**  به شکل 35ـ3 نگاه کنید، چیزی که دیده میشود آن است که این قطعه، هم در بیرون دارای جزئیات مهم است و هم در داخل، افزون بر آن دارای تقارن هم هست.

**شکل 35ـ3ـ پایه**

در چنین مواردی میتوان با برداشتن یک چهارم از جسم، آن را در حالت نیمبرش ـ نیمدید یا کوتاهتر نیمبرش نمایش داد. شکل 36ـ.3

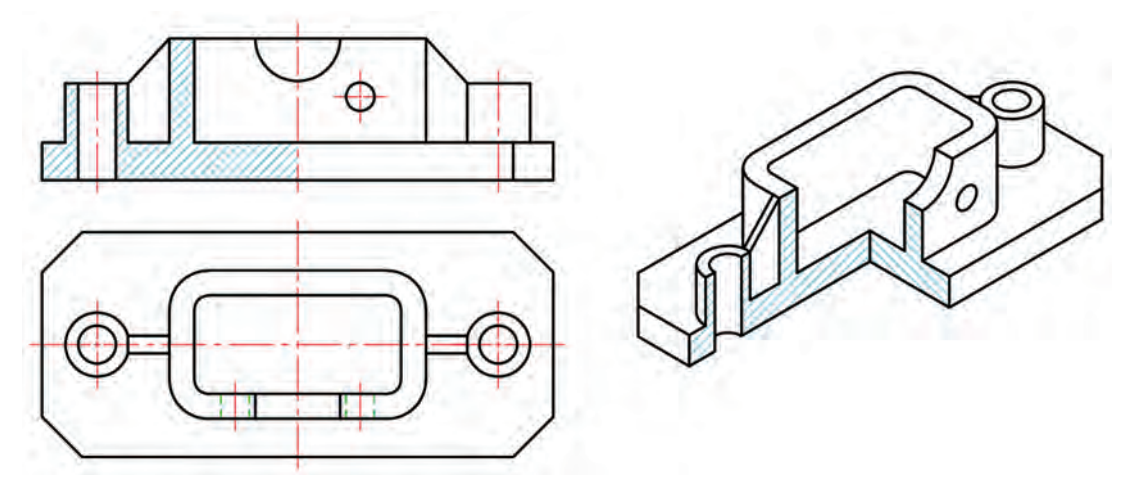

**شکل 36ـ3**

- به چند نکته توجه کنید: این برش به ما امکان میدهد که نیمی از تصویر را در حالت برش و نیم دیگر را بدون برش داشته باشیم. در نیمه برش نخورده، هم میتوان از رسم خطچین خودداری کرد. از نمایش مسیر برش و نامگذاری هم میتوان صرفنظر کرد. این روش برای بسیاری قطعات مناسب است به ویژه آنها که با دوران تولید میشوند )مانند قطعات تراش کاری).
	- در نقشه نیمبرش میتوان اندازهگذاری هم کرد. شکل 37ـ.3

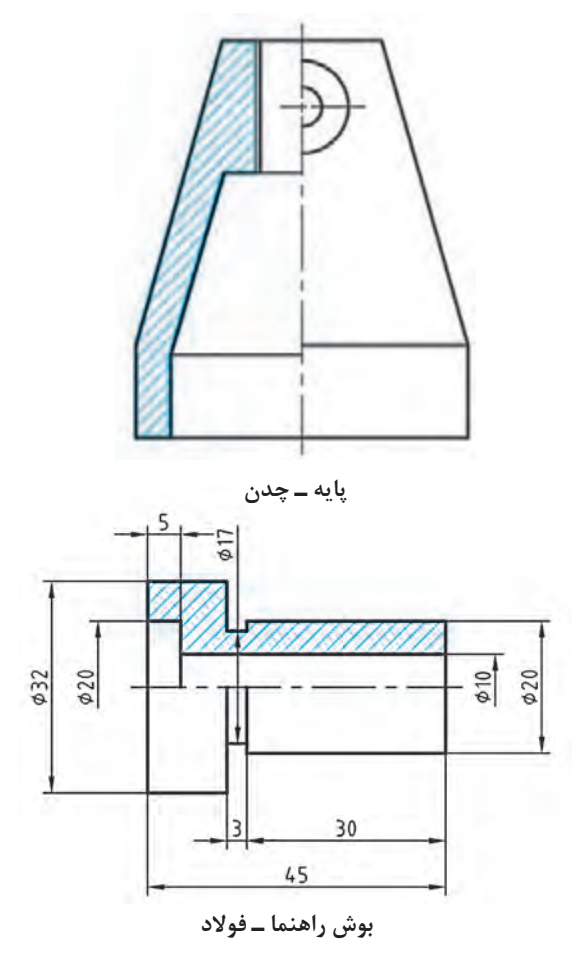

**شکل 37ـ3**

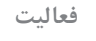

43

با توجه به شکل 38ـ3 مشخص کنید که کدامیک برای نیمبرش مناسب هستند و در کدام نما میتوان آن را انجام داد؟ برای یک مورد سه نما را با نیمبرشهای ممکن بهصورت دستی و یک مورد را روی کاغذ  $\mathrm{A}_\mathrm{f}$  و با وسایل ترسیم و به استاد تحویل دهید.

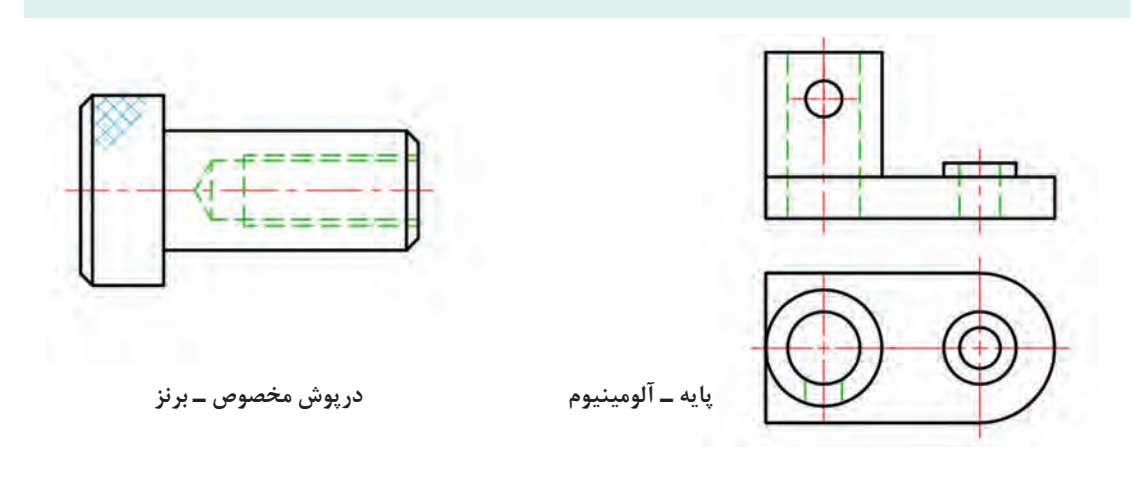

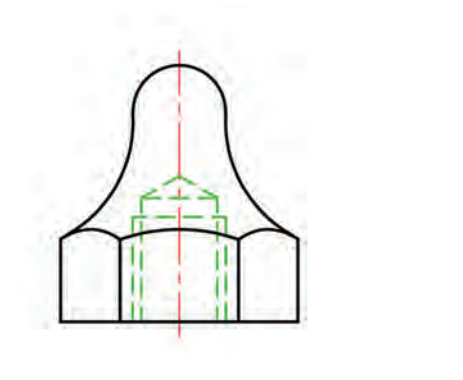

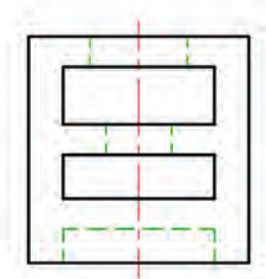

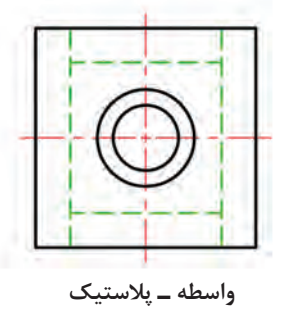

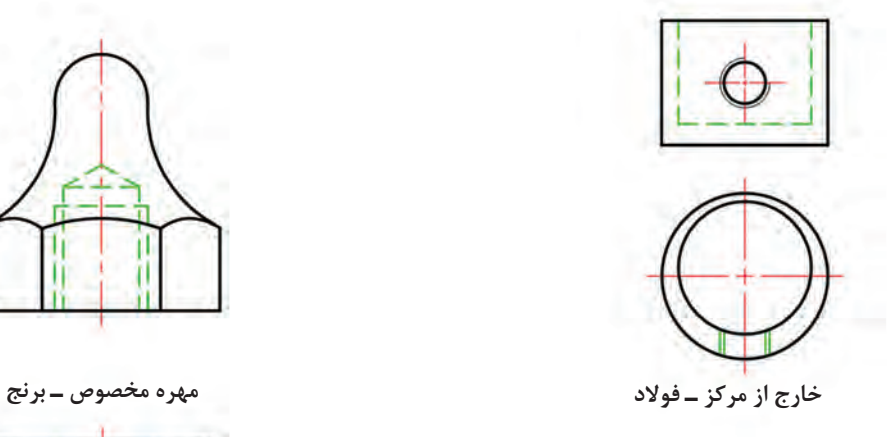

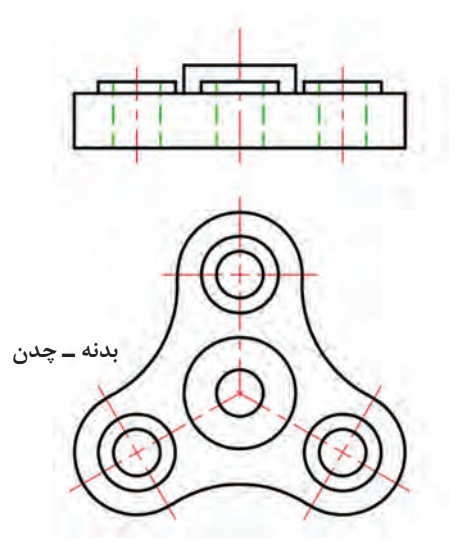

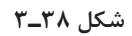

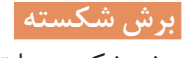

برش شکسته، با توجه به شکل ساختمانی قطعات، انتخاب میشود. به شکل 39ـ3 نگاه کنید:

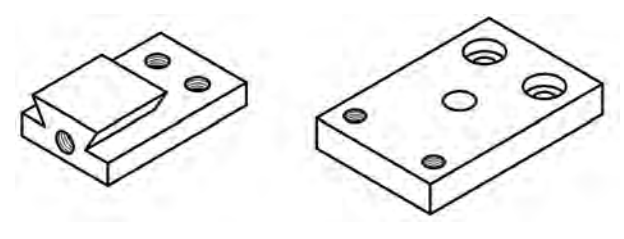

 **پایه فیکسچرـ فوالد بدنه گیره کوچک ـ فوالد**

نام برش شکسته به این دلیل است که برای بریدن فرضی قطعه، برشها با هم موازی هستند. در حقیقت نمای برش خورده را میتوان حاصل چند برش ساده دانست. شکل 40ـ3 مربوط به پایه و چگونگی برش آن با چند صفحه موازی را ببینید.

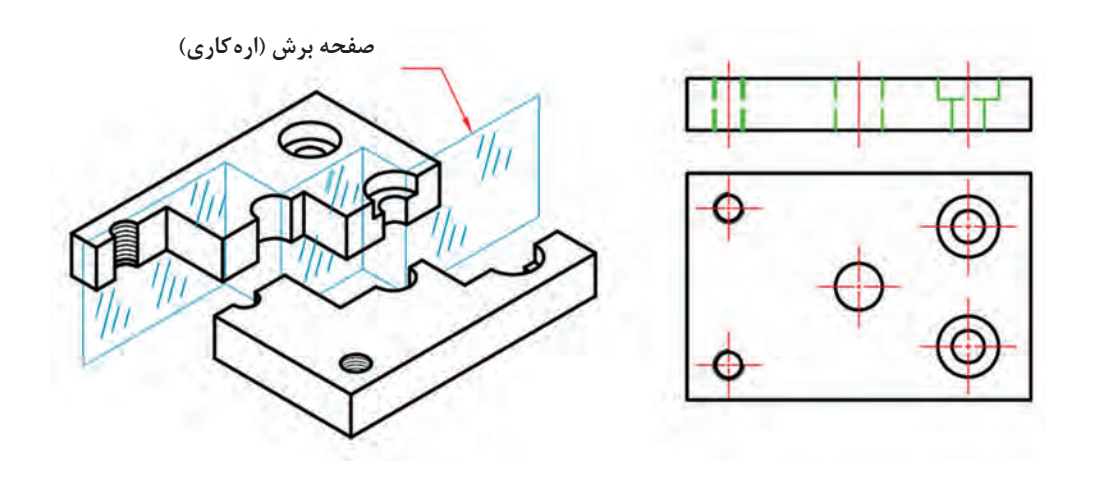

**شکل 40ـ3**

در شکل 41ـ،3 نتیجه این برش ترسیم شده است.

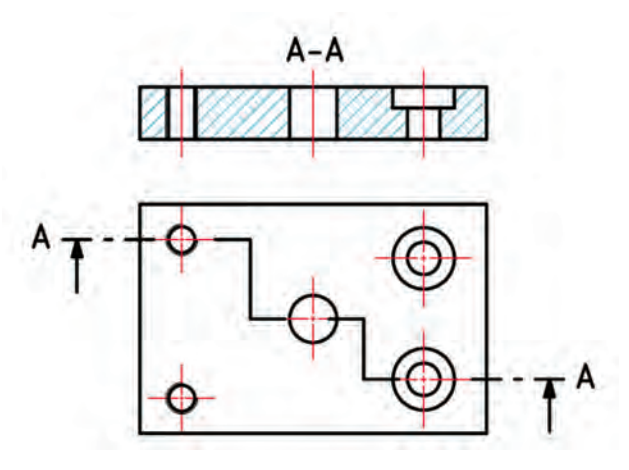

**شکل 41ـ3**

ممکن است که جزئیاتی که باید در برش نمایش داده شوند زیاد باشد و نتوان در یک برش همه موارد را معرفی کرد. در این صورت در نقشهها خواهید دید که از دو یا بیشتر برش استفاده میکنند. شکل 42ـ،3 نمونهای از برش شکسته است.

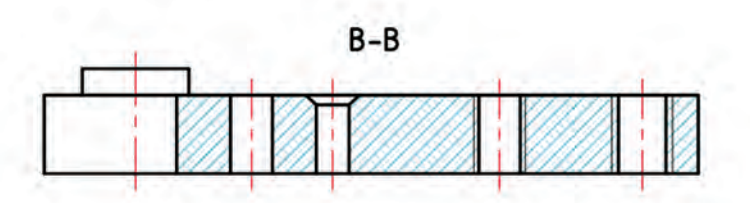

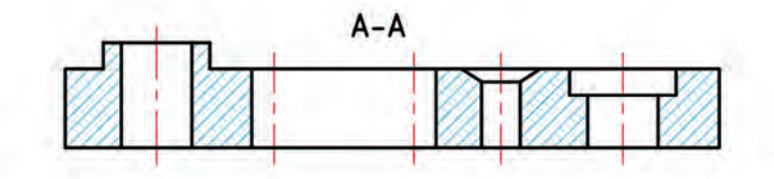

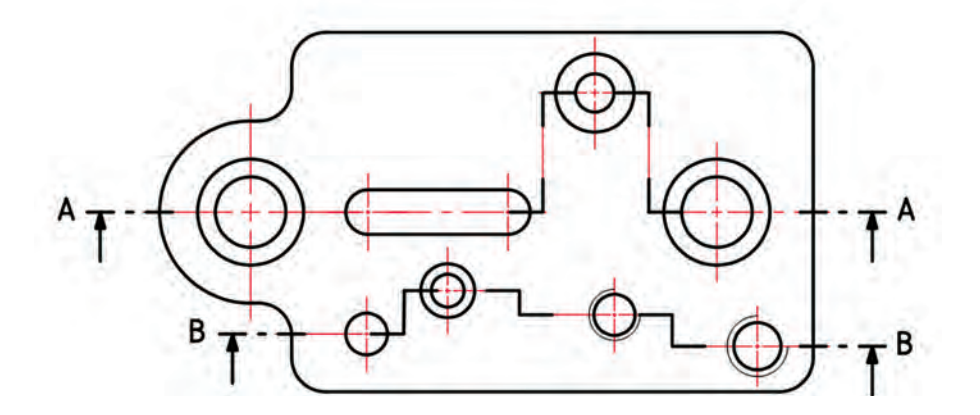

**شکل 42ـ3ـ پایه چدنی**

در برش شکسته به چند نکته توجه داشته باشید: برای تغییرات مسیر برش، خطی اضافی در نظر گرفته نمیشود. ممکن است برای این برش بیش از دو نمای برش خورده هم رسم کنید.

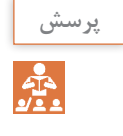

در نقشه 42ـ،3 ممکن است مسیرهای برش به گونهای دیگر انتخاب شود؟ برای نمای نیمرخ دستکم با چند برش )ساده یا شکسته( میتوانید همه جزئیات را بیان کنید؟

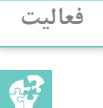

برای هر یک از قطعات در شکل 43ـ،3 مسیر برش مناسب را روی برگه موجود، ولی با وسیله رسم و نامگذاری کنید. پس از رسم نمای روبهرو در جای تعیین شده یک مورد را روی کاغذ 4A رسم و به استاد تحویل دهید.

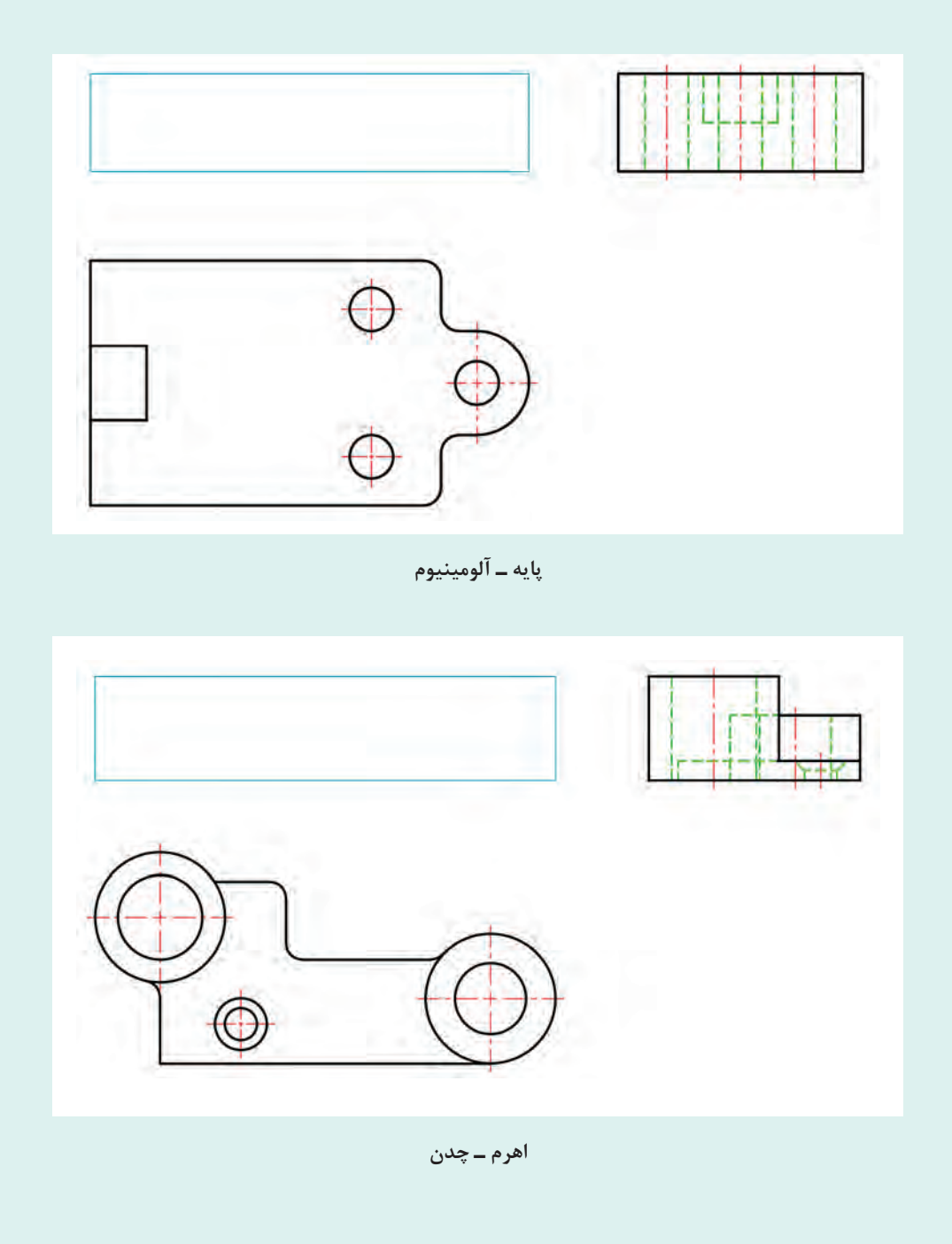
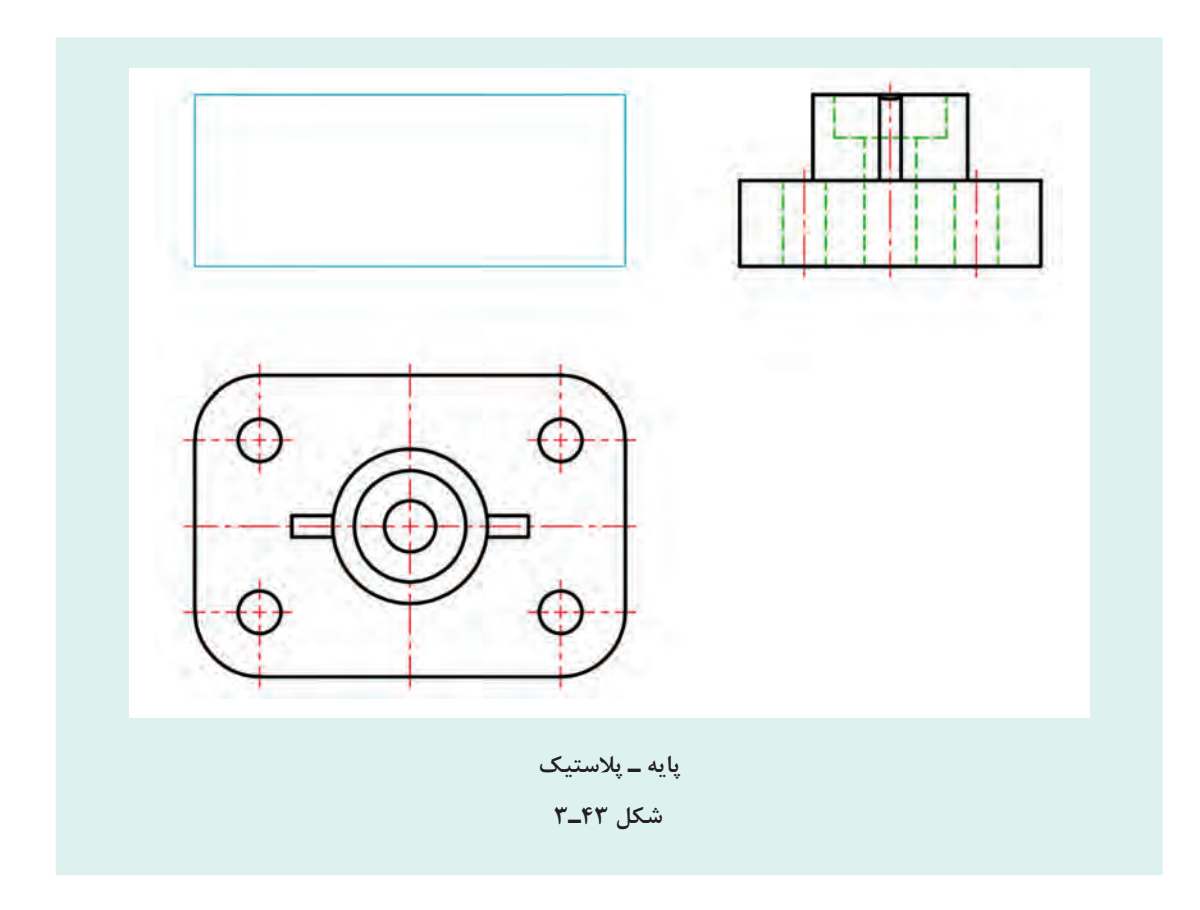

 **برش مایل**  به این گونه از برش، <u>برش شکسته مایل</u> هم میگویند. باز هم این شکل ساختمانی جسم است که ما را ناگزیر به استفاده از آن میکند. با نگاهی به شکل 44ـ3 میبینید که برشهایی که تاکنون بررسی کردهایم مناسب آن نیست.

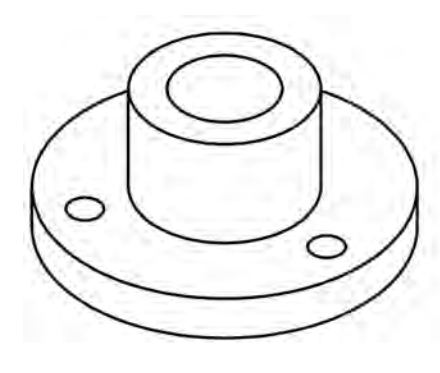

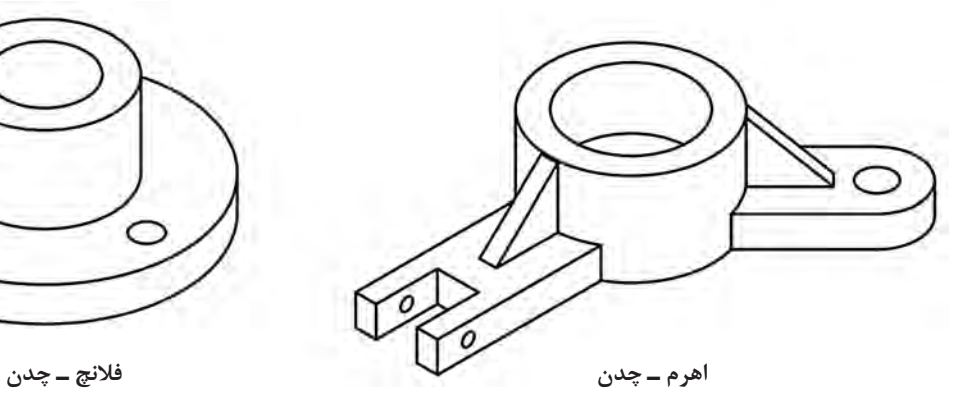

 **شکل 44ـ3**

بنابراین برش مایل را بهکار میبریم. در اینجا ممکن است یک یا چند مسیر برش را شیبدار انتخاب کنیم. در شکل باال، یک سطح برش را میتوان معمولی و یکی را با زاویه در نظر گرفت. شکل 45ـ.3

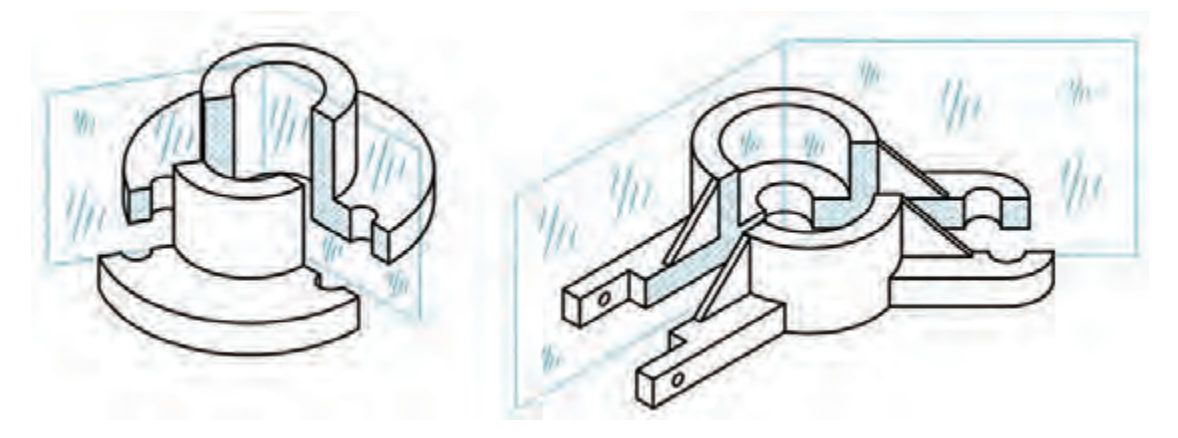

**شکل 45ـ3**

نکته دیگر آنکه، نماهای معمولی این قطعه (با توجه به دید از جلو) چندان مناسب و از نظر ساخت گویا نیستند. اینک به دو تصویر از اهرم دقت کنید: ً نمای افقی کامال خوب و قوی است، اما نمای از روبهرو به دلیل شیب سمت چپ، با اندازههای حقیقی نخواهد

بود.شکل 46ـ.3

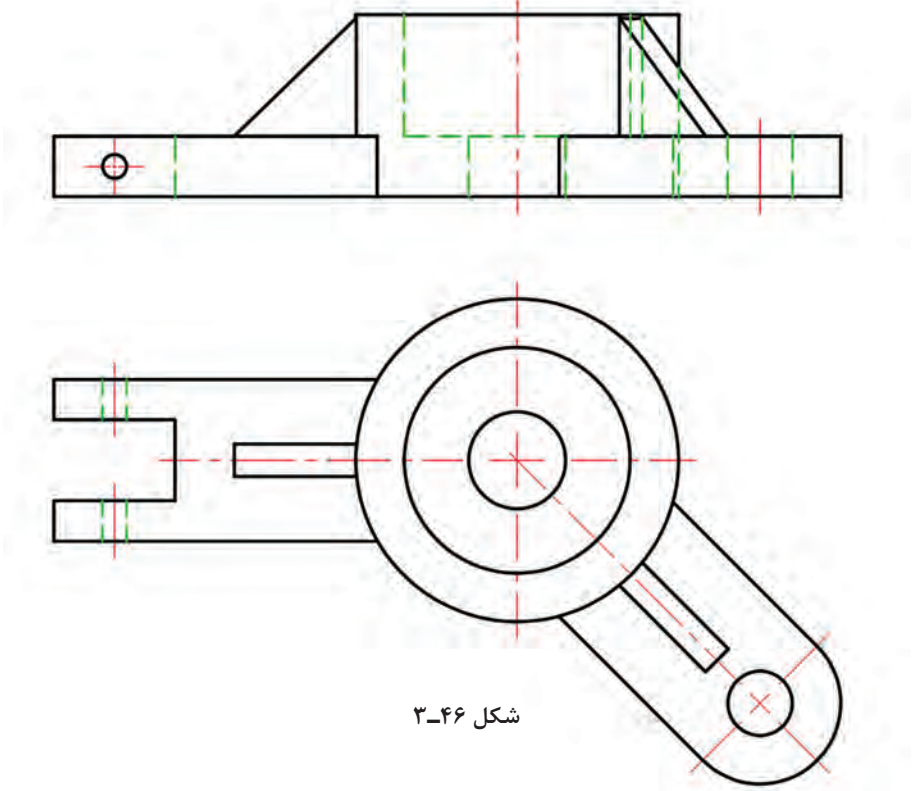

در اینجا نکته مهم آن است که برش مایل، افزون بر آنکه جسم را بهتر نشان میدهد، به ما اجازه چرخاندن و ترسیم با اندازههای واقعی را نیز می دهد که از نظر ساخت بسیار مهم است. به شکل ۴۷ـ۳ نگاه کنید.

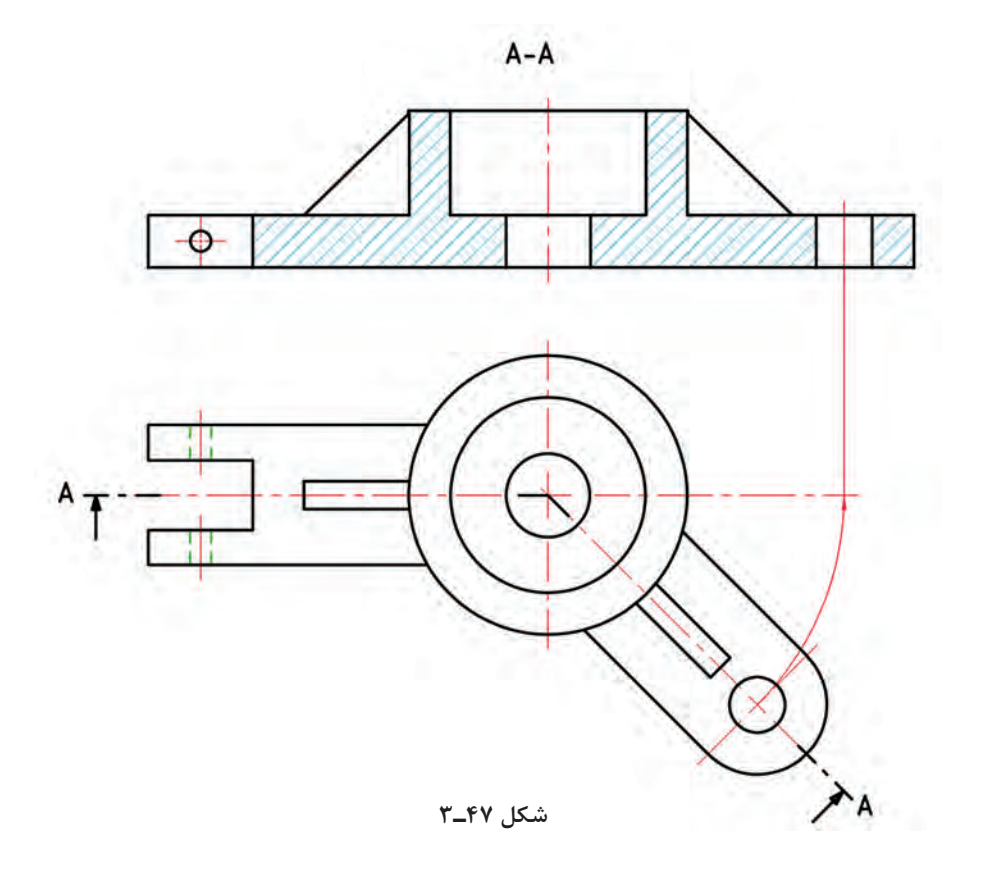

همانگونه که دیده میشود، برای انتقال اندازه واقعی، کافی است که نقاط مهم مانند مرکز دایره سمت راست )′O )را با کمانی به مرکز O بچرخانیم و پس از رسیدن به خط مبنا، به نمای روبهرو ببریم. به چند نکته در مورد برش مایل دقت کنید: با چرخش بخش مورب، میتوان آن را با اندازه واقعی نمایش داد. در رسم مسیر برش، حروف، نمیچرخند و به همان صورت معمولی نوشته میشوند.

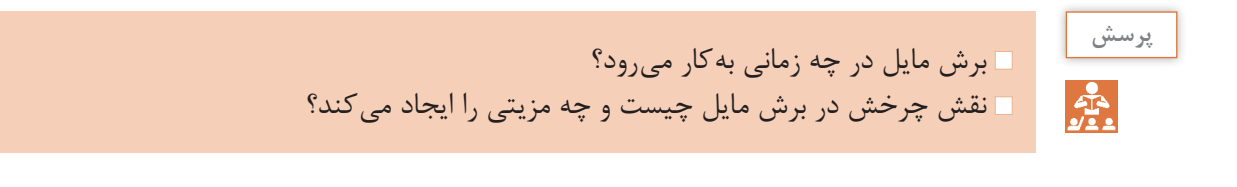

**فعالیت** $\overline{\mathbf{C}}$ 

شکل را یک بار با دست آزاد و با حداکثر دقت رسم کنید. برای قطعات شکل 48ـ،3 ابتدا مسیر برش را با دقت، روی برگه موجود، رسم و نامگذاری کنید. آنگاه یکی از موارد را روی کاغذ 4A با دقت ترسیم و به استاد تحویل دهید.

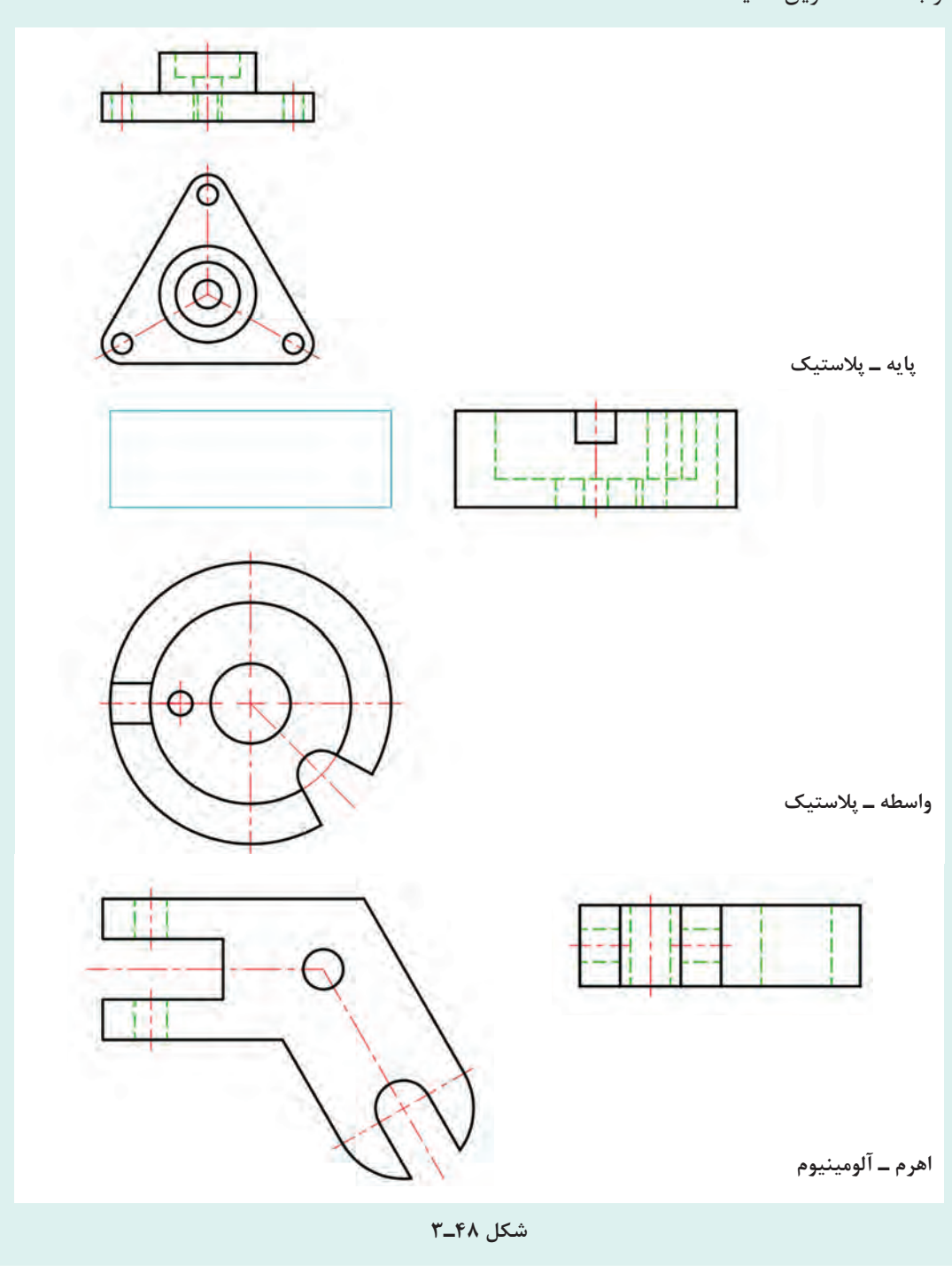

دست کم دو قطعه مناسب برای برش مایل را مشخص کنید و محل کاربرد آن را معین نمایید. **تحقیق**

## **برش پیدرپی**

به این برش، برش متوالی هم میگویند. در شکل 49ـ3 یک محور را میبینید که دارای جزئیات مختلفی است. برش مناسبی که بتوان همزمان آنها را نمایش داد ممکن نیست.

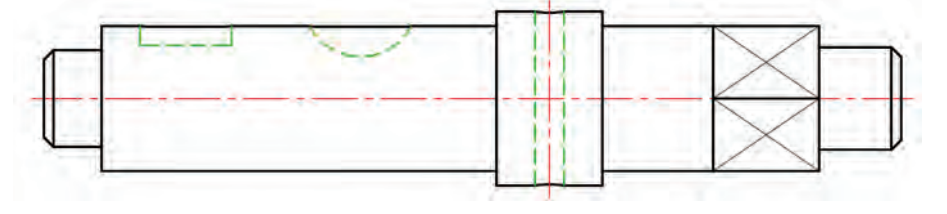

**شکل 49ـ3**

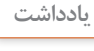

 $\mathbf{z}$ 

نشانههای ضربدر در این نما، به مفهوم تخت بودن است. در چنین مواردی بهتر است که برای هر جزء برش جداگانهای در نظر بگیریم. این گونه از برش به پیدرپی یا متوالی معروف است. به این ترتیب برای هر جزء یک صفحه برش در نظر میگیریم و به ترتیب با A  ـ A، B  ـ B و... نامگذاری میکنیم. شکل 50 ـ.3

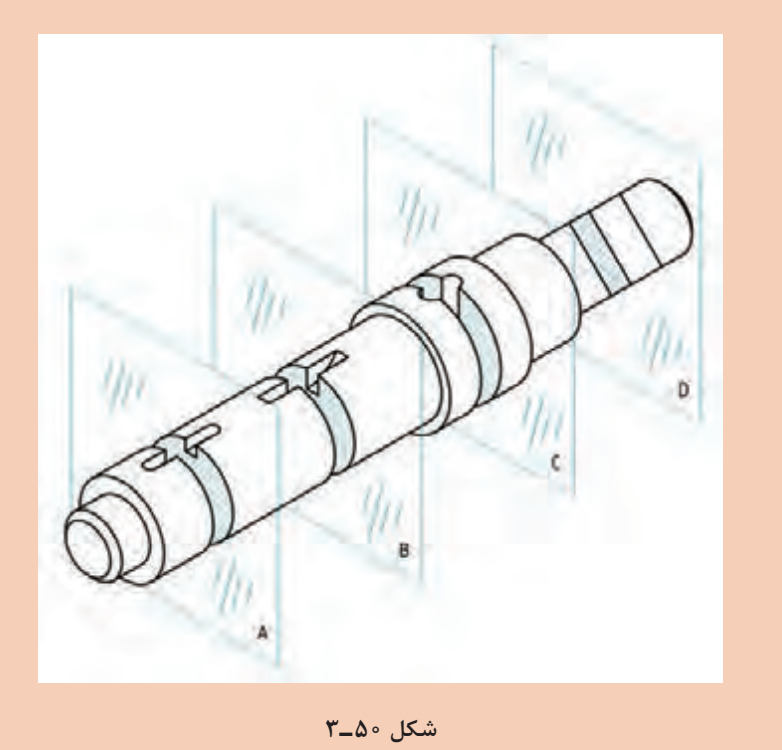

در شکل ۵۱ــ۳ نام گذاری برشها (مقاطع) را ببینید. نتیجه چهار مقطع C \_C .B \_B .A ـA و D ـD و D ـD  به چند نکته دقت کنید:

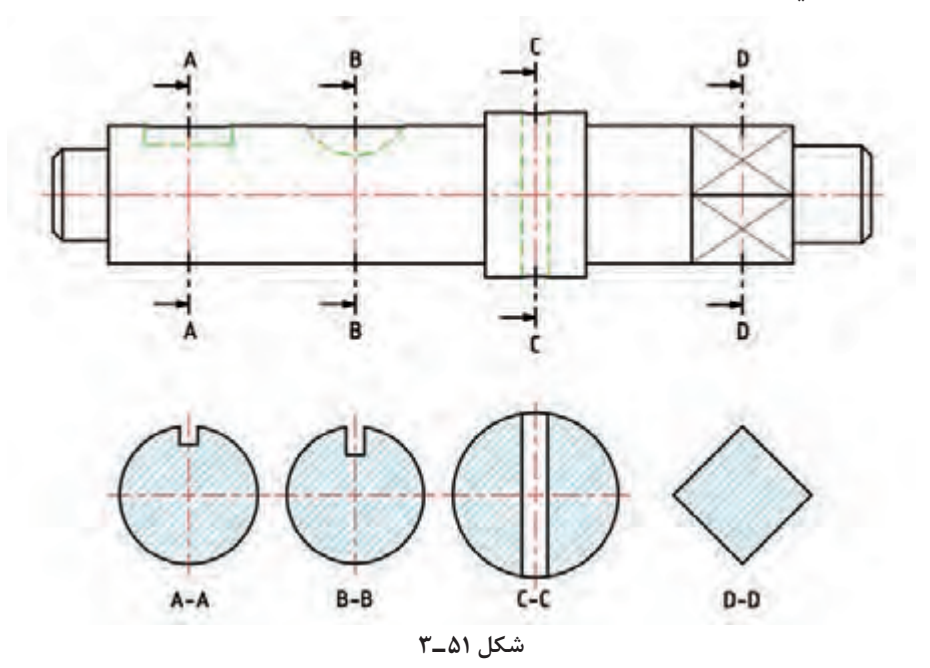

 هر مقطع، تنها وظیفه دارد محل برش را نشان دهد. به جز محل برش، آنچه که در دید مستقیم است، ترسیم نمیشود. سوراخهای گرد مانند سوراخ عبور پین )در مقطع Cـ C)، کامل است. در صورت امکان بهتر است نماهای برش در محل نمای نیمرخ باشد اما در صورت کم بودن جا میتوان نماها را، در زیر نمای اصلی رسم کرد. در اینجا، برش کمک میکند که از داشتن یک نمای بدون برش، ولی پر خطچین پرهیز کنیم. به نمونه دیگر از برش پیدرپی نگاه کنید. شکل 52ـ.3

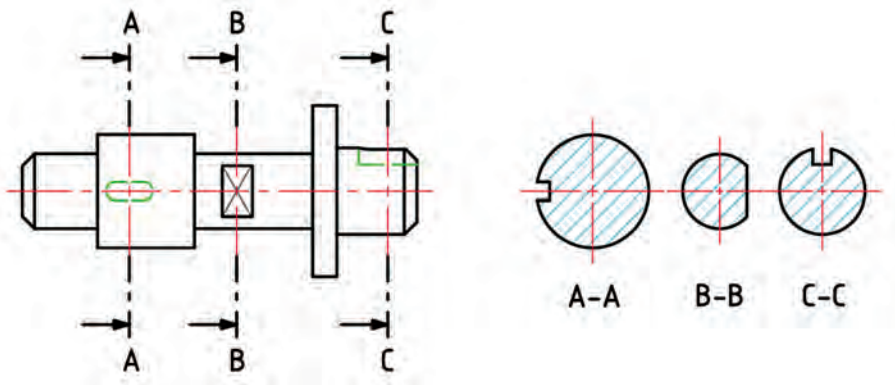

**شکل 52 ـ3**

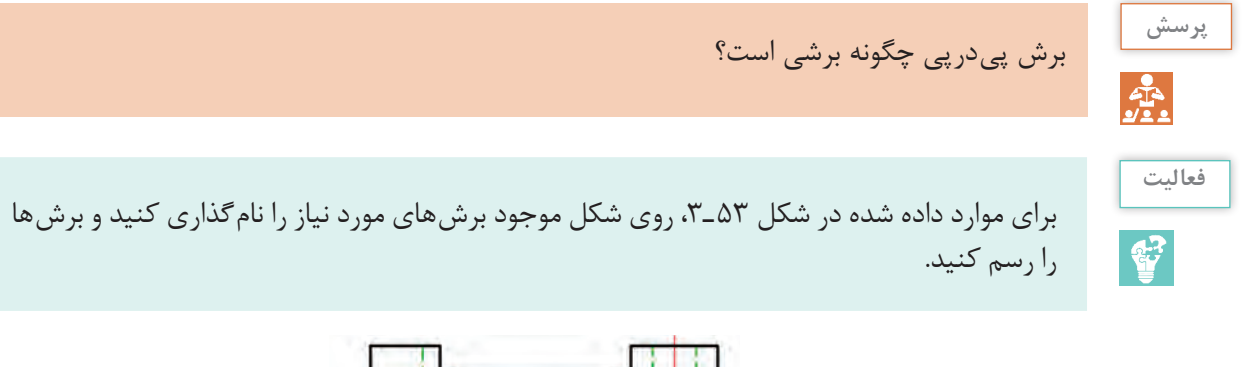

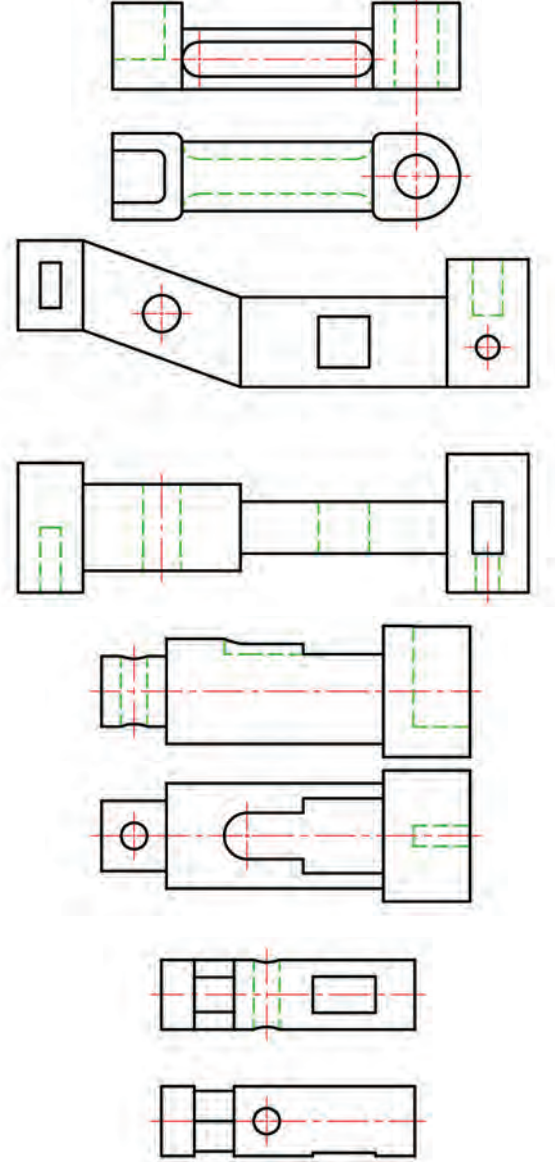

**شکل 53ـ3**

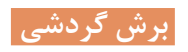

به شکل 54 ـ3 نگاه کنید. قطعات دیده میشود که دارای طول زیاد و شکلی یکنواخت هستند.

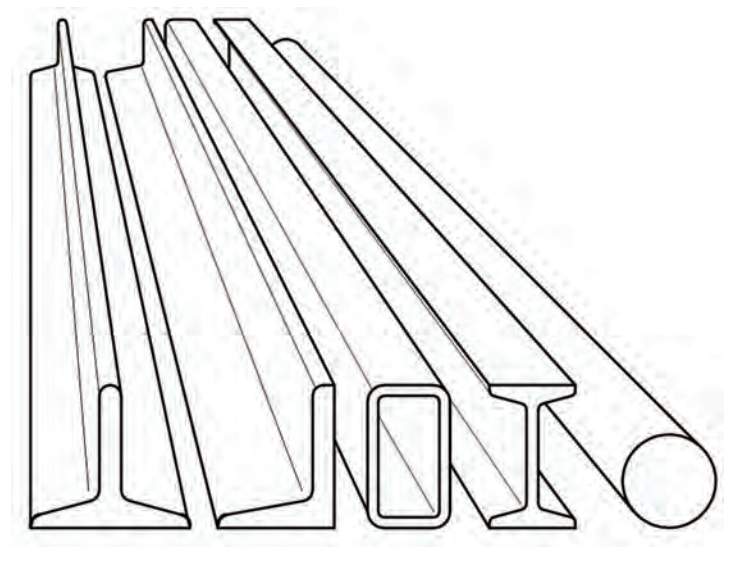

**شکل 54ـ3ـ نیمساختههای فوالدی**

بنابراین چون طول آنها نسبت به مقطع آنها خیلی زیاد است، در نمایش نقشهای آنها دچار اشکال میشویم. به این ترتیب که اگر بخواهیم طول آنها را روی کاغذ رسم کنیم، مجبوریم از مقیاس کوچک، مانند 1:100 برای یک تیرآهن I به طول ۱۲ متر، استفاده کنیم. اما در این صورت نمایش فرم I در نمای نیمرخ آنقدر کوچک میشود که کارایی ندارد. در اینگونه موارد میتوان با یک شکستگی، طول تصویر را کم کرد. همچنین میتوان اندازه حقیقی را نوشت. شکل 55 ـ.3

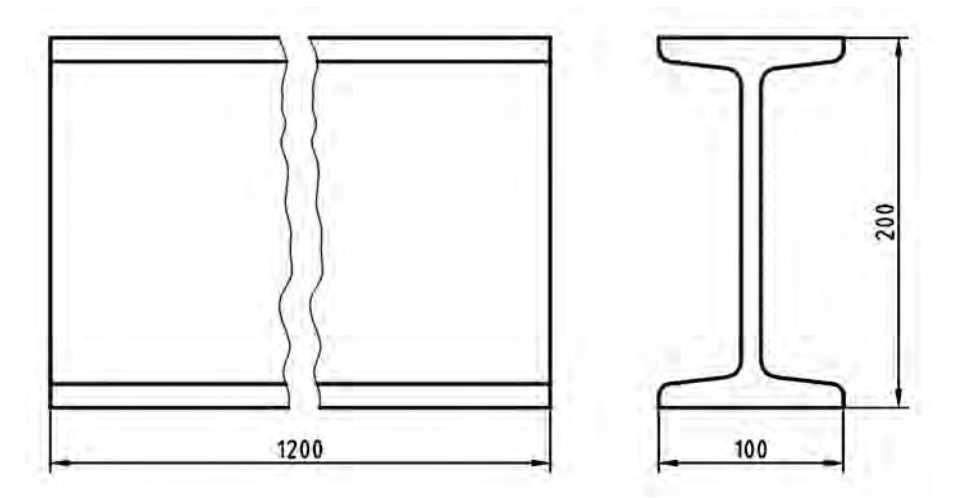

**شکل 55ـ3ـ تیرآهن I( با نام 20(، مقیاس 1:5**

به شکل ۵۶ـ۳ نگاه کنید. می توان بهطور معمول نمای نیمرخ را در برش رسم کرد. ضمنا با یک شکستگی نمای روبهرو را کوتاه کردیم.  $A - A$ **شکل 56ـ3**

طبق قاعده برش گردشی میتوان برای صرفهجویی در جا و حذف مسیر برش، این نمای برش خورده را به نمای روبهرو منتقل کرد. این کار با دو روش انجام میشود:

الف) نمای نیمرخ را به روی نمای از روبهرو منتقل میکنیم. در این صورت باید با خط نازک رسم شود. و با ورود آن نمای روبهرو هیچگونه تغییری نخواهد کرد.

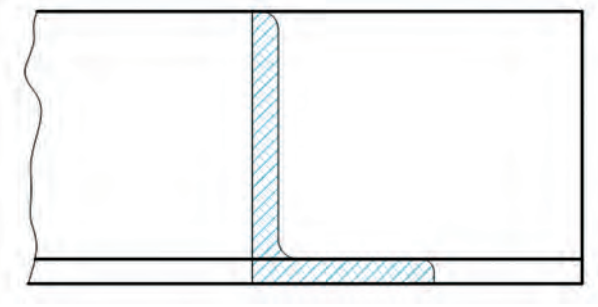

**شکل 57 ـ3**

ب) می توان با ایجاد شکستگی نمای نیمرخ را منتقل کرد، که در این صورت برش با خط اصلی خواهد بود. شکل 58 ـ.3

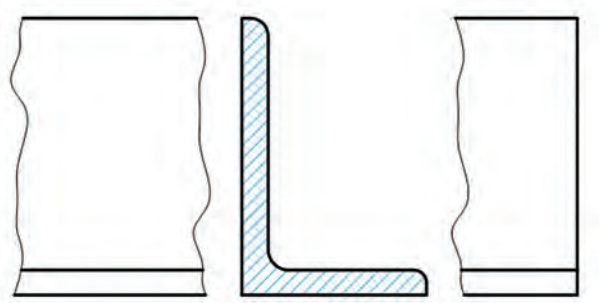

**شکل 58 ـ3**

از برش گردشی در مواردی که طول یکنواخت نباشد هم، بنا به شرایط میتوان استفاده کرد. به شکل 59 ـ3 نگاه کنید که در آن تغییرات دسته آچار در طول آن داده شده است.

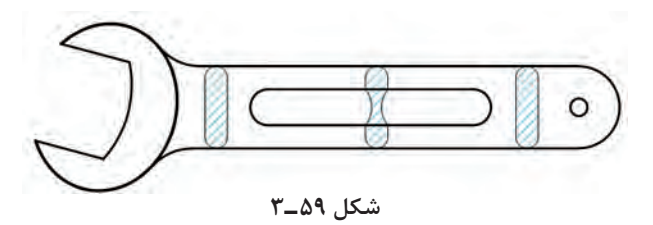

در موردی که قطعه دارای شیب یکنواخت باشد، استفاده از این برش ممکن است. شکل 60 ـ.3

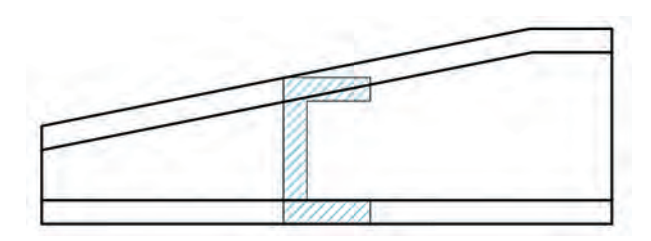

**شکل 60 ـ3**

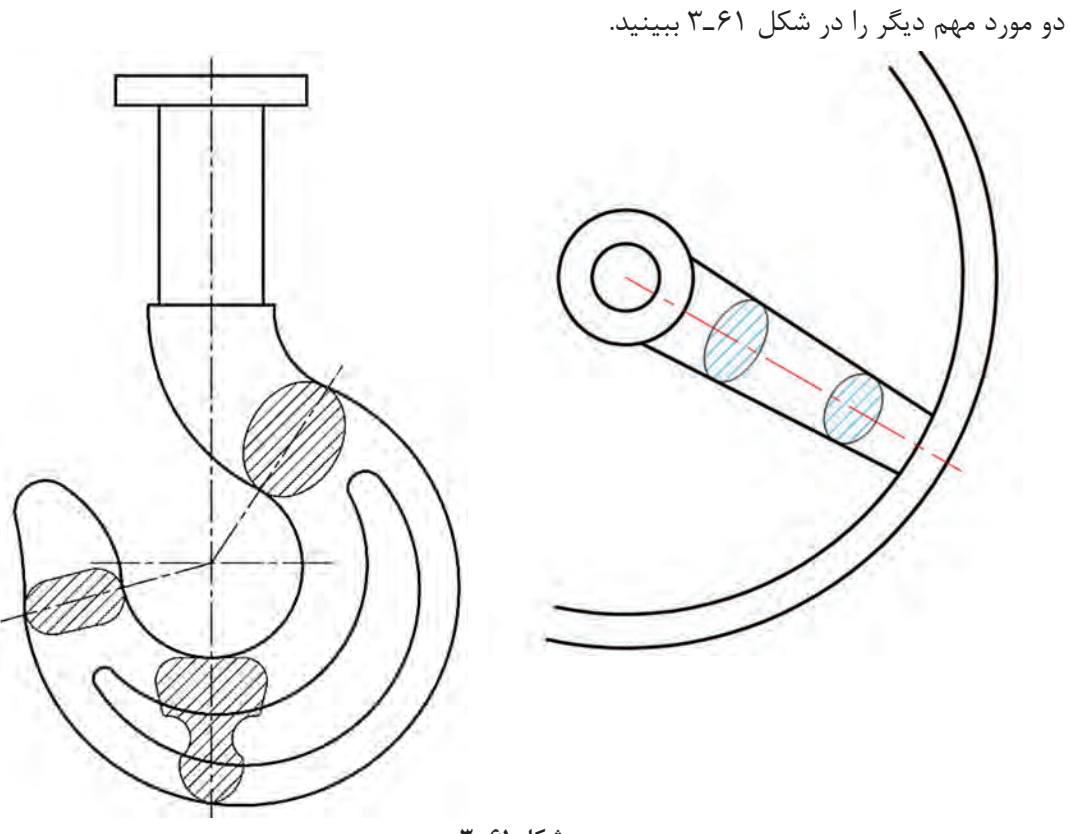

**شکل 61 ـ3**

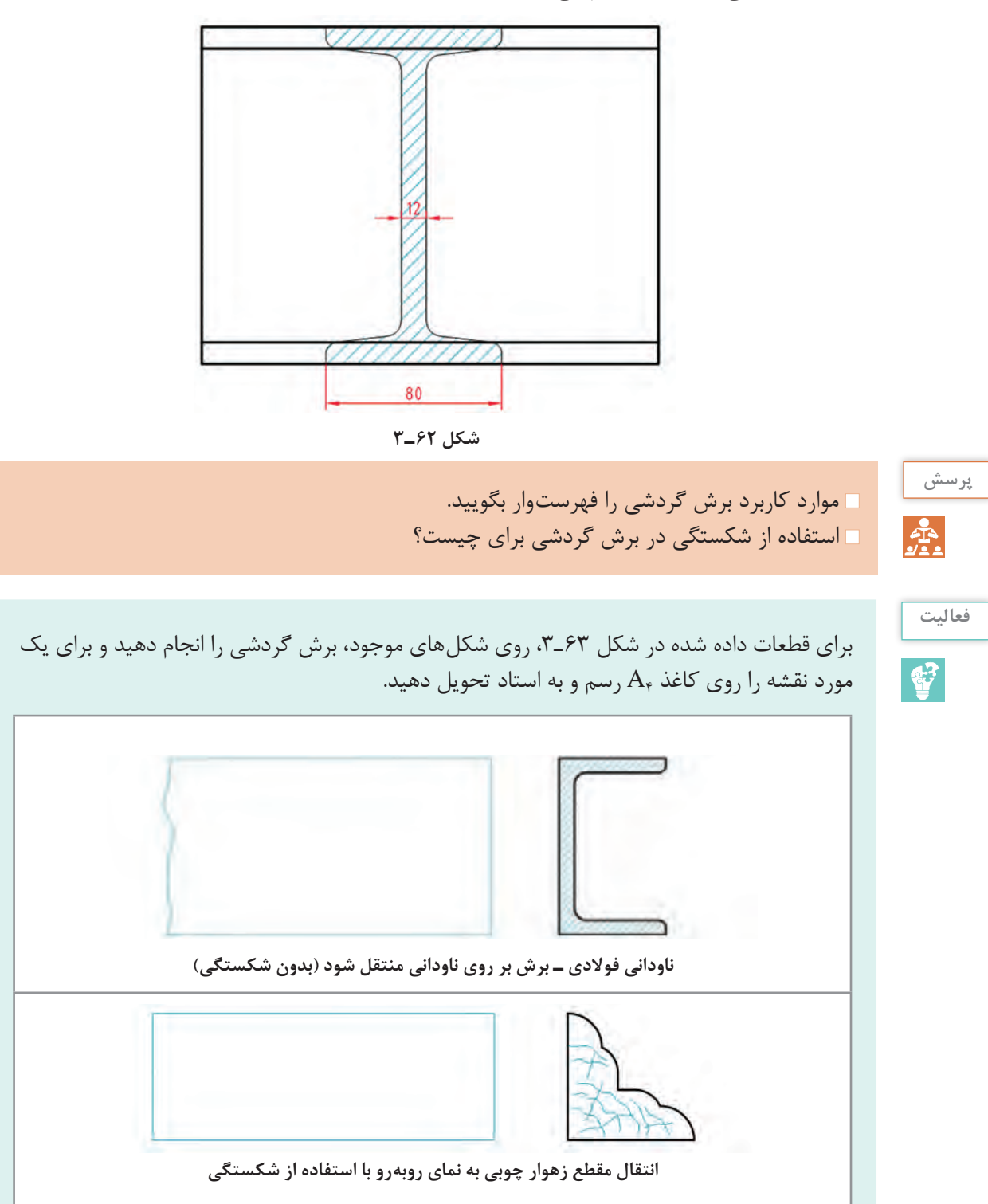

روی برش گردشی اندازهگذاری هم میتوان کرد. شکل 62 ـ.3

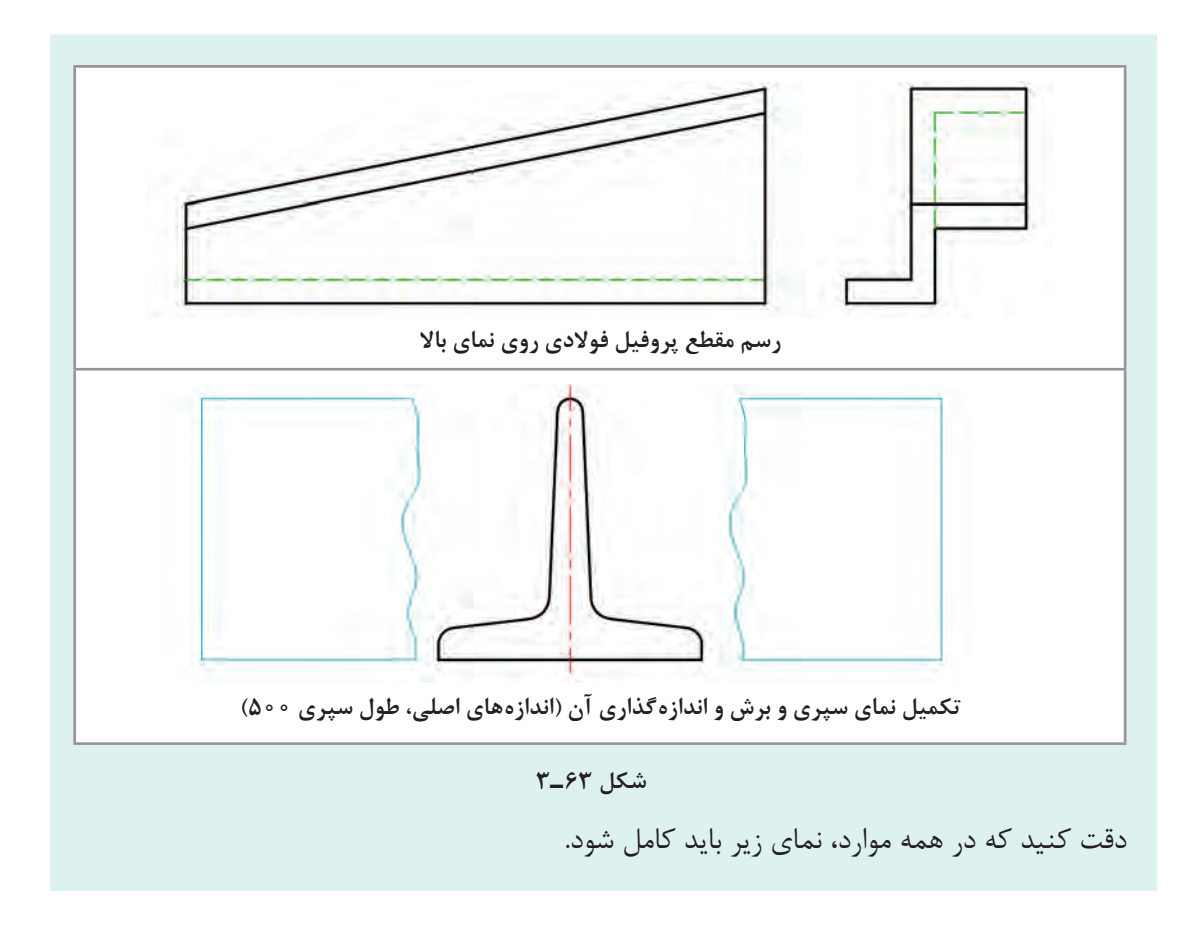

 **برش موضعی** 

گر برای نمایش جزئی از جسم، بخش نسبتاً کمی از آن را برداریم، گوییم <u>برش موضعی</u> یا جزئی زدهایم. در شکل 64 ـ3 یک سر چکش دیده میشود.

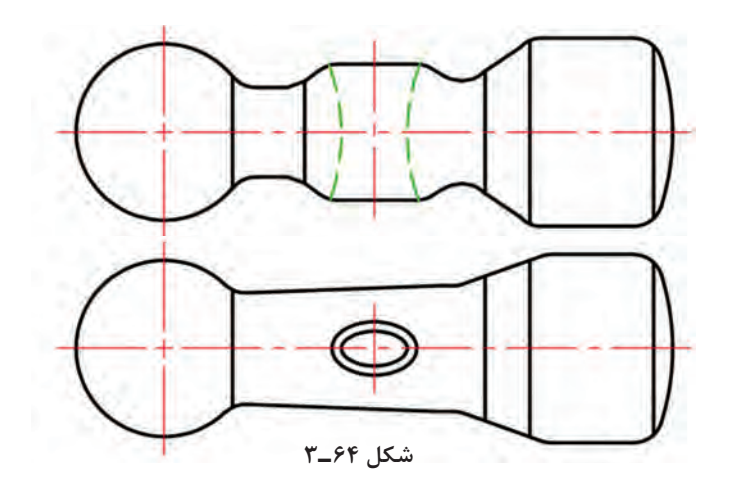

اگر هدف نمایش سوراخ برای قرار گرفتن دسته چکش باشد، میدانیم که میتوان نمای نیمرخ را برش زد، اما به کمک برش موضعی، هم میتوان این کار را انجام داد با این مزیت که از رسم نمای نیمرخ هم خودداری می کنیم. شکل ۶۵ــ۳.

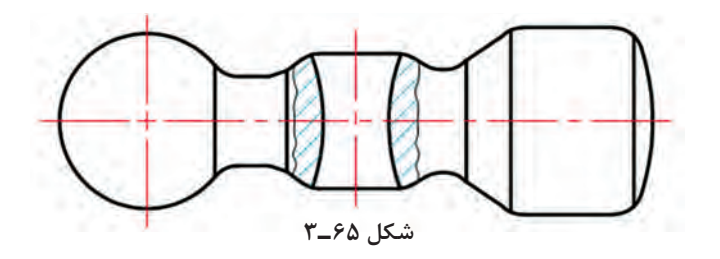

در این شکل بخشی جزئی که مانع دید بود، برداشته شد. محدوده این برش با خط نازک دستی بسته میشود و هاشور بهطور معمول زده خواهد شد.

در نمونهای دیگر یک محور را میبینیم که به کمک برشهای موضعی (جزئی) چهار مورد جای مرغک، جای خار و پین را به خوبی نمایش دادهایم. شکل 66 ـ.3

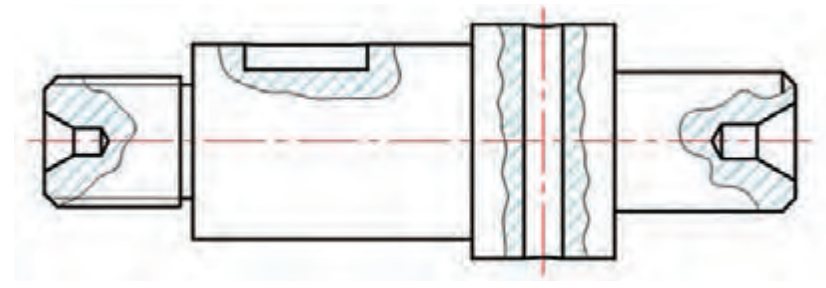

**شکل 66 ـ3ـ محور فولدی**

دقت کنید که فاصله هاشور و جهت آن در همه موارد یکسان است. نمونه دیگری از برش موضعی را برای یک درپوش ببینید. ضمناً در این نقشه برای کامل شدن نقشه و وضعیت سوراخهای عبور پیچ، بخشی از نمای از بال هم داده شده است. این نمای ناقص، همان توانایی نمای کامل را دارد؛ به ویژه به کمک اندازهگذاری، نقشه وضوح بیشتر خواهد یافت.

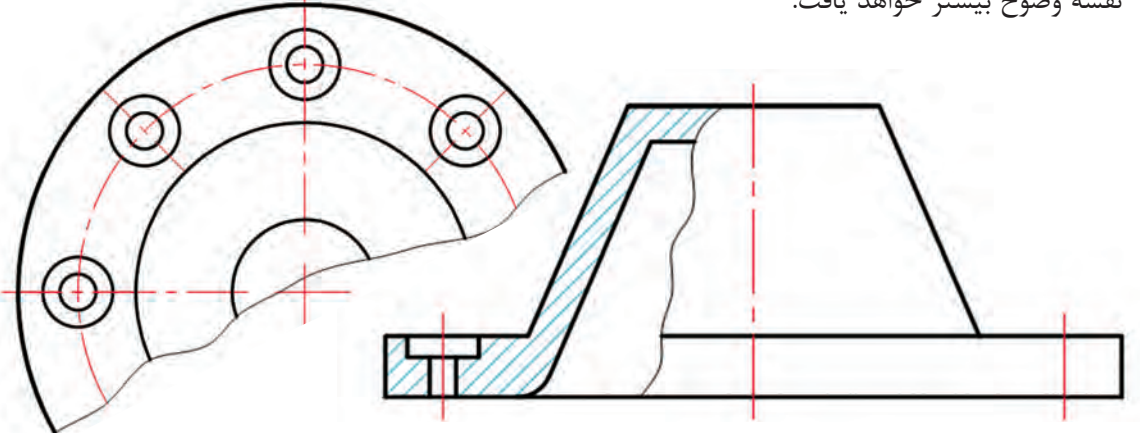

**شکل 67 ـ3ـ درپوش آلومینیوم**

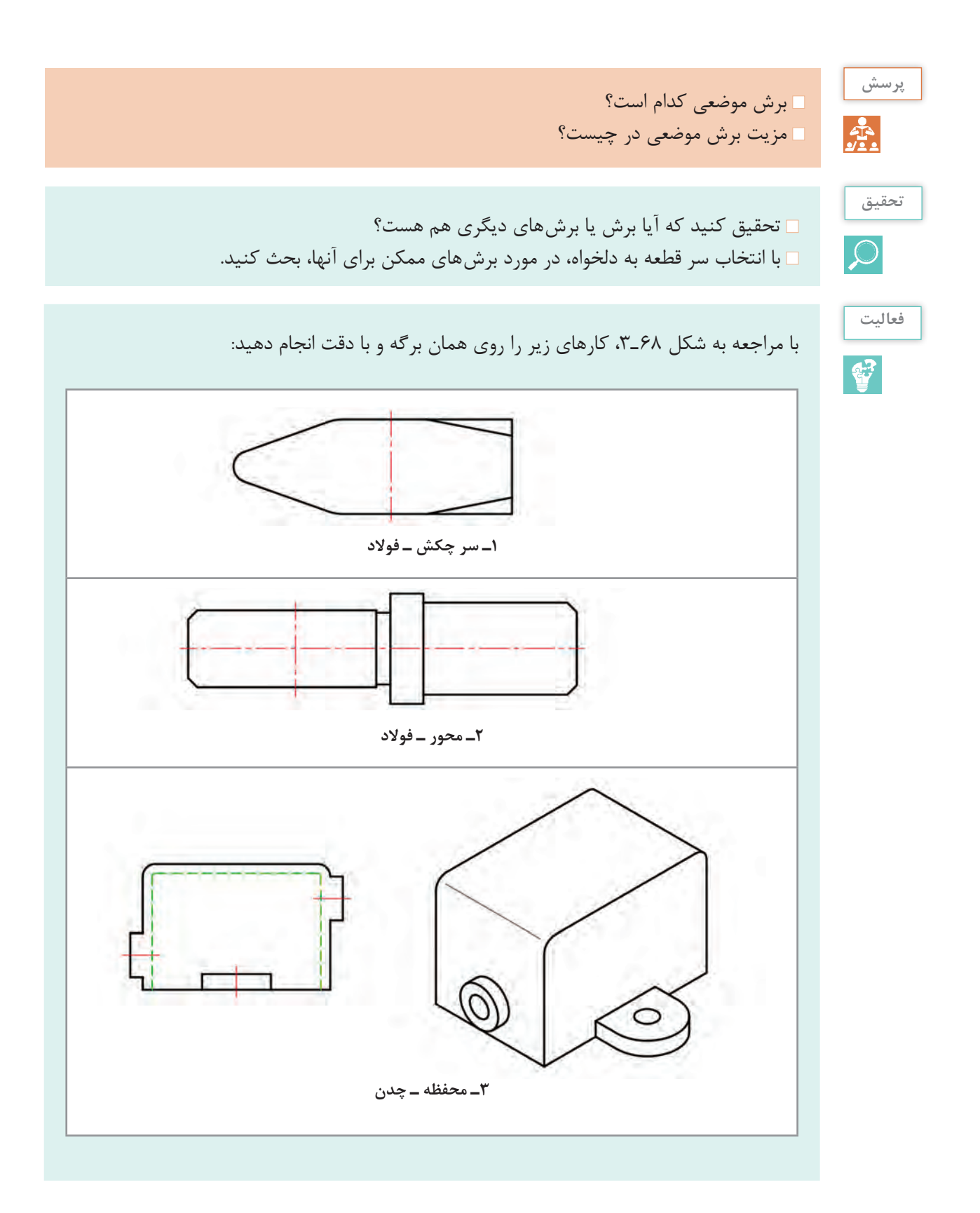

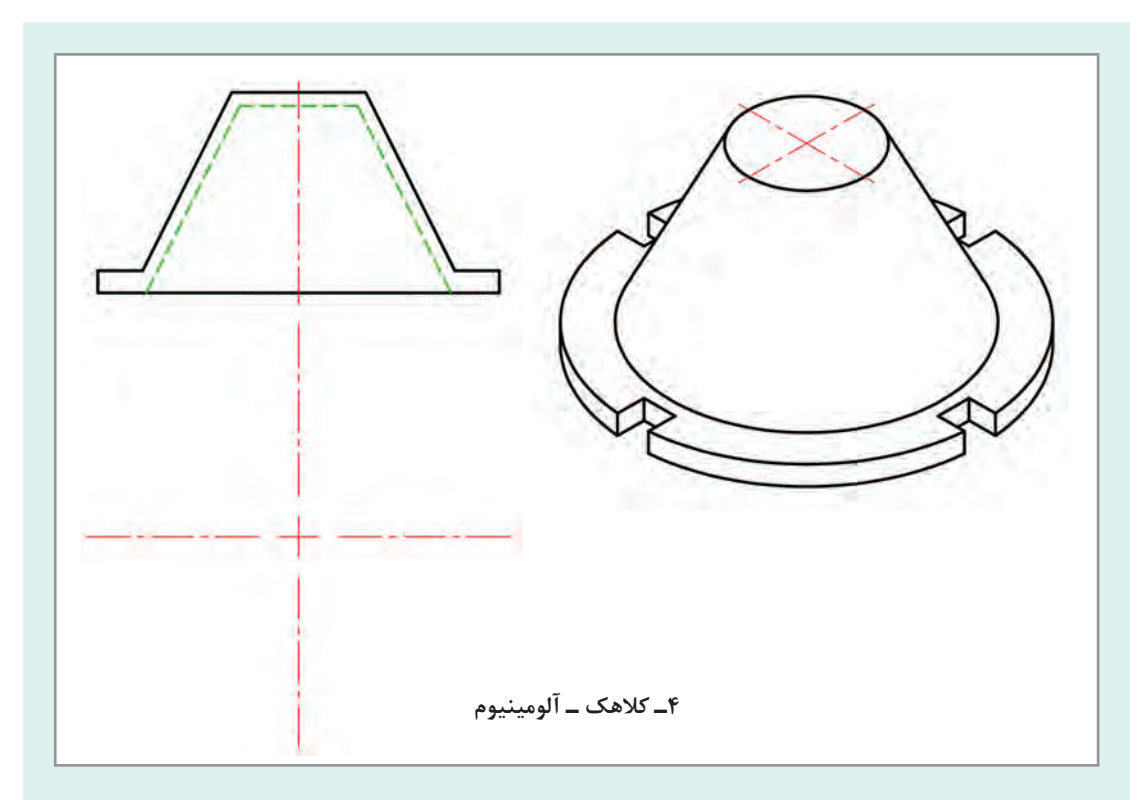

**شکل 68 ـ3**

**1** برای سر چکش یک سوراخ مهره شده 10M با خزینه ۹۰ درجه در باال را با برش موضعی نمایش دهید. **2** برای محوری که داده شده کارهای زیر انجام گیرد: الف) در سمت چپ تا خط مشخص شده، پیچ شود. ب( برش موضعی برای جای مرغک در هر دو سر محور. پ) پین به قطر ۴ در سمت چپ (برای محور موجود، در برش موضعی) ت) جای خار به عرض ۴ و عمق ۳ در برش موضعی و نمای ناقص از بالا **3** برای محفظه سه مورد برش موضعی در نظر بگیرید )قطر هر سه سوراخ الزم ۸(. **4** برای کالهک با 4 شیار، یک برش موضعی در نظر بگیرید. در همه نقشهها اگر نواقصی ترسیمی هست برطرف کنید. دو نما از یک محور مخصوص داده شده است.

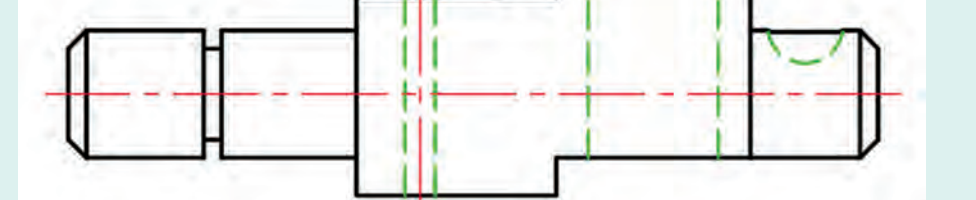

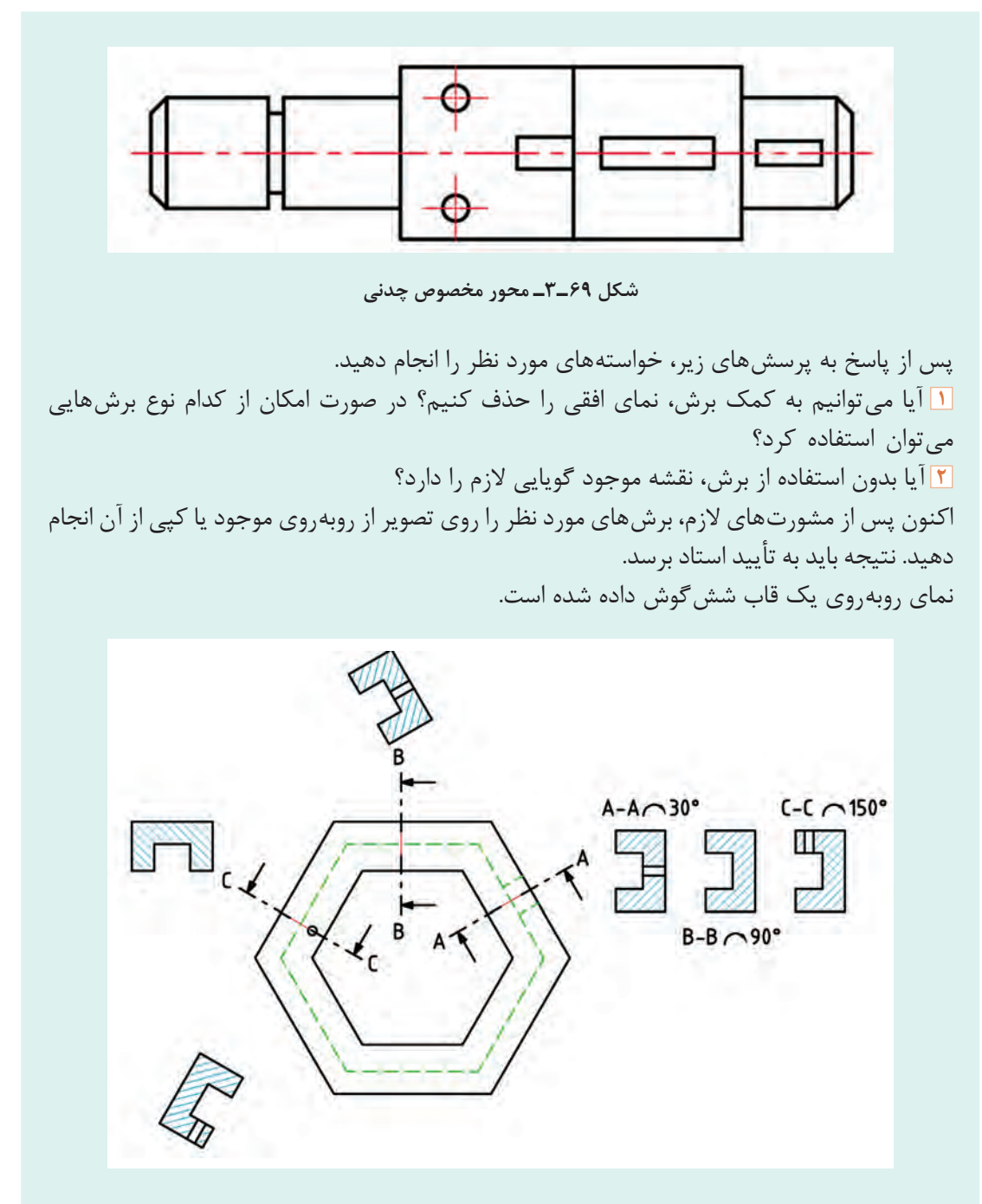

**شکل 70ـ3ـ قاب ششگوش پالستیک**

برای آن برشهای پیاپی را در دو حالت ترسیم کردهایم. اول طبق معمول در راستای آنها و دوم با چرخاندن با زاویههای لازم طبق استاندارد (که البته یک مورد کافی خواهد بود).

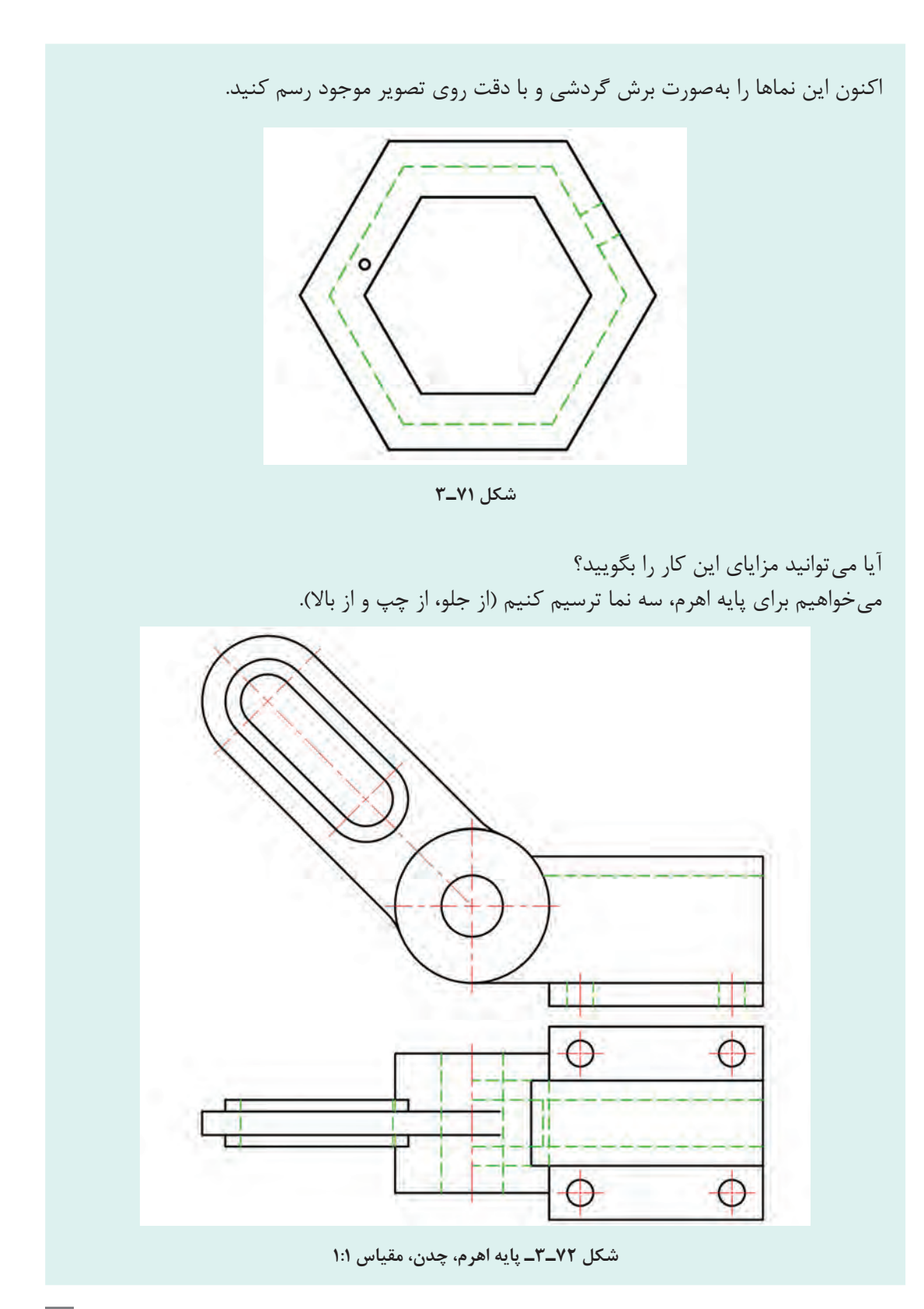

**1** ابتدا با مشورت با دوستان، برشهای مناسب را برای قطعه در هر نما معین کنید. آنگاه نتایج بررسی را با هنرآموز در میان بگذارید. **2** با چسباندن کاغذ 4A و بهکارگیری دقیق وسایل، نماهای خواسته شده را رسم و اندازهگذاری کنید. اندازهبرداری از روی شکل انجام شود.

پس از ترسیم سه نمای نقشههای زیر برشهای مناسب را برای هریک از نقشهها اجرا نمایید.

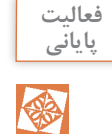

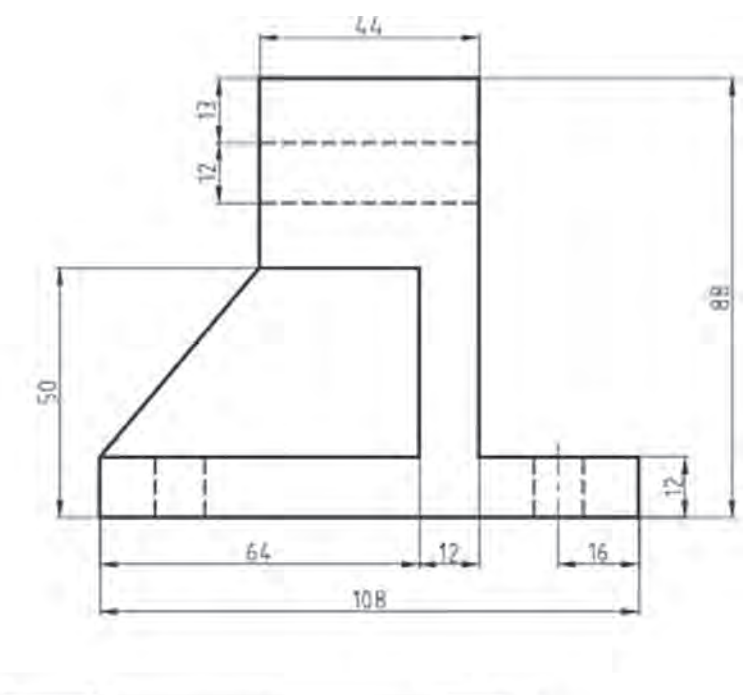

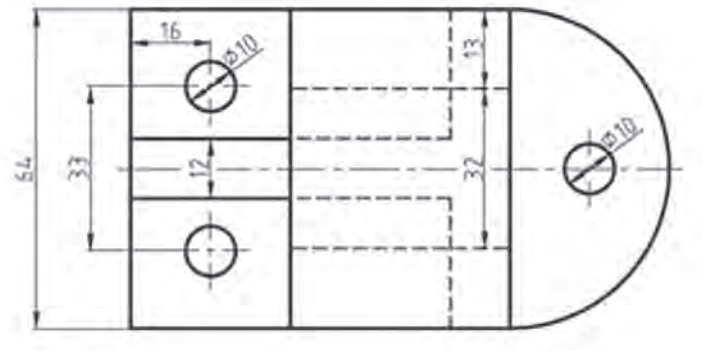

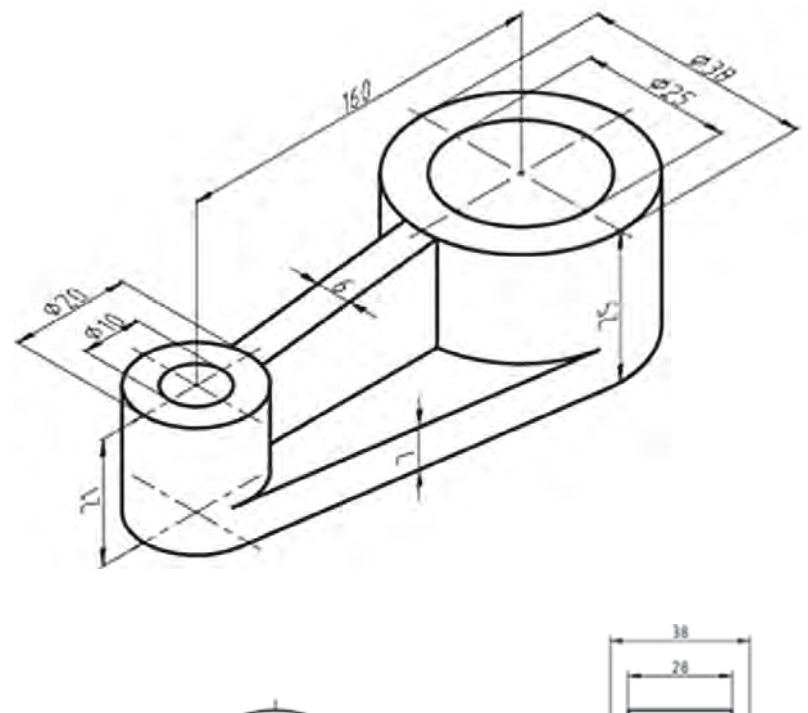

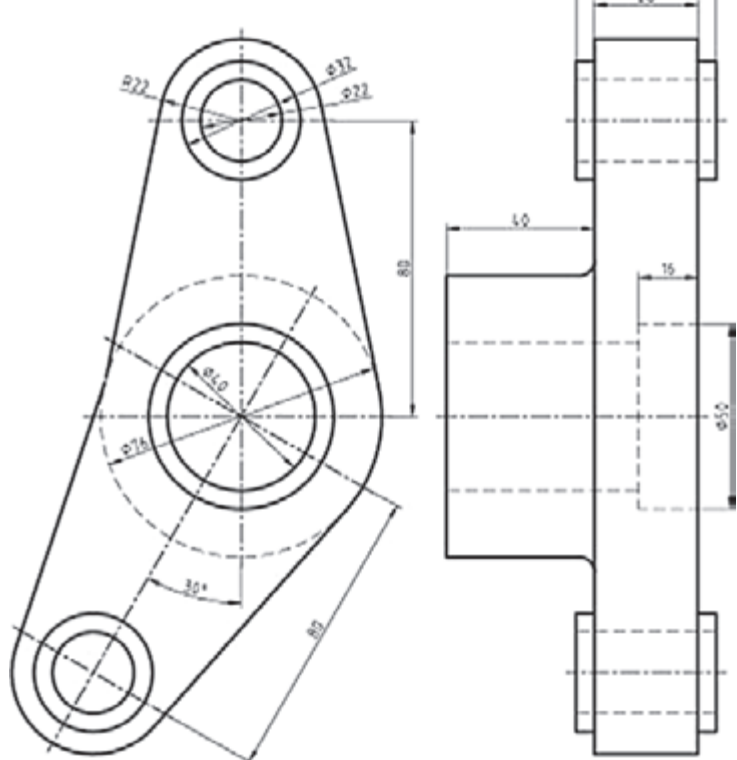

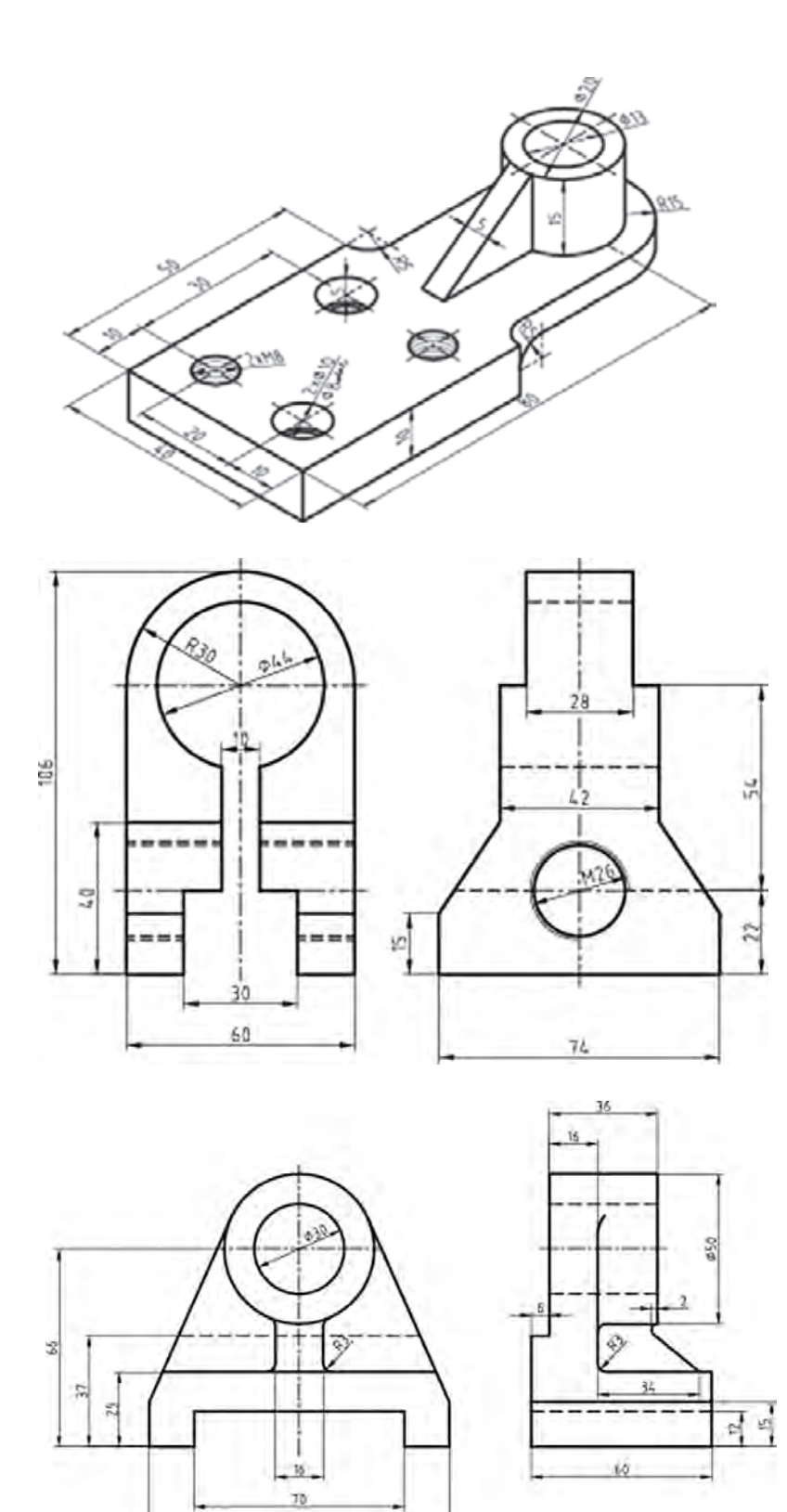

MO

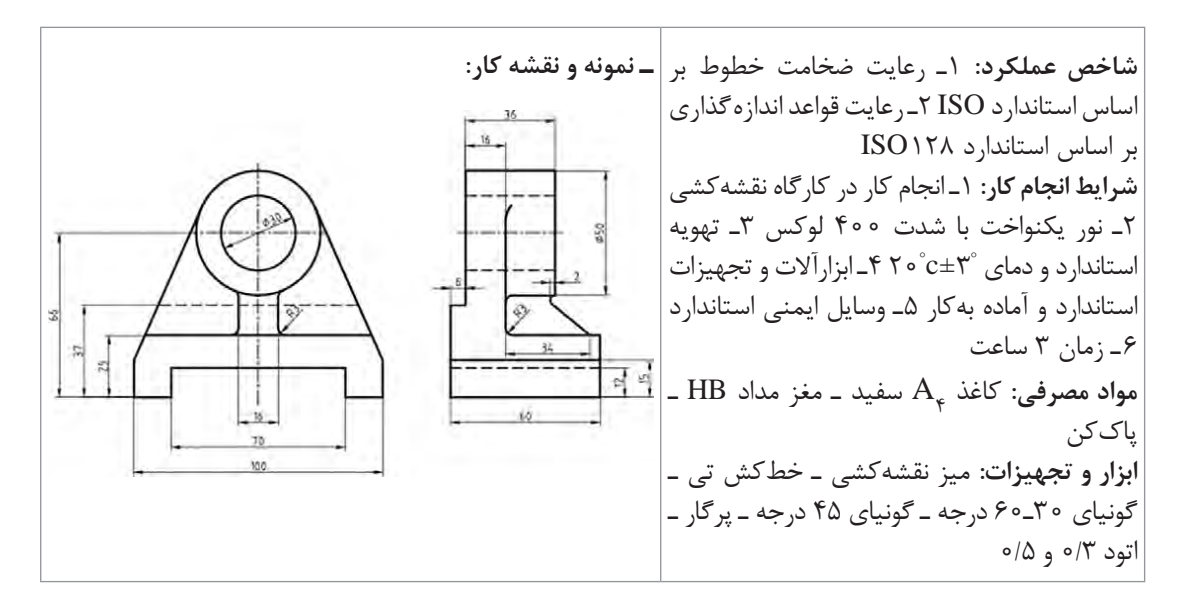

**ارزشیابی هنرجو در واحد یادگیری: ترسیم نقشه قطعات در برش**

**معیار شایستگی:**

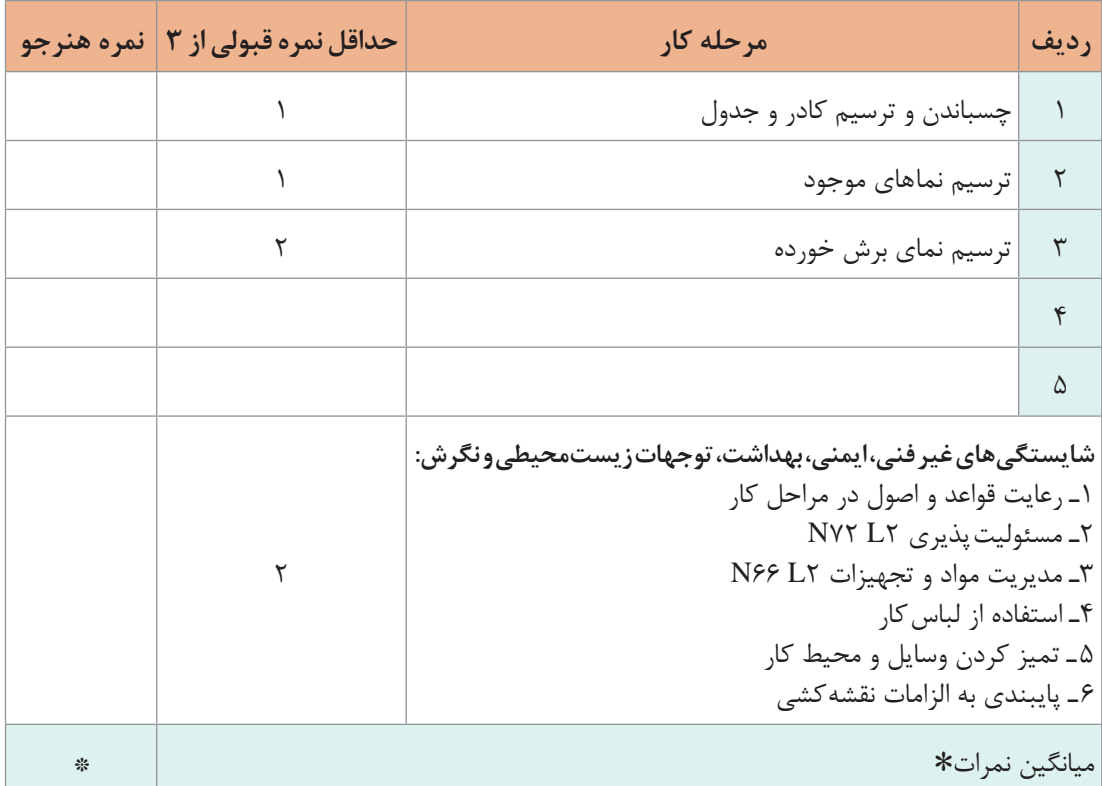

\* حداقل میانگین نمرات هنرجو برای قبولی و كسب شایستگی، 2 میباشد.

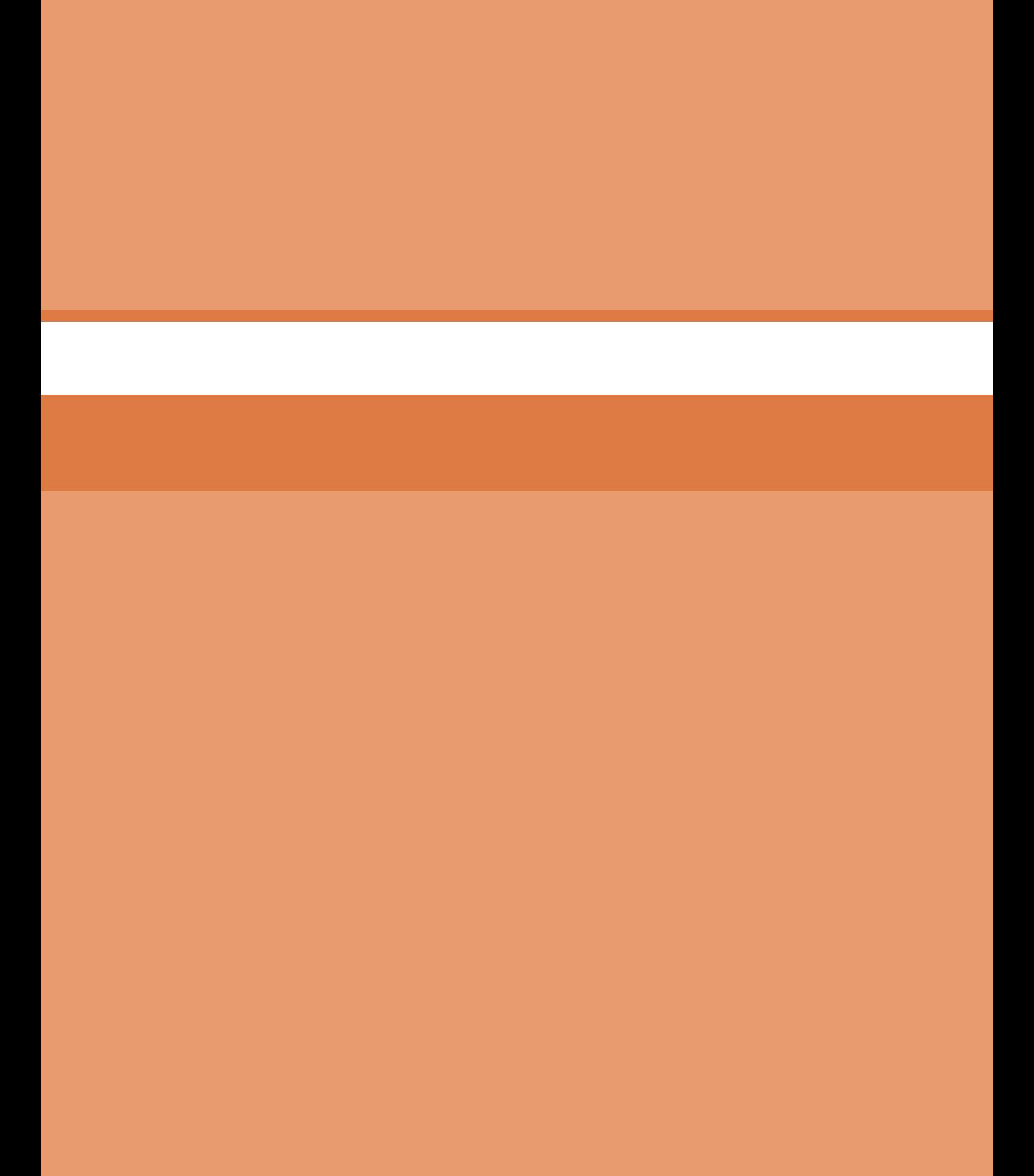

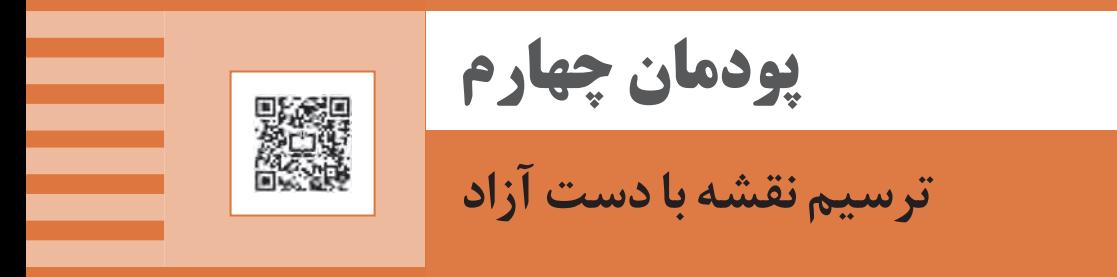

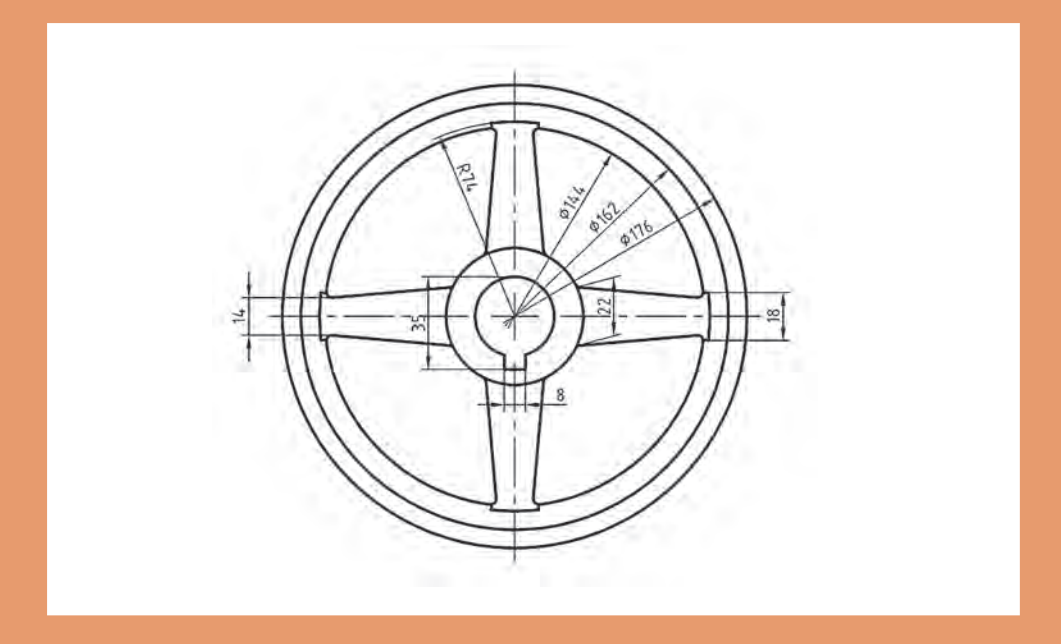

**مقدمه**

به شکلهای زیر نگاه کنید، اینها شکلهایی هستند که توسط افراد مختلف و با دست آزاد کشیده شدهاند. ّ شکل الف، به وسیله یک طراح رسم شده است و مربوط به یک قلب جرثقیل جدید است که باید ساخته شود. این نقشه باید برای قسمت نقشه کشی ارسال شود تا در آنجا به یک نقشه استاندارد تبدیل شود (شکل الف)

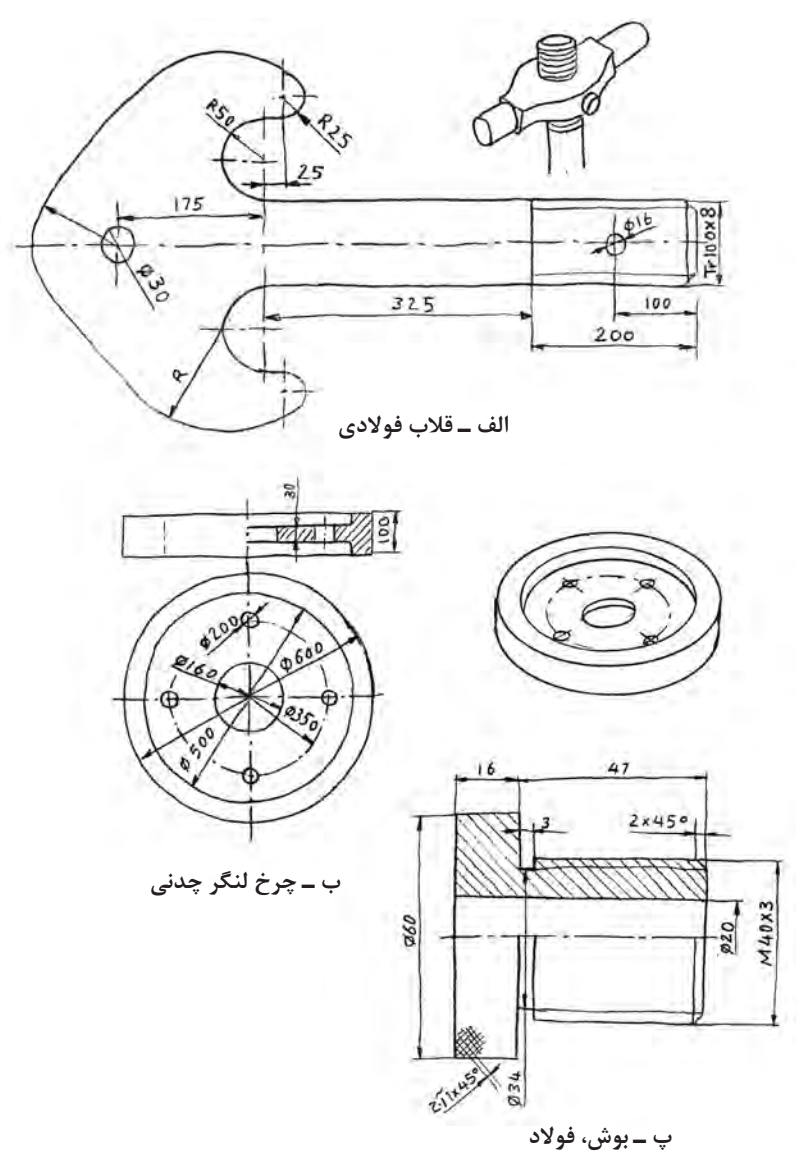

**شکل 1ـ4**

شکل ب، نقشهای است که یک صنعتگر از روی قطعهای موجود، برای ساخت دوباره کشیده است. به این کار مهندسی معکوس میگویند. بد نیست که بدانید **مهندسی معکوس، در حقیقت دوبارهنویسی داستان تولید یک قطعه است، از ابتدا تا آن زمان که به دست مصرفکننده میرسد.**

مهندسی معکوس )Engineering Reverse )را به اختصار E.R. ، هم نشان میدهند. طرح پ را کسی در کارگاه کشیده است. به این معنی که در کارگاه، سرپرست یا خود شما در بسیاری اوقات مجبورید که طرحی را به دالیل گوناگون، با دست آزاد رسم کنید. برای نمونه: میخواهید برای کسی، مطلبی را در مورد قطعهای توضیح دهید. میخواهید طرحی را با اندازهگذاری و برای ساخت، پیش روی خود قرار دهید. کسی قطعهای را توضیح میدهد و شما با توجه به درخواست او مجبورید طرحی رسم کنید، تا پس از بحثهای الزم، آن را برایش بسازید. با توضیحات داده شده، دیده میشود که ما مرتب با کشیدن نقشه با دست آزاد درگیر خواهیم بود.

**تعریف**

**نقشه با دست آزاد یا اسکچ )Sketch)، عبارت است از ترسیم طرح ابتدایی از یک قطعه صنعتی. این نقشه دارای ویژگیهای گوناگون است. 1** نقشهای است که با دست آزاد یا با کاربرد محدود ابزار انجام میشود. **2** تناسب اندازهها رعایت میشود. **3** در صورتی که بتوانیم مقیاس را رعایت کنیم، نتیجه خیلی بهتر است. **4** اگر نقشه توسط طراح ارائه شود، باید شامل تمام نیازهای ساخت باشد )میتوان گفت، نقشه ای اجرایی است). **نقشه دستی یا اسکچ، گونهای از نقشه است که نهایت دقت در ترسیم آن ضروری است.**

**تحقیق**

 $\mathcal{Q}$ 

 چرا نیاز به رسم نقشه با دست آزاد است؟ مهندسی معکوس چیست؟ آیا همیشه مواردی مانند جنس قطعه، فرایند تولید، مراحل پرداخت، آبکاری و... برای ما روشن است؟ اگر بخواهیم اطالعات خود را در مورد چگونگی ساخت یک قطعه تکمیل کنیم به چه امکاناتی دسترسی خواهیم داشت؟

## **ترسیمات دستی**

اکنون در مرحلهای قرار داریم که میتوانیم با توجه به نکتههایی، در ترسیم دستی مهارت بیشتری کسب کنیم و موفقتر و بهتر عمل نماییم .اگر به مواردی که آورده میشود، با دقت توجه و عمل کنیم، به نتایج خوب خواهیم رسید.

**رسم خط راست**

ً خط افقی از چپ به راست رسم میشود. به شکل 4-2 نگاه کنید. میتوانید از لبههای کاغذ برای معموال حرکت درست خود، راهنمایی بگیرید (گاهی هم بهتر است خط را از راست به چپ بکشیم).

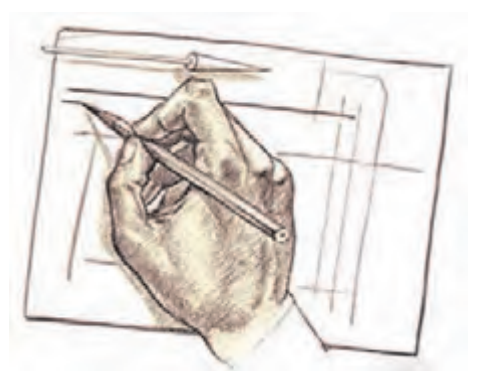

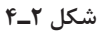

**در این شکل به چگونگی نگهداری و گرفتن مداد دقت کنید. مداد را بایستی کمی بلندتر از معمول در دست بگیرید )تنها سر انگشتان مداد را نگهداری میکند(.**

**روش دیگر آن که نقطۀ شروع و انتهای خط را معین کنید و در موقع ترسیم و حرکت تنها به نقطۀ مقصد نگاه کنید.**

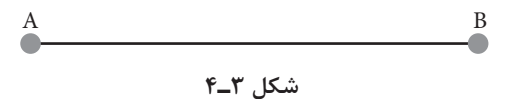

برای کشیدن خط عمودی بر خلاف زمانی که با وسایل کار میکنیم، خط را از بالا به پایین میکشیم. در اینجا نیز لبۀ کاغذ یا نقطۀ مقصد میتواند راهنمای خوبی برای کشیدن خط باشد.

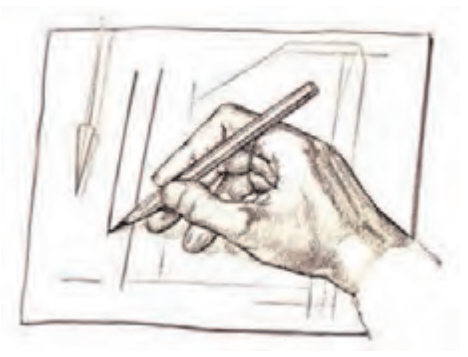

**شکل 4ـ4**

**پودمان چهارم: ترسیم نقشه با دست آزاد**

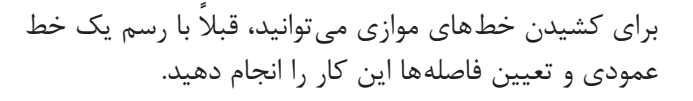

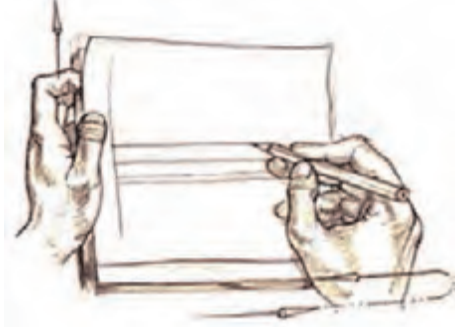

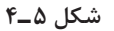

کشیدن خطهای افقی و یا موازی را میتوان با تکیه دادن دست، مث ًال به لبۀ میز و در دست گرفتن مناسب مداد، انجام داد.

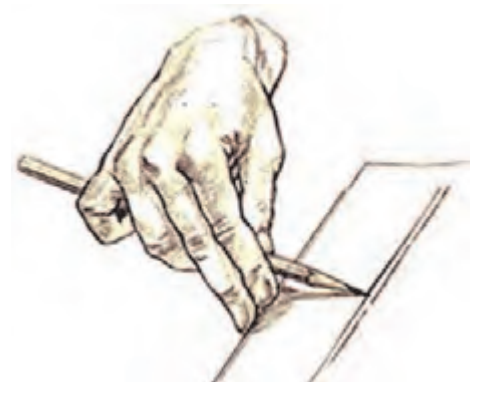

**شکل 6 ـ4**

یک برگ کاغذ 4A را انتخاب کنید. ابتدا برای آن یک کادر با فاصلۀ برابر 10 از لبهها رسم کنید. به نظر میرسد که اگر از لبۀ میز برای حرکت استفاد کنید، به نتیجۀ بهتری میرسید. آنگاه پنج پارهخط افقی موازی به طول 100 رسم کنید. )در سمت چپ و شروع از باال با فاصلههای حدود ۱۵ میلی متر). کار را با رسم ۵ پارهخط ۱۰۰ میلی متری خطچین، پنچ پارهخط ۱۰۰ میلی متری موازی نازک و پنج مورد خطنقطه به پایان ببرید.

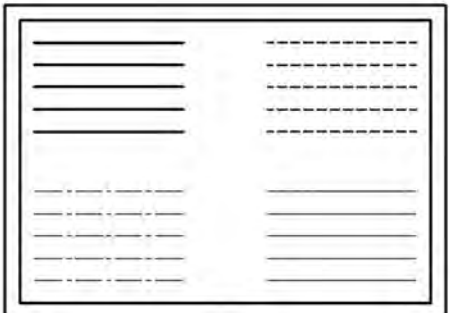

**شکل 7ـ4**

**1ـ چرا در ترسیم خط راست افقی )یا عمودی( نگاه ما باید به مقصد باشد؟ 2ـ آیا میتوان ترسیم خط راست را با پیمودن مسیر به هنگام راه رفتن یا دوچرخهسواری مقایسه کرد؟ 3ـ آیا در راه رفتن یا دوچرخهسواری، ما جلوی پای خود را )یا جلوی چرخ( نگاه میکنیم یا به دورتر مینگریم؟**

**رسم مربع، مستطیل**

کشیدن این شکلها همواره مورد نیاز است. در اینجا توانایی رسم خطوط موازی خیلی به ما کمک میکند.

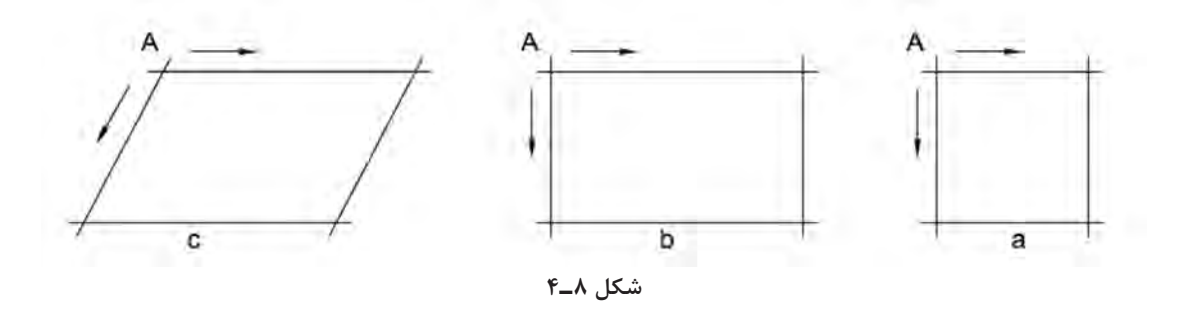

برای رسم این شکلها بهتر است نقطۀ شروع یعنی A مشخص شود. آنگاه با حداکثر دقتی که در حدس اندازه، در ترسیم خط راست، در رسم خطوط موازی، داریم آنها را رسم کنیم. ابتدا یک کاغذ 4A انتخاب و کادر را رسم کنید. در اینجا میخواهیم جدول هم موجود باشد، سپس یک جدول با اندازۀ تقریبی 120×30 در سمت پایین و راست بکشید و آن را به چهار بخش مساوی تقسیم کنید. روی کاغذ چهار مربع به ضلع ،10 ،20 ،30 و ،40 چهار مستطیل به ابعاد 20×،10 30×،20 40×30 و 60×40 و نیز چهار متوازیاالضالع با اضالع پیشنهادی برای مستطیل و با زاویهای که خود در نظر خواهید گرفت رسم کنید.

جدول را کامل کنید. (نام رسام، نام نقشه، شمارۀ نقشه، نام هنرستان).

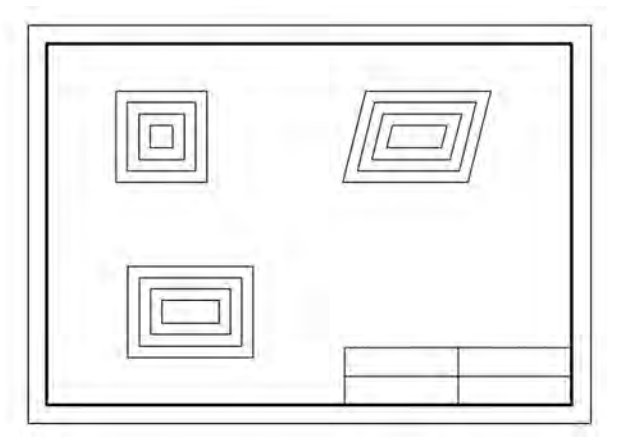

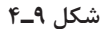

**1** آیا میتوانید شکلهای داده شده، مربع، مستطیل و متوازیاالضالع را تعریف کنید و ویژگیهای مهم آنها را نام ببرید؟

**2** در کدام گروه از شکلها که کشیدهاید، میتوان گفت که چهار شکل متشابهاند؟

**3** یک ذوزنقه متساویالساقین را چگونه رسم میکنید؟ یک مثلث متساویاالضالع را چگونه؟

پس از خطکشی کادر و رسم جدول، نقشۀ داده شده را با دقت در رسم درست اندازهها، برای نماهای موجود رسم کنید. آنگاه نقشه را اندازهگذاری کنید.

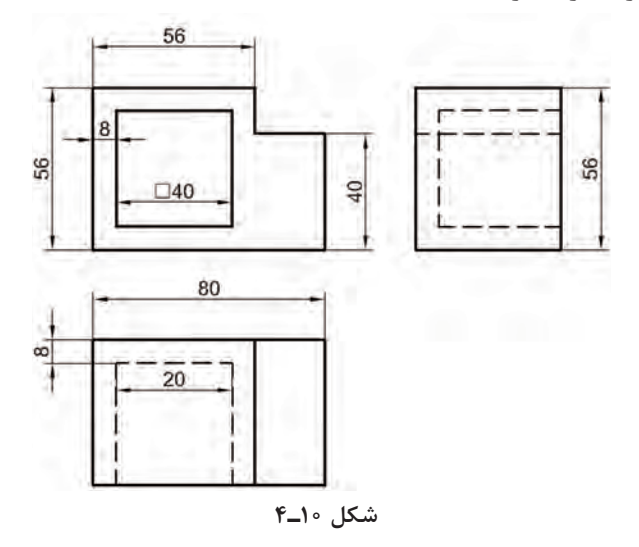

**1** آیا در رسم نقشه به نکتۀ خاصی برخورد کردهاید؟ **2** اگر بخواهیم یک دایره رسم کنیم، پیشنهاد شما چیست؟ **3** آیا برای رسم دایرههایی که تاکنون کشیدهاید، قاعدهای را رعایت کردهاید؟

**رسم دایره**

برای رسم دایره روشهای گوناگونی هست که اندازۀ دایره نیز در انتخاب هر یک از روشها بیتأثیر نیست.

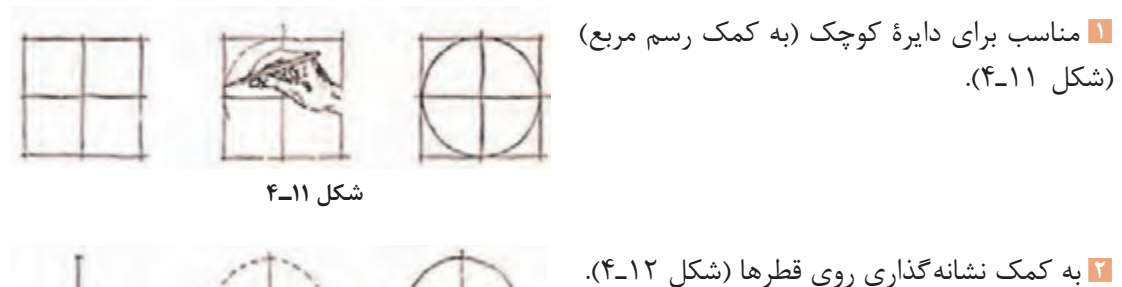

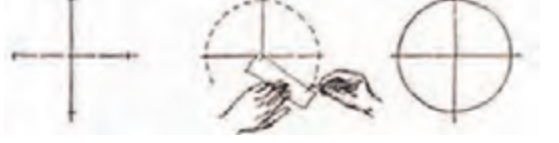

**شکل 12ـ4**

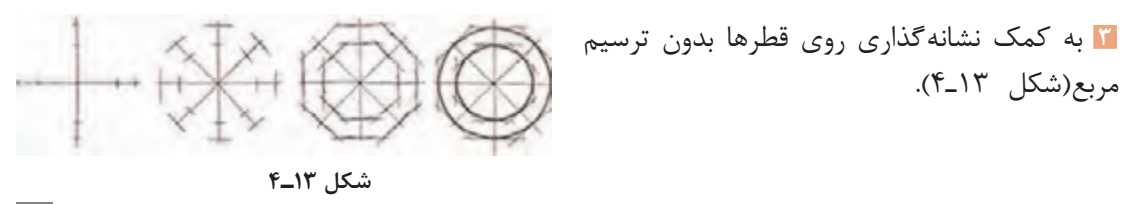

روشهای دیگری برای ترسیم دایره وجود دارد که در زیر مشاهده میکنید. در سمت چپ با استفاده از انگشت کوچک به عنوان سوزن پرگار و چرخاندن کاغذ و در سمت راست با استفاده از دو مداد ترسیم دایره را نشان میدهد.

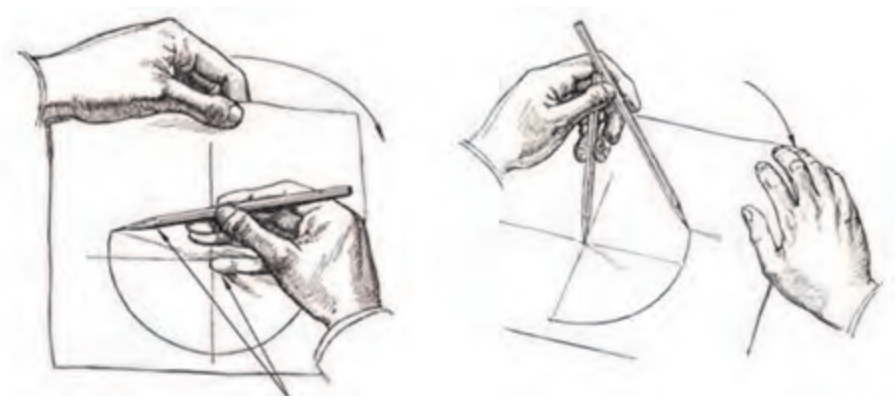

**شکل 14ـ4**

پیش از انجام فعالیت بعدی، موارد باال را چند بار و با دقت روی کاغذهای بالاستفاده تمرین کنید. زمانی که احساس تسلط بیشتر نمودید به انجام این فعالیت بپردازید.

پس از آمادهسازی دو برگ کاغذ 4A، اشکال داده شده را روی آنها رسم کنید. پیشنهاد میشود اشکال a و b و c روی یک برگ و اشکال d و e روی برگ دیگر رسم شوند. پس از تکمیل جدول، نقشهها را برای ارزشیابی به هنرآموز خود تحویل دهید.

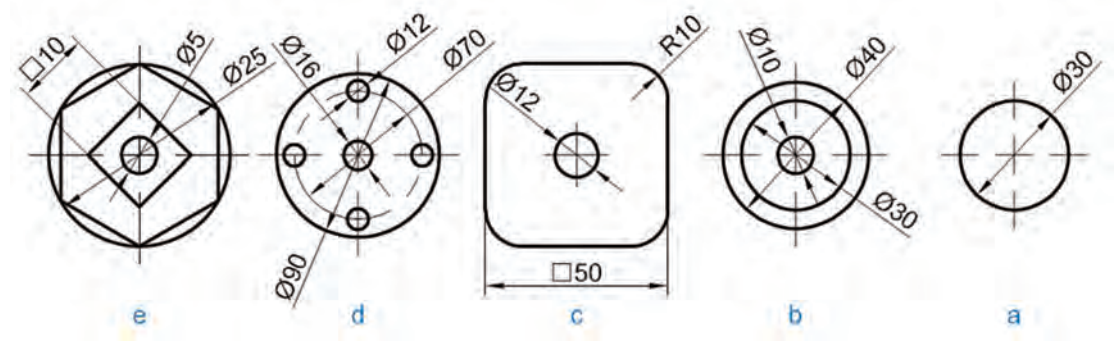

**شکل 15ـ4**

**1** کدام روش برای رسم دایره، از روشهای گفته شده را مناسبتر میدانید؟ **2** برای ساخت یک هشتضلعی منتظم چه پیشنهادی دارید؟ **3** چگونه میتوانید در یک دایره به قطر ،60 مستطیلی رسم کنید که یک ضلع آن 50 باشد؟

**پودمان چهارم: ترسیم نقشه با دست آزاد**

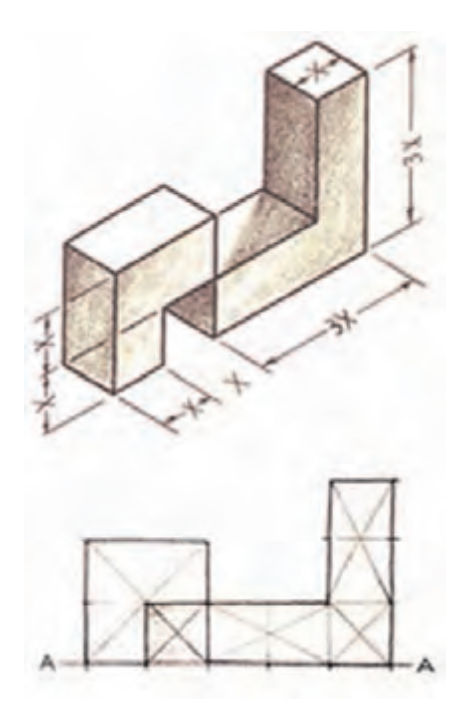

**اندازه و تناسب در ترسیم دست آزاد**

عدم رعایت تناسب اندازهها در ترسیم موجب انحراف ذهن بیننده شده و ممکن است نقشه را به درستی درک نکند.برای رعایت تناسب اندازهها میتوان از دو روش ساده استفاده نمود. **1** روش تخمین تقریبی با چشم؛ **2** روش تخمین به وسیله اندازهگیری با مداد.

**روش تقریبی با چشم:** این روش به تبحر فرد بستگی داشته و نتیجه در اثر تمرین زیاد بهبود مییابد. در این روش با نگاه کردن به جسم، اندازۀ یک قسمت را مبنا قرار داده و بقیۀ قسمتها را با آن مقایسه میکنیم و در ترسیم آن را اعمال میکنیم. به شکل مقابل دقت کنید.

**شکل 16ـ4**

به شکل زیر دقت کنید. با روش مشاهدۀ تقریبی تخمین بزنید قطر ظرف میناکاری چند برابر قطر سکۀ بهار آزادی است. با توجه به اینکه قطر سکۀ بهار آزادی 22 میلیمتر است، قطر ظرف چقدر است؟

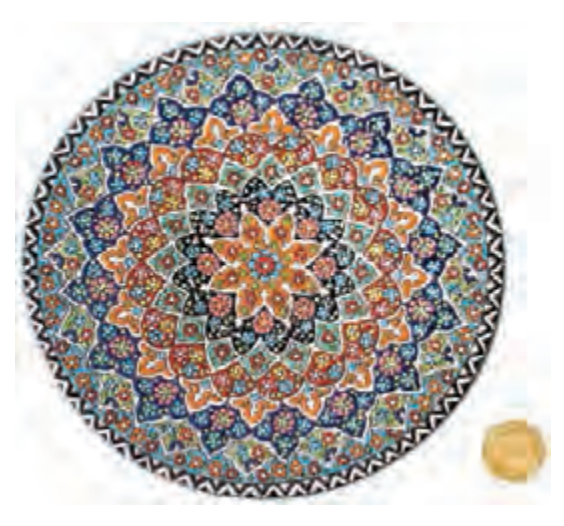

**شکل 17ـ4**

**اندازهگیری با مداد و چشم:**  در این روش با استفاده از چشم، دست و مداد برای کنترل تقریبی اندازه اسکچ استفاده میشود. پس در فاصلۀ معینی از جسم قرار میگیریم و نسبت ابعاد را به وسیلۀ مداد یا اندازۀ ثابتی از طول مداد معین میکنیم. بدیهی است که در این روش نباید مقدار شاخص )اندازۀ تعیین شده روی مداد( تغییر نماید. حال میتوانید با مداد همین شاخص را به روی کاغذ منتقل کنید و اسکچ جسم را رسم نمایید. در حالتی دیگر میتوان بهصورت مستقیم با استفاده از مداد جسم را اندازه گرفت و اندازه را با نسبت مورد نظر به کاغذ منتقل کرد. با استفاده از روش تخمینی مداد اسکچ یک میز تحریر را ترسیم نمایید.

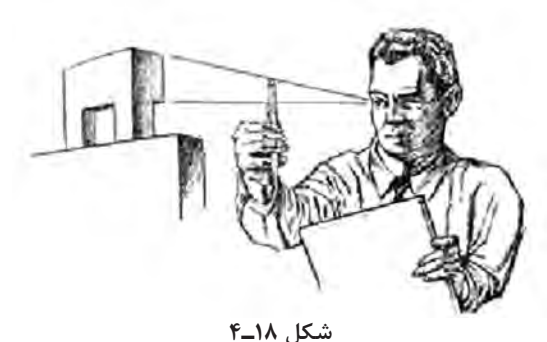

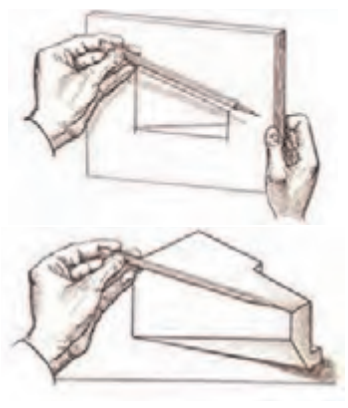

**شکل 19ـ4**

**ساخت زاویه**

برخی از زاویههای مهم مانند ،30 45 و 60 درجه و همچنین 90 درجه، در کار ترسیم دستی کاربرد زیادی دارند. برای ساخت همه آنها میتوان از یک زاویۀ 90 درجه استفاده کرد.

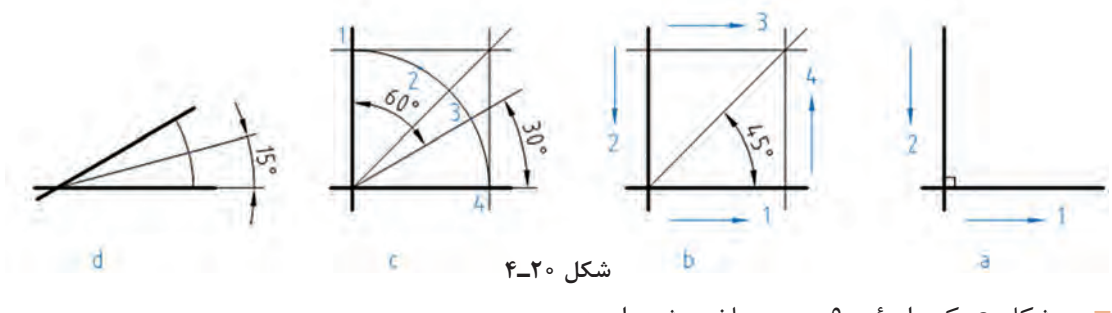

 در شکل a یک زاویۀ 90 درجه ساخته شده است. در شکل b به کمک یک مربع، زاویۀ 45 درجه ساخته شده است. در شکل c ابتدا یک کمان دایرهای در یک مربع ساخته شد و آنگاه با سه قسمت کردن کمان به کمک نقاط ۲ و ۳، زاویههای ۳۰ درجه و ۶۰ درجه به وجود آمد. نقاط ۲ و ۳ را به گونهای انتخاب می کنیم که کمان به سه قسمت مساوی تقسیم شود (با تخمین ذهنی). در شکل d با رسم یک کمان دلخواه و نصف کردن آن (در یک زاویۀ ۳۰ درجه)، زاویۀ 1۵ درجه را هم اور به این ازاقیه (سما

میتوان ساخت.

**پودمان چهارم: ترسیم نقشه با دست آزاد**

**فعالیت کالسی**  $\overline{\mathbf{Q}}$ 

یک کاغذ 4A را آماده کنید. شش دایره با قطرهای ،30 ،40 ،50 ،60 70 و 80 روی آن رسم کنید. در این دایرهها به ترتیب یک سهضلعی (سهگوش متساویالاضلاع)، یک چهارگوش، یک ششضلعی، یک هشتضلعی، یک دوازدهضلعی و یک شانزدهضلعی منتظم بسازید.

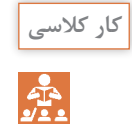

**1** آیا میتوانید مراحل رسم سهضلعی را با دقت بنویسید؟ **2** آیا میتوانید چگونگی رسم یک بیست و چهارضلعی منتظم را شرح دهید؟ **3** برای رسم یک پنچضلعی منتظم در یک دایره، پیشنهاد شما چیست؟

برای هر یک از سهبعدیهای داده شده، سه نما را با دست آزاد رسم و اندازهگذاری کنید.

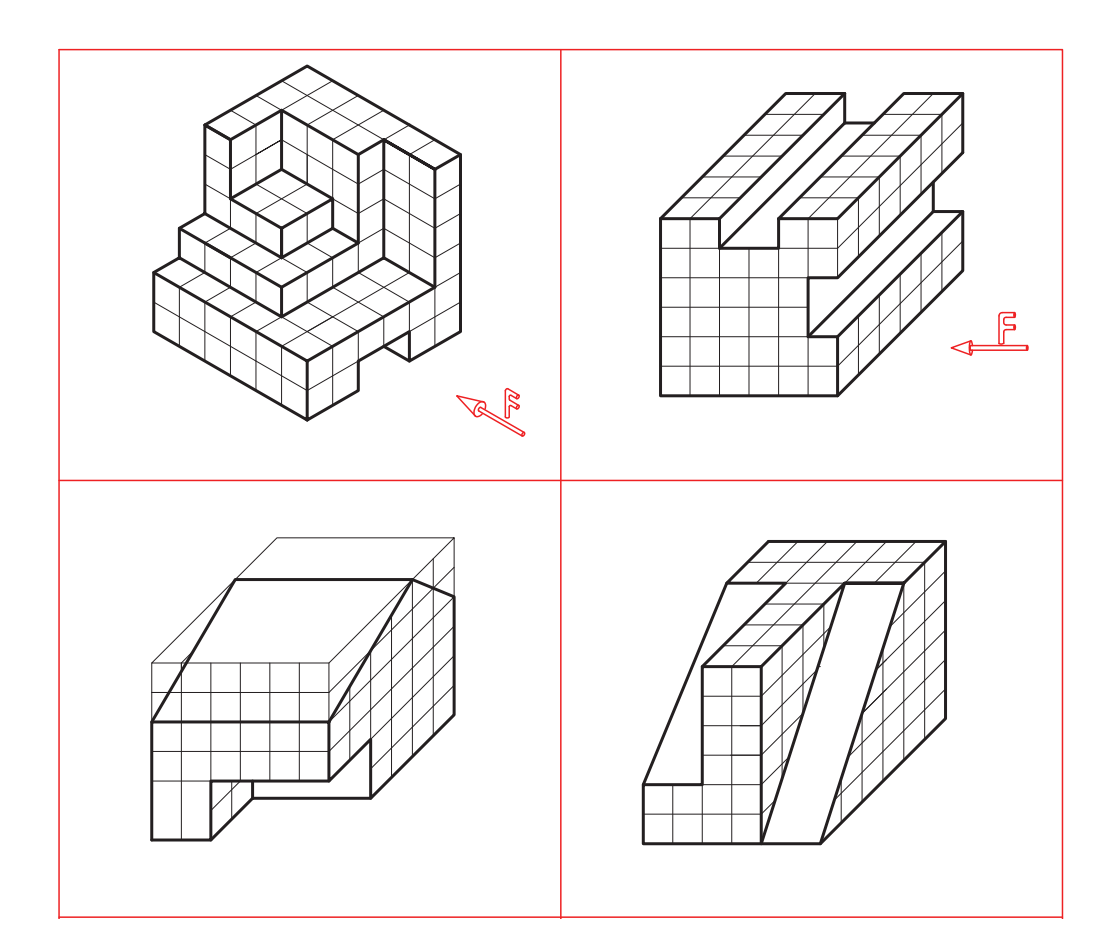

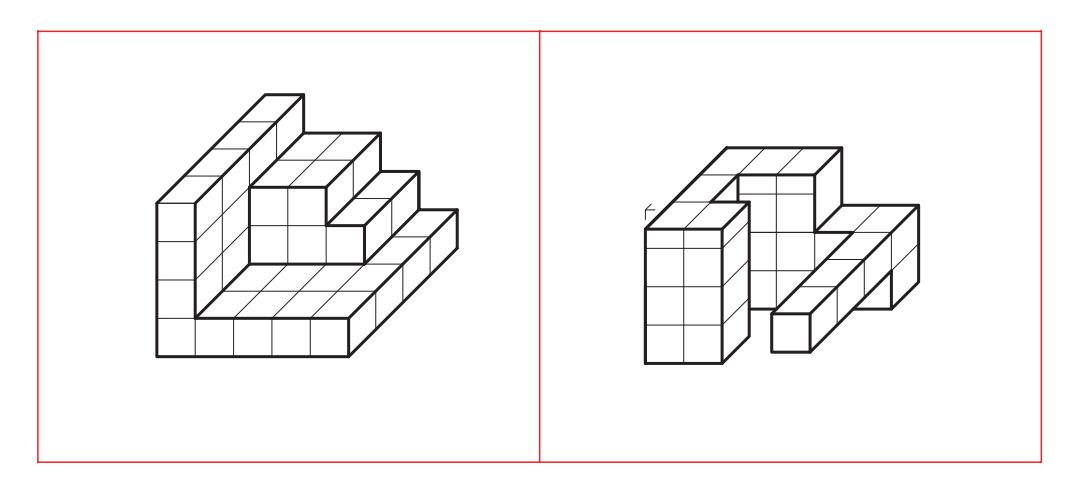

**شکل 21ـ4**

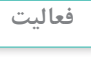

 $\mathbf{F}$ 

تاکنون با دست آزاد نقشههای زیادی کشیدهاید. اکنون کوشش کنید که شکل زیر را با رعایت تناسب در همه زمینهها، دوباره و بدون استفاده از وسایل ترسیم کنید. تنها ابزارهای شما، مداد HB و کاغذ سفید و پاککن است.

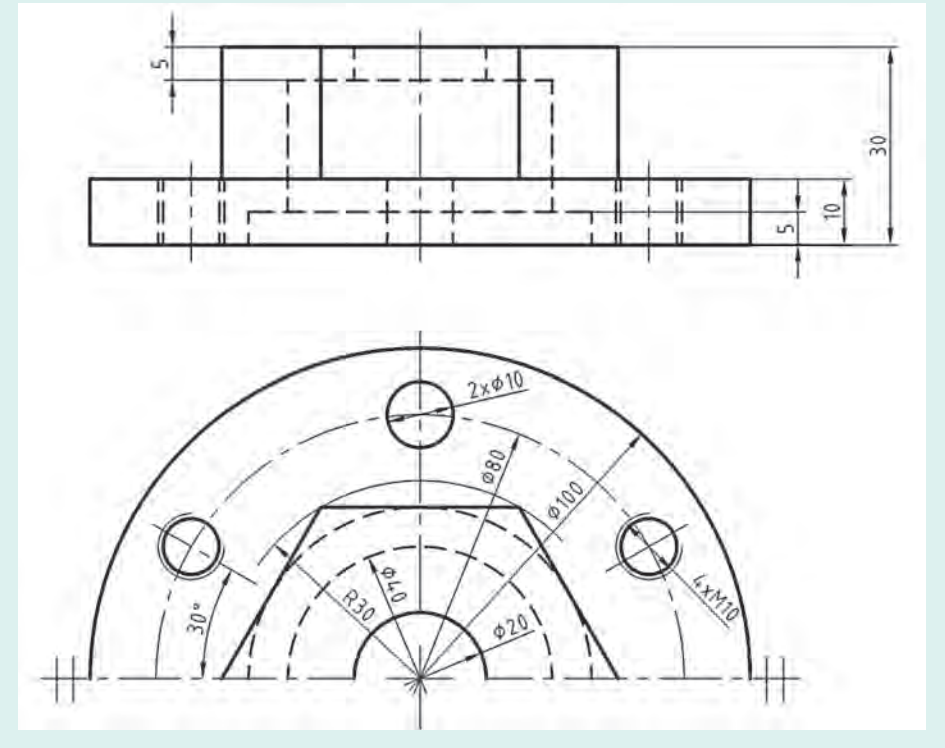

**شکل 22ـ4ـ پایه چدنی**

**نقشهبرداری از قطعه**

اینک باید به یک مسئله مهم توجه کنیم. چگونه کار نقشهبرداری از یک قطعه را (که قبلاً کاملاً شسته و تمیز شده است) آغاز کنیم و به پایان بریم؟ ابزار ما یک برگ کاغذ سفید (یا پوستی)، مداد HB و پاککن خواهد بود. **1** ابتدا با دقت، قطعه را بررسی میکنیم. **2** نماهای مورد نیاز، برای نمایش دقیق آن را تعیین میکنیم. قویترین و گویاترین نما، همان نمای روبهرو است. این مسئله با در نظر گرفتن فرم قطعه انجام خواهد شد. به شکل 23ـ4 نگاه کنید، در آن قطعات گوناگونی میبینید.

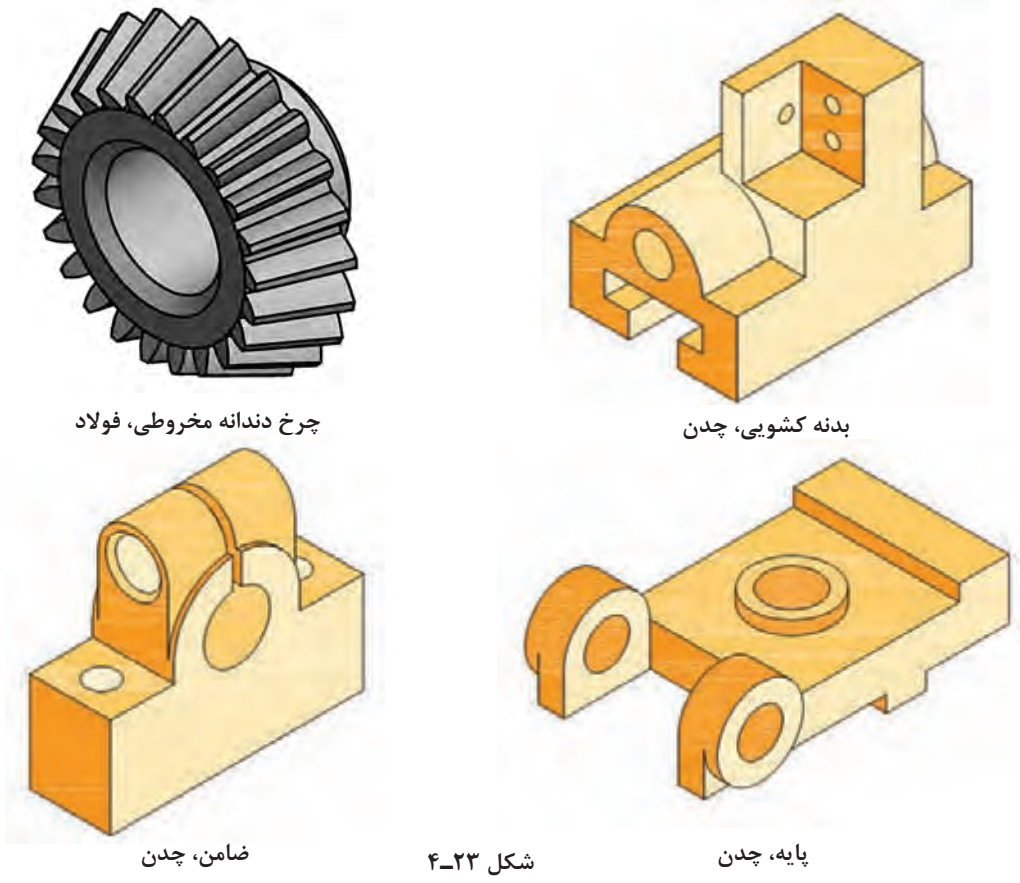

نماهای انتخابی به ترتیب عبارتاند از: برای چرخ دندانه مخروطی، تنها یک نما کافی خواهد بود، آن هم نمای روبهرو و شامل زاویه مخروطی خواهد بود. برای بدنه کشویی سه نما الزم است، از روبهرو، شامل طول و بلندی، از چپ شامل فرم دایره و شیار تی شکل و از باال. برای نگهدارنده استوانه، نمای روبهرو شامل طول و سوراخ اصلی، نمای از باال و نمای نیمرخ شامل فرم استوانه بالایی قفل کننده.

 پایه گیره که نمای روبهرو شامل استوانههای نگهدارنده محور و نمای افقی کافی خواهد بود. البته در موارد لزوم میتوان از برش نیز سود برد.

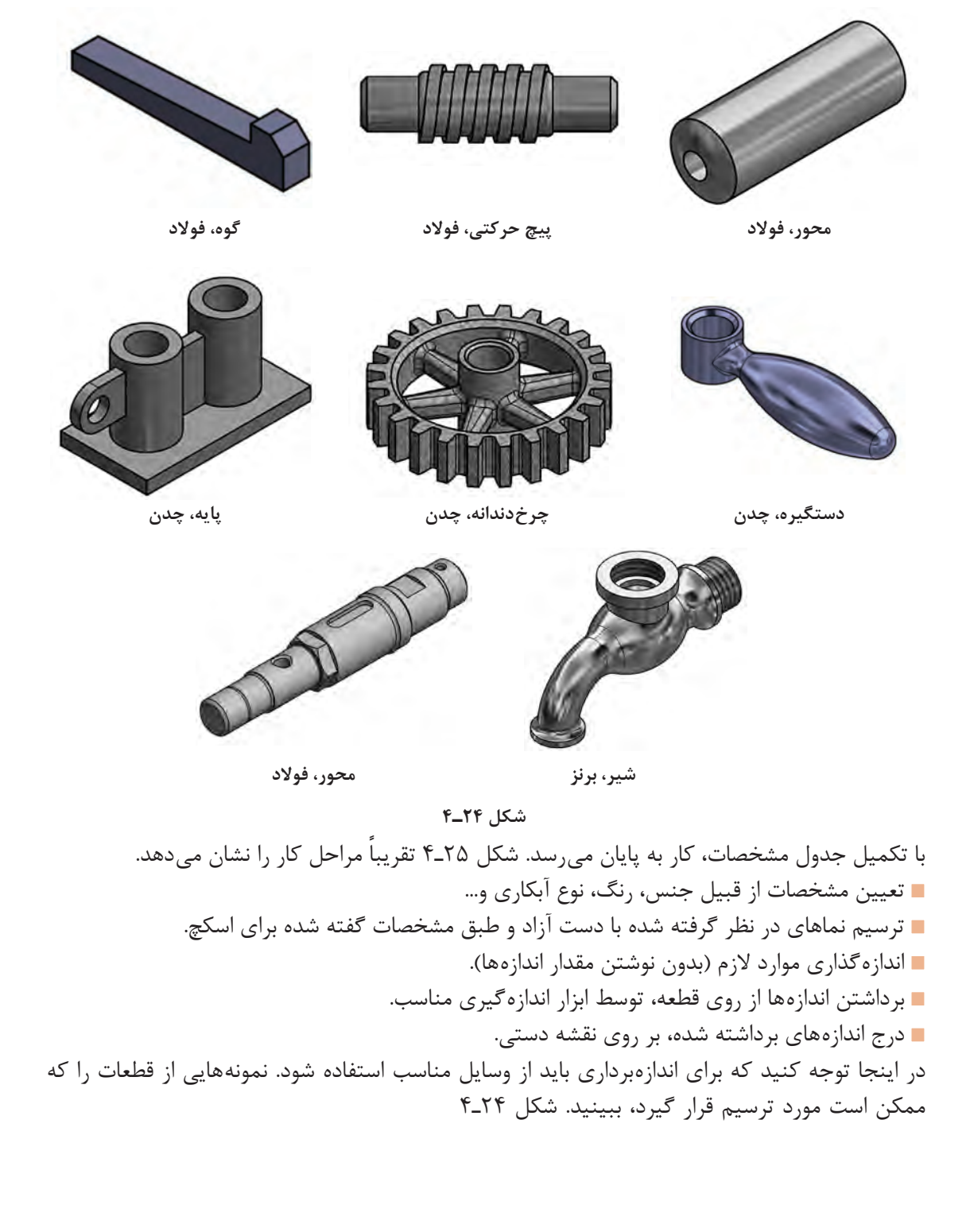
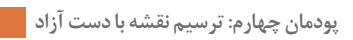

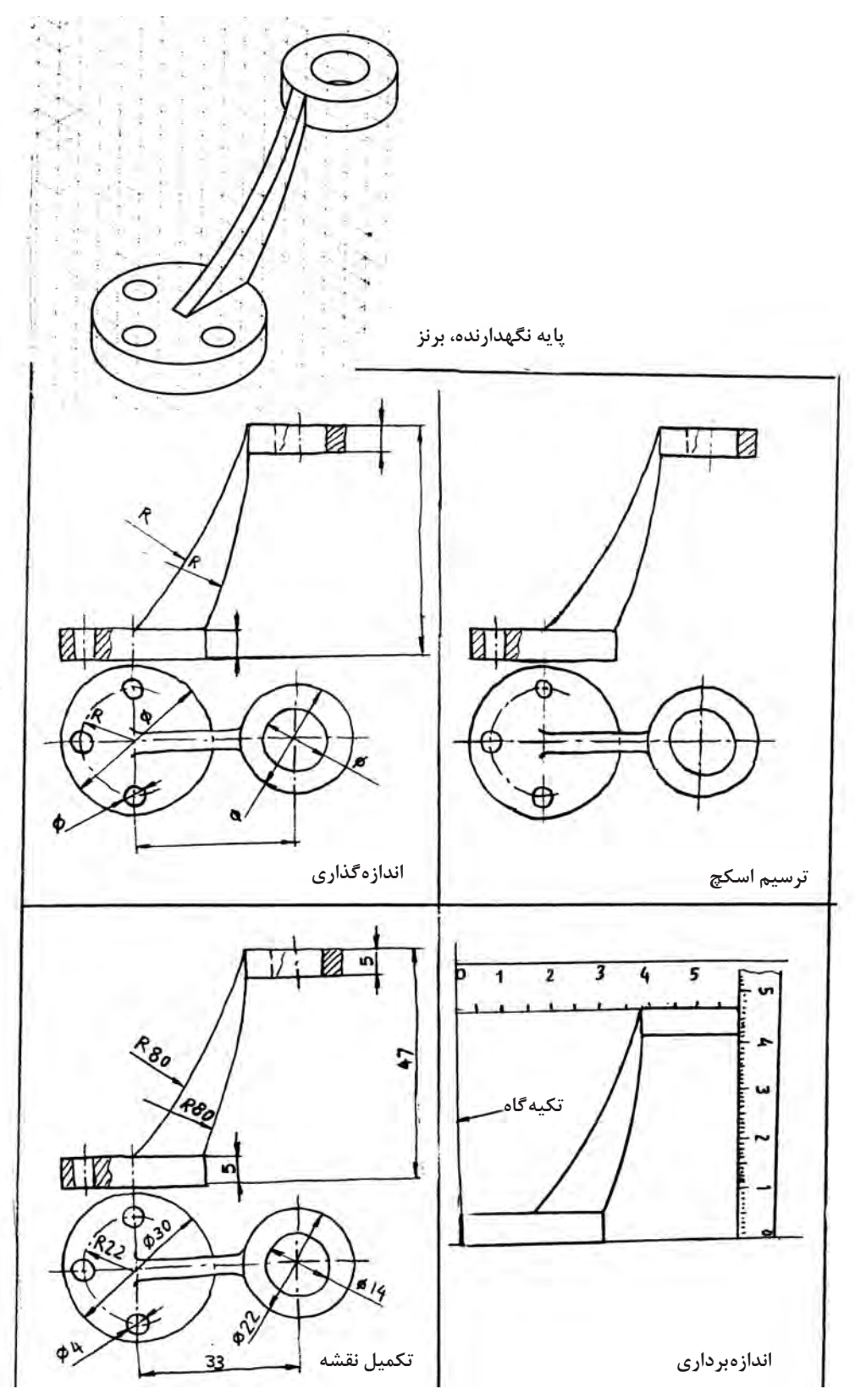

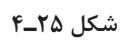

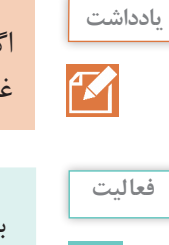

اگر شما می خواهید از یک مجموعه (مانند گیره) نقشه تهیه کنید نیاز هست که برای هر قطعه غیراستاندارد، این کار را انجام دهید. ضمنا هر قطعه باید روی یک برگ جداگانه رسم شود.

با نگاه دوباره به شکل 24ـ،4 نماها و برشهای الزم برای هر قطعه را تعیین کنید.

# **اندازهبرداری**

خواهند بود.

روشن است که بسیاری از اندازهها را میتوان به راحتی و به کمک ابزارهای متداول مانند خطکش، کولیس، شابلون قوس و... به دست آورد، ولی ابتکار نیز نقشی اساسی خواهد داشت. این بدان معناست که گاهی برای برخی از فرمها، ابزار مناسبی در اختیار ما نیست. به همین سبب مجبوریم اندازههای کلی و مورد نیاز را از جمع و تفریق چند اندازه به دست آوریم. توجه به این نکته هم مهم است که بیشتر اندازههای موجود در یک قطعه، ً اندازههای غیرمؤثر در کار آن هستند. معموال در شکل 26ـ4 اندازههایی مانند ،۸ ،۳۰ ،۳۵ و ،۱۷۶ مؤثر و اندازههای مانند ،۱۸ ۱۴۴ و ،۵۲ غیرمؤثر

> پس برای اندازهبرداری از ابعاد غیرمؤثر )و گاهی اندازههای مؤثر هم) میتوان، ابزار ساده مانند خطکش فلزی را به کار برد. یادآوری این نکته خوب است که صفر خطکش فلزی درست در لبه آن قرار دارد و به این جهت برای اندازهگیری گودی و ارتفاع بسیار مناسب است. به قطعه داده شده در شکل 27ـ4 دقت کنید.

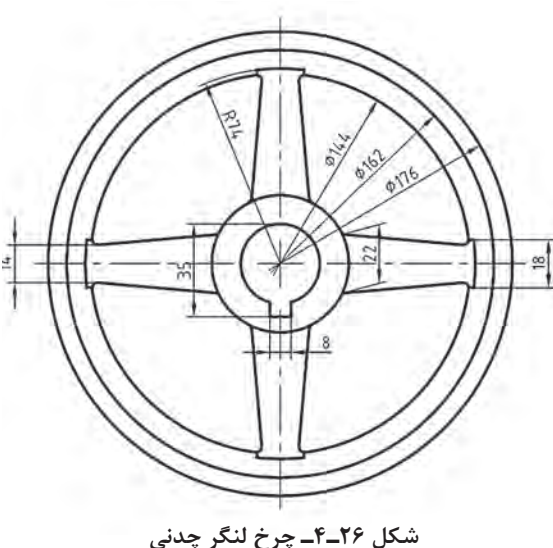

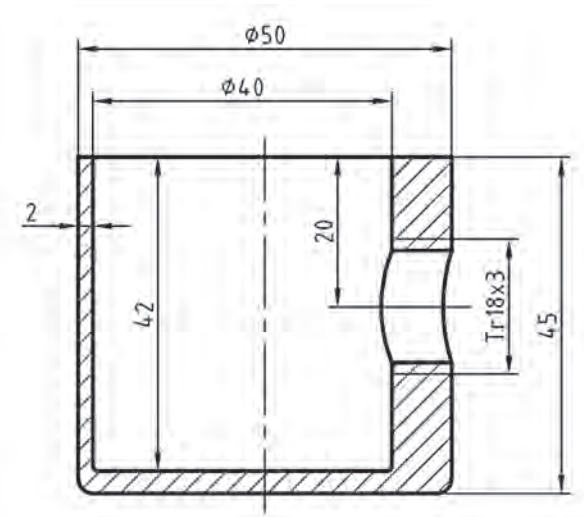

**شکل 27ـ4ـ کاسه گردوشکن**

مراحل اندازهبرداری را در شکل 28ـ4 ببینید.

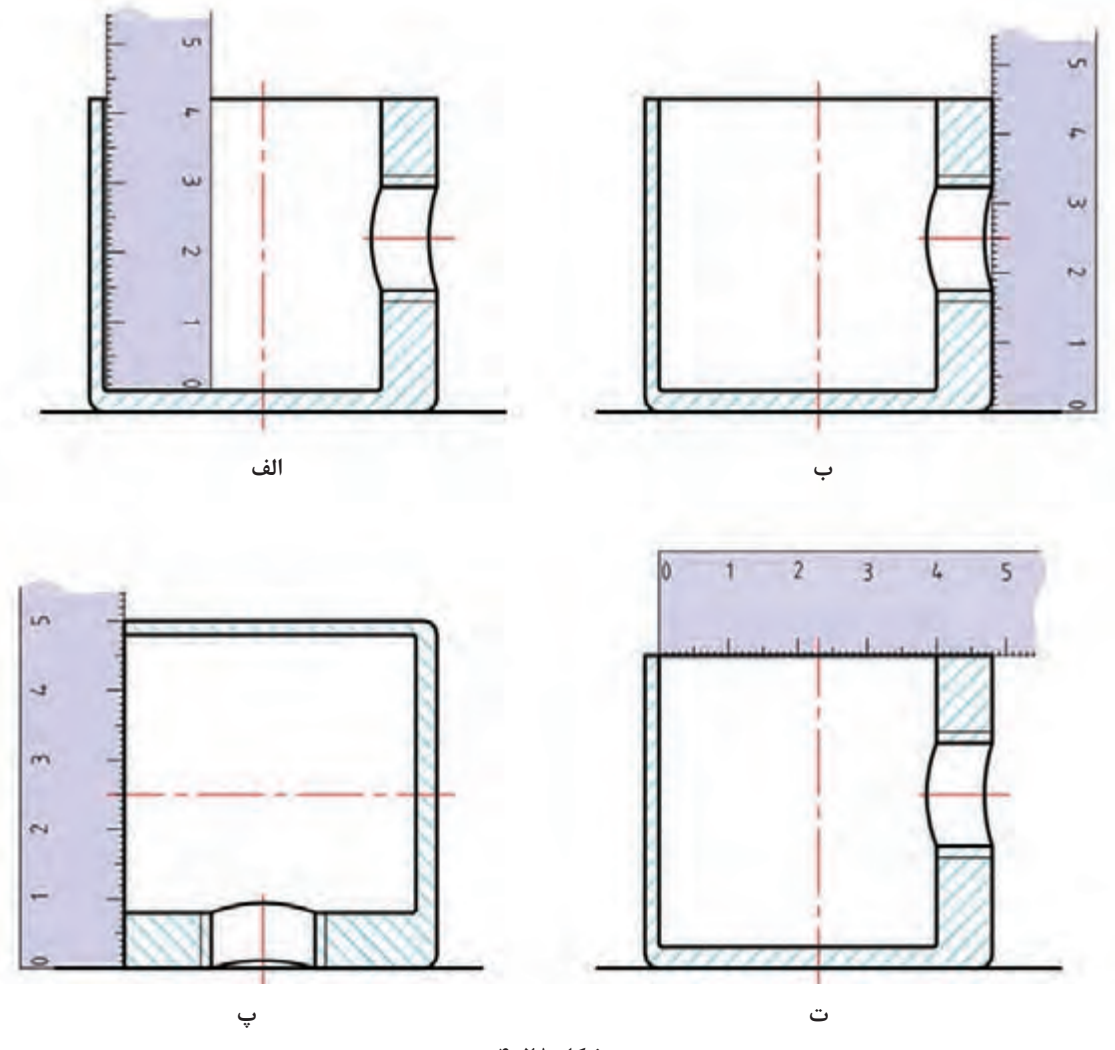

**شکل 28ـ4**

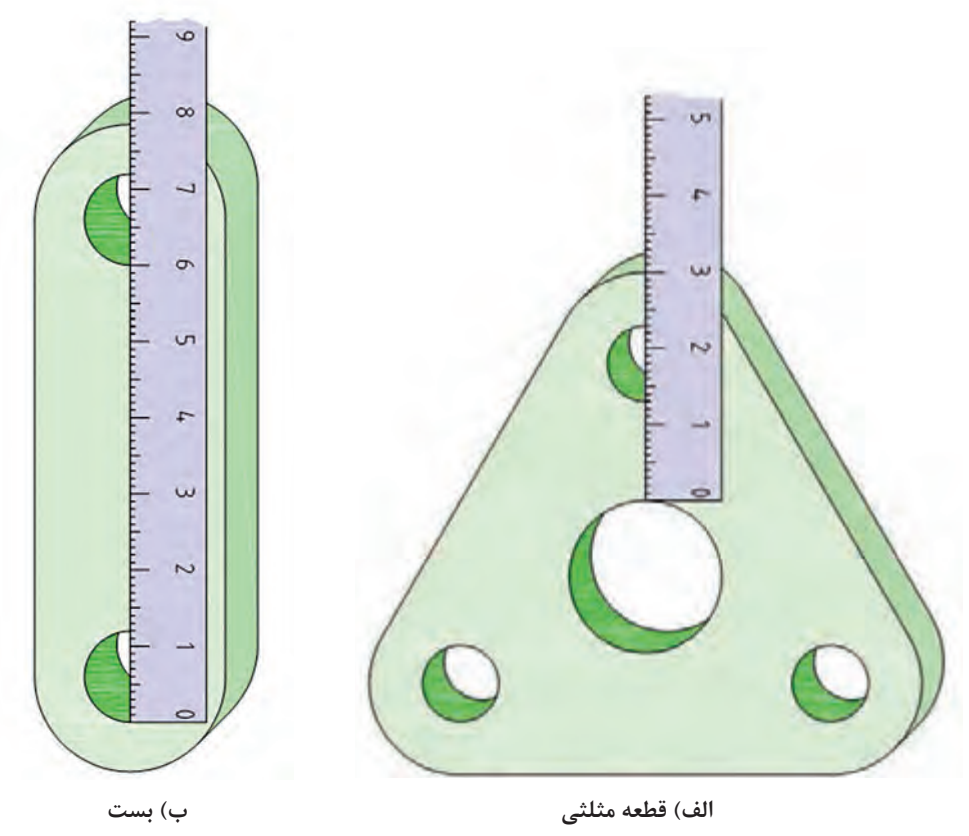

کاربرد دیگری از خطکش فلزی را در شکل 29ـ4 ببینید.

**شکل 29ـ4**

در اندازهبرداری از یک قطعه بلند مطابق شکل 30ـ4 ابزارهای ساده به کار برده شده است.

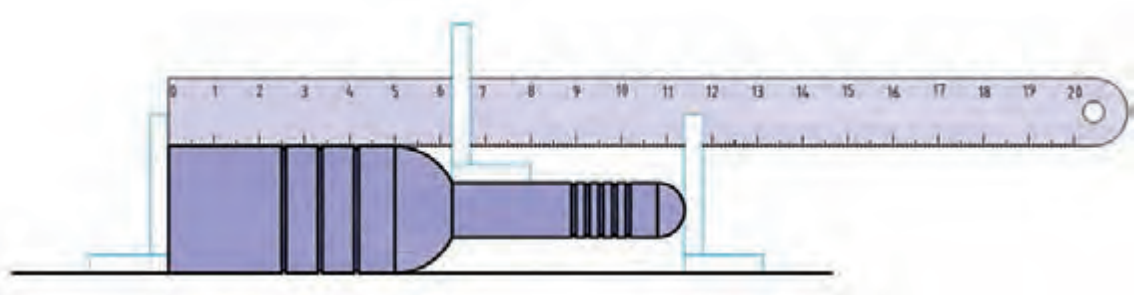

**شکل 30ـ4**

چند مورد از کاربرد انواع پرگار پاشنه، کج را برای اندازهبرداری و خواندن مقدار آن با استفاده از خطکش، در شکل 31ـ4 دیده میشود.

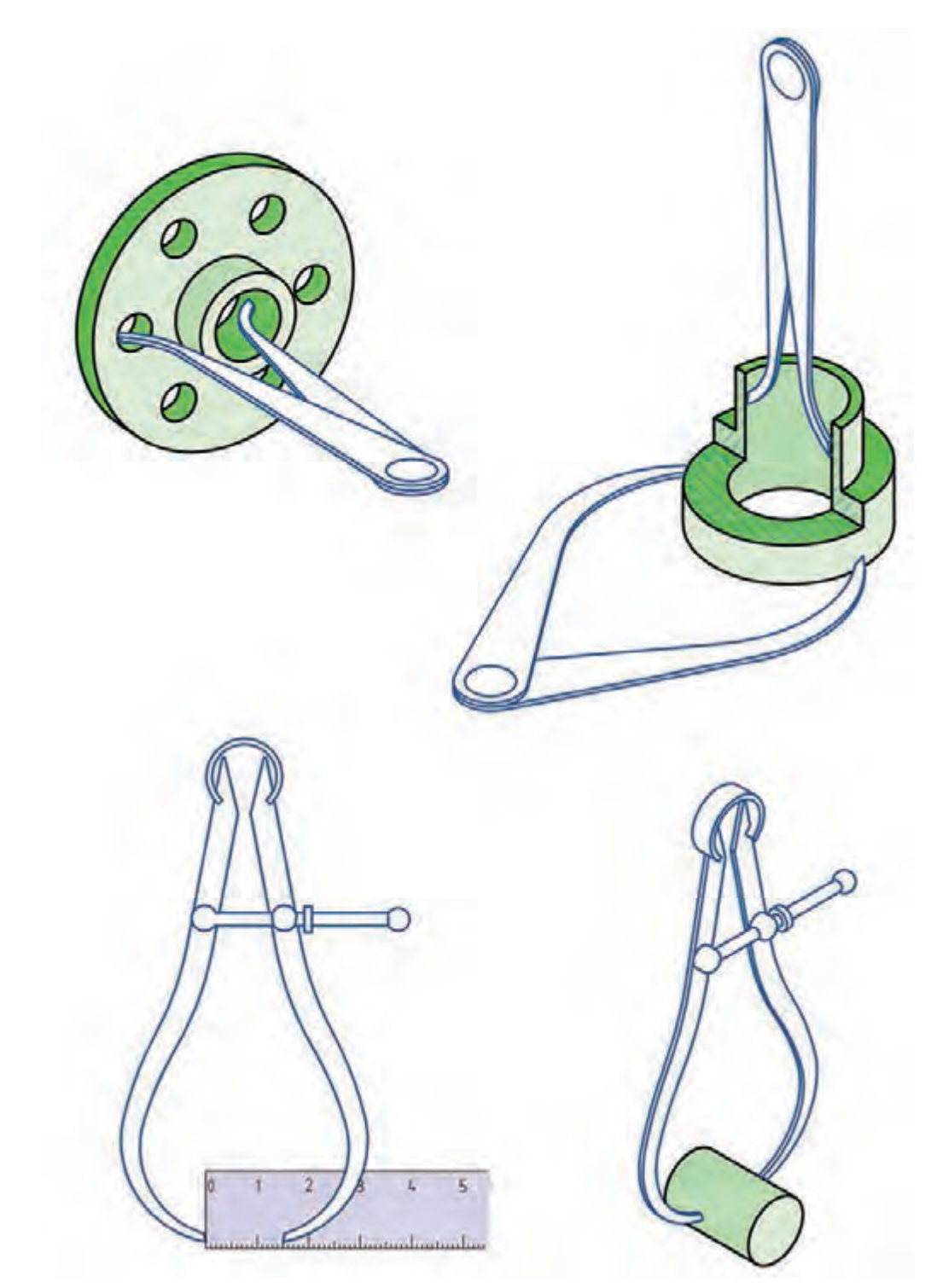

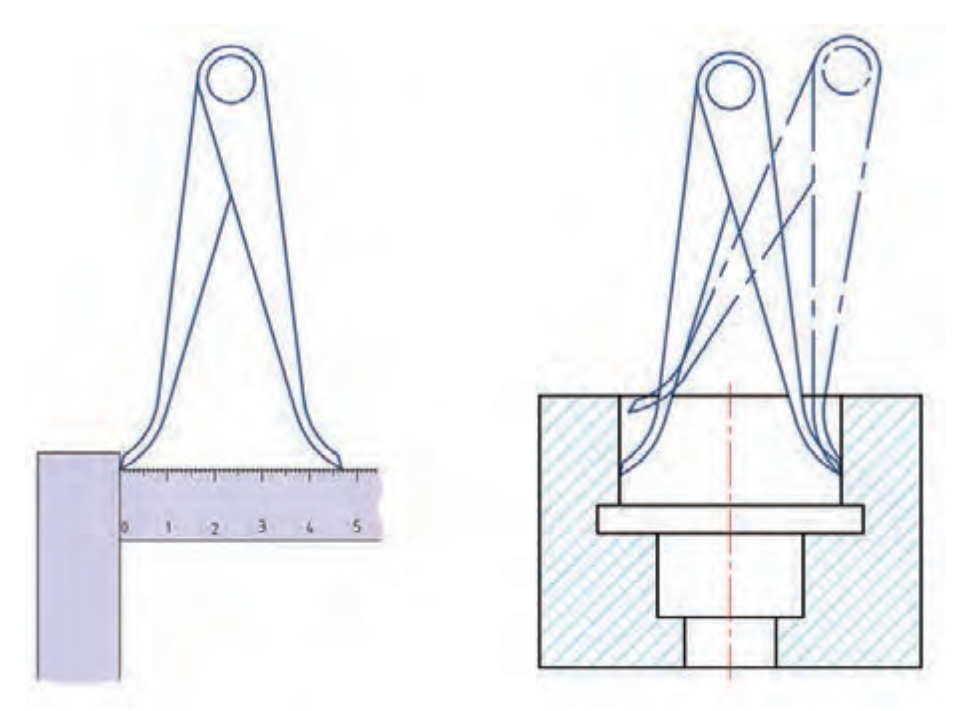

**ادامة شکل 31ـ4ـ کاربردهایی از پرگارها**

به نمونه جالب دیگری در شکل 32ـ4 نگاه کنید.

در این روش ابتکاری، نقشهبردار از پرگارهای کج و پاشنه به خوبی استفاده کرده است. آیا شما میتوانید با مشورت دوستان روشهای دیگری را برای اندازهگیری این قطعه پیشنهاد کنید؟

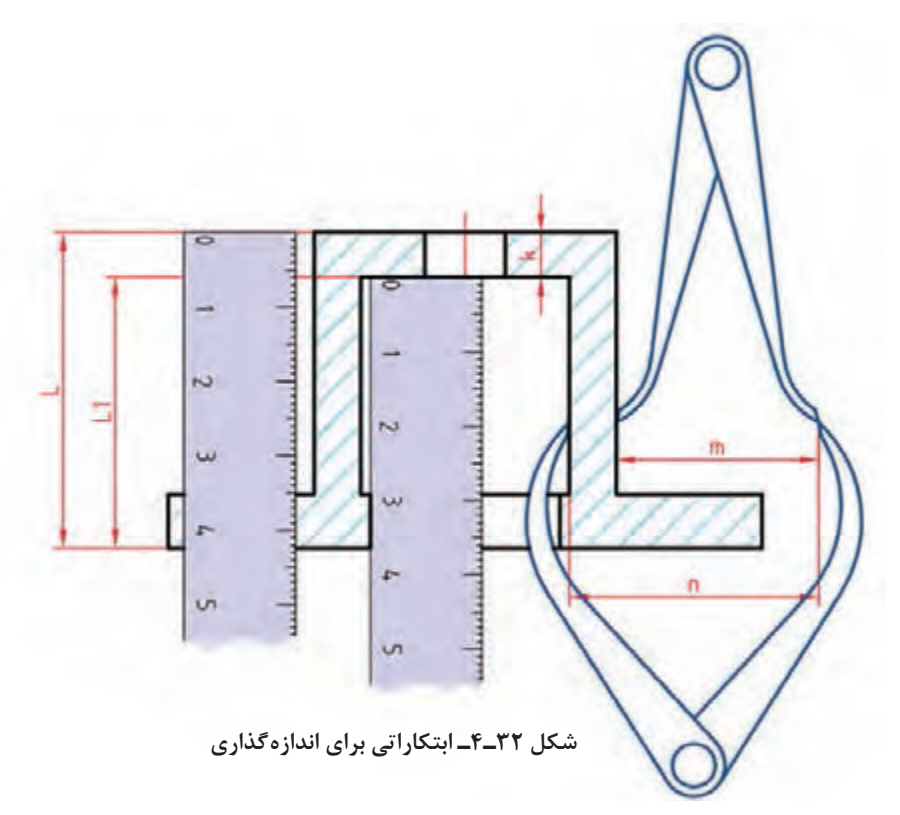

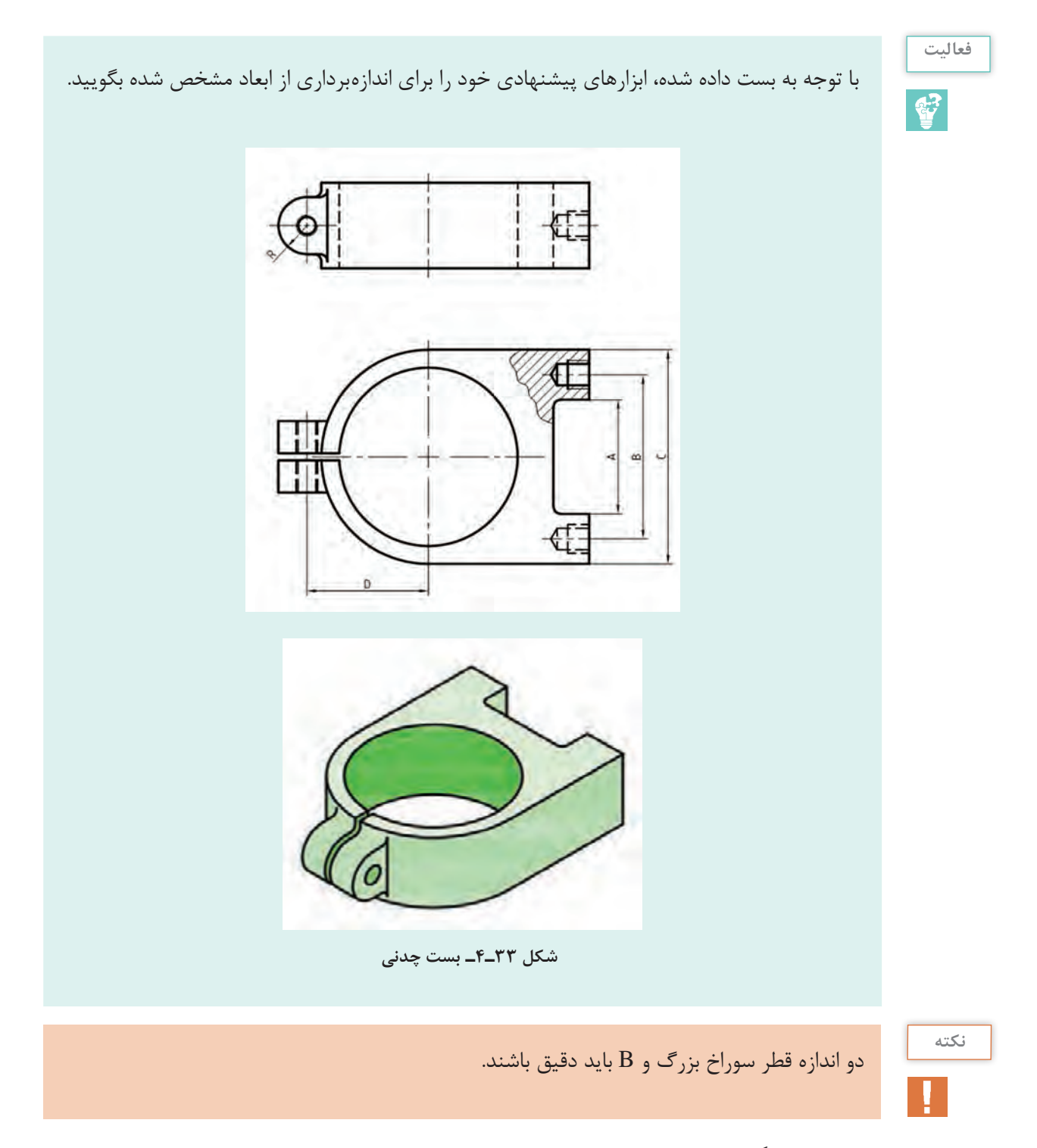

به نظر شما کلاً چند اندازه باید برای ساخت بدنه بست برداشته شود که از آنها چند تا مؤثر در کار آن است و چند تا غیرمؤثر؟ ابتدا ابزارهای پیشنهادی خود را برای اندازهبرداری از جاهای مشخص شده بگویید. آنگاه اگر بخواهید تمام اندازههای قطعه را مشخص کنید، ابزارهای الزم را لیست نمایید. **فعالیت**

 $\mathbf{C}$ 

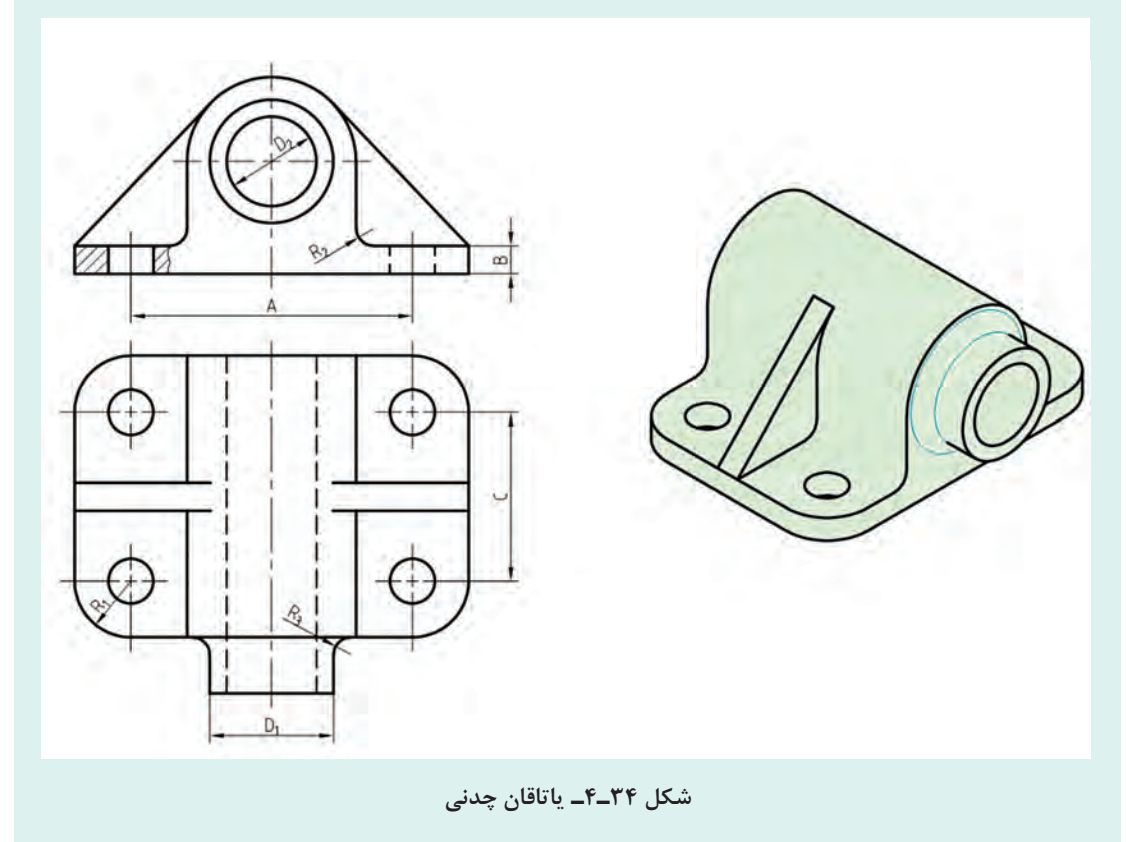

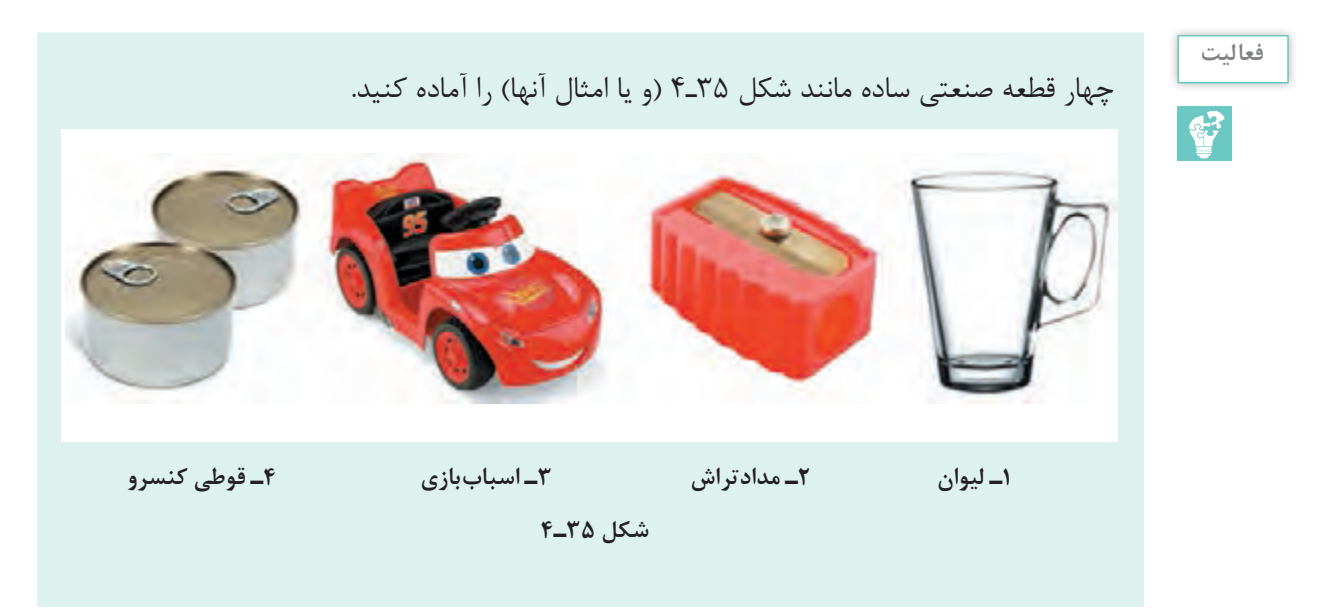

تنها ابزارهای مورد نیاز شما یک خطکش فلزی به طول ۲۰۰ با دو لبه مدرج به میلیمتر، یک مداد HB( یا مداد نوکی)، یک پاککن و کاغذ سفید است.

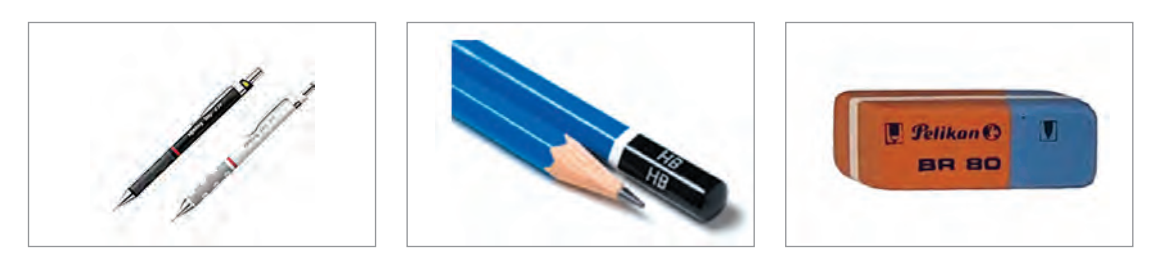

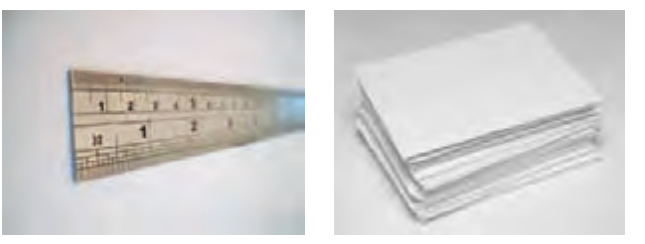

**شکل 36ـ4**

اکنون جدول داده شده در شکل 17ـ4 را پر کنید.

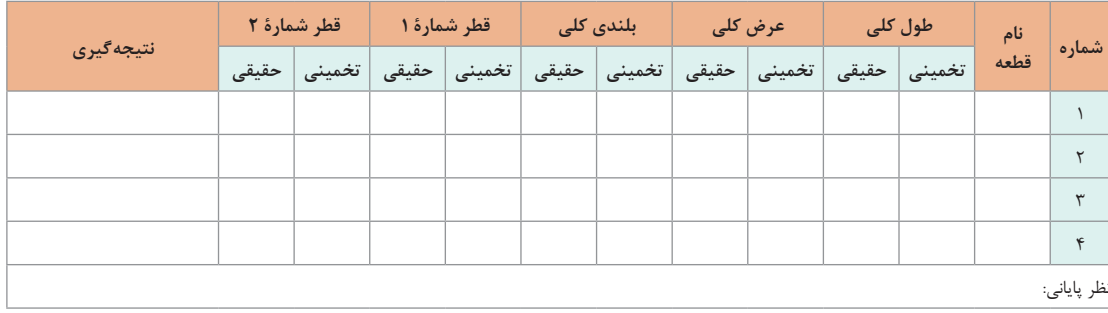

**انجام کار:** نام هر قطعه را در جدول بنویسید. برای قطعه شماره یک، اندازههای کلی مانند بلندی و قطر دهانه را بر حسب میلیمتر حدس بزنید و بنویسید. آنگاه اندازههای حدسی خود را اندازهگیری کنید و بنویسید. سپس در ستون نتیجهگیری، نظر خودتان را به صورت زیر وارد کنید: حدس من خوب بود ==< خوب حدس من خوب نبود ==< متوسط حدس من خیلی بد بود ==< بد این کار را برای هر چهار مورد انجام دهید و در پایان برای چهار مورد یک نظریه در جدول بنویسید. مانند اینکه: از دقت خود راضی نیستم یا نظریات من قابل قبول بود و...

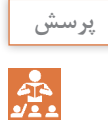

**1** چرا پیشنهاد شد که از خطکش فلزی در این فعالیت استفاده کنید؟ **2** گفته شد که دو لبه خطکش )یک لبه در هر دو طرف( بر حسب میلیمتر باشد، چرا؟ **3** آیا با تکرار اینگونه تمرینها میتوان قدرت نظری خود را تقویت کرد؟

## **نقشه نهایی**

ممکن است نقشه نهایی یا نقشهای که برای ساخت آماده میکنید، همان نقشه دستی باشد و یا با اطالعاتی که دارید، نقشه استاندارد تهیه کنید. بد نیست بدانید که اگر قرار است نقشهای برای تولید انبوه آماده شود، الزم است که توسط یک نقشه کش ترسیم شود و بازبین مجرب آن را تأیید نماید. به هر حال یک نقشه برای اجرا نیاز به تعیین تولرانسها و پرداختها هم خواهد داشت.

#### **رسم سهبعدی**

در رسم هر یک از انواع سهبعدی، نیاز هست که ابتدا جعبۀ محیطی را رسم کنیم. برای نمونه در رسم ایزومتریک، اضالع جعبه نسبت به خط افقی زاویۀ 30 درجه دارند. خطهای 1 و 2 و 3 را محورهای سهبعدی ایزومتریک میگویند. برای رسم جعبه، چگونگی رسم خطها را ببینید، دقت در موازی رسم کردن خطها، حرف اول را در این شکل خواهد زد. در شکل چند لوزی دیده میشود؟

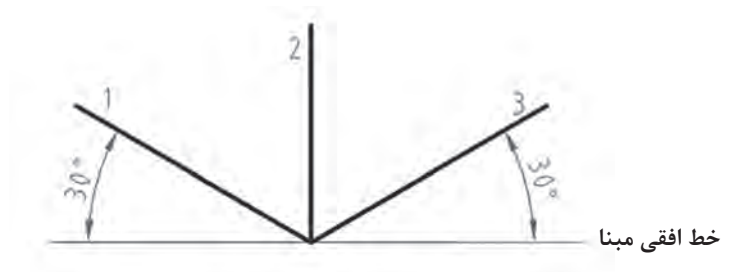

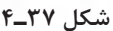

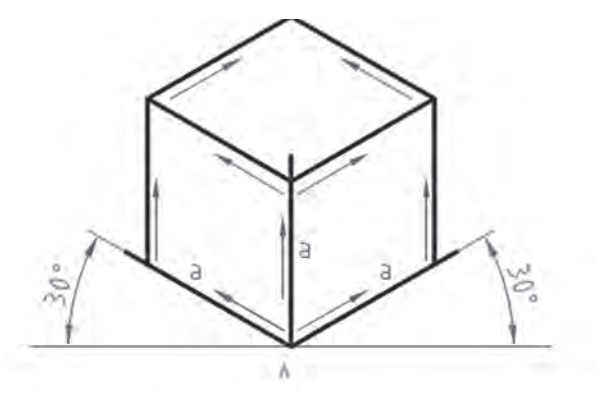

**شکل 38ـ4**

**رسم دایره در سهبعدی** در اینجا چگونگی رسم بیضی در لوزی را مرور میکنیم.

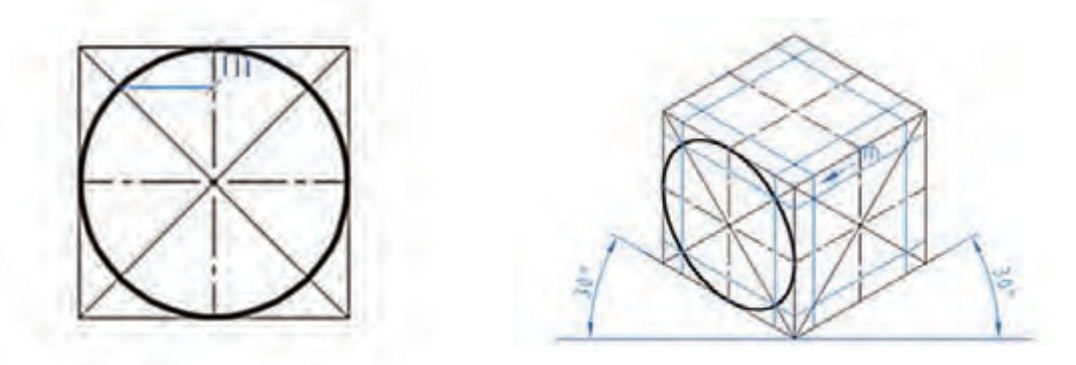

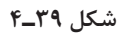

**در شکل یکی از بیضیها رسم شده است. مقدار** m**را از روی شکل دوبعدی برداشتهایم. در شکلهای داده شده، چگونگی رسم چند شکل یا موضوع دیگر را میبینید.**

در شکلهای a و b به دلیل کوچکی بیضی، تنها با رسم متوازیاالضالع کار انجام میشود. در c برای مخروط کافی است قاعده و نوک مشخص شود و برای استوانه رسم دو قاعده الزم است.

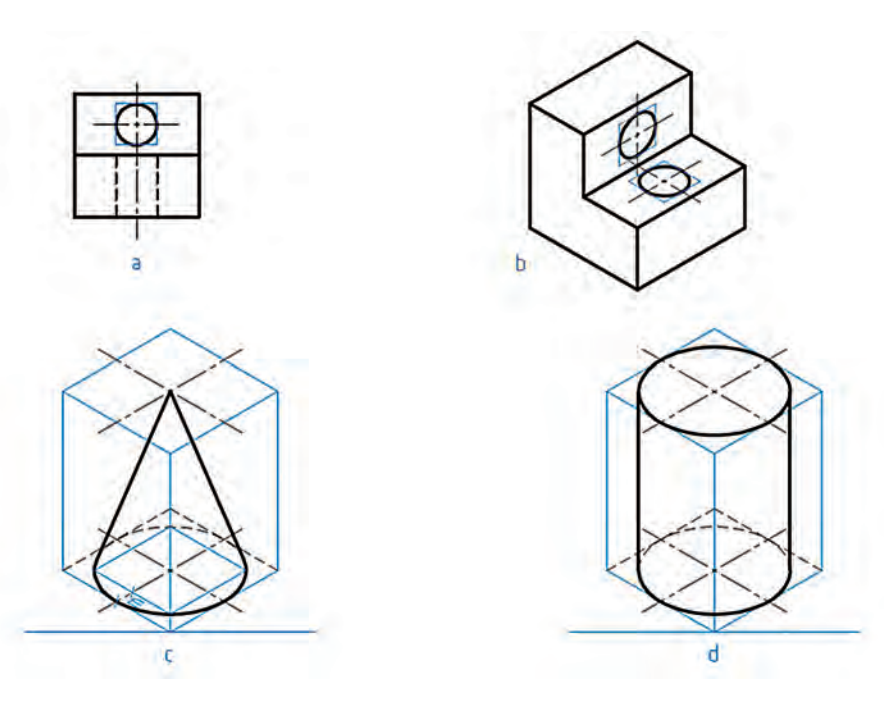

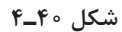

با گرفتن ایده از نمونههای دیگر میتوان کارهای بیشتری انجام داد.

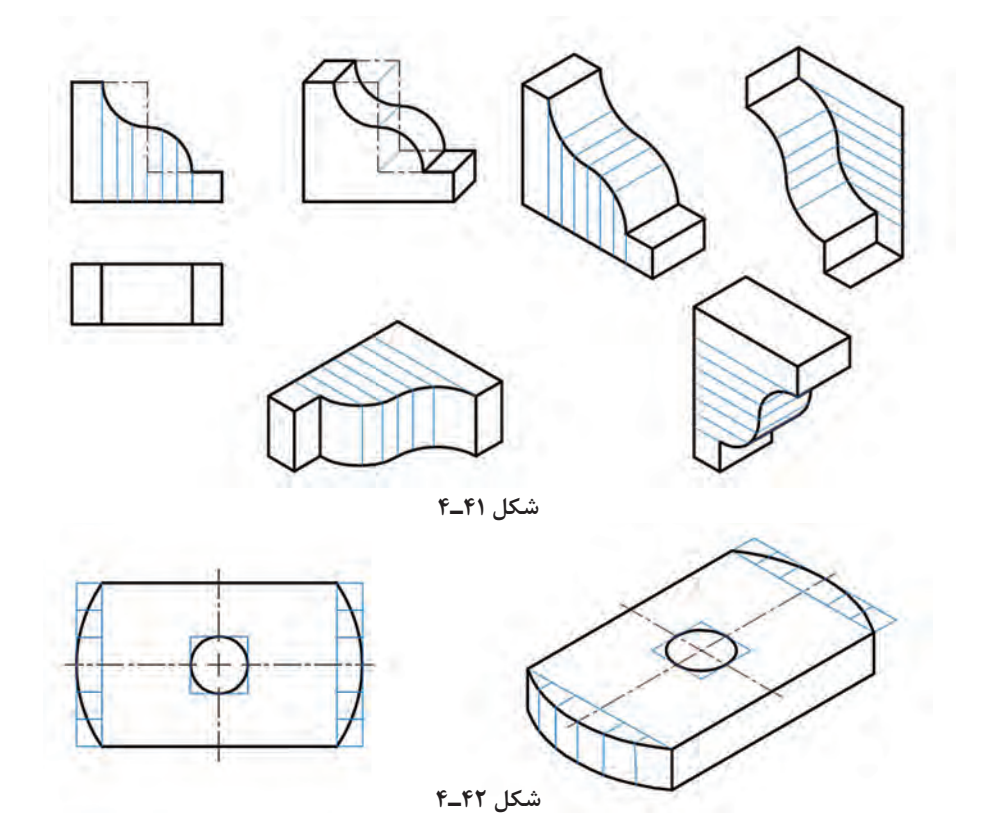

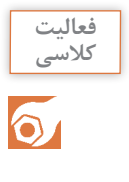

یک برگه کاغذ 4A را آماده کنید. ابتدا محورهای ایزومتریک را رسم کنید. آنگاه روی آن یک مکعب به یال 60 بسازید. آنگاه مطابق روش گفته شده، در سه طرف قابل دید بیضی رسم کنید، آنگاه در وسط هر بیضی یک بیضی مربوط به دایرۀ به قطر 12 را رسم نمایید.

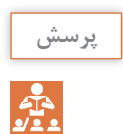

 قطعهای را انتخاب کنید، آیا میتوانید نقشۀ دستی آن را با تمام جزئیات بکشید؟ در غیر اینصورت آیا میتوانید مشکالت موجود را مشخص کنید؟ آیا میتوان در ترسیم نقشههای دستی از مقیاس استفاده کرد؟ در چه موقع؟ اگر در نقشۀ دستی رعایت تناسب را نکنیم، چه مشکلی پیش میآید؟

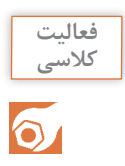

ابتدا برای اشکال داده شده در جدول و با رعایت دقت، نقشههای دستی را تهیه نمایید. آنگاه سهبعدی ایزومتریک را برای همۀ موارد ترسیم نمایید.

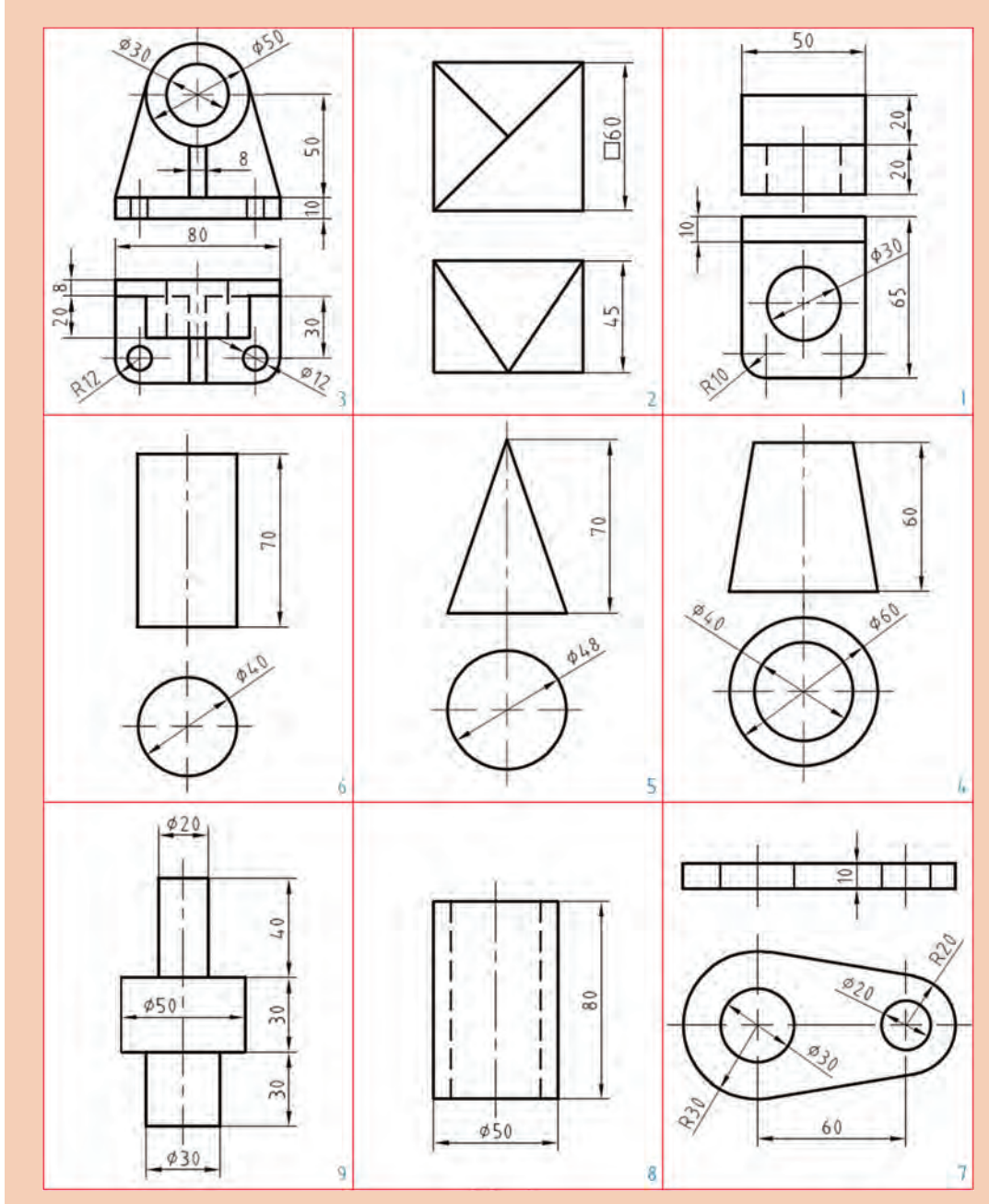

**شکل 43ـ4**

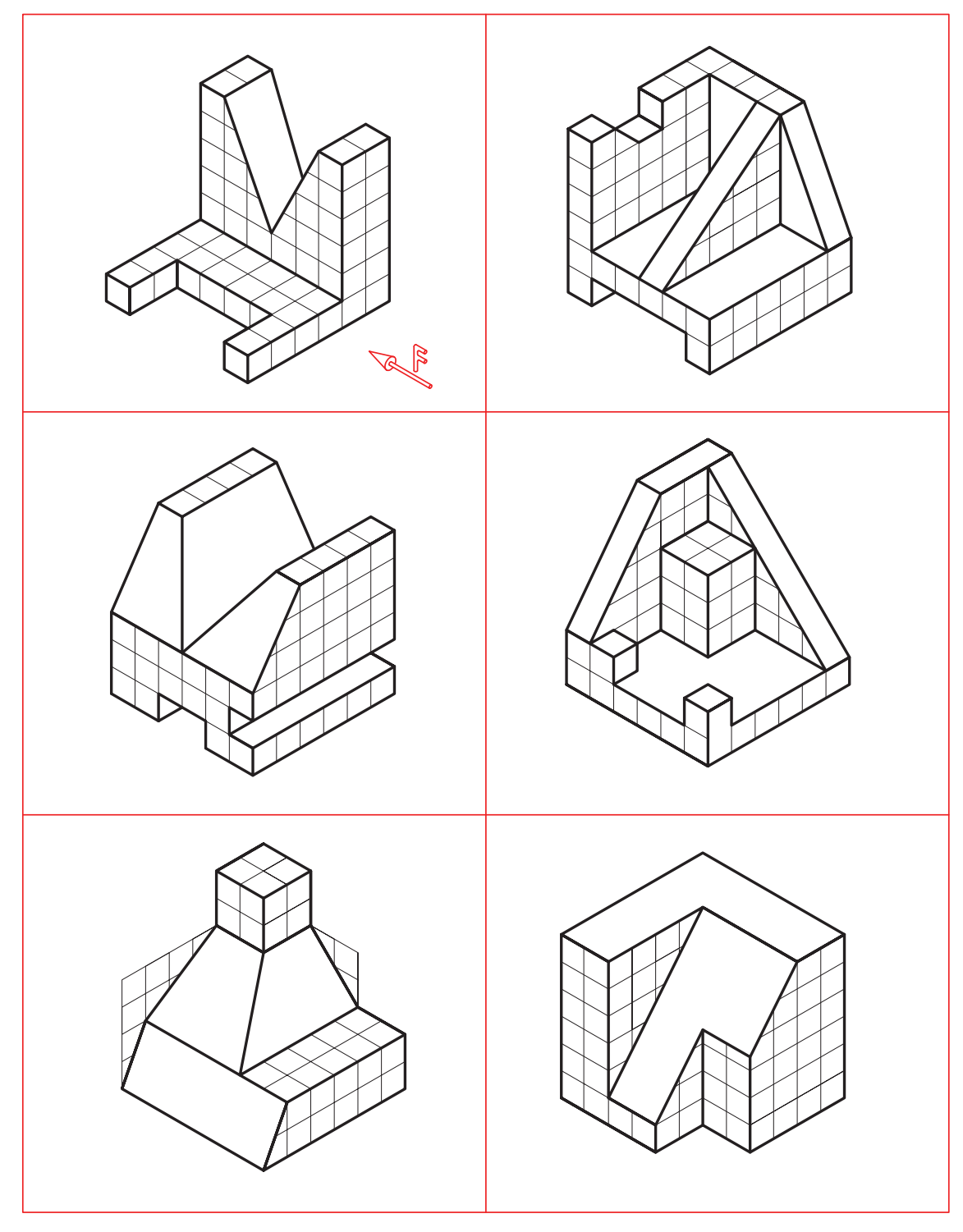

برای هر یک از سه بعدیهای داده شده، سه نما را با دست آزاد رسم و اندازهگذاری کنید.

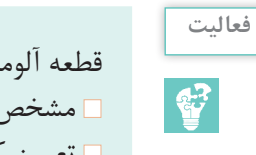

قطعه آلومینیمی زیر را در نظر بگیرید: مشخص کنید چند اندازه باید مشخص شود تا بتوان آن را ساخت. تعیین کنید که چه ابزارهایی برای اندازهبرداری از آن لزم است؟ آیا جایی از این قطعه نیاز به ابتکار برای اندازهبرداری دارد؟

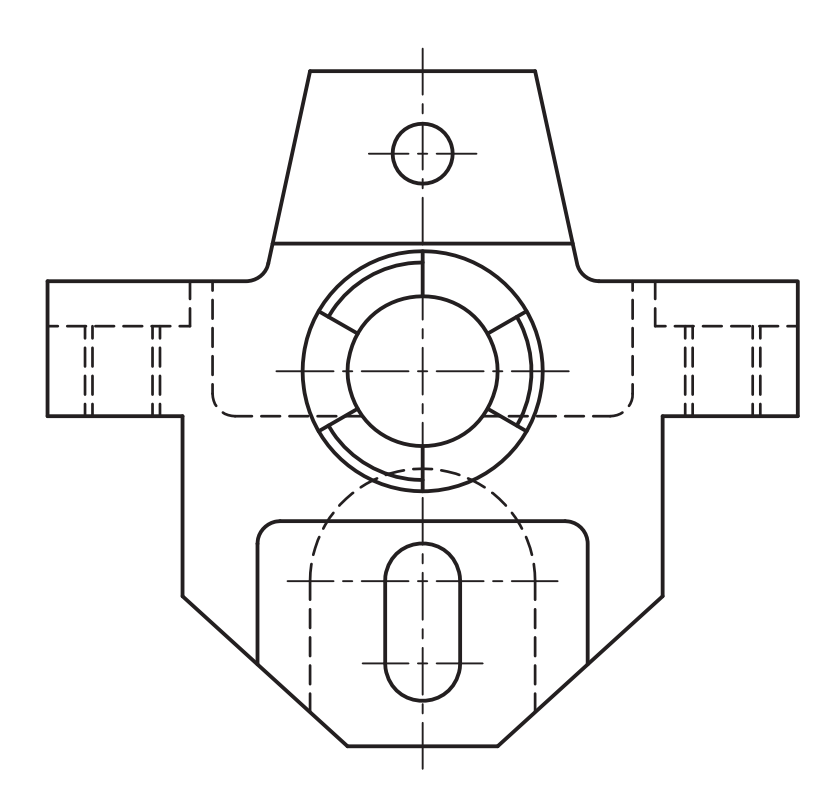

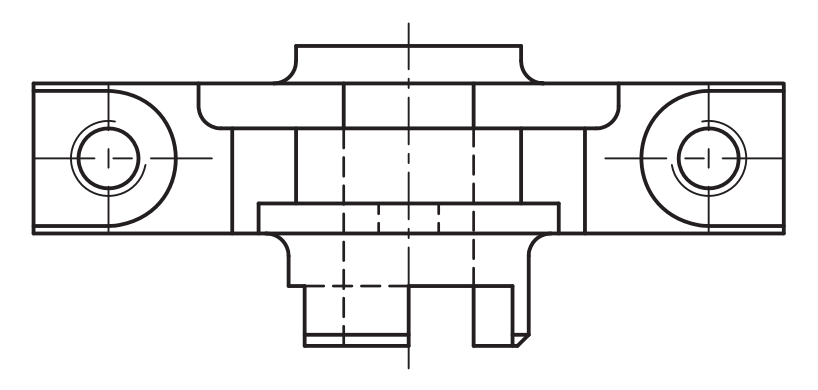

**شکل 45ـ4ـ بدنه**

# **فعالیت** $\mathbf{G}$ هست؟

در شکل ۴۶ـ۴، دیوارکوب نگهدارنده میله را میبینید (جنس چدن و مقیاس ۱:۱): ابتدا مشخص کنید که چند اندازه را باید با دقت بیشتر، مشخص نمود و چند اندازه غیرمؤثر در جسم سپس ابزارهای لزم برای اندازهبرداری را لیست کنید.

 آیا میتوانید بگویید که پس از دریافت قطعه اولیه از ریختهگری، چند مرحله کار باید روی آن انجام شود تا قطعه قابل استفاده باشد؟

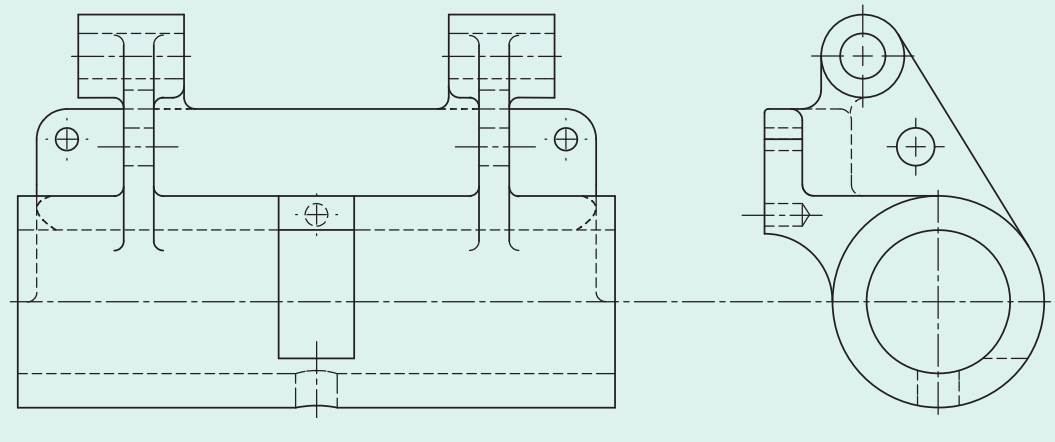

**شکل 46ـ4ـ دیوارکوب**

اسکچ آچار تخت 14ـ17میلیمتر را ترسیم نمایید.

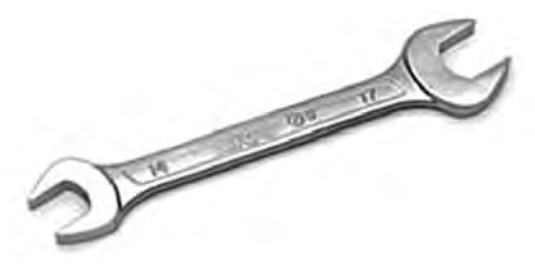

**شکل 47ـ4**

نقشه یک پیچ دستی را ترسیم نمایید.

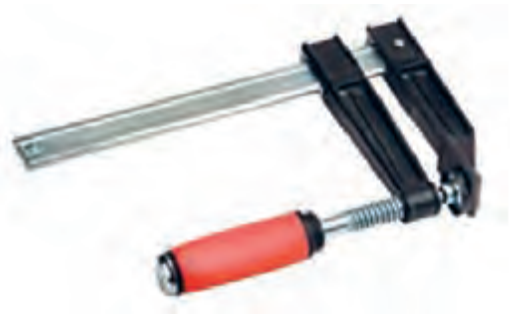

**شکل 48ـ4**

**شاخص عملكرد:** 1ـ رعایت ضخامت خطوط براساس **ـ نمونه و نقشه کار:** استاندارد ISO 2ـ رعایت قواعد اندازهگذاری براساس استاندارد 128 ISO **شرايط انجام كار:** 1ـ انجام كار در کارگاه نقشهکشی 2ـ نور یکنواخت با شدت 400 لوکس 3ـ تهویه استاندارد و دمای 3° ± c20° 4ـ ابزارآالت و تجهیزات استاندارد و آماده به کار 5 ـ وسایل ایمنی استاندارد 6 ـ زمان 3 ساعت **مواد مصرفی:** کاغذ 4A سفید ـ مغز مداد HB  ـ پاککن **ابزار و تجهیزات:** میز نقشهکشی ـ خطکش تی ـ گونیای 60ـ30 درجه ـ گونیای 45 درجه ـ پرگار ـ اتود 0/3 و 0/5  $2350$  $4500$ **2160** 100 80 20  $\frac{1}{A}$ A SECTION A-A 30

**ارزشيابي هنرجو در واحد يادگيري: ترسیم نقشه با دست آزاد**

**معیار شایستگی:**

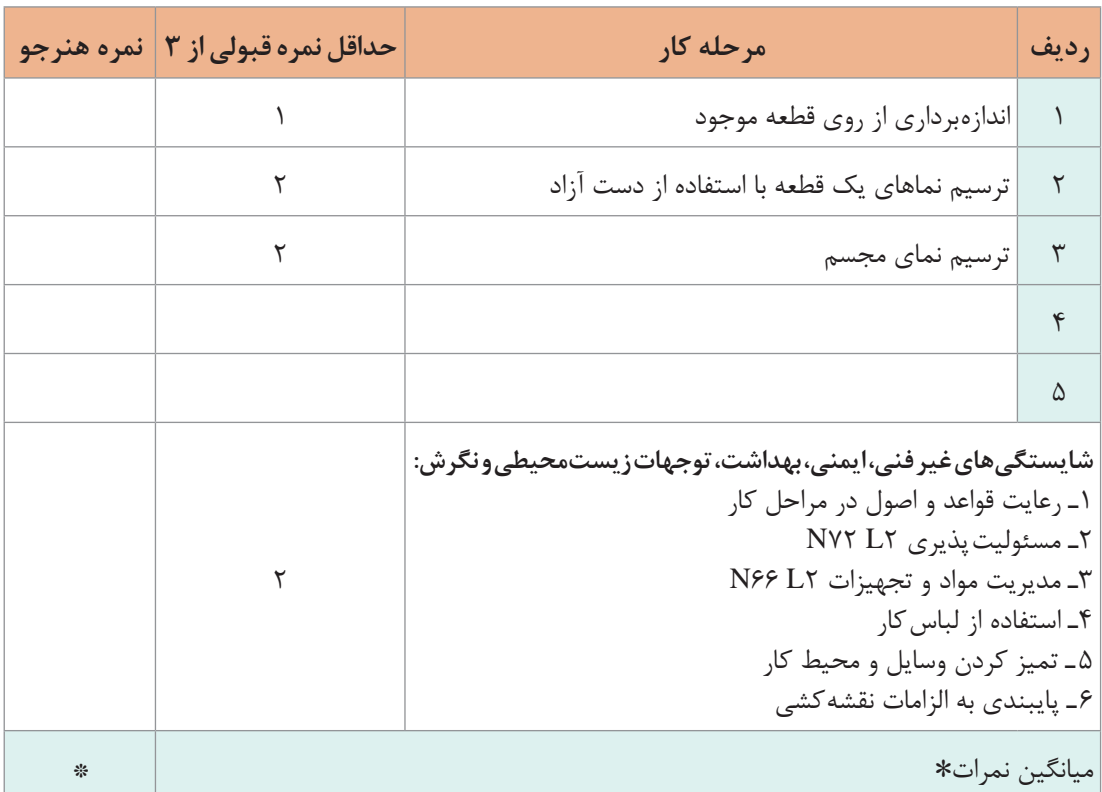

\* حداقل میانگین نمرات هنرجو برای قبولی و كسب شایستگی، 2 میباشد.

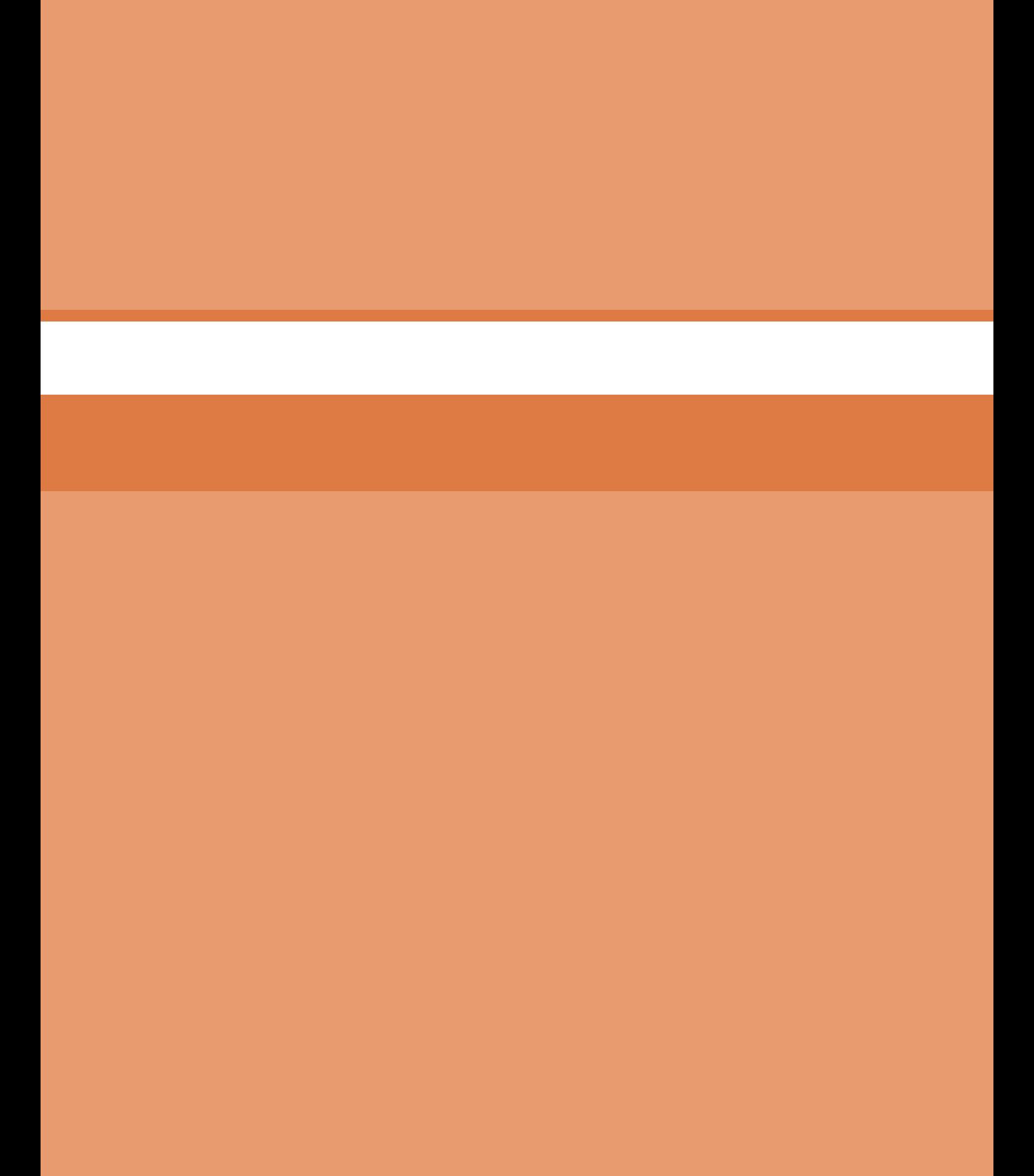

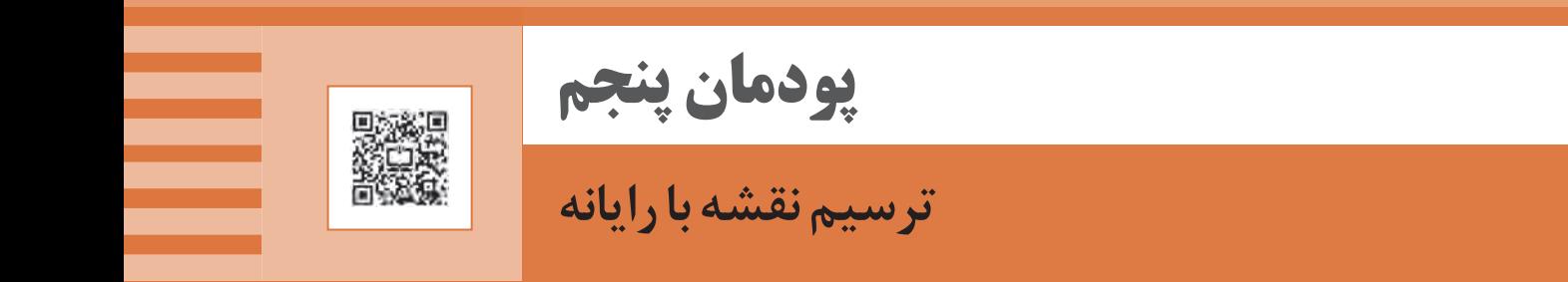

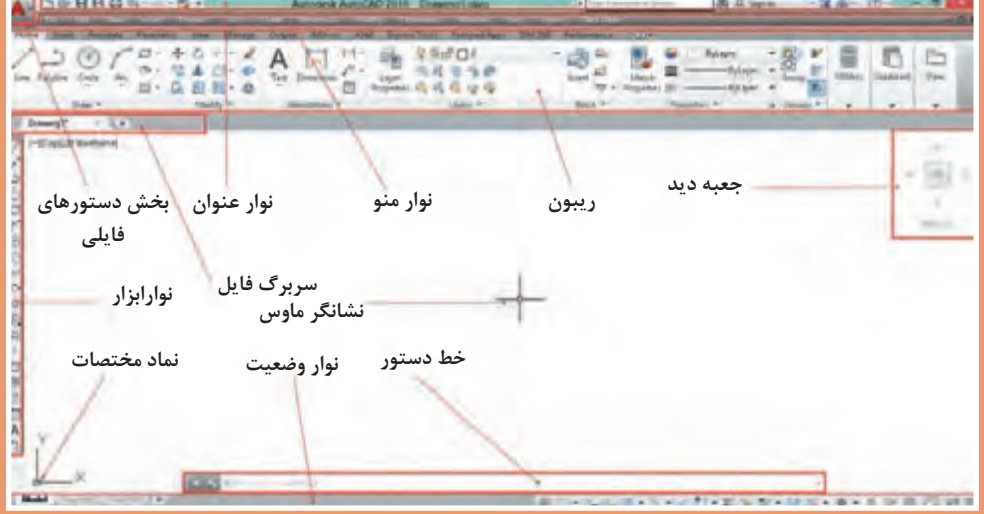

**ترسیم به کمک رایانه**

ترسیم با دست یکی از مهمترین مهارتها در آموزش نقشهکشی است. در نقشهکشی و طراحی، ترسیم با دست نه بهعنوان یک هدف، بلکه وسیلهای شناخته میشود که او را در عینیت بخشیدن به تصورات خود یاری میکند. از اینرو، ترسیم با دست و کیفیت آموزش آن در دورة آموزش نقشهکشی اهمیت فراوانی دارد. از طرفی، ورود رایانه به دنیای علم، آموزش و حرفه، امکانات متنوع و جالبتوجهی فراهم کرده است. گسترش کمی و کیفی نرمافزارهای رایانهای، عالوه بر فراهم آوردن امکان ترسیم تصاویر دوبعدی، به ما کمک میکند تا با پدید آوردن تصاویر سهبعدی، به خلق مجازی تصورات و طرحهای خود بپردازیم.

رایانهها با مبنای «دودویی» بهعنوان ابزاری کمکی در امر ترسیم وارد عمل شده اند. فضای مجازی این نرمافزارها، مبتنی بر نظام هندسی دکارتی است که هر نقطه با اعداد سهگانة مختصات آن تعریف میشود. بر همین اساس، خط، صفحه و حجم در فضا تعریف و امکان ترسیم دوبعدی و سهبعدی نقشهها در فضای مجازی فراهم میشود. امکان تکثیر، تصحیح و تبادل اطالعات از دیگر مزایای مهم استفاده از این نرمافزارهاست.

کاربرد رایانه در حوزة نقشهکشی، امروزه به یکی از چالشهــای این حوزه تبدیل شــده اســت. گاه به نظر میرسد که باوجود امکان ترسیم با رایانه و امکانات متنوع آن، دیگر نیازی به کسب مهارت ترسیم با دست، بهویژه در حوزة نقشهکشی نیست. اما در حقیقت دست و رایانه دو چیز برابر و مقابل هم نیستند و رایانه بهتنهایی نمیتواند جانشین دست و توانمندیهای آن باشد. رایانه بهمثابة ابزاری در دســت طراح و نقشهکش است که میتواند بر توانمندیهای دست در فرایند ترســیم بیفزاید. بنابراین آموزش نقشهکشی رایانهای برای هنرجویان رشتههای فنی، نباید این تلقی را ایجاد کند که دیگر نیازی به نقشهکشی دستی ندارند.

کاربرد رایانه در نقشهکشی، با نرمافزارهای ترسیم به کمک رایانه یا CAD' آغاز شد. اساس کار در این نرمافزارها، ویرایش خطوط و نقــاط است. نوع دیگری از نرمافزارها که در طراحی کاربرد دارند با ایجاد محیطی شبیهسازی شده، طراح را قادر میسازد تا طرح خود را مدلسازی کند و عملکرد آن را در محیطی شبهواقعی مشاهده نماید. اساس کار در این نرمافزارها، مدلسازی سهبعدی پارامتریک است که از قطعات مدلسازی شده، در مونتاژ، تهیه نقشههای دوبعدی و تحلیل تنشها ِ و محاسبات طراحی استفاده میشود. ینونتور <sup>۲</sup>، سالیدور کز ۳ و کتیا ٔ از جمله معروفترین نرمافزارهای مدلسازی در ایران است.

نرمافزار اتوکد<sup>ه</sup> اولین نرمافزار ترسیم به کمک رایانه است که نسخهٔ اول آن در سال ۱۹۸۲ میلادی توسط شر کت اتودسک ؒ روانه بازار شد. اتوکد پرکاربردترین نرم|فزار در حوزهٔ ترسیم دقیق نقشههای دوبعدی و حتی ً سهبعدی است. تا سالها این نرمافزار هیچ رقیبی در بازار نداشت. اتوکد به علت جامعیتی که دارد تقریبا تمامی رشتههای صنعتی و تولیدی را به خود وابسته کرده است. شاید برای کسانی که از نرمافزارهای قفل شکسته استفاده میکنند، قیمت نرمافزار اهمیتی نداشته باشد اما در سالهای اخیر رقبای مختلفی برای اتوکد ایجاد شده است که با قیمتی بسیار کمتر و حتی رایگان همان امکانات ترسیم را در اختیار میگذارند. کامل بودن و جامعیت اتوکد در عین حالی که حسن این نرمافزار است برای نوآموزان و در حوزة آموزش یک عیب محسوب میشود. برخی از نرم|فزارهای جدید با محیطی ساده که شاکلهٔ آن عموماً مانند اتوکد است، تنها ابزارهای مورد نیاز را ارائه میکنند. با کمی تمرین میتوان به راحتی از این ابزارها استفاده کرد.تعدادی از این نرمافزارها را به عنوان نمونه معرفی میکنیم اما هر سال ممکن است نرمافزارهای دیگری به بازار عرضه شوند که امکانات بهتری داشته باشند.

**پودمان پنجم: ترسیم نقشه با رایانه**

ً رایگان است که توسط شرکت سازندة نرمافزار طراحی کتیا **Draftsight**: ِ یک برنامه کد دوبعدی تقریبا ارائه شد. این نرمافزار برای ویرایش و ترسیم نقشهها با محیطی ساده و امکاناتی معقول، برای هنرجویان، دانشجویان و نقشهکشها مناسب است.

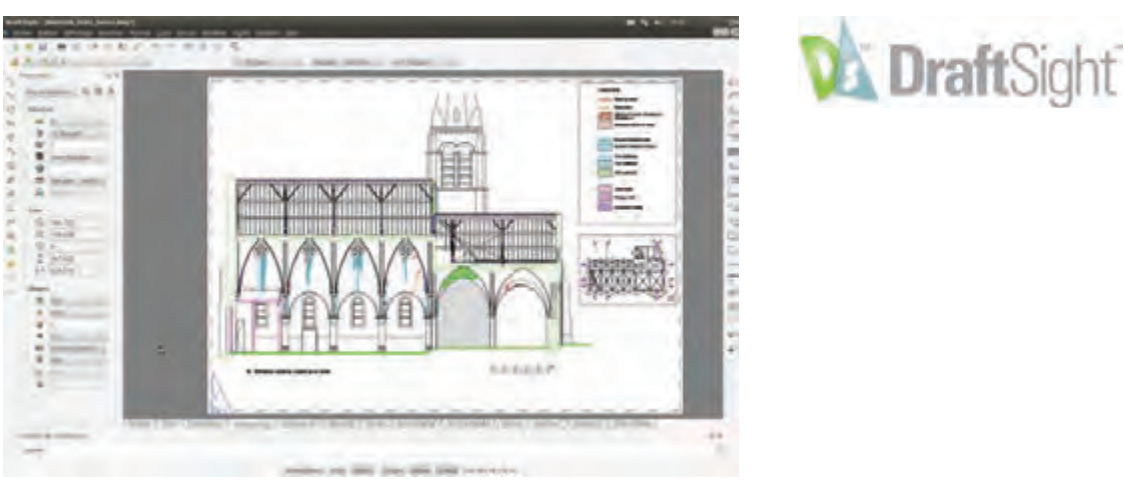

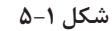

**BricsCAD:** یکی از بهترین نرمافزارهای کد که دارای محیطهای مختلفی برای کاربردهای مختلف نقشهکشی است. قیمت این نرمافزار کمتر از یک دهم قیمت اتوکد است.

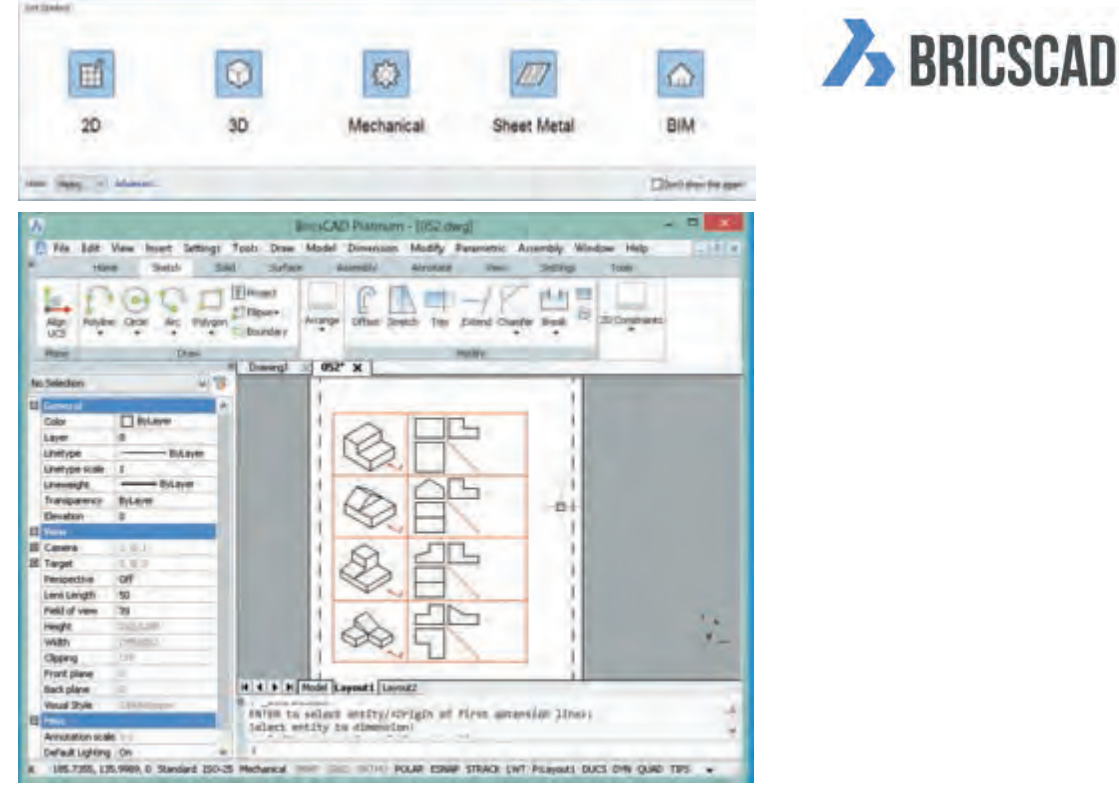

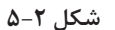

**IntelliCAD:** نرم|فزاری سبُکٍ که تقریبا تمامی ابزارهای اصلی اتوکد برای ویرایش و ترسیم نقشهها را دارد. استفاده از این نرمافزار نیز تقریبا رایگان است.

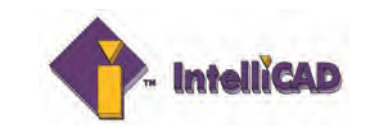

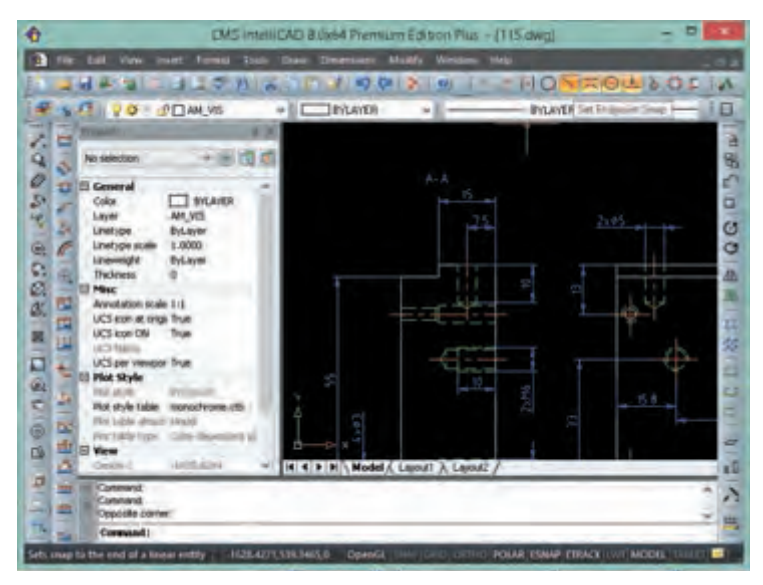

**شکل 5-3**

در جدول زیر نرمافزارهای CAD مورد استفاده در صنعت را مشاهده کنید. **جدول 5-1**

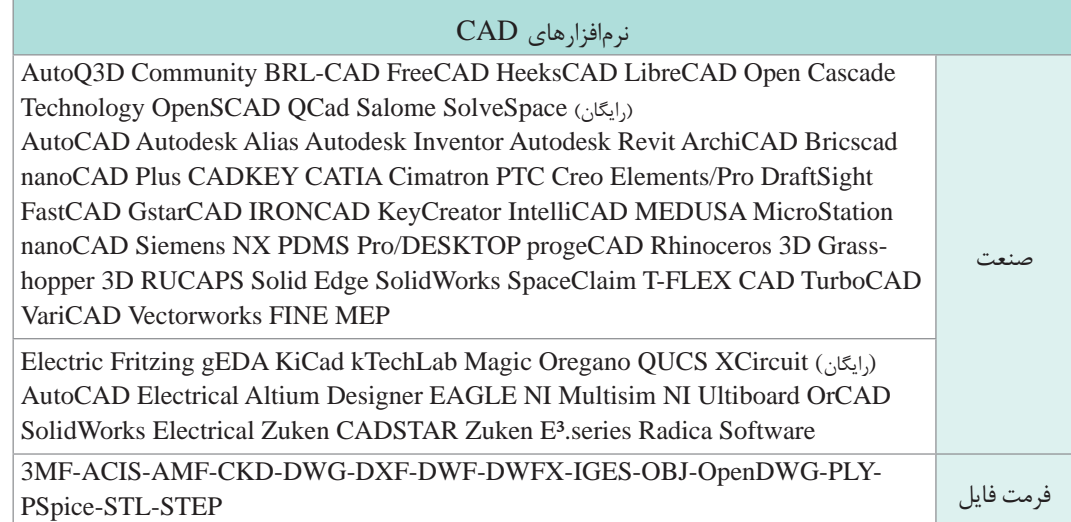

نقشهها و تصاویری که از محیط نرمافزار در این کتاب استفاده شده است عمدتاً از اتوکد است. اما تمامی تمرینها و فعالیتهای کلسی آموزشی با نرمافزارهای معرفی شده قابل اجراست. انتخاب نرمافزار اختیاری است. نرمافزار مانند ابزاری برای ترسیم نقشه است و مهم خروجی آن یعنی نقشة ترسیم شده در قالب فایل رایانهای یا چاپ شده روی کاغذ است. **پودمان پنجم: ترسیم نقشه با رایانه**

**آشنایی با فضای کار اتوکد و دستورهای عمومی**

در ابتدا قصد داریم شما را با محیط گرافیکی اتوکد آشنا کنیم. با اجرای این نرمافزار همانند سایر نرمافزارهای تحت ویندوز، پنجرهای ظاهر میشود که با توجه به نوع کار میتوان این فضای گرافیکی را تنظیم و متناسبسازی نمود. در زیر به معرفی این فضا میپردازیم.

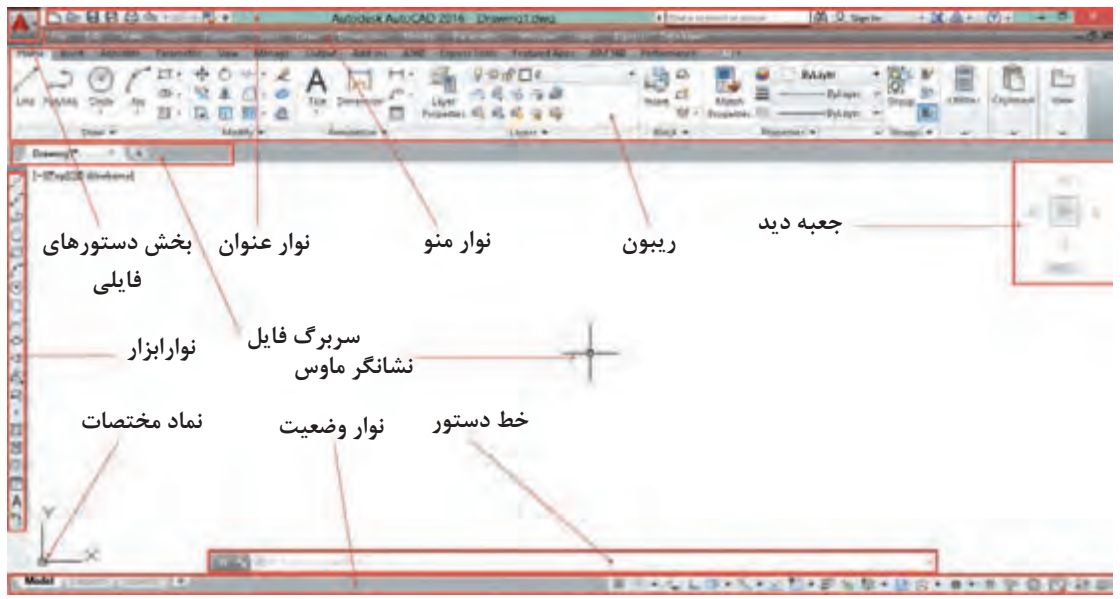

**شکل 5-4**

**نوار عنوان**: این نوار رنگی در باالترین قسمت قرار دارد. همانند کلیة نرمافزارهای تحت ویندوز در این نوار آیکونهایی برای کنترل نرمافزار قرار دارد و در میانة آن نام نرمافزار و نام فایل بازشده نمایش داده میشود. **نوار منو**: دستورهای مختلف اتوکد به صورت دستهبندی شده در منوهای کرکرهای واقع در این نوار قرار دارند. با انتخاب هر منو، آن منو باز شده و با کلیک کردن روی هر یک از دستورها، آن دستور اجرا میشود.

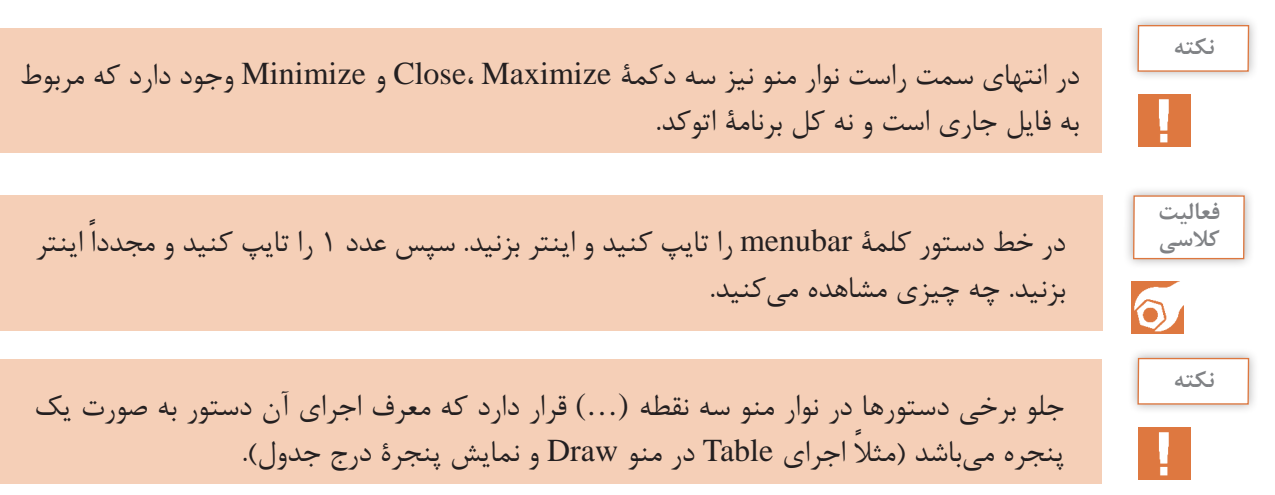

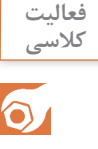

عملیات زیر را به ترتیب انجام دهید و به سؤال مربوط به آن جواب دهید. روی عالمت فلش )> ( در سمت راست یک آیتم در نوار منو کلیک کنید.چه نتیجهای مشاهده میکنید؟ کلید ترکیبی درج شده در مقابل یکی از آیتمها را وارد کنید. نتیجه به دست آمده را توضیح دهید. کلید Alt در صفحهکلید را فشار دهید. چه نتیجهای مشاهده میکنید؟

**َب یا سربرگ فایل**: برای هر فایل جدیدی که در اتوکد باز میشود سربرگی به این نوار افزوده میشود. **نوار ت** با کلیک کردن روی سربرگ یک فایل میتوان آن فایل را جاری نمود و تغییرات دلخواه را انجام داد و قبل از بستن فایل تغییرات را ذخیره نمود.

**ریبون**: یکی از ویژگیهای مهم نسخههای جدید اکثر نرمافزارهای تحت ویندوز، نوار ریبون است. این نواری است که از آن، ابزارهایی را برای ترسیم، ویرایش، یا انجام کارهای دیگر، انتخاب میکنیم. ریبون حاوی مجموعهای از پانلهاست که گروههایی از ابزارها را ارائه میدهند. اسم هر پانل ریبون را میتوان در نوار عنوانش در پایین پانل دید. پانلهای ریبون به روش دیگری نیز سازماندهی شدهاند یعنی بهوسیلة سربرگها یا تبهایی که در باالی آنها دیده میشود. با راست کلیک روی ابزارهای ریبون میتوان پانلها یا سربرگهای پنهان ریبون را نمایش داد.

**فعالیت کالسی** $\circ$ 

نشانگر ماوس را روی یکی از دستورهای موجود در پانل نگه دارید. پنجره ظاهرشده چه کاربردی دارد؟

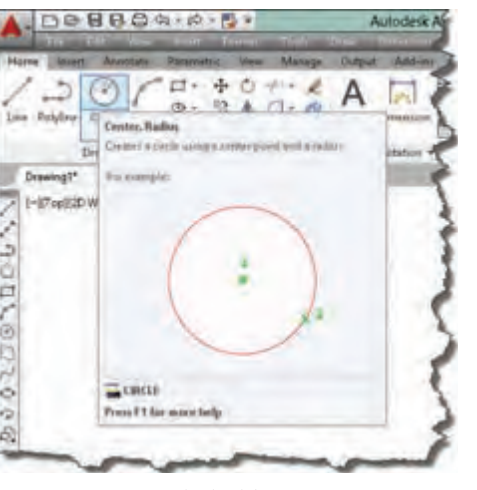

**شکل 5-5**

**پنجره یا خط دستور**: این پنجره محل تعامل و تبادل اطالعات بین کاربر و اتوکد است. یعنی با نوشتن دستور و یا کلمة مخفف آن میتوان دستور را اجرا نمود. ابعاد این پنجره را میتوان تغییر داد؛ شفافیت آن را میتوان کم و زیاد کرد؛ حتی میتوان آن را با کلید ترکیبی +9Ctrl ً کال حذف کرد و یا در صورت حذف شدن آن را نمایش داد. **نوارابزار**: نوارهایی هستند که دکمههای میانبر اجرای دستورها را در خود جای دادهاند. در این نوارها دستورهای پرکاربرد به صورت دستهبندی شده قرار دارند. با نگه داشتن نشانگر ماوس روی آیکونهای این نوارهای ابزار، نام ابزار و کلید ترکیبی میانبر آن نمایش داده میشود. هر نوارابزار یک دستگیره دارد که به صورت دو خط در ابتدای نوار است. میتوان با درگ کردن این دستگیره نوارابزار را جابهجا نمود و یا آن را حذف کرد.

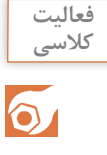

ابتدا تمام نوارابزارهای موجود را بهوسیلة درگ کردن در فضای ترسیمی قرار داده و آنها را حذف کنید و سپس مراحل زیر را به ترتیب انجام دهید. **1** در خط دستور کلمة toolbar- را تایپ کنید )خط تیره قبل از نام دستور فراموش نشود(. **2** کلمه draw را تایپ کنید. **3** گزینة Show را انتخاب کنید.

پس از انجام فعالیت بالا خواهید دید که نوارابزار draw ظاهر می شود. با داشتن یک نوارابزار می توانید با راست کلیک کردن روی آن سایر نوارابزارها را نمایش دهید.

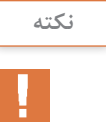

در گوشة پایین و سمت چپ برخی آیکونها مثلث تیرهای وجود دارد که با کلیک کردن روی آن مجموعه ابزارهای مرتبطی نمایش داده میشود. مثلا ابزارهای مرتبط با دستور Array در تصویر زیر نشان داده شده است.

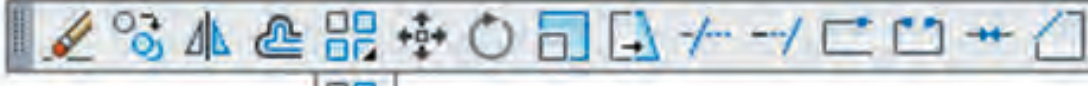

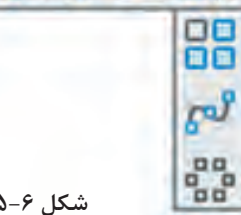

**نوار وضعیت و مختصات**: این نوار حاوی ابزارهایی برای ترسیم دقیق و کنترل نقشه است. همچنین با حرکت نشانگر ماوس در صفحه ترسیم، مختصات لحظهای آن نمایش داده میشود.

**شکل 5-6**

# **روشهای اجرای دستور**

در اتوکد ابزارهای مختلفی وجود دارد که اصطلاحاً به آن فرمان یا دستور گفته میشود. با روشهای مختلفی میتوان دستورها را اجرا کرد که بهطورکلی عبارتاند از: **1** تایپ کردن نام دستور یا مخفف آن در خط دستور. قبل از آن نباید هیچ دستوری در حال اجرا باشد؛ **2** کلیک کردن روی آیکون دستور در نوار ابزار مربوطه. قبل از آن باید نوار ابزار مورد نظر را فراخوانی کنید؛ **3** استفاده از منوی مربوطه؛ **4** استفاده از پانلهای ابزار یا ریبون؛ با هر بار زدن دکمهٔ اینتر یا Space آخرین دستور اجرا شده مجدداً اجرا یا وارد قسمت بعدی دستور فعلی میشود. کلیک دکمة راست موس نیز کار کلید Space یا اینتر را انجام میدهد. با اجرای هر دستور اتوکد، گزینههای مربوط به آن در خط دستور و داخل کروشه نمایش داده میشوند.گزینهها مسیری فرعی برای اجرای دستور هستند.

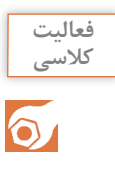

کلمة Circle را در خط دستور تایپ کنید و دکمة اینتر را فشار دهید، سپس روی یک نقطه در فضای ترسیمی به دلخواه کلیک کنید. Specify radius of circle or [Diameter] <10.0>: آیا میتوانید پیغام باال راکه در خط دستور ظاهر شده توضیح دهید؟

جواب: در پیغام از کاربر خواسته میشود که شعاع دایره را تعیین کند و یا با انتخاب Diameter قطر دایره را وارد کند.

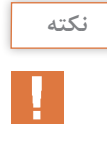

برای انتخاب گزینة دلخواه باید حرفی از آن گزینه که به صورت حرف بزرگ و رنگی نوشته شده است ً را تایپ کرد یا روی آن گزینه در خط دستور کلیک کرد. مثال برای اجرای گزینة Diameter باید حرف d را تایپ کنید و اینتر بزنید.

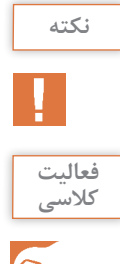

مقادیر داخل < > مقادیر پیش فرض مے باشد. مثلاً در مثال فوق اگر بدون وارد کردن هیچ عددی اینتر زده شود، اتوکد عدد 10 را به عنوان شعاع دایره انتخاب میکند.

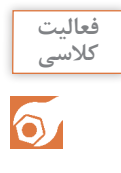

در فضای ترسیمی راست کلیک کنید. مندرجات پنجرة ظاهر شده را به خاطر بسپارید. سپس نشانگر ماوس را در محل دیگری غیر از فضای ترسیمی قرار داده و دوباره راست کلیک نمایید. آیا مندرجات پنجرة ظاهر شده با قبلی تفاوت دارد؟

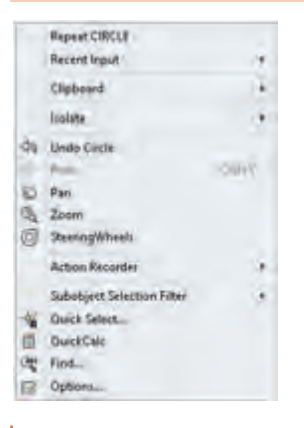

پنجرهای که باز میشود به منوی راست کلیک معروف است که به صورت ناحیهای عمل میکند. یعنی با توجه به موقعیت نشانگر ماوس، مندرجات منوی راست کلیک نیز متفاوت خواهد بود. زمانی که دستوری در حال اجراست، گزینههای آن دستور و همچنین دسترسی به ابزارهای کمکرسم )Osnap )در منوی راست کلیک قابل انتخاب است.

**مشاهدة موضوعات در نرمافزار**

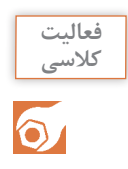

یکی از فایلهای موجود حاوی نقشه در لوح همراه را باز کنید. حرف z را در خط دستور نوشته و کلید اینتر را بفشارید. حرف a را وارد نمایید. چه تغییری در صفحة نمایش اتوکد اتفاق افتاد؟ سپس اینتر را مجدد فشرده و حرف اول سایر گزینههای این دستور را یکی یکی وارد نمایید. آیا میتوانید تفاوت هر یک از گزینهها را بیان کنید؟

**شکل 5-7** 

 $\overline{\mathbb{Z}}$  Zoom z  $\overline{\mathbb{Q}}$   $\oplus$  View  $\geq$  Navigate  $\geq$  Zoom

 **بزرگنمایی یا کوچکنمایی ظاهری موضوعات** 

با اجرای دستور Zoom یک کادر در صفحة ترسیم میکشیم تا این بخش از نقشه به بزرگترین اندازة ممکن نمایش داده شود. با کوچک و بزرگ کردن نقشه، موضوعات ترسیمی به صورت واقعی تغییر اندازه نمی،دهند و این بزرگنمایی ظاهری است.

گزینهٔ All کل محدودهٔ نقشه را در دید جاری قرار می دهد. گزینة Center موجب میشود که پنجرة دید با تعیین نقطة مرکز و سپس اندازة صفحه نمایش تعیین شود. گزینة Dynamic با نمایش کل نقشه و دید جاری، امکان بزرگنمایی و کوچکنمایی و همچنین جابهجایی پنجرة دید را فراهم میکند. گزینة Extents تمام موضوعات را به بزرگترین اندازه ممکن نمایش میدهد.

**دابلکلیک دکمة وسط ماوس گزینة Extents را اجرا میکند.**

**نکته**

**نکته**

گزینة Previous دید قبلی را نمایش میدهد که تا 10 تصویر میتوان به عقب بازگشت. گزینة Scale با وارد کردن یک مقدار عددی میتوان بزرگنمایی را تغییر داد. عدد وارد شده ضریب بزرگنمایی پنجرة دید نسبت به محدودة ترسیم خواهد بود.

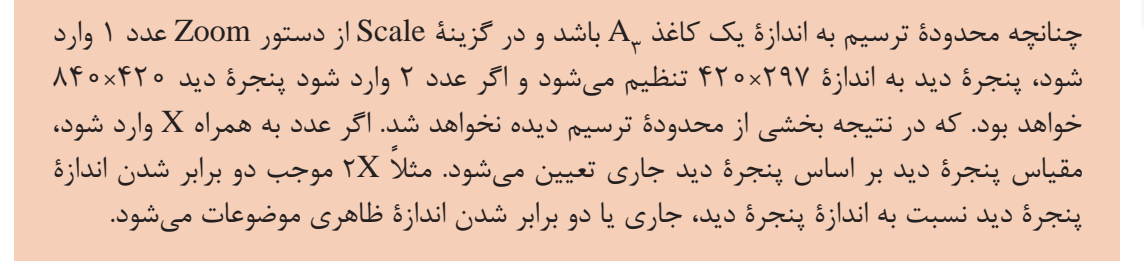

گزینة Window با تعیین دو نقطه پنجرة دید تعیین میشود. بعد از اجرای دستور Zoom میتوان مستقیم ِ و بدون انتخاب این گزینه نیز با درگ کردن یک کادر، پنجره دید را تعریف کرد. گزینة Object با انتخاب یک یا چند موضوع، آنها را به بزرگترین اندازة ممکن نمایش میدهد. گزینة time real گزینة پیشفرض است. با درگ کردن موس میتوان پنجرة دید را تعیین کرد.

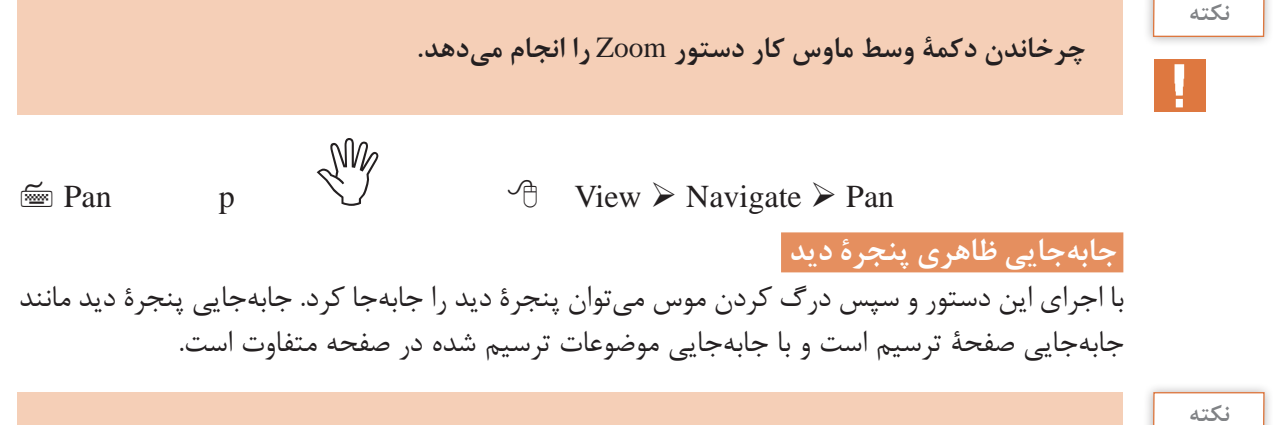

**درگ کردن دکمة وسط ماوس کار دستور** Pan **را انجام میدهد.**

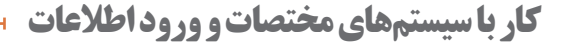

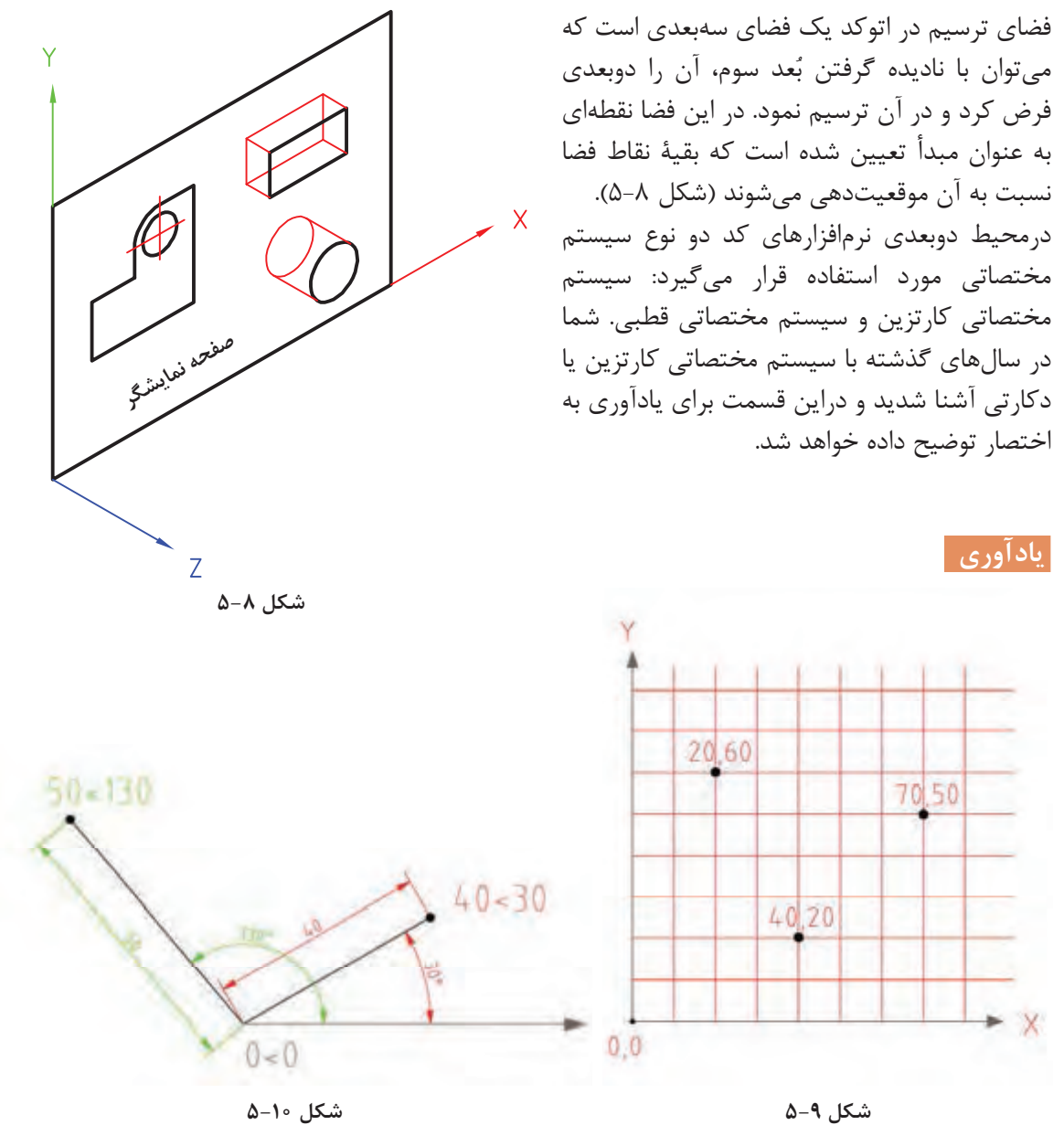

**سیستم مختصاتی کارتزین یا متعامد**: در این **سیستم مختصاتی قطبی**: در این سیستم یک نقطه سیستم سه محور عمود برهم وجود دارد و یک نقطه سبه عنوان نقطهٔ مبدأ تعیین میشود و مختصات هر به عنوان نقطهٔ مبدأ تعیین میشود. ساختار کلی آن نقطهای روی صفحه با فاصلهٔ آن نسبت به مبدأ و زاویة آن با جهت مثبت محور افقی تعیین میشود.

به صورت  $(X,Y)$  میباشد.

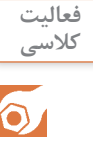

مرحلة اول: از منوی Draw روی دستور line کلیک کنید. بعد از اجرای دستور، مختصات نقطة شروع یعنی 20,20 را در خط دستور بنویسید و دکمة اینتر را فشاردهید. سپس در مقابل پیغام، مختصات نقطة انتهای پارهخط یعنی #60,20 را بنویسید و دکمة اینتر را فشار دهید. مرحلة دوم: دوباره دستور line را اجرا کنید و پس از وارد کردن مختصات نقطة شروع یعنی 20,30 در خط دستور، نقطة انتهای پارهخط را به صورت 40,0@ وارد کنید. نتیجه باید ترسیم دو خط افقی به طول ۴۰ باشد. در مرحلة اول شما مختصات نقطة دوم را به صورت مطلق و در مرحلة دوم به صورت نسبی وارد کردید.  $0.0$ 

## **روش وارد کردن مختصات در اتوکد**

در اتوکد میتوان مختصات یک نقطه را به دو روش مطلق و نسبی وارد نمود. اگر مبدأ مختصات ثابت باشد آن را مطلق و چنانچه مبدأ مختصات نقطة قبلی در نظر گرفته شود آن را نسبی مینامند. اگر در ابتدای مختصات علامت @ (اَت ساین) افزوده شود، مختصات وارد شده نسبی وچنانچه علامت # (نامبرساین) افزوده شود، مطلق خواهد بود.

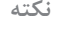

چنانچه تنظیمات Input Dynamic به صورت پیشفرض تنظیم شده باشد، برای مختصات نسبی نیازی به استفاده از علمت @ نیست اما برای مختصات مطلق باید از علمت # استفاده کرد. اگر Input Dynamic غیرفعال باشد و یا روی مختصات مطلق تنظیم شده باشد، برای مختصات مطلق نیازی به استفاده از علمت # نیست اما برای مختصات نسبی باید از علمت @ استفاده کرد.

### **روشهای تعیین مختصات یک نقطه**

 کلیک کردن در صفحه ترسیم؛ وارد کردن مختصات نقطه با تایپ کردن یکی از ساختارهای آن در خط دستور؛ استفاده از Grid و Snap؛ استفاده از گیرههای Snap Object؛

 استفاده از کمکرسم Ortho و وارد کردن مستقیم طول ؛ استفاده از Tracing Polar؛ استفاده از Input Dynamic و تعیین طول و زدن دکمه Tab و تعیین زاویه؛ قفل کردن موقت زاویه.

#### **نکته**

**قفل کردن موقت زاویه** ً در حین اجرای یک دستور مثل Line میتوان حرکت نشانگر ماوس را روی زاویة خاصی قفل کرد و به روش وارد کردن مستقیم طول، خط مورد نظر را ترسیم کرد. ً مثل برای ترسیم خطی به طول 30 واحد و با زاویة 45 درجه نسبت به خط افق به ترتیب صفحه بعد عمل کنید:

Command: **line** Specify first point:**0,0** Specify next point or [Undo]:**<45** Angle Override:45 Specify next point or [Undo]: **30**

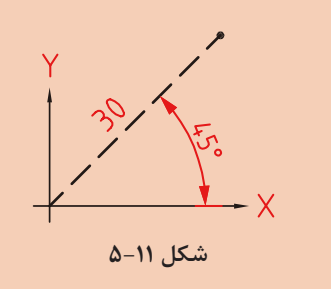

**ترسیم نقشههای دوبعدی**

رویکرد آموزشی در این بخش مبتنی بر فعالیت کالسی است. بدین صورت که با اجرای هر فعالیت کالسی با عملکرد یک یا چند دستور آشنا میشوید، سپس جزئیات آن دستور را میآموزید. فایلهای مورد نیاز اجرای فعالیتهای کالسی در لوح همراه کتاب وجود دارد. البته میتوان فایلهای مورد نیاز را با توضیحاتی که در بخشهای مربوطه آمده است ساخت. ابتدا پوشهای به نام خود در رایانه ایجاد کنید تا فایلهای ترسیمی خود را در آن ذخیره کنید.

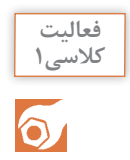

**ترسیم خطوط افقی و عمودی و زاویهدار**

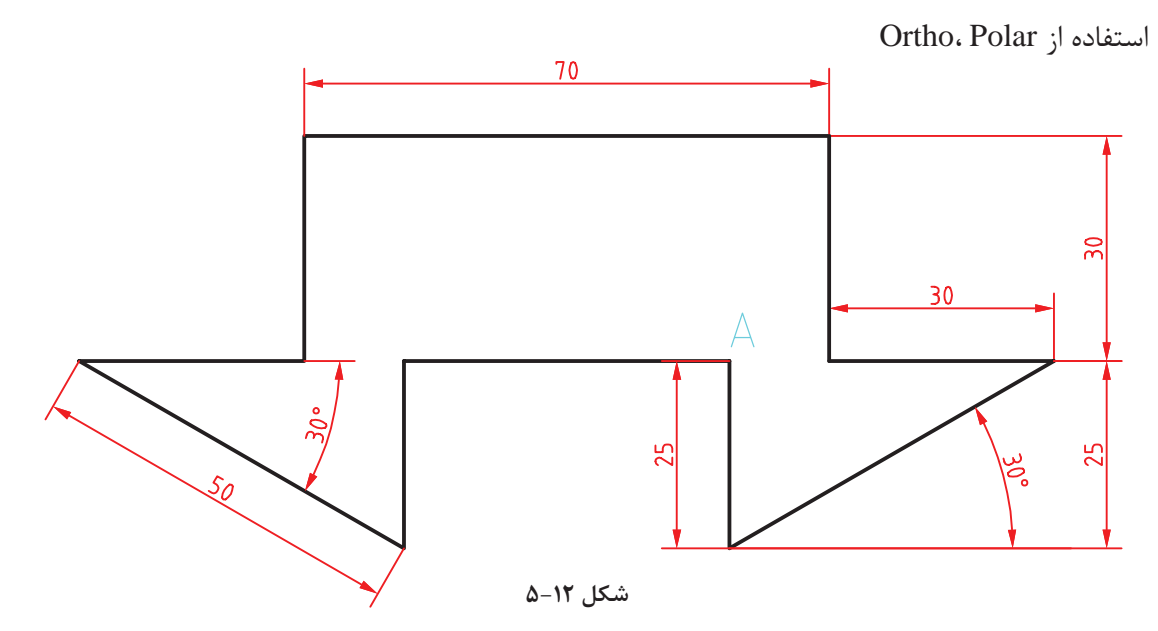

هدف ترسیم شکل فوق بدون اندازهگذاری است. این شکل شامل هشت خط افقی و عمودی و دو خط اریب است که در مجموع یک شکل بسته را تشکیل میدهد. روشهای مختلفی برای ترسیم این شکل وجود دارد. یک روش پیشنهادی شروع از نقطة A به سمت پایین و ترسیم شکل در یک مرحله است. هنگامی که خطوط افقی و عمودی ترسیم میکنید ابزار Ortho باید فعال باشد و برای ترسیم خطوط زاویهدار از ابزار Polar استفاده کنید.

**فیلم آموزشی**

**1** فایل dwg01.i را باز کنید یا فایل جدیدی مطابق با الگوی acadiso ایجاد کنید. **2** Ortho را فعال کنید و پارهخطی عمودی به طول ۲۵ به سمت پایین ترسیم کنید. **3** Polar را فعال کنید و پارهخطی اریب با زاویة ۳۰ درجه به طول ۵۰ ترسیم کنید. **4** Ortho را فعال کنید و پارهخطی افقی به سمت چپ به طول ۳۰ ترسیم کنید. **5** پارهخطی عمودی به سمت باال به طول ۳۰ ترسیم کنید. **6** پارهخطی افقی به سمت چپ به طول ۷۰ ترسیم کنید. **7** پارهخطی عمودی به سمت پایین به طول ۳۰ ترسیم کنید. **8** پارهخطی افقی به سمت چپ به طول ۳۰ ترسیم کنید. **9** Polar را فعال کنید و پارهخطی اریب با زاویة ۳۰ درجه زیر خط افق )-۳۰ درجه( به طول ۵۰ ترسیم کنید. **10** Ortho را فعال کنید و پارهخطی عمودی به سمت باال به طول ۲۵ ترسیم کنید. **11** با استفاده از گزینة Close شکل را ببندید و از دستور Line خارج شوید. **12** فایل را به نام dwg01.My در پوشة خود ذخیره کنید.

#### **ابزار** Ortho

چنانچه ابزار Ortho که در نوار وضعیت قرار دارد، فعال باشد، نشانگر در جهات افقی و عمودی قفل میشود و میتوان خطوط افقی و قائم ترسیم کرد. در این حالت به کمک نشانگر ماوس میتوان جهت ترسیم خط را تعیین کرد و طول آن را مستقیم در خط دستور تایپ نمود. این روش یکی از متداولترین روش برای ترسیم خطوط افقی و عمودی است.

 **ابزار** Polar

با استفاده از ابزار Polar میتوان نشانگر را روی زاویههای مضرب زاویة Polar ثابت کرد. زاویة Polar را با استفاده از Setting آن )عالمت فلش کنار آیکن Polar )می ً توان تنظیم کرد. مثال اگر Polar روی ۱۵درجه تنظیم شود، میتوان زوایای مضرب ۱۵ مانند ،۱۵ ،۳۰ ۴۵ و ... را رسم کرد.

 $\equiv$  Line 1  $\rightarrow$  Home  $\geq$  Draw  $\geq$  Line

#### **ترسیم پارهخط**

با اجرای این دستور و تعیین دو نقطه، پارهخط مستقیمی بین آن دو نقطه ترسیم میشود. چنانچه به جای تعیین نقطة اول اینتر زده شود، نقطة انتهای آخرین موضوع ترسیمی انتخاب میشود و اگر آخرین موضوع ترسیمی کمان باشد، راستای خط نیز مماس با کمان خواهد بود. گزینة Close بعد از ترسیم حداقل دو پارهخط ظاهر میشود که با انتخاب آن ضمن ترسیم پارهخطی به نقطة شروع، از دستور خارج میشود.گزینة Undo موجب حذف آخرین پارهخط ترسیم شده میشود. این دستور به طور پیوسته خط ترسیم میکند. برای خروج از دستور دکمة اینتر یا Esc در صفحه کلید را بزنید. پارهخطهای ترسیمی با این دستور موضوعاتی مجزا هستند.

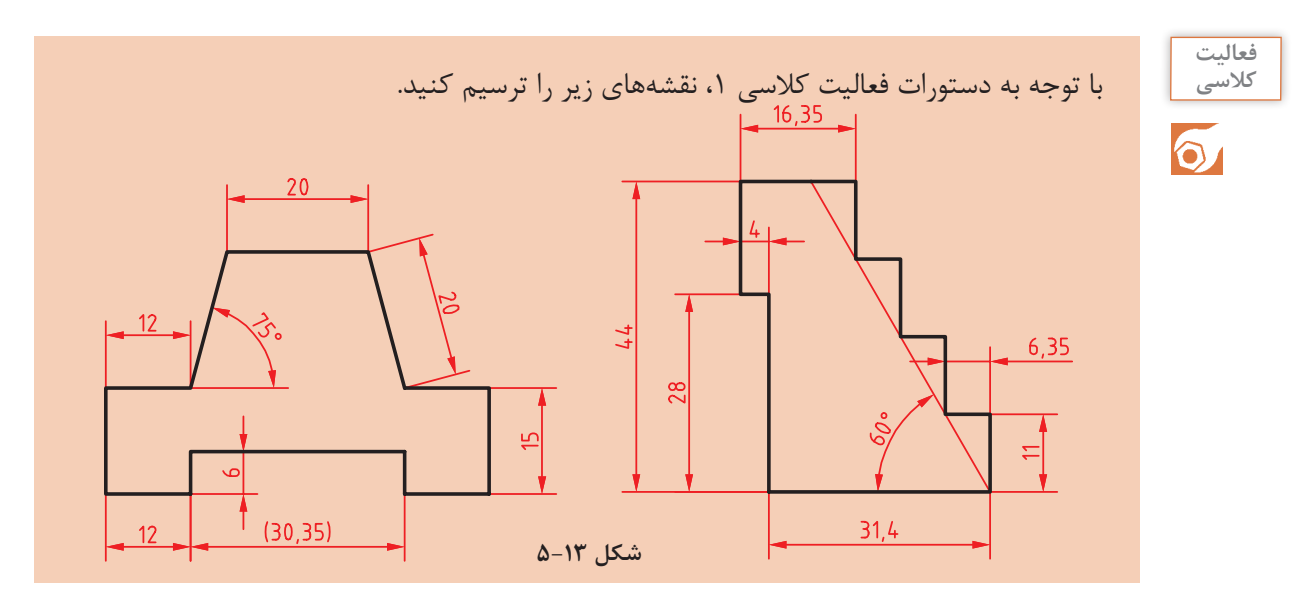

این تمرینات را با روشهای دیگر تعیین مختصات نقاط مانند وارد کردن مختصات نقاط، استفاده از Dynamic Input و یا قفل کردن موقت زاویه نیز میتوان مجدداً ترسیم کرد.

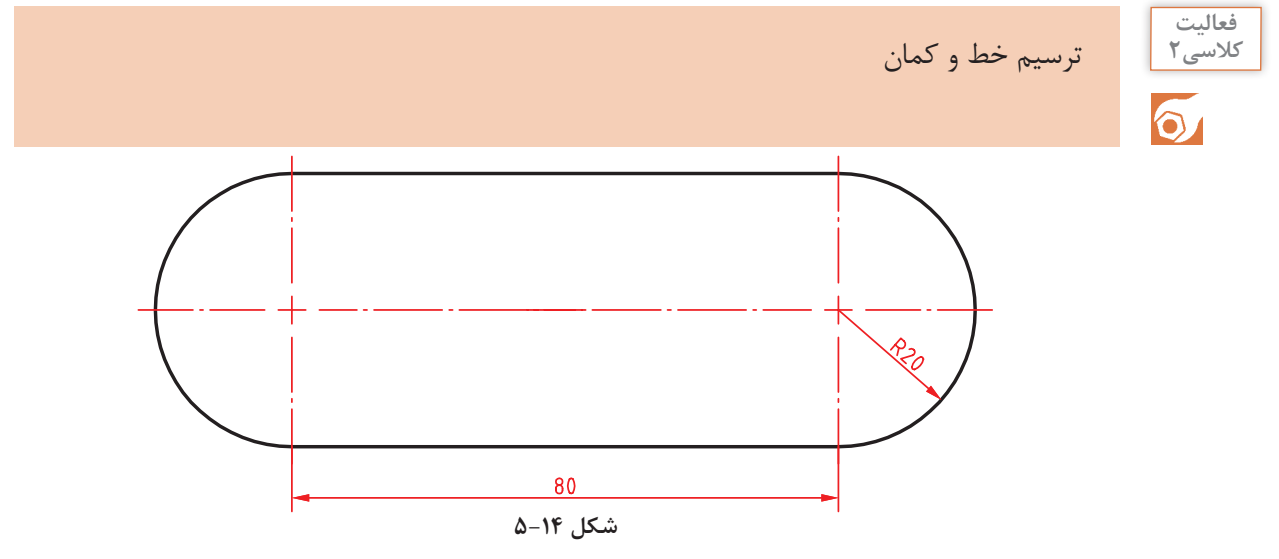

هدف ترسیم شکل فوق بدون خطوط محور و اندازهگذاری است. این شکل شامل دو خط موازی و دو کمان است که در مجموع یک شکل بستهٔ پیوسته تشکیل می دهد.

> **فیلم آموزشی**

 فایل dwg02.i را باز کنید یا فایل جدیدی مطابق با الگوی acadiso ایجاد کنید. Ortho را فعال کنید و پارهخطی افقی به طول ۸۰ ترسیم کنید. بالفاصله بعد از ترسیم خط، کمانی به قطر ۴۰ ترسیم کنید. پارهخطی افقی به طول ۸۰ در ادامة کمان ترسیم کنید. بالفاصله بعد از ترسیم خط، کمانی به قطر ۴۰ ترسیم کنید. فایل را به نام dwg02.My در پوشة خود ذخیره کنید. در اجرای این فعالیت کالسی باید Ortho فعال باشد و هر چهار مرحله، بدون وقفه و پشت سر هم اجرا شود. چنانچه بالفاصله بعد از ترسیم خط، دستور Arc اجرا و اینتر زده شود، نقطة انتهای خط به ِ عنوان نقطة شروع کمان انتخاب میشود. کافی است نقطة انتهای کمان که ۴۰ واحد در راستای عمودی است تعیین شود. این شکل را میتوان با دستور Pline در یک مرحله و به صورت یکپارچه ترسیم کرد. دستور Pline در فعالیتهای کالسی بعدی آموزش داده میشود.

 $\frac{1}{\sqrt{2}}$  Arc a  $\frac{1}{2}$   $\frac{1}{2}$  Home  $\geq$  Draw  $\geq$  Arc

 **ترسیم کمان**  از نظر هندسی تنها یک کمان از سه نقطة معین میگذرد. به صورت پیشفرض بعد از اجرای دستور، حالت سهنقطه )3 Points )فعال میشود. یعنی با اجرای این دستور و تعیین 3 نقطه، کمانی ترسیم میشود که از آن 3 نقطه بگذرد.

برای ترسیم کمان روشهای مختلفی وجود دارد که در اغلب آنها باید ۳ مولفهٔ از مولفهٔهای زیر معیّن شود. برای ترسیم یک کمان مشخص در نقشه، باید تشخیص داد که کدام مولفة آن کمان معلوم است.

نقطة شروع کمان Start نقطة پایان کمان End مرکز کمان Center زاویة مرکزی کمان Angle طول وترکمان Length شعاع کمان Radius راستای مماس بر کمان Direction

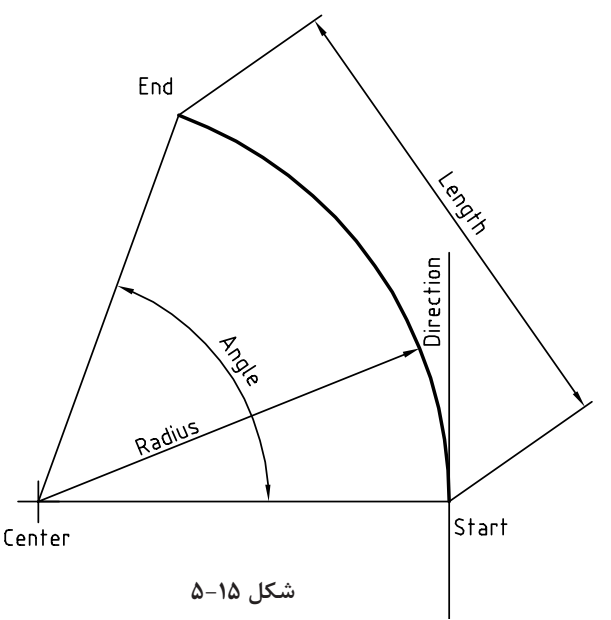

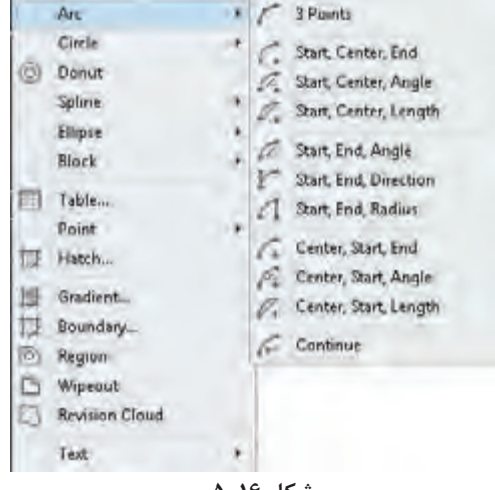

در مواقعی که مؤلفههای مورد نظر معیّن باشد بهتر است به جای خط دستور از پانل Draw استفاده و گزینة مورد نظر را از زیرمنوی Arc انتخاب کرد.چنانچه به جای تعیین نقطة اول، اینتر زده شود، نقطة انتهای آخرین موضوع ترسیمی به عنوان نقطة شروع کمان انتخاب میشود و کمانی مماس بر آخرین موضوع ترسیمی، ترسیم میگردد )Continue). در نسخههای جدید اتوکد با گرفتن دکمة Ctrl جهت ترسیم کمان برعکس میشود.

**شکل 5-16**

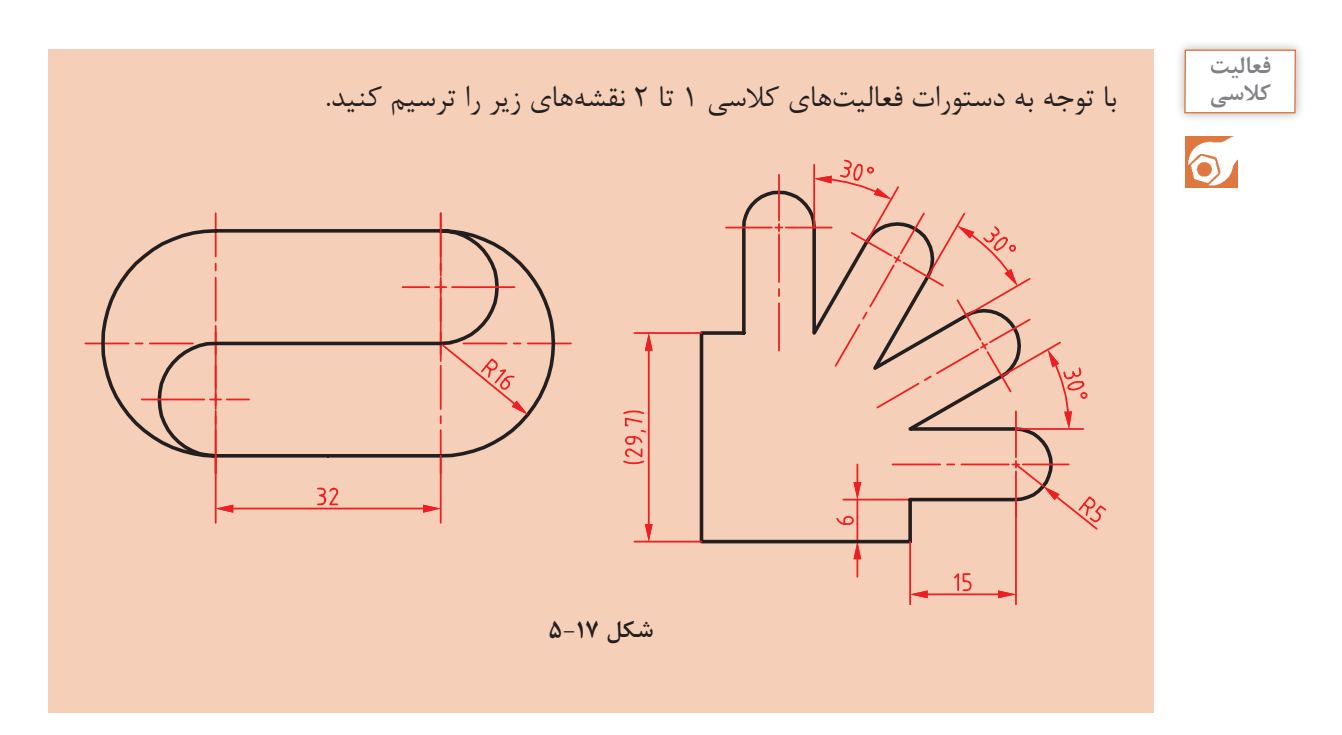

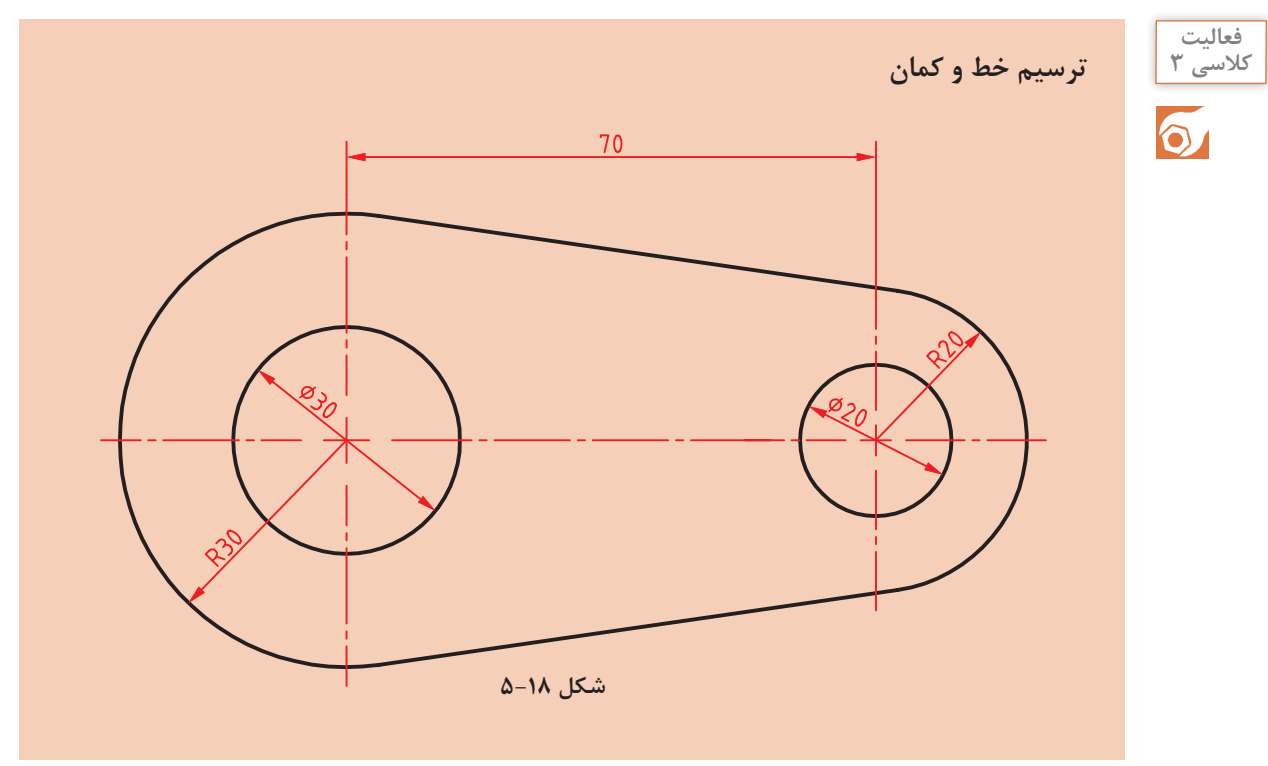

هدف این فعالیت ترسیم شکل فوق بدون خطوط محور و اندازهگذاری است. برای ترسیم این شکل بهتر است ابتدا دایرهها به صورت کامل و سپس خطوط مماس ترسیم شود و در انتها بخشهای اضافة دایرهها چیده شود.

**فیلم آموزشی**

 فایل dwg03.i را باز کنید یا فایل جدیدی مطابق با الگوی acadiso ایجاد کنید. Ortho را فعال کنید و پارهخطی افقی به طول 70 ترسیم کنید. در انتهای سمت راست خط، دو دایره به شعاعهای ۱۰ و ۲۰ ترسیم کنید. در انتهای سمت چپ خط، دو دایره به شعاعهای 15 و 30 ترسیم کنید. با استفاده از گیرة موضعی Tangent خطوط مماس بر دو دایره ترسیم کنید. با دستور Trim بخشهای اضافة دایرهها را حذف کنید. فایل را به نام dwg03.My در پوشة خود ذخیره کنید.

 $\equiv$  Circle c  $\left(\frac{c}{c}\right)$   $\rightarrow$  Home  $\geq$  Draw  $\geq$  Circle

 **ترسیم دایره**  با اجرای این دستور و تعیین یک نقطه به عنوان مرکز و یک عدد به عنوان شعاع، دایره ترسیم میشود. به صورت ترسیمی میتوان با دو کلیک دایره را رسم کرد. کلیک اول مرکز و فاصلة بین دو کلیک شعاع دایره را تعیین مے کند. در زمان وارد کردن شعاع میتوان گزینة Diameter را انتخاب کرد و به جای شعاع قطر دایره را وارد نمود. با استفاده از گزینهٔ ۳P میتوان دایرهای ترسیم کرد که از ۳ نقطهٔ معیّن بگذرد. با استفاده از گزینة P2 میتوان دایرهای ترسیم کرد که از 2 نقطة قطری بگذرد. با استفاده از گزینة Ttr میتوان دایرهای ترسیم کرد که بر دو موضوع دیگر مماس و شعاع آن نیز معلوم باشد. بعد از انتخاب این گزینه باید محل تقریبی نقاط مماس را تعیین کرد، سپس شعاع دایره مماس را وارد نمود. در پانل Draw و زیرگزینة Circle برای تمام این گزینهها میانبرهایی تعبیه شده است.

 **نقطهیابی دقیق به کمک گیرههای موضعی )**Snap Object**)**

برای مشخص کردن نقاط خاص روی موضوعات ترسیمی مانند ابتدای خط و یا مرکز دایره از گیرههای موضعی استفاده میشود. برای استفاده از گیرههای موضعی روشهای مختلفی وجود دارد: **روش اول**: ً تایپ کردن سه حرف اول گیرة موضعی. مثال تایپ کردن حروف end برای انتخاب انتهای خط یا کمانی که نشانگر ماوس روی آن قرار دارد. **روش دوم**: استفاده از نوارابزار Snap Object. برای این کار باید ابتدا این نوارابزار را به نمایش درآورد. **روش سوم**: استفاده از کلید ترکیبی Click Right + Shift و انتخاب گیرة مورد نظر از منوی گشوده شده. **روش چهارم**: فعال کردن همیشگی گیرههای موضعی مورد نظر. یعنی استفاده از زبانة Snap Object در نوار وضعیت.

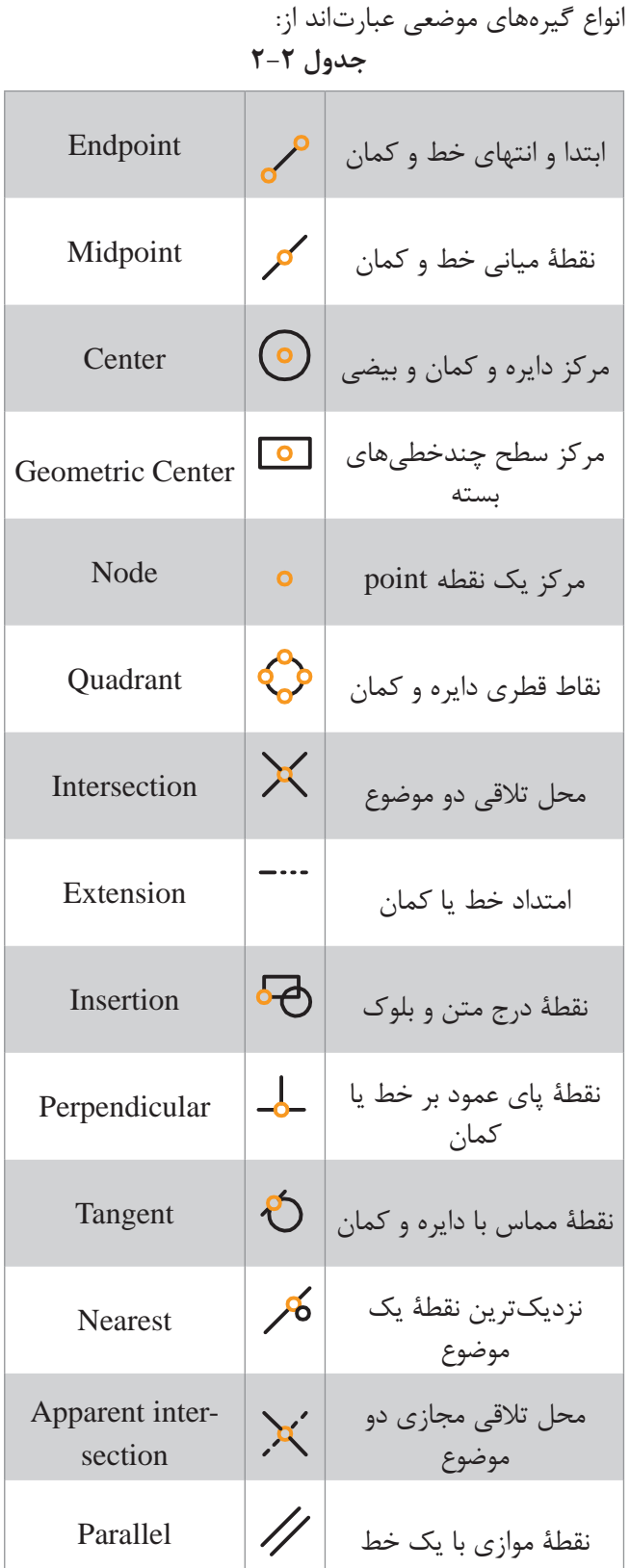

برای فعال کردن همیشگی گیرههای موضعی روی مثلث تیرة کنار آیکون Snap Object در نوار وضعیت کلیک کنید و گیرههای موضعی مورد نظر را تیک بزنید.

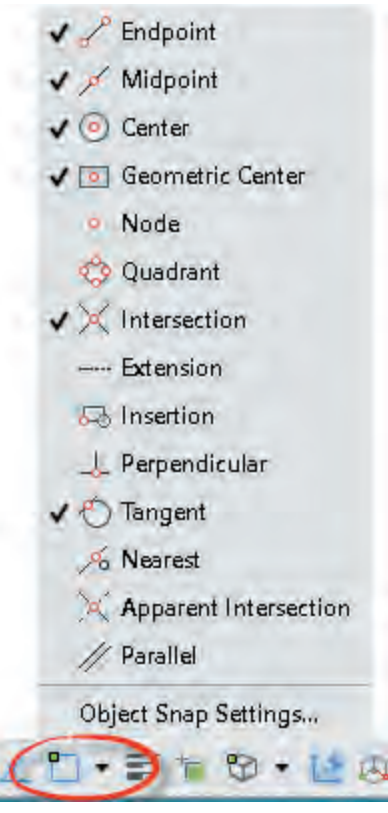

**شکل 5-19**

 با فعال نمودن گزینه Snap Object Tracking میتوان از تراز بین گیرههای موضعی استفاده کرد. در ً باید یک یا چند گیره این حالت حتما موضعی به حالت خودکار تبدیل شده باشد.

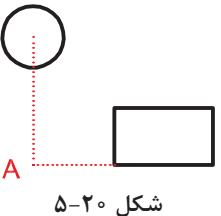
# $\equiv$  Trim tr  $\rightarrow$   $\rightarrow$  Home  $\geq$  Modify  $\geq$  Trim

 **بریدن بخشی از موضوعات با استفاده از لبة برش** 

با انتخاب یک موضوع مانند دایره یا خط، تمام آن موضوع انتخاب میشود. حال اگر بخواهیم بخشی از آنها را حذف کنیم باید از دستور Trim استفاده کنیم. در این دستور بخشی از یک موضوع ترسیمی که با موضوعات دیگر برخورد داشته باشد قابل حذف شدن است.

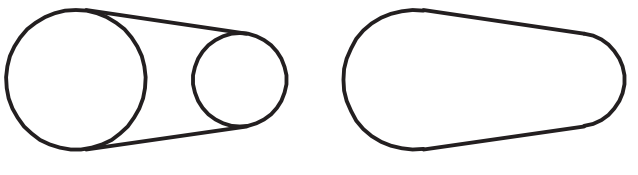

**شکل 5-21**

در این دستور ابتدا لبة برش، سپس موضوعات مورد نظر برای برش انتخاب میشود. در زمان انتخاب لبة برش میتوان کلید اینتر را زد تا تمام موضوعات در دید جاری به عنوان لبهٔ برش انتخاب شوند (select all). با گرفتن کلید Shift عملکرد این دستور به دستور Extend تبدیل میشود یعنی بهجای بریدن موضوعات، آنها را امتداد میدهد. عملکرد دستور Extend که برای امتداد دادن موضوعات تا یک لبة معین استفاده میشود نیز با گرفتن دکمة Shift به عملکرد دستور Trim تبدیل میشود.

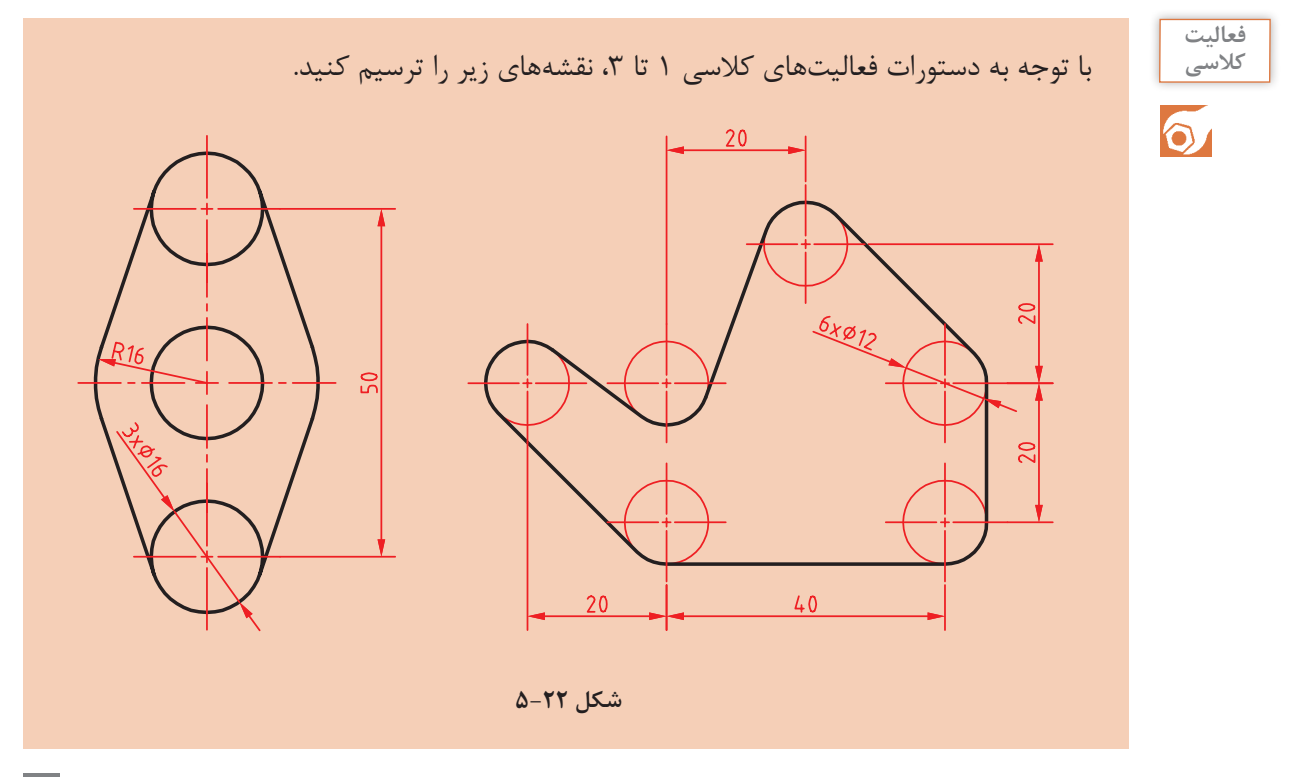

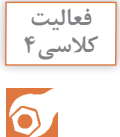

**فیلم آموزشی**

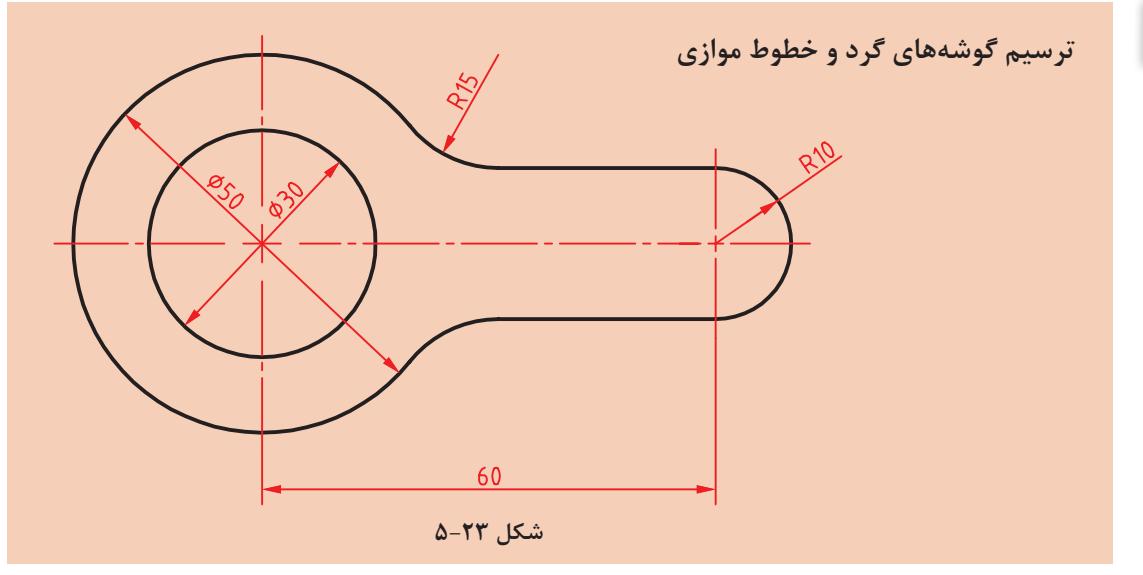

هدف ترسیم شکل فوق بدون خطوط محور و اندازهگذاری است. برای ترسیم این شکل بهتر است ابتدا دایرهها و خطوط مماس ترسیم شود، سپس گوشههای تیز گرد شود و در انتها بخشهای اضافه دایرهها چیده شود.

i را باز کنید یا فایل جدیدی مطابق با الگوی acadiso ایجاد کنید. **1** فایل dwg04. **2** خطی افقی به طول ۶۰ ترسیم کنید. **3** در انتهای سمت چپ خط یک دایره به شعاع ۱۵ ترسیم کنید. **4** خط افقی را به اندازه ۱۰ در باال و پایین آفست کنید. دایره ۱۵ را نیز به سمت بیرون آفست کنید. **5** گوشههای تیز بین خطوط و دایره آفست شده را با استفاده از دستور Fillet و با شعاع ۱۵ گرد کنید. **6** سمت راست خطوط آفست شده را Fillet کنید. **7** بخشهای اضافة دایرهها را با دستور Trim حذف کنید. **8** فایل را به نام dwg04.My در پوشة خود ذخیره کنید.

 $\cong$  Fillet f  $\bigcirc$  Home  $\geq$  Modify  $\geq$  Fillet

 **گرد کردن گوشهها با شعاع مورد نظر**

محل برخورد دو موضوع، یک گوشه را تشکیل میدهد. این گوشه را میتوان با استفاده از دستور Fillet با شعاع مشخصی گرد کرد. شعاع پیشفرض Fillet در ابتدای ترسیم صفر است که از آن میتوان برای ترمیم گوشههای تیز استفاده کرد. برای تغییر شعاع مماس باید از گزینة Radius استفاده کرد. آخرین شعاع تعیین شده در حافظة دستور Fillet میماند.

چنانچه الزم باشد به جای گرد کردن گوشه، آن را پخ بزنیم از دستور Chamfer استفاده میکنیم. در این دستور نیز با گزینة Distance باید طول پخ را تعیین کرد.

# **نکته**

 $\mathbf{I}$ 

گزینة Trim در این دستور تعیین میکند که آیا بعد از گرد کردن گوشهها، خطوط و موضوعات اضافه بریده شوند و یا خطوط و موضوعات کوتاه امتداد داده شوند یا خیر. در دستور Fillet و Chamfer هر عددی که به عنوان شعاع گوشه یا طول پخ تعیین شده باشد، چنانچه همزمان با انتخاب موضوع دوم کلید Shift را بگیرید یک گوشة تیز یعنی با شعاع یا طول صفر ایجاد میشود. بین دو خط موازی را میتوان بدون توجه به شعاع فیلت، نیمدایره ترسیم کرد.

 $\cong$  Offset o  $\stackrel{\perp}{\leftarrow}$   $\uparrow$  Home  $\triangleright$  Modify  $\triangleright$  Offset

### **تهیه کپیهای موازی با موضوع اصلی**

در این دستور ابتدا فاصلة بین موضوعات موازی را تعیین میکنیم. سپس موضوع مورد نظر را انتخاب میکنیم و در نهایت روی آن سمتی که موضوع قرار است آفست شود، کلیک میکنیم. شکل حاصل در این دستور ممکن است بزرگتر، کوچکتر یا مساوی موضوع اصلی باشد، ولی حتماً موازی آن خواهد بود. چنانچه موضوع انتخاب شده یکپارچه باشد مانند مستطیل و ششضلعی، تصویر آفست شده آنها نیز یکپارچه میشود.

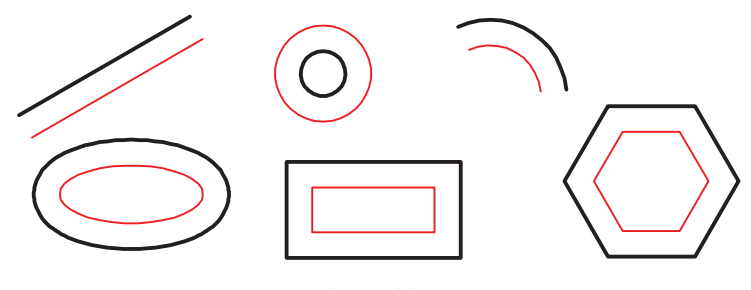

**شکل 5-24**

گزینهٔ Through برای زمانی است که فاصله دقیقاً مشخص نباشد و بخواهیم روی نقشه نقطهٔ گذر را تعیین ً کنیم. مثال در شکل زیر بعد از اجرای گزینة Through ابتدا شکل یکپارچة d مانند را انتخاب و سپس روی نقطة کوادرانت دایره کلیک میکنیم. یکپارچگی موضوعات در فعالیتهای کالسی بعدی مطرح میشود. گزینة Erase همانگونه که از نام آن پیداست موجب حذف موضوع اولیه میشود. گزینة Layer تعیین میکند که موضوعات پس از آفست به الیة جاری منتقل شوند یا در الیة موضوع اصلی بمانند. مبحث الیهها در فعالیتهای کالسی بعد مطرح میشود. با استفاده از گزینة Multiple میتوان بعد از انتخاب موضوع در سمت مورد نظر، پشت سر هم کلیک و چندین آفست ایجاد کرد.

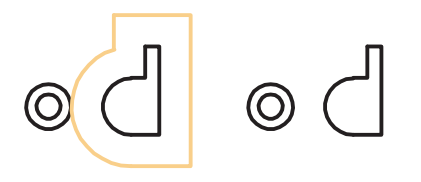

**شکل 5-25**

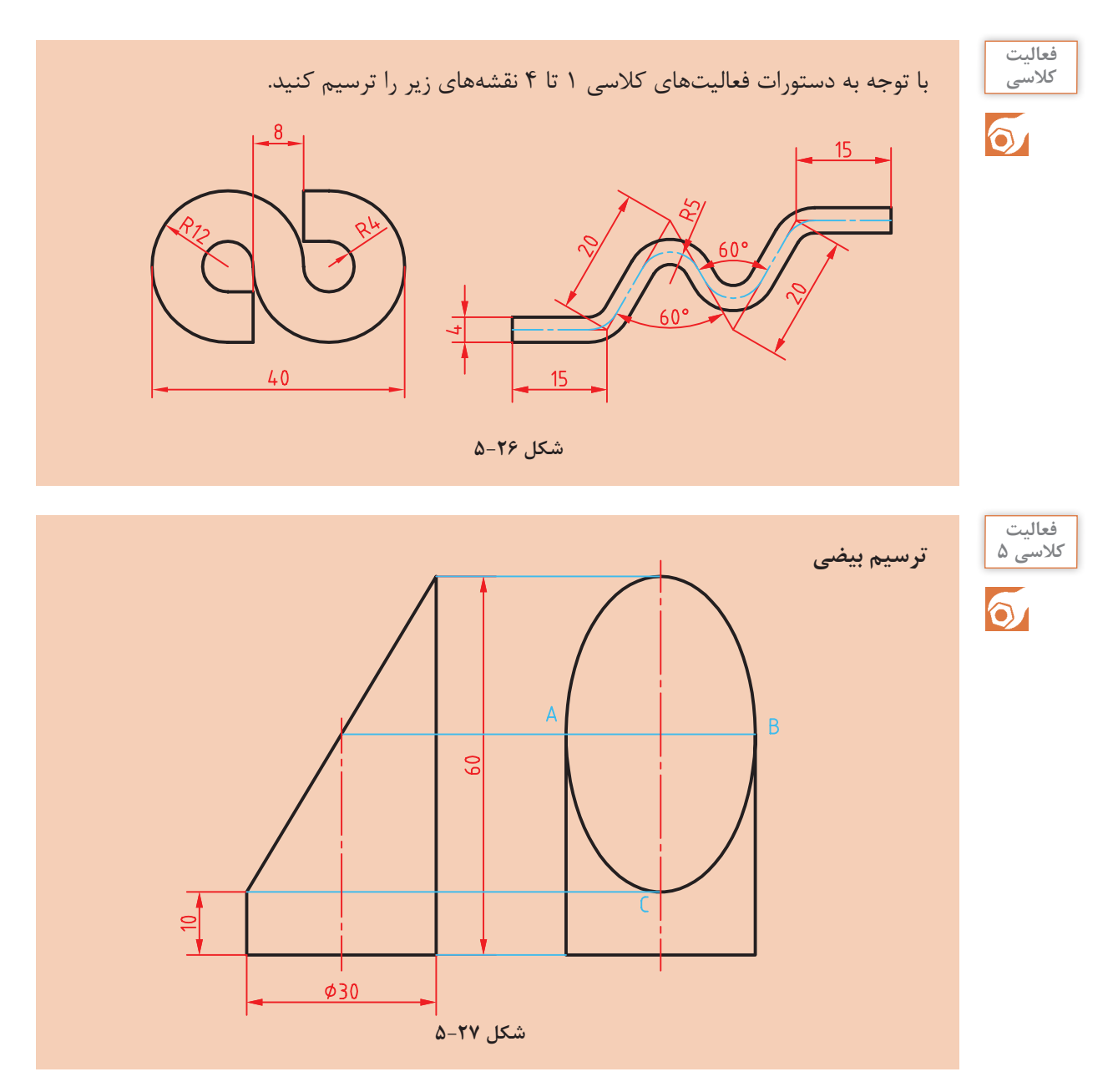

هدف ترسیم شکل باال بدون خطوط محور و اندازهگذاری و حروفگذاری است. برای ترسیم این شکل بهتر است ابتدا نمای روبهرو ترسیم شود، سپس با استفاده از خطوط کمکی محدودة ترسیم بیضی در نمای جانبی مشخص شود.

> **فیلم آموزشی**

i را باز کنید یا فایل جدیدی مطابق با الگوی acadiso ایجاد کنید. **1** فایل dwg05. خطوط نمای روبهرو و سپس خطوط اصلی و کمکی نمای جانبی را ترسیم کنید. با استفاده از دستور Ellipse و انتخاب نقاط A ،B و C بهترتیب بیضی را ترسیم کنید. فایل را به نام dwg05.My در پوشة خود ذخیره کنید.

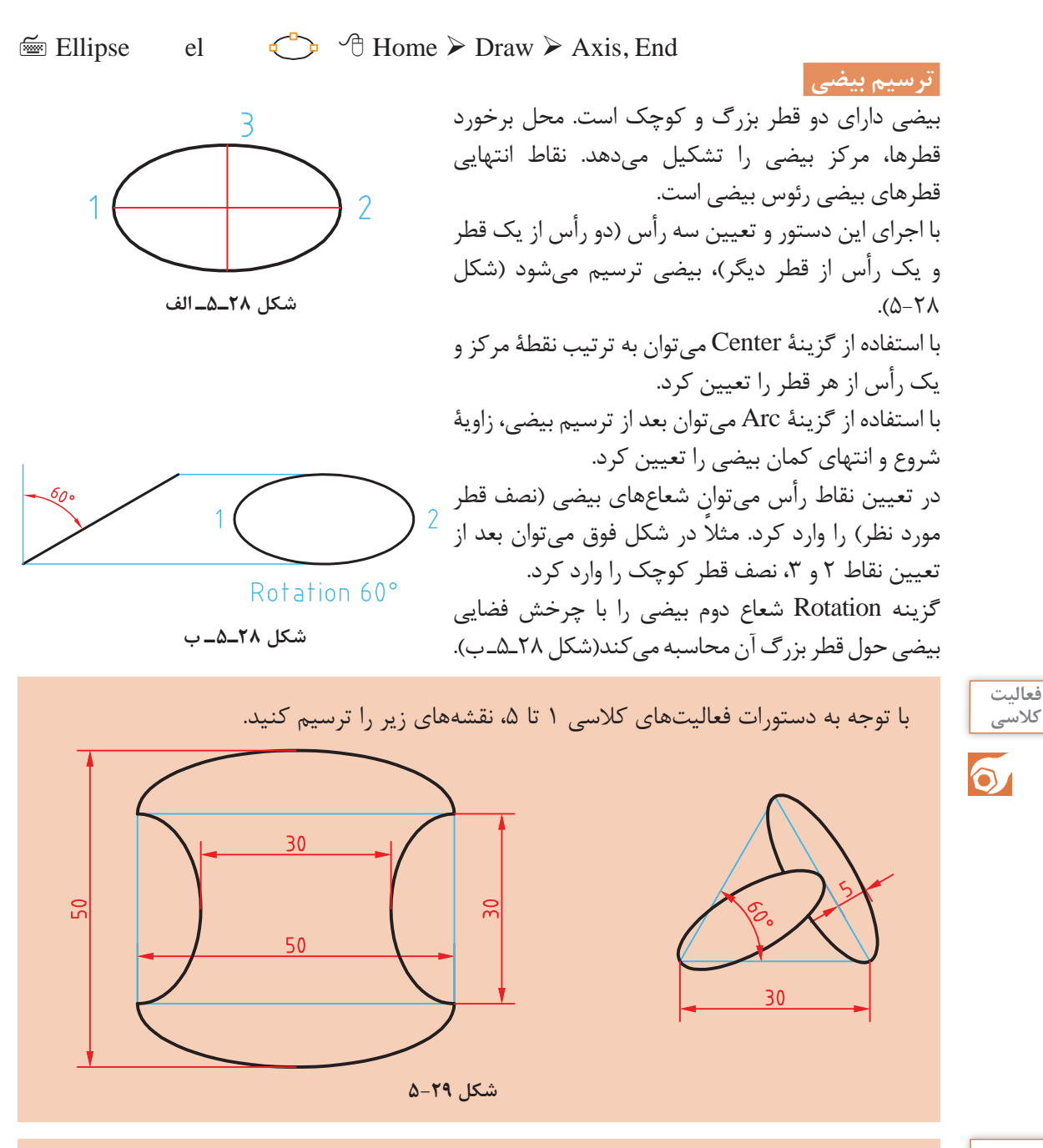

**نکته**

گاهی با بزرگنمایی یک دایره یا کمان متوجه میشوید که دایره یا کمان تبدیل به چندضلعی شده است. این تغییر فقط در ظاهر شکل اتفاق افتاده و در نتیجة نهایی یا چاپ هیچ تأثیری نمیگذارد. برای رفع این حالت میتوان با اجرای دستور Regen تمام موضوعاتی که در پنجرة دید در اثر اجرای دستور Zoom بدین حالت شدهاند را اصالح نمود. دستور Regenall نیز همین کار را در تمام پنجرههای دید انجام مے دهد.

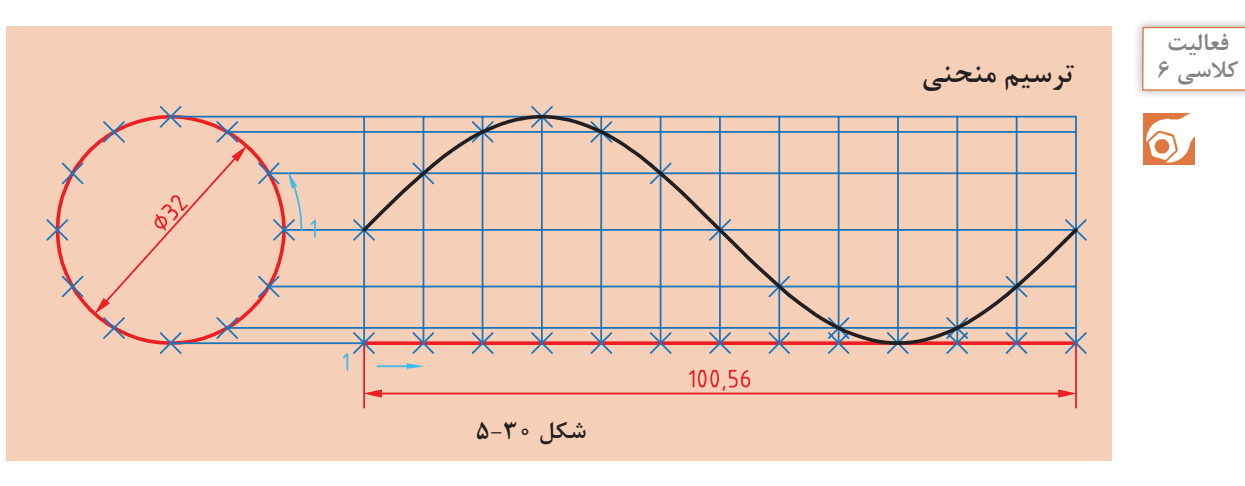

**فیلم آموزشی**

هدف فعالیت فوق ترسیم منحنی سینوسی بدون اندازهگذاری است. برای ترسیم این شکل بهتر است ابتدا دایره و خط افقی به طول 100/6 ترسیم شود، سپس دایره و خط افقی به ۱۲ قسمت تقسیم شود و با استفاده از خطوط کمکی نقاط منحنی تعیین گردد.

i را باز کنید یا فایل جدیدی مطابق با الگوی acadiso ایجاد کنید. **1** فایل dwg06. **2** یک دایره به قطر ۳۲ و خطی افقی به طول 100/6 در راستای کوادرانت آن ترسیم کنید. **3** با استفاده از دستور Divide دایره و خط افقی را به ۱۲ قسمت مساوی تقسیم کنید. **4** از نقاط تقسیم روی دایره، خطوطی افقی و از نقاط تقسیم روی خط، خطوطی عمودی ترسیم کنید. **5** نقاط برخورد خطوط افقی و عمودی را به ترتیب با استفاده از دستور Point نقطهگذاری کنید. **6** نقاط منحنی را با دستور Spline به هم وصل کنید. **7** فایل را به نام dwg06.My در پوشة خود ذخیره کنید.

 $\cong$  Point po  $\oplus$  Home  $\geq$  Draw  $\geq$  Point  **ترسیم نقطه**  در بسیاری از مواقع که نیاز به نقطهیابی است، از دستور Point استفاده میشود. با این دستور یک نقطه که شکل پیشفرض آن یک نقطة ساده است، ترسیم میشود. شکل و اندازة نقطة ترسیم شده از Style Point در پانل Utilities یا منوی Format تبعیت میکند. این نقاط را میتوان با استفاده از گیرة موضعی Node انتخاب کرد.  $\cong$  Divide div  $\bigwedge^{\wedge}$   $\uparrow$  Home  $\rangle$  Draw  $\rangle$  Divide  **تقسیم یک موضوع به قطعات مساوی**  یک خط با طول نامشخص و یا یک دایره و کمان را میتوان با این دستور به قطعات مساوی تقسیم کرد. در محل تقسیمات نقطه گذاشته میشود. بعد از اجرای این دستور ابتدا موضوع مورد نظر را انتخاب، سپس تعداد تقسیمات را وارد کنید. نقطهگذاری در موضوعات باز از آن سمتی شروع میشود که به محل انتخاب موضوع نزدیکتر باشد. در دایره نیز اولین نقطه در کوادرانت سمت راست قرار داده میشود.

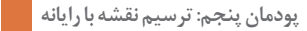

 $\cong$  Spline spl  $\sim$   $\sqrt{\phantom{0}}$  Home  $\triangleright$  Draw  $\triangleright$  Spline Fit

 **ترسیم منحنی مرکب یا کثیرالمنحنی** 

با اجرای این دستور می توان منحنی نرمی از نقاط مورد نظر عبور داد (نقطهیابی). بعد از اجرای این دستور روی نقاط مورد نظر به ترتیب کلیک کنید. از گزینة Close برای ترسیم منحنی بسته )اتصال نقطة آخر به نقطهٔ اول) استفاده می شود.

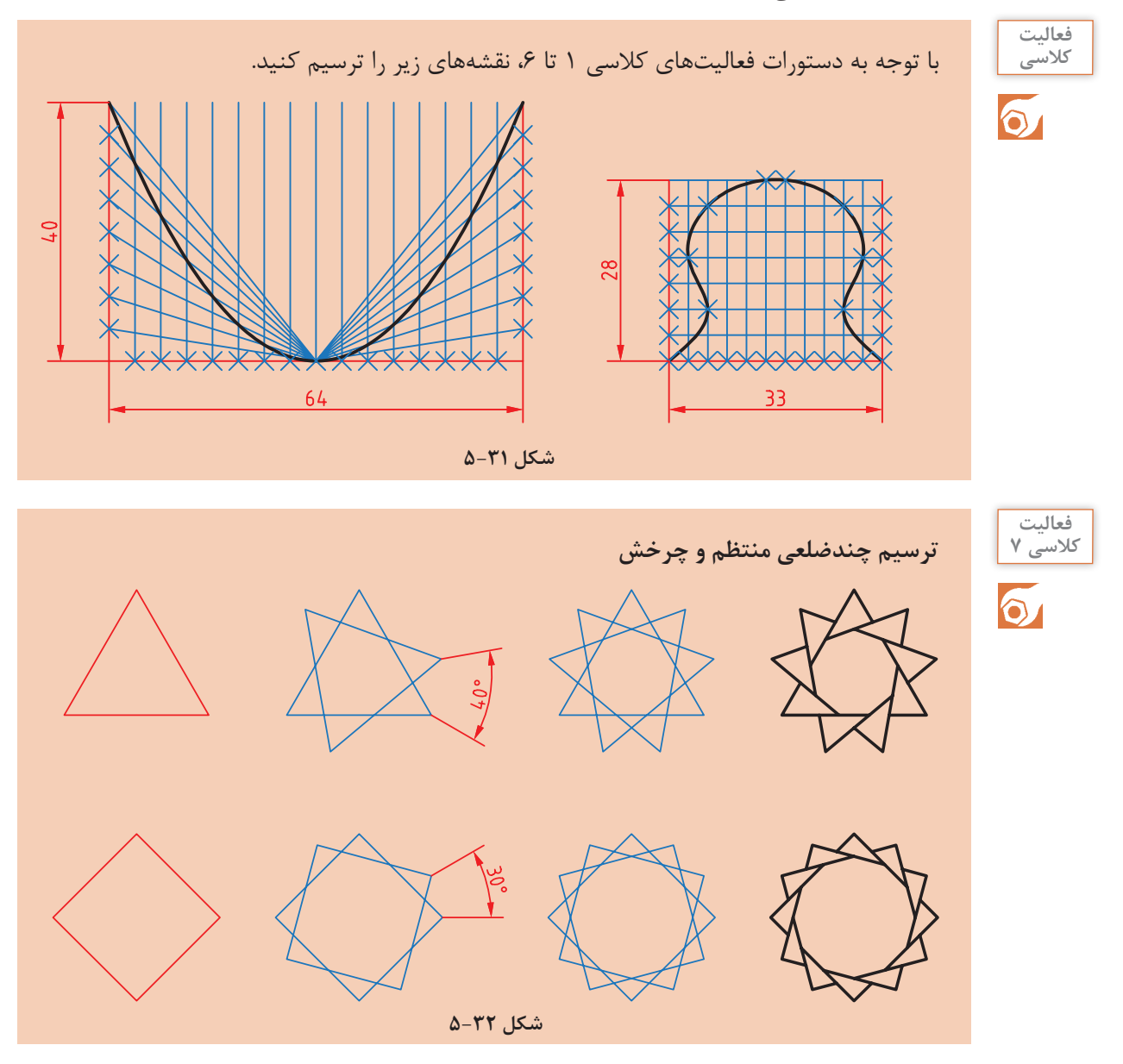

هدف ترسیم شکلهای سمت راست است که مراحل ترسیم آنها را میبینید. برای ترسیم این شکلها ابتدا چندضلعی منتظم ترسیم میشود، سپس با چرخش آنها و چیدن بخشهای اضافی به شکل نهایی خواهیم رسید.

# **فیلم آموزشی**

i را باز کنید یا فایل جدیدی مطابق با الگوی acadiso ایجاد کنید. **1** فایل dwg07. **2** با استفاده از دستور Polygon یک سهضلعی و یک چهارضلعی منتظم با ابعاد دلخواه ترسیم کنید. **3** با استفاده از گزینة Copy در دستور Rotate چندضلعیها را حول مرکز آنها به اندازة زاویة نشان داده شده بچرخانید. **4** با دستور Trim بخشهای اضافی را حذف کنید.

**5** فایل را به نام dwg07.My در پوشة خود ذخیره کنید.

 $\cong$  Polygon pol  $\langle \rangle$  + Home > Draw > Polygon

 **ترسیم چندضلعی یکپارچه** 

با اجرای این دستور میتوان چندضلعیهای منتظم بین 3 تا 1024 ضلعی ترسیم کرد. بعد از اجرای دستور ابتدا تعداد اضالع وارد، سپس مرکز چندضلعی تعیین میشود. بعد از آن باید نوع چندضلعی از نظر تعیین اندازة دایرة محیطی )I )یا محاطی )C )انتخاب شود و در نهایت شعاع دایرة محیطی یا محاطی وارد میشود. در چندضلعی اندازة گوشهای به معنی قطر دایرة محیطی و اندازة آچارخور به معنی قطر دایرة محاطی است. با استفاده از گزینة Edge میتوان چندضلعی با یک ضلع معلوم که با دو نقطه مشخص میشود، ترسیم کرد. در این حالت چندضلعی در سمت چپ ضلع ترسیم میشود. چندضلعی یک موضوع یکپارچه است، یعنی با انتخاب یک ضلع آن، کل چندضلعی انتخاب میشود.  $\cong$  Rotate ro  $\cap$   $\oplus$  Home  $\triangleright$  Modify  $\triangleright$  Rotate

 **دوران یا چرخش موضوعات حول یک نقطه** 

بعد از انتخاب موضوع یا موضوعات، مرکز دوران تعیین میشود، سپس مقدار زاویة دوران داده میشود. چرخش مثبت در خالف جهت حرکت عقربههای ساعت انجام میشود و زاویة منفی در جهت حرکت عقربههای ساعت است.

گزینه Copy موجب میشود تا موضوع اصلی در جای خود باقی بماند و موضوع چرخیده به شکل اضافه شود.

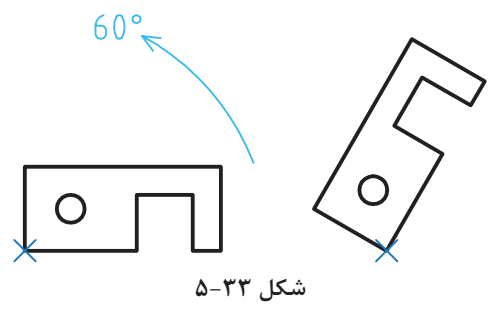

گزینه Reference زمانی استفاده میشود که بخواهیم مقدار دوران را روی نقشه بهصورت ترسیمی مشخص کنیم و یا با دادن دو زاویه، تفاضل آنها را به عنوان زاویة دوران در نظر بگیریم. زاویة دوران = زاویة اول – زاویة دوم

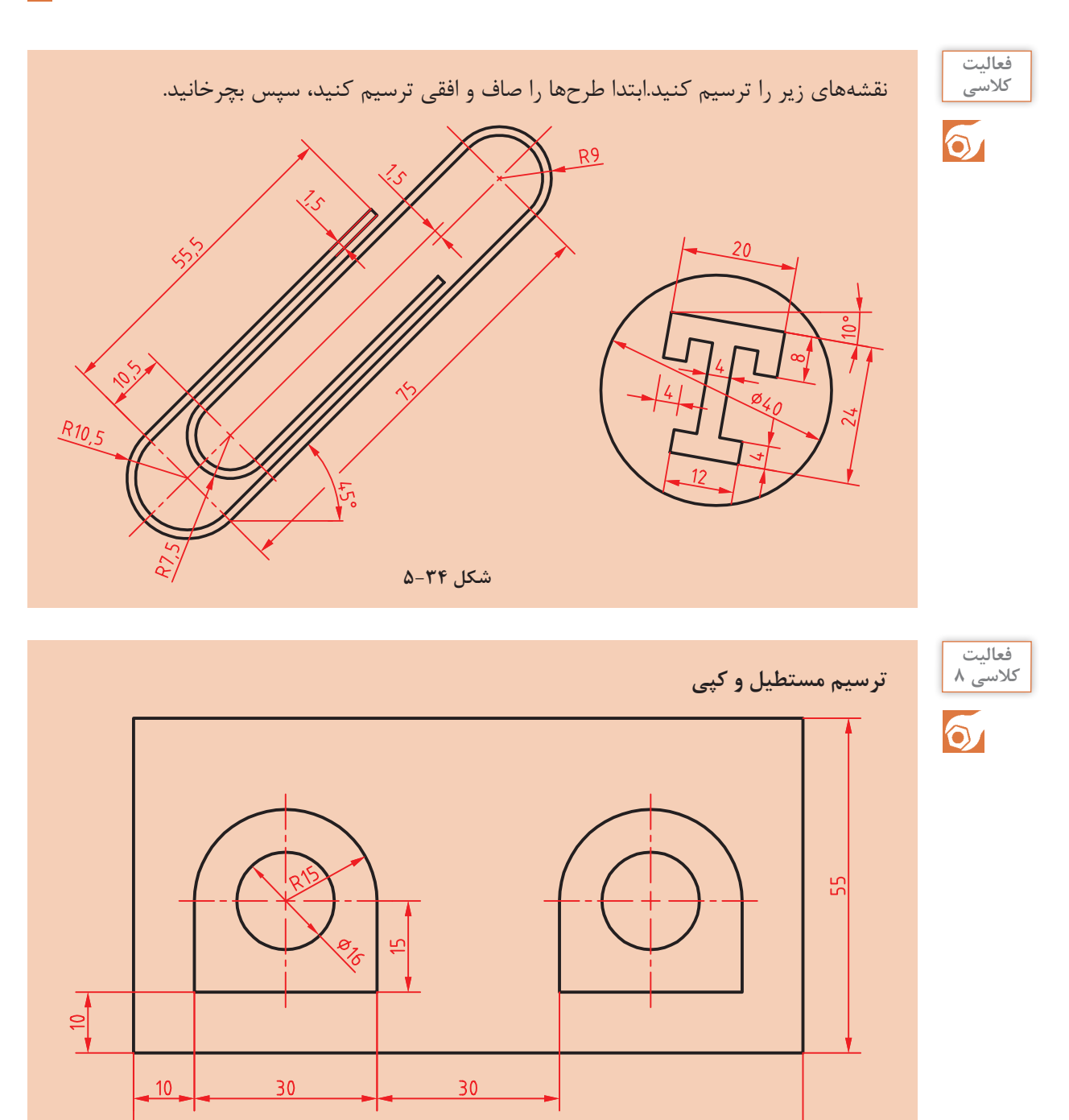

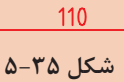

در شکل فوق دو بخش داخل مستطیل وجود دارد که میتوان یکی از آنها را ترسیم و دیگری را کپی کرد. برای ترسیم شکلهای داخلی میتوان از چندخطی یکپارچه استفاده کرد. البته با ترکیبی از دستورات خط، مستطیل، کمان و دایره نیز میتوان آن را ترسیم کرد.

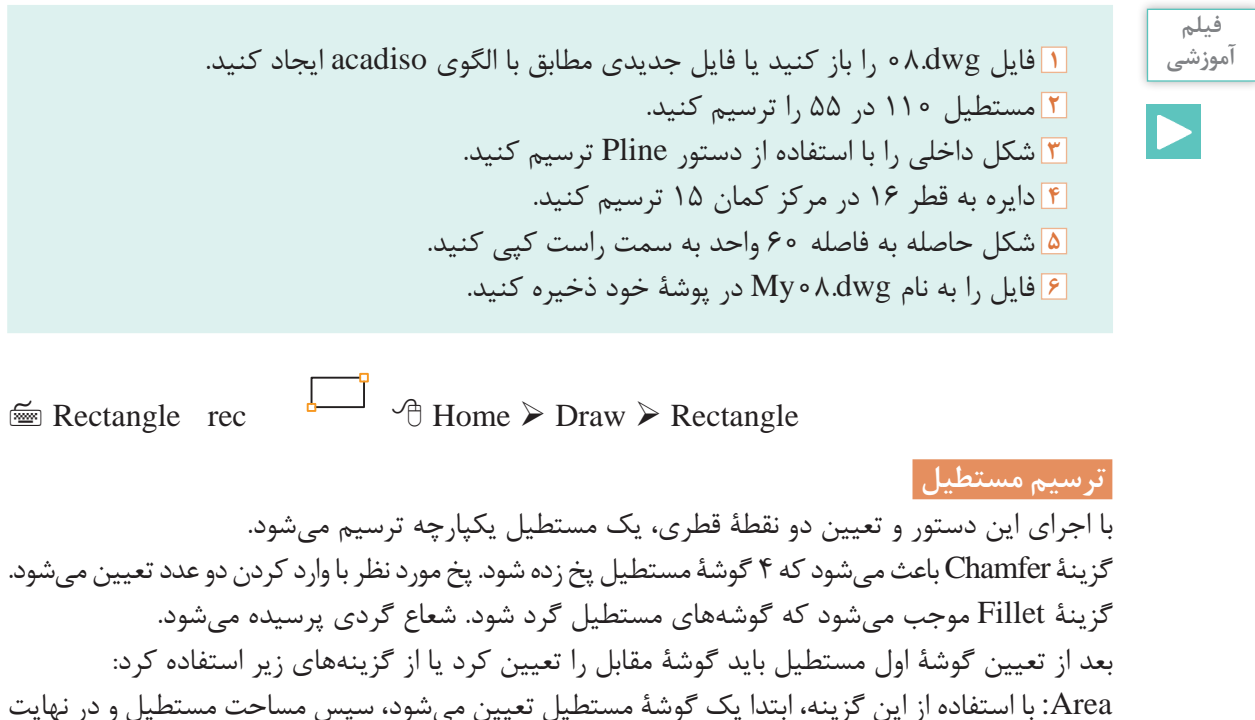

طول یا عرض آن مشخص میشود. اگر گوشههای مستطیل پخدار یا گرد باشد، تأثیر آنها نیز در مساحت در نظر گرفته میشود. Dimensions: با تعیین طول و عرض مستطیل و تعیین این که مستطیل در کدام سمت نقطة تعیین شده قرار گیرد. Rotation: با تعیین زاویة چرخش مستطیل.

 $\cong$  Pline pl  $\Box$   $\circ$  Home  $\triangleright$  Draw  $\triangleright$  Polyline

### **ترسیم چندخطی یکپارچه**

با اجرای این دستور میتوان چندخطیهای یکپارچهای ترسیم کرد که شامل خط و کمان باشد. پهنای قطعات یک چندخطی میتواند متفاوت باشد. از گزینة Arc برای تبدیل حالت ترسیم خط به ترسیم کمان و از گزینة Line برای تبدیل حالت ترسیم کمان به ترسیم خط استفاده میشود. با استفاده از گزینة Close میتوان با ترسیم یک خط یا کمان به نقطة شروع، از دستور خارج شد. این گزینه موجب بسته شدن چندخطی میشود. گزینة Undo موجب حذف آخرین جزء ترسیم شده میشود. از گزینة Width یا Halfwidth میتوان برای تعیین پهنای نقطة شروع و پهنای نقطة انتهای جزء ترسیمی بعدی استفاده کرد. Halfwidth نصف Width است.  $\cong$  Copy co, cp  $\bigcirc_{\tau}$   $\uparrow$  Home  $\triangleright$  Modify  $\triangleright$  Copy

**کپی کردن موضوعات**

با استفاده از این دستور میتوان موضوع یا موضوعات ترسیم شده را در نقطة دیگری از نقشه کپی کرد. فاصله یا جهت کپی با بردار جابهجایی تعیین میشود. برای تعیین بردار جابهجایی باید نقطة مبدأ و نقطة مقصد را وارد کرد. برای اجرای دقیق بهتر است از گیرههای موضعی و یا مختصات استفاده کرد. نحوة اجرای این دستور مانند دستور Move است. دستور Move موجب جابهجایی و دستور Copy موجب تکثیر موضوعات میشود. با زدن دکمة اینتر گزینة Displacement اجرا میشود که در این گزینه مبدأ مختصات به عنوان نقطة مبدأ انتخاب میشود و تنها باید نقطة مقصد را تعیین کرد. بعد از تعیین نقطة مبدأ به صورت معمول باید نقطة مقصد را تعیین کرد اما با گزینة Array میتوان یک آرایة خطی ایجاد کرد. با انتخاب گزینة Array ابتدا تعداد کپیها تعیین میشود. سپس باید فاصلة بین آنها را مشخص نمود و یا از گزینة Fit برای تعیین نقطة انتهای آرایه استفاده کرد. در این حالت کپیها با فاصلة متناسب در آرایه قرار میگیرند.

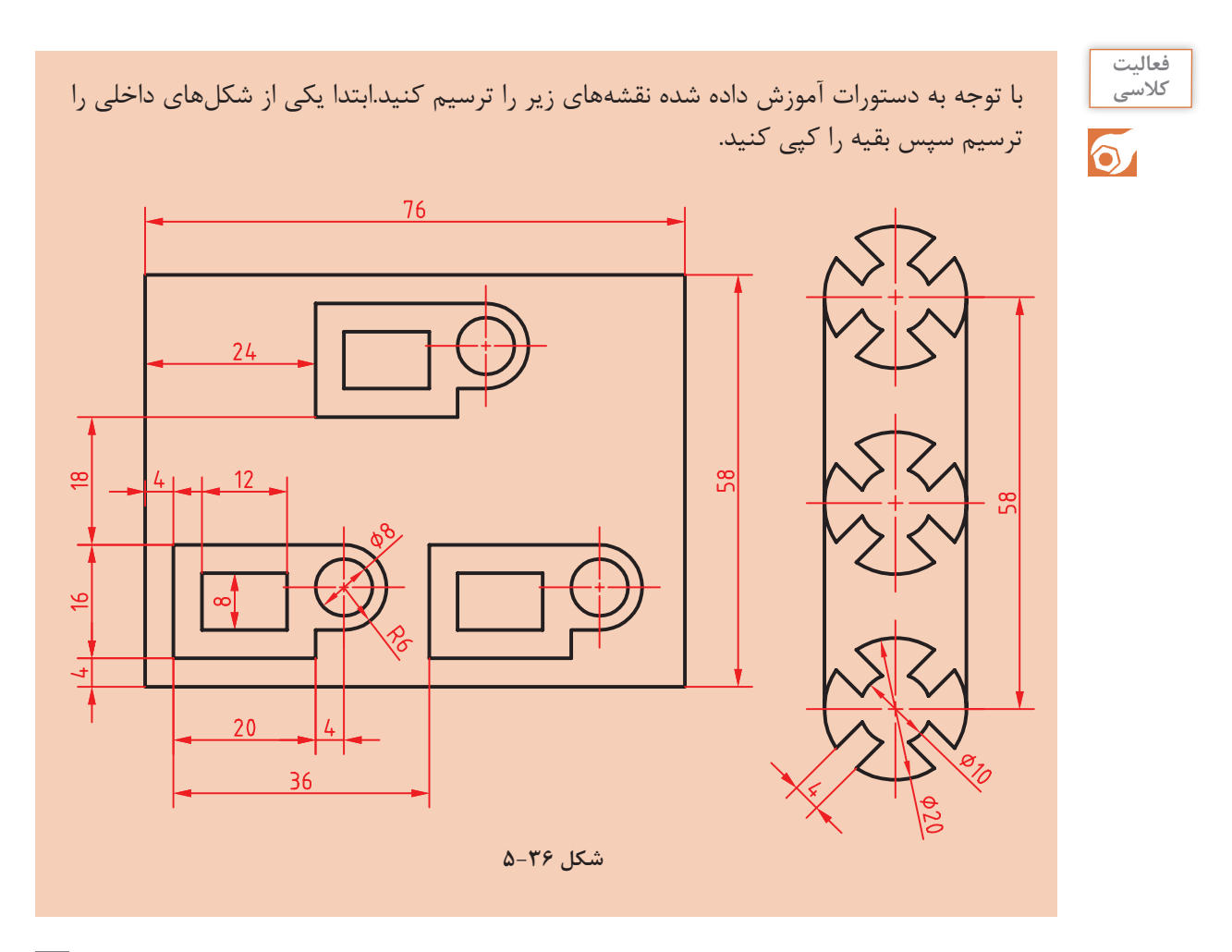

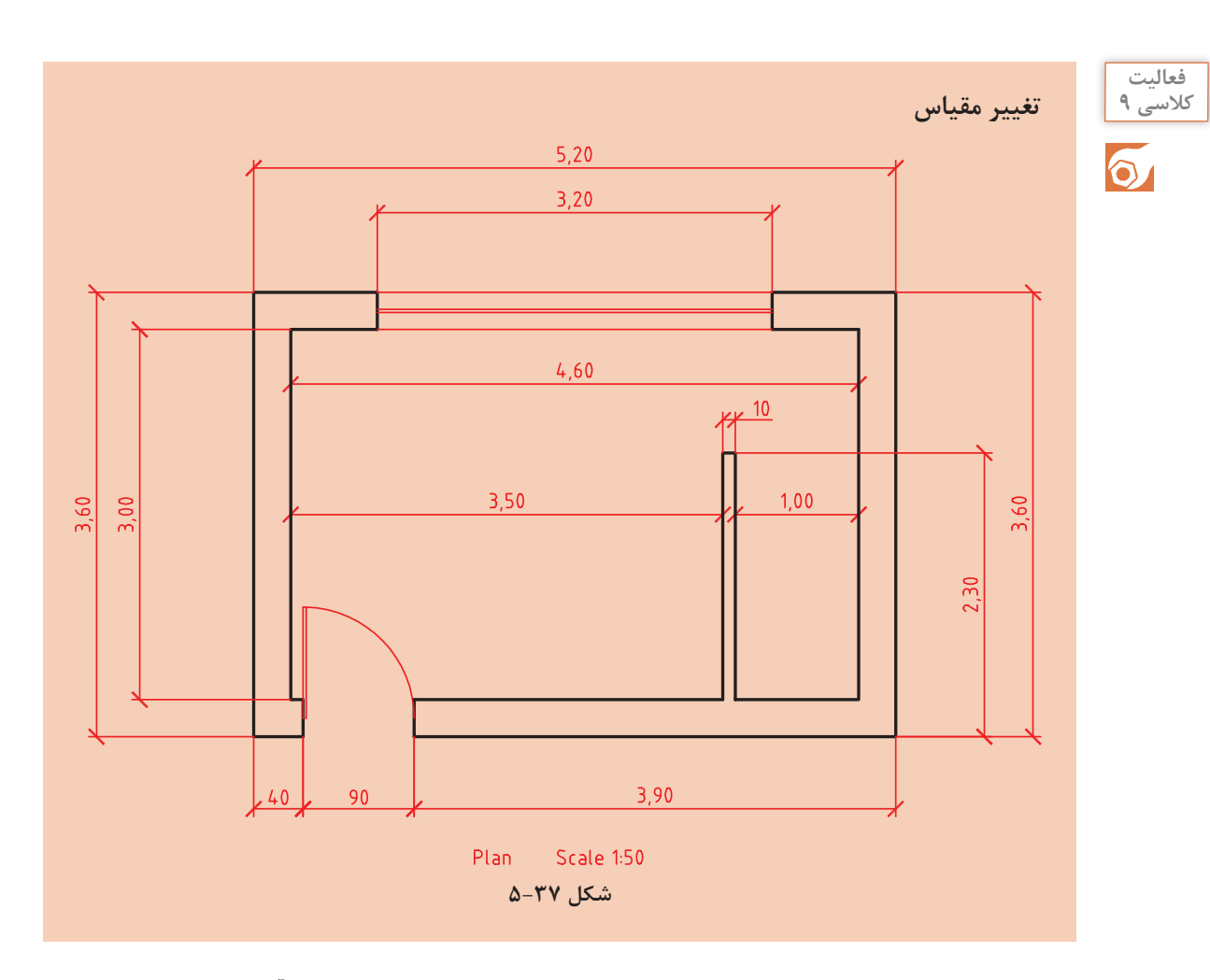

نقشة باال پالن یک اتاقک است. هدف ترسیم یکبهیک و سپس تغییر مقیاس آن به ۱:۵۰ است. واحد اندازهگذاری این نقشه متر است اما اندازههای کمتر از متر با واحد سانتیمتر نمایش داده شده است. واحد ترسیم نقشه میتواند متفاوت باشد اما نقشة نهایی باید به مقیاس ۱:۵۰ و واحد میلی ً متر باشد. مثال خط عمودی سمت چپ پالن اگر با واحد سانتیمتر یعنی ۳۶۰ ترسیم شده باشد باید با ضریب مقیاس ۰/۲ به ۷۲ میلیمتر برسد. چنانچه همین خط با واحد میلیمتر یعنی ۳۶۰۰ ترسیم شده باشد باید از مقیاس ۰/۰۲ برای تبدیل آن استفاده نمود و اگر با واحد متر یعنی ۳/۶ رسم شود نیز باید آن را با ضریب مقیاس ۲۰ به اندازه مورد نظر رساند.

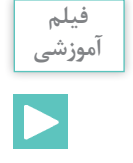

i را باز کنید یا فایل جدیدی مطابق با الگوی acadiso ایجاد کنید. **1** فایل dwg09. **2** پیشنهاد میشود برای ترسیم نقشة باال از Line و Offset استفاده کنید. **3** فایل را به نام dwg09.My در پوشة خود ذخیره کنید.

 $\cong$  Scale sc  $\Box$   $\oplus$  Home  $\triangleright$  Modify  $\triangleright$  Scale  **تغییر مقیاس موضوعات نسبت به یک نقطه**  بعد از انتخاب موضوع یا موضوعات نقطة مبنا تعیین میشود، سپس ضریب مقیاس وارد میشود. ضریب مقیاس کمتر از 1 باعث کوچکتر شدن شکل و ضریب مقیاس بزرگتر از 1 موجب بزرگتر شدن آن میشود. نقطهٔ مبنا نقطهای داخل یا خارج شکل است که تمام نقاط نقشه نسبت به آن با یک نسبت بزرگ یا کوچک می شوند. گزینة Copy موجب میشود تا موضوع اصلی در جای خود باقی بماند و موضوع تغییر مقیاس یافته به شکل اضافه شود. گزینة Reference زمانی استفاده میشود که بخواهیم ضریب مقیاس را روی نقشه به صورت ترسیمی مشخص کنیم و یا با دادن دو عدد نسبت آنها را به عنوان ضریب مقیاس در نظر بگیریم. ضریب مقیاس = مقیاس دوم مقیاس اول **فعالیت کالسی**  با توجه به دستورات آموزش داده شده شکل زیر را ترسیم کنید و پس از تهیه کپی آن را تغییر مقیاس دهید.  $\delta$ 78  $10<sup>1</sup>$ 34 **شکل 5-38 فعالیت کالسی 10 ایجاد تصاویر متقارن**   $\delta$ 25 50 **شکل 5-39**

**پودمان پنجم: ترسیم نقشه با رایانه**

شکل 5-39 دارای یک محور تقارن عمودی است. در ترسیم این نوع نقشهها بهتر است یک بخش آن با تمام جزئیات ترسیم شود سپس با ابزار تقارن، تصویر متقارن آن ایجاد شود.

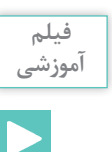

i را باز کنید یا فایل جدیدی مطابق با الگوی acadiso ایجاد کنید. **1** فایل dwg10. مستطیلی ۵۰ در ۲۵ ترسیم کنید. یکی از بازوها را با ترسیم خط محور ۴۵ درجه و آفست آن ترسیم کنید. با استفاده از دستور Mirror و تعیین محور عمودی مستطیل، تصویر متقارن آن را ایجاد کنید. فایل را به نام dwg10.My در پوشة خود ذخیره کنید.

 $\cong$  Mirror mi  $\triangle$   $\uparrow$  Home  $\triangleright$  Modify  $\triangleright$  Mirror

### **تهیة تصویر متقارن یا آینهای**

ابتدا موضوعات مورد نظر را انتخاب کنید. سپس با تعیین دو نقطه، محور تقارن را مشخص کنید، و در نهایت کلید اینتر را فشار دهید. اینتر آخر پاسخ منفی به سؤالی است که اتوکد در مورد حذف کردن موضوعات اولیه میپرسد.

> **فعالیت کلسی**  $\delta$

با توجه به دستورات آموزش داده شده، شکل زیر را ترسیم کنید. اندازهها اختیاری است. میتوانید عناصر دیگری به سلیقة خود به طرح اضافه کنید. در هر حال باید تقارن شکل رعایت شود.

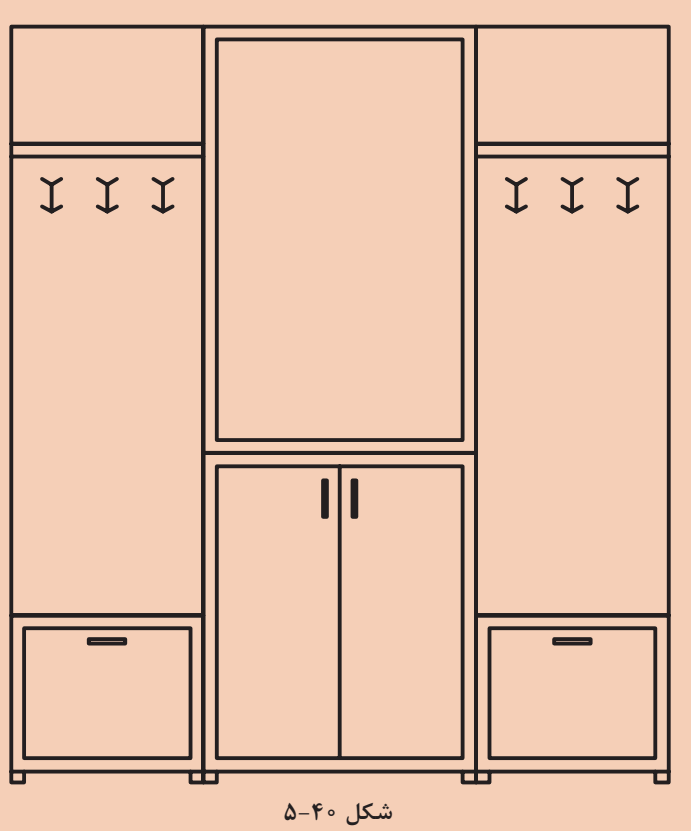

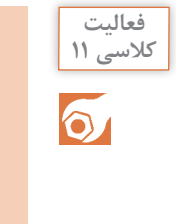

**فیلم آموزشی**

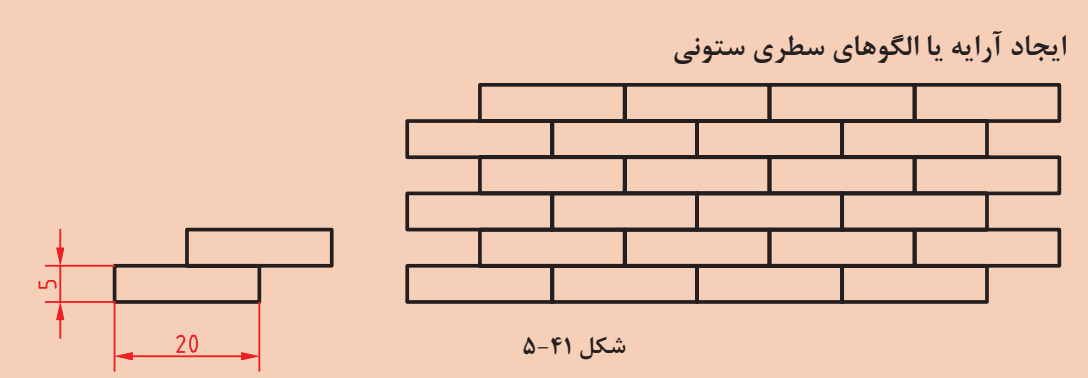

در بسیاری از تصاویر نوعی آرایه یا الگو وجود دارد که با درک آن و استفاده از ابزارهای ایجاد الگو، میتوان آن را راحتتر و سریعتر ترسیم کرد. انواع آجرچینی، موزاییک و کاشیکاری از الگوی سطری ستونی یا ماتریسی استفاده می کند. در این الگو تشخیص جزء پایه که الگو از آن ساخته شده مهم است. مثلاً در تصویر بالا اگر از یک آجر بهعنوان جزء پایه استفاده کرد، الگویی حاصل میشود که در آن رجهای آجرها با هم یکسان شده و درز بین آجرها در یک امتداد قرار میگیرد. بنابراین بهتر است از دو آجر (تصویر سمت چپ) بهعنوان جزء پایه استفاده کرد. تعداد سطرها و ستونها و همچنین فاصلة بین آنها نیز باید تعیین شود.

i را باز کنید یا فایل جدیدی مطابق با الگوی acadiso ایجاد کنید. **1** فایل dwg11. **2** یک مستطیل ۲۰در۵ ترسیم کنید. **3** مستطیل را به اندازه 10,5@ کپی کنید. **4** دو مستطیل را انتخاب و ابزار Array را اجرا کنید. **5** تعداد سطرها را ۳ و تعداد ستونها را 4 تعیین کنید. **6** فاصلة بین سطرها ۱۰ و فاصلة بین ستونها ۲۰ وارد کنید. **7** فایل را به نام dwg11.My در پوشة خود ذخیره کنید.

 $\cong$  Array ar  $\Box$   $\Box$   $\Box$  Home  $\triangleright$  Modify  $\triangleright$  Rectangular Array

 **ترسیم آرایههای سطری ستونی** 

گزینة Array Rectangular برای انتخاب حالت سطری ستونی )ماتریسی(:

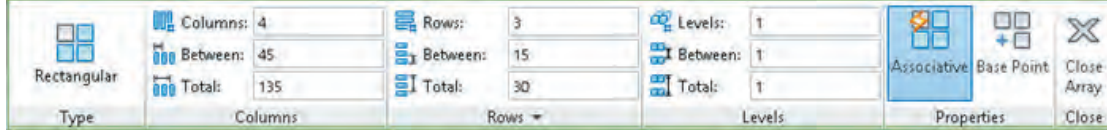

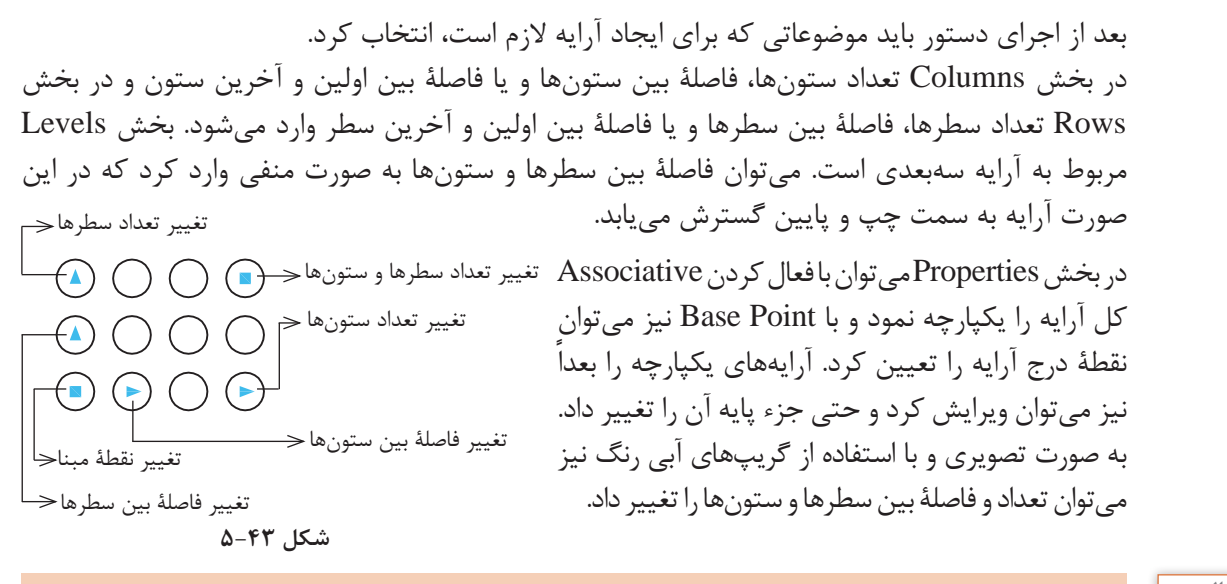

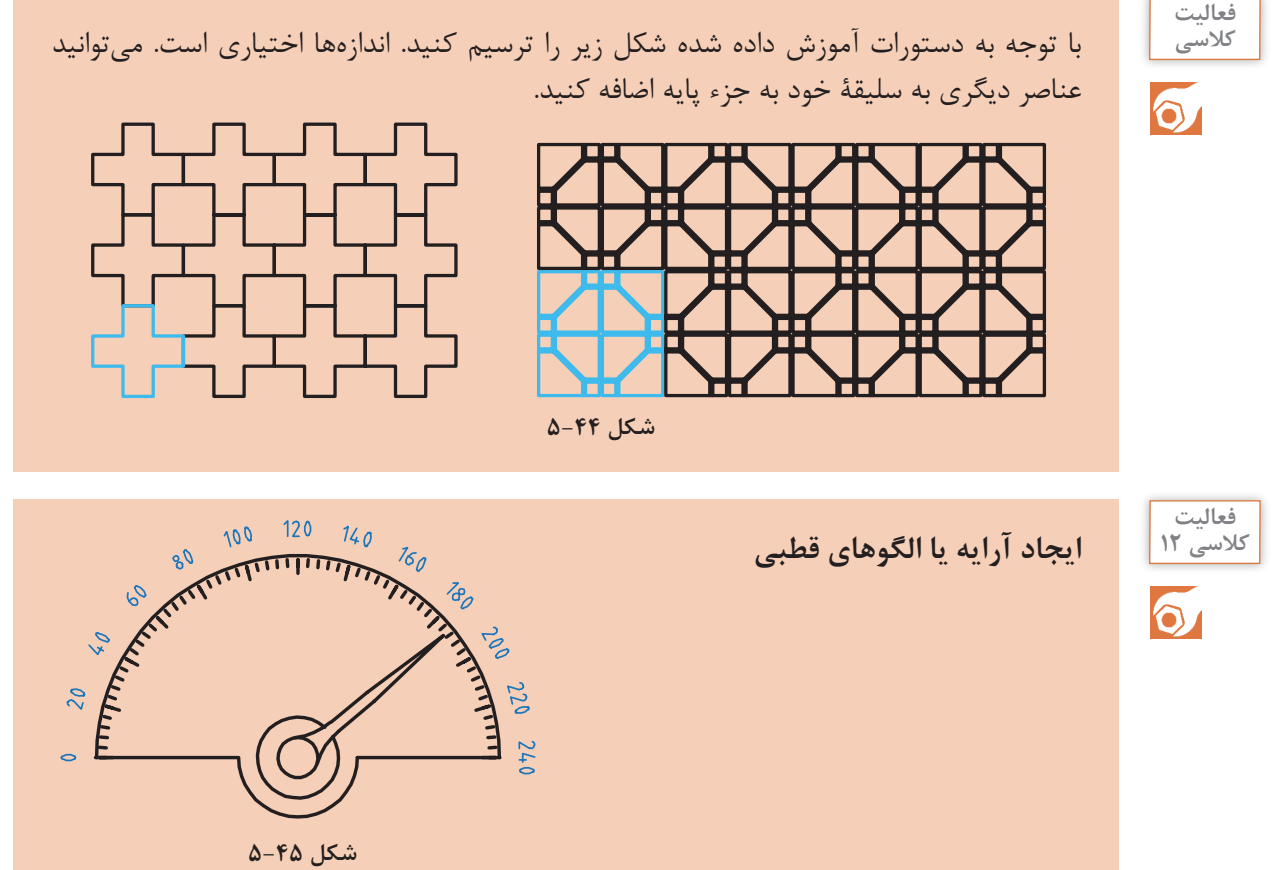

الگوی دیگری نیز در بسیاری از قطعات صنعتی وجود دارد که به الگوی قطبی یا دایرهای معروف است. در این الگو اجزا حول یک نقطه دوران کرده و با فاصلههای منظم چیده میشوند. در اینجا نیز تشخیص جزء پایه مهم است.

**پودمان پنجم: ترسیم نقشه با رایانه**

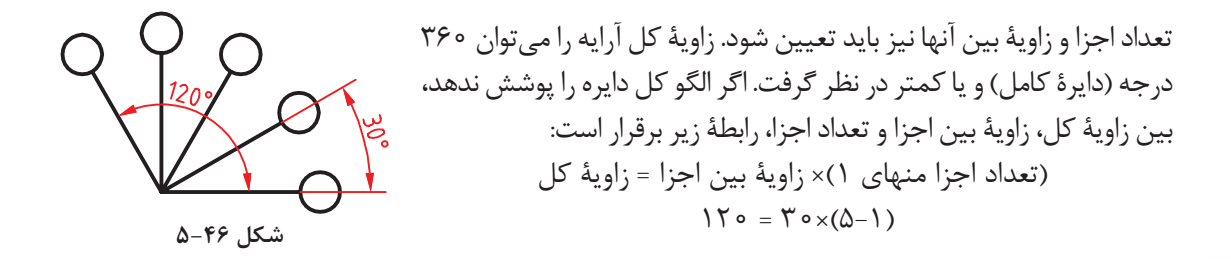

**فیلم آموزشی**

 فایل dwg12.i را باز کنید یا فایل جدیدی مطابق با الگوی acadiso ایجاد کنید. در این نشانگر برای الگوی درجات درشت )۲۰ درجه( تعداد اجزا ۱۳ و زاویة بین آنها ۱۵ درجه است در حالی که برای درجات ریز تعداد اجزا ۶۱ و زاویة بین آنها ۳ درجه است. در ترسیم شکل 2-45 اندازهها اختیاری است اما تعداد اجزا و زاویة الگو رعایت شود. فایل را به نام dwg12.My در پوشة خود ذخیره کنید.

 $\cong$  Array ar  $\Box$   $\Box$   $\Box$   $\Box$  Home  $\triangleright$  Modify  $\triangleright$  Polar Array

 **ترسیم آرایههای قطبی** 

گزینه Array Polar برای انتخاب حالت قطبی )دورانی(:

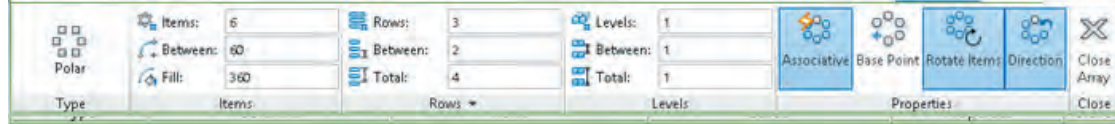

**شکل 5-47**

بعد از انتخاب جزء پایه باید مرکز آرایه را تعیین کرد سپس در ریبون مشخصات آرایه را وارد نمود. در بخش Items تعداد اعضا، زاویة بین اعضا و یا زاویة کل وارد میشود. برای ایجاد آرایة ستارهای در بخش Rows تعداد حلقهها، فاصلة بین حلقهها و یا فاصلة بین اولین و آخرین حلقه مشخص میشود. بخش Levels مربوط به آرایة سهبعدی است. در بخش Properties میتوان با فعال کردن Associative کل آرایه را یکپارچه نمود و با Point Base نیز میتوان نقطة درج آرایه را تعیین کرد. آرایههای یکپارچه را بعدا نیز میتوان ویرایش کرد و حتی جزء پایه آن را تغییر داد. با فعال کردن گزینة items Rotate موضوعات در هنگام کپی برای ایجاد آرایه، حول مرکز آرایه نیز میچرخند. گزینة Direction جهت آرایههای کمتر از ۳۶۰ درجه را تعیین میکند. هنگام ایجاد آرایه و یا با انتخاب آرایههای یکپارچه میتوان به صورت تصویری و با استفاده از گریپهای آبی رنگ تعداد و زاویة بین اعضا و حلقهها را تغییر داد. تغییر زاویة بین اعضا تغییر نقطة مبنا تغییر تعداد حلقهها تغییر فاصلة بین حلقهها تغییر فاصلة بین حلقهها  $\Rightarrow$  تغییر زاویهٔ کل

**شکل 5-48**

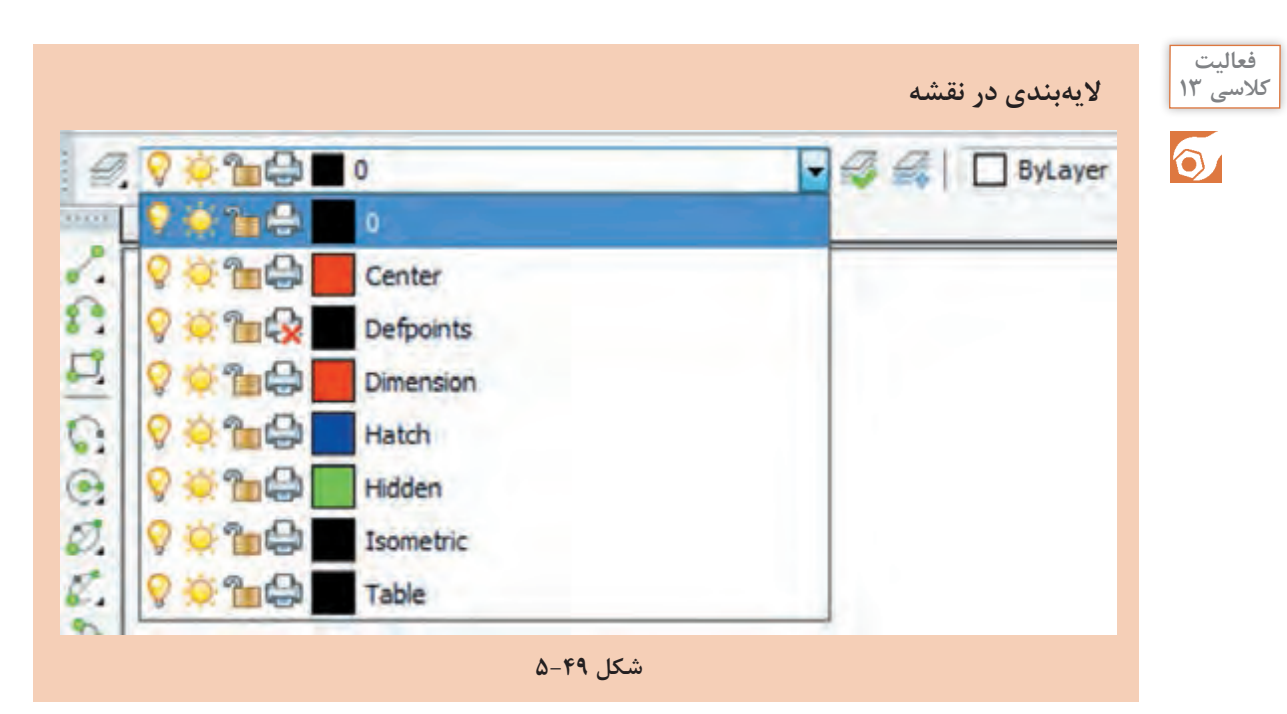

هر فایل نقشه بهصورت پیش فرض دارای لایهای به نام ۰ (صفر) است اما می توان متناسب با نیازهای نقشه، لایههای دیگری ایجاد و مشخصات آنها را تنظیم نمود. چنانچه رنگ، نوع خط، ضخامت خط و شفافیت یک موضوع به صورت پیشفرض و ByLayer باشد، با تغییر الیة آن، ویژگیهای الیة جدید روی موضوع اعمال میشود.

> **فیلم آموزشی**

i را باز کنید یا فایل جدیدی مطابق با الگوی acadiso ایجاد کنید. **1** فایل dwg13. دستور Layer را اجرا کنید. با استفاده از Layer New اولین الیه را ایجاد کنید. ِ نام، رنگ و نوع خط الیة ایجاد شده را تغییر دهید. بقیة الیهها را ایجاد کنید و ویژگیهای آنها را طبق جدول زیر تغییر دهید. فایل را به نام dwg13.My در پوشة خود ذخیره کنید.

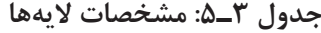

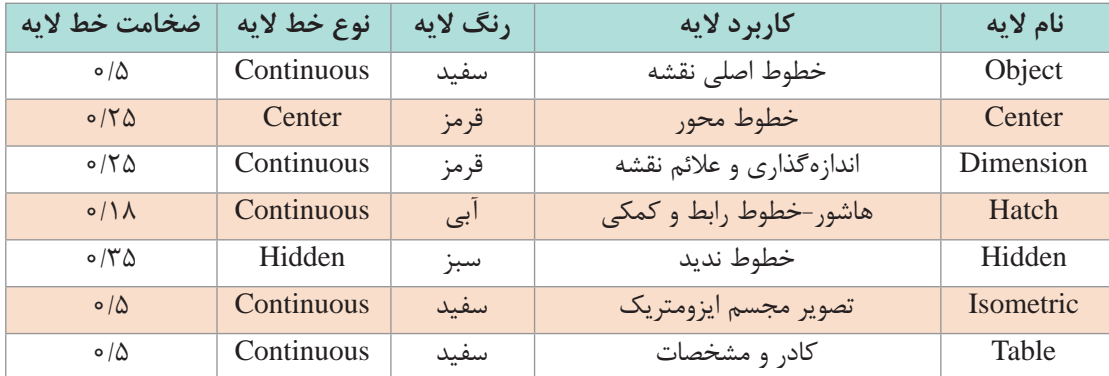

# $\cong$  Layer la  $\mathscr{B}$   $\oplus$  Home  $\triangleright$  Layers  $\triangleright$  Layer Properties

 **تهیه و کار با الیهها** 

الیهها همانند صفحات شفاف و طلقمانندی هستند که موضوعات روی آنها ترسیم میشود. پس از اجرای دستور Layer پنجرة زیر نمایش داده میشود.

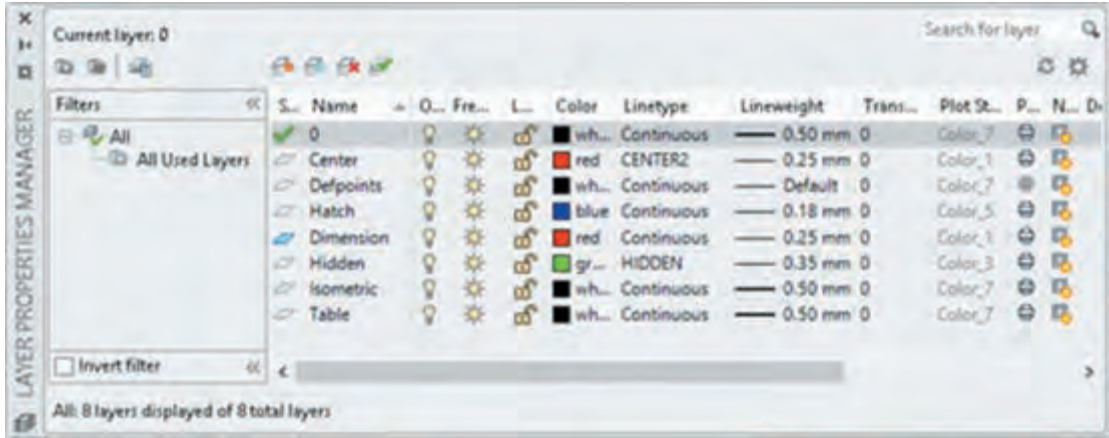

**شکل 5-50**

Current Set: برای جاری کردن الیة انتخاب شده استفاده میشود. الیة جاری الیهای است که در حال حاضر ترسیمات روی آن انجام میشود.

Layer Delete: برای حذف کردن الیة انتخاب شده استفاده میشود. الیهای که حاوی موضوعی باشد، الیة ،0 الیة جاری و الیههای سیستمی که اتوکد خود آنها را میسازد نمیتوان حذف کرد.

Layer New: برای ایجاد الیة جدید استفاده میشود. با اجرای این گزینه، الیة جدیدی به نام 1Layer به لیست الیهها افزوده میشود که میتوان نام آن را تغییر داد.

## **تنظیم خواص الیهها**

Status؛ حالت لایه را نشان می دهد. با نمایش آیکونهای متناسب می توان فهمید که کدام لایه جاری است یا کدام الیه خالی است و ... Name؛ نام الیه را نشان میدهد. با زدن 2F میتوان نام آن را تغییر داد. نام الیة 0 را نمیتوان تغییر داد. On؛ روشن یا خاموش بودن الیه را میتوان در این بخش کنترل کرد. زمانی که الیهای روشن است مندرجات آن در نقشه دیده میشود و چاپ گرفته میشود. اما در حالت خاموش نه دیده میشود و نه چاپ گرفته میشود. Freeze؛ الیه را فریز میکند و یا از حالت فریز خارج میکند. زمانی که الیهای فریز میشود مانند آن است که الیه خاموش است. در حالی که سرعت ترسیم مجدد در دستورهایی مانند Zoom و Pan نیز افزایش مییابد. Lock؛ الیه را قفل یا باز میکند. در الیة قفل شده میتوان ترسیم کرد اما نمیتوان ترسیمات را ویرایش یا حذف کرد. برای جلوگیری از تغییر ناخواستة الیههایی که اطالعات مهمی دارند، آنها را قفل میکنند.

Color؛ رنگ موضوعات الیه را تعیین میکند. اگر رنگ موضوعی Bylayer باشد، رنگ آن مطابق با رنگ الیة آن خواهد بود. Linetype؛ نوع خط موضوعات الیه را تعیین میکند. اگر نوع خط موضوعی Bylayer باشد نوع خط آن مطابق با نوع خط الیة آن خواهد بود. اگر نوع خط مورد نظر در پنجرة Linetype Select نبود باید آن را بار *گذا*ری (Load) کرد.

Lineweight؛ وزن خط یا ضخامت موضوعات الیه را تعیین میکند. اگر وزن خط موضوعی Bylayer باشد وزن خط آن مطابق با وزن خط الیة آن خواهد بود. Plot؛ با این گزینه میتوان تعیین کرد که از مندرجات الیه چاپ گرفته شود یا خیر. الیة Noplot با این که

دیده میشود اما در چاپ تأثیری ندارد. الیة خاموش و فریز در هر حال چاپ گرفته نمیشود.

برای تغییر الیة موضوعات ترسیم شده میتوان آنها را انتخاب کرد، سپس روی الیة مورد نظر در نوارابزار Layers کلیک نمود. از همین روش میتوان برای تغییر رنگ، نوع خط و وزن خط موضوعات ترسیم شده، نیز استفاده کرد.

**متننویسی در اتوکد**

 $\delta$ 

**نکته**

**فعالیت کالسی 14**

در اتوکد دو دستور برای متننویسی وجود دارد: متن سادة یکخطی و متن پاراگرافی. **الف- نوشتن متن ساده**: از این دستور برای نوشتن حروف و عبارات ساده در نقشه و جدول استفاده میشود.

> **فیلم آموزشی**

i را باز کنید یا فایل جدیدی مطابق با الگوی acadiso ایجاد کنید. **1** فایل dwg14. دستور Text را اجرا کنید و روی نقطهای در صفحه کلیک کنید. عدد ۷ را برای ارتفاع متن وارد کنید. سمت راست نقطه شروع متن کلیک کنید و یا عدد صفر را برای زاویة خط کرسی وارد کنید. کلمه Text Line Single را تایپ کنید. با دو بار زدن کلید اینتر از دستور خارج شوید.

**ب- نوشتن متن پاراگرافی**: چنانچه بخواهیم عبارتی چندخطی بنویسیم که ویژگیهای حروفنویسی داشته و از عبارات فارسی در آن استفاده شده باشد از این دستور استفاده میشود. البته برای نوشتن متن فارسی از ابزارهای فارسینویس نظیر کاتب نیز استفاده میشود.

> **فیلم آموزشی**

# **Height <sup>9</sup>** متن زیر را تایپ و مطابق نمونه ویرایش کنید.

Specifies the text height to use for multiline text characters. Height. This prompt is displayed only if the current text style is not annotative.

**10** فایل را به نام dwg14.My در پوشة خود ذخیره کنید.

**8** با تعیین دو نقطة کادری، محدودة متن را تعیین کنید.

**7** دستور Mtext را وارد کنید.

 $\equiv$  Text dt  $\mathsf{A}_{\perp}$   $\rightarrow$  Home  $\triangleright$  Annotation  $\triangleright$  Text  $\triangleright$  Singleline  **نوشتن متن ساده**  بعد از اجرای دستور، ۱- نقطهٔ شروع متن روی نقشه تعیین می شود؛ ۲- ارتفاع متن مشخص می شود؛ ۳- زاویهٔ خط کرسی متن وارد میشود و ۴- متن مورد نظر تایپ میشود. با زدن اینتر نشانگر به خط دوم می رود و با زدن اینتر دوم از دستور خارج میشود. Align: جا دادن متن بین دو نقطه، با کوچک و بزرگ کردن متناسب متن. در این حالت ارتفاع متن و زاویة خط کرسی پرسیده نمیشود. Fit: جا دادن متن بین دو نقطه با ارتفاع ثابت. در این حالت با کشیده و فشرده کردن متن، آن را میتوان در محدودة مورد نظر جا داد.  $\mathbb{R}$  Mtext t, mt  $\mathsf{A}$   $\mathcal{A}$  Home  $\triangleright$  Annotation  $\triangleright$  Text  $\triangleright$  Multiline Text

#### **نوشتن متن پاراگرافی**

بعد از اجرای دستور باید محدودة متن را با دو نقطه به صورت یک کادر تعیین کنیم، سپس با باز شدن ویرایشگر متن میتوان مانند یک ویرایشگر معمولی در آن تایپ و ویرایش کرد. در این ویرایشگر میتوان برای هر بخشی از متن، رنگ، اندازه، قالب، فونت و سبک خاصی در نظر گرفت.

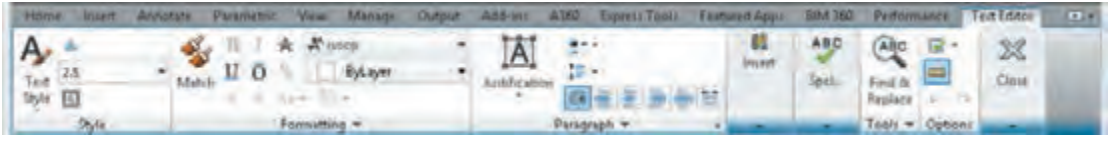

**شکل 5-51**

 $\cong$  Style st  $\bullet$  + Home > Annotation > Text Style

#### **ایجاد یا انتخاب یک سبک نوشتن جدید**

با این دستور میتوان خصوصیات مورد نظر برای نوشتن متن را تعریف و تعیین کرد، آن را با یک نام ذخیره نمود و در مواقع مورد نیاز آن را فراخواند. با اجرای این دستور پنجره Style Text باز میشود. در بخش Styles میتوان از سبکهای موجود یکی را انتخاب کرد، یا با استفاده از دکمة New سبک جدیدی ایجاد کرد.با دکمة Delete میتوان سبکهای غیرالزم را حذف کرد. در بخش Font نوع قلم و ویژگیهای آن تعیین میشود. در بخش Size اگر ارتفاع قلم معین شود، متن با آن ارتفاع نوشته میشود. انتخاب صفر برای ارتفاع به معنی آن است که ارتفاع متن در زمان نوشتن پرسیده شود.افکتهای دیگر متن در پنجرة پیشنمایش قابل مشاهده است.

فایلی که در فعالیت کالسی 12 ذخیره کردهاید یعنی فایل dwg12.My را باز کنید و اعداد نمایشگر را به آن اضافه کنید. و مجدداً آن را ذخیره کنید.

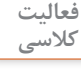

 $\bullet$ 

**هاشور در اتوکد**

برای نمایش بخشهای برش خوردهٔ اجسام از هاشور استفاده میشود. هاشورها معمولاً با زاویهٔ ۴۵ درجه و با فاصلة از ۱ تا ۱۰ میلیمتر، با توجه به اندازة سطح، ترسیم میشود. در اتوکد برای نمایش مواد مختلف هاشورهای مختلفی از پیش تعریف شده است اما میتوان هر هاشوری با هر فاصله و هر زاویهای تعریف کرد.

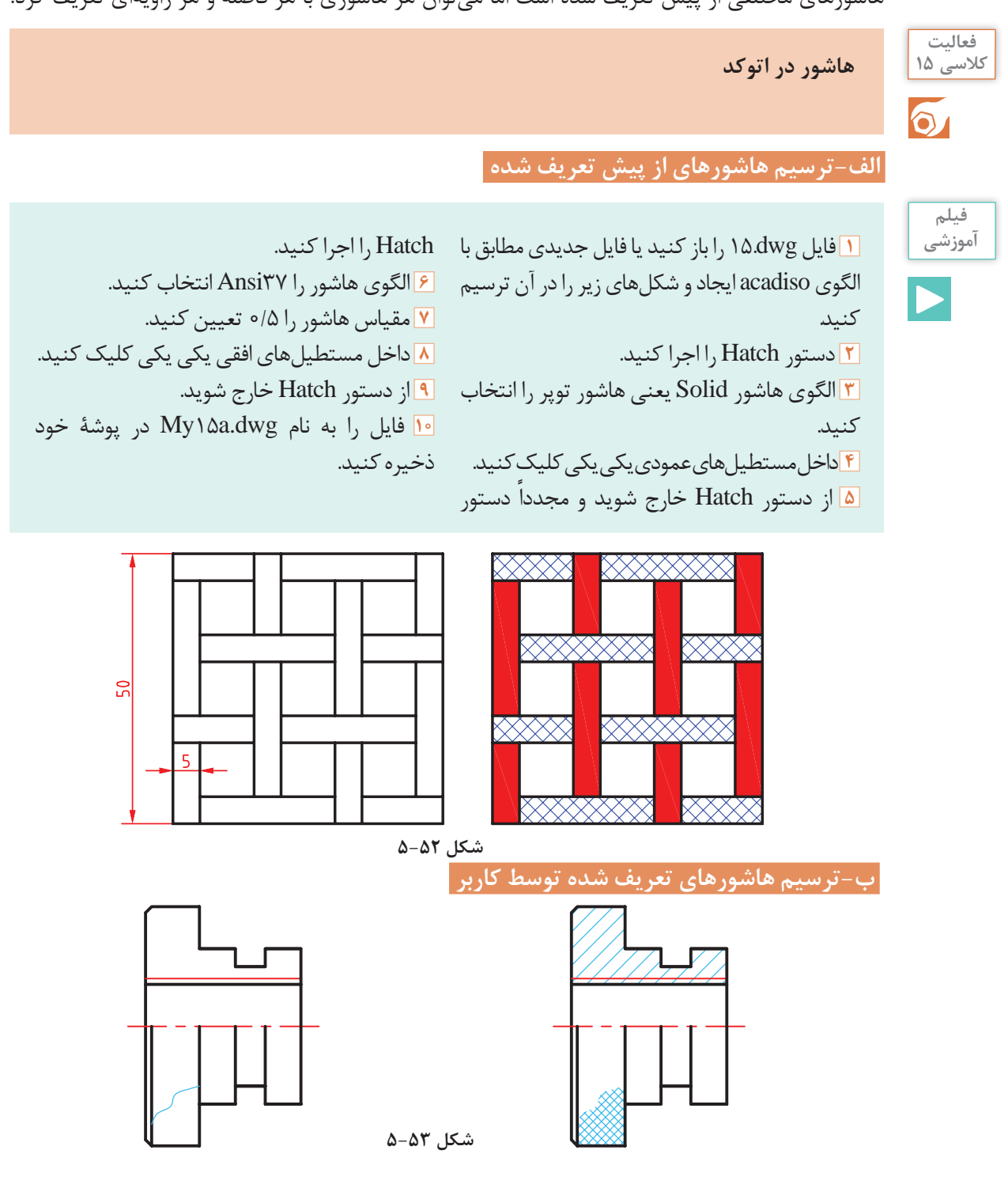

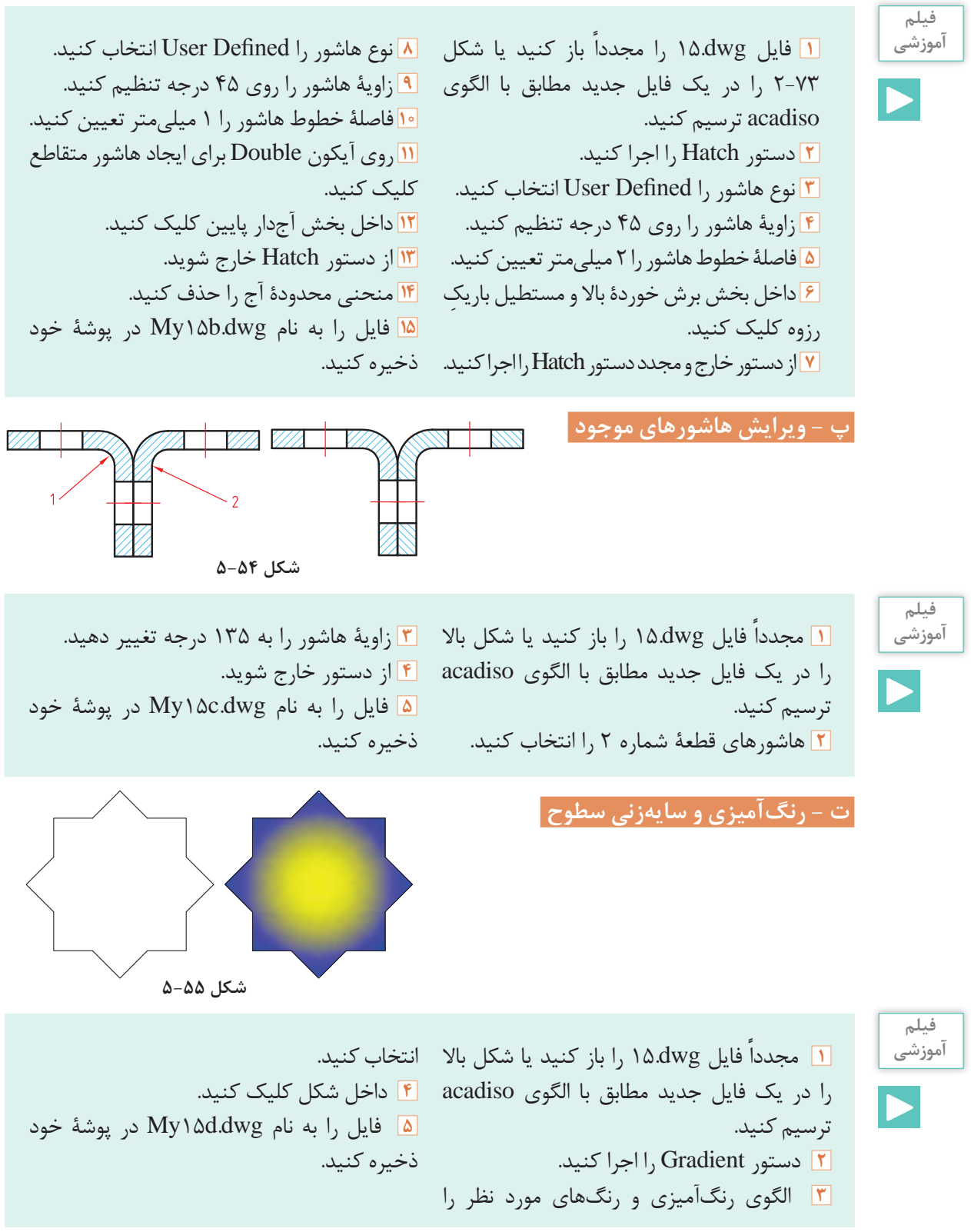

 $\overline{\mathbb{N}}$  Home  $\geq$  Draw  $\geq$  Hatch

 **ترسیم هاشور** 

با اجرای این دستور و کلیک کردن در داخل محدودهها هاشور زده میشود. تنظیمات هاشور در ریبون قابل مشاهده و تغییر است.

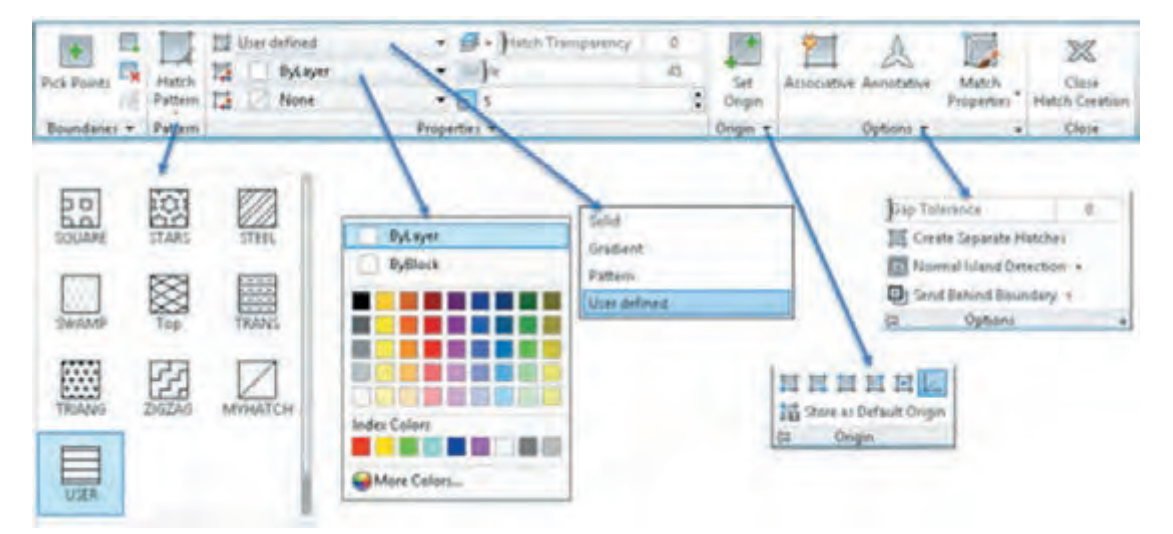

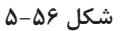

در بخش Pattern Hatch میتوان الگوی هاشور را از بین الگوهای از قبل تعریف شده، انتخاب کرد. این هاشورها با توجه به نوع و جنس مواد در رشتههای مختلف کاربرد دارد. مقیاس (Scale) و زاویهٔ این هاشورهای الگو قابل تغییر است. رنگ هاشورها نیز قابل انتخاب است. اگر دو رنگ برای هاشور استفاده شود، رنگ دوم زمینة هاشور را پر میکند.

هاشورزنی در اتوکد به چهار صورت قابل اجراست: نوع Solid که برای رنگ کردن یک محدوده استفاده میشود. نوع Gradient که برای سایه زدن داخل محدودهها استفاده میشود. نوع Pattern که دارای الگوهای از پیش تعریف شده است و نوع defined User که زاویة هاشور و فاصلة بین خطوط هاشور توسط کاربر تعیین میشود و بیشتر در نقشهکشی صنعتی استفاده میشود. با انتخاب این نوع هاشور در بخش Angle زاویة هاشور و در بخش Spacing فاصلة بین خطوط هاشور وارد میشود. برای استفاده از هاشورهای متقاطع یا ضربدری دکمة Double در بخش پایین پانل Properties را تیک میزنیم.

هاشورها دارای خاصیت Override Layer هستند. یعنی میتوان تنظیم کرد که هاشور مستقل از الیة جاری به الیة مختص هاشور که در دستور Hatch تعیین میکنید، منتقل شود. به این ترتیب دیگر نیازی نیست قبل و بعد از هاشورزنی الیة جاری را عوض نمود و یا بعد از ترسیم هاشور آنها را به الیة مربوطه برد. برای تعیین الیة هاشور، پانل Properties را باز کنید و در منوی Hatch Override Layer الیة Hatch یا الیة مورد نظر دیگری را انتخاب کنید.

در پانل Origin میتوان نقطة شروع هاشور را مشخص کرد. در هاشورهایی مانند آجرچینی و یا موزاییک تعیین نقطة شروع الگوی هاشور به زیبایی نقشه میافزاید. با انتخاب دکمة Associative هاشور وابسته به مرزهای خود میشود و با تغییر مرزهای خود تغییر میکند. گاهی داخل یک محدوده که کلیک کنید پیام خطایی دریافت می کنید که بیانگر باز بودن محدوده است. در این حالت میتوان اتوکد را وادار کرد تا شکافهای کمتر از عدد خاصی که آن را در بخش Tolerance Gap وارد میکنیم، در نظر نگیرد. با کلیک روی فلش کوچک پایین پانل Options پنجرة Hatch نمایش داده میشود که میتوان تنظیمات هاشور را در آن نیز اعمال کرد. با انتخاب یک هاشور ترسیم شده، ویرایشگر هاشور در ریبون ظاهر میشود که در آن میتوان مشخصات هاشور را تغییر داد.  $\overline{\mathbb{R}}$  Gradient  $\overline{\mathbb{R}}$  +  $\overline{\mathbb{R}}$  Home  $\geq$  Draw  $\geq$  Gradient

# **رنگآمیزی و سایهزنی سطوح**

با اجرای این دستور و کلیک کردن در داخل محدودههایی که قصد رنگآمیزی آنها را داریم و در نهایت خارج شدن از دستور، داخل محدودهها رنگ میشود. تنظیمات رنگآمیزی و سایهزنی در ریبون قابل مشاهده و تغییر است. با انتخاب گزینة Setting پنجرة Gradient and Hatch نمایش داده میشود که میتوان تنظیمات مورد نظر را در آن نیز اعمال کرد. Hatch و Gradient دو بخش این پنجره هستند. بیشتر گزینههای این دستور در Hatch گفته شد. عالوه بر آنها در این دستور میتوان نوع رنگآمیزی را نوع یک رنگ و یا دو رنگ انتخاب کرد. در حالت یک رنگ سایه ِ ای تدریجی از رنگ انتخاب شده با رنگ سفید یا سیاه داخل محدوده زده میشود. در حالت دو رنگ نیز هر دو رنگ به صورت مجزا قابل انتخاب است. الگوی سایه نیز در بخش پایین همین پنجره قابل انتخاب است. الگوی سایه میتواند در مرکز شکل قرار گیرد که در این حالت باید کلید Centered تیک خورده باشد و یا به صورت زاویهدار باشد که زاویة آن در بخش Angle وارد میشود.

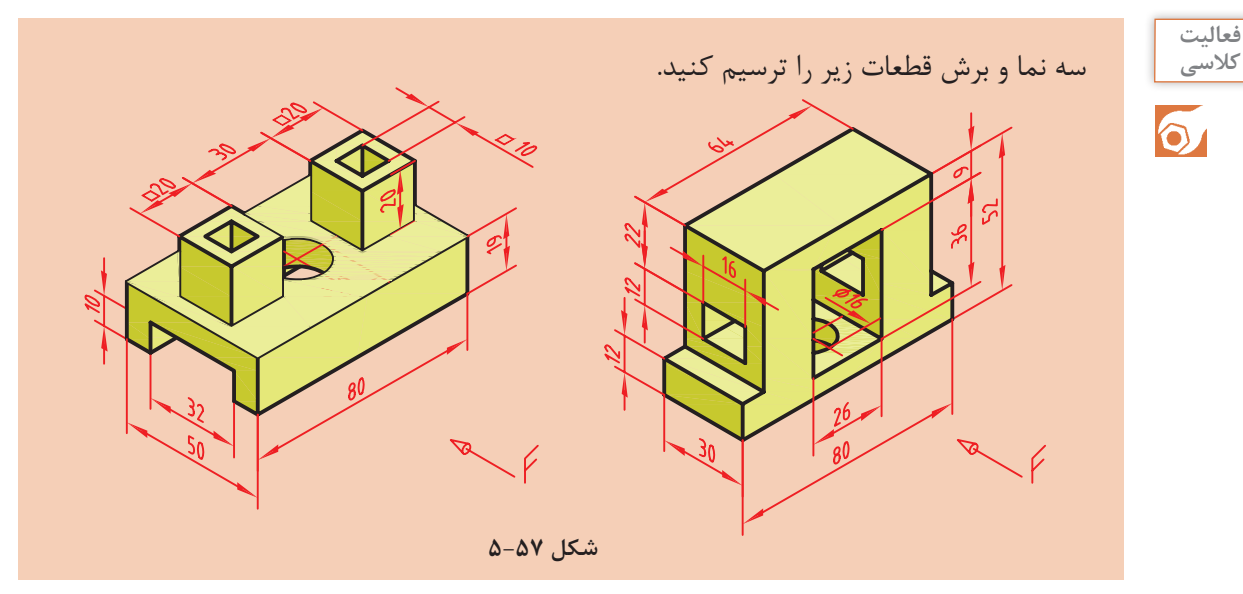

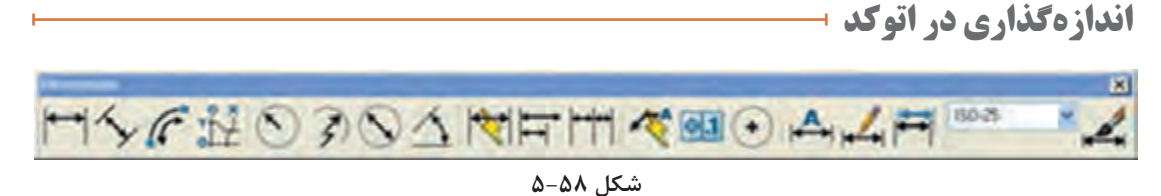

دستورهای اندازهگذاری در پانل Annotation در تب Home و پانل Dimensions در تب Annotate قرار دارند. در اتوکد برای اندازه گذاری موضوعات مختلف دستورهای مختلفی وجود دارد. مثلاً برای اندازهگذاری خطوط افقی و عمودی از Linear و برای اندازهگذاری شعاع دایره و کمان از Radius استفاده میشود.

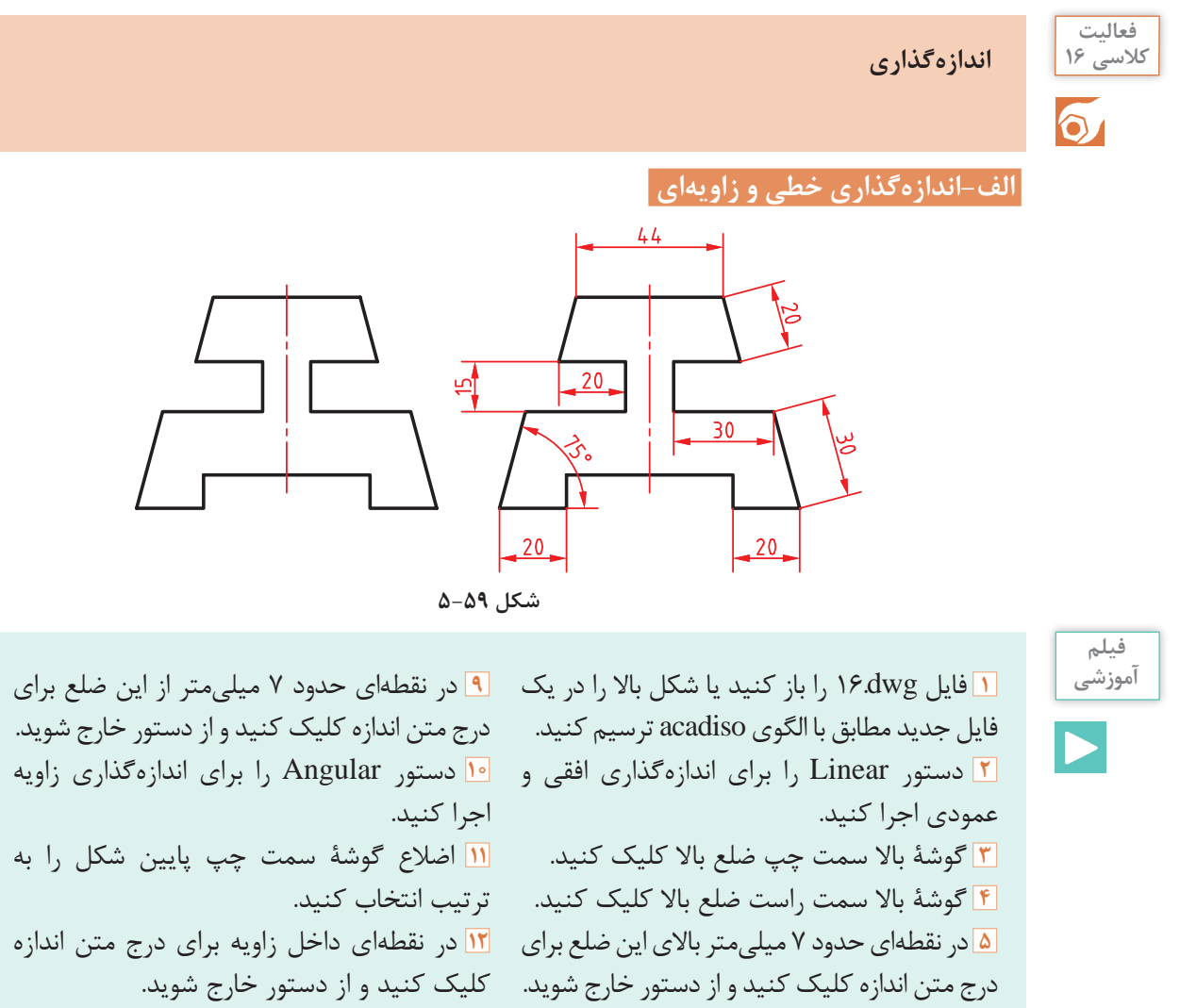

**6** دستور Aligned را اجرا کنید.

**7** اینتر بزنید تا نشانگر در حالت انتخاب قرار گیرد. **8** ضلع اریب سمت راست را انتخاب کنید.

**13** بقیة اندازهها را به همین ترتیب درج کنید. **14** نقشه را به نام dwg.a16My در پوشة خود ذخیره کنید.

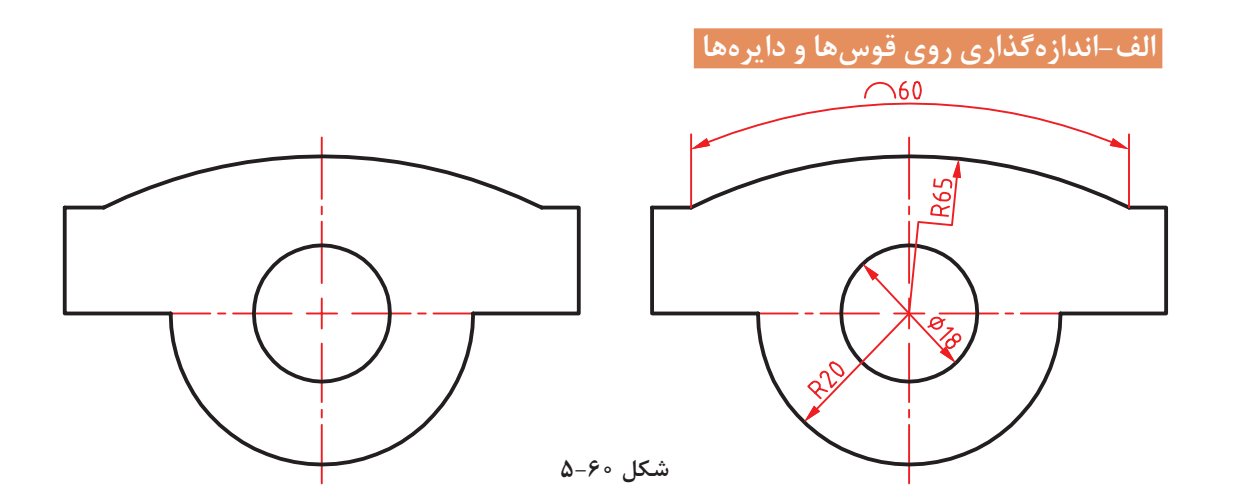

**فیلم آموزشی**

ا مجدداً فایل ۱۶.dwg را باز کنید یا شکل بالا اجرا کنید و روی کمان بالای شکل کلیک کنید. را در یک فایل جدید مطابق با الگوی acadiso **7** در نقطهای خارج کمان برای درج متن اندازه ترسیم کنید. **2** دستور Dimradius را برای اندازهگذاری شعاع **8** دستور Dimjogged را برای اندازهگذاری اجرا کنید و روی نیم دایرة پایین شکل کلیک کنید. شکستة شعاع اجرا کنید. **3** در نقطهای داخل نیمدایره برای درج متن اندازه **9** روی کمان باالی شکل کلیک کنید. کلیک کنید و از دستور خارج شوید. **4** دستور Dimdiameter را برای اندازهگذاری قطر ظاهری کمان کلیک کنید. دایره اجرا کنید و روی دایرهٔ پایین شکل کلیک کنید. <mark>۱۱</mark> در نقطهای داخل شکل برای درج متن اندازه **5** در نقطهای بیرون دایره برای درج متن اندازه کلیک کنید و از دستور خارج شوید. کلیک کنید و از دستور خارج شوید. **6** دستور Dimarc را برای اندازهگذاری طول کمان ذخیره کنید. کلیک کنید و از دستور خارج شوید. **10** در نقطهای داخل شکل برای تعیین مرکز **12** نقشه را به نام dwg.b16My در پوشة خود

 $\cong$  Dimlinear dli  $\uparrow$   $\uparrow$  Home  $\triangleright$  Annotation  $\triangleright$  Linear

 **اندازهگذاری خطی افقی و عمودی** 

بعد از اجرای دستور به ترتیب نقاط ابتدا و انتهای اندازه، سپس موقعیت خط اندازه مشخص میشود. چنانچه قبل از انتخاب نقاط، اینتر بزنید میتوانید مستقیماً موضوع مورد اندازهگذاری را انتخاب کنید. گزینة Mtext: این گزینه ویرایشگر متن را باز میکند که میتوان در آن عدد اندازه را ویرایش کرد. برای افزودن پیشوند یا پسوند به عدد اندازه نباید متن اندازه که هایالیت شده است را حذف نمود. برای درج عالئم خاص از کدهای زیر استفاده کنید.  $\therefore p = \pm \infty$  (علامت قطر)  $\emptyset = \pm \infty$  )  $\therefore d = \circ d$  (علامت مثبت و منفی)  $\pm = p$ گزینه Angle: با استفاده از این گزینه میتوان زاویة متن اندازه را تعیین کرد.

 $\cong$  Dimaligned dal  $\rightarrow$   $\oplus$  Home  $\triangleright$  Annotation  $\triangleright$  Aligned  **اندازهگذاری خطی همراستا با موضوع**  بعد از اجرای دستور به ترتیب نقاط ابتدا و انتهای اندازه، سپس موقعیت خط اندازه مشخص میشود. با استفاده از گزینة >object select >میتوان موضوع مورد نظر را مستقیم انتخاب کرد.  $\cong$  Dimangular dan  $\hat{\Delta}$   $\oplus$  Home  $\geq$  Annotation  $\geq$  Angular  **اندازهگذاری زاویهای**  بعد از انتخاب دو خط و تغییر مکاننما میتوان زاویة مورد نظر را اندازهگذاری کرد. موقعیت مکاننما تعیین میکند که کدام زاویه اندازهگذاری شود. بعد از عدد اندازه، عالمت درجه )°( افزوده میشود. عالوه بر انتخاب خط میتوان با انتخاب کمان، زاویة مرکزی آن را اندازهگذاری کرد. چنانچه زاویة مورد نظر با خط مشخص نشده باشد، ابتدا دکمة اینتر را بزنید >vertex specify>، سپس به ترتیب رأس زاویه، راستای ضلع اول و راستای ضلع دوم را مشخص کنید.  $\cong$  Dimradiuse dra  $\bigcirc$   $\oplus$  Home  $\triangleright$  Annotation  $\triangleright$  Radius  **اندازهگذاری شعاعی**  شعاع دایره و کمان را با این دستور اندازهگذاری میکنیم. بعد از اجرای دستور موضوع اندازهگذاری را انتخاب سپس موقعیت عدد اندازه را با نشانگر ماوس تعیین میکنیم. قبل از عدد اندازه، حرف R به مفهوم شعاع افزوده میشود.  $\cong$  Dimdiameter ddi  $\bigcup$   $\oplus$  Home  $\triangleright$  Annotation  $\triangleright$  Diameter  **اندازهگذاری قطری**  قطر دایره و کمان را با این دستور اندازهگذاری میکنیم. بعد از اجرای دستور موضوع اندازهگذاری را انتخاب سپس موقعیت عدد اندازه را با نشانگر ماوس تعیین میکنیم. روش اجرای اندازهگذاری قطری مانند اندازهگذاری شعاعی است. قبل از عدد اندازه، حرف فی )ø )به مفهوم قطر افزوده میشود.  $\cong$  Dimarc dar  $\downarrow$   $\uparrow$   $\downarrow$  Home  $\triangleright$  Annotation  $\triangleright$  Arc Length  **اندازهگذاری طول کمان**  با اجرای این دستور باید یک کمان یا یک قطعة کمانی در پلیالین انتخاب شود سپس موقعیت عدد اندازه تعیین شود. اگر زاویة مرکزی کمان بیشتر از 90 درجه باشد، خطوط کمکی اندازه به صورت شعاعی خواهد بود.

 **دستور جدید Dim**

دستور Dim یک دستور جدید اتوکد است. میتوان تنظیم کرد که اندازههایی که با این دستور زده میشود مستقل از الیة جاری به الیة مختص اندازهگذاری که شما تعیین میکنید، منتقل شوند. به این ترتیب دیگر نیازی نیست قبل و بعد از اندازهگذاری الیة جاری را عوض نمود یا بعد از اندازهگذاری آنها ِ را به الیة مربوطه برد. برای این کار در ریبون به سربرگ Annotate بروید و در پانل Dimensions الیة مورد نظر را انتخاب کنید. این تنظیم همراه فایل شما ذخیره میشود.

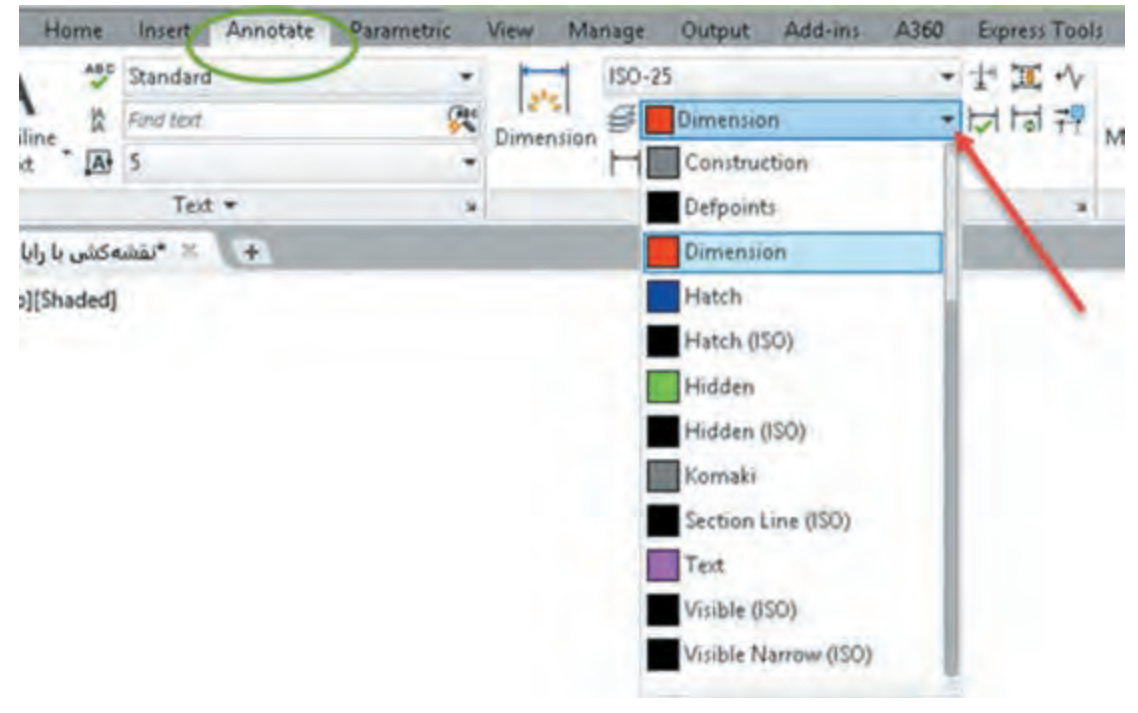

**شکل 5-61**

همان طوری که ذکر شد برای اندازهگذاری موضوعات مختلف دستورهای مختلفی به کار گرفتیم اما با این دستور تقریباً میتوان همهٔ موضوعات را اندازهگذاری کرد و دیگر نیازی نیست برای اندازهگذاری هر موضوع دستور خاص آن موضوع را استفاده کرد. برای اندازههای افقی و عمودی و اریب به سادگی نشانگر ماوس را روی خط برده و بعد از مشاهدة اندازه، کلیک کنید یا با تعیین دو نقطة موردنظر و با حرکت ماوس محل اندازه را مشخص کنید. برای اندازهگذاری زاویهای کافیست ابتدا روی یک خط، بعد از مشاهدة اندازه، کلیک کنید سپس نشانگر را روی خط دوم برده و بعد از دیدن اندازه زاویهای کلیک کنید. نکتة مهم اینکه دستور جدید DIM برخالف سایر دستورات اندازهگذاری تا زمانی که شما خودتان کلید ESC را نزنید فعال باقی میماند. در نهایت هم اگر با این دستور روی یک دایره یا کمان کلیک کنید، اندازهگذاریهای شعاعی و قطری را خواهید داشت که با کلیک راست میتوانید گزینة مربوطه را انتخاب کنید.

### **ویرایش اندازهگذاری با استفاده از پالت Properties**

یکی از روشهای ویرایش یک اندازه استفاده از پالت Properties است. بسیاری از مواقع الزم است تنها روی یک یا چند اندازه تنظیمات خاصی اعمال کرد. در این روش با انتخاب اندازه، زبانههای مختلفی در پالت Properties ظاهر میشود که عبارتاند از: زبانه General؛ برای تغییر ویژگیهای عمومی اندازه مورد استفاده قرار میگیرد. زبانه Misc؛ برای تعیین و تغییر سبک اندازهگذاری از سبکهای موجود. Arrows & Lines؛ تنظیمات مربوط به خط اندازه، خطوط کمکی اندازه و فلشهای اندازهگذاری در این زبانه قابل ویرایش است. Text؛ تمام ویژگیهای متن اندازه و موقعیت آن در این بخش قابل تغییر است. Fit؛ تعیین مقیاس کلی اجزای اندازهگذاری و همینطور کنترل نحوة نمایش اندازه، مواقعی که فضای کافی برای نمایش کامل آنها وجود نداشته باشد. Units Primary؛ تنظیمات مربوط به واحد اندازهگذاری و میزان دقت آن و همچنین افزودن هر گونه پسوند و پیشوندی به متن اندازه در این زبانه، قابل اجراست. Units Alternate؛ تعیین تنظیمات مربوط به واحد اندازهگذاری دوم و نحوة نمایش آن. Tolerances؛ کلیة تنظیمات مربوط به نوع، مقدار و نحوة نمایش تلرانسهای ابعادی در این زبانه قابل تعیین است.  **منوی راست کلیک اندازهگذاری** 

چنانچه روی یک اندازة انتخاب شده راست کلیک کنید بخشی به منوی راست کلیک افزوده میشود که میتوان به کمک آن تغییراتی روی آن اندازه ایجاد کنید. اگر بعد از انتخاب یک اندازه روی گریپهای آن راست کلیک کنید نیز میتوانید از گزینههای آن برای ویرایش اندازه استفاده کنید.

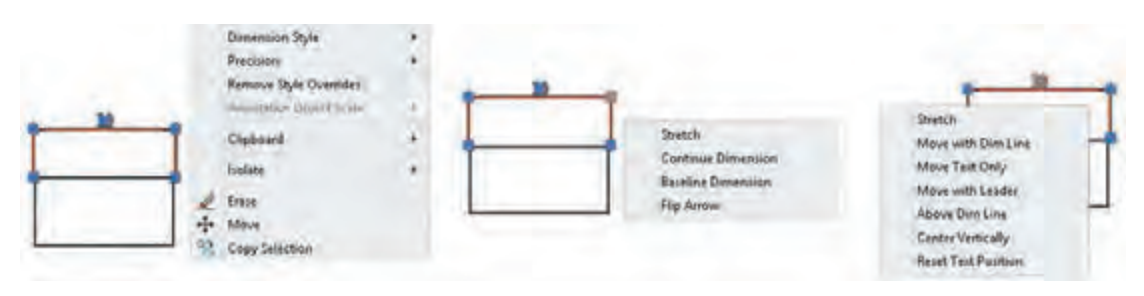

**شکل 5-62**

ً مثال تعداد رقمهای اعشاری متن اندازه با استفاده از گزینه Precision تعیین میشود و یا با استفاده از Flip Arrow میتوان جهت فلش اندازهگذاری را برعکس کرد.

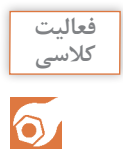

فعالیت شکل ۴۰-۱ در فصل اول را مجدداً ترسیم و اندازهگذاری کنید.

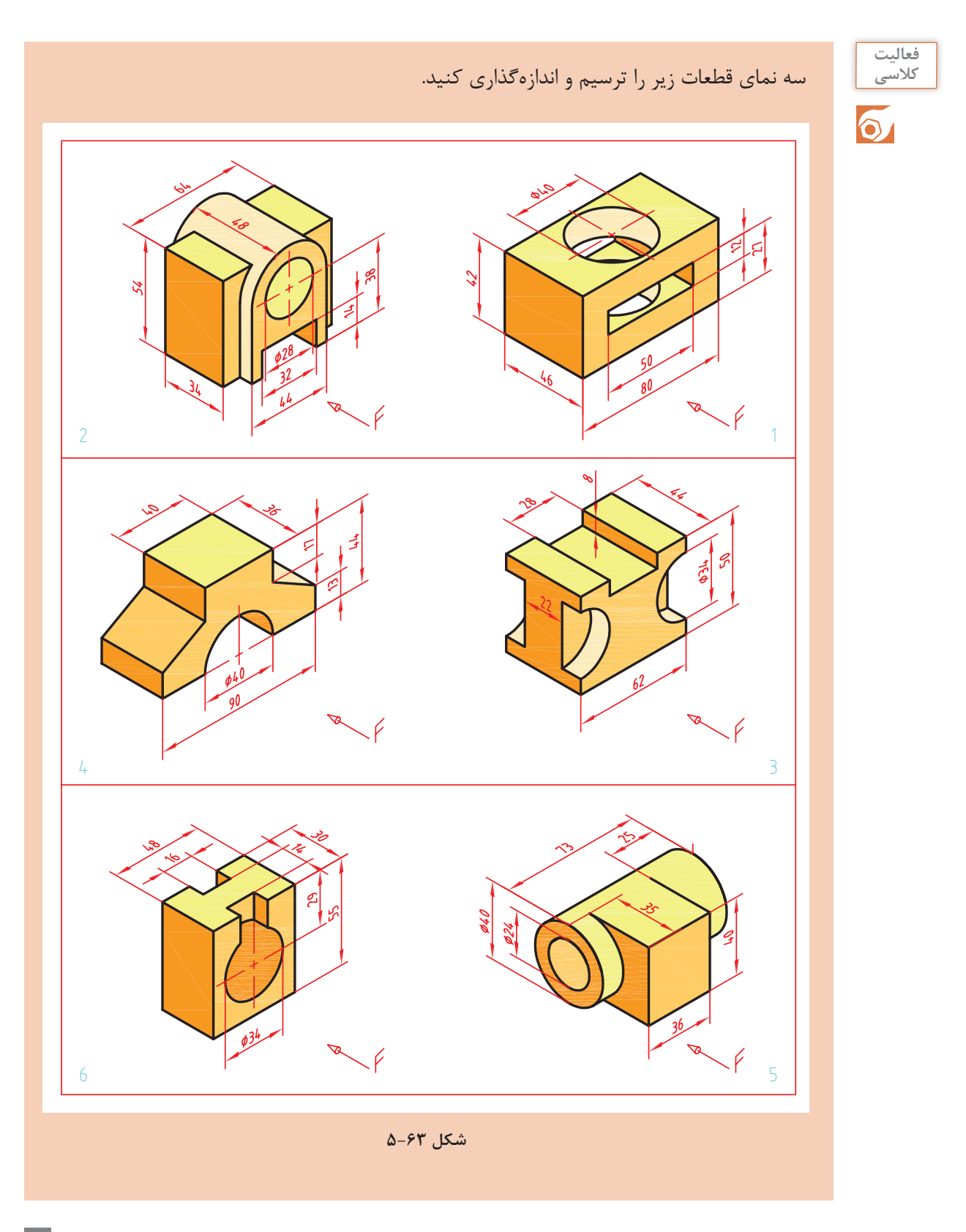

**205**

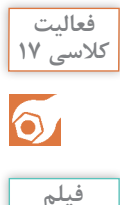

**آموزشی**

 $\blacktriangleright$ 

#### **ایجاد یک فایل الگو در اتوکد**

1] فایل ۱۷.dwg را باز کنید یا یک فایل جدید <mark>۶</mark> هر نوع تغییر دیگری که معمولا قبل از ترسیم مطابق با الگوی acadiso ایجاد کنید. **2** الیههای مورد نیاز را مطابق تنظیماتی که در **7** هر نوع ترسیم اضافه را حذف کنید. بخش الیه گفته شد ایجاد کنید. **3** تنظیمات مورد نیاز را اعمال کنید و همچنین میزان بزرگنمایی را مشخص کنید. المستخدم المستخدم المستخدم المستخدم المستخدم المستخدم المستخدم المستخدم المستخدم المستخدم المستخدم المستخدم ال<br>والمستخدم المستخدم المستخدم المستخدم المستخدم المستخدم المستخدم المستخدم المستخدم المستخدم المستخدم المستخدم ا **4** کادر و جدول را مطابق با نوع نقشهای که معموال **5** نوعخطهای مورد نیاز را بارگذاری کنید. نقشه اعمال می کنید، ایجاد کنید. **8** دستور as Save را اجرا کنید. **9** در بخش type of Files نوع فایل dwt را انتخاب کنید . **10** فایل را در پوشة جاری به نام Template My ذخیره کنید. **11** فایل جدیدی با الگوی MyTemplate ایجاد کنید.

## **ایجاد یک فایل الگو**

به کار میبرید، ترسیم کنید.

چنانچه نیاز به تنظیماتی یکسان و تکراری برای هر فایل جدید دارید میتوانید از یک فایل الگوی سفارشی ً استفاده کنید. مثال هر بار که فایل جدیدی باز میکنید، برای این که الزم نباشد نوع خطهای مورد نیاز را بارگذاری کنید، الیههای معینی را بسازید و همچنین تنظیمات خاصی برای سبک اندازهگذاری و غیره ایجاد کنید، میتوانید از فایل الگویی استفاده کنید که تمام این تنظیمات را در خودش داشته باشد. برای ایجاد یک فایل الگو الزم است یک بار تمام تنظیمات مورد نیاز انجام شود و فایلی مطابق نیاز ایجاد شود. این فایل نباید دارای هیچ نوع ترسیمات اضافی باشد. بعد از اعمال تمام تنظیمات نهایی باید فایل را به صورت یک فایل dwt ذخیره کنید. برای این کار دستور as Save را اجرا نموده و در بخش )type of Files )نوع فایل تمپلت )Template )را انتخاب کنید. پس از انتخاب نوع فایل به صورت پیشفرض پوشة تمپلت جاری میشود که میتوان نام خاصی برای فایل خود در نظر گرفته و آن را ذخیره نمود. با دستور New میتوان فایل الگوی سفارشی خود را انتخاب کنید.

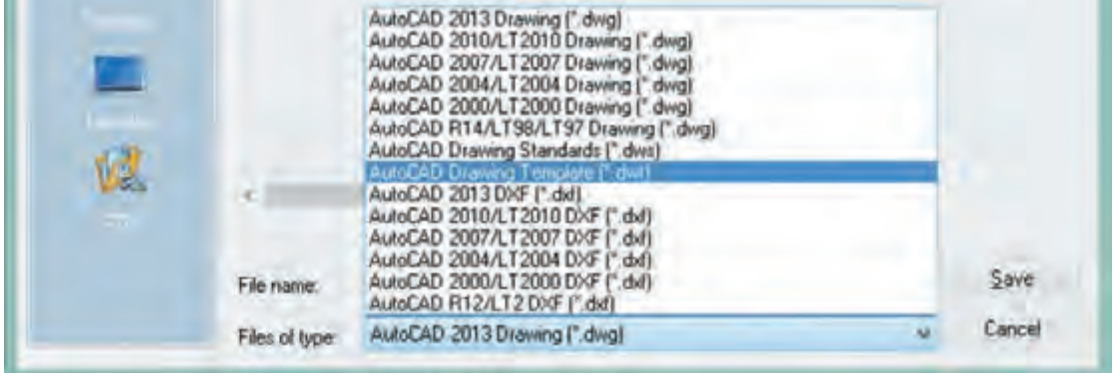

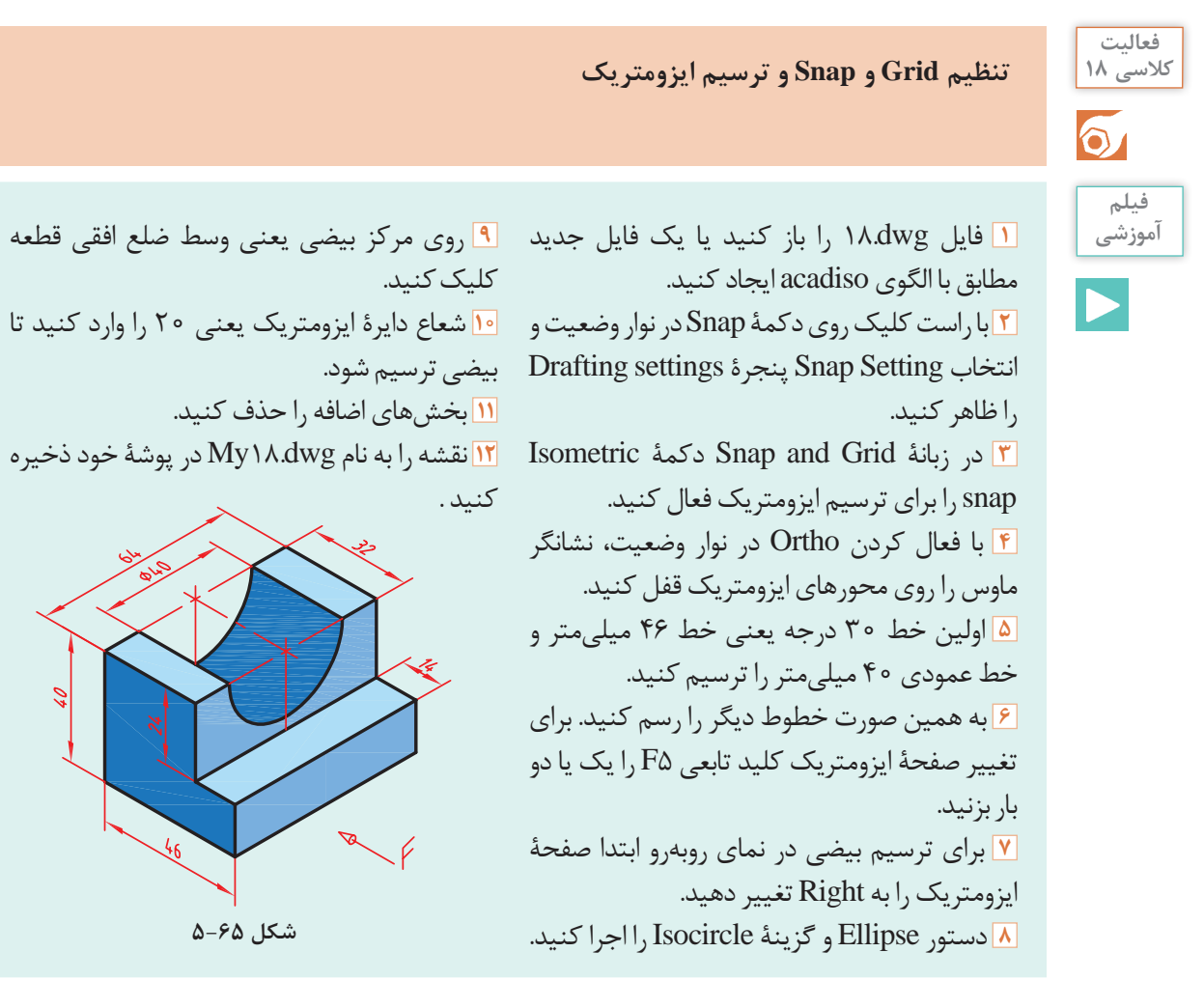

 $\cong$  Dsettings ds, se  $\cong$  Format Menu  $\triangleright$  Drafting Settings

 **تنظیم ابزارهای کمکرسم** 

به کمک این دستور به بیشتر دستورهای کمکرسم دسترسی خواهیم داشت. با اجرای این دستور پنجرة Settings Drafting نمودار میشود )شکل 2-96(.در زبانة Grid and Snap میتوان تنظیمات مربوط به Snap و Grid را انجام داد. Snap محدود کردن حرکت نشانگر ماوس به فواصل افقی و عمودی معین است. این فواصل در بخش Snap spacing تعیین میشود.با کلید تابعی 9F و کلید Snap در نوار وضعیت میتوان فعال یا غیرفعال بودن Snap را کنترل کرد. گزینة snap Isometric برای ترسیم تصویر مجسم ایزومتریک است. در حالت ایزومتریک باید Ortho فعال باشد و با کلید تابعی 5F میتوان صفحات ترسیم ایزومتریک )Isoplane )را تعویض کرد. برای ترسیم دایرة ایزومتریک در حالت ایزومتریک از گزینة Isocircle در دستور Ellipse( در حالت ,Axis End و نه Center )استفاده میشود. در این حالت با تعیین مرکز دایره و سپس شعاع آن بیضی در صفحة ترسیم ایزومتریک فعال ترسیم میشود.

در نوار وضعیت نیز میتوان حالت ایزومتریک را فعال و غیرفعال کرد و همچنین میتوان صفحات ترسیم را تغییر داد.

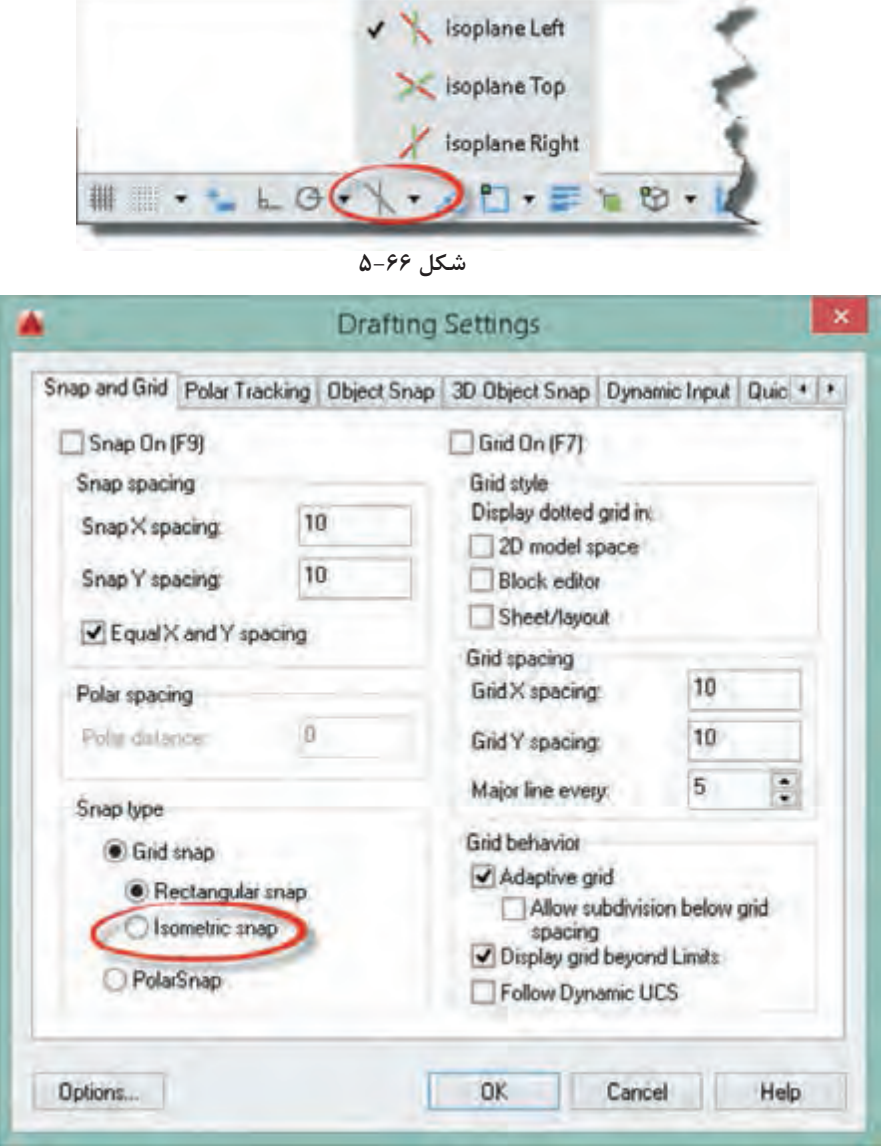

**شکل 5-67**

Grid نمایش یا عدم نمایش خطوط شبکه است که با کلید تابعی 7F و کلید Grid در نوار وضعیت میتوان فعال یا غیرفعال بودن آن را کنترل کرد. در بخش spacing Grid فواصل افقی و عمودی خطوط شبکه و همچنین تعداد زیرتقسیمات تعیین میشود.با استفاده از Snap و Grid میتوان به انواع صفحة ترسیم شطرنجی، میلیمتری و یا با هر تقسیماتی دست یافت.

ً ترسیم کنید. سهبعدیهای ایزومتریک شکل ۱-71 و ۱-۷۲ را مجددا

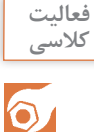

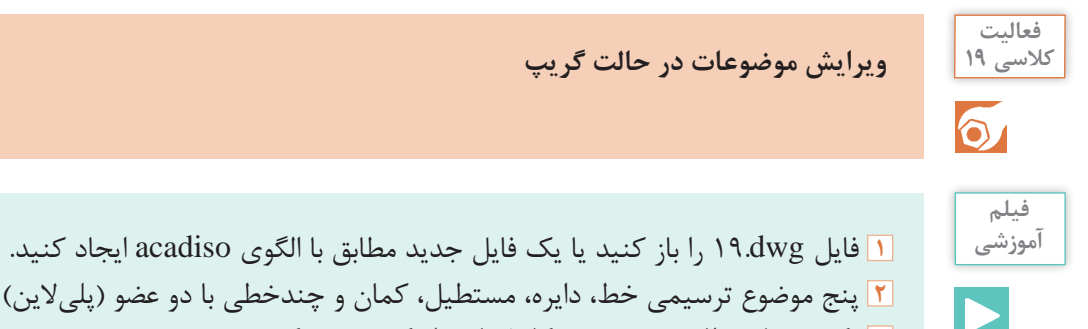

.<br>لاین) ترسیم کنید. یک جدول مطابق نمونه روی کاغذ یا در اتوکد ترسیم کنید. تعداد گریپهای هر موضوع را مطابق نمونه در جدول بنویسید. عملکرد هر گریپ را مطابق نمونه در جدول بنویسید. فایل را به نام dwg19.My در پوشة خود ذخیره کنید.

**جدول 5-۴**

| عملكرد گريپ                                                                                                    | تعداد گريپ | نوع موضوع |
|----------------------------------------------------------------------------------------------------|------------|-----------|
| گریپ وسط پارهخط برای جابهجایی خط - گریپهای دو سر خط برای تغییر موقعیت انتهای خط<br>با استفاده از دو دستور Stretch و Lengthen | ٣          | خط        |
|                                                                                                    |            | داير ه    |
|                                                                                                    |            | مستطيل    |
|                                                                                                    |            | كمان      |
|                                                                                                    |            | چندخطے    |

#### **اجرای دستورات به صورت** Grips

اگر هیچ دستوری در حال اجرا نباشد و موضوعی انتخاب شود، بنا به نوع موضوع انتخابی، گیرههایی در نقاط مهم آن ظاهر میشود که آنها را گریپ )Grip )مینامند. این گیرهها به صورت پیشفرض مربعهایی آبی رنگ و توپر هستند. موضوعات مختلف دارای گریپهای مختلفی هستند. برخی برای جابهجایی موضوع استفاده میشوند و برخی دیگر برای تغییر طول، شعاع یا زاویه. با بردن نشانگر ماوس روی یک گریپ اگر گزینههای مختلفی برای ویرایش آن موجود باشد به صورت منو ظاهر می شود. مثلاً با بردن نشانگر روی نقطهٔ انتهای یک پارهخط منویی ظاهر می شود که میتوان از بین دستورهای Stretch و Lengthen یکی را انتخاب کرد و پارهخط را ویرایش نمود. یک گریپ پس از انتخاب شدن به رنگ قرمز در میآید و دستور Stretch اجرا میشود. در این حالت به محض زدن اینتر به دستور بعدی حالت گریپ یعنی دستور Move میرود. دستورهای بعدی نیز عبارتاند از Rotate، Scale و Mirror. یعنی با اینتر زدنهای متوالی در حالت گریپ میتوان یکی از این دستورها را انتخاب نمود.

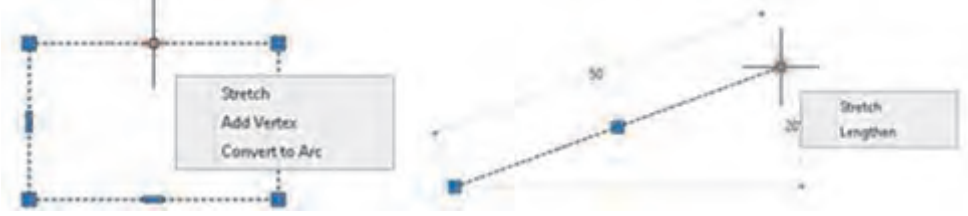

**شکل 5-68**

# $\blacksquare$  Properties pr  $\blacksquare$   $\blacksquare$  Modify Menu  $\triangleright$  Properties

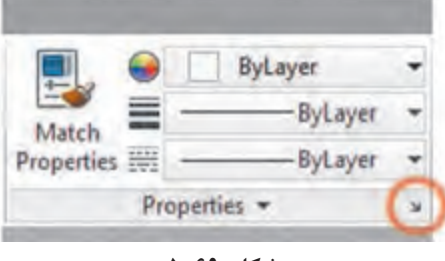

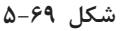

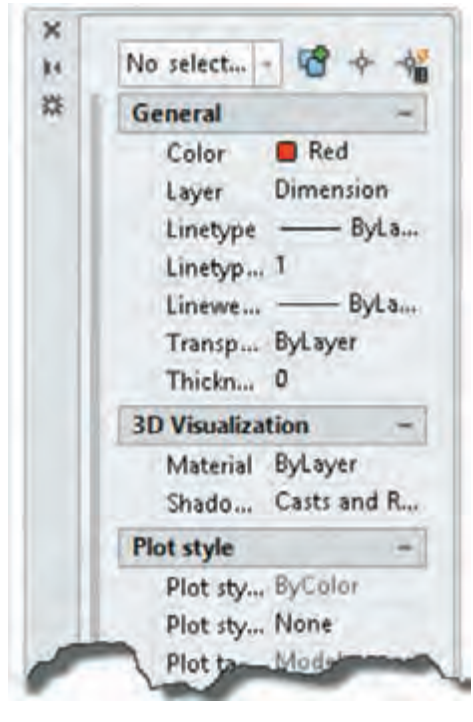

**شکل 5-70**

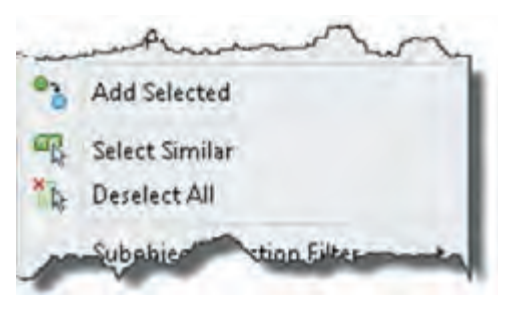

**شکل 5-71**

 **نمایش و تغییر خواص موضوعات** 

با اجرای این دستور و انتخاب موضوع، میتوان خواص موضوع انتخاب شده را در پالت Properties مشاهده و بنا به نیاز تغییر داد. اگر بیش از یک موضوع انتخاب شود، تنها خواص مشترک بین آنها در پالت نمایش داده میشود. میتوان خواص مشترک چند موضوع را به یکباره یکسان ً نمود. مثال میتوان رنگ موضوعات متعددی را که دارای رنگهای مختلف هستند تغییر داد.

**Matchprop** ma  $\Diamond$  Home  $\Diamond$  Properties  $\Diamond$  Match Properties

 **اعمال خواص عمومی یک موضوع به موضوعات دیگر**  گاهی الزم است تا خواص عمومی یک موضوع مانند رنگ، نوعخط یا الیة آن را به موضوعات دیگر نسبت بدهیم. با اجرای این دستور ابتدا موضوعی که میخواهیم خواص آن را به موضوعات دیگر نسبت دهیم، انتخاب میکنیم. پس از انتخاب موضوع مرجع در کنار مکاننما یک قلممو قرار میگیرد. سپس هر موضوعی که انتخاب شود، خواص عمومی موضوع مرجع را میپذیرد.

#### **انتخاب موضوعات مشابه**

با انتخاب یک موضوع، در منوی راست کلیک گزینهای به نام Similar Select افزوده میشود که با انتخاب آن تمام موضوعات مشابه موضوع انتخاب شده، انتخاب میشوند. گزینه Selected Add نیز موجب ترسیم ِ یک موضوع مشابه موضوع انتخاب شده می ً شود. مثال با انتخاب یک اندازة شعاعی میتوان یک کمان دیگر را اندازهگذاری کرد.
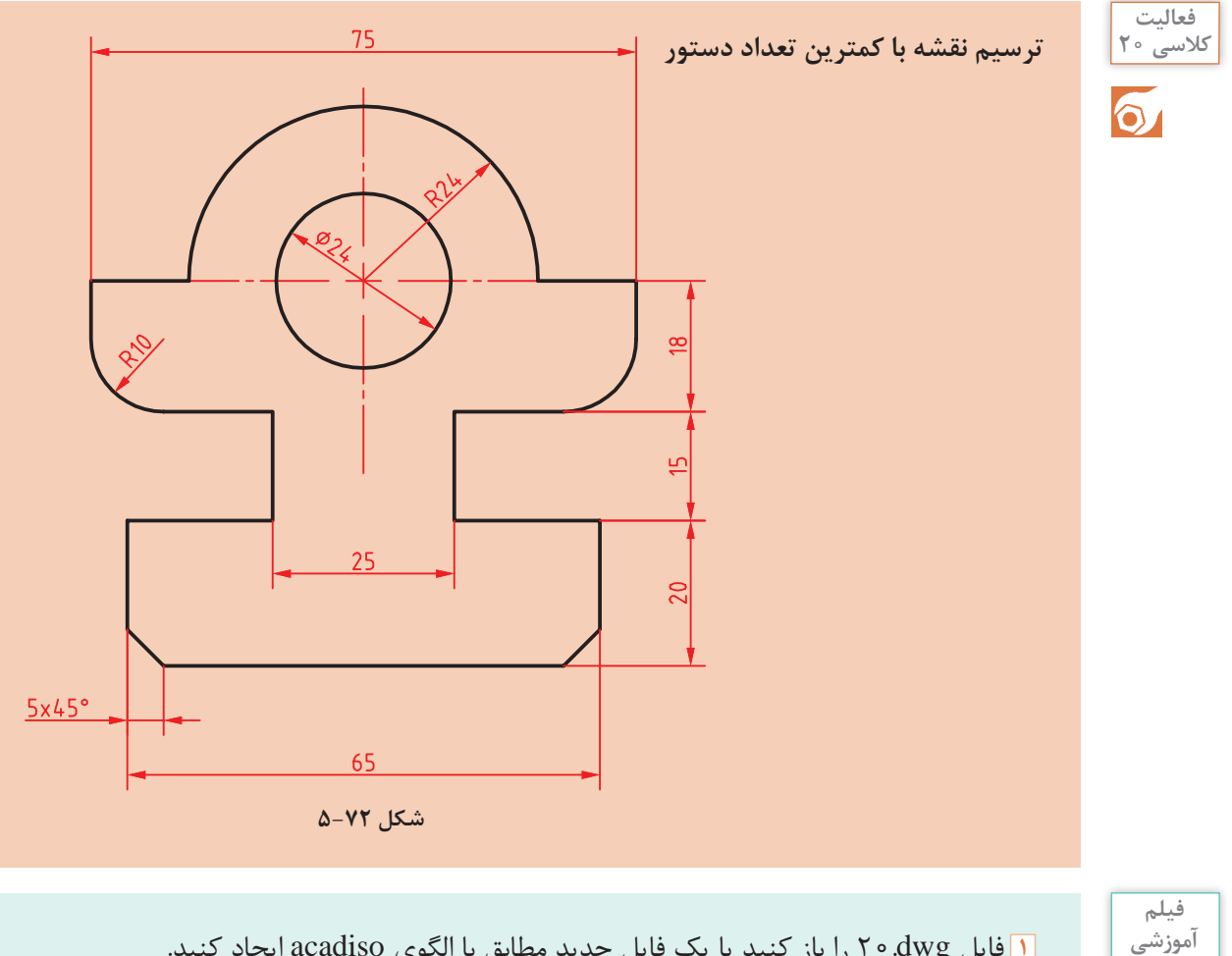

i را باز کنید یا یک فایل جدید مطابق با الگوی acadiso ایجاد کنید. **1** فایل dwg20. **2** در این فعالیت کالسی هدف ترسیم نقشه با کمترین دستورات ممکن است. به هر روشی که میتوانید نقشه باال را بدون اندازهگذاری و خطوط محور ترسیم کنید. **3** سپس با مشاهدة صفحة متنی )کلید 2F )تعداد دستوراتی که برای ترسیم آن استفاده کردهاید را یادداشت کنید و به هنرآموز خود ارائه دهید. **4** عالوه بر تعداد دستورات به کار رفته در ترسیم نقشه، تعداد عملیات ماوس )حرکت، کلیک، درگ، چرخاندن چرخ) و ضربههای صفحه کلید نیز مهم است. میتوان تعداد اینها را ملاکی برای ترسیم سریع در نظر گرفت. یعنی هر چه تعداد عملیات ماوس و ضربههای صفحه کلید کمتر در ترسیم نقشه استفاده شود، نقشه احتمالاً با سرعت بیشتری ترسیم شده است. **5** نقشه را به نام dwg20.My در پوشة خود ذخیره کنید.

لیست دستورات خود را با لیست دستورات همکالسیهایتان مقایسه کنید و تفاوتها را یادداشت کنید.

**فعالیت کالسی**

 $\delta$ 

**چاپ کردن نقشه** 

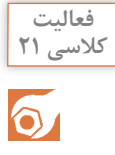

اگر چاپگر به رایانه متصل باشد میتوان نقشه را مستقیم به چاپگر فرستاد و چاپ نمود، اما درصورتی که بخواهیم فایل نقشه را به رایانة دیگری که به چاپگر متصل است انتقال دهیم بهتر است از فرمت یا قالبی استفاده کنیم که کمترین احتمال خطا و تغییر را داشته باشد. فرمتی که برای این مورد پیشنهاد میشود فرمت PDF است که تقریباً همهٔ رایانهها فارغ از نوع سیستم عامل و دیگر تنظیمات، آن را میشناسند. برای چاپ نقشه به فرمت PDF به دستورالعمل زیر توجه کنید.

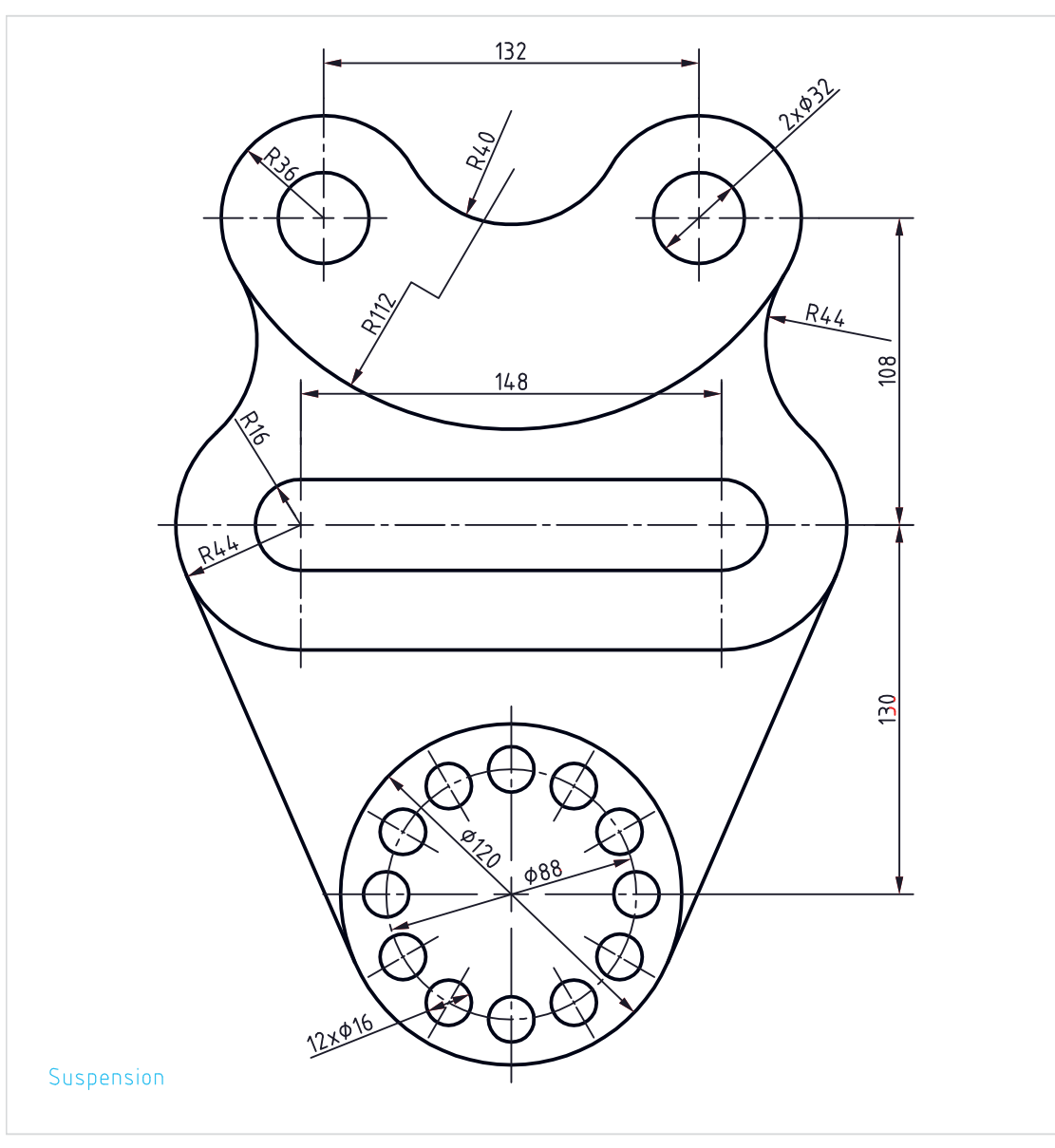

## **فیلم آموزشی** $\blacktriangleright$

**1** فایل dwg21.i را باز کنید یا نقشة باال را در یک کادر  $\rm A_{f}$  ترسیم کنید (کادر خاکستری در فایل نقشه). **2** بعد از تکمیل نقشه، که در آن ضخامت خطوط با الیهبندی مشخص شده است، دستور Plot را اجرا کنید. **<sup>3</sup>** از منوی کرکرهای Plotter/Printer گزینة 3pc.PDF To DWG را انتخاب کنید. **<sup>4</sup>** از منوی کرکرهای Papersize گزینة 4A ISO <sup>l</sup>)MM 297.00 × 210.00 (را انتخاب کنید. **5** از منوی کرکرهای plot to What گزینة Window را انتخاب کنید و در صفحة ترسیم روی نقاط شمارة 1 و 2 یا گوشههای کادر 4A برای تعیین محدودة ترسیم کلیک کنید. **6** گزینة plot the Center را تیک بزنید تا محدودة ترسیم در مرکز کاغذ قرار گیرد. Fit to paper گزینة Plot scale بخش در **7**

را غیرفعال کنید تا بتوانید مقیاس نقشه را تعیین کنید . **8** از منوی کرکرهای Scale گزینة 1:1 را انتخاب کنید. **9** از منوی کرکرهای style Plot … گزینة Monochrom را برای چاپ تکرنگ انتخاب کنید. **10** از منوی کرکرهای plot Shade گزینة Wireframe را انتخاب کنید. **11** برای تعیین جهت قرار گرفتن محدودة چاپ در کاغذ، گزینة Portrait را تیک بزنید. در این مرحله، پنجرة Plot به صورت شکل زیر دیده میشود. **12** با کلیک روی دکمة OK این پنجره را ببندید تا بتوانید فایل را در رایانه ذخیره کنید. **13** نقشه را به نام pdf21.My در پوشة خود ذخیره کنید.

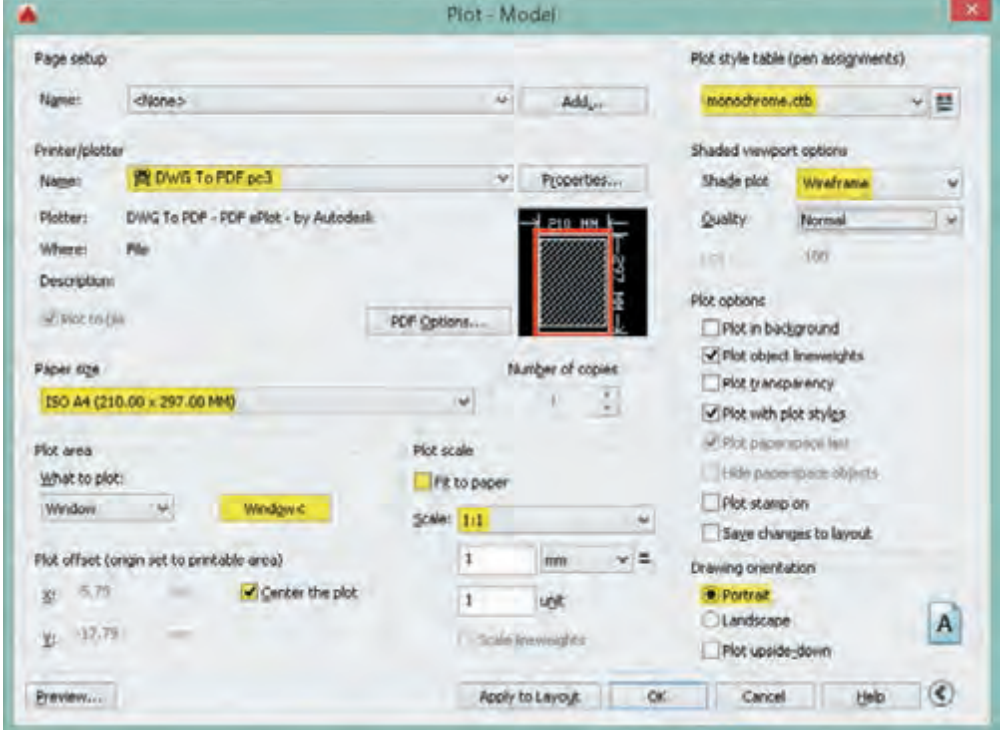

**مدلسازی سهبعدی**

در اتوکد برای مدلسازی سهبعدی بهتر است از فضای کاری Basics D3 استفاده شود. البته با این که فضای کاری Modeling D3 امکانات بیشتری در اختیار کاربر میگذارد اما شلوغی ابزارها مانعی برای مدلسازیهای ساده و مقدماتی است.

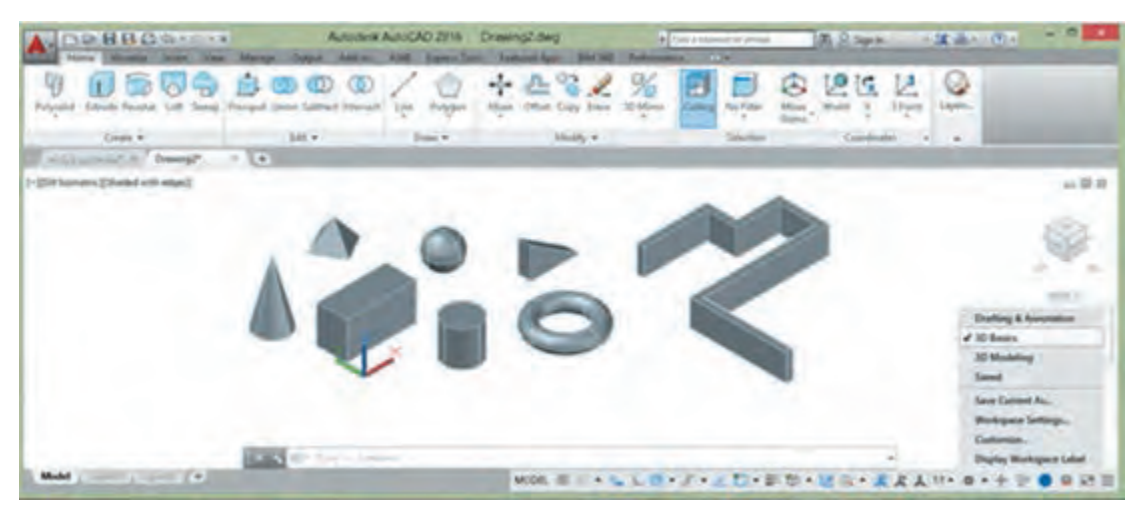

**شکل 5-75**

فایل الگو نیز برای مدلسازی سهبعدی نسبت به نقشهکشی دوبعدی متفاوت است و برای این کار از فایل الگوی acadiso۳D استفاده می شود. البته می توان متناسب با نیاز و سلیقهٔ خود فایل الگوی جدیدی بر اساس همین فایل الگو ایجاد کنید و از آن برای مدلسازیهای خود بهره ببرید.

 **مشاهدة مدل با استفاده از جعبة دید )ViewCube)**

جعبة دید یک ابزار ناوبری است که در گوشة باال سمت راست صفحة ترسیم قرار دارد. با این ابزار میتوان مدل را در نماهای اصلی و یا ایزومتریک مشاهده کرد. جعبة دید به صورت پیشفرض در نمای Top یا باال قرار دارد. بخش&ای مختلف این ابزار پویا دارای قابلیت کلیک و درگ است. این جعبه دارای شش نمای استاندارد است که روی هر کدام کلیک کنید مدل در آن نما نمایش داده میشود. هشت گوشة جعبه نیز هشت نمای ایزومتریک از مدل را نمایش میدهند.

> نمایی که جعبه دید نشان میدهد یعنی نمای جاری را میتوان با ابزارهای گردش به راست و گردش به چپ به صورت 90 درجه چرخاند. در زیر جعبۀ دید قطبنما وجود دارد که جهتهای جغرافیایی را نمایش میدهد. میتوان روی حرف معرف جهت جغرافیایی کلیک کنید تا مدل متناسب با آن بچرخد و با درگ کردن قطبنما آن **شکل 5-76** را به صورت پویا چرخاند.

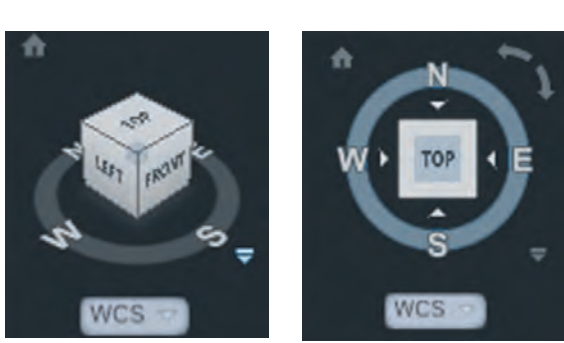

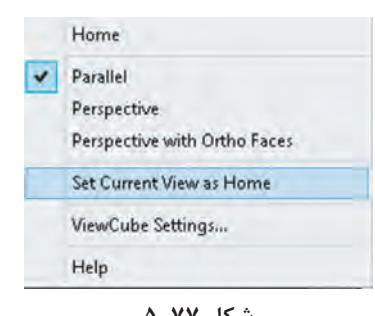

**نمای خانه**: میتوان نمای خاصی از مدل را در نمای خانه ذخیره کرد تا هر زمان که نیاز بود به آن نما مراجعه کرد. برای این کار بعد از مشاهدة مدل در نمای دلخواه، روی آیکون خانه راست کلیک کرده و از منوی ظاهر شده گزینهٔ Set Current View as Home را انتخاب میکنیم. با این کار نمای جاری به عنوان نمای خانه ذخیره میشود و بعد از تغییر نما میتوان با کلیک کردن روی آیکون خانه یا گزینة Home در همین منو آن را احضار کرد. **شکل 5-77**

**نوع تصویر مجسم**: مدل را میتوان به دو صورت پرسپکتیوهای نقطهفراری و یا تصاویر مجسم موازی مشاهده کرد. فعال بودن گزینه Parallel موجب مشاهدة مدل به صورت تصویر مجسم موازی میشود، در حالی که Perspective برای نشان دادن مدل به صورت پرسپکتیو است. البته گزینة دیگری به نام Faces Ortho with Perspective نیز وجود دارد که با فعال بودن آن، مدل به صورت پرسپکتیو دیده میشود مگر این که یکی از نماهای استاندارد ششگانه انتخاب شده باشد.

#### **اجرای شفاف Orbit D3**

یکی از جالبترین خصیصههای اتوکد راحتی تغییر نقطهٔ دید با یک میانبُر سٍاده است. با فشردن کلید Shift و درَگ کردن با دکمهٔ وسط ماوس (حتی در میان اجرای یک دستور) موقتاً دستور PD Orbit اجرا میشود و میتوان نقطة دید را در هر جهت تغییر داد. در نقشههای شلوغ میتوان قبل از اجرای دستور Orbit D3 یکی از موضوعات را انتخاب نموده تا بتوان با متمرکز شدن روی آن موضوع نقطة دید را راحتتر تغییر داد.

#### **سیستمهای مختصاتی در محیط سه بعدی**

سیستمهای مختصاتی دوبعدی در واقع دارای سه بعد هستند که مؤلفۀ Z آنها در نظر گرفته نمیشود. بنابراین میتوان از همان سیستمها با در نظر گرفتن مؤلفة سوم در فضای سهبعدی نیز استفاده کرد. عالوه بر سیستمهای مختصاتی بیان شده در محیط سهبعدی دو نوع سیستم مختصات دیگر نیز استفاده میشود که عبارتاند از:

الف( سیستم مختصات استوانهای که ساختار آن به صورت )Z,α<D )میباشد. که در آن D فاصله تا مبداء، α زاویه نسبت به جهت مثبت محور افقی و Z ارتفاع یا فاصلة روی محور Z است. ب( ُ سیستم مختصات کرهای که ساختار آن به صورت )β<α<D )میباشد که در آن D فاصله تا مبداء، α زاویه نسبت به جهت مثبت محور افقی در صفحه XY و β زاویه نسبت به صفحه XY است.

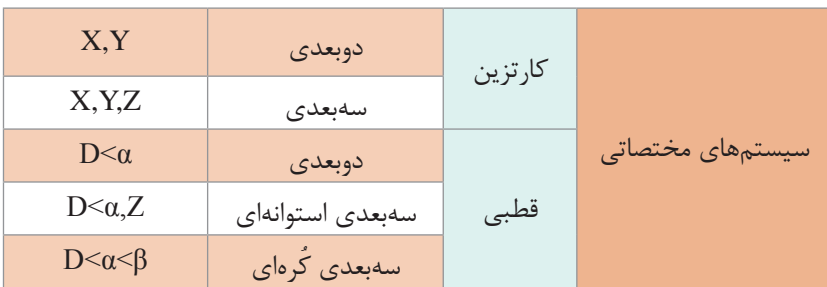

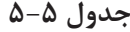

# $\leq \mathbb{Z}$   $\rightarrow$  Home  $\geq$  Coordinates  $\geq \mathbb{Z}$  Points

#### **ایجاد و تغییر سیستم مختصات**

برای تغییر مبدأ مختصات و جهت محورها از فرمان Ucs استفاده میشود. همه موضوعات در صفحة XY ترسیم میشوند. سیستم مختصات پیشفرض اتوکد در زمان ورود به سیستم WCS نام دارد که مخفف System Coordinate World یا سیستم مختصات جهانی است. در ترسیم دوبعدی این قضیه مشکل چندانی ایجاد نمیکند اما در مدلسازی لازم است برخی موضوعات در صفحات دیگری بهجز صفحه XY ترسیم شوند که کاربر را مجبور میکند تا صفحهٔ مورد نظر را به صفحهٔ XY تبدیل کند. این عمل باعث میشود که سیستم مختصات جهانی به سیستم مختصات کاربر یا Coordinate User System که مخفف آن UCS است تبدیل شود.

با استفاده از این دستور در حالت پیشفرض، میتوان یک UCS جدید را با تعیین یک، دو و یا سه نقطه ایجاد کرد. چنانچه بعد از تعیین نقطة اول اینتر بزنید، تنها مبدأ UCS تغییر میکند. تعیین نقطة دوم، راستای محور X و تعیین نقطهٔ سوم صفحهٔ XY را مشخص میسازد. این دستور گزینههای متعددی دارد که با استفاده از آنها با کنترل بیشتری میتوان UCS مورد نظر را تعریف کرد.

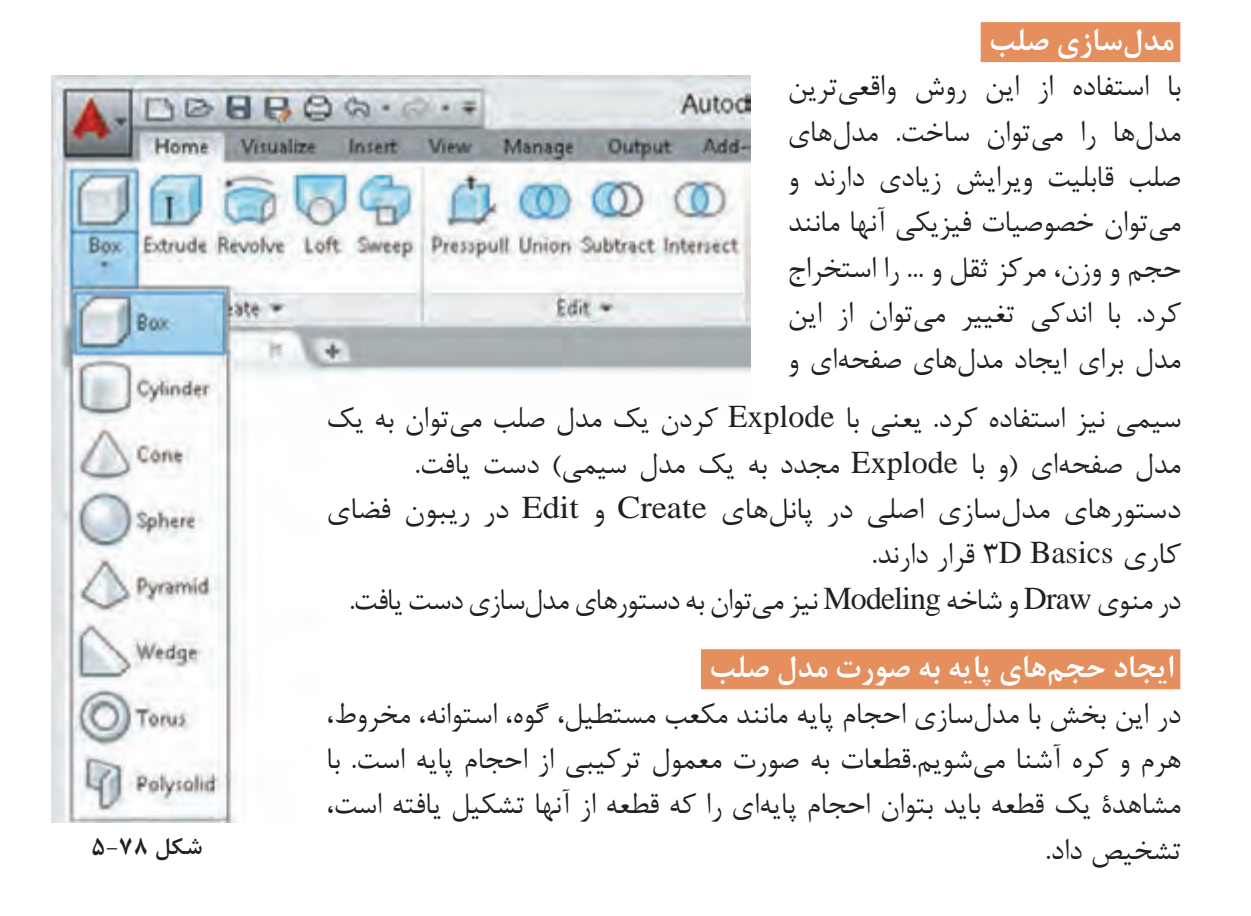

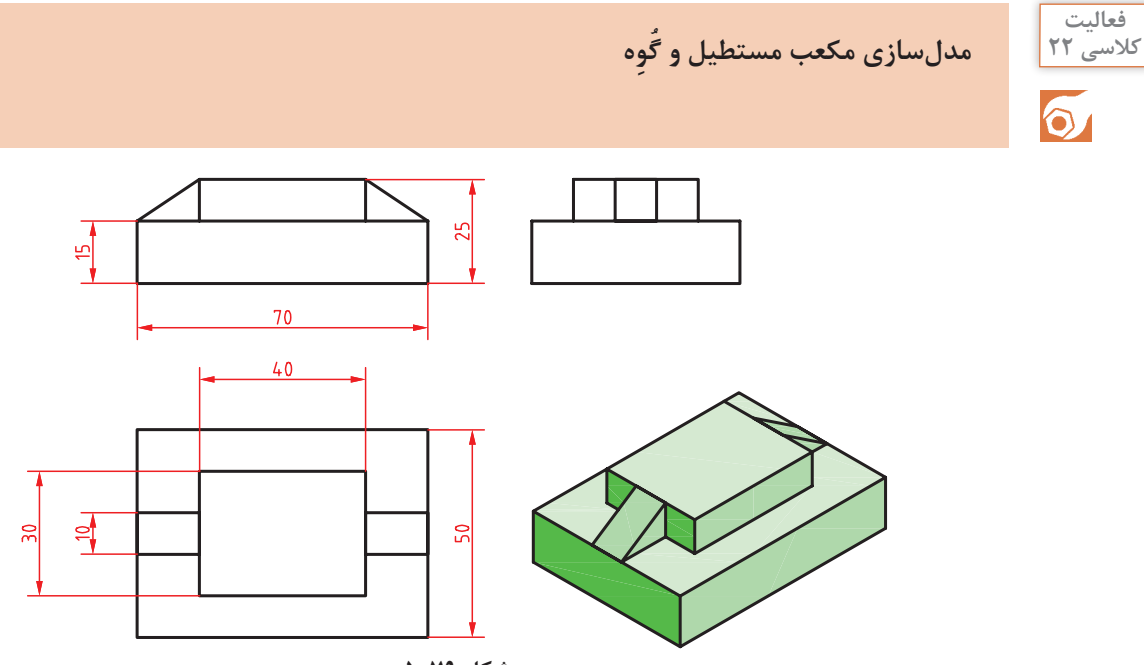

**شکل 5-79**

هدف این فعالیت مدلسازی سهبعدی حجم ترکیبی باالست. این حجم از دو مکعبمستطیل و دو حجم گوهای تشکیل یافته است. برای مدلسازی آن از دو دستور Box و Wedge استفاد میشود. میتوان این احجام پایه را به صورت مجزا مدلسازی کرد و سپس آنها را مطابق شکل روی هم سوار نمود. از خطوط کمکی و گیرههای موضعی نیز میتوان در مدلسازی و جابهجایی احجام کمک گرفت. باید این موضوع را مد نظر قرار داد که روش گام به گام زیر تنها روش مدلسازی این حجم نیست و هنرجویان میتوانند با روشهای دیگر و حتی روشهایی که کمتر متداول است نیز اقدام به مدلسازی نمایند.

> **فیلم آموزشی**

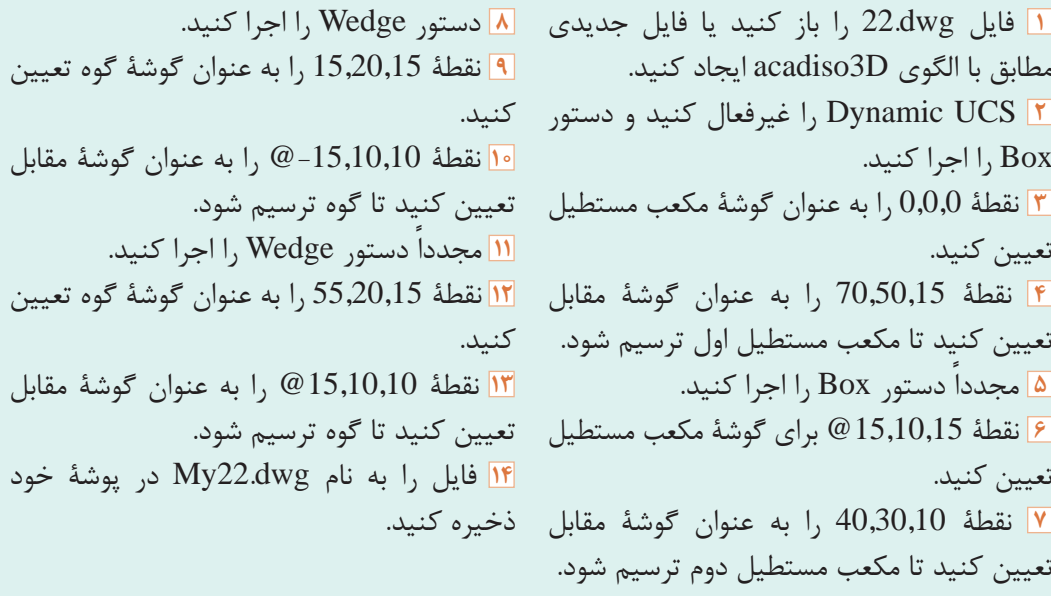

## $\bullet$  Box  $\bullet$  Home  $\triangleright$  Create  $\triangleright$  Box

 **جعبه یا مکعب توپر** 

برای ترسیم یک جعبه به صورت پیشفرض باید ابتدا دو گوشة مقابل هم را در صفحة افقی مشخص و سپس رتفاع مکعب را تعیین کنیم (شکل الف). میتوان مستقیما دو گوشهٔ قطری را تعیین نمود که در این حالت ارتفاع آن نیز در نظر گرفته میشود (شکل ب). مثلاً بعد از تعیین نقطهٔ اول تایپ کنید a,b,c @ که a، b و c به ترتیب طول، عرض و ارتفاع مکعب است.

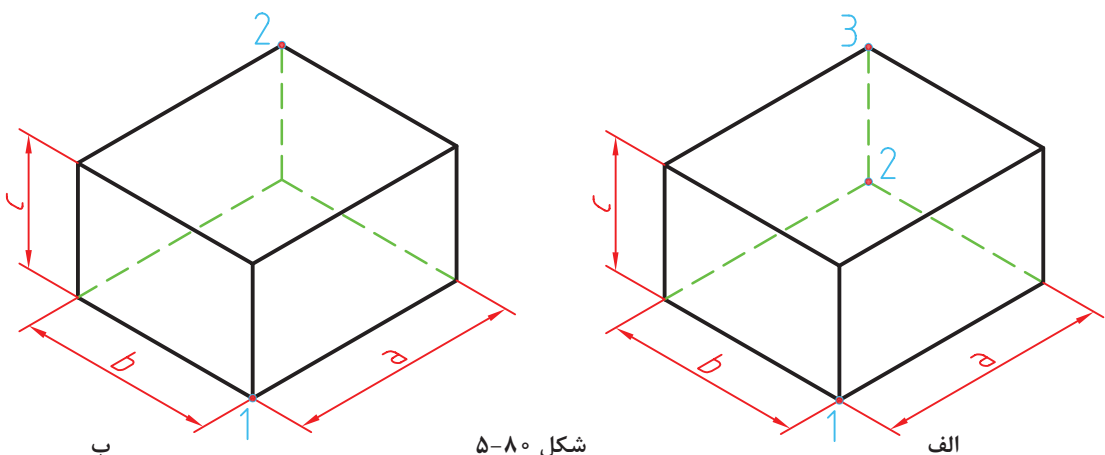

البته با فعال بودن داینامیک اینپوت بهتر است بعد از تعیین گوشة اول، طول مکعب تایپ شود و بعد از زدن دکمة Tab عرض مکعب و در نهایت بعد از زدن اینتر ارتفاع مکعب معین شود. استفاده از گزینة Center موجب میشود تا مرکز مکعب مستطیل در نقطة تعیین شده قرار بگیرد. با استفاده از گزینة Cube و با تعیین دو نقطه به عنوان طول یک ضلع میتوان یک مکعب ترسیم کرد.

 $\cong$  Wedge we  $\leq$   $\oplus$  Home  $\geq$  Create  $\geq$  Wedge

 **گُِوه توپر** گوه در واقع یک جعبه است که به صورت قطری نصف شده است. مراحل اجرای این دستور دقیقاً مانند دستور Box است.

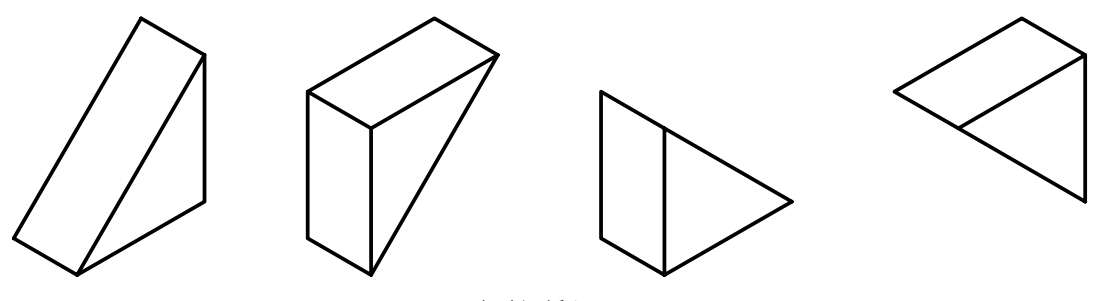

**شکل 5-81**

**29219**

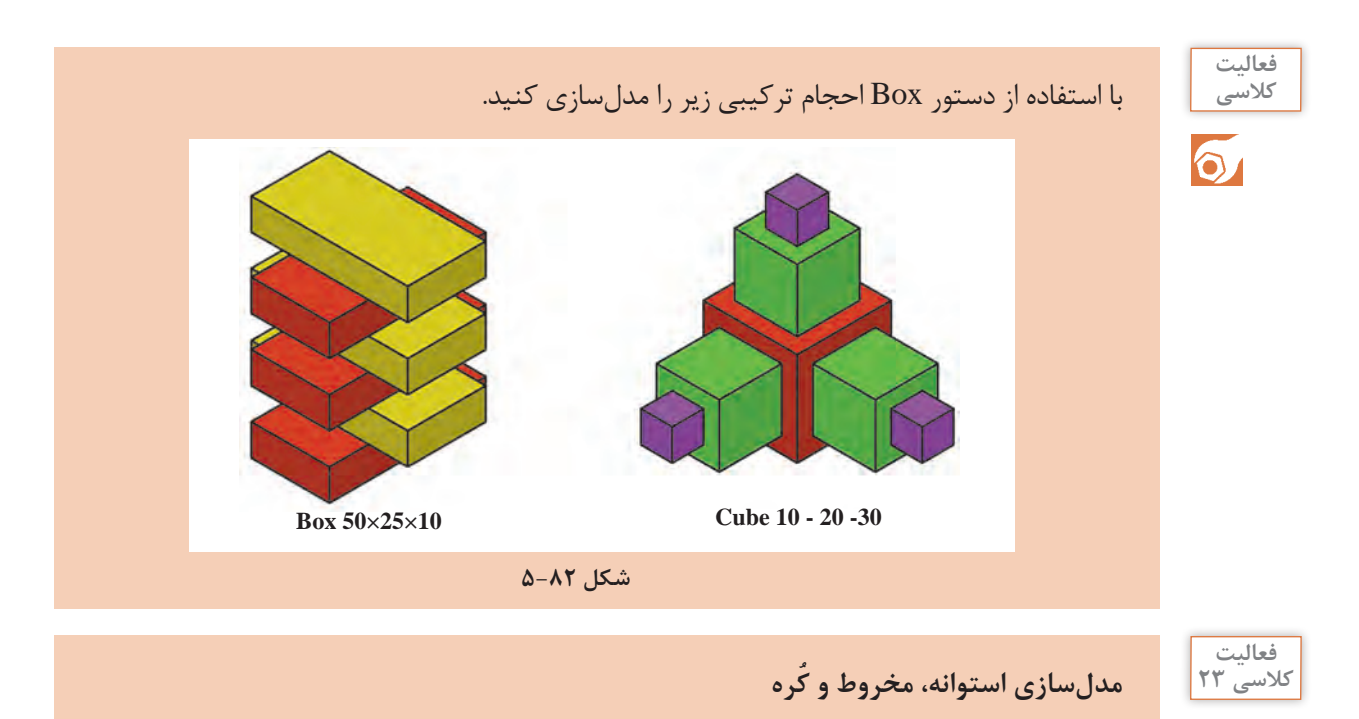

 $\delta$ 

هدف این فعالیت مدلسازی سهبعدی حجم ترکیبی روبهرو است. این حجم از یک استوانه، یک مخروط ناقص و یک کُره (نیم کُره) تشکیل یافته است. البته در این مرحله این احجام به صورت یکپارچه نیستند و هنوز احجام مستقل هستند. در فعالیتهای کالسی بعدی با ترکیب احجام آشنا میشوید. برای مدلسازی این حجم از سه دستور Cylinder، Cone و Sphere استفاده میشود.

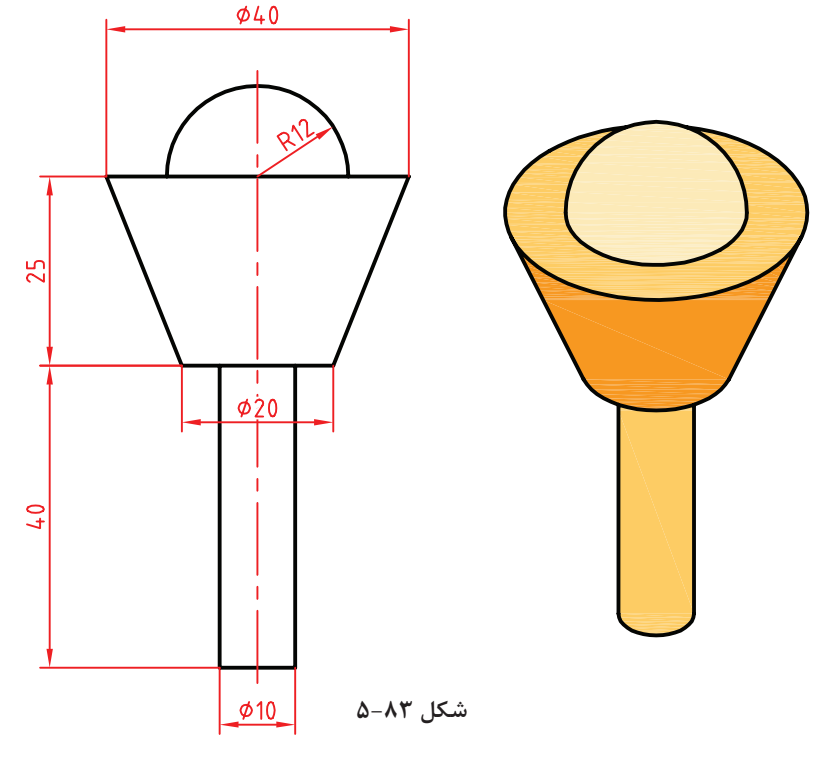

## **فیلم آموزشی**

<u>۱</u> فایل ۲۳.dwg را باز کنید یا فایل جدیدی مطابق با الگوی acadiso۳D ایجاد کنید. دستور Cylinder را اجرا کنید. نقطة 0,0,0 را به عنوان مرکز قاعده استوانه وارد کنید. عدد 5 را به عنوان شعاع استوانه وارد کنید. عدد 40 را به عنوان ارتفاع استوانه وارد کنید. دستور Cone را اجرا کنید. مرکز قاعدة باالی استوانه را به عنوان مرکز قاعدة مخروط انتخاب کنید. عدد 10 را به عنوان شعاع قاعدة مخروط وارد کنید. حرف t را برای انتخاب مدلسازی مخروط ناقص وارد کنید. عدد 20 را به عنوان شعاع قاعدة باالی مخروط وارد کنید. عدد 25 را به عنوان ارتفاع مخروط وارد کنید. دستور Sphere را اجرا کنید. مرکز قاعدة باالی مخروط را به عنوان مرکز کره انتخاب کنید. عدد 12 را به عنوان شعاع کره وارد کنید. نقشه را به نام dwg23.My در پوشة خود ذخیره کنید.

 $\bullet$  Cylinder  $\bullet$  Home  $\triangleright$  Create  $\triangleright$  Cylinder  **استوانه توپر**  برای ترسیم یک استوانه به صورت پیشفرض باید ابتدا مرکز قاعده، سپس شعاع قاعده و در نهایت ارتفاع استوانه را تعیین کرد. استوانه در صفحه XY ترسیم میشود. endpoint Axis تعیین نقطة رأس استوانه. این نقطه میتواند هر موقعیتی در فضای D3 را شامل شود. با تعیین این نقطه هم ارتفاع و هم راستای محور استوانه تعیین میشود.  $\circ$ برای ترسیم استوانه در صفحات دیگر باید Dynamics UCS فعال باشد. **شکل 5-84**  $\binom{2}{\infty}$  Cone  $\binom{3}{\infty}$  Create  $\geq$  Cone  **مخروط توپر**  برای ترسیم یک مخروط به صورت پیشفرض باید ابتدا مرکز قاعده، سپس شعاع قاعده و در نهایت ارتفاع مخروط تعیین شود. radius Top این گزینه در مخروط ناقص موجب تعیین شعاع قاعدة باال میشود.  $\cong$  Sphere  $\oplus$   $\rightarrow$  Home  $\geq$  Create  $\geq$  Sphere  **کره توپر**  برای ترسیم کره نیاز به مختصات مرکز و شعاع کره است. البته میتوان از گزینههای ]Ttr/P/2P3 ]برای تعریف دایرة قطری آن استفاده کرد. از گزینة Diameter نیز میتوان برای تعیین قطر آن استفاده کرد.

حجم ترکیبی زیر را مدلسازی کنید.

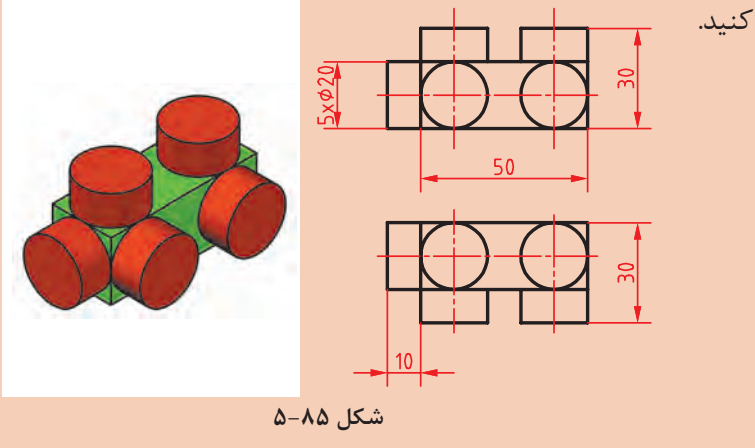

**فعالیت کالسی 24**

**فعالیت کالسی**

 $\delta$ 

 $\overline{\mathsf{d}}$ 

هدف این فعالیت کالسی مدلسازی سهبعدی حجم ترکیبی روبهروست. این حجم از یک هرم ششضلعی، یک منشور ششضلعی و یک هرم ناقص تشکیل یافته است. ششضلعی قاعدة این احجام با اندازة گوشهای اندازهگذاری شده است. بهتر است در ترسیم، Ortho فعال باشد تا جهت مدلها نسبت به یکدیگر تغییر نکند.

**مدلسازی هرم و منشور**

برای مدلسازی این حجم تنها از دستور Pyramid استفاده میشود.

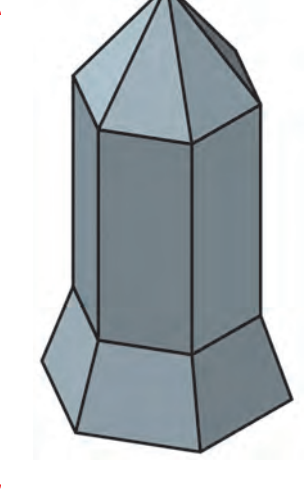

**فیلم آموزشی**

 فایل dwg24.i را باز کنید یا فایل جدیدی مطابق با الگوی D3acadiso ایجاد کنید. دستور Pyramid را اجرا کنید. گزینة Sides را برای تعیین تعداد اضالع قاعده انتخاب و عدد ۶ را وارد کنید. نقطة 0,0,0 را برای تعیین مرکز قاعدة هرم ناقص وارد کنید. حرف i را برای انتخاب گزینة Inscribed جهت تعیین اندازة شعاع قاعده به صورت گوشهای وارد کنید.

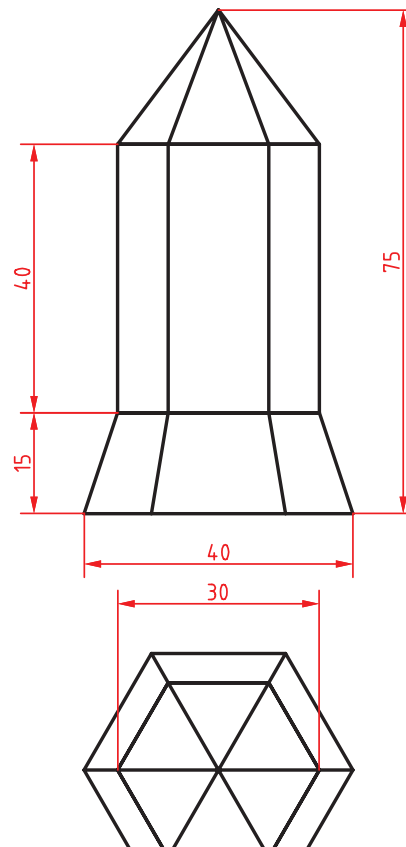

**6** عدد 20 را برای تعیین شعاع دایرة محاطی قاعده وارد کنید. **7** حرف t را برای انتخاب گزینة radius Top جهت مدلسازی هرم ناقص وارد کنید. **8** عدد 15 را برای تعیین شعاع دایرة محاطی قاعدة باالی هرم ناقص وارد کنید. **9** عدد 15 را برای تعیین ارتفاع هرم ناقص وارد کنید. ً دستور Pyramid را برای مدلسازی **10** مجددا منشور اجرا کنید. **11** مرکز قاعدة هرم ناقص یا نقطة 0,0,15 را برای تعیین مرکز قاعدة منشور وارد کنید. **12** عدد 15 را برای تعیین شعاع دایرة محاطی قاعده منشور وارد کنید. **13** حرف t را برای انتخاب گزینة radius Top جهت مدلسازی منشور وارد کنید. **14** عدد 15 را برای تعیین شعاع دایرة محاطی قاعدة باالی منشور وارد کنید. **15** عدد 40 را برای تعیین ارتفاع منشور وارد کنید. ً دستور Pyramid را برای مدلسازی هرم **16** مجددا اجرا کنید. **17** مرکز قاعدة منشور یا نقطة 0,0,55 را برای تعیین مرکز قاعدة هرم وارد کنید. **18** عدد 15 را برای تعیین شعاع دایرة محاطی قاعدة هرم وارد کنید. **19** عدد 20 را برای تعیین ارتفاع هرم وارد کنید. **20** نقشه را به نام dwg24.My در پوشة خود ذخیره کنید.

 $\cong$  Pyramid pyr  $\left\{\right\}$  + Home > Create > Pyramid  **هرم توپر**  با این دستور میتوان هرمهای کامل و ناقص با قاعده 3 تا 32 ضلعی ایجاد کرد. مراحل اجرای دستور عبارتاند از: **1** تعیین مرکز قاعده؛ **2** تعیین شعاع دایره محاطی )Circumscribed)؛ **3** تعیین ارتفاع هرم. گزینة Edge: رسم هرم با استفاده از یک ضلع موجود. مانند همین گزینه در دستور Polygon. گزینة Sides: تعیین اضالع قاعده. تعداد اضالع به صورت پیشفرض 4 ً است اما همواره تعدادی که قبال استفاده شده است در حافظه باقی میماند. ا و  $\Gamma$  برای تعیین شعاع دایرهٔ محیطی یا محاطی قاعده.  $\Gamma$ radius Top در هرم ناقص تعیین شعاع قاعدة باال. از این گزینه برای ترسیم منشور نیز استفاده میشود. در منشور شعاع باال با شعاع قاعده یکسان خواهد بود.

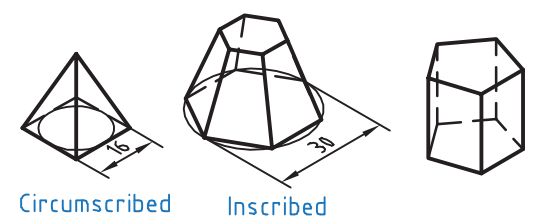

**شکل 5-87**

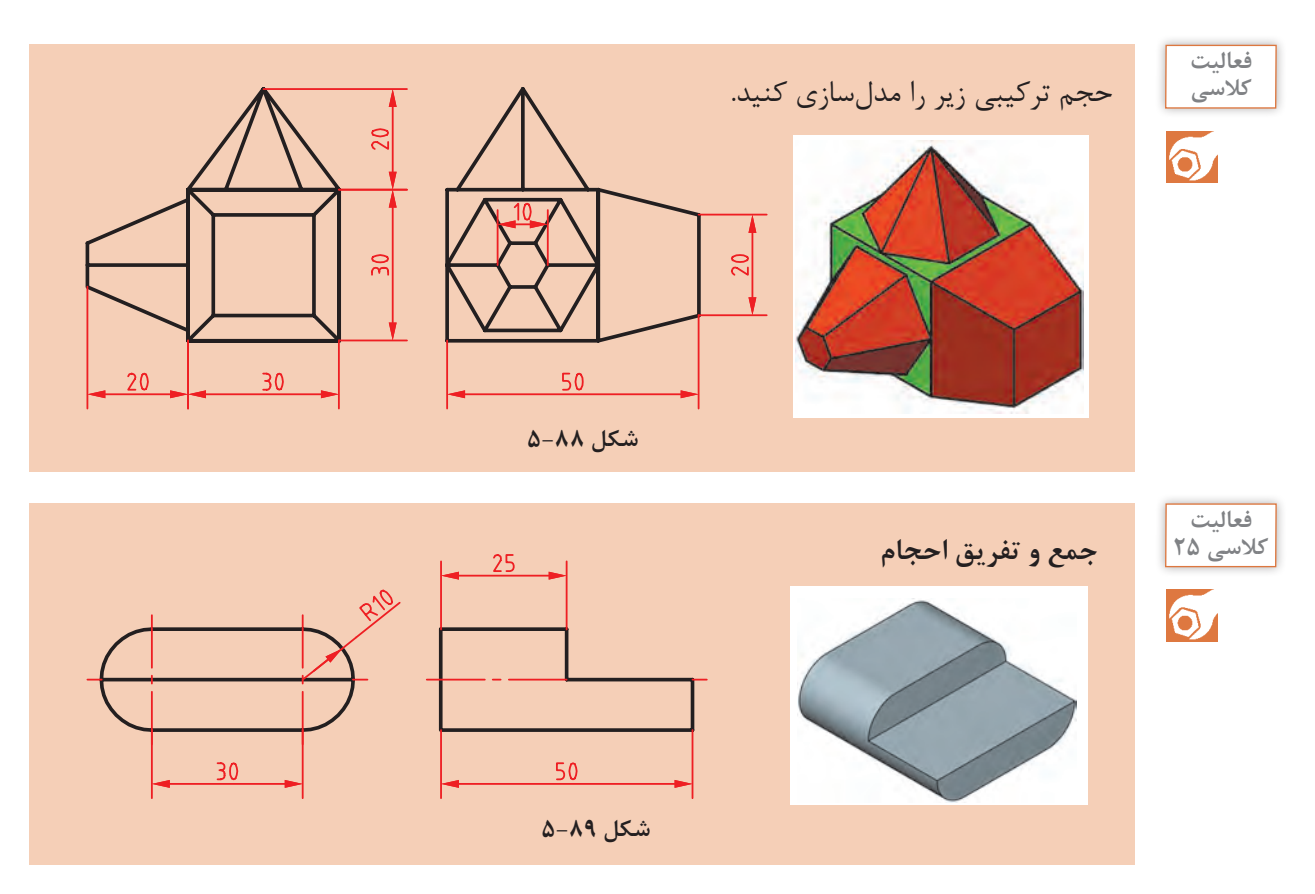

هدف این فعالیت کالسی مدلسازی سهبعدی حجم ترکیبی باالست. این حجم یکپارچه و ترکیبی از احجام مکعبمستطیل و استوانه است. برای جمع و منها کردن احجام با یکدیگر و ایجاد یک حجم یکپارچه، ابتدا آنها را به صورت مجزا مدلسازی میکنیم سپس عملیات جبری روی آنها اعمال مینماییم.

> **فیلم آموزشی**

**1** فایل dwg25.i را باز کنید یا فایل جدیدی مطابق با الگوی D3acadiso ایجاد کنید. **2** دستور Box را اجرا و مکعبمستطیلی به ابعاد 30 در 50 در 20 مدلسازی کنید. **3** دستور Cylinder را اجرا کنید و وسط ضلع عمودی مکعبمستطیل را به عنوان مرکز قاعده انتخاب کنید. **4** عدد 10 را به عنوان شعاع استوانه وارد کنید. **5** با انتخاب گزینة endpoint Axis وسط ضلع دیگر مکعبمستطیل را به عنوان مرکز قاعدة دیگر استوانه انتخاب کنید.

**6** استوانة بعدی نیز به همین ترتیب مدلسازی کنید و یا استوانة قبلی را کپی کنید. **7** دستور Union را اجرا کنید و هر سه حجم را انتخاب کنید. **8** دستور Box را اجرا و مکعبمستطیلی به ابعاد 50 در 25 در 10 در نقطة Quadrant استوانه مدلسازی کنید. **9** دستور Subtract را اجرا کنید و ابتدا حجم ترکیبی قبلی را انتخاب و اینتر بزنید سپس مکعب مستطیل جدید را انتخاب و اینتر بزنید. **10** فایل را به نام dwg25.My در پوشة خود ذخیره کنید.

مراحل مدلسازی را به صورت تصویری در شکل زیر ببینید.

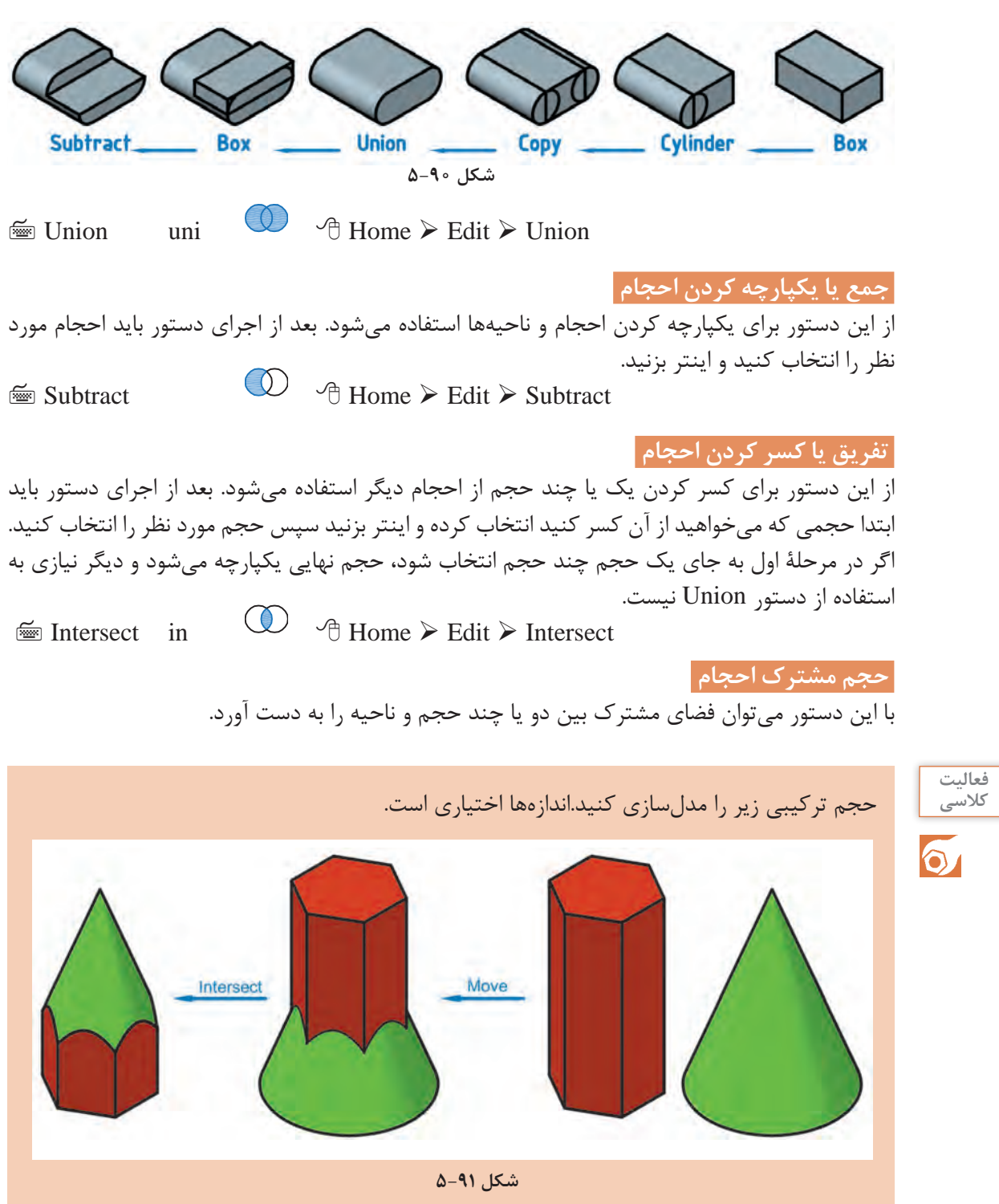

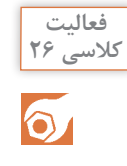

**فیلم**

#### **مدلسازی با استفاده از دستور اکسترود**

هدف این فعالیت کالسی مدلسازی سهبعدی حجم باالست. برای مدلسازی این حجم ابتدا نمای افقی ترسیم میشود سپس به آن بهگونهای ارتفاع میدهیم که با باال رفتن، مقطع آن نیز باریکتر شود. شکلی که قرار است به آن ارتفاع داده و مدل توپر ایجاد کنیم باید بسته و یکپارچه باشد. برای این کار بهتر است از دستور Pline استفاده کنیم و یا بعد از ترسیم با دستور Pedit و یا Join آن را یکپارچه کنیم.

ا فایل 26.dwg را باز کنید یا فایل جدیدی مطابق با الگوی D3acadiso ایجاد کنید.

**2** دستور Pline را اجرا و پروفیل زیر را در نمای افقی به صورت یکپارچه ترسیم کنید.

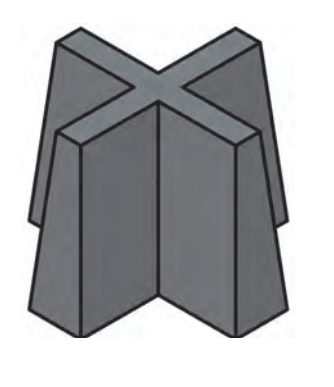

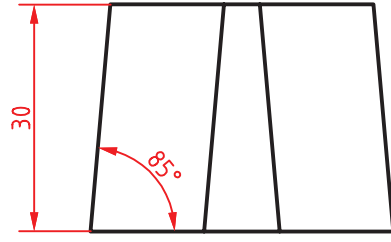

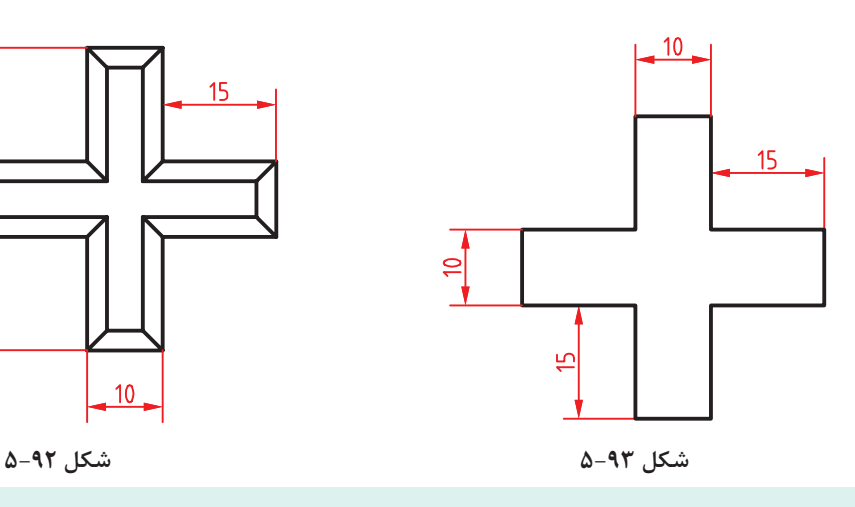

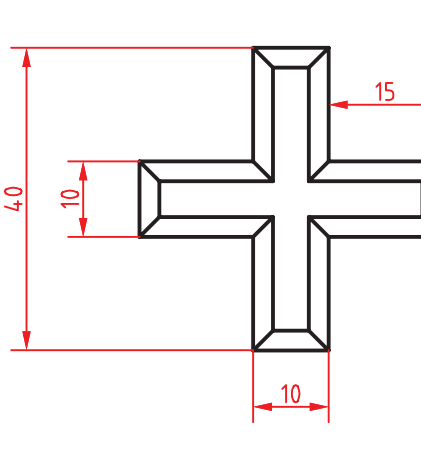

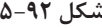

- **3** دستور Extrude را اجرا و شکل را انتخاب کنید. **4** حرف t را برای انتخاب گزینة angle Taper تایپ کنید. **5** عدد ۵ را به عنوان زاویة باریک شدن نسبت به محور عمودی وارد کنید.
	- **6** عدد ۳۰ را به عنوان ارتفاع حجم وارد کنید.
	- **7** فایل را به نام dwg26.My در پوشة خود ذخیره کنید.

### $\cong$  Extrude ext  $\bullet$   $\bullet$  Home  $\triangleright$  Create  $\triangleright$  Extrude

 **برآمده سازی اشیاء** 

از دستور Extrude عالوه بر مدلسازی صلب میتوان در مدلسازی سطحی و ویرایش مدلها نیز استفاده کرد. پس از اجرای این دستور ابتدا پروفیل مورد نظر انتخاب شده سپس ارتفاع یا مقدار عددی ضخامت وارد میشود. Path ً : از پروفیلی که قبال ترسیم شده باشد و یا از لبههای مدلهای صلب میتوان به عنوان مسیر اکسترود استفاده کرد.

angle Taper: با این گزینه میتوان زاویة باریک شدن مدل را در جهت مثبت یا منفی تعیین کرد.

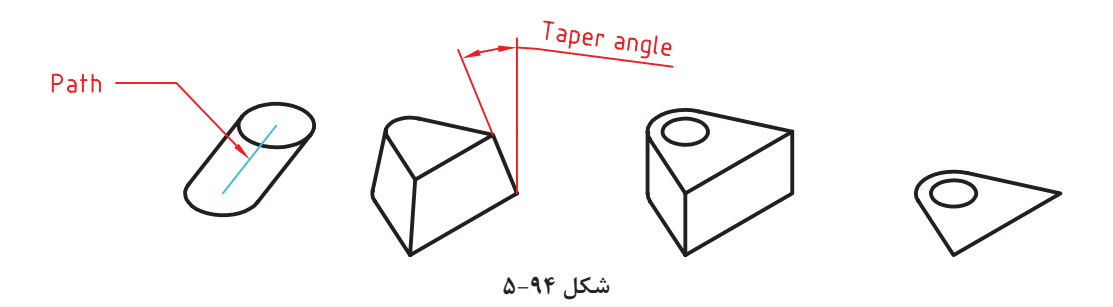

چنانچه پروفیل باز باشد )یعنی Close نشده باشد، حتی اگر بسته به نظر برسد( مدل اکسترود شده یک مدل سطحی خواهد بود اما اگر پروفیل بسته باشد یا از سطوح دوبعدی و یا وجوه مدلهای صلب به عنوان پروفیل استفاده شده باشد، مدل نهایی صلب خواهد بود. برای یکپارچه کردن موضوعات ترسیمی مجزا مانند خط و کمان از سه دستور زیر استفاده میکنیم.  $\cong$  Pedit pe  $\bigotimes$   $\oplus$  Home  $\triangleright$  Modify  $\triangleright$  Edit Polyline

 **ویرایش چندخطی** 

چنانچه موضوع انتخاب شده در این دستور چندخطی نباشد، اتوکد اطالع میدهد که موضوع انتخاب شده چندخطی نیست و میپرسد که آیا میخواهید به چندخطی تبدیل شود. با زدن اینتر گزینه Y اجرا میشود. این دستور گزینههای مختلفی دارد اما از گزینههای Close برای بستن چندخطیهای باز و گزینة Join برای یکپارچه کردن موضوعات متصل به یکدیگر بیشتر استفاده میشود.

 $\equiv$  Join j  $\rightarrow$   $\rightarrow$  Modify  $>$  Join

 **یکپارچه کردن** 

با اجرای این دستور میتوان دو یا چند موضوع خطی را با هم یکپارچه کرد. موضوعات یا باید در راستای هم باشند (حتی اگر بین آنها فاصله باشد و یا با هم همپوشانی داشته باشند) و یا سربهسر به هم متصل باشند. موضوعات متقاطع را نمیتوان با هم یکپارچه کرد. در این دستور اگر یک کمان انتخاب شود با گزینه close میتوان آن را به یک دایره تبدیل کرد.

 $\cong$  Region reg  $\circ$  + Home > Draw > Region

 **ایجاد ناحیه** 

با اجرای این دستور پیغام انتخاب موضوعات ظاهر میشود. موضوعات انتخاب شده باید خطوط یا منحنیهای بسته باشند. ناحیههای ایجاد شده، قابل جمع و تفریق از هم خواهند بود. یعنی میتوان دستورهای سهگانه Subtract ،Union و Intersect را روی آنها اعمال کرد.

**مدلسازی با استفاده از دوران شکلهای دوبعدی حول یک محور**

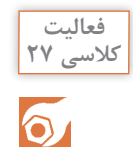

هدف این فعالیت کالسی مدلسازی سهبعدی حجم باالست. برای مدلسازی این حجم ابتدا یک پروفیل ترسیم میشود سپس آن را حول یک محور به اندازه 180 درجه میچرخانیم. پروفیل باید بسته و یکپارچه باشد. برای این کار بهتر است از دستور Pline استفاده کنیم و یا بعد از ترسیم با دستور Pedit و یا Join آن را یکپارچه نماییم.

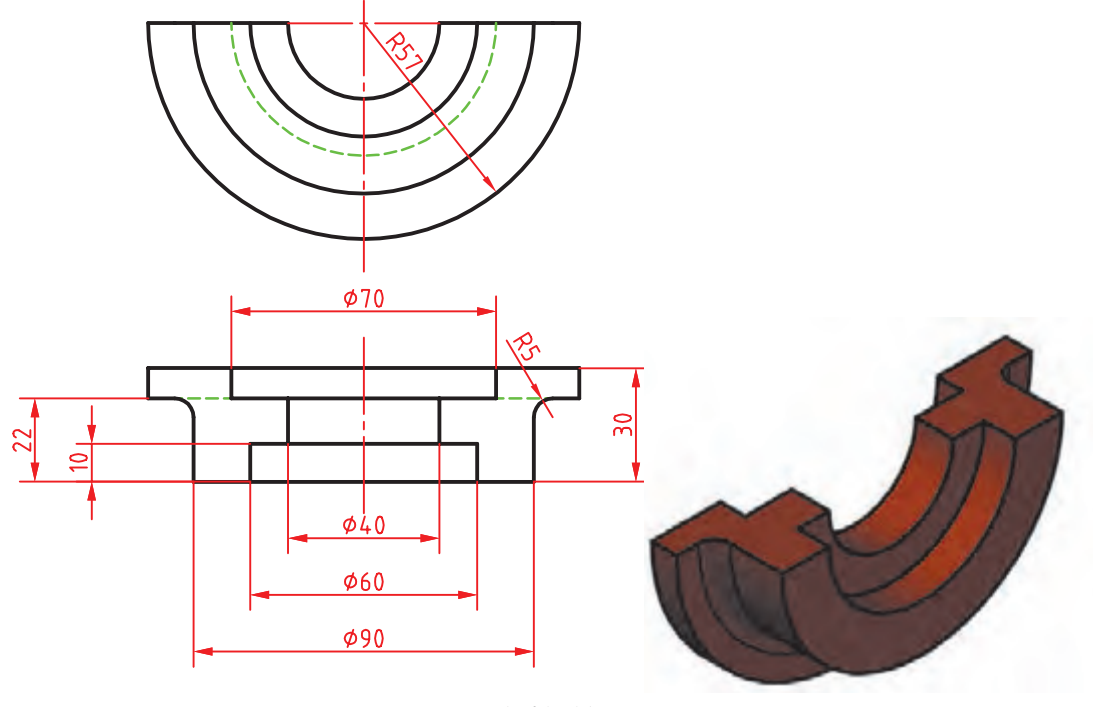

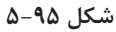

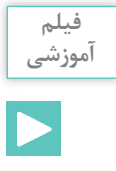

**1** فایل dwg27.i را باز کنید یا فایل جدیدی مطابق با الگوی D3acadiso ایجاد کنید. **2** دستور Pline را اجرا و پروفیل صفحة بعد را به صورت یکپارچه به همراه خط محور در نمای افقی ترسیم کنید.

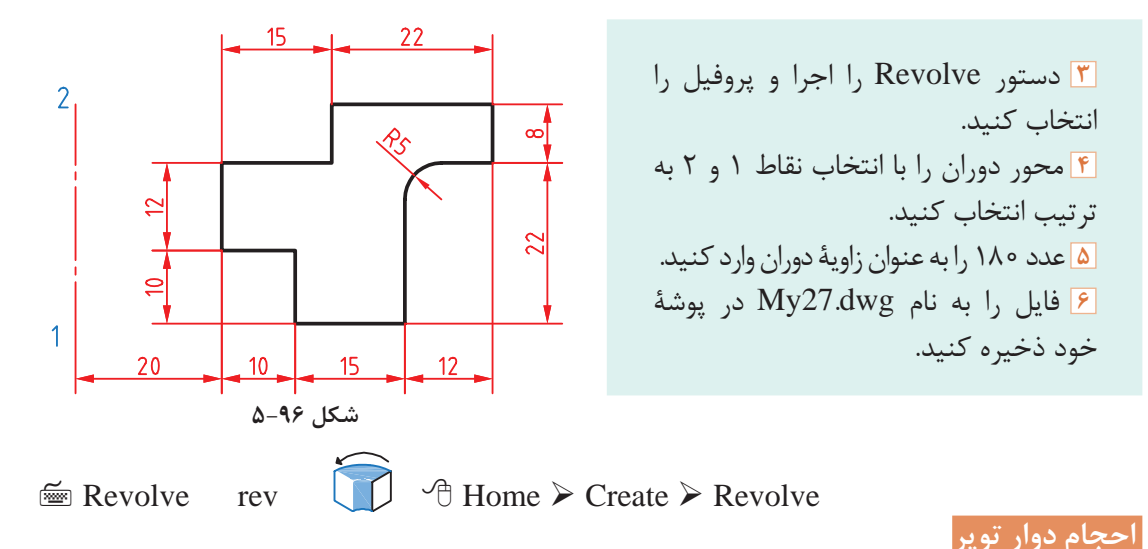

پس از اجرای این دستور ابتدا پروفیل مورد نظر را انتخاب سپس با تعیین دو نقطه محور دوران را مشخص کنید و در نهایت زاویة دوران را تعیین نمایید. برای ایجاد مدلهای دوار صلب باید از پروفیل یکپارچه استفاده کرد. زاویة شروع دوران در مدلهای دوار کمتر از ۳۶۰ درجه، با گزینة angle STart( با حروف ST بزرگ( تعیین میشود.

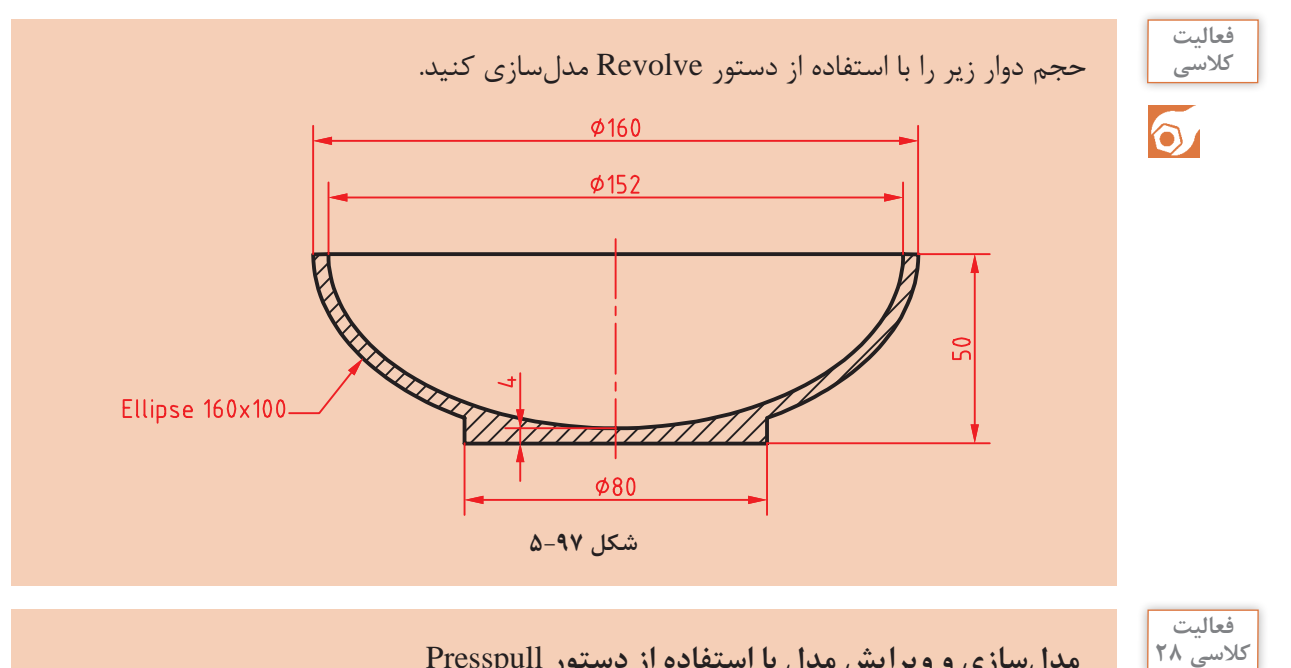

**مدلسازی و ویرایش مدل با استفاده از دستور** Presspull

 $\delta$ 

هدف این فعالیت کالسی مدلسازی سهبعدی حجم صفحة بعد است. برای مدلسازی این حجم ابتدا یک مکعب مستطیل ایجاد سپس روی آن شکلهای دوبعدی ترسیم میکنیم و در نهایت این شکلهای دوبعدی را برجسته یا فرورفته مینماییم. در این دستور لازم نیست حتماً از پروفیل بسته و یکپارچه استفاده کنیم. فقط آن بخشی از پروفیل که روی سطح مدل است در برجسته یا فرورفته شدن به کار میرود.

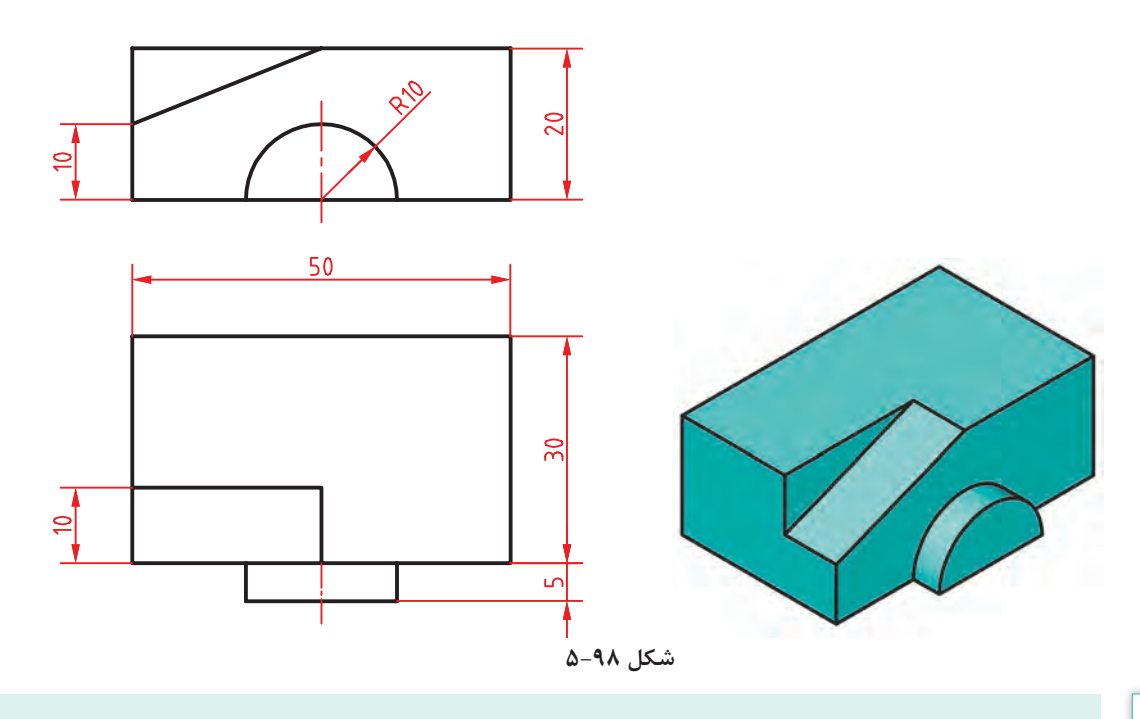

**فیلم آموزشی**Þ

**1** فایل dwg28.i را باز کنید یا فایل جدیدی مطابق **6** داخل دایره کلیک کنید تا سطح نیمدایره **2** دستور Box را اجرا و مکعبمستطیلی به ابعاد **7** به کمک ماوس این سطح را به اندازة 5 به سمت 50 در 30 در 20 مدلسازی کنید. **3** روی سطح روبهروی مکعبمستطیل از وسط **8** داخل مثلث گوشه مستطیل نمای روبهرو کلیک ضلع عمودی سمت چپ به وسط ضلع افقی باال کنید تا انتخاب شود. **4** روی سطح روبهروی مکعبمستطیل و به مرکز وسط سمت داخل مکعب هل دهید تا فرورفته شود. ضلع افقی پایین دایرهای به شعاع 10 ترسیم کنید. **10** فایل را به نام dwg28.My در پوشة خود **5** دستور Presspull را اجرا کنید. انتخاب شود. خود بکشید تا برجسته شود. **9** به کمک ماوس این سطح را به اندازة10 به ذخیره کنید.

مراحل گام به گام مدلسازی به صورت تصویری را در شکل زیر ببینید.

با الگوی D3acadiso ایجاد کنید.

خطی ترسیم کنید.

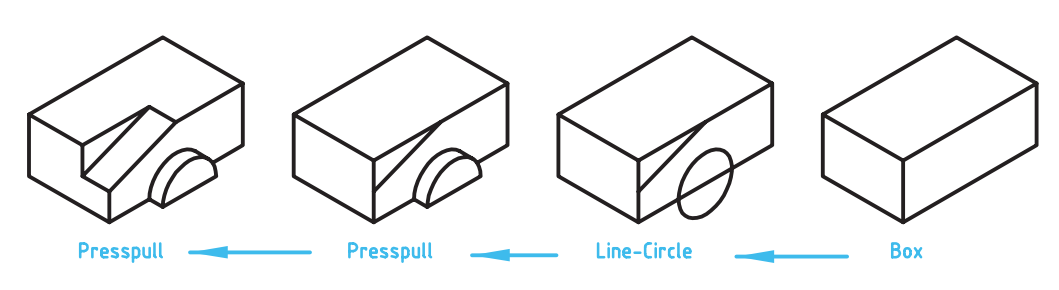

 $\mathbb{R}$  Presspull **Edit Presspull** 

 **برجسته و فرورفته کردن سطوح** 

این دستور یکی از پرکاربردترین دستورات اتوکد سهبعدی است. میتوان با ترسیم اشکال دوبعدی روی سطوح مدل آنها را برجسته یا فرورفته نمود. بعد از اجرای دستور داخل وجوه تخت مدل یا شکلهای دوبعدی کلیک کنید و به کمک ماوس آن را به سمت جلو بکشید و یا به سمت عقب هل دهید.

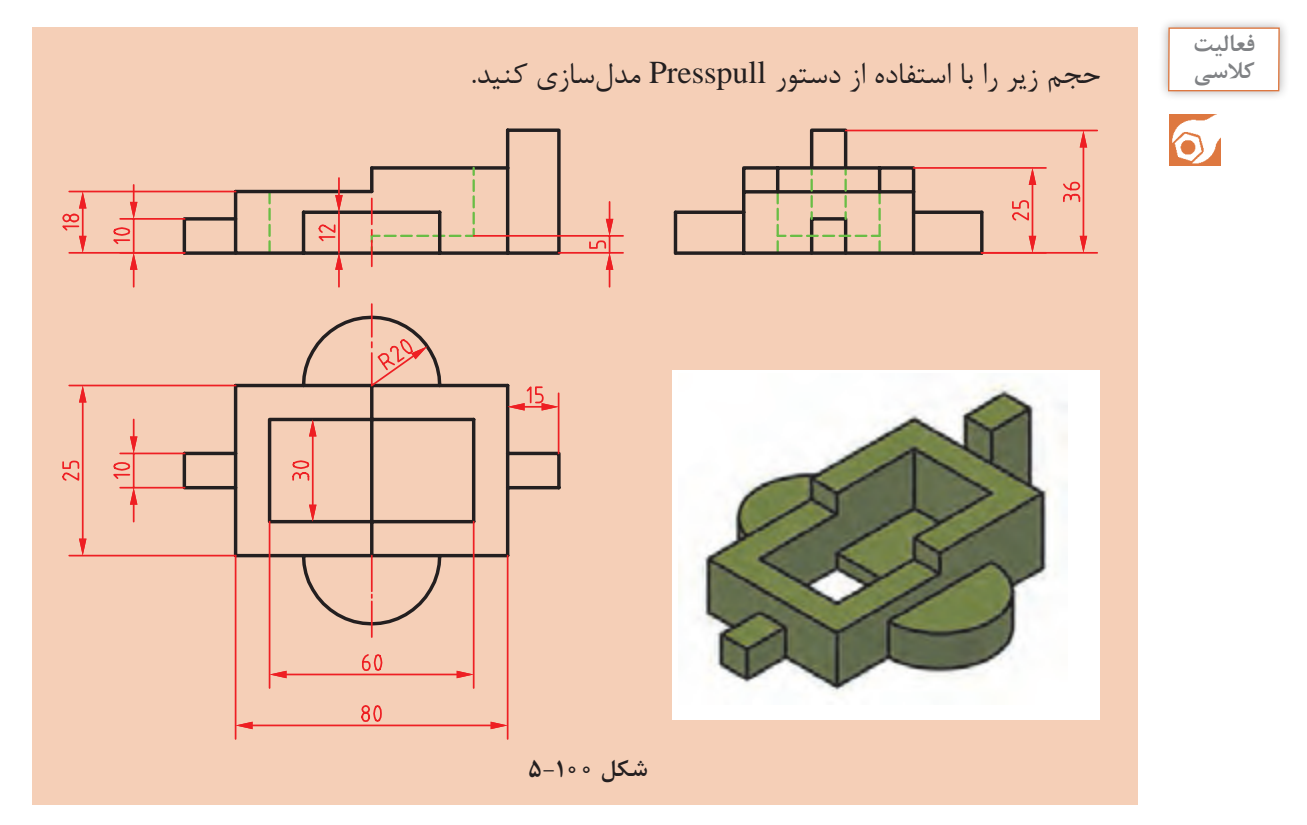

**راهنمایی**: ابتدا نمای باال را ترسیم کنید سپس با استفاده از دستور Presspull هر سطح را به اندازه نشان داده شده در شکل زیر به باال بکشید. در انتها نیز تمامی احجام را با دستور Union یکپارچه کنید.

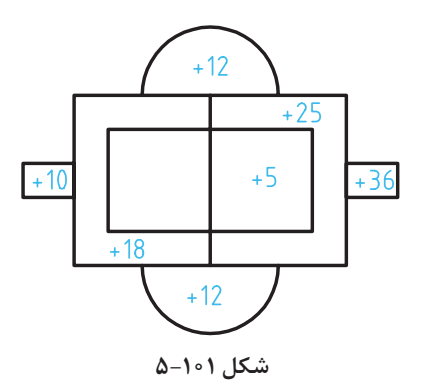

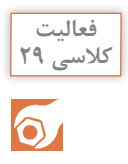

**برش مدل با استفاده از دستور** Slice

هدف این پروژه مدلسازی سهبعدی حجم روبهروست. در این حجم از دستور Edge Fillet برای گرد کردن گوشهها استفاده میکنیم و برای برش آن نیز دستور Slice به کار میرود. مراحل گام به گام مدلسازی به صورت تصویری درشکل زیر نشان داده شده است.

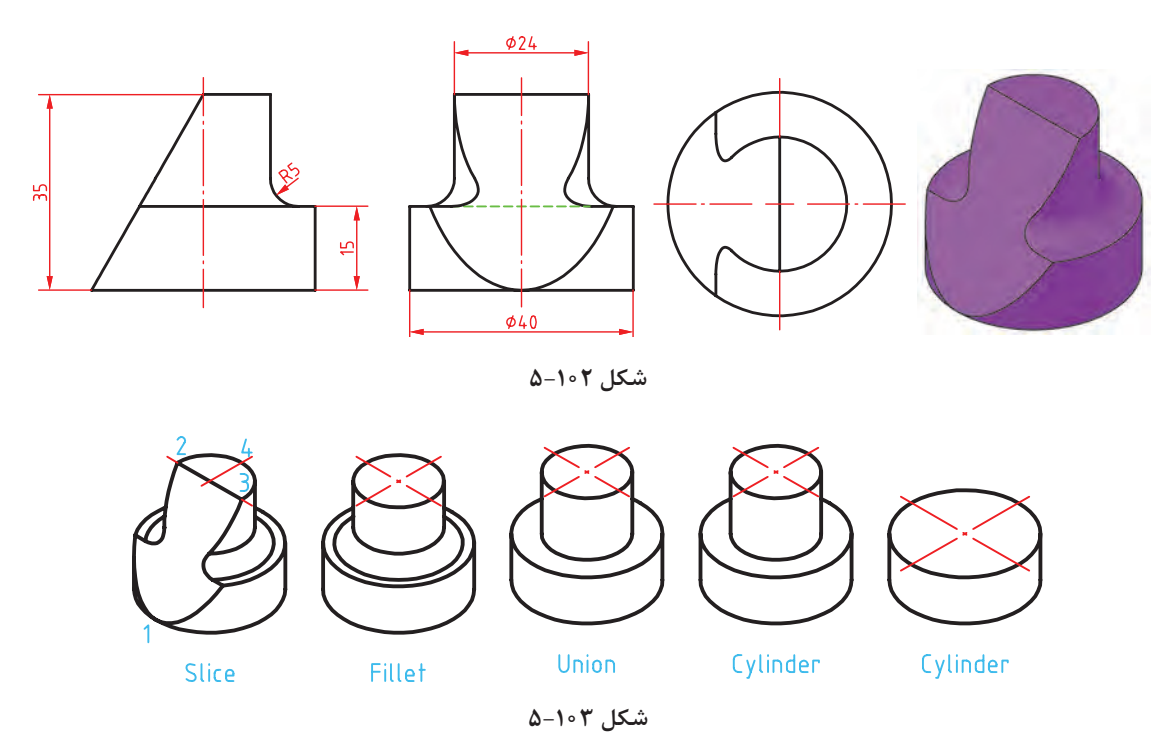

**فیلم آموزشی**

i را باز کنید یا فایل جدیدی **1** فایل dwg29. **7** دستور Slice را اجرا و مدل را انتخاب کنید. مطابق با الگوی D3acadiso ایجاد کنید. **2** یک استوانه به قطر 40 و به ارتفاع 15 در مبدأ انتخاب کنید. مختصات ترسیم کنید. **3** یک استوانه دیگر به قطر 24 و به ارتفاع 20 1 و 2 و 3 را مطابق با شکل انتخاب کنید. هممرکز با استوانة قبل ترسیم کنید. **4** با دستور Union دو استوانه را یکپارچه کنید. **5** دستور Edge Fillet را اجرا و لبة بین دو استوانه را انتخاب کنید. **6** عدد 5 را به عنوان شعاع فیلت وارد کنید. **8** گزینة points3 را برای تعریف صفحة برش **9** با استفاده از گیرههای موضعی نقاط Quadrant **10** روی نقطة 4 برای تعیین نیمة مطلوب کلیک کنید. **11** فایل را به نام dwg29.My در پوشة خود ذخیره کنید.

 $\bullet$  Fillet Edge  $\bullet$  Home  $\triangleright$  Edit  $\triangleright$  Fillet edges  **گرد کردن لبههای مدل**  با این دستور میتوان با انتخاب لبههای مدل آنها را با شعاع مورد نظر گرد کرد. بعد از اجرای دستور شعاع فیلت اعالم میشود و باید لبههای مورد نظر را انتخاب کرد. گزینه Chain: از این گزینه برای انتخاب تمام لبههایی که با هم مماس هستند استفاده میشود. بعد از انتخاب لبههای مورد نظر میتوان با انتخاب و درگ کردن گریپ، شعاع فیلت را به صورت تصویری وارد کرد.  $\cong$  Chamfer Edge  $\downarrow$   $\uparrow$  Home  $\geq$  Edit  $\geq$  Chamfer edges  **پخ زدن لبههای مدل**  با این دستور میتوان با انتخاب لبههای مدل آنها را با طول مورد نظر پخ زد. بعد از اجرای دستور طولهای پخ اعالم میشود و باید لبههای مورد نظر را انتخاب کرد. بعد از انتخاب لبههای مورد نظر میتوان با انتخاب و درگ کردن گریپها، طول پخ را به صورت تصویری وارد کرد.  $\cong$  Slice  $\qquad \qquad \bullet$  Home  $\triangleright$  Edit  $\triangleright$  Slice  **بریدن مدل با یک صفحه برش**  با این دستور میتوان یک یا چند حجم را با تعریف یک صفحة برش برید. بعد از برش میتوان قسمت مطلوب را انتخاب کرد یا هر دو بخش را حفظ نمود. بعد از اجرای دستور باید حجم مورد نظر را انتخاب کرد. به صورت پیشفرض با انتخاب دو نقطه میتوان صفحة برشی عمودی تعریف کرد اما روشهای دیگری نیز برای تعریف آن است. گزینهٔ ۳points: یکی از روشهای تعریف صفحهٔ برش، تعیین سه نقطه در فضای سهبعدی است. تنها یک صفحه از سه نقطة مشخص میگذرد. بعد از تعیین صفحة برش باید در یک سمت صفحة برش کلیک کرد تا آن بخش از مدل باقی بماند و بخش مقابل حذف شود. گزینة Both: با انتخاب این گزینه میتوان هر دو بخش برش خورده مدل را حفظ کرد.  **انتخاب اجزای یک حجم**  اجزای یک حجم سهبعدی گوشهها، لبهها و وجوه آن حجم است. البته در احجام ترکیبی یکپارچه، احجام پایه نیز اجزای زیرمجموعة آن حساب میشود. میتوان با نگه داشتن کلید Ctrl اجزای تشکیل دهندة یک جسم توپر را مانند وجههای مختلف، اضالع و گوشهها انتخاب کرد. با ویرایش اجزای یک حجم سهبعدی با

برای ویرایش احجام پایهٔ زیرمجموعهٔ مدل باید Solid History در پانل Modeling فعال باشد.

دستورهای ویرایشی میتوان مدل را ویرایش کرد.

**نکته**

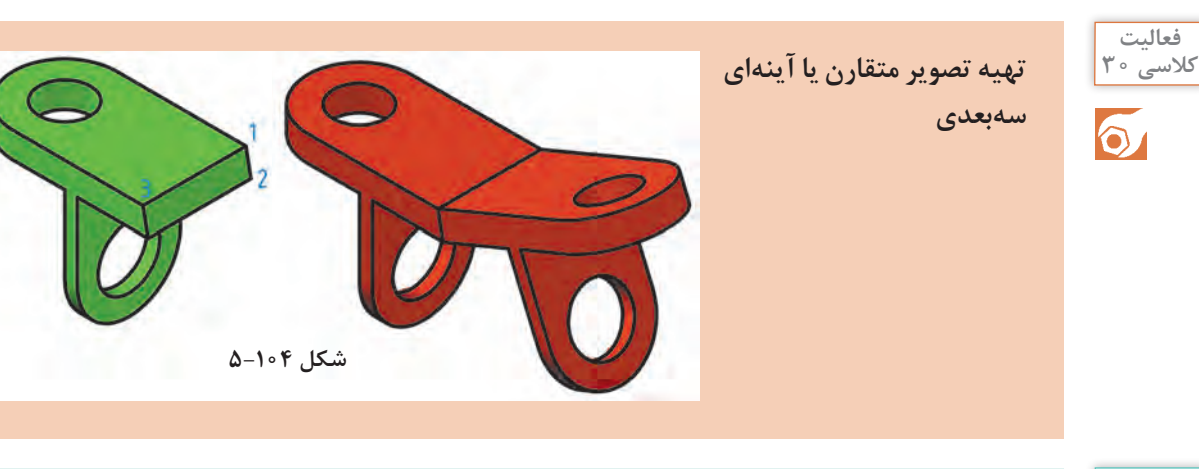

**1** فایل dwg30.i را باز کنید یا فایل جدیدی مطابق با الگوی D3acadiso ایجاد و حجم سبز

**4** بعد از انتخاب گزینة پیشفرض Points3

رنگ بالا را در آن مدلسازی کنید. **2** دستور Mirror D3 را اجرا کنید. **3** مدل را انتخاب کنید و اینتر بزنید.

**فیلم آموزشی**

نقاط ،1 2 و 3 را برای تعیین صفحة تقارن انتخاب کنید. **5** با اینتر زدن به درخواست نرمافزار برای حذف مدل اولیه جواب منفی بدهید. **6** فایل را به نام dwg30.My در پوشة خود ذخیره کنید.

 $\cong$  Mirror d  $\searrow$   $\cong$  Home  $\geq$  Modify  $\geq$  I $\circ$ D Mirror با استفاده از دستور Mirror D3 میتوان تصویر متقارن مدل را نسبت به هر صفحهای ایجاد کرد. گزینههای مختلفی برای تعریف صفحة تقارن وجود دارد. در این فعالیت کالسی صفحة تقارن به روش سه نقطه )points3 )تعریف شده است.

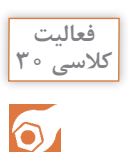

حجم زیر را مدل سازی کنید. سپس با استفاده از دستور mirror D3 آن را نسبت به سطح نشان داده شده )سه نقطه( Mirror کنید.

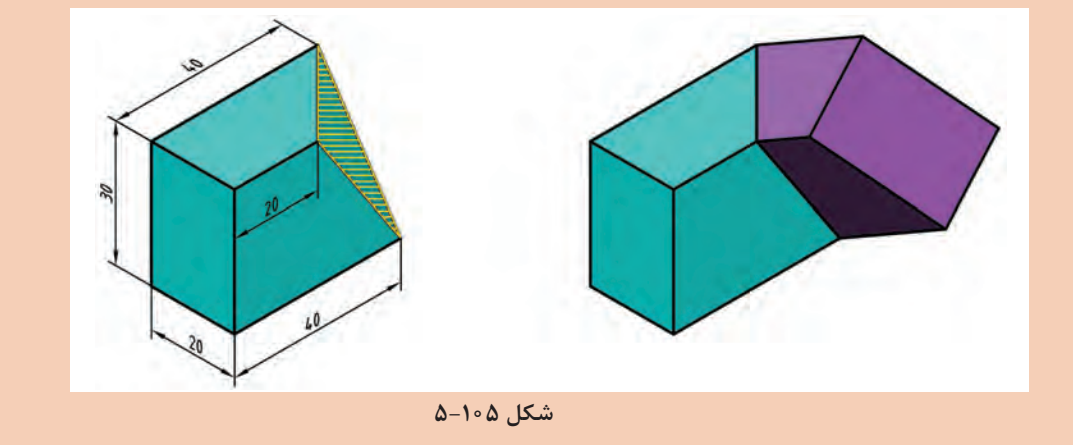

**نماگیری از مدلهای سهبعدی**

با این که مدلسازی سهبعدی ما را قادر میسازد تا به مدل از جهتهای مختلف نگاه کنیم، اما تهیه نماها از مدلهای صلب یکی از امکاناتی است که ما را از ترسیم نقشهها بینیاز میکند. یکی از ابزارهایی که برای تهیه نما از مدل استفاده میشود، دستور Flatshot است. کار این دستور مانند عکاسی دوبعدی از مدل است.

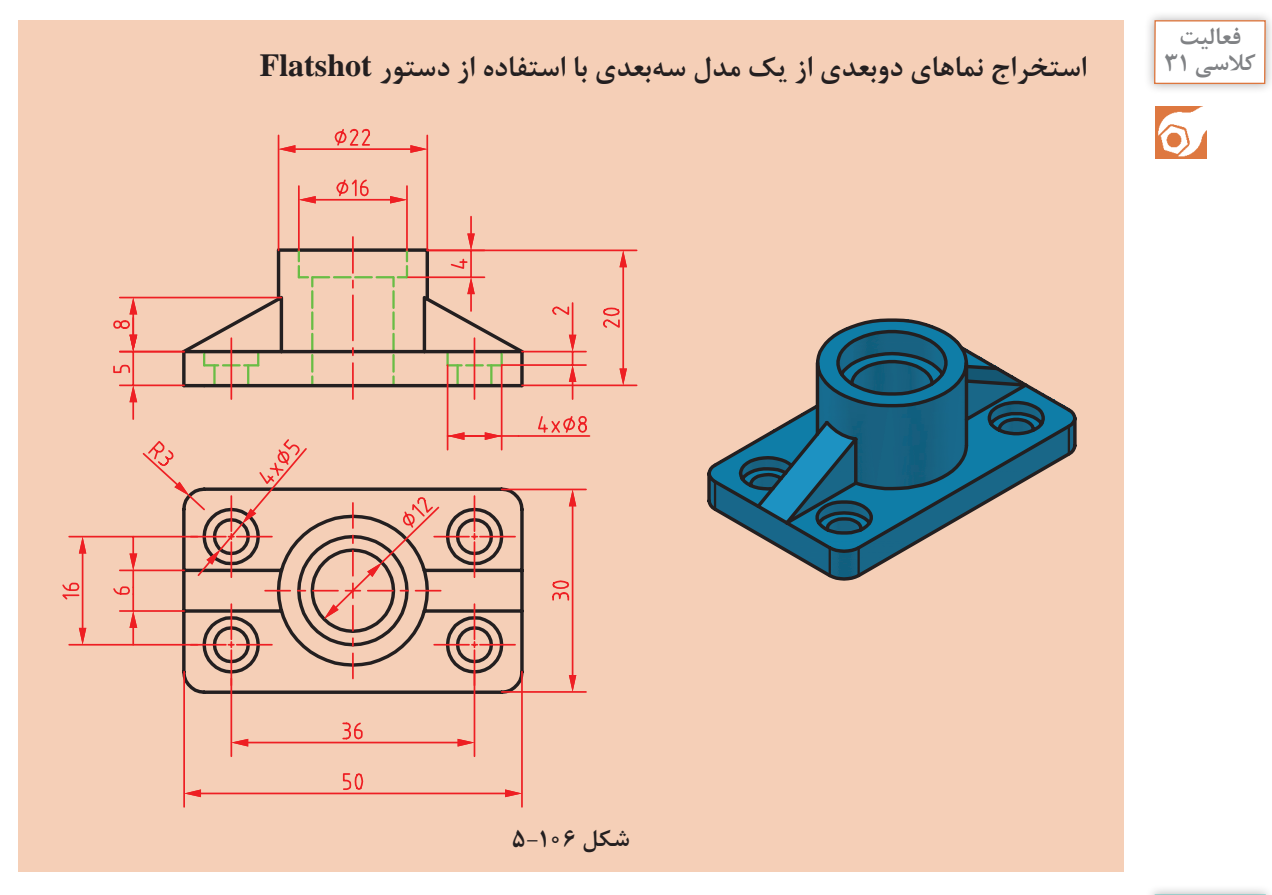

**فیلم آموزشی**

 فایل dwg31.i را باز کنید یا فایل جدیدی روبهرو کلیک کنید. مطابق با الگوی D3acadiso ایجاد و حجم زیر را **8** برای تعیین مقیاس نما به صورت 1 به 1 و در آن مدلسازی کنید. به نمای روبهرو بروید. UCS را در حالت World قرار دهید. دستور Flatshot را اجرا کنید. در بخش Lines Obscured رنگ و نوع خط کنید. خطوط ندید را تعیین کنید. دکمة Create را کلیک کنید. در صفحة ترسیم روی نقطهای برای درج نمای تعیین زاویة دوران نما سه بار اینتر بزنید. به نمای افقی بروید و نمای روبهروی مدل را مشاهده کنید. مراحل ۴ تا ۸ را برای ایجاد نمای افقی تکرار فایل را به نام dwg31.My در پوشة خود ذخیره کنید.

# $\overline{\mathbb{R}}$  Flatshot  $\overline{\mathbb{R}}$  + Home  $\geq$  Section  $\geq$  Flatshot

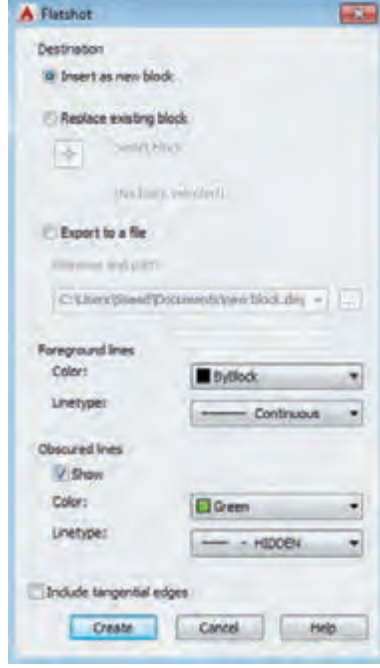

**شکل 5-107**

**استخراج نماهای دوبعدی** این دستور استخراج نماهای دوبعدی را از مدلها راحت کرده است. میتوان نمای جاری کلیة احجام سهبعدی را به صورت یک بلوک در صفحة XY جاری درج کرد. دستور کلی اجرای این دستور به صورت زیر است: **1** به نمای مورد نظر مدل بروید؛ **2** UCS را به حالت پیشفرض تبدیل کنید و یا با استفاده از متغیر سیستمی UCSORTHO از تغییر UCS با تغییر نما جلوگیری کنید؛ **3** دستور Flatshot رادر خط دستور تایپ کنید؛ **4** در پنجرة Flatshot رنگ و نوع خط خطوط اصلی و خطوط ندید را به ترتیب در بخشهای Lines Foreground و Obscured Lines تعیین کنید؛ **5** دکمة Create را بزنید؛ **6** نقطهای را در صفحة XY به عنوان نقطة درج تعیین کنید؛ **7** ضریب مقیاس X را تعیین کنید )زدن کلید اینتر برای 1(. **8** ضریب مقیاس Y را تعیین کنید )زدن کلید اینتر برای مطابقت با X)؛ **9** زاویة دوران را تعیین کنید )زدن کلید اینتر برای زاویة صفر(.

**نکته**

دستور Flatshot نمای تمامی مدلهای صلب در فایل جاری را به صورت یکجا استخراج میکند. در صورتی که بخواهید تنها نمای یک مدل را بگیرید یا باید بقیة مدلها را در الیة خاموش یا فریز شدهای قرار دهید یا در فایل جاری تنها همان مدل وجود داشته باشد.

#### **استخراج نما از مدل در فضای کاغذ**

دستور Flatshot نمای جاری را به صورت یک بلوک استخراج میکند که از آن میتوان در فضای مدل یا فضای کاغذ استفاده کرد اما ایجاد نما در فضای کاغذ امکانات بیشتری در اختیار ما میگذارد که در ذیل به شرح آن میپردازیم.

در اتوکد دو محیط کار وجود دارد که به آنها فضا نیز می گویند. یکی از این فضاهای ترسیم که به آن فضای مدل میگویند فضایی سهبعدی است که میتوان موضوعات ترسیمی را در آن ایجاد کرد. در فضای مدل همة موضوعات به مقیاس طبیعی یا 1:1 ترسیم میشوند. فضای کاغذ همان گونه که از نام آن پیدا است مانند پنجرهای است به فضای مدل و با این که میتوان در آن ترسیم کرد اما همیشه به صورت دوبعدی است. در فضای کاغذ میتوان دریچههای دیدی تعریف کرد که از آن به فضای مدل نگاه کرد. بنابراین هر موضوعی را که در فضای مدل ترسیم شده باشد میتوان در فضای کاغذ از طریق یکی از دریچهها مشاهده کرد. البته برعکس آن امکانپذیر نیست و موضوعات ترسیم شده در فضای کاغذ را نمیتوان در فضای مدل مشاهده کرد.

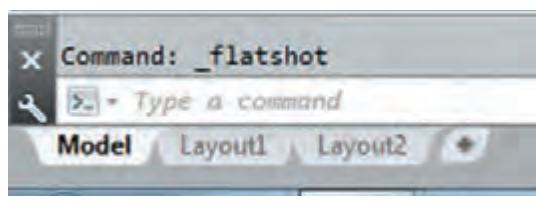

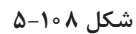

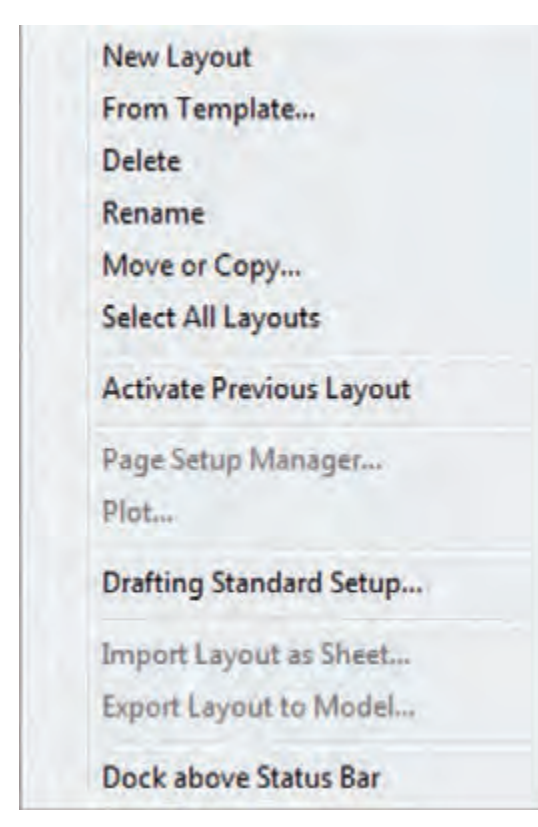

**شکل 5-109**

در فضای کاغذ میتوان برگههای مختلفی تعریف کرد که به آنها لیآت گفته میشود. هر لیآت مانند یک برگ نقشه است که میتواند حاوی دریچههای مختلفی باشد.

در فضای کاری سهبعدی زیر صفحة ترسیم دکمههای لیآت قرار گرفته است که با کلیک کردن روی آنها میتوان بین فضای مدل و فضای کاغذ جابهجا شد.

#### **ایجاد و مدیریت لیآتها**

در اتوکد به صورت استاندارد دو لیآت همراه با نقشة جاری ساخته میشود که میتوان آنها را حذف و ویرایش کرد و یا لیآتهای دیگری ایجاد نمود. هر فایل باید حداقل یک لیآت داشته باشد. عمدة کارهایی که روی لیآتها انجام میشود در منوی راست کلیک روی لیآت قابل اعمال است. به علت سهولت کار گزینههای این دستور را در منوی راست کلیک توضیح میدهیم. Layout New: ایجاد یک لیآت جدید با نام پیشفرض X Layout که X یک عدد است. ...Template From: ایجاد یک لیآت جدید براساس یکی از فایلهای الگو یا موجود. Delete: حذف لیآت. همیشه یک لیآت باقی میماند و آخرین لیآت قابل حذف شدن نیست. Rename: تغییر نام لیآت. ...Move or Copy: با انتخاب این گزینه پنجرهای

به همین نام باز میشود که در آن میتوان لیآتی که بالفاصله بعد از آن قرار میگیرد انتخاب کرد. اگر بخواهید لیآت انتخاب شده در انتهای لیست قرار بگیرد روی End to Move کلیک کنید. با انتخاب گزینة Copy a Create در این پنجره میتوان یک کپی از آن تهیه کرد. Layouts All Select: انتخاب تمامی لیآتها. Layout Previous Activate: فعال کردن لیآت قبلی. ...Manager Setup Page: این گزینه روی لیآت جاری فعال است و با استفاده از آن میتوان تنظیمات صفحة لیآت را تغییر داد. میتوان تنظیمات جدیدی نیز برای آن تعریف کرد. Plot: چاپ کردن لیآت. Drafting Standard setup: استاندارد نماگیریهای جدید در این لی آت را تنظیم می کند. مانند نماگیری در فرجة اول یا سوم و نحوة نمایش رزوههای پیچ.

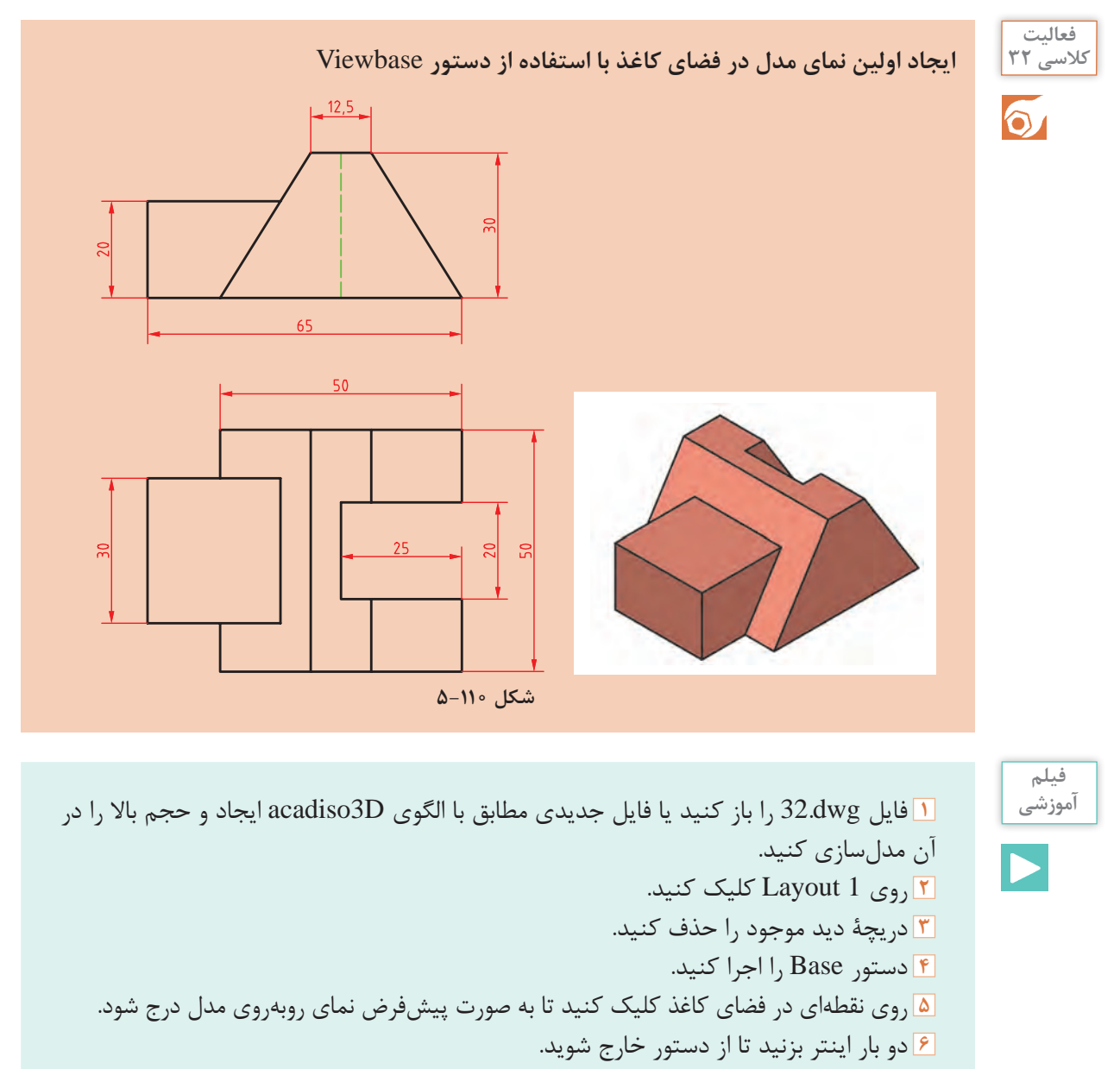

**7** فایل را به نام dwg32.My در پوشة خود ذخیره کنید.

دستورات نماگیری در تب Layout قرار دارند. تب Layout در فضای کاغذ ظاهر میشود و در فضای مدل مخفی است.

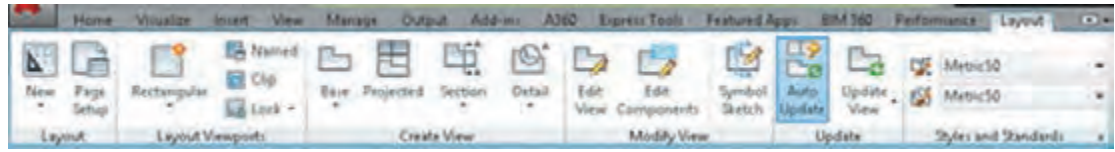

 $\cong$  Viewbase Base  $\Box$  A Layout > Create View > Base  **ایجاد نمای اصلی از مدل**  با اجرای دستور Base میتوان از مدلهای سهبعدی اتوکد یا مدلهایی که با نرمافزار اینونتور ساخته شدهاند، نما گرفت. بعد از اجرای دستور با گزینة space Model در جای مناسبی از فضای کاغذ کلیک کنید تا نما با تنظیمات پیش فرض درج شود. گزینة Type: با این گزینه میتوان تعیین کرد که فقط یک نما گرفته شود یا بعد از درج نمای اصلی نماهای دیگر مدل نیز متناسب با جهت و موقعیت نمای اصلی درج شود. گزینه sElect( با حرف E بزرگ): نمای اصلی از تمام مدل های موجود در فضای مدل گرفته می شود اما با این گزینه می توان احجامی که نیازی به مدلسازی ندارند از لیست انتخاب خارج کرد (انتخاب موضوع همزمان با کلید Shift). گزینه Orientation: با این گزینه میتوان تعیین کرد کدام نمای مدل درج شود.نمای جاری مدل، یکی از شش نمای استاندارد و یا یکی از چهار نمای ایزومتریک.

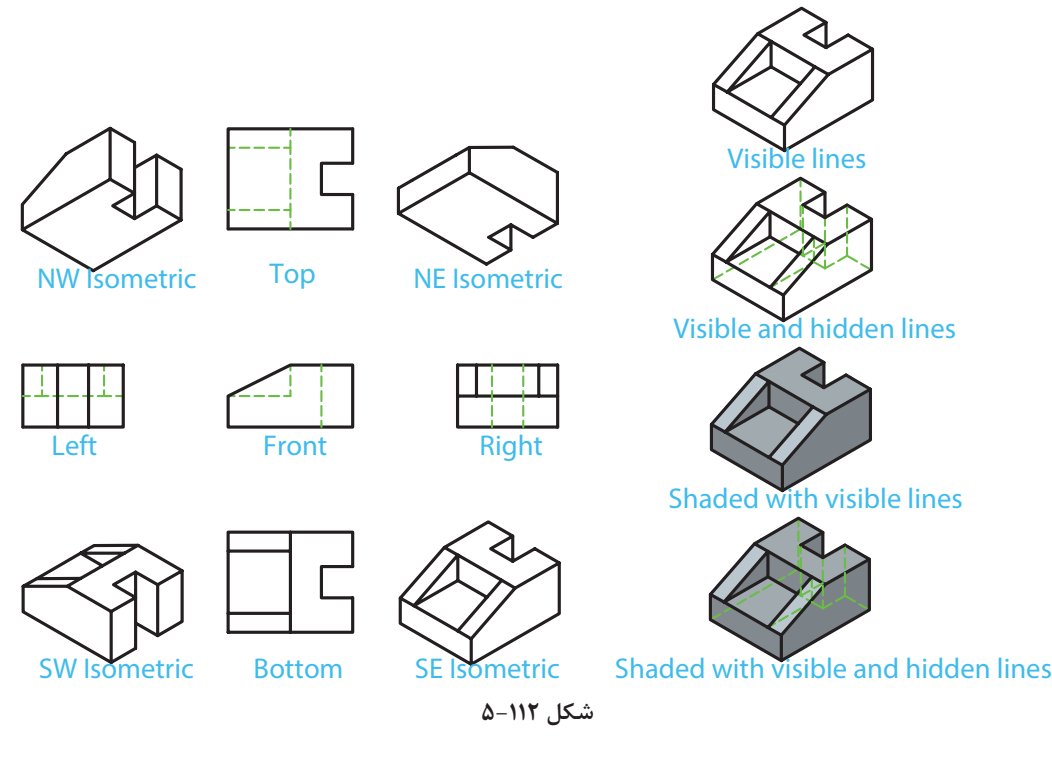

گزینه Hidden lines: با این گزینه میتوان سبک نمایش نما را تعیین کرد. گزینه Scale: با این گزینه میتوان مقیاس ترسیم نما را تعیین کرد. نماهایی که از نمای اصلی مشتق شده باشد مقیاس نمای اصلی را به خود میگیرند. گزینه Visibility: با این گزینه میتوان نمایش یا عدم نمایش برخی از لبهها را تعیین کرد. تمامی این گزینهها ممکن است در یک مدل موجود نباشد و برخی از آنها تنها زمانی فعال است که از مدلهای اینونتور نقشه بگیرید.

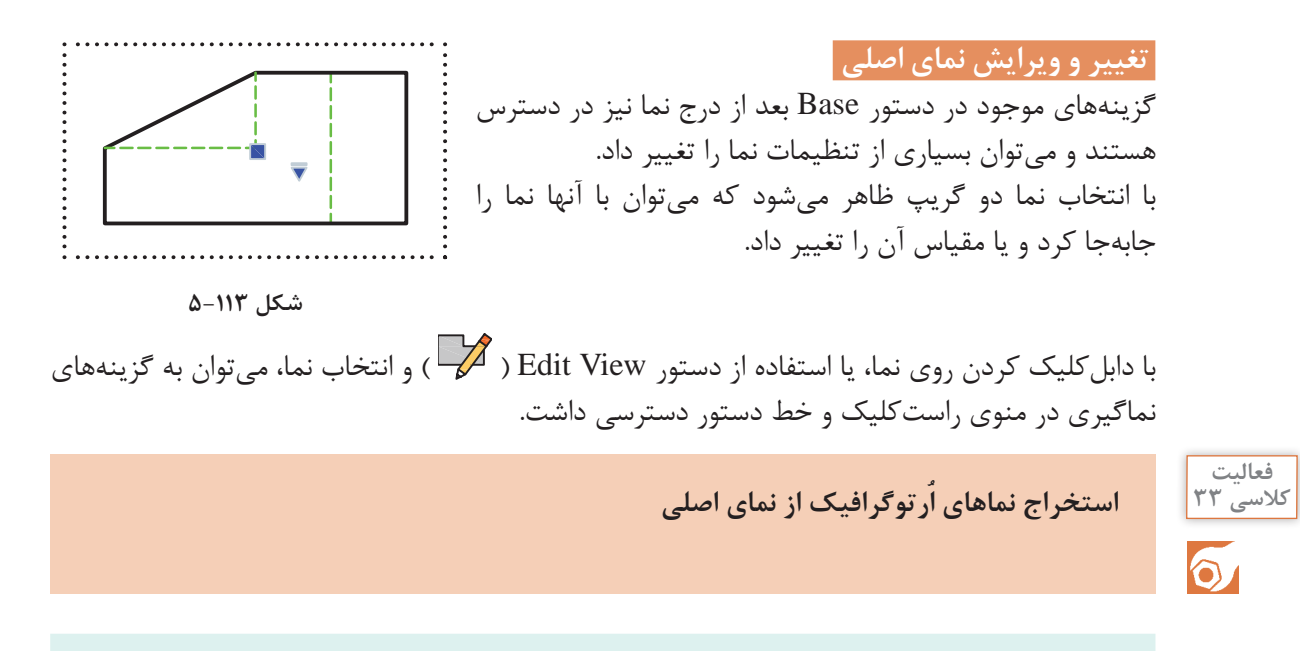

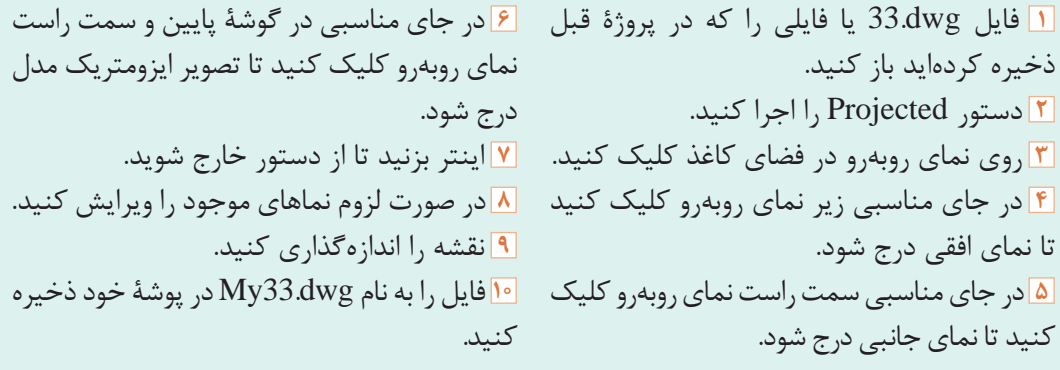

<del>E</del> Viewproj Projected <del>and Create</del> View > Projected View

#### **ایجاد نماهای اُرتوگرافیک از نمای اصلی**

با این که در دستور Base و با گزینة Type میتوانستیم بعد از درج نمای اصلی نماهای اُرتوگرافیک نیز درج کنیم اما بعد از درج نما نیز میتوان با استفاده از دستور Projected در سربرگ Layout، چهار نمای اُرتوگرافیک در چهار طرف نما و چهار نمای ایزومتریک در چهار گوشة نما درج کرد.

نماهایی که از نمای اصلی مشتق میشوند تنظیمات نمای اصلی را به خود میگیرند. نماهای اُرتوگرافیک در راستای نمای اصلی قرار میگیرند و به آن مقید هستند. جابهجایی آنها تنها در همان راستا صورت میگیرد. اما نماهای ایزومتریک را میتوان به صورت آزاد جابهجا کرد. **نکته**

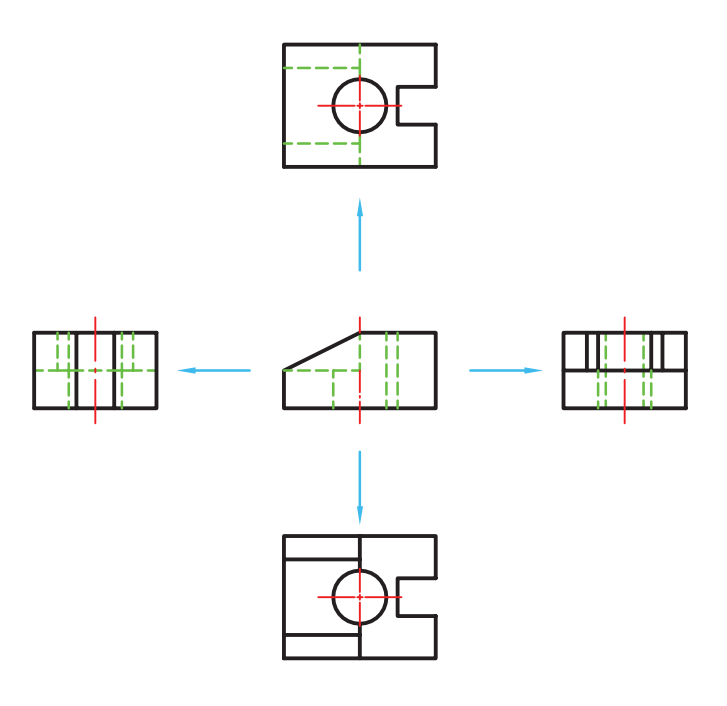

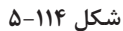

 **تعیین استاندارد استخراج نما** 

همانطورکه در ترسیم نما گفته شد دو نوع استاندارد برای ترسیم نما وجود دارد که به اروپایی و آمریکایی معروف است. نوع استاندارد مورد استفاده در این کتاب نوع اروپایی است که به فرجة اول نیز معروف است. در این حالت نمای افقی در زیر نمای اصلی قرار میگیرد. نمای جانبی دید از چپ نیز در سمت راست نمای روبهرو قرار میگیرد. برای تعیین نوع استاندارد ترسیم نما باید گزینة angle First در پنجرة Drafting Standard فعال باشد.

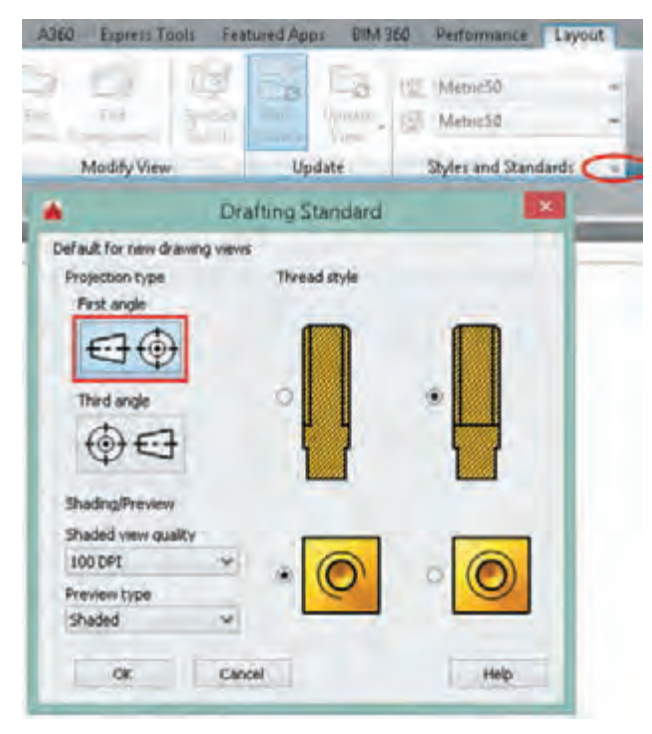

**شکل 5-۱۱۵**

**ارزشيابي هنرجو در واحد يادگيري: ترسیم نقشه با رایانه**

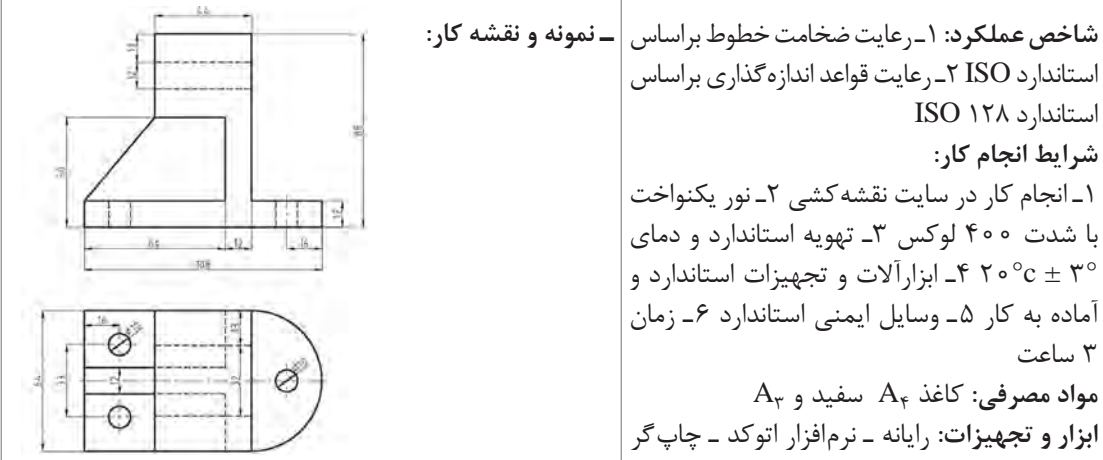

**معیار شایستگی:**

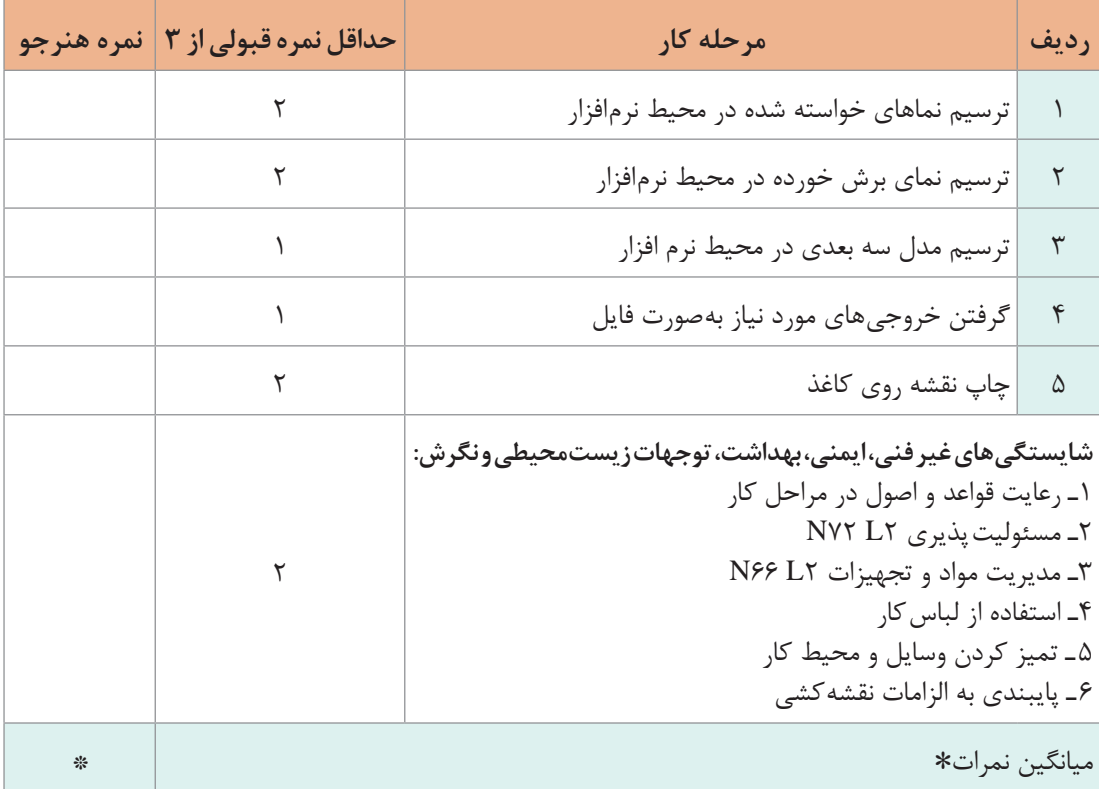

\* حداقل میانگین نمرات هنرجو برای قبولی و كسب شایستگی، 2 میباشد.

### **منابع و مآخذ**

 آقائی، سعید. .1388 نقشهكشی و طراحی به كمك رایانه. چاپ اول. نشر گنج هنر. آقائی، سعید. .1386 تمرینات رسم فنی بوگولیوبوف. چاپ اول. نشر گنج هنر. عبدالهزاده، حسن 1395 نقشهكشی به كمك كامپیوتر. چاپ هشتم. شركت چاپ و نشر كتابهای درسی ایران. خواجه حسینی، محمد. .1394 نقشهكشی .1 چاپ نهم. شركت چاپ و نشر كتابهای درسی ایران. موسوی، سید ابوالحسن و دیگران. .1394 تكنولوژی و كارگاه نقشهكشی. چاپ چهارم. شركت چاپ و نشر كتابهای درسی ایران.

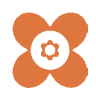

**[جهت دانلود رایگان منابع استخدامى آزمون آموزش و پرورش، اینجا بزنید.](https://iranarze.ir/ES444)**